**KONICA MINOLTA** 

Giving Shape to Ideas

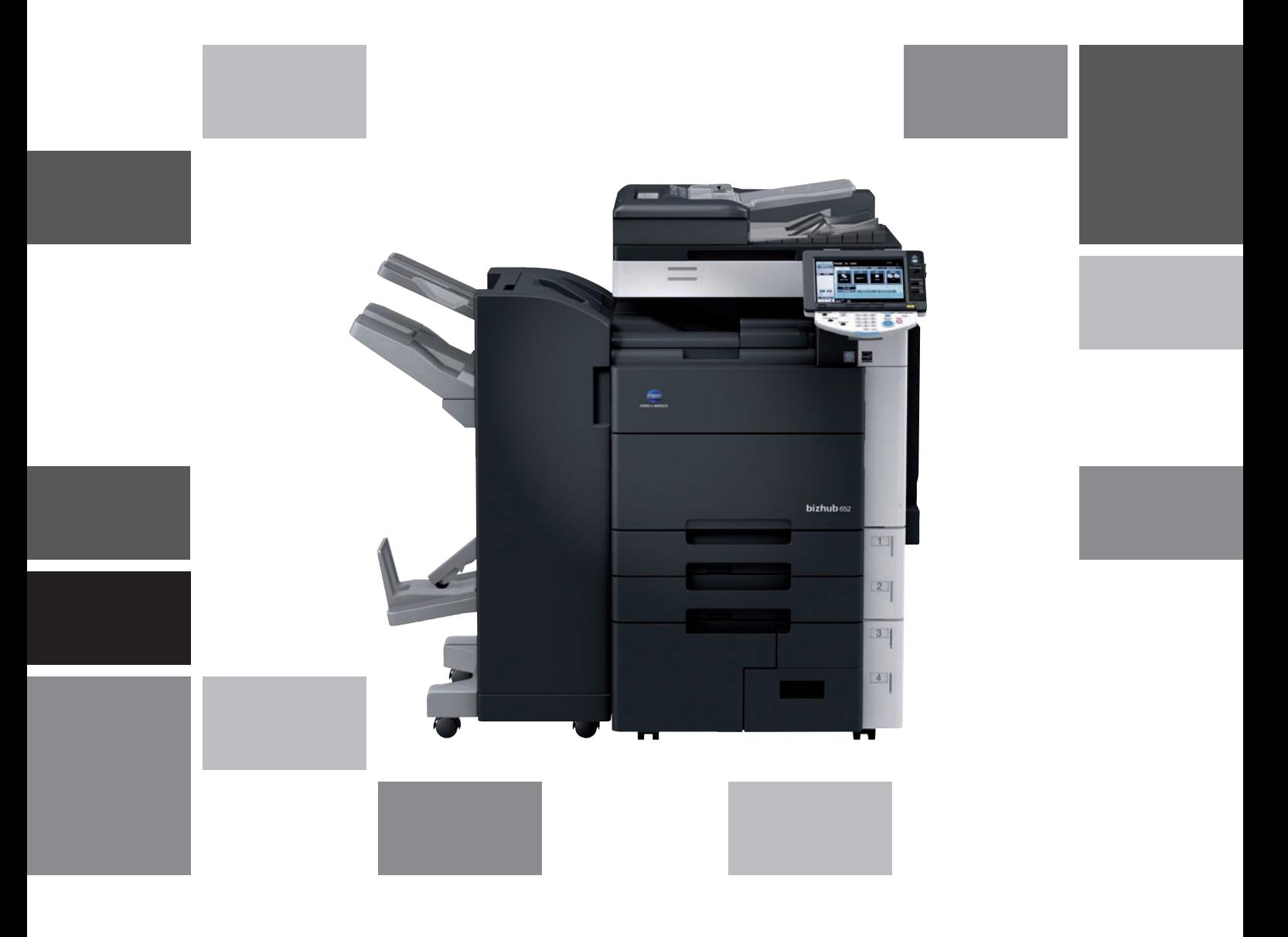

# **bizhub** 652/552

Kopiowanie/Drukowanie/Faksowanie/ Skanowanie/Funkcje skrzynek Przewodnik

# Spis treści

#### $\mathbf{1}$ Wprowadzenie

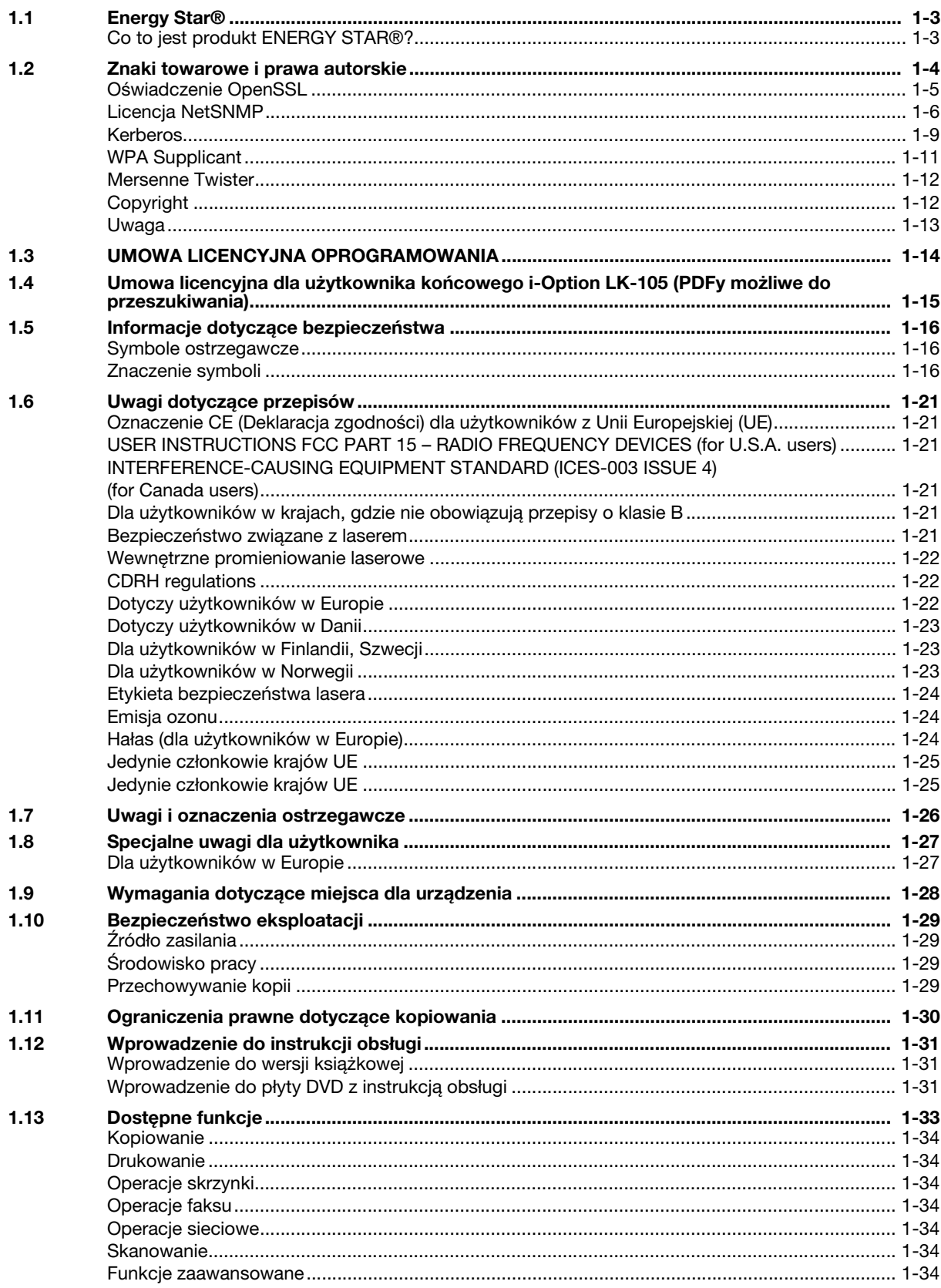

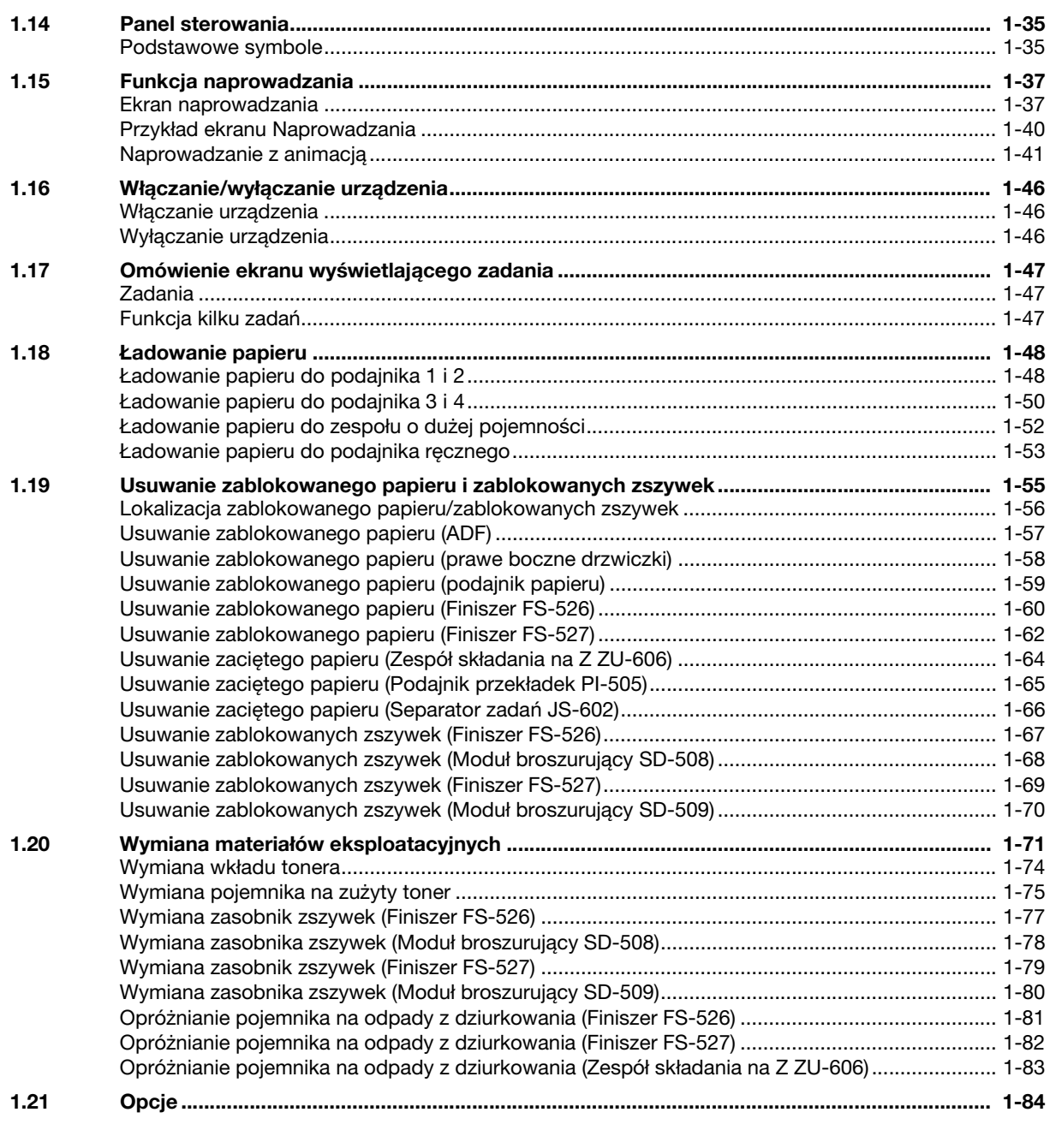

# [2 Podstawowe operacje](#page-96-0)

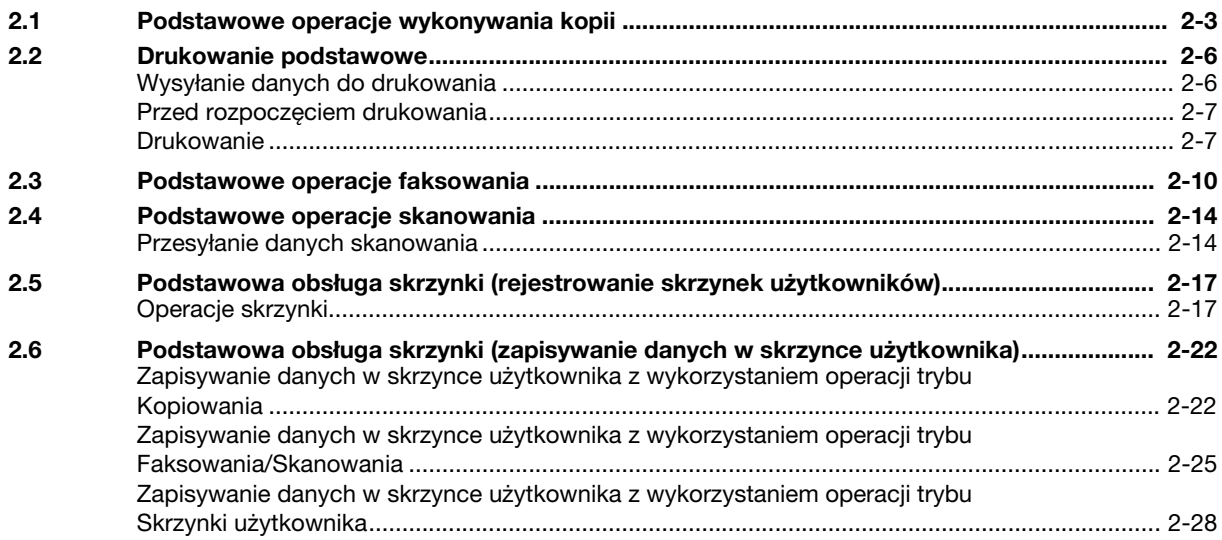

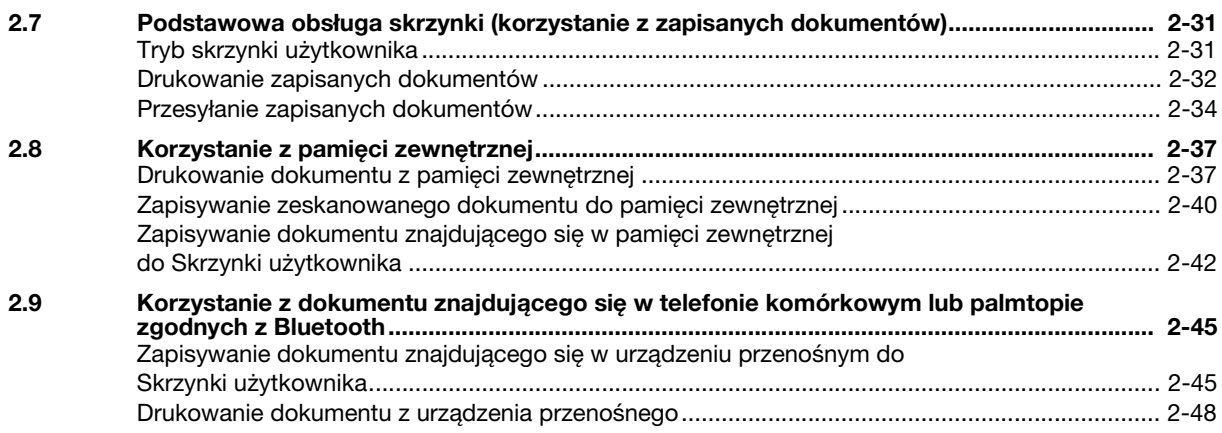

#### Przydatne operacje kopiowania  $\overline{3}$

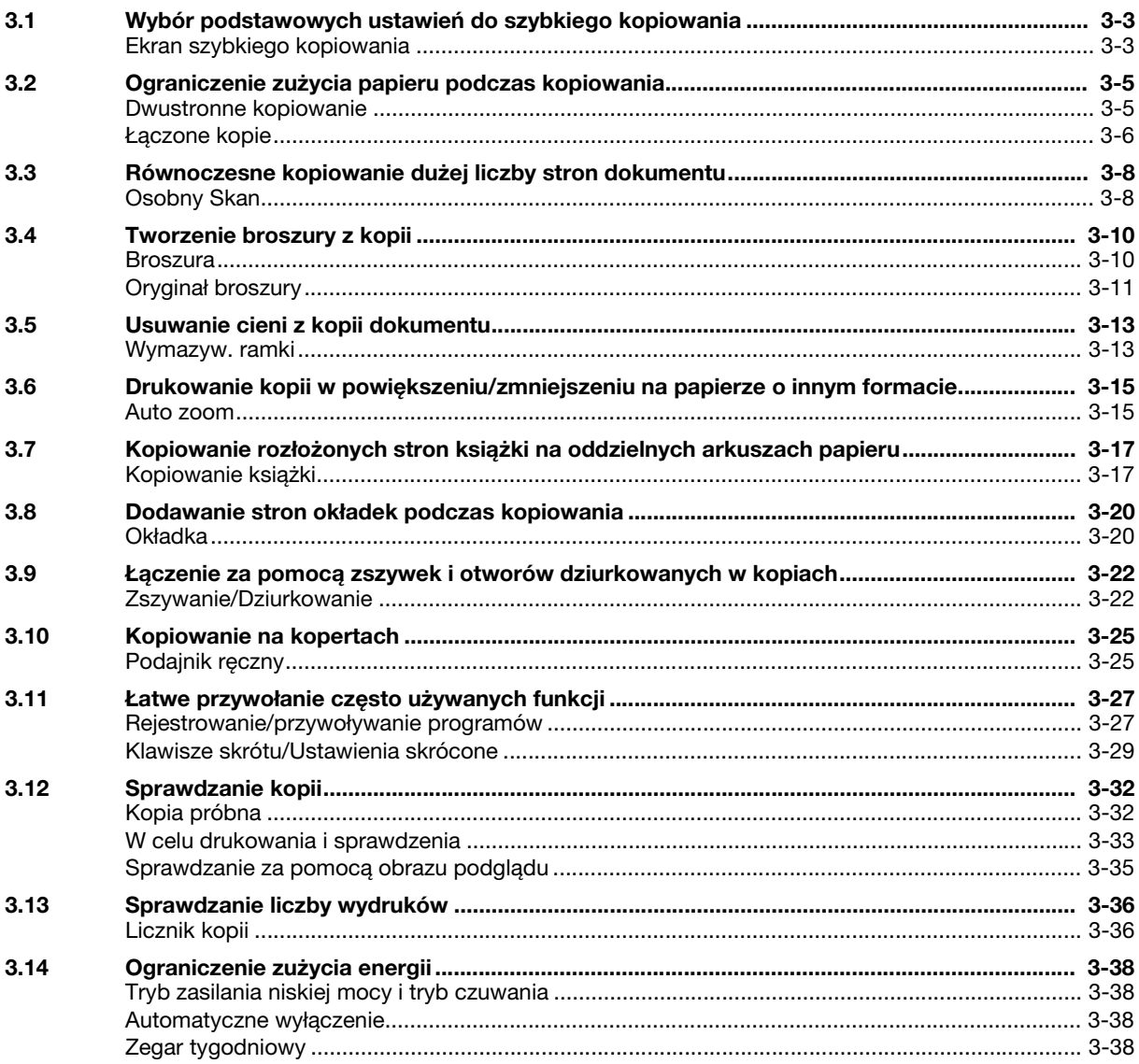

# 4 Przydatne operacje drukowania

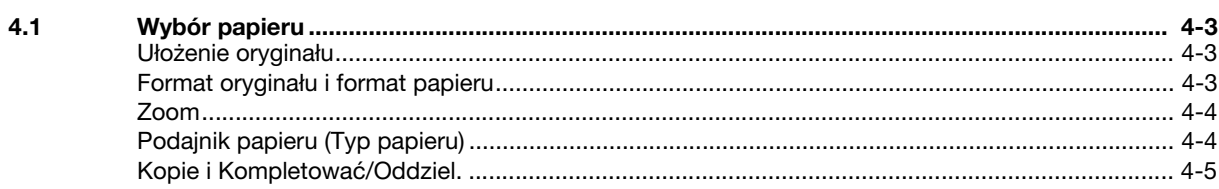

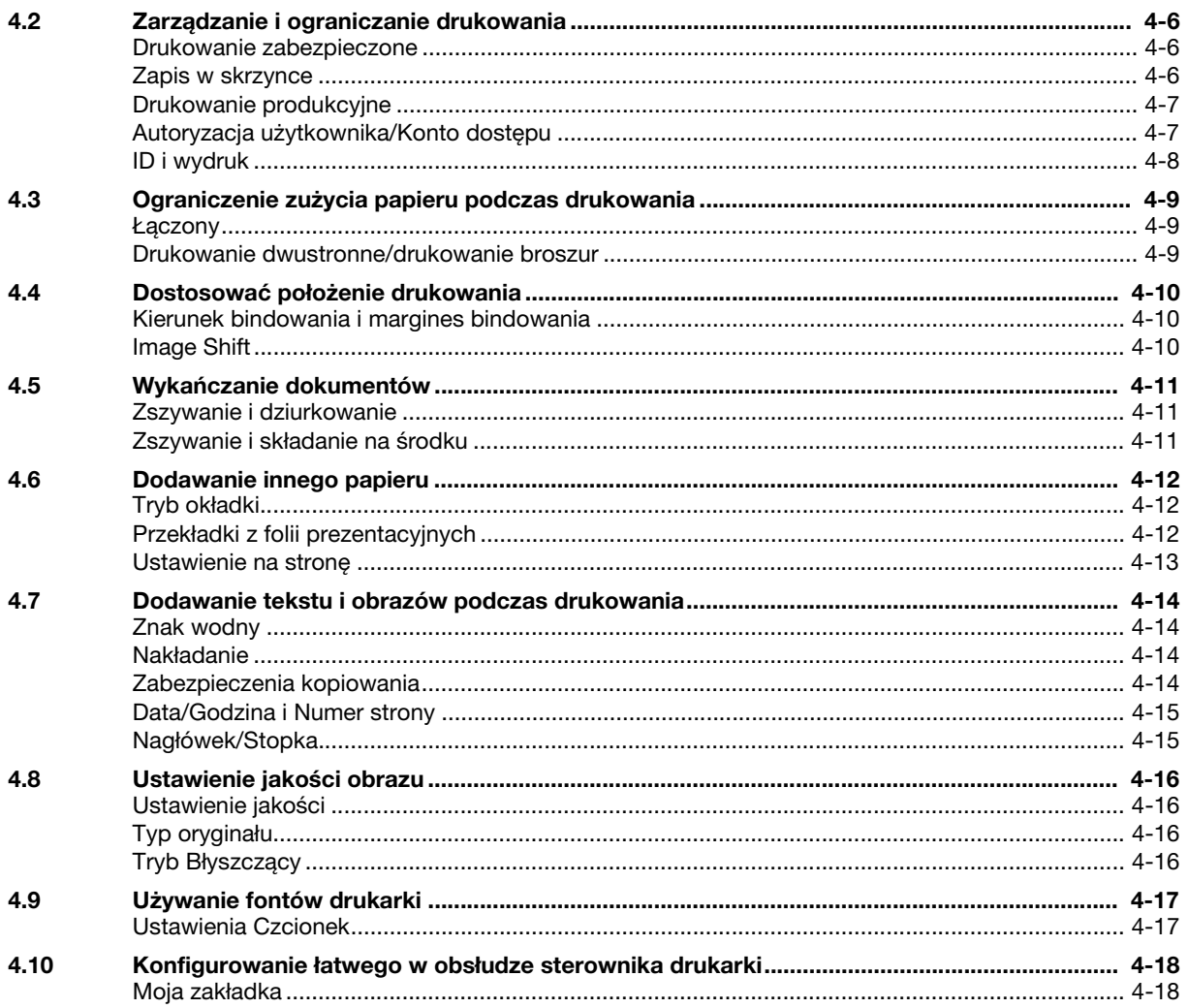

#### Przydatne operacje faksowania 5

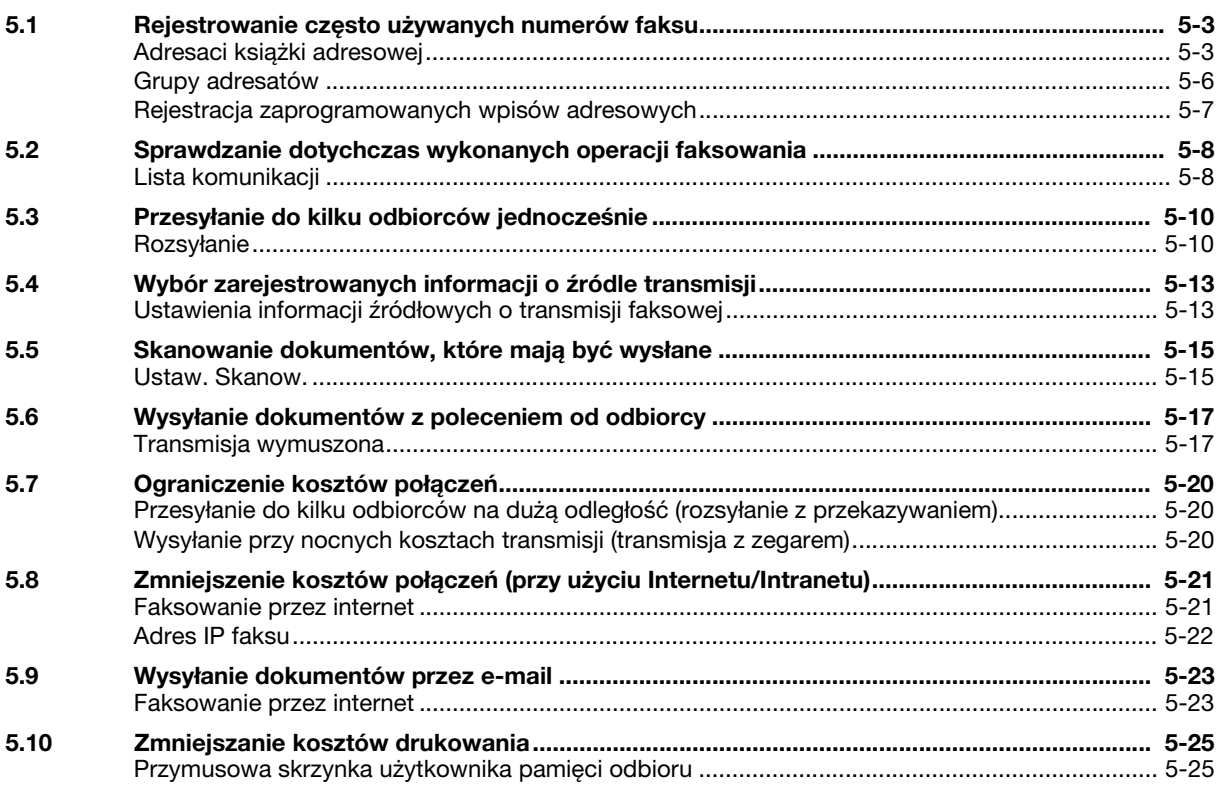

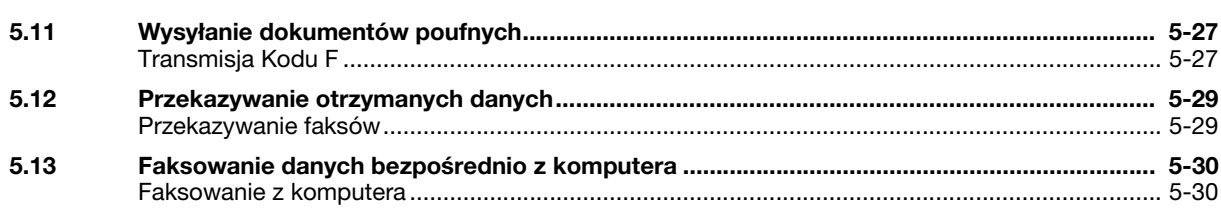

#### Przydatne operacje skanowania sieciowego  $6\overline{6}$

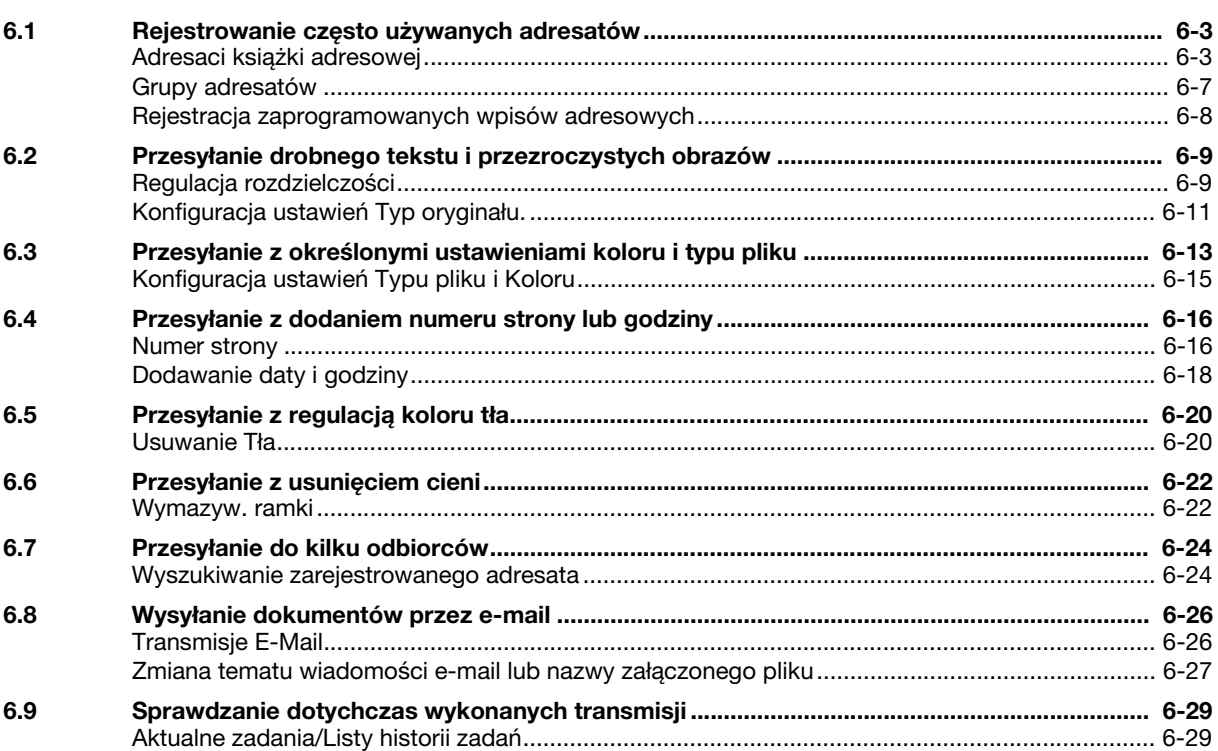

# 7 Przydatne operacje skrzynki

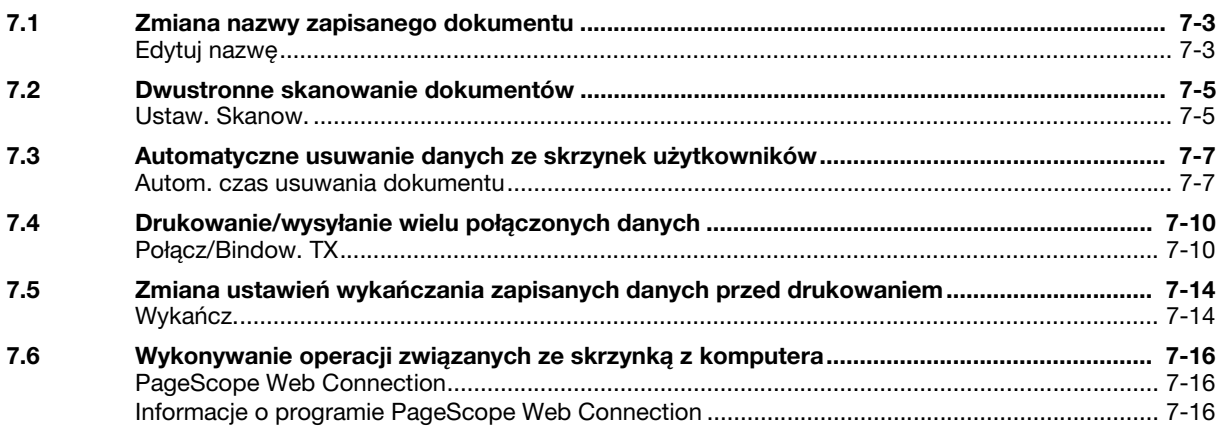

#### 8 Funkcje zaawansowane

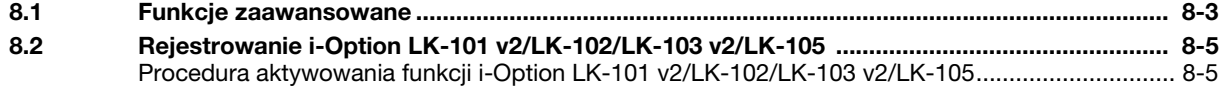

# [9 Wyszukiwanie i usuwanie usterek](#page-292-0)

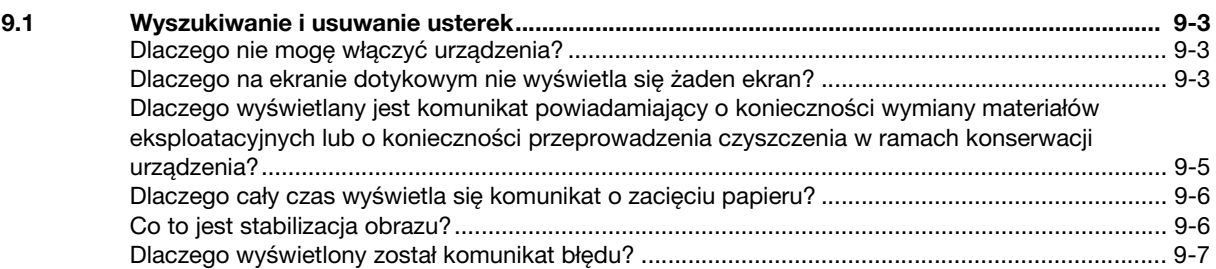

# [10 Parametry Ustawienia u](#page-300-0)żytkownika

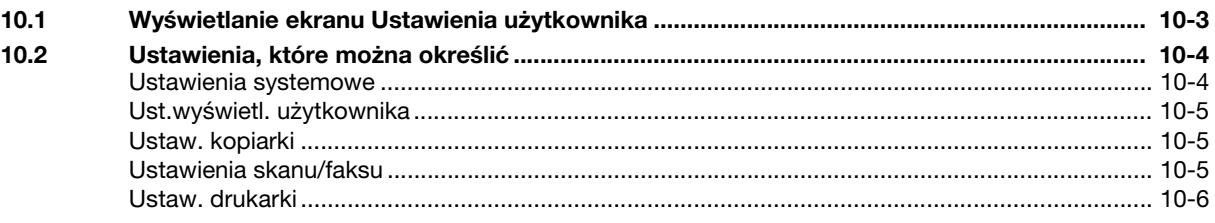

### [11 S](#page-306-0)łownik

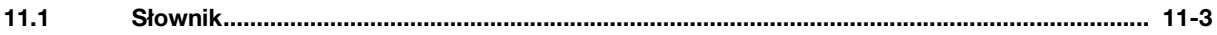

[12 Indeks](#page-310-0)

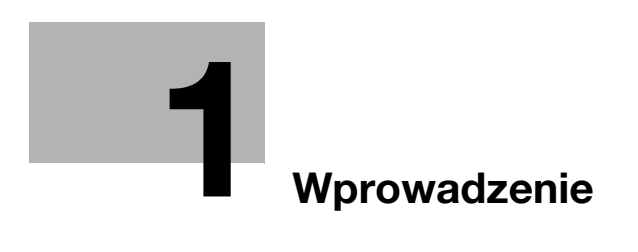

# <span id="page-10-3"></span>1 Wprowadzenie

<span id="page-10-0"></span>W niniejszym [Przewodniku Kopiowanie/Drukowanie/Faksowanie/Skanowanie/Funkcje skrzynek] wykorzystano ilustracje, aby opisać procedury obsługi najczęściej używanych funkcji w sposób przejrzysty i przystępny.

Należy rozpocząć poprzez zapoznanie się z niniejszym podręcznikiem, aby dokładnie zapoznać się z przydatnymi funkcjami, jakie oferuje niniejsze urządzenie.

Aby poznać szczegóły na temat poszczególnych funkcji, należy przeczytać instrukcje obsługi znajdujące się na płycie DVD z oprogramowaniem zawierającym instrukcję obsługi, dołączonej do urządzenia.

Aby zapewnić bezpieczną i właściwą obsługę urządzenia, przed rozpoczęciem pracy należy przeczytać informacje na temat bezpieczeństwa na [str. 1-16](#page-23-3) niniejszego podręcznika.

Aby poznać szczegóły na temat znaków towarowych i praw autorskich, należy przeczytać rozdział "Znaki towarowe i prawa autorskie" na [str. 1-4](#page-11-1) niniejszej instrukcji.

Dodatkowo, podręcznik zawiera niżej wymienione informacje: Należy koniecznie zapoznać się z powyższym podręcznikiem przed rozpoczęciem użytkowania urządzenia.

- Na co należy zwrócić uwagę, aby zapewnić bezpieczną obsługę urządzenia
- Informacje na temat bezpieczeństwa produktu
- Środki ostrożności podczas obsługi urządzenia

<span id="page-10-1"></span>Ilustracje wyposażenia pokazane w tej instrukcji mogą różnić się nieznacznie od faktycznego jego wyglądu.

### 1.1 Energy Star®

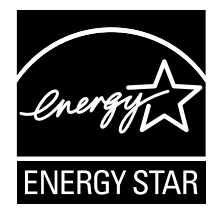

Jako partner ENERGY STAR<sup>®</sup> dbamy o to, aby urządzenie spełniało wymagania ENERGY STAR<sup>®</sup> w zakresie oszczędności energii.

#### <span id="page-10-2"></span>Co to jest produkt ENERGY STAR®?

Produkt ENERGY STAR<sup>®</sup> posiada specjalną cechę, która umożliwia automatyczne przełączanie urządzenia w "tryb oszczędzania energii" po określonym czasie od momentu wykonania ostatniego zadania. Produkt ENERGY STAR® używa mniej energii, oszczędzając Twoje pieniądze i przyczyniając się w ten sposób do ochrony środowiska naturalnego.

### <span id="page-11-1"></span>1.2 Znaki towarowe i prawa autorskie

<span id="page-11-0"></span>KONICA MINOLTA, logo KONICA MINOLTA oraz The essentials of imaging są zastrzeżonymi znakami towarowymi lub znakami towarowymi KONICA MINOLTA HOLDINGS, INC.

PageScope i bizhub są zarejestrowanymi znakami towarowymi KONICA MINOLTA BUSINESS TECHNOLOGIES INC.

Netscape to zarejestrowany znak handlowy formy Netscape Communications Corporation w Stanach Zjednoczonych oraz w innych krajach.

Mozilla i Firefox stanowią znaki towarowe Mozilla Foundation.

Novell i Novell NetWare to zarejestrowane znaki handlowe Novell, Inc. w Stanach Zjednoczonych i innych krajach.

Microsoft, Windows, Windows Vista i Windows 7<sup>TM</sup> to zarejestrowane znaki handlowe lub znaki handlowe firmy Microsoft Corporation w Stanach Zjednoczonych oraz/lub innych krajach.

PowerPC stanowi znak towarowy firmy IBM Corporation w Stanach Zjednoczonych lub w innych krajach albo w obu tych przypadkach.

Odnośnie członkostwa w Citrix Technology Member

KONICA MINOLTA BUSINESS TECHNOLOGIES, Inc. jest członkiem Citrix Technology Member Citrix Technology Member to program, który, w połączeniu z rozwiązaniem Citrix, promuje i rozwija rozwiązania umożliwiające osiągnięcie wiodącej pozycji na rynku, dzięki której możliwe będzie zapewnianie klientom lepszych rozwiązań.

<sup>The Treating</sup> The Entreminium in Citrix Presentation Server<sup>TM</sup> stanowia znaki towarowe Citrix<sup>®</sup>

Apple, Macintosh i Mac OS stanowią zarejestrowane znaki towarowe firmy Apple Computer, Inc. Safari stanowi znak towarowy firmy Apple Computer, Inc.

Adobe, logo Adobe, Acrobat i PostScript to zastrzeżone znaki towarowe lub znaki towarowe firmy Adobe Systems Incorporated w Stanach Zjednoczonych oraz/lub innych krajach.

Ethernet jest zastrzeżonym znakiem firmowym Xerox Corporation.

PCL jest zastrzeżonym znakiem firmowym firmy Hewlett-Packard Company Limited.

CUPS i logo CUPS stanowią zarejestrowany znak towarowy firmy Easy Software Products.

Niniejsze urządzenie oraz PageScope Box Operator zostały w części oparte na produkcie firmy Independent JPEG Group.

Compact-VJE

Copyright 1986-2009 Yahoo Japan Corp.

RC4<sup>®</sup> jest zastrzeżonym znakiem towarowym lub znakiem towarowym firmy RSA Security Inc. w Stanach Zjednoczonych i/lub innych krajach.

RSA<sup>®</sup> jest zastrzeżonym znakiem towarowym lub znakiem towarowym firmy RSA Security Inc. RSA BSAFE<sup>®</sup> jest zastrzeżonym znakiem towarowym lub znakiem towarowym firmy RSA Security Inc. w Stanach Zjednoczonych i/lub innych krajach.

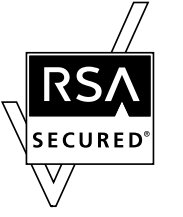

Informacje licencyjne

Niniejszy produkt obejmuje oprogramowanie kryptograficzne RSA BSAFE firmy RSA Security Inc.

Oświadczenie NetFront

Niniejszy produkt zawiera oprogramowanie przeglądarki internetowej NetFront firmy ACCESS Co., Ltd. NetFront to znak towarowy lub zastrzeżony znak towarowy firmy ACCESS Co., Ltd. w Japonii i innych krajach.

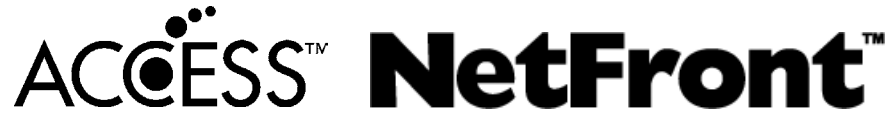

Copyright © 2004 Adobe Systems Incorporated. Wszelkie prawa zastrzeżone. Zgłoszenia patentowe oczekują na rejestrację.

Niniejszy produkt zawiera Adobe® Flash<sup>®</sup> Player zgodnie z licencją udzieloną przez firmę Adobe Systems Incorporated.

Copyright © 1995-2007 Adobe Macromedia Software LLC. Wszelkie prawa zastrzeżone.

Adobe i Flash są zastrzeżonymi znakami towarowymi lub znakami towarowymi firmy Adobe Systems Incorporated w Stanach Zjednoczonych i/lub w innych krajach.

Advanced Wnn

"Advanced Wnn" © OMRON SOFTWARE CO., Ltd. 2006 Wszelkie prawa zastrzeżone.

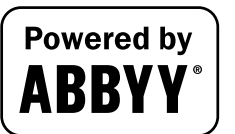

ABBYY oraz FineReader to zarejestrowane znaki handlowe firmy ABBYY Software House.

Wszelkie inne nazwy produktów i marek są znakami firmowymi lub zastrzeżonymi znakami firmowymi ich odpowiednich firm lub organizacji.

#### <span id="page-12-0"></span>Oświadczenie OpenSSL

OpenSSL License

Copyright © 1998-2006 The OpenSSL Project. Wszelkie prawa zastrzeżone.

Rozpowszechnianie i korzystanie w pierwotnej formie i w formach binarnych, z dodanymi modyfikacjami lub bez nich, są dozwolone pod warunkiem, że spełnione zostaną następujące warunki:

- 1. Przy rozpowszechnianiu kodu źródłowego zachowane muszą zostać powyższe uwagi dotyczące praw autorskich, niniejsza lista warunków i poniższe oświadczenie dotyczące ograniczenia odpowiedzialności.
- 2. Rozpowszechniane formy binarne muszą zawierać powyższe uwagi dotyczące praw autorskich, niniejszą listę warunków i poniższe oświadczenie dotyczące ograniczenia odpowiedzialności w dokumentacji i/lub innych materiałach dołączonych do rozpowszechnianych towarów.
- 3. Wszelkie materiały reklamowe wspominające funkcje lub użycie niniejszego oprogramowania muszą zawierać następujące oświadczenie: "Ten produkt zawiera oprogramowanie opracowane przez OpenSSL Project służące do wykorzystania w OpenSSL Toolkit. (http://www.openssl.org/)"
- 4. Nazwy "OpenSSL Toolkit" i "OpenSSL Project" nie mogą być używane w celu wspierania lub promowania produktów wyprowadzonych z niniejszego oprogramowania bez wcześniejszej pisemnej zgody. Aby uzyskać pisemną zgodę, skontaktuj się z openssl-core@openssl.org.
- 5. Produkty wyprowadzone z niniejszego oprogramowania nie mogą nazywać się "OpenSSL" ani "OpenSSL" nie może pojawiać się w ich nazwach bez wcześniejszej pisemnej zgody OpenSSL Project.
- 6. Przy rozpowszechnianiu wszelkich form zachowane musi zostać następujące oświadczenie: "Ten produkt zawiera oprogramowanie opracowane przez OpenSSL Project służące do wykorzystania w OpenSSL Toolkit (http://www.openssl.org/)"

TO OPROGRAMOWANIE JEST OFEROWANE PRZEZ OpenSSL PROJECT "TAK JAK JEST" I ŻADNE WYRAŻONE LUB DOMNIEMANE GWARANCJE, Z UWZGLĘDNIENIEM, LECZ BEZ OGRANICZANIA DO, DOMNIEMANYCH GWARANCJI POKUPNOŚCI I PRZYDATNOŚCI DO OKREŚLONEGO CELU NIE SĄ UWZGLĘDNIANE. W ŻADNYM WYPADKU OpenSSL PROJECT LUB JEGO WSPÓLNICY NIE BĘDĄ ODPOWIADAĆ ZA ŻADNE BEZPOŚREDNIE, POŚREDNIE, PRZYPADKOWE, SZCZEGÓLNE, PRZYKŁADOWE LUB ZNACZĄCE STRATY (Z UWZGLĘDNIENIEM, LECZ BEZ OGRANICZANIA DO, ZAOPATRZENIA W TOWARY LUB USŁUGI ZASTĘPCZE; UTRATY ZASTOSOWANIA, DANYCH LUB ZYSKÓW; LUB PRZERWY W DZIAŁALNOŚCI) POWSTAŁE z JAKIEJKOLWIEK PRZYCZYNY I NA PODSTAWIE JAKIEJKOLWIEK TEORII ZOBOWIĄZANIA, CZY TO W WYNIKAJĄCEJ Z UMOWY, ODPOWIEDZIALNOŚCI OBIEKTYWNEJ LUB DELIKTU (WŁĄCZAJĄC ZANIECHANIE LUB INNE POWODY) POWSTAŁE W JAKIKOLWIEK SPOSÓB WSKUTEK KORZYSTANIA Z NINIEJSZEGO OPROGRAMOWANIA, NAWET JEŻELI OSTRZEGANO O MOŻLIWOŚCI PODOBNYCH SZKÓD.

Niniejszy produkt zawiera oprogramowanie kryptograficzne napisane przez Erica Younga (eay@cryptsoft.com). Niniejszy produkt zawiera oprogramowanie napisane przez Tima Hudsona (tjh@cryptsoft.com).

1.2

Oryginalna licencja SSLeay License

Copyright © 1995-1998 Eric Young (eay@cryptsoft.com) Wszelkie prawa zastrzeżone.

Niniejszy pakiet stanowi implementację SSL napisaną przez Erica Younga (eay@cryptsoft.com). Implementacja została napisane w taki sposób, aby była dostosowana do Netscapes SSL.

Ta biblioteka jest darmowa dla celów handlowych oraz do własnego użytku, pod warunkiem spełnienia poniższych warunków. Poniższe warunki dotyczą całego kodu znajdującego się w pakiecie, niezależnie od tego czy jest to kod RC4, RSA, lhash, DES, itp., a nie jedynie kodu SSL.

Dokumentacja SSL zawarta w tym pakiecie jest chroniona tymi samymi prawami autorskimi, z tym że właścicielem jest Tim Hudson (tjh@cryptsoft.com).

Prawa autorskie pozostają własnością Erica Younga, w związku z tym żadne adnotacje dotyczące praw autorskich zawarte w kodzie nie mogą być usunięte. Jeżeli niniejszy pakiet zostanie wykorzystany w produkcie, Eric Young powinien uzyskać uznanie jako autor części wykorzystanej biblioteki. Może to być w formie komunikatu tekstowego przy uruchamianiu programu lub w dokumentacji (elektronicznej lub w formie tekstowej) dostarczonej wraz z pakietem.

Rozpowszechnianie i korzystanie w pierwotnej formie i w formach binarnych, z dodanymi modyfikacjami lub bez nich, są dozwolone pod warunkiem, że spełnione zostaną następujące warunki:

- 1. Przy rozpowszechnianiu kodu źródłowego zachowane muszą zostać powyższe uwagi dotyczące praw autorskich, niniejsza lista warunków i oświadczenie dotyczące ograniczenia odpowiedzialności.
- 2. Rozpowszechniane formy binarne muszą zawierać powyższe uwagi dotyczące praw autorskich, niniejszą listę warunków i poniższe oświadczenie dotyczące ograniczenia odpowiedzialności w dokumentacji i/lub innych materiałach dołączonych do rozpowszechnianych towarów.
- 3. Wszelkie materiały reklamowe wspominające funkcje lub korzystanie z niniejszego oprogramowania muszą zawierać następujący komunikat uznania: "Niniejszy produkt zawiera oprogramowanie szyfrujące napisane przez Erica Younga (eay@cryptsoft.com)"

Słowo "szyfrujące" może nie zostać użyte, jeśli procedury pochodzące z biblioteki i użyte nie są związane z szyfrowaniem.

4. Jeżeli użytkownik włączy jakikolwiek kod specyficzny dla Windows (lub pochodny) pochodzący z katalogu apps (kod aplikacji) musi załączyć komunikat uznania: "Ten produkt zawiera oprogramowanie napisane przez Tima Hudsona (tjh@cryptsoft.com)"

NINIEJSZE OPROGRAMOWANIE JEST UDOSTĘPNIANE PRZEZ ERICA YOUNGA "TAK JAK JEST" I WSZELKIE JAWNE LUB DOMNIEMANE GWARANCJE, W TYM, LECZ NIE WYŁACZNIE, DOMNIEMANE GWARANCJE POKUPNOŚCI I PRZYDATNOŚCI DO OKREŚLONEGO CELU NIE SĄ UDZIELANE. W ŻADNYM WYPADKU AUTOR LUB JEGO WSPÓLNICY NIE BĘDĄ ODPOWIADAĆ ZA ŻADNE BEZPOŚREDNIE, POŚREDNIE, PRZYPADKOWE, SZCZEGÓLNE, PRZYKŁADOWE LUB ZNACZĄCE STRATY (Z UWZGLĘDNIENIEM, LECZ BEZ OGRANICZANIA DO, ZAOPATRZENIA W TOWARY LUB USŁUGI ZASTĘPCZE; UTRATY ZASTOSOWANIA, DANYCH LUB ZYSKÓW; LUB PRZERWY W DZIAŁALNOŚCI) POWSTAŁE Z JAKIEJKOLWIEK PRZYCZYNY I NA PODSTAWIE JAKIEJKOLWIEK TEORII ZOBOWIĄZANIA, CZY TO W WYNIKAJĄCEJ Z UMOWY, ODPOWIEDZIALNOŚCI OBIEKTYWNEJ LUB DELIKTU (WŁĄCZAJĄC ZANIECHANIE LUB INNE POWODY) POWSTAŁE W JAKIKOLWIEK SPOSÓB WSKUTEK KORZYSTANIA Z NINIEJSZEGO OPROGRAMOWANIA, NAWET JEŻELI OSTRZEGANO O MOŻLIWOŚCI PODOBNYCH SZKÓD.

Warunki licencji i rozpowszechniania jakiejkolwiek publicznie dostępnej wersji lub oprogramowania stanowiącego pochodną niniejszego kodu nie mogą być modyfikowane, np. niniejszy kod nie może zostać po prostu skopiowany i udostępniony pod inną licencją dystrybucyjną, [również Licencją publiczną GNU.]

#### <span id="page-13-0"></span>Licencja NetSNMP

Część 1: Uwagi dotyczące praw autorskich CMU/UCD: (podobnie jak BSD) Copyright 1989, 1991, 1992 by Carnegie Mellon University Derivative Work - 1996, 1998-2000 Copyright 1996, 1998-2000 The Regents of the University of California Wszelkie prawa zastrzeżone Niniejszym gwarantuje się nieodpłatne prawo do użytkowania, kopiowania, modyfikowania i rozpowszechniania niniejszego oprogramowania oraz związanej z nim dokumentacji w dowolnym celu, pod warunkiem, że powyższe uwagi na temat praw autorskich zostaną umieszczone we wszystkich jego kopiach oraz że wspomniane uwagi na temat praw autorskich i niniejsze pozwolenie pojawią się w załączonej dokumentacji, a także że nazwy CMU i The Regents of the University of California nie będą wykorzystywane w materiałach reklamowych, ani publikacjach dotyczących rozpowszechniania oprogramowania, bez wcześniejszej wyraźnej, pisemnej zgody.

CMU ORAZ THE REGENTS OF THE UNIVERSITY OF CALIFORNIA NIE UDZIELAJĄ ŻADNEJ GWARANCJI W ODNIESIENIU DO NINIEJSZEGO OPROGRAMOWANIA, WŁACZNIE ZE WSZELKIMI DOMNIEMANYMI GWARANCJAMI POKUPNOŚCI I PRZYDATNOŚCI. W ŻADNYM WYPADKU CMU ANI THE REGENTS OF THE UNIVERSITY OF CALIFORNIA NIE BĘDĄ ODPOWIEDZIALNE ZA ŻADNE SPECJALNE, POŚREDNIE LUB ZNACZĄCE STRATY, ANI ZA WSZELKIE STRATY WYNIKAJĄCE Z UTRATY MOŻLIWOŚCI UŻYTKOWANIA, DANYCH LUB ZYSKÓW BĘDĄCYCH NASTĘPSTWEM SPORZĄDZENIA UMOWY, ZANIEDBANIA LUB INNYCH DZIAŁAŃ DOTYCZĄCYCH DELIKTU, WYNIKAJĄCYCH Z LUB ZWIĄZANYCH Z UŻYTKOWANIEM ALBO DZIAŁANIEM NINIEJSZEGO OPROGRAMOWANIA.

Część 2: Uwagi dotyczące praw autorskich Networks Associates Technology, Inc (BSD) Copyright © 2001-2003, Networks Associates Technology, Inc Wszelkie prawa zastrzeżone.

Rozpowszechnianie i korzystanie w pierwotnej formie i w formach binarnych, z dodanymi modyfikacjami lub bez nich, są dozwolone pod warunkiem, że spełnione zostaną następujące warunki:

\* Przy rozpowszechnianiu kodu źródłowego zachowane muszą zostać powyższe uwagi dotyczące praw autorskich, niniejsza lista warunków i poniższe oświadczenie dotyczące ograniczenia odpowiedzialności. \* Rozpowszechniane formy binarne muszą zawierać powyższe uwagi dotyczące praw autorskich, niniejszą listę warunków i poniższe oświadczenie dotyczące ograniczenia odpowiedzialności w dokumentacji i/lub innych materiałach dołączonych do rozpowszechnianych towarów.

\* Nazwy Networks Associates Technology, Inc, ani nazwy wspólników firmy nie mogą być używane do celów promowania produktów wyprowadzonych z niniejszego oprogramowania bez wcześniejszej wyraźnej, pisemnej zgody.

TO OPROGRAMOWANIE JEST OFEROWANE PRZEZ WŁAŚCICIELI PRAW AUTORSKICH I WSPÓLNIKÓW "TAK, JAK JEST" I ŻADNE BEZPOŚREDNIE LUB DOMNIEMANE GWARANCJE, Z UWZGLĘDNIENIEM, LECZ BEZ OGRANICZANIA DO, DOMNIEMANYCH GWARANCJI POKUPNOŚCI I PRZYDATNOŚCI DO OKREŚLONEGO CELU NIE SĄ UWZGLĘDNIANE. W ŻADNYM WYPADKU WŁAŚCICIELE PRAW AUTORSKICH, ANI WSPÓLNICY NIE BĘDĄ ODPOWIADAĆ ZA ŻADNE BEZPOŚREDNIE, POŚREDNIE, PRZYPADKOWE, SZCZEGÓLNE, PRZYKŁADOWE LUB ZNACZĄCE STRATY (Z UWZGLĘDNIENIEM, LECZ BEZ OGRANICZANIA DO, ZAOPATRZENIA W TOWARY LUB USŁUGI ZASTEPCZE; UTRATY ZASTOSOWANIA, DANYCH LUB ZYSKÓW; LUB PRZERWY W DZIAŁALNOŚCI) POWSTAŁE Z JAKIEJKOLWIEK PRZYCZYNY I NA PODSTAWIE JAKIEJKOLWIEK TEORII ZOBOWIĄZANIA, CZY TO W WYNIKAJĄCEJ Z UMOWY, ODPOWIEDZIALNOŚCI OBIEKTYWNEJ LUB DELIKTU (WŁĄCZAJĄC ZANIECHANIE LUB INNE POWODY) POWSTAŁE W JAKIKOLWIEK SPOSÓB WSKUTEK KORZYSTANIA Z NINIEJSZEGO OPROGRAMOWANIA, NAWET JEŻELI OSTRZEGANO O MOŻLIWOŚCI PODOBNYCH SZKÓD.

Część 3: Uwagi dotyczące praw autorskich Cambridge Broadband Ltd. (BSD) Do części niniejszego kodu prawa autorskie posiada © 2001-2003, Cambridge Broadband Ltd. Wszelkie prawa zastrzeżone.

Rozpowszechnianie i korzystanie w pierwotnej formie i w formach binarnych, z dodanymi modyfikacjami lub bez nich, są dozwolone pod warunkiem, że spełnione zostaną następujące warunki:

\* Przy rozpowszechnianiu kodu źródłowego zachowane muszą zostać powyższe uwagi dotyczące praw autorskich, niniejsza lista warunków i poniższe oświadczenie dotyczące ograniczenia odpowiedzialności.

\* Rozpowszechniane formy binarne muszą zawierać powyższe uwagi dotyczące praw autorskich, niniejszą listę warunków i poniższe oświadczenie dotyczące ograniczenia odpowiedzialności w dokumentacji i/lub innych materiałach dołączonych do rozpowszechnianych towarów.

\* Nazwa Cambridge Broadband Ltd. nie może być umieszczana w materiałach promujących produkty wyprowadzone z niniejszego oprogramowania bez wcześniejszej wyraźnej, pisemnej zgody. NINIEJSZE OPROGRAMOWANIE JEST OFEROWANE PRZEZ WŁAŚCICIELA PRAW AUTORSKICH I WSPÓLNIKÓW "TAK, JAK JEST" I ŻADNE BEZPOŚREDNIE LUB DOMNIEMANE GWARANCJE, Z UWZGLĘDNIENIEM, LECZ BEZ OGRANICZANIA DO, DOMNIEMANYCH GWARANCJI POKUPNOŚCI I PRZYDATNOŚCI DO OKREŚLONEGO CELU NIE SĄ UWZGLĘDNIANE.

W ŻADNYM WYPADKU WŁAŚCICIEL PRAW AUTORSKICH LUB JEGO WSPÓLNICY NIE BĘDĄ ODPOWIADAĆ ZA ŻADNE BEZPOŚREDNIE, POŚREDNIE, PRZYPADKOWE, SZCZEGÓLNE, PRZYKŁADOWE LUB ZNACZĄCE STRATY (Z UWZGLĘDNIENIEM, LECZ BEZ OGRANICZANIA DO, ZAOPATRZENIA W TOWARY LUB USŁUGI ZASTĘPCZE; UTRATY ZASTOSOWANIA, DANYCH LUB ZYSKÓW; LUB PRZERWY W DZIAŁALNOŚCI) POWSTAŁE Z JAKIEJKOLWIEK PRZYCZYNY I NA PODSTAWIE JAKIEJKOLWIEK TEORII ZOBOWIĄZANIA, CZY TO W WYNIKAJĄCEJ Z UMOWY, ODPOWIEDZIALNOŚCI OBIEKTYWNEJ LUB DELIKTU (WŁĄCZAJĄC ZANIECHANIE LUB INNE POWODY) POWSTAŁE W JAKIKOLWIEK SPOSÓB WSKUTEK KORZYSTANIA Z NINIEJSZEGO OPROGRAMOWANIA, NAWET JEŻELI OSTRZEGANO O MOŻLIWOŚCI PODOBNYCH SZKÓD.

Część 4: Uwagi dotyczące praw autorskich Sun Microsystems, Inc. (BSD)

Copyright © 2003 Sun Microsystems, Inc., 4150 Network Circle, Santa Clara, California 95054, U.S.A. Wszelkie prawa zastrzeżone.

Użytkowanie podlega poniższym warunkom licencji.

Niniejszy pakiet może zawierać materiały opracowane przez osoby trzecie.

Sun, Sun Microsystems, logo Sun i Solaris stanowią znaki towarowe lub zarejestrowane znaki towarowe firmy Sun Microsystems, Inc. w Stanach Zjednoczonych oraz w innych krajach.

Rozpowszechnianie i korzystanie w pierwotnej formie i w formach binarnych, z dodanymi modyfikacjami lub bez nich, są dozwolone pod warunkiem, że spełnione zostaną następujące warunki:

\* Przy rozpowszechnianiu kodu źródłowego zachowane muszą zostać powyższe uwagi dotyczące praw autorskich, niniejsza lista warunków i poniższe oświadczenie dotyczące ograniczenia odpowiedzialności. \* Rozpowszechniane formy binarne muszą zawierać powyższe uwagi dotyczące praw autorskich, niniejszą listę warunków i poniższe oświadczenie dotyczące ograniczenia odpowiedzialności w dokumentacji i/lub innych materiałach dołączonych do rozpowszechnianych towarów.

\* Nazwy Sun Microsystems, Inc, ani nazwy wspólników firmy nie mogą być używane do celów promowania produktów wyprowadzonych z niniejszego oprogramowania bez wcześniejszej wyraźnej, pisemnej zgody. TO OPROGRAMOWANIE JEST OFEROWANE PRZEZ WŁAŚCICIELI PRAW AUTORSKICH I WSPÓLNIKÓW "TAK, JAK JEST" I ŻADNE BEZPOŚREDNIE LUB DOMNIEMANE GWARANCJE, Z UWZGLĘDNIENIEM, LECZ BEZ OGRANICZANIA DO, DOMNIEMANYCH GWARANCJI POKUPNOŚCI I PRZYDATNOŚCI DO OKREŚLONEGO CELU NIE SĄ UWZGLĘDNIANE. W ŻADNYM WYPADKU WŁAŚCICIELE PRAW AUTORSKICH, ANI WSPÓLNICY NIE BĘDĄ ODPOWIADAĆ ZA ŻADNE BEZPOŚREDNIE, POŚREDNIE, PRZYPADKOWE, SZCZEGÓLNE, PRZYKŁADOWE LUB ZNACZĄCE STRATY (Z UWZGLĘDNIENIEM, LECZ BEZ OGRANICZANIA DO, ZAOPATRZENIA W TOWARY LUB USŁUGI ZASTĘPCZE; UTRATY ZASTOSOWANIA, DANYCH LUB ZYSKÓW; LUB PRZERWY W DZIAŁALNOŚCI) POWSTAŁE Z JAKIEJKOLWIEK PRZYCZYNY I NA PODSTAWIE JAKIEJKOLWIEK TEORII ZOBOWIAZANIA, CZY TO W WYNIKAJĄCEJ Z UMOWY, ODPOWIEDZIALNOŚCI OBIEKTYWNEJ LUB DELIKTU (WŁĄCZAJĄC ZANIECHANIE LUB INNE POWODY) POWSTAŁE W JAKIKOLWIEK SPOSÓB WSKUTEK KORZYSTANIA Z NINIEJSZEGO OPROGRAMOWANIA, NAWET JEŻELI OSTRZEGANO O MOŻLIWOŚCI PODOBNYCH SZKÓD.

Część 5: Uwagi dotyczące praw autorskich Sparta, Inc (BSD)

Copyright © 2003-2004, Sparta, Inc Wszelkie prawa zastrzeżone.

Rozpowszechnianie i korzystanie w pierwotnej formie i w formach binarnych, z dodanymi modyfikacjami lub bez nich, są dozwolone pod warunkiem, że spełnione zostaną następujące warunki:

\* Przy rozpowszechnianiu kodu źródłowego zachowane muszą zostać powyższe uwagi dotyczące praw autorskich, niniejsza lista warunków i poniższe oświadczenie dotyczące ograniczenia odpowiedzialności. \* Rozpowszechniane formy binarne muszą zawierać powyższe uwagi dotyczące praw autorskich, niniejszą listę warunków i poniższe oświadczenie dotyczące ograniczenia odpowiedzialności w dokumentacji i/lub innych materiałach dołączonych do rozpowszechnianych towarów.

\* Nazwy Sparta, Inc, ani nazwy wspólników firmy nie mogą być używane do celów promowania produktów wyprowadzonych z niniejszego oprogramowania bez wcześniejszej wyraźnej, pisemnej zgody. TO OPROGRAMOWANIE JEST OFEROWANE PRZEZ WŁAŚCICIELI PRAW AUTORSKICH I WSPÓLNIKÓW "TAK, JAK JEST" I ŻADNE BEZPOŚREDNIE LUB DOMNIEMANE GWARANCJE, Z UWZGLĘDNIENIEM, LECZ BEZ OGRANICZANIA DO, DOMNIEMANYCH GWARANCJI POKUPNOŚCI I PRZYDATNOŚCI DO OKREŚLONEGO CELU NIE SĄ UWZGLĘDNIANE. W ŻADNYM WYPADKU WŁAŚCICIELE PRAW AUTORSKICH, ANI WSPÓLNICY NIE BĘDĄ ODPOWIADAĆ ZA ŻADNE BEZPOŚREDNIE, POŚREDNIE, PRZYPADKOWE, SZCZEGÓLNE, PRZYKŁADOWE LUB ZNACZĄCE STRATY (Z UWZGLĘDNIENIEM, LECZ BEZ OGRANICZANIA DO, ZAOPATRZENIA W TOWARY LUB USŁUGI ZASTĘPCZE; UTRATY ZASTOSOWANIA, DANYCH LUB ZYSKÓW; LUB PRZERWY W DZIAŁALNOŚCI) POWSTAŁE Z JAKIEJKOLWIEK PRZYCZYNY I NA PODSTAWIE JAKIEJKOLWIEK TEORII ZOBOWIAZANIA, CZY TO W WYNIKAJĄCEJ Z UMOWY, ODPOWIEDZIALNOŚCI OBIEKTYWNEJ LUB DELIKTU (WŁĄCZAJĄC ZANIECHANIE LUB INNE POWODY) POWSTAŁE W JAKIKOLWIEK SPOSÓB WSKUTEK KORZYSTANIA Z NINIEJSZEGO OPROGRAMOWANIA, NAWET JEŻELI OSTRZEGANO O MOŻLIWOŚCI PODOBNYCH SZKÓD.

Część 6: Uwagi dotyczące praw autorskich Cisco/BUPTNIC (BSD)

Copyright © 2004, Cisco, Inc oraz Information Network Center of Beijing University of Posts and Telecommunications. Wszelkie prawa zastrzeżone.

Rozpowszechnianie i korzystanie w pierwotnej formie i w formach binarnych, z dodanymi modyfikacjami lub bez nich, są dozwolone pod warunkiem, że spełnione zostaną następujące warunki:

\* Przy rozpowszechnianiu kodu źródłowego zachowane muszą zostać powyższe uwagi dotyczące praw autorskich, niniejsza lista warunków i poniższe oświadczenie dotyczące ograniczenia odpowiedzialności. \* Rozpowszechniane formy binarne muszą zawierać powyższe uwagi dotyczące praw autorskich, niniejszą

listę warunków i poniższe oświadczenie dotyczące ograniczenia odpowiedzialności w dokumentacji i/lub innych materiałach dołączonych do rozpowszechnianych towarów.

\* Nazwy Cisco, Inc, Beijing University of Posts and Telecommunications, ani nazwy wspólników nie mogą być wykorzystywane w materiałach promujących produkty wyprowadzone z niniejszego oprogramowania bez wcześniejszej wyraźnej, pisemnej zgody.

TO OPROGRAMOWANIE JEST OFEROWANE PRZEZ WŁAŚCICIELI PRAW AUTORSKICH I WSPÓLNIKÓW "TAK, JAK JEST" I ŻADNE BEZPOŚREDNIE LUB DOMNIEMANE GWARANCJE, Z UWZGLEDNIENIEM. LECZ BEZ OGRANICZANIA DO, DOMNIEMANYCH GWARANCJI POKUPNOŚCI I PRZYDATNOŚCI DO OKREŚLONEGO CELU NIE SĄ UWZGLĘDNIANE. W ŻADNYM WYPADKU WŁAŚCICIELE PRAW AUTORSKICH, ANI WSPÓLNICY NIE BĘDĄ ODPOWIADAĆ ZA ŻADNE BEZPOŚREDNIE, POŚREDNIE, PRZYPADKOWE, SZCZEGÓLNE, PRZYKŁADOWE LUB ZNACZĄCE STRATY (Z UWZGLĘDNIENIEM, LECZ BEZ OGRANICZANIA DO, ZAOPATRZENIA W TOWARY LUB USŁUGI ZASTĘPCZE; UTRATY ZASTOSOWANIA, DANYCH LUB ZYSKÓW; LUB PRZERWY W DZIAŁALNOŚCI) POWSTAŁE Z JAKIEJKOLWIEK PRZYCZYNY I NA PODSTAWIE JAKIEJKOLWIEK TEORII ZOBOWIĄZANIA, CZY TO W WYNIKAJĄCEJ Z UMOWY, ODPOWIEDZIALNOŚCI OBIEKTYWNEJ LUB DELIKTU (WŁĄCZAJĄC ZANIECHANIE LUB INNE POWODY) POWSTAŁE W JAKIKOLWIEK SPOSÓB WSKUTEK KORZYSTANIA Z NINIEJSZEGO OPROGRAMOWANIA, NAWET JEŻELI OSTRZEGANO O MOŻLIWOŚCI PODOBNYCH SZKÓD.

#### <span id="page-16-0"></span>**Kerberos**

Copyright © 1985-2007 by the Massachusetts Institute of Technology.

Wszelkie prawa zastrzeżone.

Eksport oprogramowania ze Stanów Ziednoczonych może wymagać specialnego zezwolenia władz USA. Uzyskanie takiego zezwolenia na wywóz jest obowiazkiem każdej osoby lub organizacji podejmującej się eksportu oprogramowania.

W RAMACH NINIEJSZEGO OGRANICZENIA, gwarantuje się nieodpłatne prawo do użytkowania, kopiowania, modyfikowania i rozpowszechniania niniejszego oprogramowania oraz związanej z nim dokumentacji w dowolnym celu, pod warunkiem, że powyższe uwagi na temat praw autorskich zostana umieszczone we wszystkich jego kopiach oraz że wspomniane uwagi na temat praw autorskich i niniejsze pozwolenie pojawia sie w załaczonej dokumentacji, a także że nazwa M.I.T. nie bedzie wykorzystywana w materiałach reklamowych, ani publikacjach dotyczących rozpowszechniania oprogramowania, bez wcześniejszej wyraźnej, pisemnej zgody. Ponadto, jeśli użytkownik zmodyfikuje niniejsze oprogramowanie. powstałe oprogramowanie będzie musiał oznaczyć jako zmodyfikowane oprogramowanie, a także nie będzie mógł go rozpowszechniać w taki sposób, by mogło zostać pomylone z oryginalnym oprogramowaniem MIT. M.I.T. nie składa zapewnień co do odpowiedniości niniejszego oprogramowania do jakiegokolwiek celu. Oprogramowanie jest udostępniane "tak, jak jest", bez jawnych lub domniemanych gwarancji.

NINIEJSZE OPROGRAMOWANIE JEST UDOSTEPNIANE "TAK JAK JEST". BEZ ŻADNYCH JAWNYCH LUB DOMNIEMANYCH GWARANCJI. W TYM. LECZ NIE WYŁACZNIE. BEZ DOMNIEMANYCH GWARANCJI POKUPNOŚCI I PRZYDATNOŚCI DO OKREŚLONEGO CELU.

Pliki poszczególnych kodów źródłowych stanowią własność MIT, Cygnus Support, Novell, OpenVision Technologies, Oracle, Red Hat, Sun Microsystems, FundsXpress oraz pozostałych.

Projekty Athena, Athena, Athena MUSE, Discuss, Hesiod, Kerberos, Moira, i Zephyr są znakami towarowymi instytutu Massachusetts Institute of Technology (MIT). Wymienione znaki towarowe nie moga być używane w celach komercyjnych bez wcześniejszej pisemnej zgody MIT.

"Użycie w celach komercyjnych" oznacza wykorzystanie nazwy w produkcie lub w inny sposób mający na celu uzyskanie korzyści. NIE ogranicza to firmie handlowej prawa odwoływania się do znaków towarowych MIT w celu przekazania informacji (w takim wypadku, należy jednak dołaczyć oświadczenie o statusie znaku handlowego).

Części źródłowe/biblioteki/kryptograficzne posiadają następujące prawa autorskie:

Copyright © 1998 by the FundsXpress, INC.

Wszelkie prawa zastrzeżone.

Eksport oprogramowania ze Stanów Zjednoczonych może wymagać specjalnego zezwolenia władz USA. Uzyskanie takiego zezwolenia na wywóz jest obowiązkiem każdej osoby lub organizacji podejmującej się eksportu oprogramowania.

W RAMACH NINIEJSZEGO OGRANICZENIA, niniejszym gwarantuje się nieodpłatne prawo do użytkowania, kopiowania, modyfikowania i rozpowszechniania niniejszego oprogramowania oraz związanej z nim dokumentacji w dowolnym celu, pod warunkiem, że powyższe uwagi na temat praw autorskich zostaną umieszczone we wszystkich jego kopiach oraz że wspomniane uwagi na temat praw autorskich i niniejsze pozwolenie pojawią się w załączonej dokumentacji, a także że nazwa FundsXpress nie będzie wykorzystywana w materiałach reklamowych, ani publikacjach dotyczących rozpowszechniania oprogramowania, bez wcześniejszej wyraźnej, pisemnej zgody. FundsXpress nie składa zapewnień co do odpowiedniości niniejszego oprogramowania do jakiegokolwiek celu. Oprogramowanie jest udostępniane "tak, jak jest", bez jawnych lub domniemanych gwarancji.

NINIEJSZE OPROGRAMOWANIE JEST UDOSTEPNIANE "TAK JAK JEST", BEZ ŻADNYCH JAWNYCH LUB DOMNIEMANYCH GWARANCJI. W TYM. LECZ NIE WYŁACZNIE. BEZ DOMNIEMANYCH GWARANCJI POKUPNOŚCI I PRZYDATNOŚCI DO OKREŚLONEGO CELU.

Implementacja generatora liczb pseudolosowych Yarrow w src/lib/crypto/yarrow jest objęta następującymi prawami autorskimi:

Copyright 2000 by Zero-Knowledge Systems, Inc.

Zezwala się niniejszym na nieodpłatne użytkowanie, kopiowanie, modyfikowanie, rozpowszechnianie i sprzedaż tego oprogramowania oraz związanej z nim dokumentacji w dowolnym celu, pod warunkiem, że powyższe uwagi dotyczące praw autorskich zostaną umieszczone we wszystkich jego kopiach oraz że pojawią się one razem z niniejszym pozwoleniem w dokumentacji uzupełniającej, a także że nazwa Zero-Knowledge Systems, Inc. nie będzie wykorzystywana w materiałach reklamowych, ani publikacjach związanych z rozpowszechnianiem oprogramowania, bez wcześniejszej wyraźnej, pisemnej zgody. Zero-Knowledge Systems, Inc. nie określa żadnych celów, do których to oprogramowanie byłoby odpowiednie. Oprogramowanie jest udostępniane "tak, jak jest", bez jawnych lub domniemanych gwarancji.

FIRMA ZERO-KNOWLEDGE SYSTEMS, INC. NIE UDZIELA ŻADNYCH GWARANCJI DOTYCZACYCH TEGO OPROGRAMOWANIA, W TYM DOMNIEMANYCH GWARANCJI POKUPNOŚCI ORAZ PRZYDATNOŚCI DO UŻYTKU. W ŻADNYM WYPADKU FIRMA ZERO-KNOWLEDGE SYSTEMS, INC. NIE BEDZIE ODPOWIADAĆ ZA ŻADNE SZKODY SZCZEGÓLNE, POŚREDNIE LUB WTÓRNE ANI ZA JAKIEKOLWIEK STRATY WYNIKAJACE Z UTRATY WALORÓW UŻYTKOWYCH, DANYCH LUB KORZYŚCI, POWSTAŁYCH NIEZALEŻNIE LUB W ZWIĄZKU Z UŻYTKOWANIEM ALBO DZIAŁANIEM NINIEJSZEGO OPROGRAMOWANIA, ZARÓWNO W PRZYPADKU POSTEPOWANIA ZGODNEGO Z UMOWA, ZANIEDBANIA CZY TEŻ INNYCH NIEUCZCIWYCH PRAKTYK.

Implementacia algorytmu szyfrującego AES w src/lib/crypto/aes jest objeta nastepującymi prawami autorskimi:

Copyright © 2001, Dr Brian Gladman <brg@gladman.uk.net>, Worcester, UK.

Wszelkie prawa zastrzeżone.

WARUNKI UMOWY LICENCYJNEJ

Nieodpłatne rozpowszechnianie i użytkowanie tego oprogramowania w pierwotnej formie i w formach binarnych (z dodanymi modyfikacjami lub bez nich), są dozwolone pod warunkiem, że:

- $\mathbf{1}$ przy rozpowszechnianiu kodu źródłowego zachowane są powyższe uwagi dotyczące praw autorskich, niniejsza lista warunków i poniższe oświadczenie dotyczące ograniczenia odpowiedzialności;
- $2.$ rozpowszechniane formy binarne muszą zawierać powyższe uwagi dotyczące praw autorskich, niniejszą listę warunków i poniższe oświadczenie dotyczące ograniczenia odpowiedzialności w dokumentacji i/lub innych materiałach dołączonych do produktu;
- 3. nazwa właściciela praw autorskich nie jest używana w celu promowania produktów stworzonych przy użyciu tego oprogramowania bez wyraźnej pisemnej zgody.

WYŁĄCZENIE ODPOWIEDZIALNOŚCI

Niniejsze oprogramowanie jest udostępniane 'tak jak jest' bez jawnych lub domniemanych gwarancji dotyczących jakichkolwiek cech, w tym, lecz nie wyłącznie, poprawności i przydatności do określonych celów.

Części udostępnione przez Red Hat, włącznie ze środowiskiem wtyczek wczesnego uwierzytelniania, posiadają następujące prawa autorskie:

Copyright © 2006 Red Hat, Inc.

Prawa autorskie do części © 2006 Massachusetts Institute of Technology

Wszelkie prawa zastrzeżone.

Rozpowszechnianie i korzystanie w pierwotnej formie i w formach binarnych, z dodanymi modyfikacjami lub bez nich, sa dozwolone pod warunkiem, że spełnione zostana nastepujące warunki:

\* Przy rozpowszechnianiu kodu źródłowego zachowane muszą zostać powyższe uwagi dotyczące praw autorskich, niniejsza lista warunków i poniższe oświadczenie dotyczące ograniczenia odpowiedzialności.

\* Rozpowszechniane formy binarne muszą zawierać powyższe uwagi dotyczące praw autorskich, niniejszą liste warunków i poniższe oświadczenie dotyczące ograniczenia odpowiedzialności w dokumentacji i/lub innych materiałach dołączonych do rozpowszechnianych towarów.

\* Nazwy Red Hat, Inc, ani nazwy wspólników firmy nie mogą być używane do celów promowania produktów wyprowadzonych z niniejszego oprogramowania bez wcześniejszej wyraźnej, pisemnej zgody,

NINIEJSZE OPROGRAMOWANIE JEST OFEROWANE PRZEZ WŁAŚCICIELI PRAW AUTORSKICH I WSPÓLNIKÓW "TAK, JAK JEST" I ŻADNE BEZPOŚREDNIE LUB DOMNIEMANE GWARANCJE, Z UWZGLEDNIENIEM, LECZ BEZ OGRANICZANIA DO, DOMNIEMANYCH GWARANCJI POKUPNOŚCI I PRZYDATNOŚCI DO OKREŚLONEGO CELU NIE SĄ UWZGLĘDNIANE. W ŻADNYM WYPADKU WŁAŚCICIEL PRAW AUTORSKICH, ANI WSPÓLNICY NIE BĘDĄ ODPOWIADAĆ ZA ŻADNE BEZPOŚREDNIE, POŚREDNIE, PRZYPADKOWE, SZCZEGÓLNE, PRZYKŁADOWE LUB ZNACZĄCE STRATY (Z UWZGLĘDNIENIEM, LECZ BEZ OGRANICZANIA DO, ZAOPATRZENIA W TOWARY LUB USŁUGI ZASTEPCZE: UTRATY ZASTOSOWANIA, DANYCH LUB ZYSKÓW: LUB PRZERWY W DZIAŁALNOŚCI) POWSTAŁE Z JAKIEJKOLWIEK PRZYCZYNY I NA PODSTAWIE JAKIEJKOLWIEK TEORII ZOBOWIĄZANIA, CZY TO W WYNIKAJĄCEJ Z UMOWY, ODPOWIEDZIALNOŚCI OBIEKTYWNEJ LUB DELIKTU (WŁACZAJAC ZANIECHANIE LUB INNE POWODY) POWSTAŁE W JAKIKOLWIEK SPOSÓB WSKUTEK KORZYSTANIA Z NINIEJSZEGO OPROGRAMOWANIA, NAWET JEŻELI OSTRZEGANO O MOŻLIWOŚCI PODOBNYCH SZKÓD.

Cześci sfinansowane przez Sandia National Laboratory i opracowane przez Center for Information Technology Integration należace do University of Michigan, włacznie z implementacja PKINIT, podlegają następującej licencji:

COPYRIGHT © 2006-2007

THE REGENTS OF THE UNIVERSITY OF MICHIGAN

#### WSZELKIE PRAWA ZASTRZEŻONE.

Udziela sie pozwolenia na korzystanie, kopiowanie, tworzenie produktów pochodnych i rozpowszechnianie niniejszego oprogramowania oraz produktów pochodnych od niego w dowolnym celu pod warunkiem, że nazwa The University of Michigan nie bedzie wykorzystywana w materiałach reklamowych, ani publikaciach dotyczących rozpowszechniania oprogramowania, bez wcześniejszej wyraźnej, pisemnej zgody. Jeśli powyższe uwagi dotyczące praw własności lub dowolna inna identyfikacja University of Michigan zostaną włączone do kopii lub do dowolnej części niniejszego oprogramowania, wtedy załączone również zostać musi poniższe oświadczenie dotyczące ograniczenia odpowiedzialności.

NINIEJSZE OPROGRAMOWANIE JEST UDOSTEPNIANE TAK. JAK JEST. UNIVERSITY OF MICHIGAN NIE GWARANTUJE JEGO PRZYDATNOŚCI DO DOWOLNEGO CELU, A TAKŻE NIE UDZIELA ŻADNEJ GWARANCJI, JAWNEJ LUB DOMNIEMANEJ, W TYM, ALE NIE WYŁĄCZNIE, DOMNIEMANEJ GWARANCJI POKUPNOŚCI, ANI PRZYDATNOŚCI DO OKREŚLONEGO CELU. REGENTS OF THE UNIVERSITY OF MICHIGAN NIE BEDZIE ODPOWIEDZIALNE ZA ŻADNE SZKODY, WŁĄCZNIE ZE SZKODAMI SPECJALNYMI, POŚREDNIMI, UBOCZNYMI, ANI WTÓRNYMI, ZWIĄZANE Z WSZELKIMI ROSZCZENIAMI WYNIKAJĄCYMI, BĄDŹ ZWIĄZANYMI Z, KORZYSTANIEM Z NINIEJSZEGO OPROGRAMOWANIA, NAWET JEŚLI ZOSTAŁO POWIADOMIONE O MOŻLIWOŚCI POWSTANIA TAKICH SZKÓD, LUB JEŚLI OD TEGO MOMENTU BEDZIE ŚWIADOME MOŻLIWOŚCI ICH WYSTĄPIENIA.

Plik pkcs11.h, włączony do kodu PKINIT, podlega następującej licencji:

Copyright 2006 g10 Code GmbH

Copyright 2006 Andreas Jellinghaus

Ninieiszy plik stanowi oprogramowanie bezpłatne; jako wyjątek specjalny autor udziela nieograniczonego pozwolenia na kopiowanie i/lub rozpowszechnianie go, wraz lub bez modyfikacji, pod warunkiem, że dołączone do niego pozostaną niniejsze uwagi.

Niniejszy plik jest rozpowszechniany z nadzieją, że okaże się użyteczny, ale BEZ ŻADNEJ GWARANCJI, w zakresie dozwolonym przez prawo; nawet bez domniemanej gwarancji POKUPNOŚCI lub PRZYDATNOŚCI DO OKREŚLONEGO CELU.

#### <span id="page-18-0"></span>**WPA Supplicant**

Copyright ©2003-2005, Jouni Malinen <jkmaline@cc.hut.fi> and contributors Wszelkie prawa zastrzeżone.

Rozpowszechnianie i korzystanie w pierwotnej formie i w formach binarnych, z dodanymi modyfikacjami lub bez nich, są dozwolone pod warunkiem, że spełnione zostaną następujące warunki:

Przy rozpowszechnianiu kodu źródłowego zachowane muszą zostać powyższe uwagi dotyczące praw  $\mathbf{1}$ autorskich, niniejsza lista warunków i poniższe oświadczenie dotyczące ograniczenia odpowiedzialności.

 $1.2$ 

- $2<sub>1</sub>$ Rozpowszechniane formy binarne muszą zawierać powyższe uwagi dotyczące praw autorskich, niniejsza liste warunków i poniższe oświadczenie dotyczące ograniczenia odpowiedzialności w dokumentacji i/lub innych materiałach dołaczonych do rozpowszechnianych towarów.
- $3<sub>1</sub>$ Nazwy powyżej wymienionych właścicieli praw autorskich, ani nazwy wspólników firmy nie mogą być używane do celów promowania produktów wyprowadzonych z niniejszego oprogramowania bez wcześniejszej wyraźnej, pisemnej zgody.

TO OPROGRAMOWANIE JEST OFEROWANE PRZEZ WŁAŚCICIELI PRAW AUTORSKICH I WSPÓLNIKÓW "TAK JAK JEST" I ŻADNE BEZPOŚREDNIE LUB DOMNIEMANE GWARANCJE, Z UWZGLEDNIENIEM, LECZ BEZ OGRANICZANIA DO, DOMNIEMANYCH GWARANCJI POKUPNOŚCI I PRZYDATNOŚCI DO OKREŚLONEGO CELU NIE SA UWZGLEDNIANE. W ŻADNYM WYPADKU WŁAŚCICIEL PRAW AUTORSKICH, ANI WSPÓLNICY NIE BEDA ODPOWIADAĆ ZA ŻADNE BEZPOŚREDNIE, POŚREDNIE, PRZYPADKOWE, SZCZEGÓLNE, PRZYKŁADOWE LUB ZNACZĄCE STRATY (Z UWZGLEDNIENIEM, LECZ BEZ OGRANICZANIA DO, ZAOPATRZENIA W TOWARY LUB USŁUGI ZASTEPCZE; UTRATY ZASTOSOWANIA, DANYCH LUB ZYSKÓW; LUB PRZERWY W DZIAŁALNOŚCI) POWSTAŁE Z JAKIEJKOLWIEK PRZYCZYNY I NA PODSTAWIE JAKIEJKOLWIEK TEORII ZOBOWIAZANIA, CZY TO W WYNIKAJĄCEJ Z UMOWY, ODPOWIEDZIALNOŚCI OBIEKTYWNEJ LUB DELIKTU (WŁĄCZAJĄC ZANIECHANIE LUB INNE POWODY) POWSTAŁE W JAKIKOLWIEK SPOSÓB WSKUTEK KORZYSTANIA Z NINIEJSZEGO OPROGRAMOWANIA. NAWET JEŻELI OSTRZEGANO O MOŻLIWOŚCI PODOBNYCH SZKÓD.

#### <span id="page-19-0"></span>**Mersenne Twister**

Program C przeznaczony dla MT19937, z udoskonaloną inicjalizacją 2002/1/26. Zakodowane przez Takuji Nishimura oraz Makoto Matsumoto.

Przed rozpoczeciem eksploatacji, zajniciować stan korzystając z init genrand(seed) lub init by array(init key, key length).

Copyright © 1997-2002, Makoto Matsumoto and Takuji Nishimura, Wszelkie prawa zastrzeżone.

Rozpowszechnianie i korzystanie w pierwotnej formie i w formach binarnych, z dodanymi modyfikacjami lub bez nich, sa dozwolone pod warunkiem, że spełnione zostana nastepujące warunki:

- Przy rozpowszechnianiu kodu źródłowego zachowane muszą zostać powyższe uwagi dotyczące praw  $\mathbf{1}$ . autorskich, niniejsza lista warunków i poniższe oświadczenie dotyczące ograniczenia odpowiedzialności.
- Rozpowszechniane formy binarne muszą zawierać powyższe uwagi dotyczące praw autorskich,  $2.$ niniejszą listę warunków i poniższe oświadczenie dotyczące ograniczenia odpowiedzialności w dokumentacji i/lub innych materiałach dołączonych do rozpowszechnianych towarów.
- $\mathcal{R}$ Nazwy współtwórców nie mogą być umieszczane w materiałach promujących produkty wyprowadzone z niniejszego oprogramowania bez wcześniejszej wyraźnej, pisemnej zgody.

TO OPROGRAMOWANIE JEST OFEROWANE PRZEZ WŁAŚCICIELI PRAW AUTORSKICH I WSPÓLNIKÓW "TAK JAK JEST" I ŻADNE BEZPOŚREDNIE LUB DOMNIEMANE GWARANCJE, Z UWZGLEDNIENIEM, LECZ BEZ OGRANICZANIA DO, DOMNIEMANYCH GWARANCJI POKUPNOŚCI I PRZYDATNOŚCI DO OKREŚLONEGO CELU NIE SĄ UWZGLĘDNIANE. W ŻADNYM WYPADKU WŁAŚCICIEL PRAW AUTORSKICH, ANI WSPÓLNICY NIE BĘDĄ ODPOWIADAĆ ZA ŻADNE BEZPOŚREDNIE, POŚREDNIE, PRZYPADKOWE, SZCZEGÓLNE, PRZYKŁADOWE LUB ZNACZĄCE STRATY (Z UWZGLEDNIENIEM, LECZ BEZ OGRANICZANIA DO, ZAOPATRZENIA W TOWARY LUB USŁUGI ZASTEPCZE; UTRATY ZASTOSOWANIA, DANYCH LUB ZYSKÓW; LUB PRZERWY W DZIAŁALNOŚCI) POWSTAŁE Z JAKIEJKOLWIEK PRZYCZYNY I NA PODSTAWIE JAKIEJKOLWIEK TEORII ZOBOWIAZANIA. CZY TO W WYNIKAJACEJ Z UMOWY, ODPOWIEDZIALNOŚCI OBIEKTYWNEJ LUB DELIKTU (WŁACZAJAC ZANIECHANIE LUB INNE POWODY) POWSTAŁE W JAKIKOLWIEK SPOSÓB WSKUTEK KORZYSTANIA Z NINIEJSZEGO OPROGRAMOWANIA, NAWET JEŻELI OSTRZEGANO O MOŻLIWOŚCI PODOBNYCH SZKÓD.

Wszelkie opinie są mile widziane. http://www.math.sci.hiroshima-u.ac.jp/~m-mat/MT/emt.html E-mail: m-mat @ math.sci.hiroshima-u.ac.jp (usunać spacje)

#### <span id="page-19-1"></span>Copyright

© 2010 KONICA MINOLTA BUSINESS TECHNOLOGIES. INC. Wszelkie prawa zastrzeżone.

#### <span id="page-20-0"></span>Uwaga

Instrukcja obsługi nie może być powielana w części lub w całości bez zezwolenia.

KONICA MINOLTA BUSINESS TECHNOLOGIES, INC. nie będzie odpowiadać za wszelkie wypadki powstałe na skutek korzystania z niniejszego systemu drukującego lub instrukcji obsługi.

Informacje zawarte w Instrukcji obsługi mogą zostać zmienione bez uprzedniego powiadomienia.

Konica Minolta Business Technologies, Inc. zachowuje prawo autorskie do sterowników drukarki.

### 1.3 UMOWA LICENCYJNA OPROGRAMOWANIA

<span id="page-21-0"></span>Niniejszy pakiet zawiera następujące materiały udostępnione przez Konica Minolta Business Technologies, Inc. (KMBT): oprogramowanie stanowiące część systemu drukującego ("Oprogramowanie drukujące"), cyfrowo zakodowane, możliwe do odczytania przez urządzenie dane hierarchiczne zakodowane w specjalnym formacie oraz w zaszyfrowanej formie ("Programy fontów"), inne oprogramowanie, które uruchamiane jest w systemie komputerowym i wykorzystywane w połączeniu z Oprogramowaniem służącym do drukowania ("Oprogramowanie hosta") oraz odpowiednie drukowane materiały objaśniające ("Dokumentacja"). Określenie "Oprogramowanie" będzie używane w odniesieniu do Oprogramowania służącego do drukowania, Programów fontów i/lub Oprogramowania hosta jak również wszelkich uaktualnień, wersji zmodyfikowanych, dodatków i kopii Oprogramowania.

Pozwolenie na użytkowanie Oprogramowania jest udzielane Użytkownikowi pod warunkami zawartymi w Umowie.

KMBT gwarantuje Użytkownikowi niewyłączną sublicencję na korzystanie z Oprogramowania i Dokumentacji pod warunkiem, że Użytkownik zgadza się z następującymi warunkami:

- 1. Użytkownik może korzystać z Oprogramowania i dołączonych Programów fontów w celu przetwarzania informacji graficznych na objętym licencją urządzeniu drukującym wyłączenie do własnych, wewnętrznych celów.
- 2. Oprócz licencji na Programy fontów ujęte w Części 1 powyżej, użytkownik może korzystać z Programów fontów Roman do ukazywania wag, stylów i wersji liter, cyfr, znaków i symboli ("Krój czcionki") na wyświetlaczu lub monitorze we własnych, wewnętrznych celach.
- 3. Użytkownik może wykonać jedną kopię zapasową Oprogramowania hosta, po warunkiem, że kopia ta nie zostanie zainstalowana ani nie będzie używana na jakimkolwiek komputerze. Niezależnie od powyższych ograniczeń Użytkownik może zainstalować Oprogramowanie na dowolnej liczbie komputerów jedynie w celu wykorzystania go z jednym lub większą ilością systemów drukujących, na których używane jest Oprogramowanie służące do drukowania.
- 4. Użytkownik może przekazać swoje prawa wynikające z niniejszej Umowy pełnomocnikowi, który otrzyma wszystkie prawa związane z Licencją do Oprogramowania i Dokumentacji ("Pełnomocnik"), pod warunkiem, że Użytkownik przekaże Pełnomocnikowi wszystkie kopie Oprogramowania i Dokumentacji. Pełnomocnik zgadza się być związany wszystkimi warunkami niniejszej umowy.
- 5. Użytkownik zgadza się nie dokonywać modyfikacji, przeróbek lub tłumaczeń Oprogramowania i Dokumentacji.
- 6. Użytkownik zgadza się nie podejmować prób przerabiania, demontażu, odszyfrowywania, wstecznego opracowywania lub dekompilowania Oprogramowania.
- 7. Prawa i prawo własności do Oprogramowania i Dokumentacji i wszelkich ich powieleń pozostają własnościa KMBT i nadawcy licencii.
- 8. Znaki towarowe będą wykorzystywane zgodnie z przyjętą praktyką dotyczącą znaków towarowych, włącznie z identyfikacją nazwy właściciela znaku towarowego. Znaki towarowe mogą być wykorzystywane jedynie do identyfikowania wydruków wykonanych z użyciem Oprogramowania. Takie wykorzystanie znaku towarowego nie daje Użytkownikowi żadnych praw własności do znaku towarowego.
- 9. Użytkownik nie może wynajmować, wydzierżawiać, udzielać sublicencji, pożyczać lub przekazywać wersji lub kopii Oprogramowania, których Licencja nie wymienia lub też Oprogramowania zawartego na dowolnym niewykorzystywanym nośniku chyba, że stanowi ono część trwałego przekazania całego Oprogramowania i Dokumentacji tak, jak zostało to opisane powyżej.
- 10. W ŻADNYM WYPADKU KMBT LUB NADAWCA LICENCJI NIE BĘDĄ ODPOWIADAĆ ZA WSZELKIE SZKODY WTÓRNE, UBOCZNE, POŚREDNIE, DOMNIEMANE LUB NIEPRZYPADKOWE, WŁĄCZAJĄC UTRACONE ZYSKI LUB OSZCZĘDNOŚCI, NAWET JEŚLI KMBT MIAŁO ŚWIADOMOŚĆ MOŻLIWOŚCI POWSTANIA TAKICH SZKÓD, LUB ZA ROSZCZENIA PRZEDSTAWIANE PRZEZ OSOBY TRZECIE. KMBT LUB NADAWCA LICENCJI NIE UDZIELA GWARANCJI DOTYCZĄCEJ OPROGRAMOWANIA, JAWNEJ LUB DOMNIEMANEJ, W TYM MIĘDZY INNYMI, ALE NIE WYŁĄCZNIE, DOMNIEMANYCH GWARANCJI POKUPNOŚCI, PRZYDATNOŚCI DO UŻYTKU, PRAWA I NIENARUSZALNOŚCI PRAW OSÓB TRZECICH. NIEKTÓRE PAŃSTWA LUB JURYSDYKCJE NIE POZWALAJĄ NA WYŁĄCZENIE LUB OGRANICZENIE ODPOWIEDZIALNOŚCI ZA SZKODY UBOCZNE, WTÓRNE LUB NIEPRZYPADKOWE, DLATEGO POWYŻSZE OGRANICZENIA MOGĄ NIE DOTYCZYĆ WSZYSTKICH UŻYTKOWNIKÓW.
- 11. Uwaga dla użytkowników administracyjnych: Oprogramowanie stanowi "produkt komercyjny," tak, jak zdefiniowano to w 48 C.F.R. 2.101, składającym się z "komercyjnego oprogramowania komputerowego" i "komercyjnej dokumentacji oprogramowania komputerowego," zgodnie z tym, jak określenia te zostały użyte w 48 C.F.R. 12.212. Zgodnie z 48 C.F.R. 12.212 i 48 C.F.R. 227.7202-1 do 227.7202-4 wszyscy użytkownicy będący pracownikami administracji Stanów Zjednoczonych nabywają niniejsze Oprogramowanie zgodnie z prawami zawartymi w niniejszej dokumentacji.
- 12. Użytkownik zgadza się nie eksportować Oprogramowania w żadnej postaci jeśli mogłoby to pogwałcić odpowiednie prawa i przepisy odnoszące się do kontroli eksportowej jakiegokolwiek kraju.

1-14 bizhub 652/552

## 1.4 Umowa licencyjna dla użytkownika końcowego i-Option LK-105 (PDFy możliwe do przeszukiwania)

<span id="page-22-0"></span>Po wykupieniu przez użytkownika klucza licencji i-Option LK-105 (PDFy możliwe do przeszukiwania lub "Program"), KONICA MINOLTA BUSINESS TECHNOLOGIES, INC. (KMBT) przyznaje użytkownikowi niewyłaczna i nieprzenoszalna podlicencie na użytkowanie Programu, pod warunkiem, że użytkownik przestrzegał będzie wszystkich zasad i warunków określonych w niniejszej Umowie.

- 1. Użytkownik zgadza się nie powielać, nie modyfikować, ani nie przerabiać Programu. Użytkownik nie może pozwalać korzystać z Programu osobom trzecim, ani nie może go tym osobom przekazywać.
- 2. Użytkownik zgadza się nie podejmować prób przerabiania, demontażu, odszyfrowywania, wstecznego opracowywania lub dekompilowania Programu.
- 3. KMBT lub jej Licencjodawca są właścicielami praw autorskich oraz innych praw do własności intelektualnych. Żadne prawa autorskie, ani inne prawa do własności intelektualnych, nie zostaną przekazane użytkownikowi poprzez przyznanie licencji na użytkowanie Programu.
- 4. W ŻADNYM WYPADKU KMBT LUB NADAWCA LICENCJI NIE BĘDĄ ODPOWIADAĆ ZA WSZELKIE SZKODY WTÓRNE, UBOCZNE, POŚREDNIE, DOMNIEMANE LUB NIEPRZYPADKOWE, WŁACZAJĄC UTRACONE ZYSKI LUB OSZCZĘDNOŚCI, NAWET JEŚLI KMBT MIAŁO ŚWIADOMOŚĆ MOŻLIWOŚCI POWSTANIA TAKICH SZKÓD, LUB ZA ROSZCZENIA PRZEDSTAWIANE PRZEZ OSOBY TRZECIE. KMBT LUB NADAWCA LICENCJI NIE UDZIELA GWARANCJI DOTYCZĄCEJ PROGRAMU, JAWNEJ LUB DOMNIEMANEJ, W TYM MIĘDZY INNYMI, ALE NIE WYŁĄCZNIE, DOMNIEMANYCH GWARANCJI POKUPNOŚCI, PRZYDATNOŚCI DO UŻYTKU, PRAWA I NIENARUSZALNOŚCI PRAW OSÓB TRZECICH. NIEKTÓRE PAŃSTWA LUB JURYSDYKCJE NIE POZWALAJA NA WYŁĄCZENIE LUB OGRANICZENIE ODPOWIEDZIALNOŚCI ZA SZKODY UBOCZNE, WTÓRNE LUB NIEPRZYPADKOWE, DLATEGO POWYŻSZE OGRANICZENIA MOGĄ NIE DOTYCZYĆ WSZYSTKICH UŻYTKOWNIKÓW.
- 5. Użytkownik zgadza się nie eksportować Programu w żadnej postaci jeśli mogłoby to pogwałcić odpowiednie prawa i przepisy odnoszące się do kontroli eksportowej jakiegokolwiek kraju.
- 6. Uwaga dla użytkowników administracyjnych (niniejsze postanowienie odnosi się jedynie do użytkowników końcowych będących pracownikami administracji Stanów Zjednoczonych) Program stanowi "produkt komercyjny," tak, jak zdefiniowano to w 48 C.F.R.2.101, składający się z "komercyjnego oprogramowania komputerowego" i "komercyjnej dokumentacji oprogramowania komputerowego,", zgodnie z tym, jak określenia te zostały użyte w 48 C.F.R. 12.212. Zgodnie z 48 C.F.R. 12.212 i 48 C.F.R. 227.7202-1 do 227.7202-4 wszyscy użytkownicy będący pracownikami administracji Stanów Zjednoczonych nabywają niniejszy Program zgodnie z prawami zawartymi w niniejszej dokumentacji.
- 7. Niniejsza licencja zostanie automatycznie anulowana w przypadku, gdy użytkownik postąpi niezgodnie z którąś z zasad lub warunków niniejszej Umowy. W takim przypadku użytkownik zgadza się na natychmiastowe zaprzestanie użytkowania Programu.
- 8. Niniejsza Umowa podlega prawu japońskiemu.

1.5

# <span id="page-23-3"></span>1.5 Informacje dotyczące bezpieczeństwa

<span id="page-23-0"></span>W tej sekcji znajdują się szczegółowe informacje na temat obsługi i konserwacji kopiarki. Aby uzyskać optymalną jakość eksploatacji urządzenia, wszyscy operatorzy powinni dokładnie zapoznać się i zastosować do zawartych tu wskazówek.

Przeczytaj poniższy tekst przed podłączeniem urządzenia do zasilania. Zawiera on ważne informacje odnoszące się do bezpiecznego korzystania z urządzenia i zapobiega problemom związanym z eksploatacją urządzenia.

Instrukcja ta powinna zawsze znajdować się w łatwo dostępnym miejscu.

Upewnij się czy przestrzegasz wszystkich środków bezpieczeństwa zawartych w każdej z części niniejszej instrukcji.

KM\_Ver.03E

Odniesienie

- Niektóre fragmenty niniejszego rozdziału mogą nie dotyczyć zakupionego przez Państwa produktu.

#### <span id="page-23-1"></span>Symbole ostrzegawcze

Poniższe oznaczenia są wykorzystywane na etykietach ostrzegawczych lub w instrukcjach w celu określenia poziomu ostrzeżeń dotyczących bezpieczeństwa.

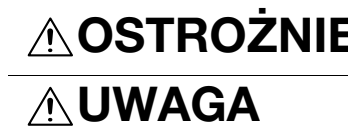

OSTROŻNIE Zignorowanie takich ostrzeżeń grozi poważnymi obrażeniami, a nawet śmiercią.

 $\wedge$  UWAGA  $\qquad$  Zignorowanie takiego ostrzeżenia grozi odniesieniem obrażeń ciała lub zniszczeniem mienia.

#### <span id="page-23-2"></span>Znaczenie symboli

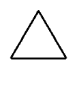

Symbol trójkąta oznacza sytuację niebezpieczną.

Symbol ten ostrzega przed czynnikiem powodującym poparzenia.

Linia ukośna oznacza, że takie działanie jest niedozwolone.

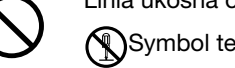

Symbol ten informuje, że nie wolno rozmontowywać urządzenia.

Pełne kółko oznacza działanie, które należy bezwzględnie wykonać.

Symbol ten oznacza, że należy odłączyć kopiarkę od zasilania.

#### Demontaż i modyfikacje

# OSTROŻNIE

• Nie należy zdejmować pokryw i paneli, przymocowanych na stałe do urządzenia. Niektóre części urządzenia są zasilane prądem o wysokim napięciu, bądź zawierają źródło promieniowania laserowego. Zdjęcie pokryw może skutkować porażeniem prądem lub utratą wzroku.

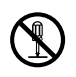

• Nie należy modyfikować urządzenia, gdyż może to spowodować pożar, porażenie prądem lub uszkodzenie sprzętu. Jeżeli w urządzeniu wykorzystywany jest laser, jego promieniowanie może spowodować utratę wzroku.

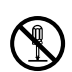

#### Przewód zasilający

# **OSTROŻNIE**

- Należy korzystać wyłącznie z przewodu zasilającego dostarczonego razem z urządzeniem. Jeśli przewód zasilający nie został dostarczony, należy stosować taki przewód z wtyczką, jaki został opisany w INSTRUKCJI DOTYCZĄCEJ PRZEWODU ZASILAJĄCEGO. Korzystanie z innego przewodu może być przyczyną pożaru lub porażenia prądem elektrycznym.
- Należy korzystać wyłącznie z przewodu zasilającego dostarczonego dla tego urządzenia i NIGDY nie należy używać go do zasilania innych wyrobów. Nie stosowanie się do tego ostrzeżenia może być przyczyną pożaru lub porażenia prądem elektrycznym.
- Nie należy dopuszczać do uszkodzenia mechanicznego przewodu zasilającego, do jego przegrzania, umieszczać na nim ciężkich przedmiotów i dopuszczać do skręcenia ani do spętlenia. Korzystanie z uszkodzonego przewodu zasilającego (odsłonięty lub pęknięty drut, itp.) może prowadzić do pożaru lub awarii. Jeżeli wykryte zostanie jakiekolwiek uszkodzenie przewodu, należy

natychmiast wyłączyć wyłącznik zasilania, wyjąć przewód zasilający z gniazdka zasilania, a następnie wezwać reprezentanta autoryzowanego serwisu.

#### Źródło zasilania

# OSTROŻNIE

- Należy korzystać ze źródła zasilania o podanym napięciu. Nie przestrzeganie tego może być przyczyną pożaru lub porażenia prądem elektrycznym.
- Podłącz wtyczkę przewodu zasilania bezpośrednio do gniazdka w ścianie posiadającego tę samą konfigurację co wtyczka. Korzystanie z przedłużacza prowadzi do podłączenia urządzenia do nieodpowiedniego źródła zasilania (napięcie, obciążalność prądowa, uziemienie) co może spowodować pożar lub być przyczyną porażenia prądem. Jeżeli odpowiednie gniazdko wtykowe ścienne nie jest dostępne, klient powinien poprosić wykwalifikowanego elektryka o zainstalowanie go.
- Nie używaj rozdzielacza ani przedłużacza. Ich wykorzystanie może doprowadzić do pożaru lub porażenia prądem elektrycznym. Jeżeli konieczne jest użycie przedłużacza, należy skontaktować się z przedstawicielem autoryzowanego serwisu.
- Skonsultuj się z przedstawicielem autoryzowanego serwisu przed podłączeniem innego sprzętu do tego samego gniazdka wtykowego ściennego. Przeciążenie mogłoby stać się przyczyną pożaru.

# $\wedge$  UWAGA

• Gniazdko musi znajdować się w pobliżu urządzenia i musi być łatwo dostępne. W przeciwnym wypadku, jeśli zajdzie nagła potrzeba, nie będziesz w stanie odłączyć zasilania.

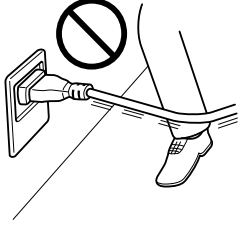

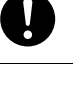

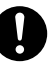

### Wtyczka przewodu zasilającego **OSTROZNIE** • Nie należy wkładać ani wyjmować wtyczki mokrymi rękami, gdyż może to prowadzić do porażenia prądem elektrycznym. • Należy zawsze starannie i do końca wkładać wtyczkę do gniazdka. Niedokładne włożenie wtyczki może być przyczyną pożaru lub porażenia prądem elektrycznym. UWAGA • W pobliżu wtyczki kabla zasilania nie należy umieszczać żadnych przedmiotów, ponieważ w nagłym przypadku może to utrudnić wyjęcie wtyczki z gniazdka. • Odłączając urządzenie od zasilania nie ciągnij za przewód zasilający. Wyciąganie wtyczek z gniazdka za przewód może spowodować uszkodzenie elementów połączeniowych i przewodu oraz być przyczyną pożaru lub porażenia prądem elektrycznym. • Przynajmniej raz w roku, odłączaj przewody od źródła zasilania i oczyść elementy gniazdka i wtyczki. Kurz, który gromadzi się pomiędzy wtykami wtyczki może być przyczyną pożaru.

#### Uziemienie

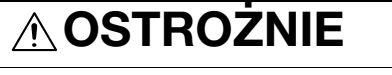

• Przewód zasilający należy podłączać tylko do gniazda z uziemieniem.

#### **Instalacia**

# **OSTROŻNIE**

- Nie należy umieszczać naczyń z wodą, metalowych spinaczy lub innych małych, metalowych przedmiotów na kopiarce. Wylana woda lub upuszczone do wnętrza urządzenia metalowe przedmioty mogą spowodować pożar, porażenie prądem lub awarię. Jeżeli kawałek metalu, woda lub jakakolwiek inna obca substancja dostaną się do wnętrza urządzenia, należy natychmiast wyłączyć wyłącznik zasilania, odłączyć przewód zasilający od gniazdka zasilania, a następnie wezwać przedstawiciela autoryzowanego serwisu.
- Wewnątrz lub w pobliżu niniejszego urządzenia nie wolno używać łatwopalnych rozpylaczy, cieczy, ani gazów. Wnętrza urządzenia nie należy czyścić z użyciem odpylnika z gazem łatwopalnym. Mogłoby to prowadzić do pożaru lub wybuchu.

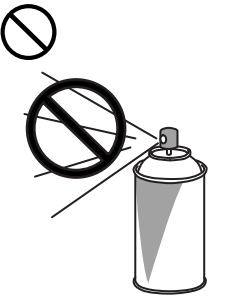

#### **Instalacia**

UWAGA

- Urządzenie należy montować na stabilnej i silnej podstawie. Jeżeli kopiarka przesuwa się lub spadnie, może spowodować zagrożenie dla zdrowia personelu.
- Nie należy stawiać kopiarki w miejscach zapylonych lub tam, gdzie występuje sadza lub para wodna, tzn. W pobliżu kuchni, łazienki lub nawilżaczy. Może to być przyczyną porażenia prądem elektrycznym lub awarii.
- Nie należy umieszczać urządzenia na niestabilnych lub pochyłych podstawach, ani w miejscach narażonych na wibracje lub uderzenia. Urządzenie może spaść i spowodować zagrożenie dla zdrowia personelu lub ulec mechanicznemu uszkodzeniu.
- Nie należy dopuszczać do tego, aby otwory wentylacyjne kopiarki zostały przesłonięte. Wzrost temperatury wewnątrz urządzenia może być przyczyną pożaru lub jego nieprawidłowego działania.

#### Wentylacia

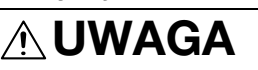

• Używanie tego produktu w niedostatecznie wentylowanym pomieszczeniu przez długi okres czasu lub w przypadku drukowania lub kopiowania dużej ilości arkuszy może spowodować wydzielanie przez urządzenie zapachu spalin. Należy dbać o odpowiednią wentylację pomieszczenia.

#### Działania podejmowane w przypadku wystąpienia problemów

# **OSTROŻNIE**

- Nie należy korzystać z kopiarki jeżeli jest nadmiernie rozgrzana, wydostaje się z niej dym, nietypowy zapach lub hałas. Natychmiast należy wyłączyć kopiarkę, odłączyć przewody od źródła zasilania i skontaktować się z przedstawicielem autoryzowanego serwisu. Jeżeli kopiarka będzie nadal używana, może to być przyczyną pożaru, porażenia prądem elektrycznym lub zniszczenia urządzenia.
- Nie należy używać kopiarki, jeżeli upadnie lub gdy zostanie uszkodzona jej pokrywa. Natychmiast należy wyłączyć kopiarkę, odłączyć przewody od źródła zasilania i skontaktować się z przedstawicielem autoryzowanego serwisu. Jeżeli kopiarka będzie nadal używana, może to być przyczyną pożaru, porażenia prądem elektrycznym lub zniszczenia urządzenia.

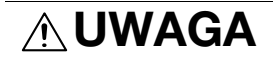

• Niektóre z obszarów wewnątrz urządzenia nagrzewają się do wysokich temperatur. Może to być powodem poparzeń. Sprawdzając wnętrze urządzenia w razie wystąpienia awarii, np. zacięcia papieru, nie dotykaj miejsc (wokół zespołu utrwalającego, itp.), które są oznaczone etykietą "Uwaga GORĄCE".

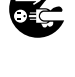

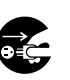

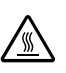

#### Materiały eksploatacyjne

# **OSTROŻNIE**

• Nigdy nie należy wrzucać tonera, ani zasobników na toner do otwartego ognia. Gorący toner może rozsypać się i spowodować poparzenia lub inne uszkodzenia.

# UWAGA

- Nie wolno pozostawiać zasobnika z tonerem lub zespołu bębna w miejscu, do którego łatwy dostęp mają dzieci. Polizanie lub połknięcie którejkolwiek z tych rzeczy, może spowodować problemy ze zdrowiem.
- Nie należy przechowywać zasobników z tonerem, ani zespołu bębna do kopiarki, w pobliżu dyskietek lub zegarków, gdyż są one wrażliwe na działanie pól magnetycznych. Może to spowodować ich nieprawidłowe działanie.

### Przenoszenie urządzenia UWAGA

- Zmieniając miejsce pracy urządzenia, należy pamiętać o odłączeniu przewodów zasilających i innych kabli. Wszelkie nieprawidłowości mogą spowodować uszkodzenie przewodów i w rezultacie być przyczyną pożaru, porażenia prądem elektrycznym lub zniszczenia urządzenia.
- Podczas przemieszczania urządzenia, należy przytrzymywać je w miejscach określonych w instrukcji obsługi lub w innych dokumentach. Jeżeli urządzenie upadnie może spowodować zagrożenie dla zdrowia personelu. Urządzenie może też zostać zniszczone lub uszkodzone.

#### Podczas korzystania z urządzenia

UWAGA

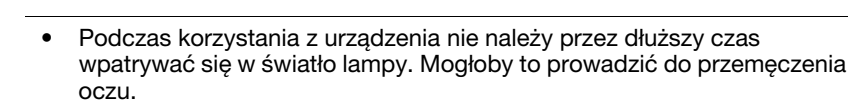

Jeżeli nie jest zainstalowany opcjonalny Zestaw faksu FK-502:

Przygotowanie do przerwy w pracy

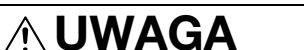

• Odłącz urządzenie od zasilania jeżeli nie będziesz z niego korzystać przez dłuższy czas.

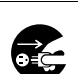

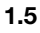

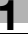

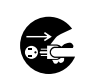

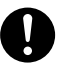

# 1.6 Uwagi dotyczące przepisów

#### <span id="page-28-1"></span><span id="page-28-0"></span>Oznaczenie CE (Deklaracja zgodności) dla użytkowników z Unii Europejskiej (UE)

Ten produkt spełnia następujące dyrektywy Unii Europejskiej: 2009/125/EC, 2006/95/EC, 2004/108/EC i 1999/5/EC.

Niniejsza deklaracia jest ważna dla obszaru Unii Europejskiej.

Niniejsze urządzenie musi być używane w połączeniu z ekranowanym kablem interfejsowym. Użycie nieekranowanych kabli może doprowadzić do zakłóceń łączności radiowej i zgodnie z przepisami CISPR oraz przepisami krajowymi jest zabronione.

### <span id="page-28-2"></span>USER INSTRUCTIONS FCC PART 15 – RADIO FREQUENCY DEVICES (for U.S.A. users)

NOTE: This equipment has been tested and found to comply with the limits for a Class A digital device, pursuant to Part 15 of the FCC Rules.

These limits are designed to provide reasonable protection against harmful interference when the equipment is operated in a commercial environment. This equipment generates, uses and can radiate radio frequency energy and, if not installed and used in accordance with the instruction manual, may cause harmful interference to radio communications. Operation of this equipment in a residential area is likely to cause harmful interference in which case the user will be required to correct the interference at his own expense.

WARNING: The design and production of this unit conform to FCC regulations, and any changes or modifications must be registered with the FCC and are subject to FCC control. Any changes made by the purchaser or user without first contacting the manufacturer will be subject to penalty under FCC regulations.

This device must be used with a shielded interface cable. The use of non-shielded cables is likely to result in interference with radio communications and is prohibited under FCC rules.

### <span id="page-28-3"></span>INTERFERENCE-CAUSING EQUIPMENT STANDARD (ICES-003 ISSUE 4) (for Canada users)

This Class a digital apparatus complies with Canadian ICES-003.

Cet appareil numérique de la classe A est conforme à la norme NMB-003 du Canada.

# <span id="page-28-4"></span>Dla użytkowników w krajach, gdzie nie obowiązują przepisy o klasie B

#### **OSTRZEŻENIE**

To jest produkt Klasy A. W warunkach domowych może ono powodować powstawanie interferencji fal radiowych i należy przedsięwziąć odpowiednie środki zaradcze.

Niniejsze urządzenie musi być używane w połączeniu z ekranowanym kablem interfejsowym. Użycie nieekranowanych kabli może doprowadzić do zakłóceń łączności radiowej i zgodnie z przepisami CISPR oraz przepisami krajowymi jest zabronione.

#### <span id="page-28-5"></span>Bezpieczeństwo związane z laserem

Jest to urządzenie cyfrowe, które wykorzystuje laser. Jeśli urządzenie jest obsługiwane zgodnie ze wskazówkami zawartymi w instrukcjach, nie istnieje możliwość powstania zagrożenia ze strony lasera.

Ponieważ prominiowanie emitowane przez laser jest całkowicie zamknięte przez chroniącą obudowę, światło lasera nie może wydostać się z urządzenia podczas korzystania z niego przez użytkownika.

Niniejsza maszyna została sklasyfikowana jako produkt laserowy klasy 1: Oznacza to, że nie wytwarza ona niebezpiecznego promieniowania laserowego.

#### <span id="page-29-0"></span>Wewnętrzne promieniowanie laserowe

Maksymalna przeciętna moc promieniowania: 13,8 μW (bizhub 652) / 11,8 μW (bizhub 552) przy otwarciu lasera zespołu głowicy drukującej.

Długość fali: 775-800 nm

Ten produkt wykorzystuje diodę laserową klasy 3B, emitującą niewidzialny promień laserowy.

Dioda laserowa oraz skanujące lusterko wielokątne są zintegrowane z zespołem głowicy drukującej.

Głowica drukująca NIE JEST CZĘŚCIĄ PODLEGAJĄCĄ SERWISOWANIU NA MIEJSCU:

Zatem nie należy w żadnym przypadku otwierać głowicy drukującej.

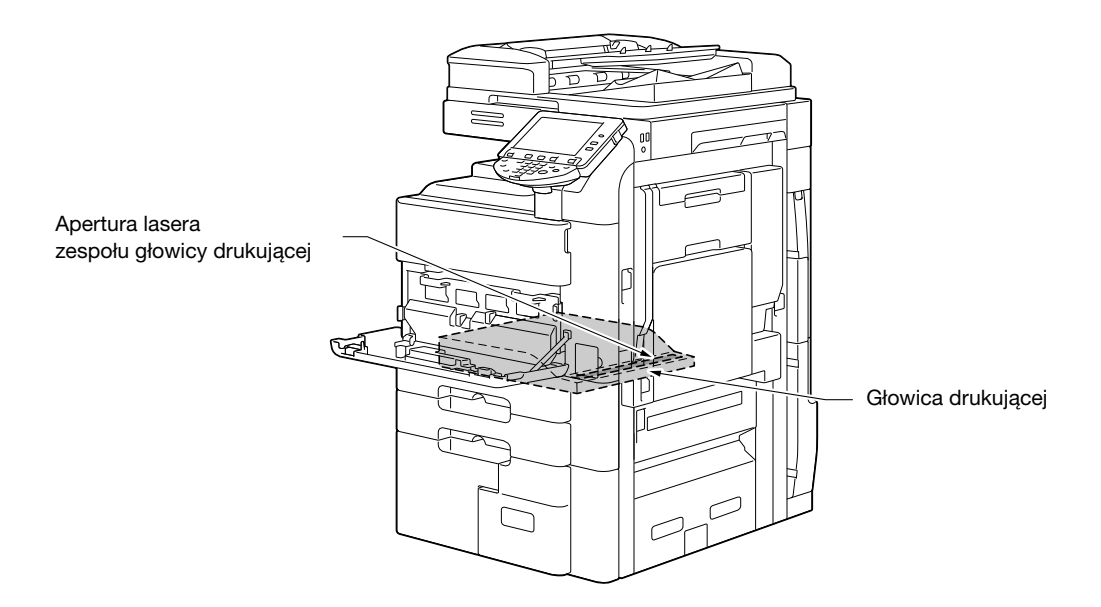

#### <span id="page-29-1"></span>CDRH regulations

This machine is certified as a Class 1 Laser product under Radiation Performance Standard according to the Food, Drug and Cosmetic Act of 1990. Compliance is mandatory for Laser products marketed in the United States and is reported to the Center for Devices and Radiological Health (CDRH) of the U.S. Food and Drug Administration of the U.S. Department of Health and Human Services (DHHS). This means that the device does not produce hazardous laser radiation.

The label shown on page 1-24 indicates compliance with the CDRH regulations and must be attached to laser products marketed in the United States.

#### **A** CAUTION

Use of controls, adjustments or performance of procedures other than those specified in this manual may result in hazardous radiation exposure.

This is a semiconductor laser. The maximum power of the laser diode is 30 mW and the wavelength is 775-800 nm.

#### <span id="page-29-2"></span>Dotyczy użytkowników w Europie

### **A** UWAGA

Użycie elementów sterowania, ustawień lub wykonywanie procedur innych niż określone w niniejszych podręczniku, może spowodować wystawienie na niebezpieczne promieniowanie.

- W urządzeniu wykorzystano laser półprzewodnikowy. Maksymalna moc diody lasera wynosi 30 mW, a długość fali 775-800 nm.

#### <span id="page-30-0"></span>Dotyczy użytkowników w Danii

#### **A** ADVARSEL

Usynlig laserstråling ved åbning, når sikkerhedsafbrydere er ude af funktion. Undgå udsættelse for stråling. Klasse 1 laser produkt der opfylder IEC60825 sikkerheds kravene.

- Dette er en halvlederlaser. Laserdiodens højeste styrke er 30 mW og bølgelængden er 775-800 nm.

#### <span id="page-30-1"></span>Dla użytkowników w Finlandii, Szwecji

LOUKAN 1 LASERLAITE

KLASS 1 LASER APPARAT

#### **A** VAROITUS

Laitteen Käyttäminen muulla kuin tässä käyttöohjeessa mainitulla tavalla saattaa altistaa käyttäjän turvallisuusluokan 1 ylittävälle näkymättömälle lasersäteilylle.

- Tämä on puolijohdelaser. Laserdiodin sunrin teho on 30mW ja aallonpituus on 775-800 nm.

#### **A** VARNING

Om apparaten används på annat sätt än i denna bruksanvisning specificerats, kan användaren utsättas för osynlig laserstrålning, som överskrider gränsen för laserklass 1.

- Det här är en halvledarlaser. Den maximala effekten för laserdioden är 30 mW och våglängden är 775-800 nm.

#### A VAROITUS

- Avattaessa ja suojalukitus ohitettaessa olet alttiina näkymättömälle lasersäteilylle. Älä katso säteeseen.

#### **A VARNING**

- Osynlig laserstrålning när denna del är öppnad och spärren är urkopplad. Betrakta ej strålen.

#### <span id="page-30-2"></span>Dla użytkowników w Norwegii

#### **A** ADVARSEL!

Dersom apparatet brukes på annen måte enn spesifisert i denne bruksanvisning, kan brukeren utsettes for unsynlig laserstråling som overskrider grensen for laser klass 1.

- Dette en halvleder laser. Maksimal effekt till laserdiode er 30 mW og bølgelengde er 775-800 nm.

1.6

#### <span id="page-31-0"></span>Etykieta bezpieczeństwa lasera

Etykieta bezpieczeństwa lasera jest umieszczona na zewnętrznej stronie urządzenia, jak pokazano poniżej.

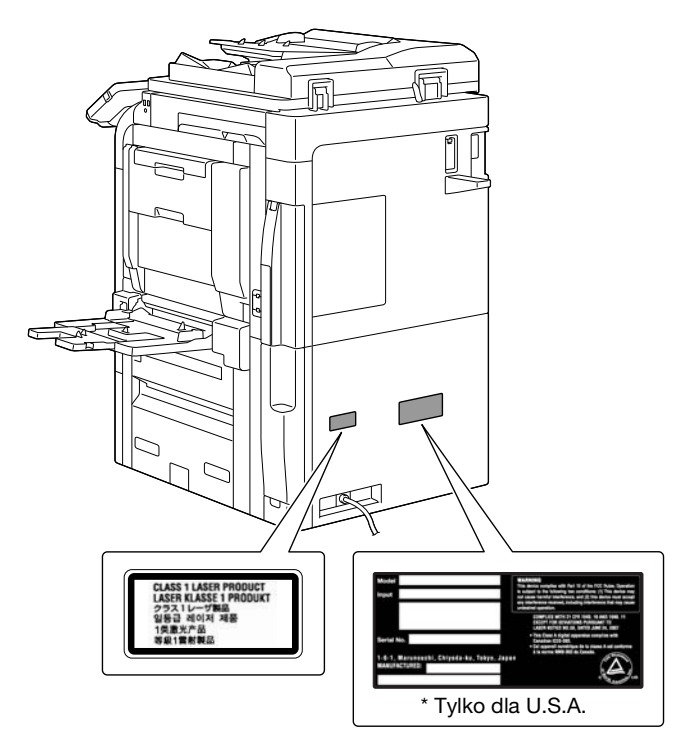

#### <span id="page-31-1"></span>Emisja ozonu

#### A UWAGA

- Umieścić urządzenie w dobrze wentylowanym pomieszczeniu.
- Podczas normalnej eksploatacji urządzenia generowana jest nieznaczna ilość ozonu. W czasie intensywnej eksploatacji, nieprzyjemny zapach, może być wyczuwalny w pomieszczeniach o niedostatecznej wentylacji. Dla wygody, zdrowia i bezpieczeństwa miejsca pracy, zaleca się, aby pomieszczenie było odpowiednio wentylowane.

#### **A** ATTENTION

#### Placer l'appareil dans une pièce largement ventilée

- Une quantité d'ozone négligable est dégagée pendant le fonctionnement de l'appareil quand celui-ci est utilisé normalement. Cependant, une odeur désagréable peut être ressentie dans les pièces dont l'aération est insuffisante et lorsque une utilisation prolongée de l'appareil est effectuée. Pour avoir la certitude de travailler dans un environnment réunissant des conditions de confort, santé et de sécurité, il est préférable de bien aérer la pièce ou se trouve l'appareil.

#### <span id="page-31-2"></span>Hałas (dla użytkowników w Europie)

Maschinenlärminformations-Verordnung 3. GPSGV: Der höchste Schalldruckpegel beträgt 70 dB(A) oder weniger gemäss EN ISO 7779.

#### <span id="page-32-0"></span>Jedynie członkowie krajów UE

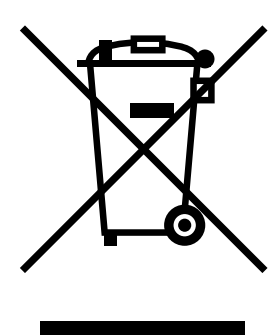

Symbol ten oznacza: Produktu nie wolno pozbywać się razem z innymi odpadami pochodzącymi z gospodarstwa domowego!

Należy zapoznać się z lokalnymi przepisami lub skontaktować się z dealerem urządzenia by dowiedzieć się jak właściwie postępować ze zużytymi sprzętami elektrycznymi i elektronicznymi. Utylizacja niniejszego produktu pomoże zachować naturalne zasoby surowców oraz zapobiegnie potencjalnemu szkodliwemu wpływowi niewłaściwego pozbycia się urządzenia na środowisko naturalne i zdrowie człowieka.

#### <span id="page-32-1"></span>Jedynie członkowie krajów UE

Niniejszy produkt jest zgodny z Dyrektywą RoHS 2002/95/EC (Ograniczenie Użycia Niebezpiecznych Substancji).

## 1.7 Uwagi i oznaczenia ostrzegawcze

<span id="page-33-0"></span>Oznaczenia i etykiety ostrzegawcze znajdują się na urządzeniu w następujących miejscach. Zachować ostrożność, aby nie wydarzył się żaden wypadek podczas wykonywania takich czynności jak usuwanie zablokowanego papieru i zablokowanych zszywek.

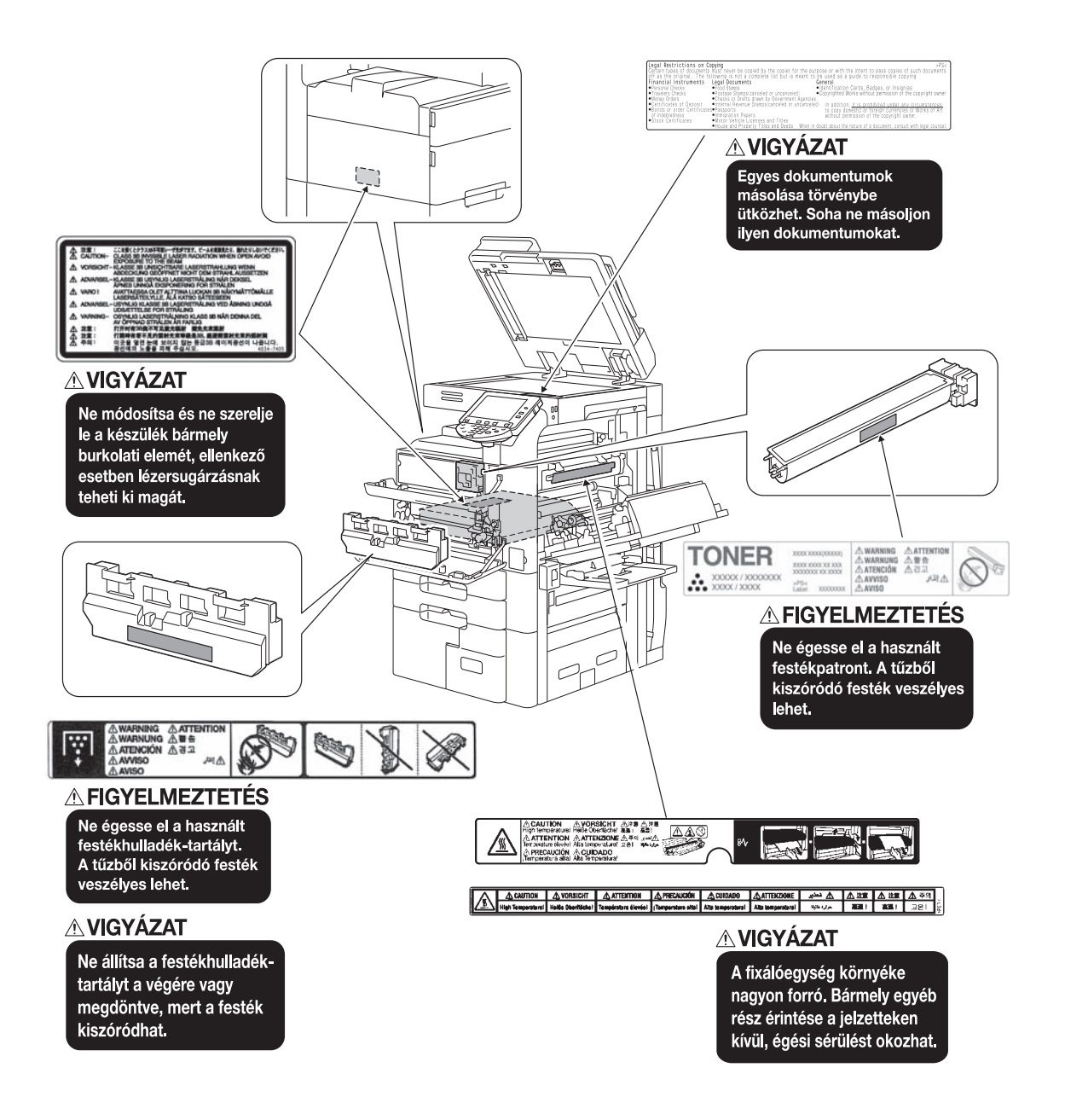

#### **PAMIETAJ**

Nie usuwać uwag i oznaczeń ostrzegawczych. Jeśli któraś z uwag lub oznaczeń ostrzegawczych jest zabrudzona, należy ją oczyścić, aby stała się czytelna. Jeśli nie można przywrócić ich czytelności lub jeśli uwaga lub oznaczenie ostrzegawcze są uszkodzone, należy skontaktować się z przedstawicielem serwisu.

#### <span id="page-34-1"></span><span id="page-34-0"></span>Dla użytkowników w Europie

Faks został zatwierdzony zgodnie z Decyzją Komisji 1999/5/ EC dotyczącą pan-europejskich połączeń pojedynczych terminali z publiczną komutowaną siecią telefoniczną (PSTN). Jednak ze względu na różnice pomiędzy indywidualnymi sieciami PSTN udostępnianymi w różnych krajach, zatwierdzenie samo w sobie nie daje bezwarunkowego zapewnienia niezakłóconego działania każdego terminala w sieci PSTN.

Jeśli wystąpią problemy, w pierwszym rzędzie należy skontaktować się z dostawcą sprzętu.

Oznaczenie CE musi być zamocowane do produktu lub do tabliczki z danymi produktu. Ponadto, musi ono znajdować się na opakowaniu, jeśli jest wykorzystywane, a także na załączonych dokumentach.

 $\epsilon$ 

# 1.9 Wymagania dotyczące miejsca dla urządzenia

<span id="page-35-0"></span>Należy spełnić opisane poniżej wymagania dotyczące miejsca dla urządzenia, by takie operacje jak działanie urządzenia, uzupełnienie materiałów eksploatacyjnych, wymiana części i konserwacja urządzenia mogły być łatwo wykonywane.

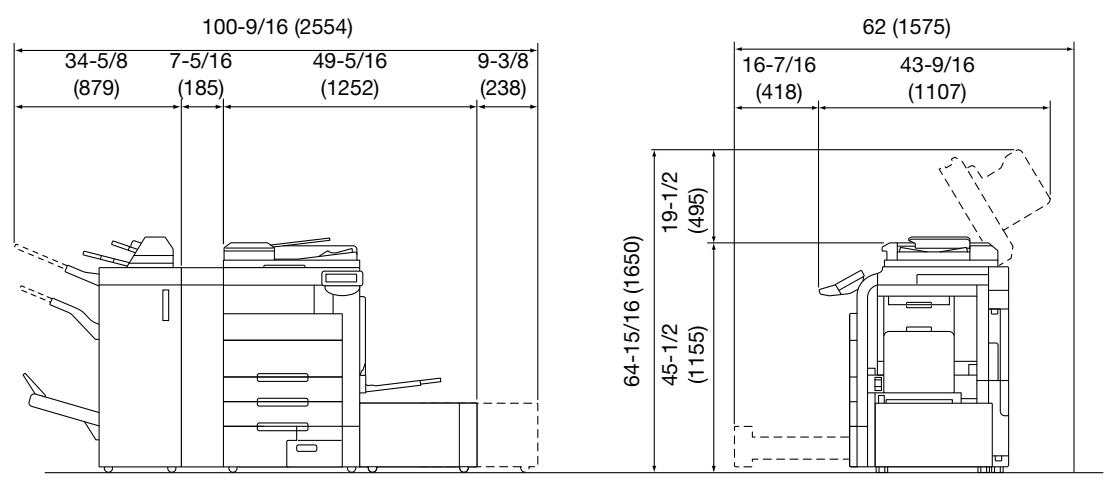

bizhub 652/552 + FS-526 + SD-508 + ZU-606 + PI-505 + LU-204 Jednostka: cal (mm)

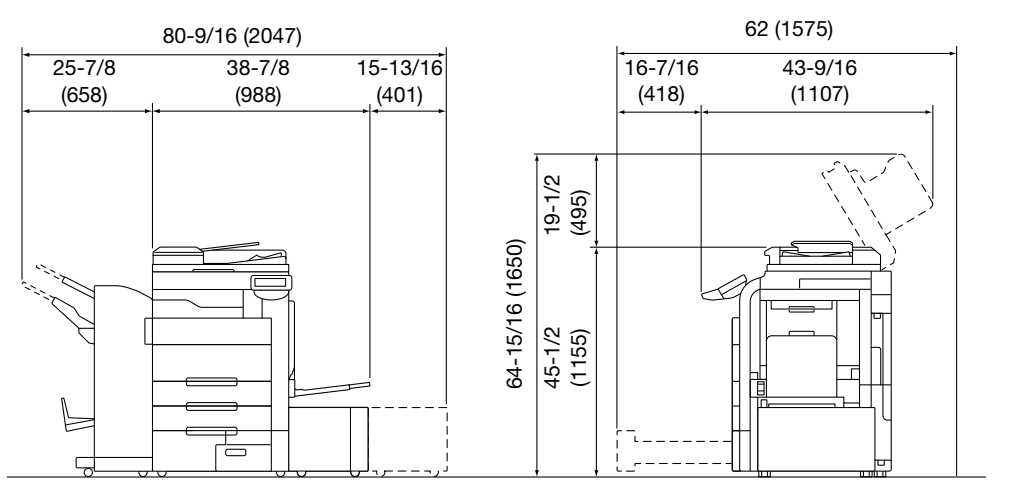

bizhub 652/552 + FS-527 + SD-509 + LU-301 Jednostka: cal (mm)

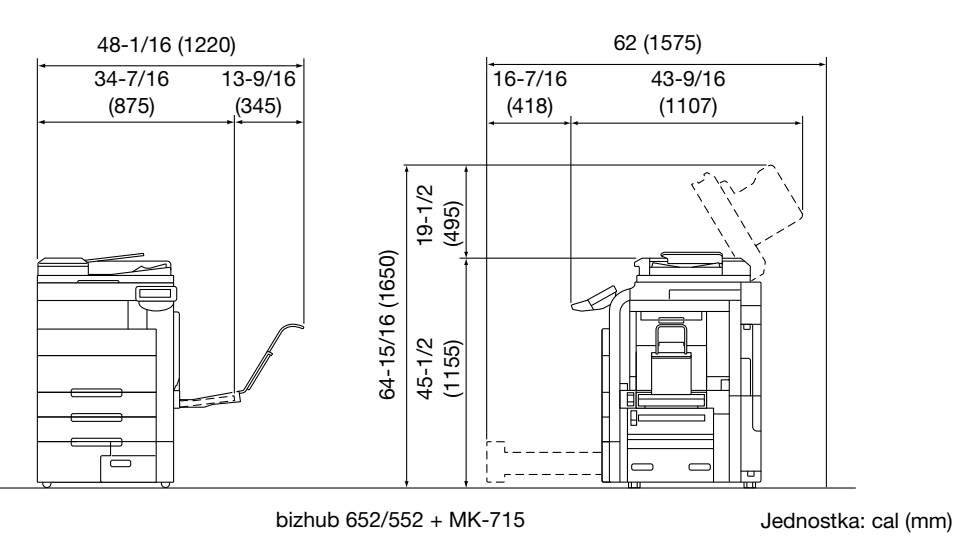

**PAMIETAJ** 

Należy pamiętać, aby zostawić przynajmniej 200 mm (8 cali) wolnego miejsca z tyłu urządzenia dla zapewnienia odpowiedniej wentylacji.
# 1.10 Bezpieczeństwo eksploatacji

Aby zapewnić optymalne działanie urządzenia, należy przestrzegać następujących zaleceń.

## Źródło zasilania

Wymagania dotyczące źródła zasilania są następujące.

- Wahania napięcia: maksymalnie  $\pm 10\%$  (przy 110 do 120 V/220 do 240 V prądu zmiennego), + 6/-10% (przy 127 V prądu zmiennego)
- Wahania częstotliwości: maksymalnie ± 3 Hz (przy 50 Hz/60 Hz)
- Należy używać źródła zasilania o jak najmniejszych wahaniach wartości napięcia i częstotliwości.

# Środowisko pracy

Wymagania w odniesieniu do środowiska pracy zapewniające właściwe działanie maszyny są następujące.

- Temperatura: 50°F (10°C) do 86°F (30°C) przy wahaniach wynoszących nie więcej, niż 18°F (10°C) na godzinę
- Wilgotność: 15% do 85%, wahania nie większe niż 10% na godzinę

### Przechowywanie kopii

Aby przechowywać kopie, postępuj zgodnie z zaleceniami wymienionymi poniżej.

- Kopie, które mają być przechowywane przez dłuższy czas, należy przechowywać w miejscu zacienionym, aby nie wyblakły.
- W przypadku papieru, na którym znajduje się substancja klejąca na bazie rozpuszczalnika (np., klej w sprayu), toner może ulec rozpuszczeniu.

# 1.11 Ograniczenia prawne dotyczące kopiowania

Pewnych rodzajów oryginałów nie należy kopiować w celu, lub z zamiarem, przedstawiania ich kopii jako oryginałów.

Poniższa, niekompletna lista prezentuje jedynie przykłady pomocne w odpowiedzialnej pracy.

<Instrumenty finansowe>

- Czeki osobiste
- Czeki podróżne
- Przekazy pieniężne
- Zaświadczenia depozytowe
- Papiery wartościowe lub inne świadectwa dłużne
- Świadectwa maklerskie

<Oryginalne dokumenty prawne>

- Bony żywnościowe
- Znaczki pocztowe (ostemplowane lub nie)
- Czeki lub weksle wystawione przez agencje rządowe
- Krajowe znaczki skarbowe (stemplowane lub nie)
- Paszporty
- Dokumenty imigracyjne
- Dokumenty rejestracyjne pojazdów i prawa jazdy
- Dokumenty prawne, stanowiące o tytule własności nieruchomości lub innych dóbr

<Ogólne>

- Karty identyfikacyjne, plakietki i inne insygnia
- Materiały chronione prawem autorskim, bez zezwolenia właściciela tych praw

Ponadto, pod żadnym pozorem nie dopuszczalne jest kopiowanie krajowych i zagranicznych środków płatniczych lub dzieł sztuki bez zezwolenia właściciela.

W razie wątpliwości, odnośnie charakteru oryginału, należy zasięgnąć opinii prawnej.

#### **PAMIETAJ**

Aby zapobiec nielegalnemu powielaniu pewnych oryginałów takich, jak waluta papierowa, niniejsze urządzenie zostało wyposażone w funkcję zapobiegającą fałszerstwom.

Ze względu na zainstalowaną funkcję zapobiegania fałszerstwom, obrazy mogą być zniekształcone.

# 1.12 Wprowadzenie do instrukcji obsługi

Instrukcje obsługi do tego urządzenia występują w formie książkowej i w formie płyty DVD.

Jedna część dostarczona w formie książki zawiera opis umożliwiający natychmiastową obsługę maszyny. Aby poznać szczegóły na temat funkcji lub czynności serwisowych i konserwacyjnych, należy zapoznać się z instrukcją obsługi znajdującą się na płycie DVD z instrukcją obsługi.

## Wprowadzenie do wersji książkowej

#### [Przewodnik Kopiowanie/Drukowanie/Faksowanie/Skanowanie/Funkcje skrzynek]

Niniejsza instrukcja obsługi opisuje procedury działania i funkcje, które są najczęściej używane, aby umożliwić natychmiastową obsługę maszyny.

Instrukcja obsługi zawiera również uwagi i ostrzeżenia, do których należy się stosować, aby zapewnić bezpieczne użytkowanie urządzenia.

Należy koniecznie zapoznać się z niniejszą instrukcją obsługi przed rozpoczęciem użytkowania urządzenia.

# Wprowadzenie do płyty DVD z instrukcją obsługi

#### [Instrukcja obsługi Kopiowania]

Niniejsza instrukcja obsługi opisuje szczegółowo czynności trybu kopiowania i ustawienia urządzenia.

- Specyfikacje dotyczące papieru, na którym wykonany jest dokument oryginalny oraz papieru do kopii
- Funkcja kopiowania
- Konserwacja urządzenia
- Wyszukiwanie i usuwanie usterek

#### [Instrukcja obsługi Powiększenia wyświetlacza]

Instrukcja obsługi opisuje szczegółowo procedury obsługi trybu powiększania.

- Funkcja kopiowania
- Funkcja skanowania
- Funkcja faksu G3
- Funkcja faksu sieciowego

#### [Instrukcja obsługi Drukowania]

Instrukcja obsługi opisuje szczegółowo funkcje drukowania.

- Funkcja drukowania
- Konfigurowanie sterownika drukarki

#### [Instrukcja obsługi Funkcji skrzynek]

Instrukcja obsługi opisuje szczegółowo funkcje skrzynek z zastosowaniem twardego dysku.

- Zapisywanie danych w skrzynkach użytkownika
- Odszukiwanie danych w skrzynkach użytkownika
- Drukowanie i przesyłanie danych ze skrzynek użytkownika

#### [Instrukcja obsługi Skanowania sieciowego/faksowania/faksowania sieciowego]

Instrukcja obsługi opisuje szczegółowo przekazywanie zeskanowanych danych.

- Zeskanuj do E-Mail, FTP TX, SMB TX, Zapisz w skrzynce użytkownika, WebDAV i Usługa sieciowa
- G<sub>3</sub> faks
- Adres faksu IP, Faks internetowy

#### [Instrukcja obsługi Sterownika faksu]

Niniejsza instrukcja obsługi opisuje szczegółowo funkcję sterownika faksu, która przesyła faksy bezpośrednio z komputera.

PC-FAX

#### [Instrukcja obsługi Zarządzania sieciowego]

Instrukcja obsługi opisuje szczegółowo metody regulowania ustawień dla każdej funkcji z zastosowaniem połączenia sieciowego.

- Ustawienie sieci
- Regulowanie ustawień za pomocą PageScope Web Connection

bizhub 652/552 **1-31** 

#### [Instrukcja obsługi Funkcji zaawansowanych]

Instrukcja obsługi opisuje szczegółowo funkcje, które są udostępniane po zarejestrowaniu opcjonalnego zestawu licencyjnego oraz po połączeniu z aplikacją.

- Funkcja przeglądarki internetowej
- Panel Obrazu
- Funkcja przetwarzania PDF
- PDF z możliwością wyszukiwania
- Funkcja Mój panel i Mój adres

# 1.13 Dostępne funkcje

bizhub 652/552 to cyfrowe, wielofunkcyjne urządzenie peryferyjne monochromatyczne, które ułatwia organizację pracy oraz jest odpowiednie do wszelkich zastosowań w środowisku biurowym.

Poza funkcjami kopiowania, faksowania, skanowania oraz drukowania, niezbędnymi w jakiejkolwiek działalności, to urządzenie również zapewnia funkcje obsługi sieci i funkcje skrzynek, wspomagając wydajne zarządzanie dokumentami.

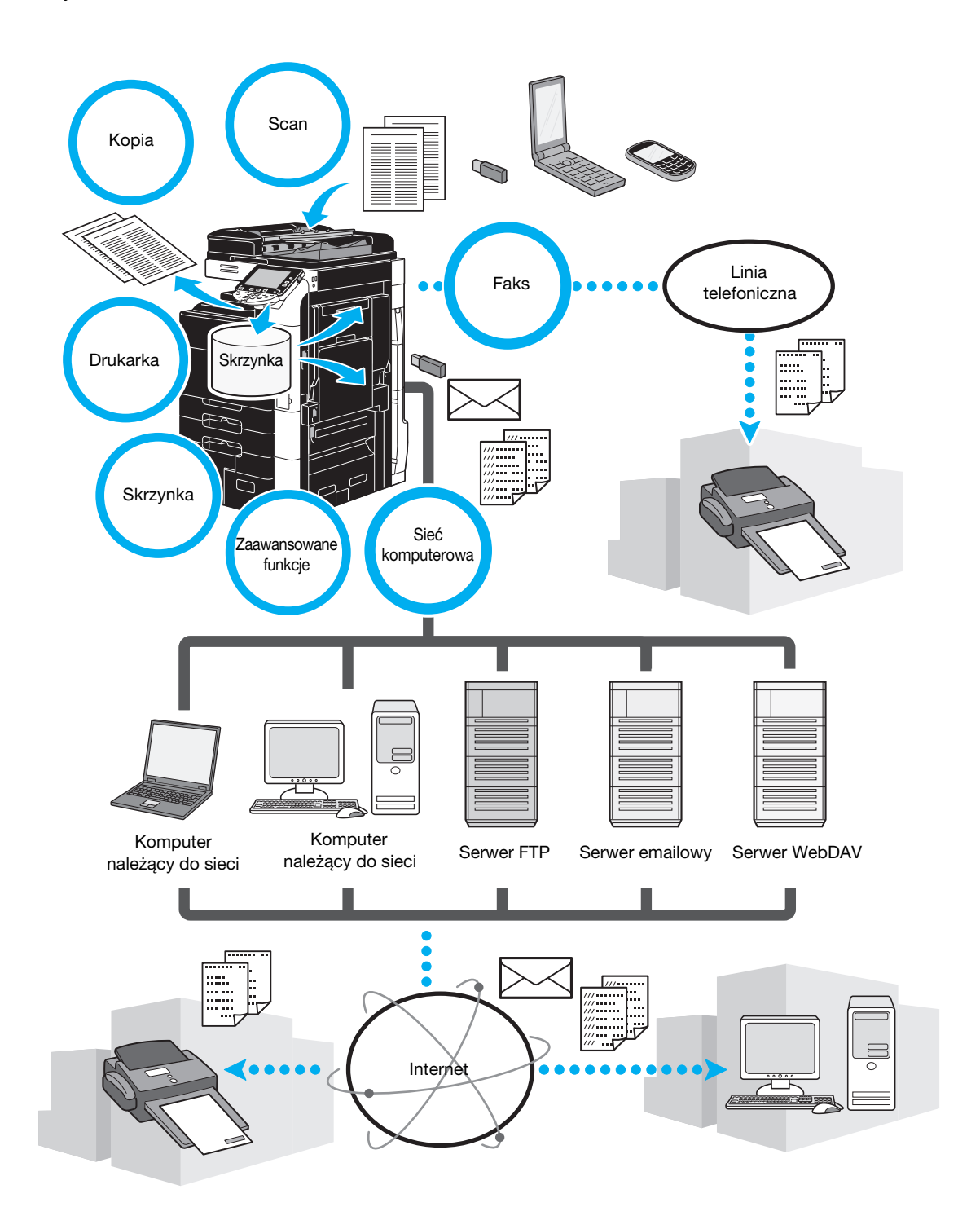

### Kopiowanie

Można wydrukować wysokiej jakości kopie, z wysoką prędkością. Duża liczba funkcji Aplikacji doskonale pomaga zredukować koszty eksploatacji w biurze, oraz zwiększyć wydajność.

### **Drukowanie**

Drukując z komputera, można określić wiele ustawień, na przykład format papieru, jakość obrazy, czy układ. Dzięki funkcji bezpiecznego wydruku, drukowanie ważnych dokumentów można zabezpieczyć hasłem. Sterownik drukarki można z łatwością zainstalować używając załączonej płyty DVD.

### Operacje skrzynki

Dokumenty zeskanowane za pomocą tego urządzenia, otrzymane faksy lub dane z komputera mogą być przechowywane. Te przechowywane dane mogą być w razie potrzeby wyszukiwane lub przesyłane bądź drukowane. Osobiste skrzynki użytkownika mogą posiadać ustawienia pozwalające na korzystanie z nich przez określone osoby, natomiast skrzynka publicznych użytkowników jest dostępna dla dowolnej liczby użytkowników.

## Operacje faksu

Dokumenty skanowane z wykorzystaniem urządzenia mogą być przesyłane faksem do zdalnego odbiorcy, a wiadomości faksu mogą od takiego nadawcy być odbierane.

Można faksować nie tylko dokumenty zeskanowane za pomocą tego urządzenia, ale również dokumenty zapisane w skrzynkach użytkownika oraz dane z komputera. Jeden faks może zostać wysłany do wielu adresatów jednocześnie, można również przekazać odebrany faks.

Aby móc korzystać z funkcji faksu, w urządzeniu musi być zainstalowany zespół faksu FK-502.

Funkcje faksu sieciowego umożliwiają przesłanie lub odebranie zeskanowanego dokumentu od zdalnego nadawcy, którego urządzenie obsługuje funkcje sieciowe. Aby móc korzystać z funkcji faksu adresu IP, należących do funkcji faksu sieciowego, należy zainstalować opcjonalny FK-502.

# Operacje sieciowe

Istnieje możliwość drukowania poprzez połączenie sieciowe. Dane zeskanowane z użyciem tego urządzenia oraz dane znajdujące się w skrzynkach użytkownika mogą z łatwością być przesyłane poprzez sieć. Jeśli do określenia adresata wykorzystywany jest panel sterowania, dane mogą zostać przesłane do serwera FTP lub innego komputera sieciowego, w postaci załącznika do wiadomości e-mail albo faksu wysłanego za pośrednictwem Internetu.

#### Skanowanie

Dokumenty papierowe można szybko przekształcić w kolorowe dane cyfrowe. Przekonwertowane dane można w sposób wygodny przesłać przez sieć. Dodatkowo, to urządzenie może być używane jako skaner z różnymi aplikacjami kompatybilnymi z TWAIN.

### Funkcje zaawansowane

Niniejsze urządzenie zapewnia zaawansowane funkcje, które umożliwiają użytkownikowi dostęp do treści znajdujących się w Internecie poprzez panel sterowania (przeglądarkę sieciową), oferuje intuicyjny i łatwy w użyciu interfejs użytkownika (Panel obrazu) lub możliwość tworzenia plików PDF, których treść można przeszukiwać (przeszukiwalny PDF).

Aby skorzystać z tych funkcji, wymagane jest zastosowanie opcjonalnego zestawu do aktualizacji UK-203 oraz jednego z wymienionych: i-Option LK-101 v2, LK-102, LK-103 v2 lub LK-105.

Link do aplikacji umożliwia używanie Mojego panelu lub Mojego adresu. W razie potrzeby można indywidualnie dostosować panel sterowania lub książkę adresową do każdego użytkownika. Korzystając z tej funkcji, każdy użytkownik może używać indywidualnie dostosowanego panelu sterowania lub książki adresowej w taki sam sposób na dowolnym MFP, który posiada linki do aplikacji.

W celu korzystania z tych funkcji, konieczne jest zastosowanie opcjonalnego zestawu do aktualizacji UK-203 oraz odpowiednie aplikacje.

# 1.14 Panel sterowania

Panel sterowania obejmuje panel dotykowy, który służy do konfiguracji ustawień różnych funkcji i różnych przycisków, np. przycisk [Start] i [Stop]. Operacje, które można wykonywać za pomocą tych przycisków opisano poniżej.

### Podstawowe symbole

#### $\lceil$   $\rceil$

Nazwy przycisków umieszczonych na panelu dotykowym lub na ekranie komputera, albo nazwy instrukcji obsługi są oznaczone za pomocą tych nawiasów.

#### Wkład

W ten sposób oznaczone zostały nazwy przycisków, nazwy części, nazwy produktów lub nazwy opcji umieszczone na panelu sterowania.

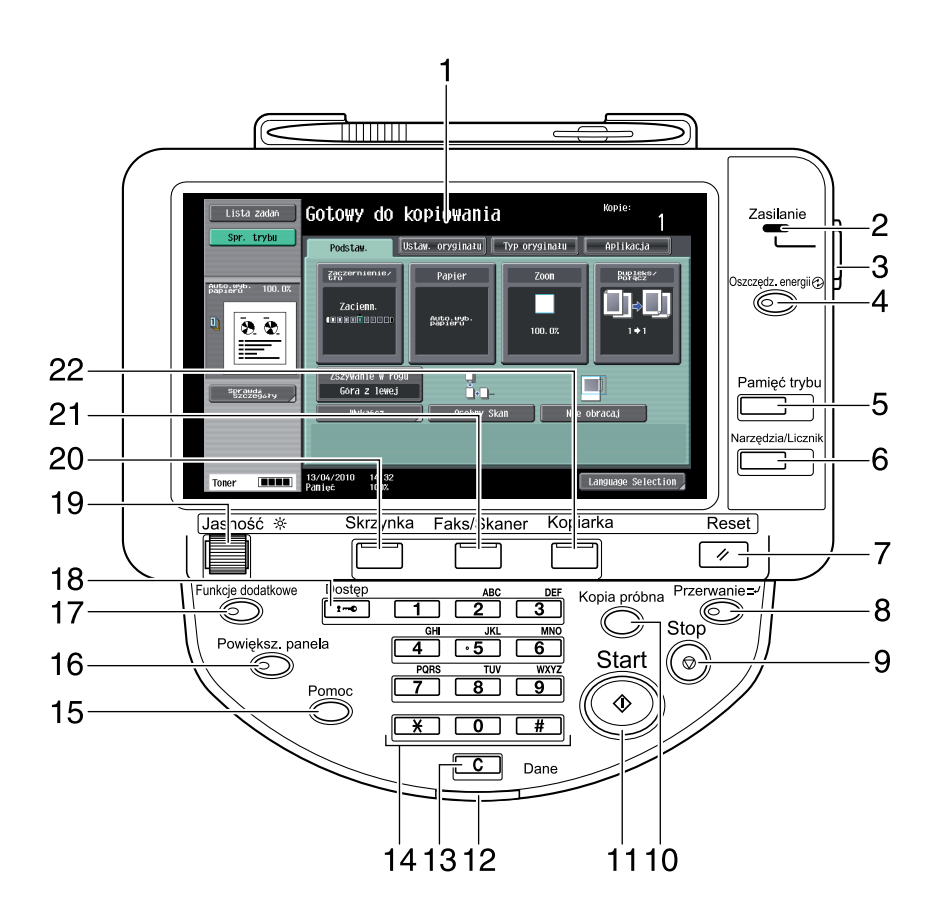

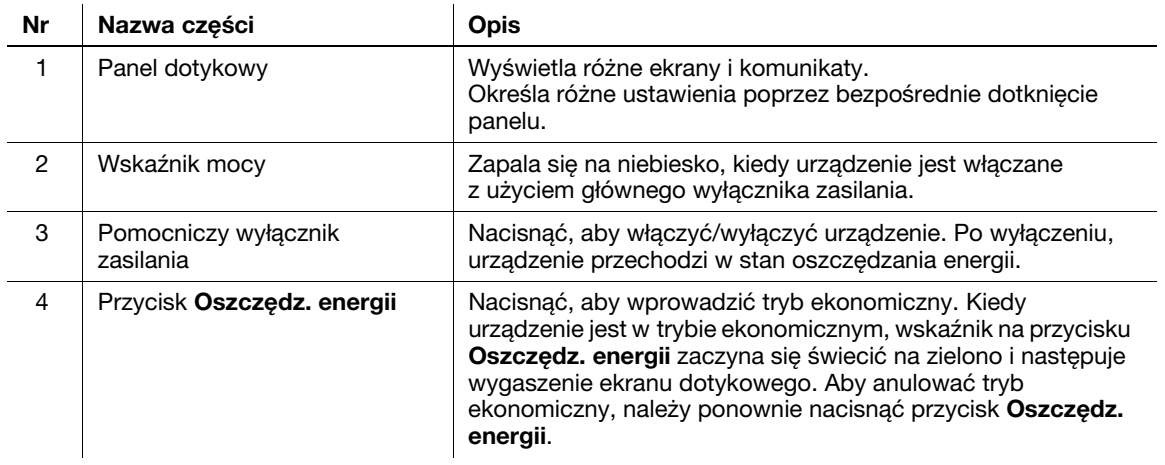

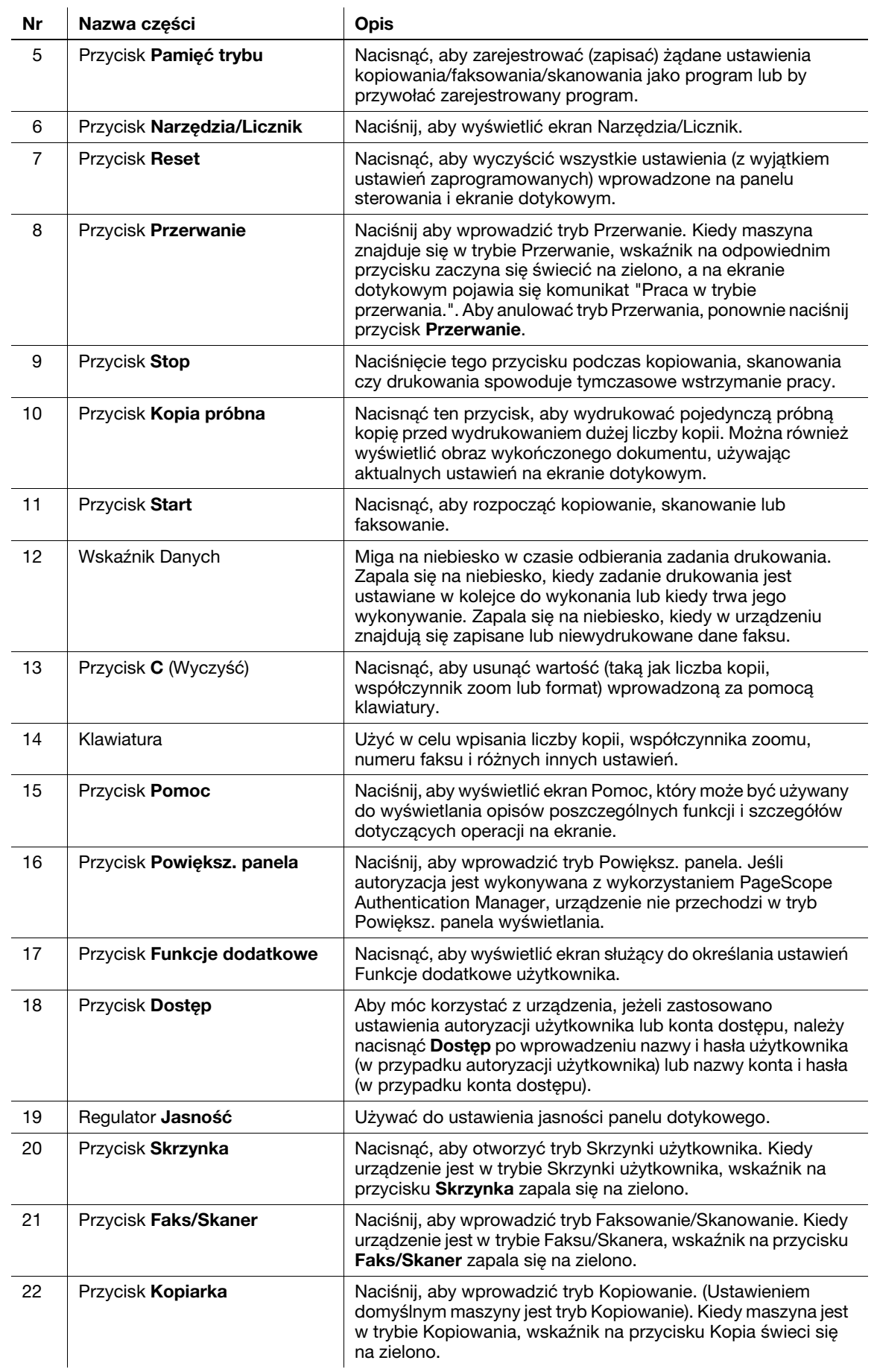

# dOdsyłacz

Aby poznać szczegóły, patrz rozdział 4 w [Instrukcja obsługi kopiowania].

# 1.15 Funkcja naprowadzania

Urządzenie posiada funkcję naprowadzania, która za pomocą animacji pokazuje na ekranie opis działania urządzenia i umożliwia tym samym sprawdzenie procedury działania.

### <span id="page-44-0"></span>Ekran naprowadzania

Na panelu dotykowym można wyświetlić opis działania urządzenia i procedurę działania. W razie potrzeby, podczas wykonywania procedury można sprawdzić te elementy, które na ekranie wydają się niezrozumiałe.

 $\rightarrow$  Wyświetl ekran Naprowadzania.

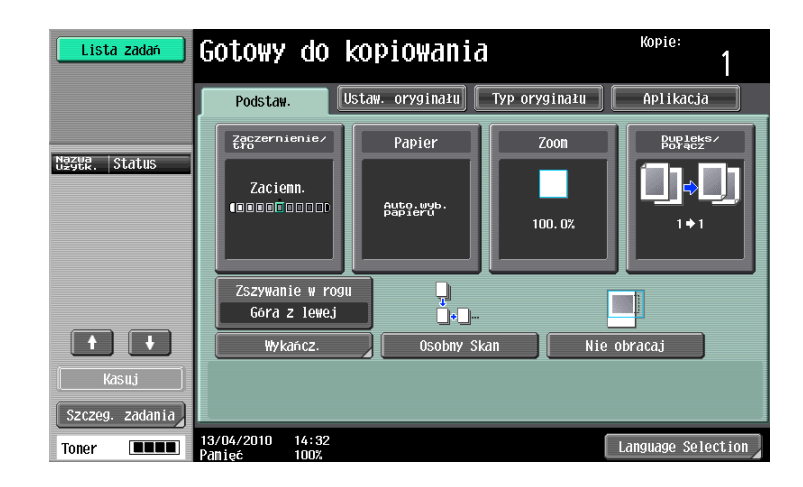

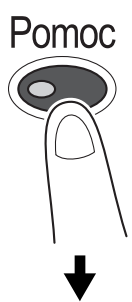

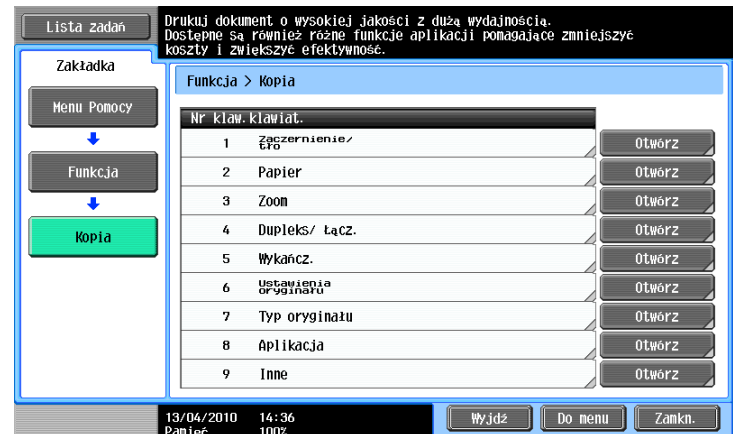

→ Jeśli przycisk Pomoc zostanie wciśnięty, funkcja naprowadzania uruchomi się na wyświetlonym ekranie.

Ekran menu Pomocy składa się z następujących menu. Z ekranu menu, można znaleźć menu docelowe w oparciu o wytyczony cel lub poziom działania. Można również sprawdzić poziom wyświetlonego ekranu na lewym panelu ekranu menu Pomocy.

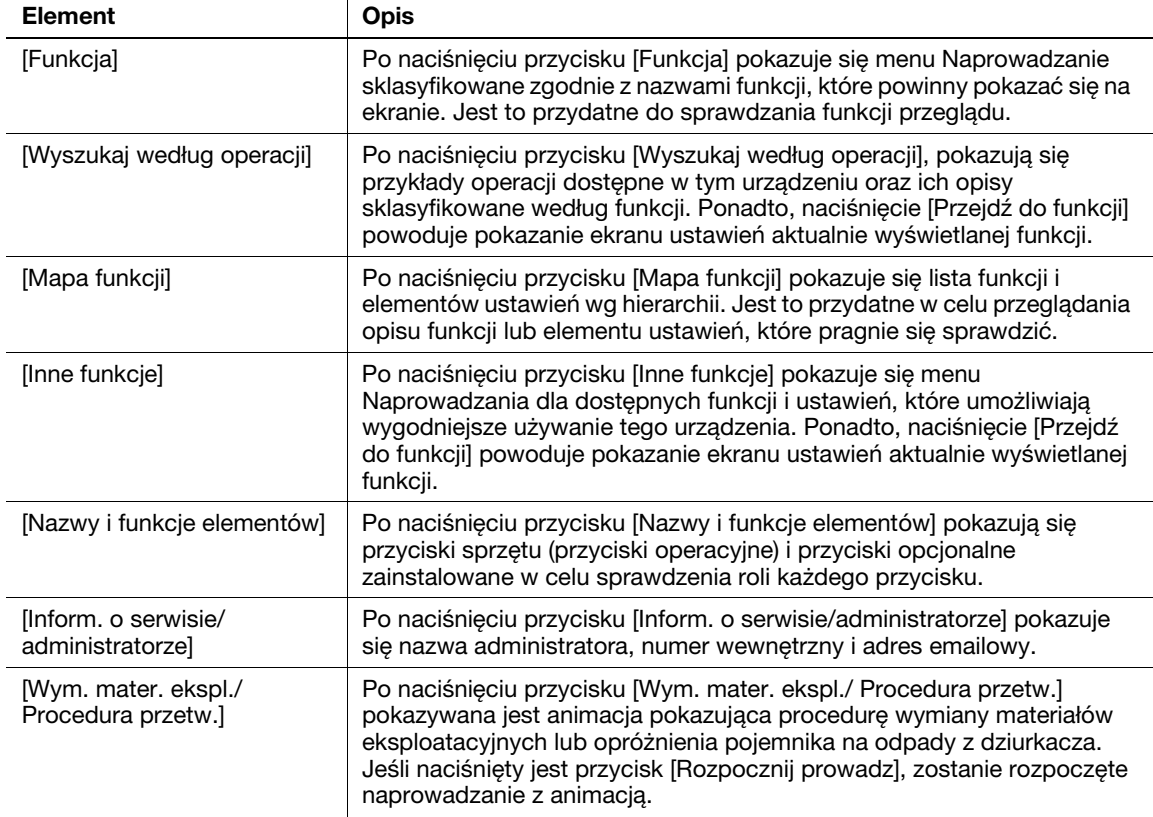

Na ekranie Pomoc naciśnij przycisk lub wyświetlony na ekranie numer przycisku (za pomocą klawiatury) i wybierz żądany element.

Przykład: [Funkcja] ► [Kopia] ► [Papier]

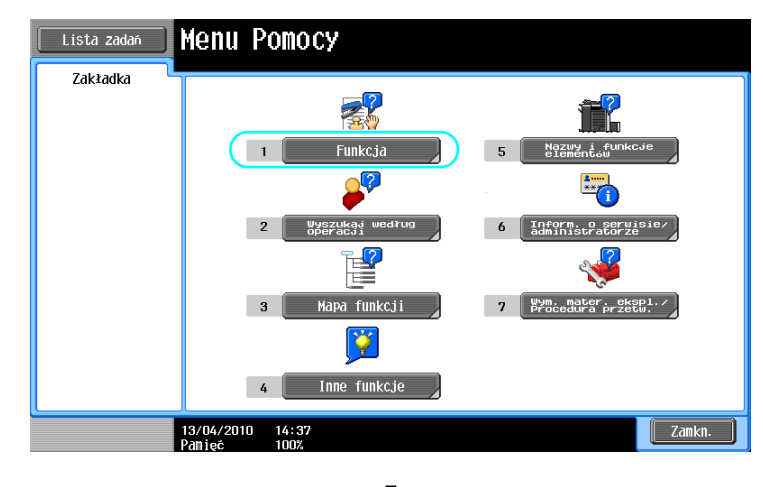

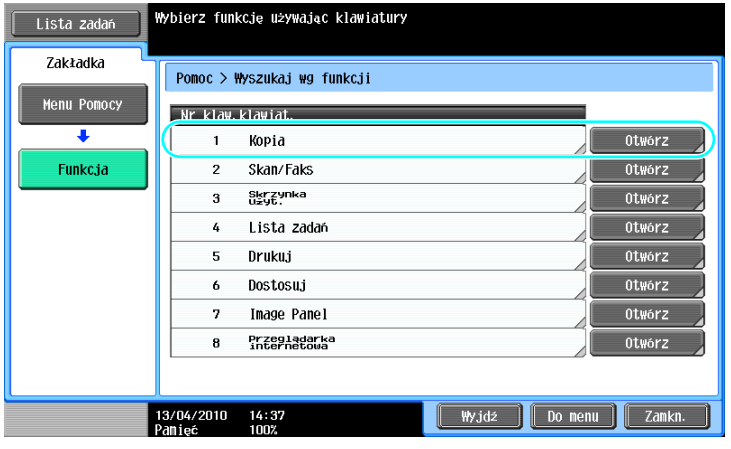

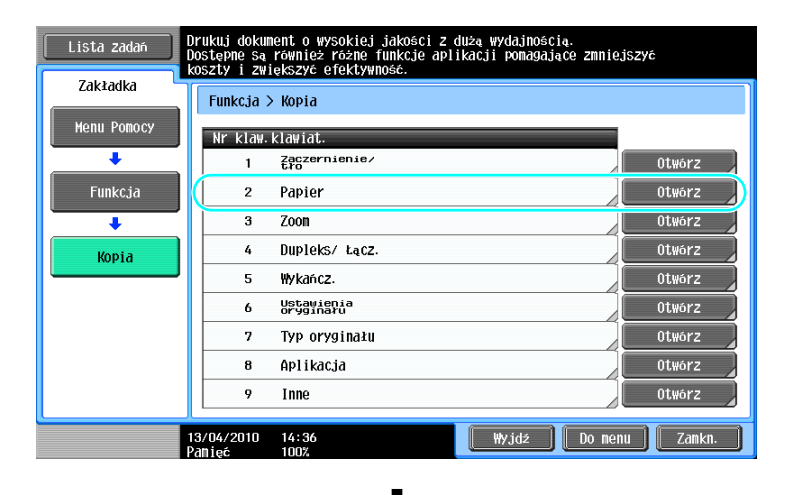

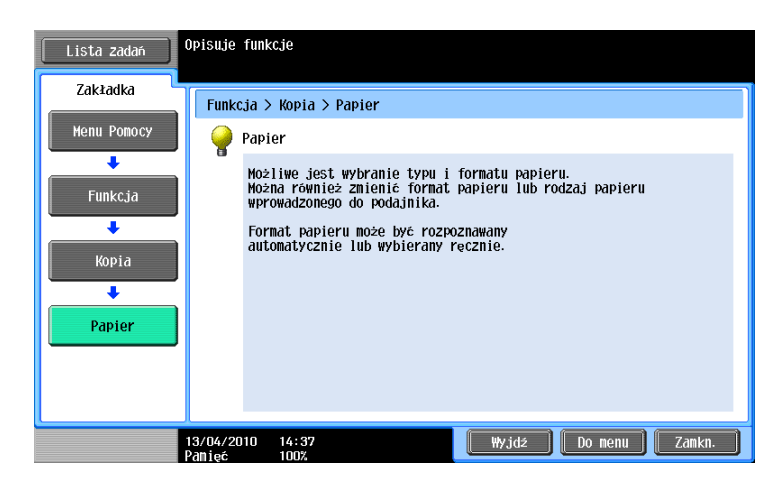

# Przykład ekranu Naprowadzania

Przykład: [Funkcja] >> [Kopia] >> [Zaczernienie/tło] >> [Zaciemn.]

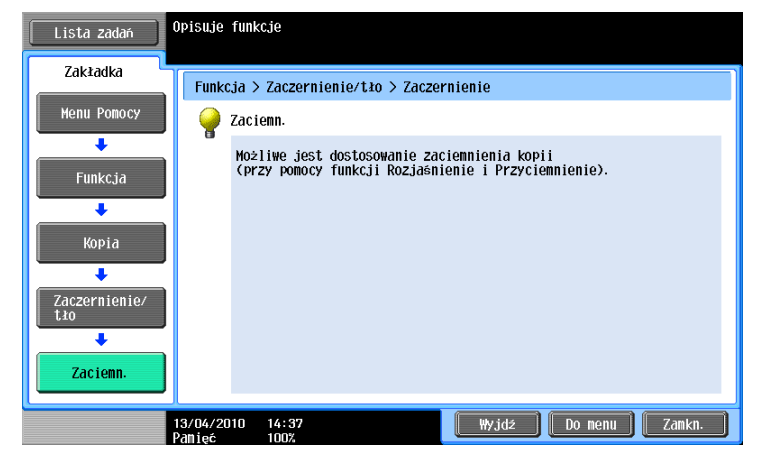

Przykład: [Wyszukaj według operacji] i [Kopiowanie] i [Ograniczanie zużycia papieru] i [Oszczedz. poprzez tworz. kopii 2-stronn.]

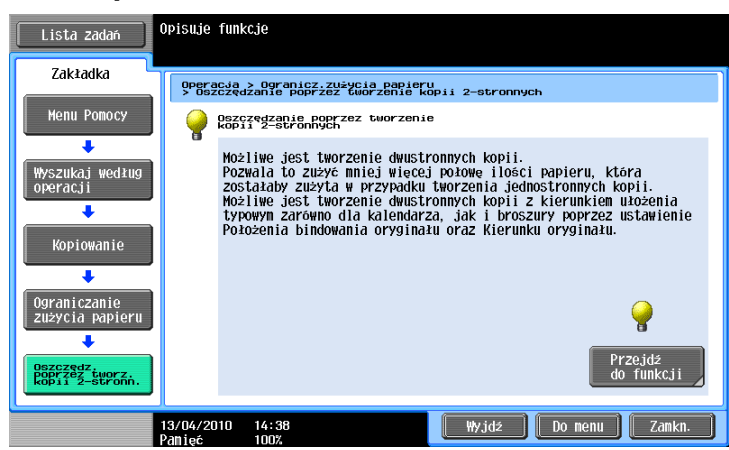

Odniesienie

- Jeśli oglądasz ekran Naprowadzania innej funkcji niż ta która jest aktualnie wybrana, wówczas nie można użyć przycisku [Przejdź do funkcji].

Na przykład, jeśli jesteś w trybie Faksowania/Skanowania, wówczas nie może zostać użyty na ekranie Naprowadzania przycisk [Przejdź do funkcji] dotyczący trybu Kopiowania, gdyż jest to inna funkcja niż tryb Faksowania/Skanowania.

Jeśli wybrane zostanie [Wyszukaj według operacji] » Kopiowanie » [Kopiowanie dokumentów specjalnych], wyświetlane są instrukcje wraz z animacją, by użytkownik mógł obejrzeć procedurę, zgodnie z którą powinien umieścić w urządzeniu oryginał. Jednak w animacji pokazującej umieszczanie oryginału w urządzeniu [Rozpocznij prowadz] nie jest wyświetlane.

Przykład: [Mapa funkcji] ► [Kopia]

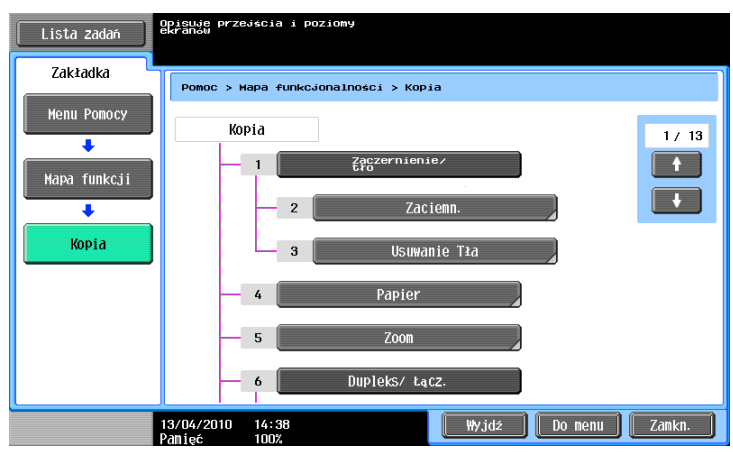

Odniesienie

Na ekranie Mapa funkcji, dostepne funkcje i elementy ustawień są wyświetlane wg hierarchii. Wybierz żądany element, który ma być wyświetlany na ekranie Naprowadzania.

Przykład: [Procedury wymiany materialów eksploatacyjnych] > [Wymień zasobnik na toner]

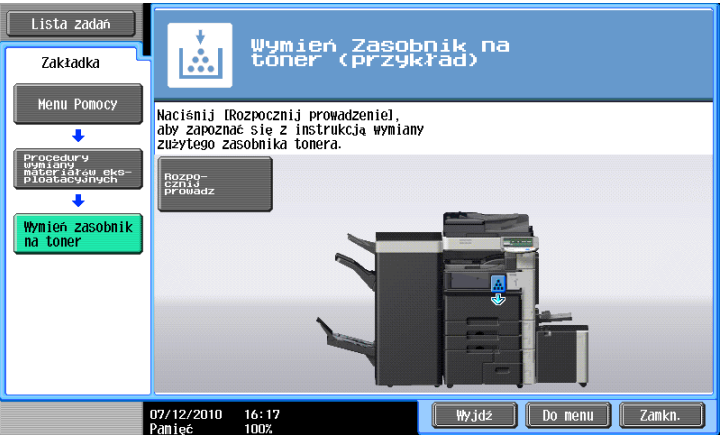

Odniesienie

- Aby poznać szczegóły na temat naprowadzania z animacją, patrz [str. 1-41](#page-48-0) niniejszej instrukcji obsługi.
- Aby poznać szczegóły na temat sposobu wymiany materiałów eksploatacyjnych lub procedur działania, patrz [str. 1-71](#page-78-0) in niniejszej instrukcji obsługi.
- Naciśnij przycisk [Zamkn.] na ekranie Naprowadzania, aby przesunąć się o jeden poziom wyżej w strukturze menu. Naciśnij przycisk [Wyjdź], aby wyjść z trybu pomocy i powrócić do ekranu, który był wyświetlany przed naciśnięciem przycisku [Pomoc]. Naciśnij przycisk [Do menu], aby wyświetlić ekran menu Pomocy.

# **√ Odsvłacz**

Aby poznać szczegóły na temat ekranu Naprowadzania, patrz rozdział 4 w [Instrukcji obsługi Kopiowania].

# <span id="page-48-0"></span>Naprowadzanie z animacją

Naprowadzanie z animacją to funkcja, która pozwala stosować animację w celu sprawdzenia procedury umożliwiającej wyjęcie zablokowanego papieru lub zablokowanych zszywek bądź wymienić materiały eksploatacyjne, takie jak zasobnik na toner. Można wyjąć zablokowany element lub wymienić materiały eksploatacyjne podczas sprawdzania procedury na panelu dotykowym.

Przykład postępowania w przypadku zablokowanego papieru lub zablokowanych zszywek (Zablokowany papier w podajniku 1)

 $\rightarrow$  Nacisnąć przycisk [Rozpocznij naprowadzanie] w celu sprawdzenia procedury działania.

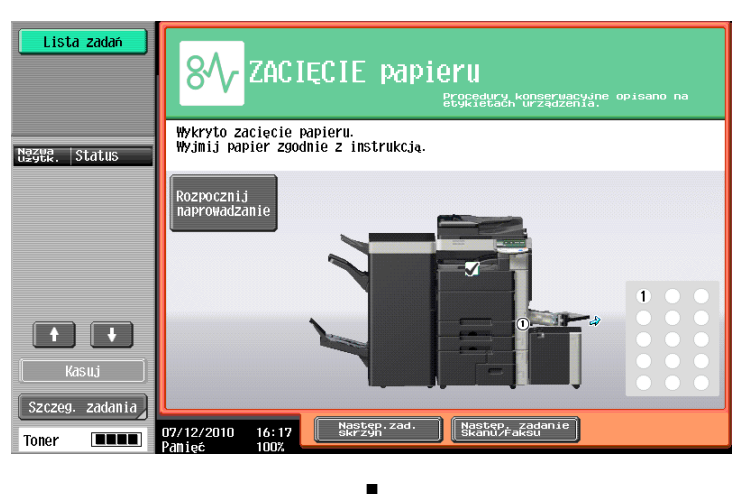

bizhub 652/552 1-41

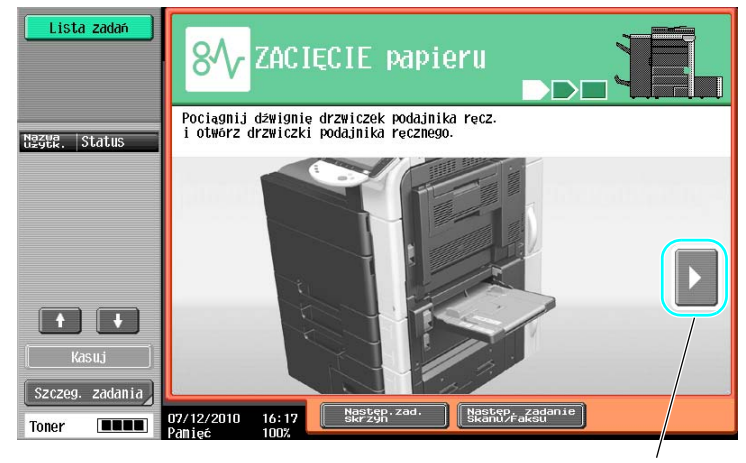

Powoduje przejście do następnego etapu.

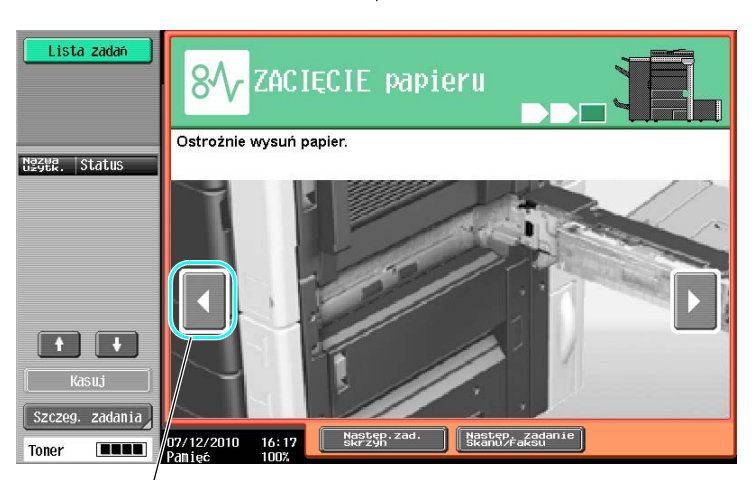

Powoduje przejście do poprzedniego etapu.

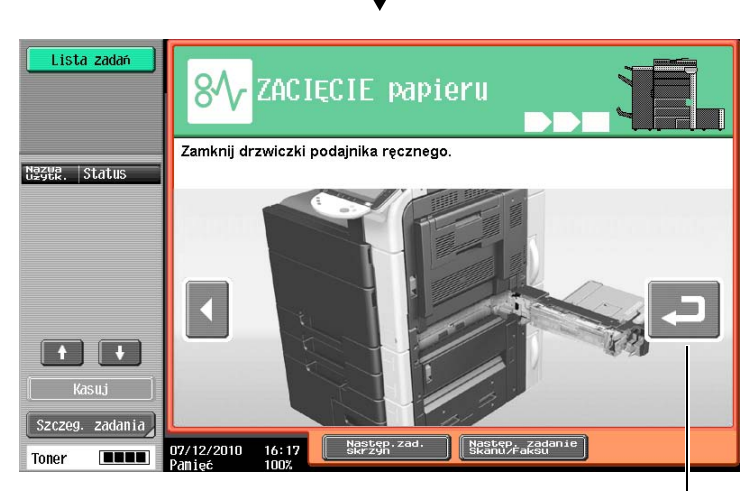

Można ponownie sprawdzić procedurę.

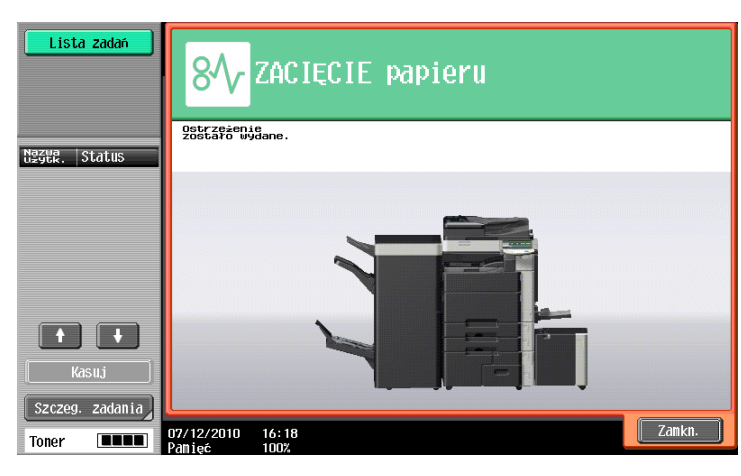

Gdy zablokowany papier zostanie prawidłowo usunięty, pojawia się ekran z ostrzeżeniem.

### **LA** Odsyłacz

Aby poznać szczegóły na temat sposobu usunięcia zablokowanego papieru lub zablokowanych zszywek, patrz str. [1-55](#page-62-0) niniejszej instrukcji obsługi.

Przykład wymiany materiałów eksploatacyjnych (Wymiana zasobnika na toner)

- $\rightarrow$  Nacisnąć przycisk [Rozpocznij naprowadzanie] w celu sprawdzenia procedury działania.
	- → Aby wyświetlić ekran Menu pomocy, należy nacisnąć przycisk Pomoc.

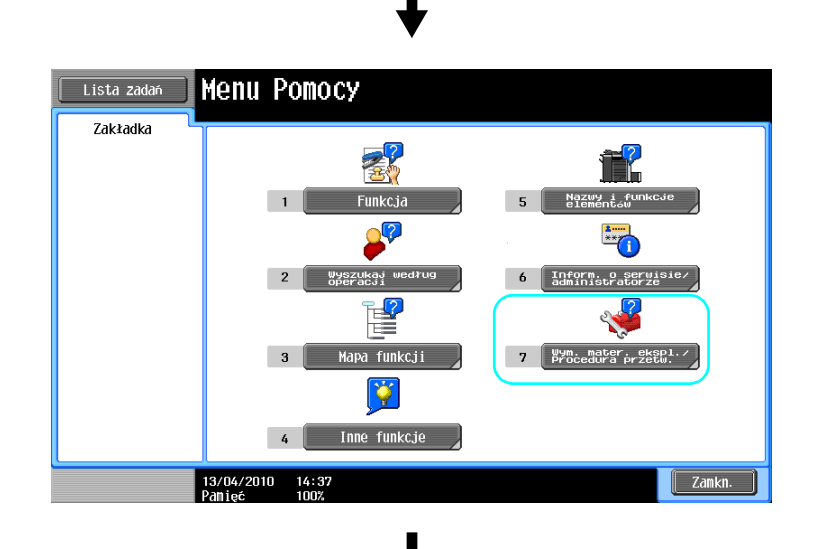

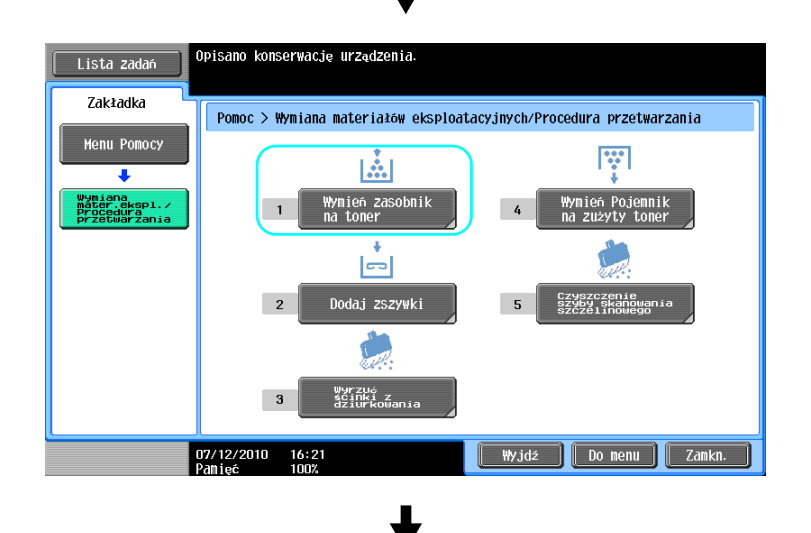

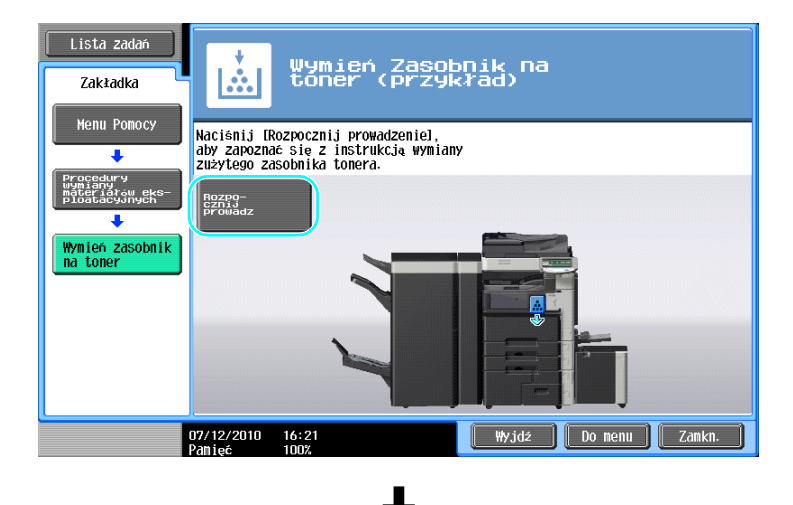

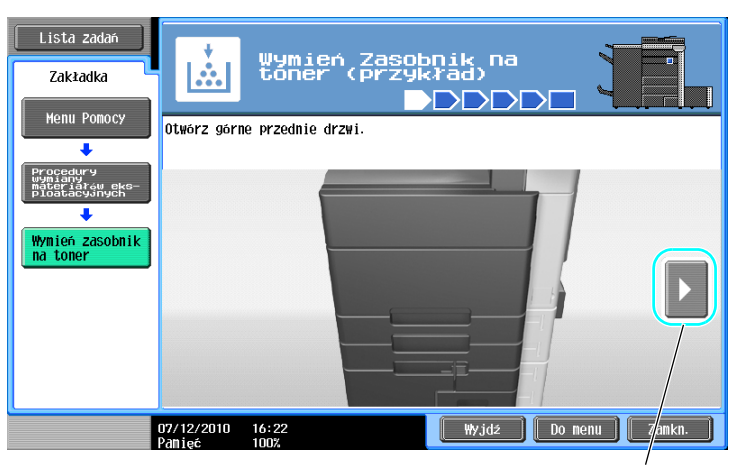

Powoduje przejście do następnego etapu.

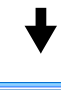

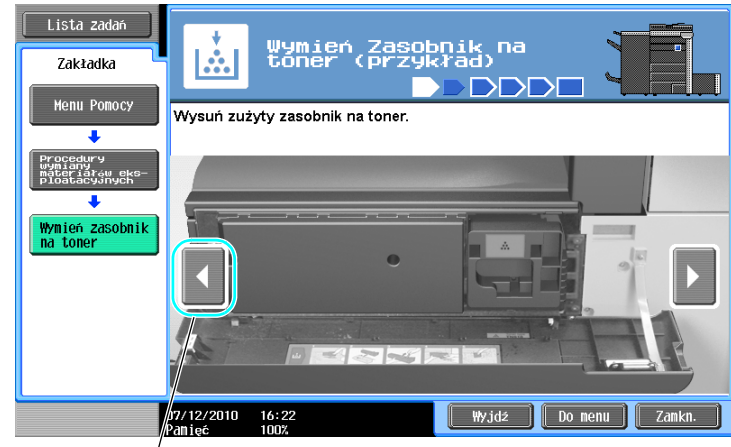

Powoduje przejście do poprzedniego etapu.

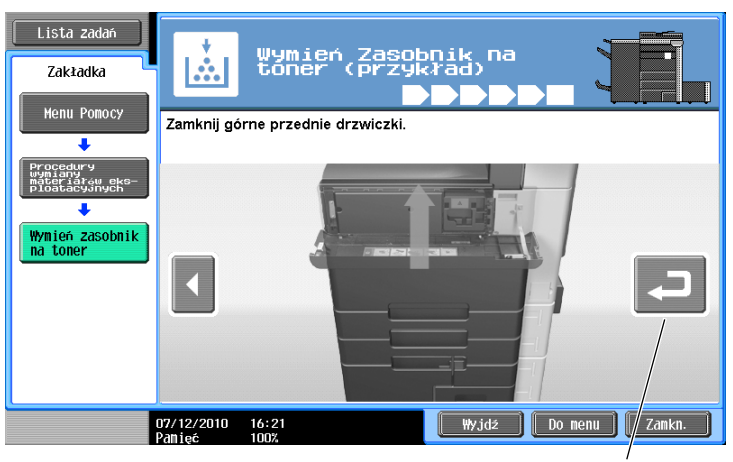

Można ponownie sprawdzić procedurę.

#### Odniesienie

- · Jeśli na ekranie Menu Pomocy zostaje użyty przycisk [Wyszukaj według operacji] ► [Wym. mater. ekspl.], można również sprawdzić procedurę umożliwiającą usunięcie zablokowanego papieru lub zablokowanych zszywek bądź wymiany materiałów eksploatacyjnych.
- Aby poznać szczegóły na temat sposobu wymiany materiałów eksploatacyjnych, patrz [str. 1-71](#page-78-0) niniejszej instrukcji.
- Aby poznać szczegóły na temat ekranu Naprowadzania, patrz [str. 1-37](#page-44-0) niniejszej instrukcji obsługi.

# 1.16 Włączanie/wyłączanie urządzenia

Urządzenie wyposażone jest w dwa wyłączniki zasilania: główny i pomocniczy wyłącznik zasilania

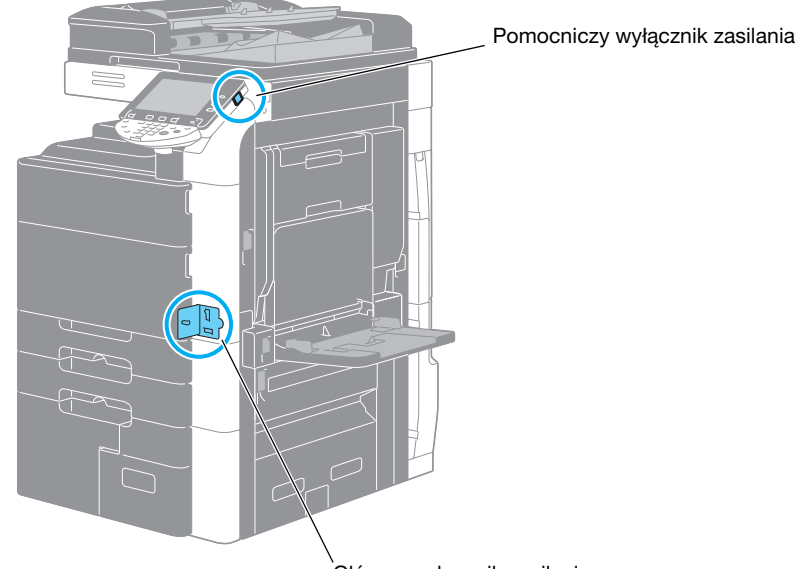

### Główny wyłącznik zasilania

#### Główny wyłącznik zasilania

Służy do włączania/wyłączania wszystkich funkcji urządzenia. Zazwyczaj jest on włączony.

#### Pomocniczy wyłącznik zasilania

Nacisnąć, aby włączyć/wyłączyć urządzenie. Po wyłączeniu, urządzenie przechodzi w stan oszczędzania energii.

#### Włączanie urządzenia

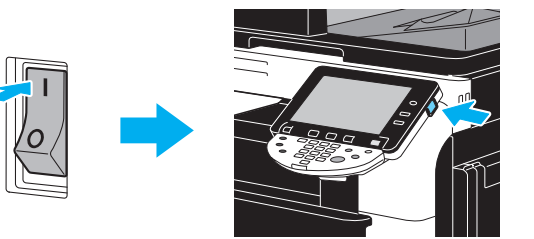

#### Wyłączanie urządzenia

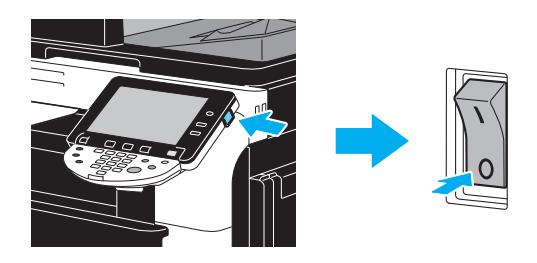

#### **PAMIETAJ**

Po wyłączeniu urządzenia, jeśli ma ono zostać uruchomione ponownie, należy odczekać co najmniej 10 sekund przed ponownym włączeniem. Urządzenie może nie działać prawidłowo, jeśli zostanie ponownie <sup>w</sup>łączone natychmiast po wyłączeniu.

Nie należy wyłączać urządzenia kiedy trwa drukowanie, w przeciwnym razie może zostać zablokowany papier.

Nie należy wyłączać urządzenia w trakcie pracy, w przeciwnym razie skanowane lub przesyłane dane lub zadania oczekujące w kolejce mogą zostać wykasowane.

Zadania odebrane podczas nagrzewania się urządzenia mogą być sprawdzone w lewym obszarze panel sterowania.

#### **LA** Odsyłacz

Aby poznać szczegóły, patrz rozdział 3 w [Instrukcji obsługi Kopiowania].

# 1.17 Omówienie ekranu wyświetlającego zadania

### Zadania

Ustawić operację kopiowania i nacisnąć przycisk Start. Następnie ta operacja kopiowania zostanie zarejestrowana w urządzeniu. Operacja kopiowania zarejestrowana w urządzeniu nazywana jest zadaniem. Podobnie, operacja skanowania lub polecenie drukowania ze skanera albo komputera również nazywane są zadaniami.

- Bieżące zadania i historię zadań można sprawdzić na ekranie wyświetlania zadań.
- Zadania są drukowane zaczynając od pierwszego na bieżącej liście zadań.
- Do każdego zadania, w kolejności rejestrowania, przypisywany jest niepowtarzalny numer. Zadania te są umieszczane w kolejce do sekwencji wykonania.

### **LA** Odsyłacz

Aby poznać szczegóły, patrz rozdział 5 w [Instrukcji obsługi Kopiowania].

# Funkcja kilku zadań

Podczas drukowania jednego zadania, drugie może być rejestrowane. Zarejestrowanych może zostać do 251 różnych zadań.

Aby poznać szczegóły dotyczące liczby zadań, jakie można zarejestrować zależnie od trybu urządzenia, patrz poniżej.

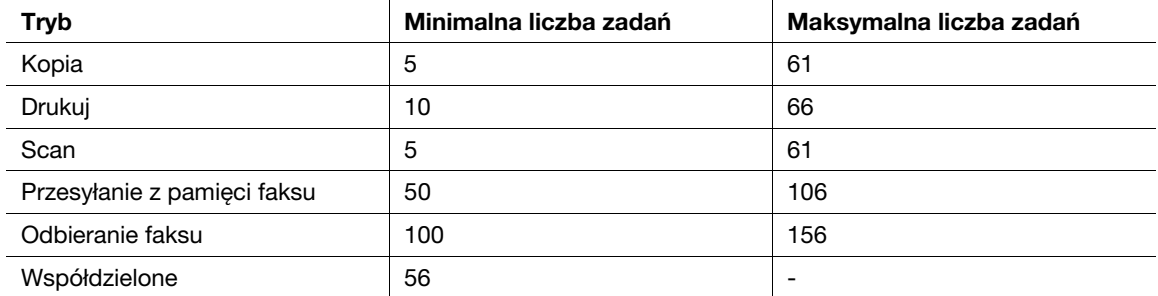

Powyższe wartości są jedynie orientacyjne i mogą różnić się w zależności od ustawionych warunków.

# **√** Odsvłacz

Aby poznać szczegóły, patrz rozdział 5 w [Instrukcji obsługi Kopiowania].

# 1.18 Ładowanie papieru

Aby załadować papier w poszczególnych podajnikach, prosimy postępować z poniższymi wskazówkami.

# Ładowanie papieru do podajnika 1 i 2

Aby załadować papier do podajnika 1 i 2, należy postępować zgodnie z poniższą procedurą.

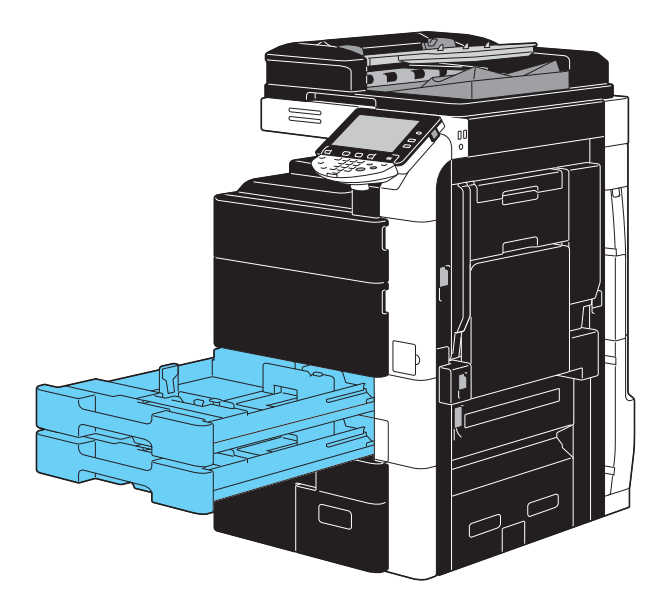

1 Ustaw boczne prowadnice papieru, tak by ich rozstaw odpowiadał rozmiarom papieru, który ma by<sup>ć</sup> załadowany.

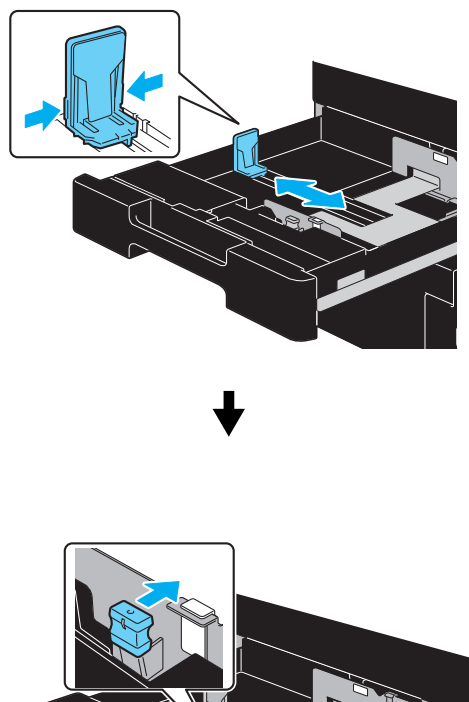

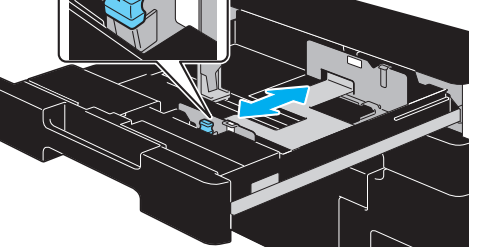

2 Załadować papier do podajnika.

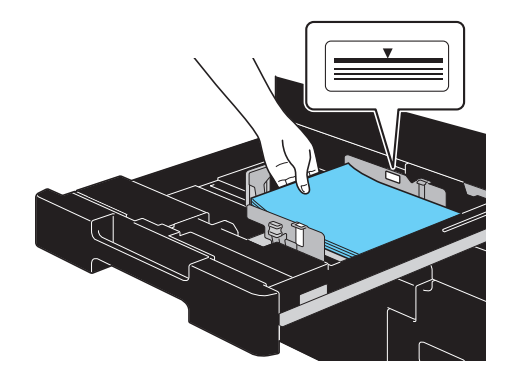

- → Papier należy załadować tak, aby strona, która ma zostać zadrukowana, skierowana była do góry.
- → Nie należy ładować zbyt wielu arkuszy. Górna powierzchnia papieru nie może wystawać ponad znak ogranicznika  $\blacktriangledown$ .
- → Można włożyć maksymalnie 500 arkuszy zwykłego papieru. Aby poznać szczegóły na temat liczby arkuszy grubego papieru, który może być ładowany, patrz rozdział 12 w [Instrukcji obsługi Kopiowanie].

# **√** Odsyłacz

Aby poznać szczegóły, patrz rozdział 8 w [Instrukcji obsługi Kopiowania].

# Ładowanie papieru do podajnika 3 i 4

Aby załadować papier do podajnika 3 i 4, należy postępować zgodnie z poniższą procedurą.

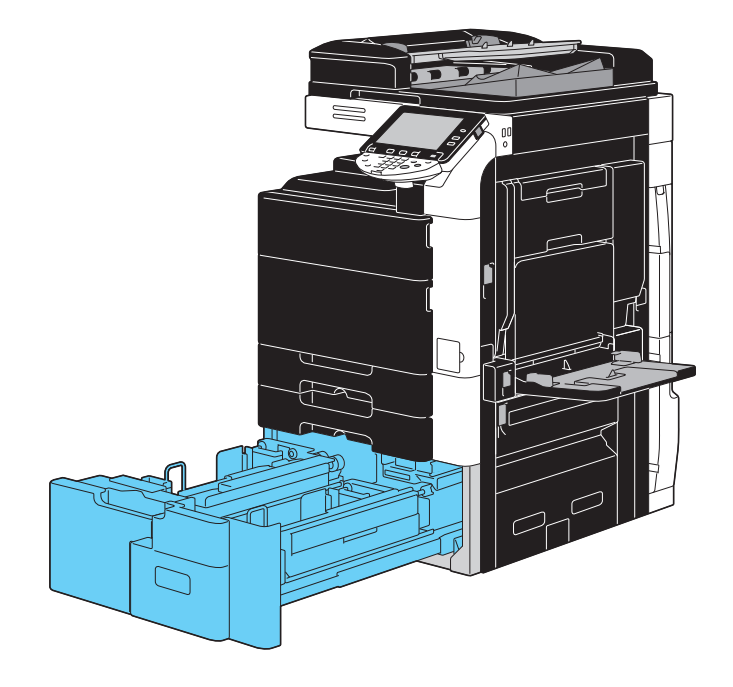

 $\rightarrow$  Załadować papier do podajnika.

Podajnik 3

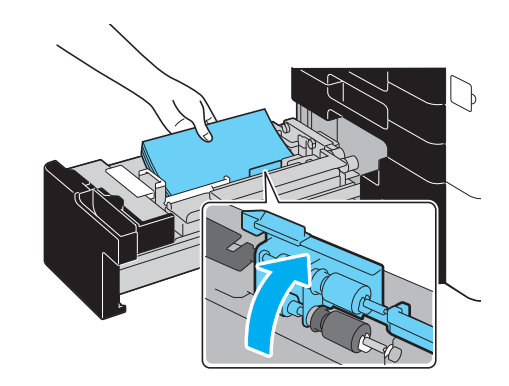

Podajnik 4

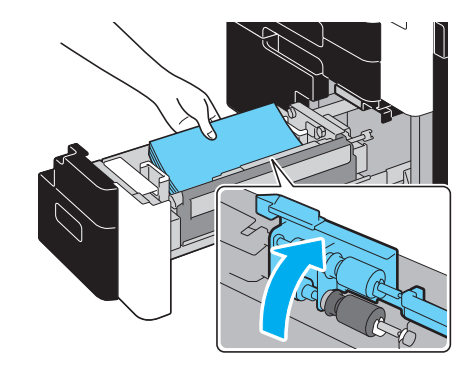

- → Unieść mechanizm rolkowy przytrzymujący papier, a następnie załadować papier, tak aby powierzchnia do drukowania skierowana była ku górze.
- → Nie należy ładować zbyt wielu arkuszy. Górna powierzchnia papieru nie może wystawać ponad znak ogranicznika  $\blacktriangledown$ .

→ Do podajnika 3 można włożyć maksymalnie 1 500 arkuszy zwykłego papieru. Do podajnika 4 można włożyć maksymalnie 1 000 arkuszy zwykłego papieru. Aby poznać szczegóły na temat liczby arkuszy grubego papieru, który może być ładowany, patrz rozdział 12 w [Instrukcji obsługi Kopiowanie].

# **dod** Odsyłacz

Aby poznać szczegóły, patrz rozdział 8 w [Instrukcji obsługi Kopiowania].

## Ładowanie papieru do zespołu o dużej pojemności

Aby załadować papier do zespołu o dużej pojemności LU-301 i LU-204, należy przestrzegać poniższej procedury.

Taka sama procedura może być zastosowana w celu załadowania papieru do zespołu o dużej pojemności LU-301 i LU-204. Poniższa procedura opisuje, jak należy załadować papier do zespołu o dużej pojemności LU-301.

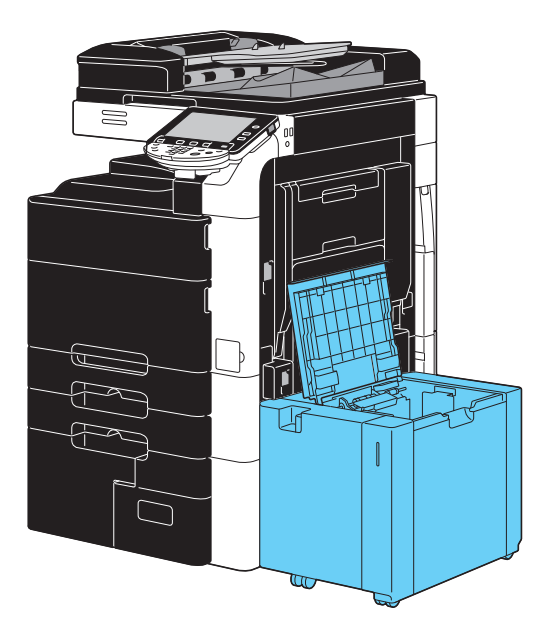

 $\rightarrow$  Załadować papier do podajnika.

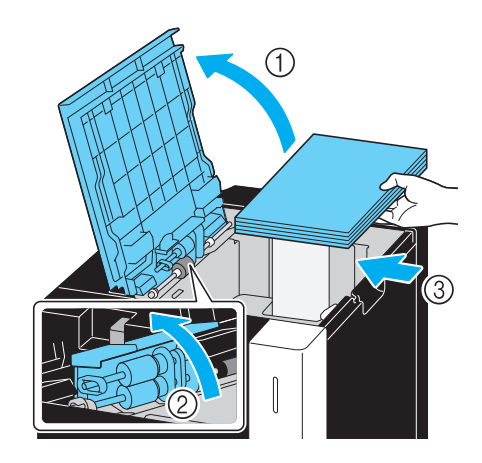

- → Unieść mechanizm rolkowy przytrzymujący papier, a następnie załadować papier, tak aby powierzchnia do drukowania skierowana była w dół.
- → Nie należy ładować zbyt wielu arkuszy. Górna powierzchnia papieru nie może wystawać ponad znak ogranicznika  $\blacktriangledown$ .
- → Do zespołu o dużej pojemności LU-301 można włożyć maksymalnie 3 000 arkuszy zwykłego papieru.
- → Do zespołu o dużej pojemności LU-204 można włożyć maksymalnie 2 500 arkuszy zwykłego papieru.
- → Aby poznać szczegóły na temat liczby arkuszy grubego papieru, który może być ładowany, patrz rozdział 12 w [Instrukcji obsługi Kopiowanie].

# $\overline{\mathsf{d}}$  Odsvłacz

Aby poznać szczegóły, patrz rozdział 8 w [Instrukcji obsługi Kopiowania].

# Ładowanie papieru do podajnika ręcznego

Jeżeli użytkownik chce wykonywać kopie na papierze, który nie jest załadowany do podajnika papieru lub jeśli chce wykonywać kopie na kopertach, foliach OHP lub na innego rodzaju specjalnym papierze, wówczas papier może zostać podany ręcznie z wykorzystaniem podajnika ręcznego.

Aby załadować papier do podajnika ręcznego, należy postępować zgodnie z poniższymi poleceniami.

1 Otwórz podajnik ręczny.

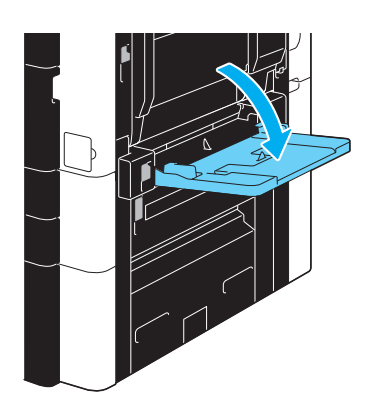

- → Podczas ładowania papieru o dużym formacie należy wysunąć przedłużenie tacy.
- 2 Załadować papier do podajnika.

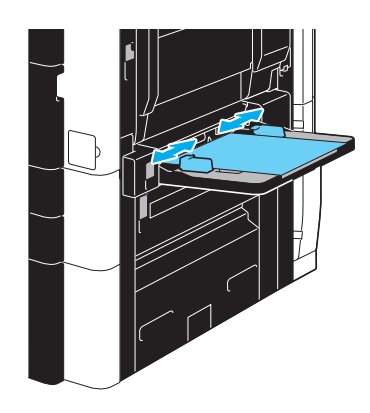

- → Papier należy ułożyć tak, aby strona, która ma zostać zadrukowana skierowana była do dołu.
- → Nie należy ładować zbyt wielu arkuszy. Górna powierzchnia papieru nie może wystawać ponad znak ogranicznika  $\blacktriangledown$ .
- → Można włożyć maksymalnie 150 arkuszy zwykłego papieru.
- → Ustaw prowadnice papieru, tak by ich rozstaw, odpowiadał rozmiarom papieru, który ma być załadowany.

3 Z panelu dotykowego należy wybrać rodzaj papieru.

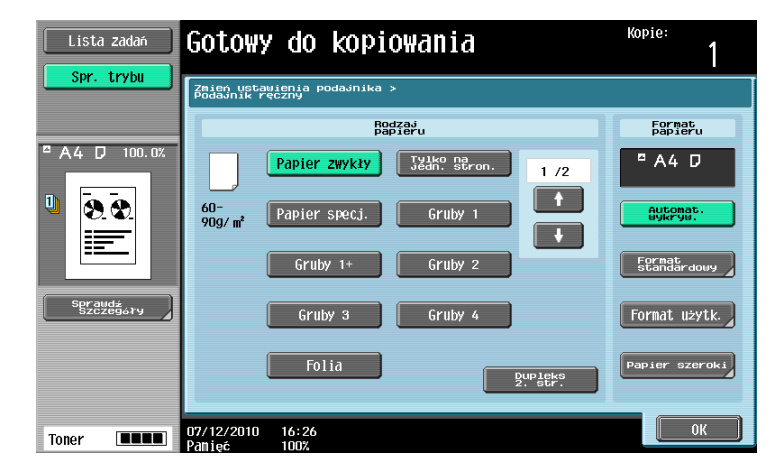

- → Nacisnąć [ 1 ] i [  $\downarrow$  ] do momentu wyświetlenia żądanego rodzaju papieru.
- → Jeśli załadowano arkusze etykiet, należy wybrać [Gruby 1].
- → W przypadku niestandardowych rodzajów papieru, należy określić ustawienie Ustawienia papieru.
- → Aby poznać szczegóły na temat określania ustawień formatu i rodzaju papieru, patrz rozdział 5 w [Instrukcji obsługi Kopiowania].

#### Odniesienie

Poniżej podano jakie rodzaje papieru oraz ilości można załadować do podajnika ręcznego. Zwykły papier (od 15-15/16 funta do 23-15/16 funta (od 60 g/m<sup>2</sup> do 90 g/m<sup>2</sup>)): do 150 arkuszy Papier jednostronny (od 15-15/16 funta do 23-15/16 funta (od 60 g/m<sup>2</sup> do 90 g/m<sup>2</sup>)): do 150 arkuszy Papier specjalny (od 15-15/16 funta do 23-15/16 funta (od 60 g/m<sup>2</sup> do 90 g/m<sup>2</sup>)): do 150 arkuszy Papier Letterhead (od 15-15/16 funta do 23-15/16 funta (od 60 g/m<sup>2</sup> do 90 g/m<sup>2</sup>)): do 150 arkuszy Papier kolorowy (od 15-15/16 funta do 23-15/16 funta (od 60 g/m<sup>2</sup> do 90 g/m<sup>2</sup>)): do 150 arkuszy Gruby papier 1 (od 24-3/16 funta do 31-15/16 funta (od 91 g/m<sup>2</sup> do 120 g/m<sup>2</sup>)): do 100 arkuszy Gruby papier 1+ (od 32-3/16 funta do 41-3/4 funta (od 121 g/m<sup>2</sup> do 157 g/m<sup>2</sup>)): do 80 arkuszy Gruby papier 2 (od 42 funtów do 55-5/8 funta (od 158 g/m<sup>2</sup> do 209 g/m<sup>2</sup>)): do 70 arkuszy Gruby papier 3 (od 55-7/8 funta do 68-1/8 funta) (od 210 g/m<sup>2</sup> do 256 g/m<sup>2</sup>): do 60 arkuszy Gruby papier 4 (od 68-3/8 funta do 79-13/16 funta) (od 257 g/m<sup>2</sup> do 300 g/m<sup>2</sup>): do 50 arkuszy Folie prezentacyjne OHP: do 20 arkuszy

Koperty: do 10

Arkusze etykiet: do 50 arkuszy

Korzystając z ustawień urządzenia można załadować papier niestandardowy. Aby uzyskać szczegółowe informacje, skontaktuj się z przedstawicielem serwisu technicznego.

- Dla podajnika ręcznego można określić następujące formaty papieru. Papier o formacie standardowym: od 12-1/4  $\times$  18  $\Box$ , 12  $\times$  18  $\Box$  do 5-1/2  $\times$  8-1/2  $\Box$ / $\Box$ , od A3  $\Box$  do  $B6 \square, AB \square, 8 \times 13 \square^{-1}, 16K \square/\square, 8K \square$ Papier o formacie niestandardowym: Szerokość: od 3-9/16 cala do 12-1/4 cala (od 90 mm do 311,1 mm); Długość: od 5-1/2 cala do 47-1/4 cala (od 139,7 mm do 1 200 mm) <sup>\*1</sup> Dostępnych jest sześć formatów Foolscap: 8-1/2 × 13-1/2 a, 8-1/2 × 13 a, 8-1/4 × 13 a, 8-1/8 x 13-1/4  $\Box$ , 220 x 330 mm  $\Box$  i 8 x 13  $\Box$ . Można wybrać każdy z tych formatów. Aby uzyskać szczegółowe informacje, skontaktuj się z przedstawicielem serwisu technicznego.

# **Odsyłacz**

Aby poznać szczegóły, patrz rozdział 8 w [Instrukcji obsługi Kopiowania].

# <span id="page-62-0"></span>1.19 Usuwanie zablokowanego papieru i zablokowanych zszywek

W przypadku wystąpienia zablokowania papieru lub zszywek, wyświetlony zostanie pokazany poniżej ekran ze wskazaniem miejsca zablokowania. W celu usunięcia zablokowanych elementów, sprawdzić położenie wskazane na ekranie, a następnie wykonać niezbędną czynność zgodnie z nakierowaniem.

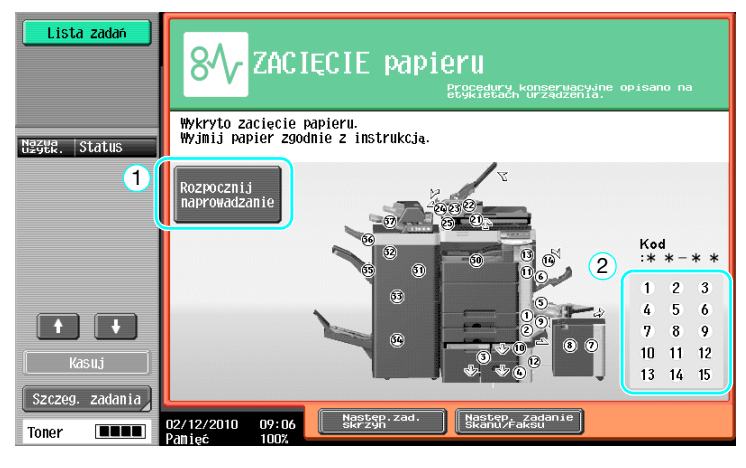

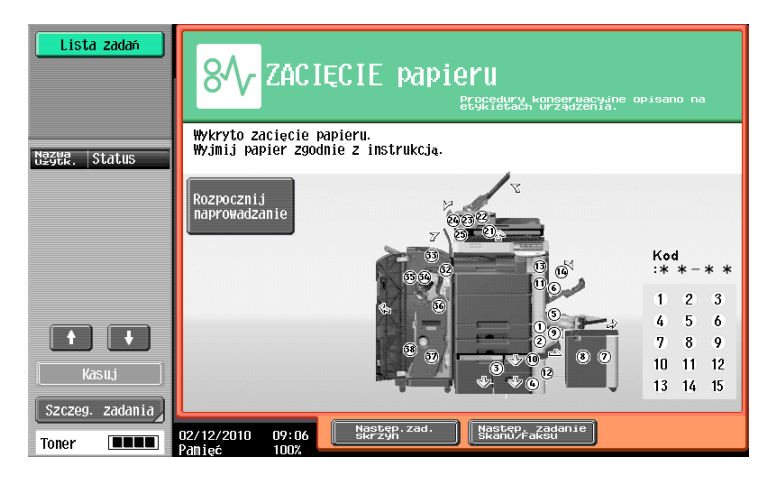

Migająca "okrągła liczba" wskazuje położenie zablokowanego papieru/zszywki.

Nacisnąć [Rozpocznij naprowadzanie] w celu usunięcia papieru zgodnie z naprowadzaniem. Jeśli usunięcie zablokowanego papieru nie powiedzie się, pojawi się komunikat "W urządzeniu pozostał papier. Usunąć papier zgodnie ze wskazówkami. Pokazuje się". Spróbować ponownie usunąć papier zgodnie z naprowadzaniem.

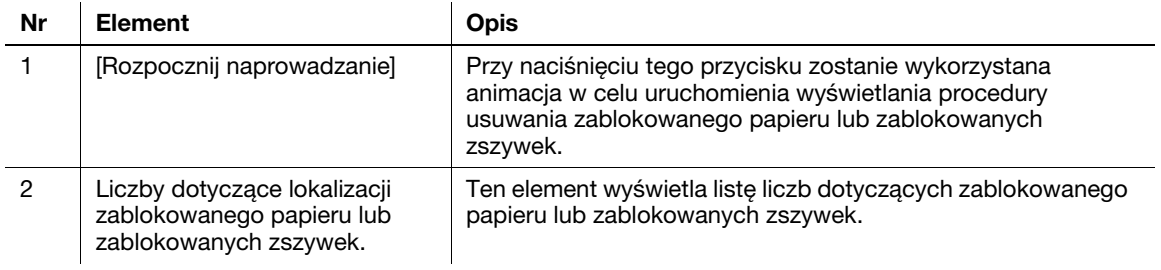

# 1.19

## Lokalizacja zablokowanego papieru/zablokowanych zszywek

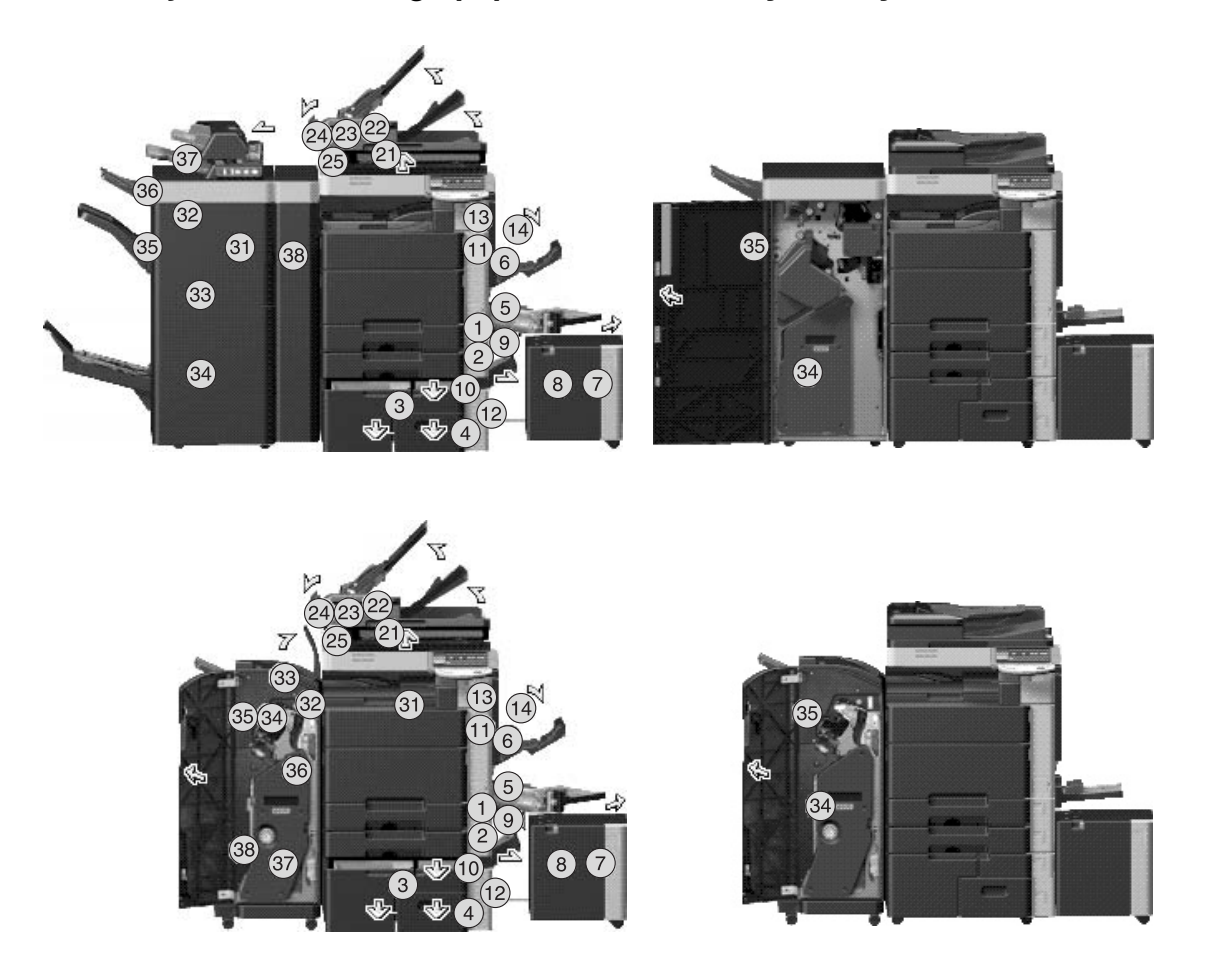

#### Odniesienie

- Aby poznać szczegóły na temat sposobu usunięcia zablokowanego papieru w głównym zespole, patrz [str. 1-57](#page-64-0) do [str. 1-59](#page-66-0) niniejszej instrukcji obsługi.
- Aby poznać szczegóły na temat sposobu usunięcia zablokowanego papieru w finiszerze FS-526, patrz [str. 1-60](#page-67-0) niniejszej instrukcji obsługi.
- Aby poznać szczegóły na temat sposobu usunięcia zablokowanego papieru w finiszerze FS-527, patrz [str. 1-62](#page-69-0) niniejszej instrukcji obsługi.
- Aby poznać szczegóły na temat usuwania zacięć papieru z zespołu składania na Z ZU-606, patrz [str. 1-64](#page-71-0) w niniejszej instrukcji.
- Aby poznać szczegóły na temat usuwania zacięć papieru z podajnika przekładek PI-505, patrz [str. 1-65](#page-72-0)  w niniejszej instrukcji.
- Aby poznać szczegóły na temat sposobu usuwania papieru zaciętego w separatorze zadań JS-602, patrz [str. 1-66](#page-73-0) w niniejszej instrukcji obsługi.
- Aby poznać szczegóły na temat sposobu usunięcia zablokowanych zszywek w finiszerze FS-526, patrz [str. 1-67](#page-74-0) niniejszej instrukcji obsługi.
- Aby poznać szczegóły na temat sposobu usunięcia zablokowanych zszywek w module broszurującym FS-508, patrz [str. 1-68](#page-75-0) niniejszej instrukcji obsługi.
- Aby poznać szczegóły na temat sposobu usunięcia zablokowanych zszywek w finiszerze FS-527, patrz [str. 1-69](#page-76-0) w niniejszej instrukcji obsługi.
- Aby poznać szczegóły na temat sposobów usuwania zablokowanych zszywek w module broszurującym SD-509, patrz [str. 1-70](#page-77-0) w niniejszej instrukcji obsługi.

<span id="page-64-0"></span>Poniżej opisano procedurę usuwania zablokowanego papieru w ADF.

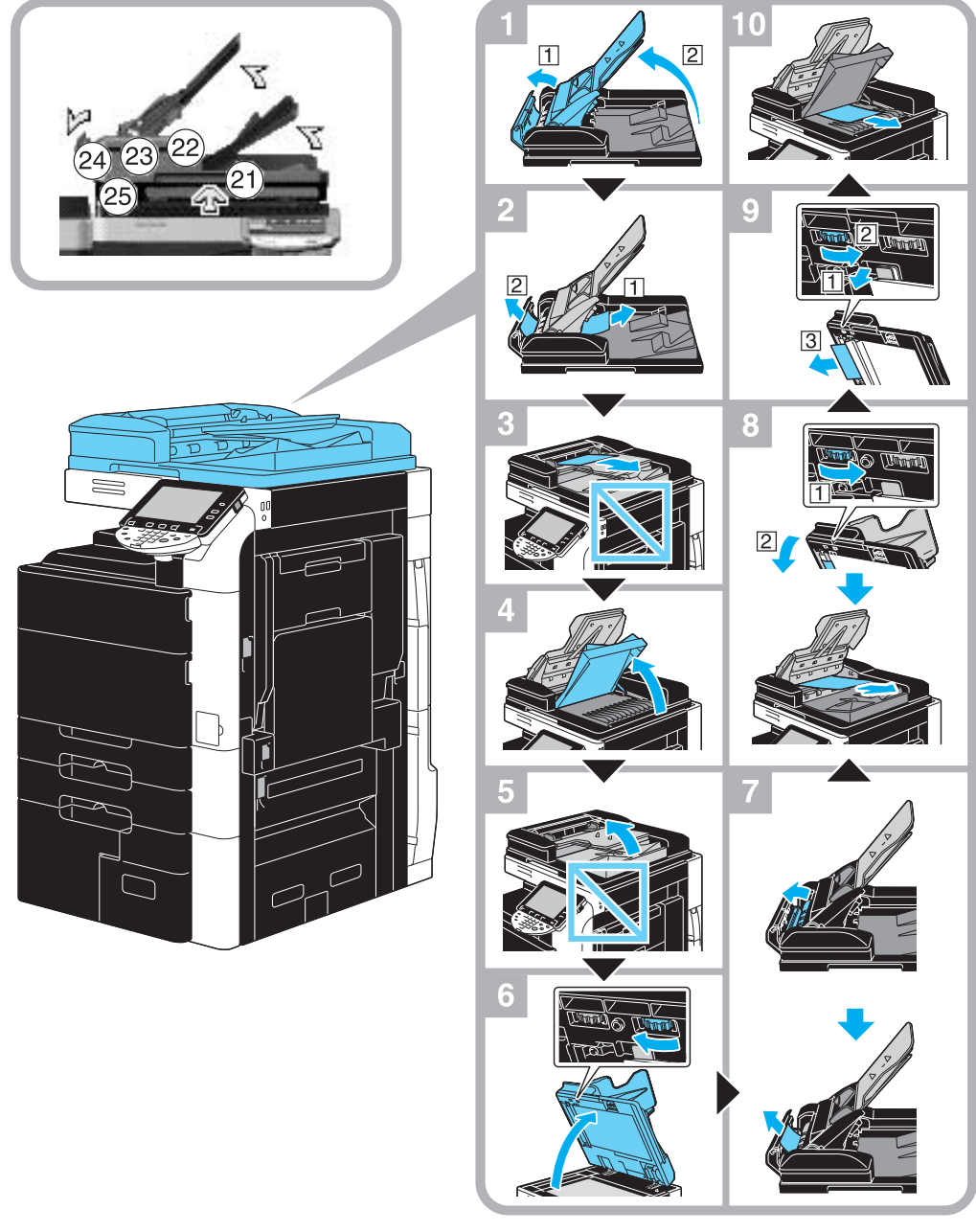

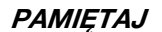

Nie unosić podajnika oryginalnych dokumentów za pomocą tacy wysuwu oryginalnych dokumentów.

# Usuwanie zablokowanego papieru (prawe boczne drzwiczki)

Poniższa procedura opisuje sposób usuwania zablokowanego papieru w prawych bocznych drzwiczkach.

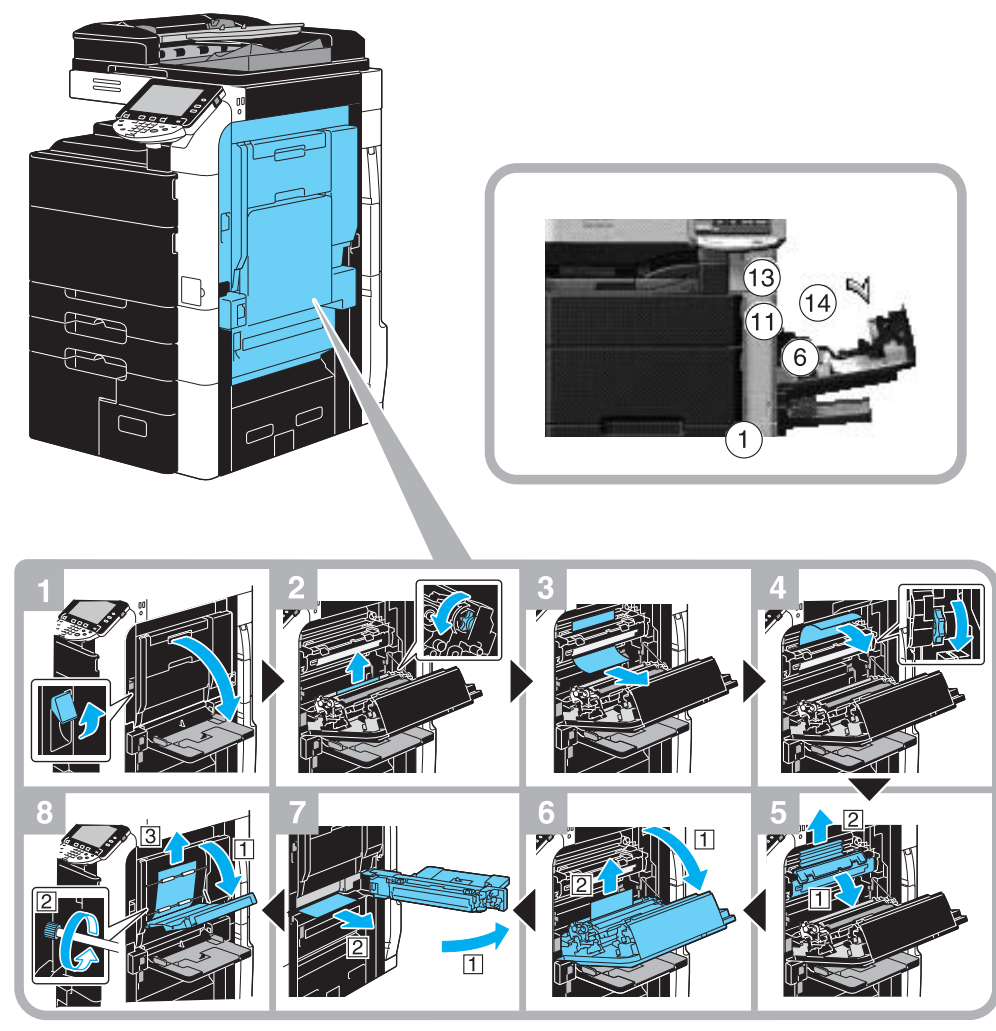

#### **A UWAGA**

Obszar wokół zespołu utrwalającego jest bardzo gorący.

- Dotknięcie wszelkich innych miejsc, niż opisane dźwignie i pokrętła może spowodować oparzenia. W przypadku oparzenia, należy natychmiast polać oparzone miejsce zimną wodą i zasięgnąć porady lekarza.

# **A** UWAGA

Środki ostrożności dotyczące rozlania się tonera.

- Należy uważać, by toner nie wysypał się do wnętrza kopiarki, na ręce, czy ubranie.
- Jeżeli ręce zostały zabrudzone tonerem, należy je natychmiast umyć wodą z mydłem.
- W przypadku zaprószenia tonerem oka, natychmiast przepłukać je wodą i zasięgnąć porady lekarza specjalisty.

# <span id="page-66-0"></span>Usuwanie zablokowanego papieru (podajnik papieru)

Poniższa procedura opisuje sposób usuwania zablokowanego papieru w podajniku papieru.

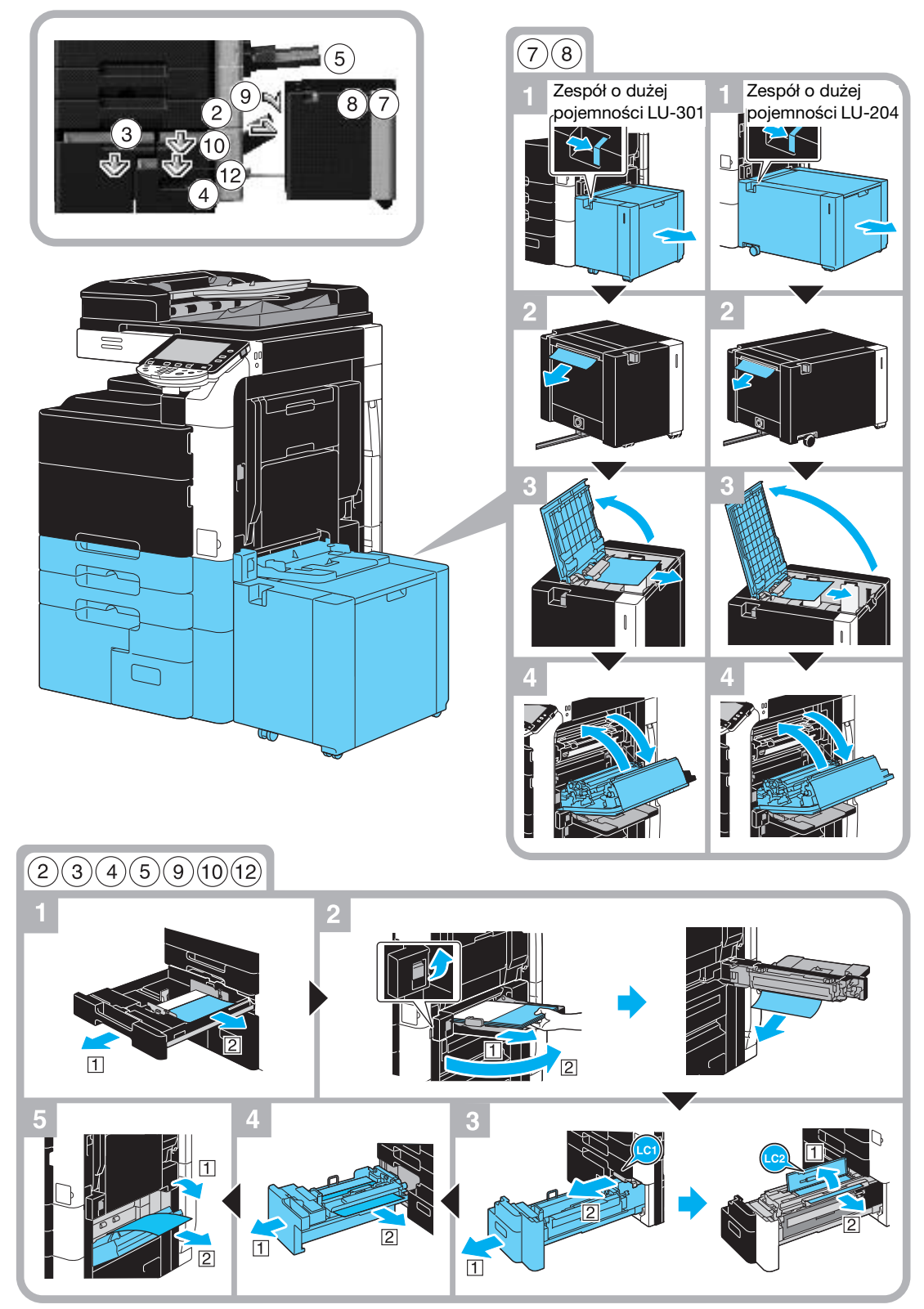

Ten rysunek pokazuje przykład, gdy zainstalowany jest zespół o dużej pojemności LU-301.

#### **PAMIĘTAJ**

Aby zamknąć górne prawe boczne drzwiczki, należy nacisnąć środek górnych prawych bocznych drzwiczek, by pewnie je zamknąć.

Uważać, aby nie dotknąć ręką powierzchni folii lub mechanizmu rolkowego zabierającego papier.

# <span id="page-67-0"></span>Usuwanie zablokowanego papieru (Finiszer FS-526)

Poniższa procedura opisuje sposób usuwania zablokowanego papieru w finiszerze FS-526. Lokalizacja zablokowanego papieru w finiszerze może być różna, zależnie od wybranych ustawień Finiszera.

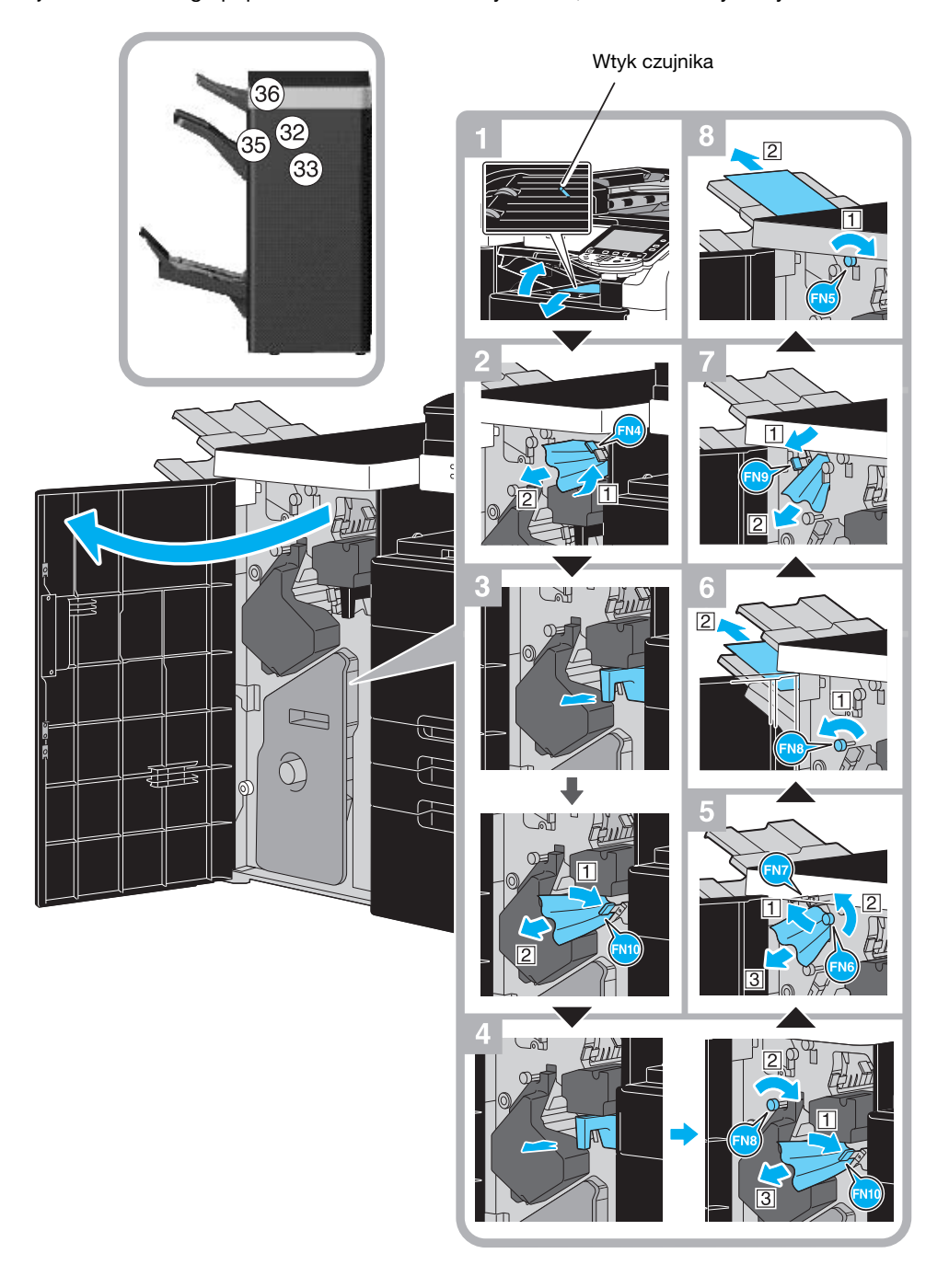

Ten rysunek pokazuje przykład, gdy w opcjonalnym finiszerze FS-526 zainstalowany jest moduł broszurujący SD-508 i zespół dziurkacza PK-516.

#### **PAMIETAJ**

Nie należy na siłę popychać lub ciągnąć wtyku czujnika w poziomym zespole przenoszenia, w przeciwnym razie zespół przenoszenia poziomego może zostać uszkodzony.

Lokalizacja zablokowanego papieru w finiszerze może być różna, zależnie od wybranych ustawień Finiszera.

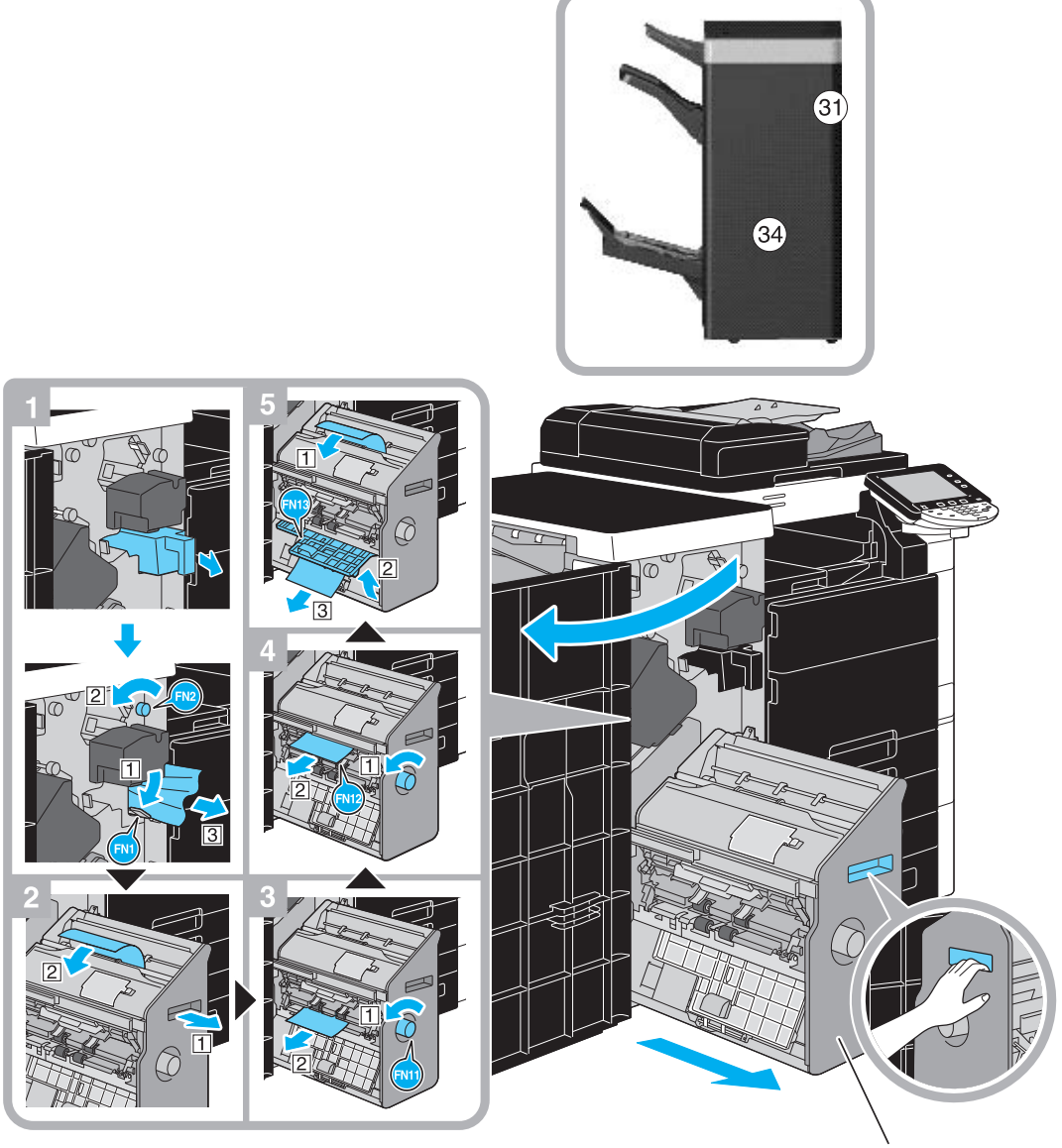

Zszywacz na środku

Ten rysunek pokazuje przykład, gdy w opcjonalnym finiszerze FS-526 zainstalowany jest moduł broszurujący SD-508 i zespół dziurkacza PK-516.

#### **PAMIĘTAJ**

Podczas przesuwania modułu broszurującego, nie należy chwytać za inną część niż uchwyt, w przeciwnym razie można przyciąć rękę lub palce.

# <span id="page-69-0"></span>Usuwanie zablokowanego papieru (Finiszer FS-527)

Poniższa procedura opisuje sposób usuwania zablokowanego papieru w finiszerze FS-527. Lokalizacja zablokowanego papieru w finiszerze może być różna, zależnie od wybranych ustawień Finiszera.

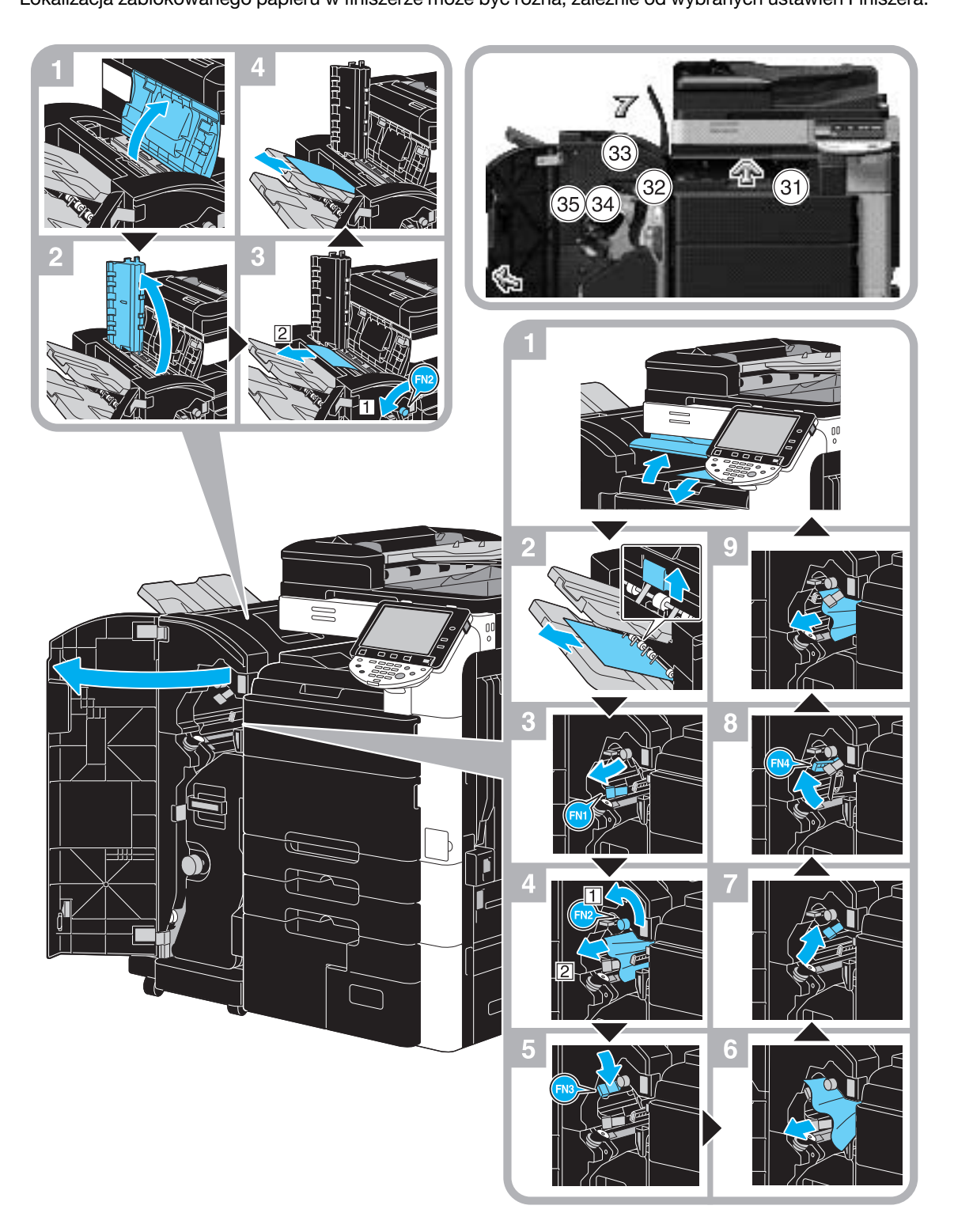

Niniejsza ilustracja pokazuje przykład, gdy w opcjonalnym finiszerze FS-527 zainstalowany jest moduł broszurujący SD-509 i zespół dziurkacza PK-517.

Lokalizacja zablokowanego papieru w finiszerze może być różna, zależnie od wybranych ustawień Finiszera.

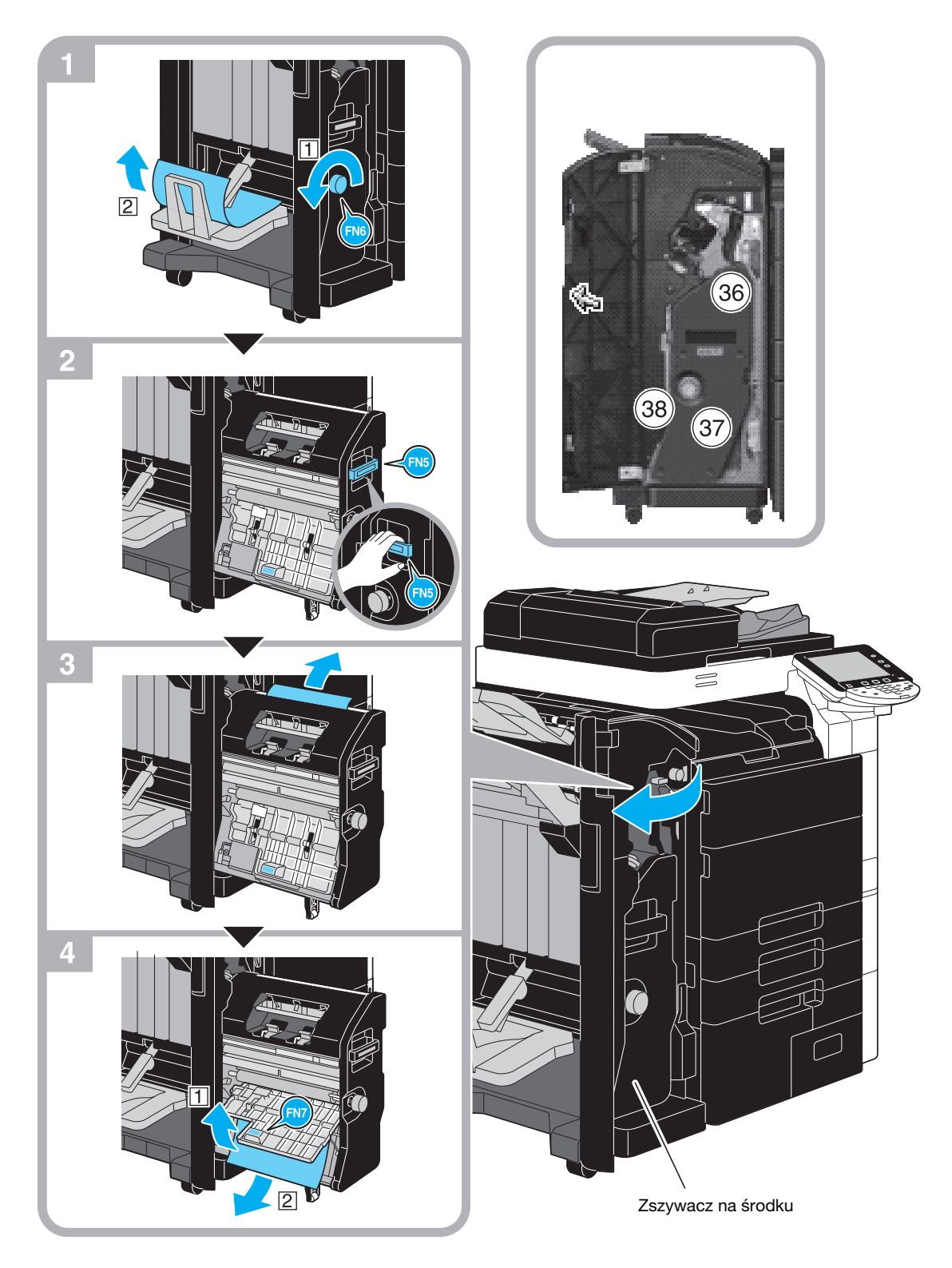

Niniejsza ilustracja pokazuje przykład, gdy w opcjonalnym finiszerze FS-527 zainstalowany jest moduł broszurujący SD-509 i zespół dziurkacza PK-517.

### **PAMIETAJ**

Podczas przesuwania modułu broszurującego, nie należy chwytać za inną część niż uchwyt, w przeciwnym razie można przyciąć rękę lub palce.

# <span id="page-71-0"></span>Usuwanie zaciętego papieru (Zespół składania na Z ZU-606)

Poniższa procedura opisuje sposób usuwania papieru zaciętego w zespole składania na Z ZU-606.

Lokalizacja papieru zaciętego w zespole składania na Z ZU-606 może być różna, zależnie od wybranych ustawień Finiszera.

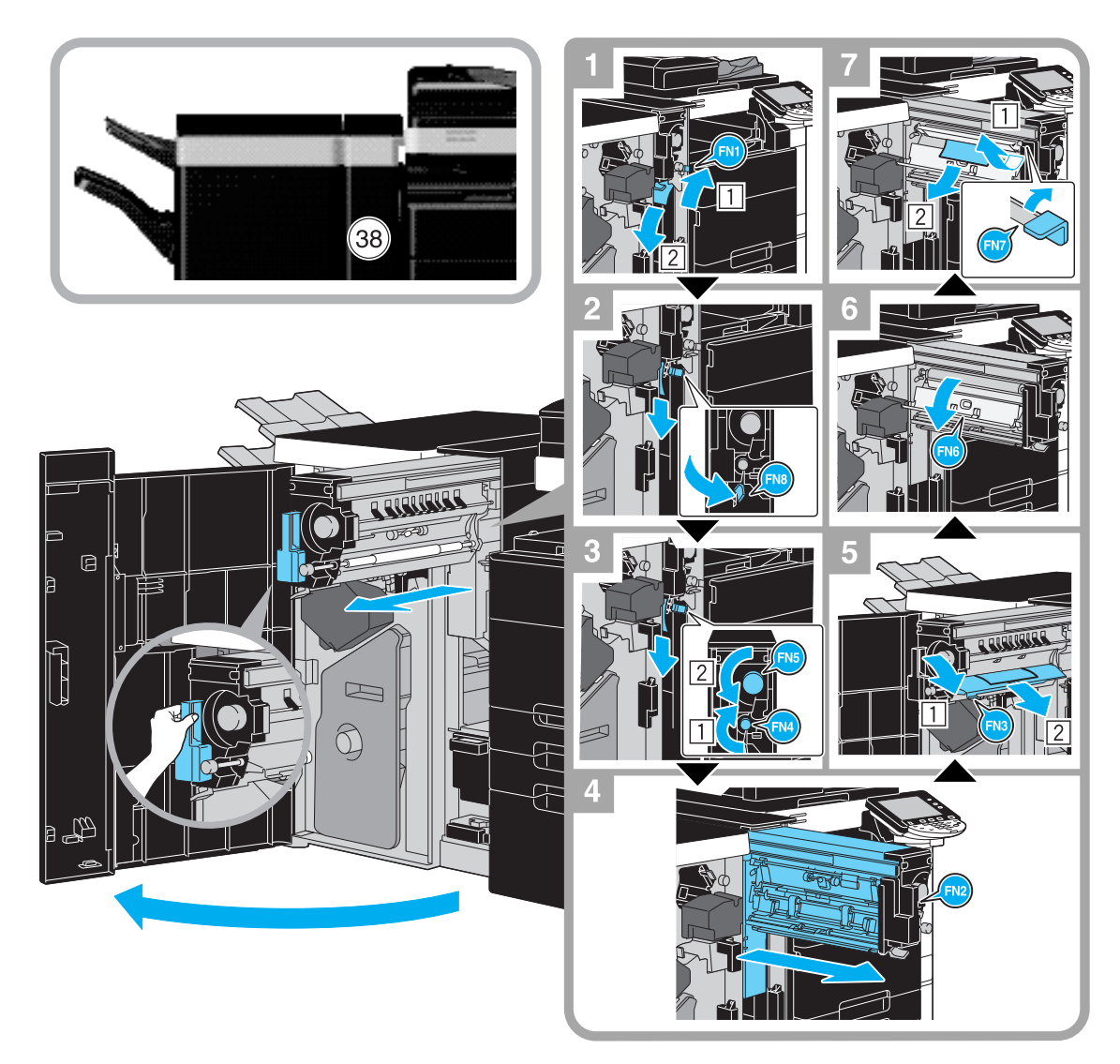

Niniejsza ilustracja pokazuje przykład, w którym na opcjonalnym finiszerze FS-526 zainstalowany jest zespół składania na Z ZU-606.

#### **PAMIĘTAJ**

Przesuwając zespół składania na Z ZU-606 nie wolno chwytać za żadną jego część poza wgłębionym uchwytem. W przeciwnym razie można sobie przyciąć dłoń lub palce.
# Usuwanie zaciętego papieru (Podajnik przekładek PI-505)

Poniższa procedura opisuje sposób usuwania papieru zaciętego w podajniku przekładek PI-505.

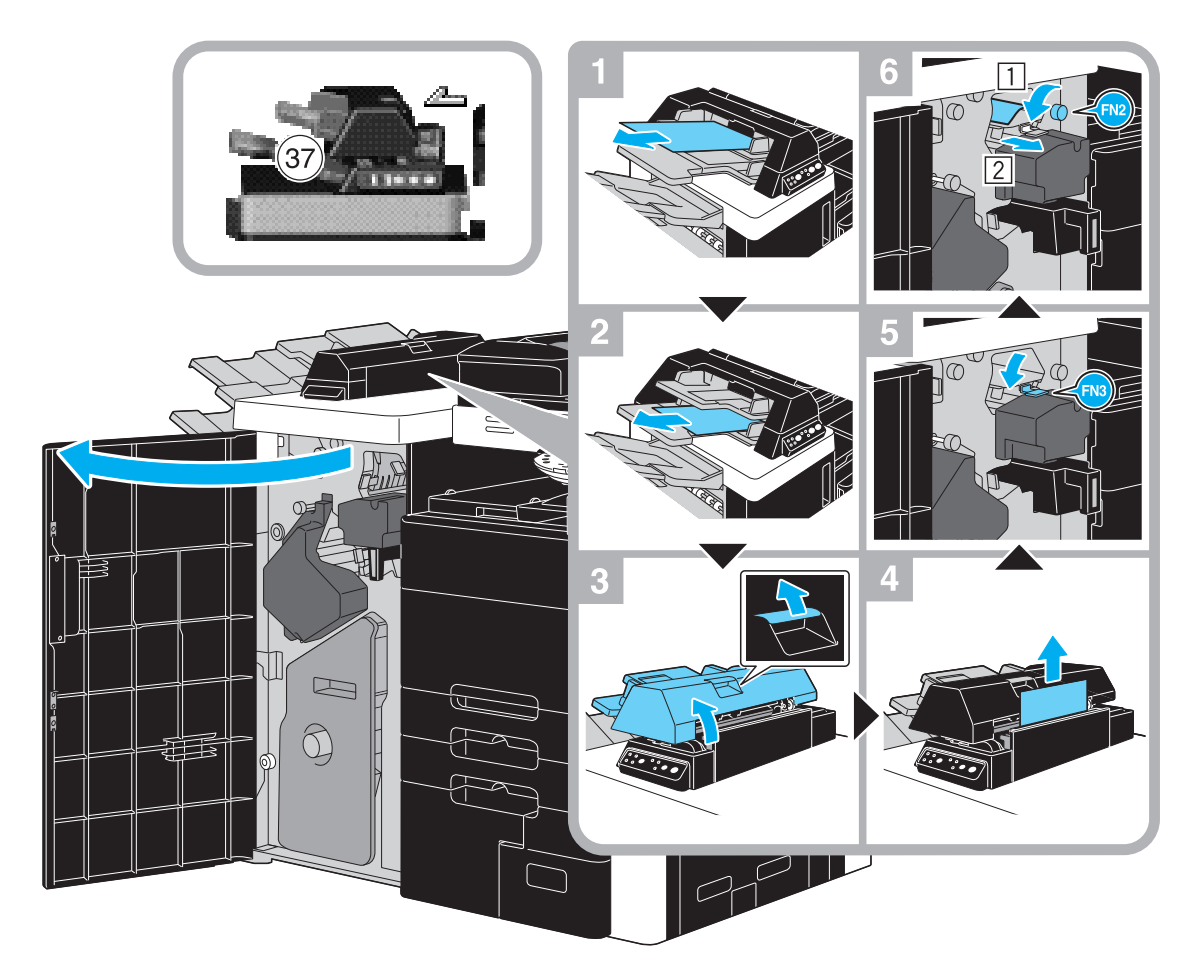

Niniejsza ilustracja pokazuje przykład, w którym na opcjonalnym finiszerze FS-526 zainstalowany jest podajnik przekładek PI-505.

#### **PAMIETAJ**

Podczas umieszczania górnego zespołu podajnika przekładek PI-505 w pierwotnym położeniu należy zachować ostrożność, by nie przyciąć palców.

# Usuwanie zaciętego papieru (Separator zadań JS-602)

Poniższa procedura opisuje sposób usuwania papieru zaciętego w separatorze zadań JS-602.

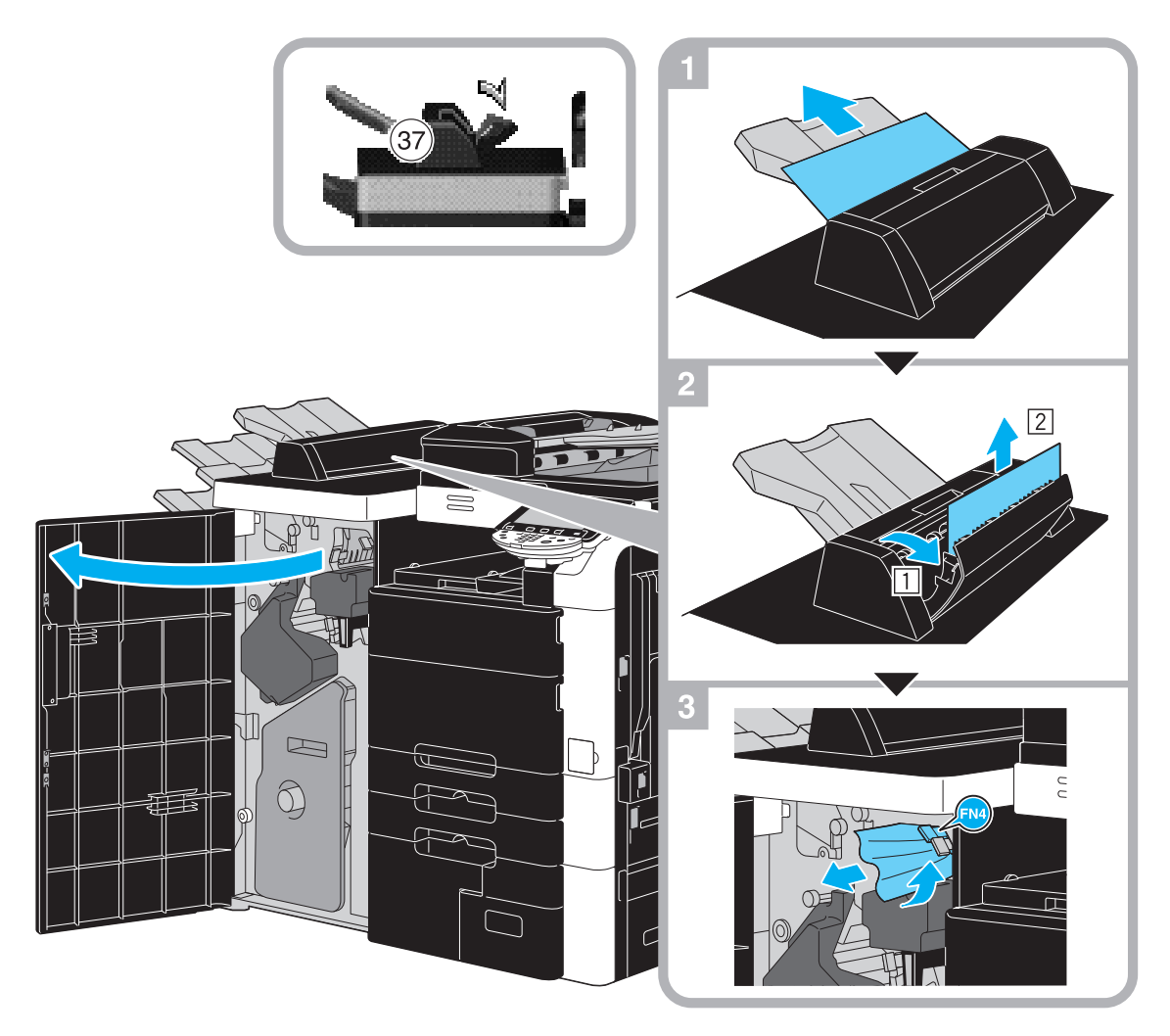

Niniejsza ilustracja pokazuje przykład, w którym na opcjonalnym finiszerze FS-526 zainstalowany jest separator zadań JS-602.

# Usuwanie zablokowanych zszywek (Finiszer FS-526)

Poniższa procedura opisuje sposób usuwania zablokowanych zszywek w finiszerze FS-526.

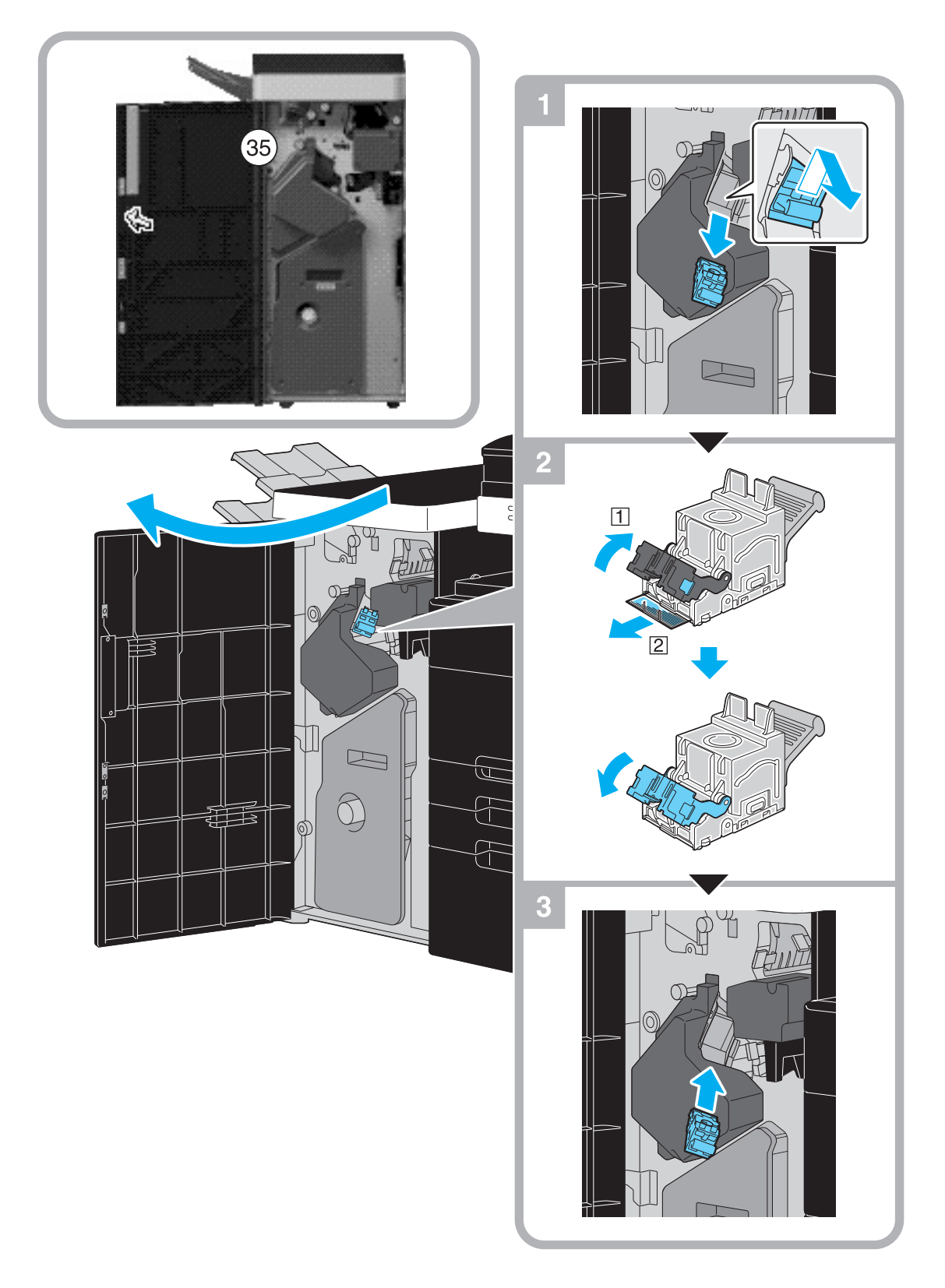

Ten rysunek pokazuje przykład, gdy w opcjonalnym finiszerze FS-526 zainstalowany jest moduł broszurujący SD-508 i zespół dziurkacza PK-516.

#### **PAMIĘTAJ**

Uważać podczas usuwania zablokowanych zszywek, w przeciwnym wypadku można odnieść obrażenia.

# Usuwanie zablokowanych zszywek (Moduł broszurujący SD-508)

Poniższa procedura opisuje sposób usuwania zablokowanych zszywek w module broszurującym SD-508.

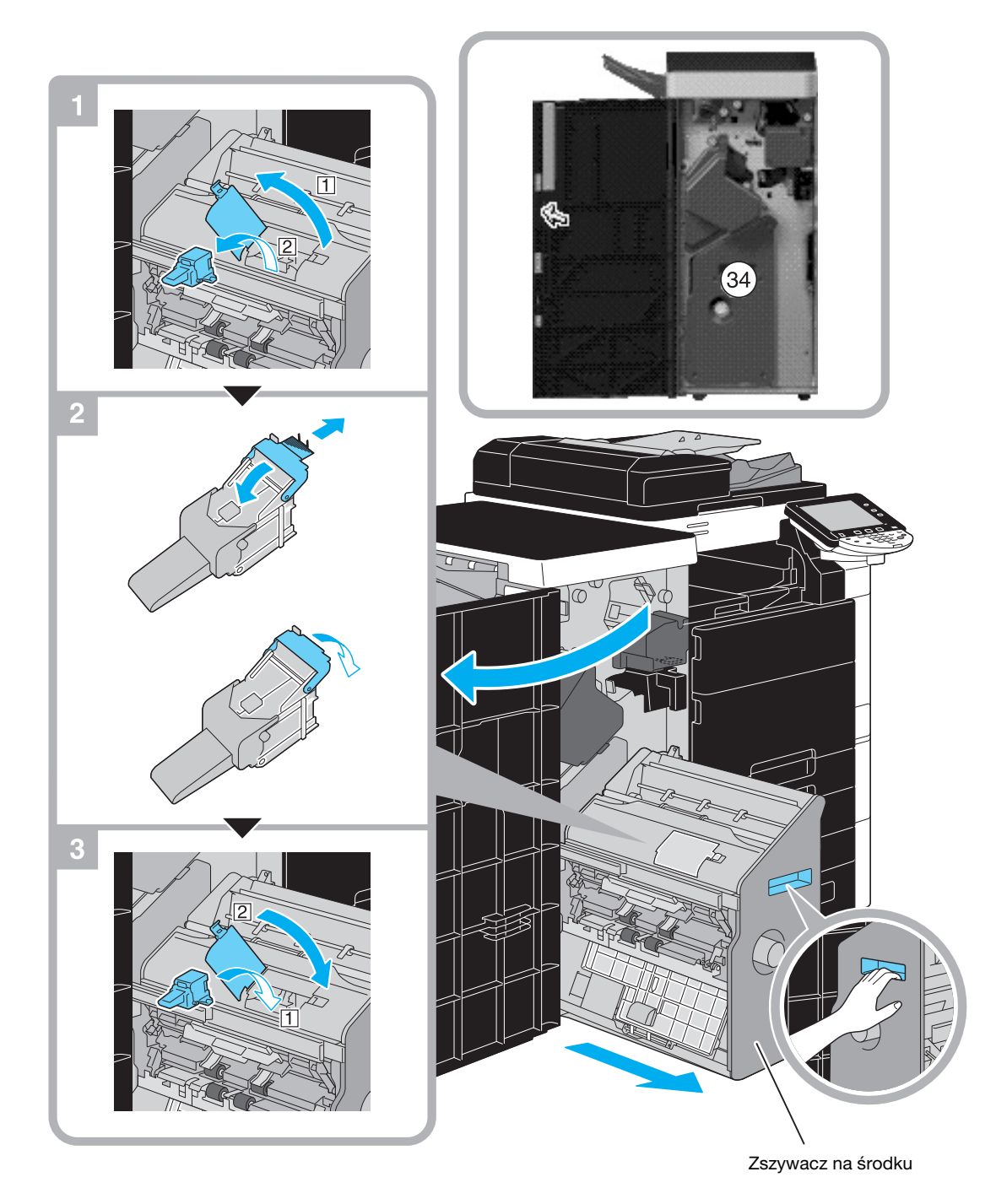

Ten rysunek pokazuje przykład, gdy w opcjonalnym finiszerze FS-526 zainstalowany jest moduł broszurujący SD-508 i zespół dziurkacza PK-516.

#### **PAMIETAJ**

Podczas przesuwania modułu broszurującego, nie należy chwytać za inną część niż uchwyt, w przeciwnym razie można przyciąć rękę lub palce.

# Usuwanie zablokowanych zszywek (Finiszer FS-527)

Poniższa procedura opisuje sposób usuwania zablokowanych zszywek w finiszerze FS-527.

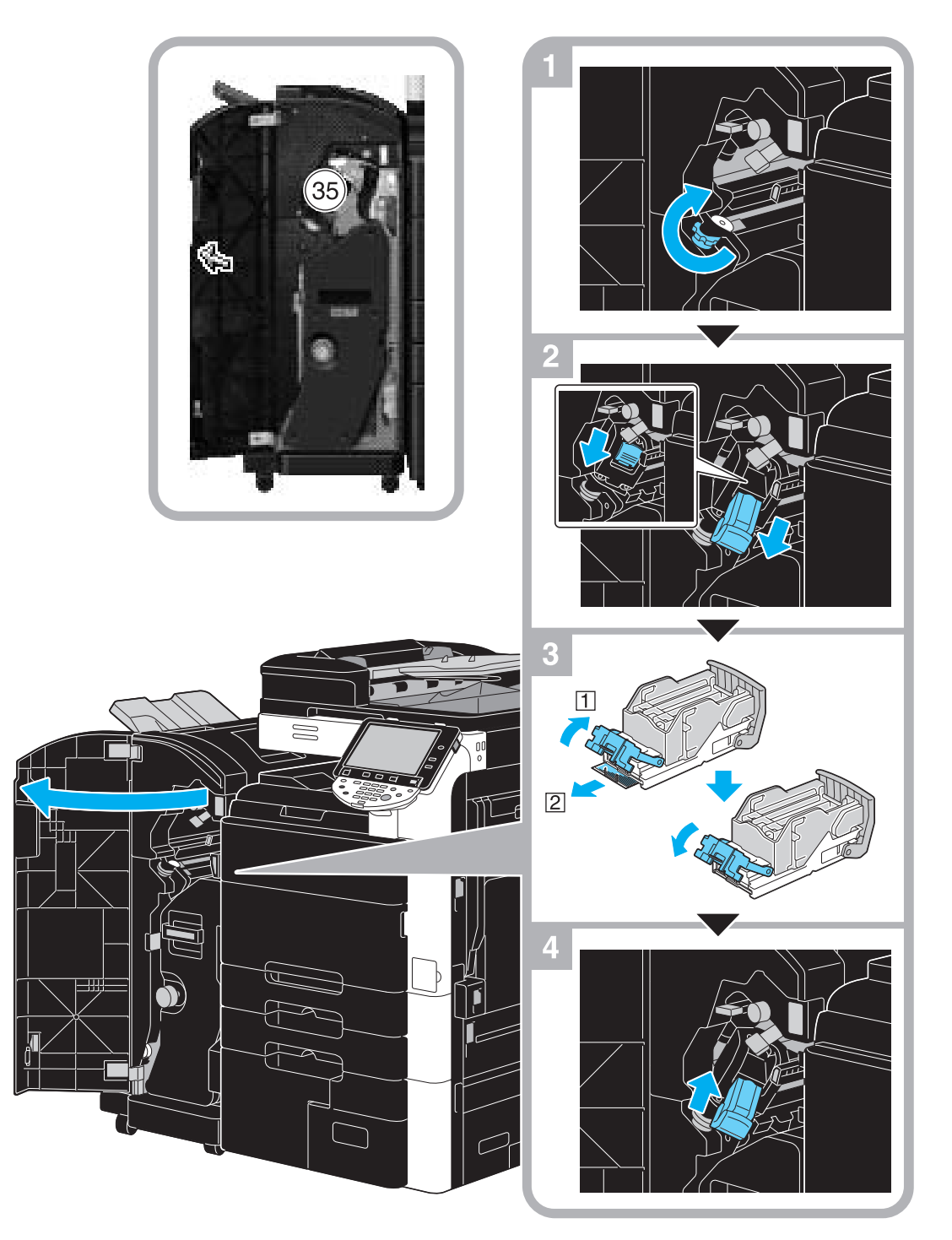

Niniejsza ilustracja pokazuje przykład, gdy w opcjonalnym finiszerze FS-527 zainstalowany jest moduł broszurujący SD-509 i zespół dziurkacza PK-517.

#### **PAMIETAJ**

Uważać podczas usuwania zablokowanych zszywek, w przeciwnym wypadku można odnieść obrażenia.

# Usuwanie zablokowanych zszywek (Moduł broszurujący SD-509)

Poniższa procedura opisuje sposób usuwania zablokowanych zszywek w module broszurującym SD-509.

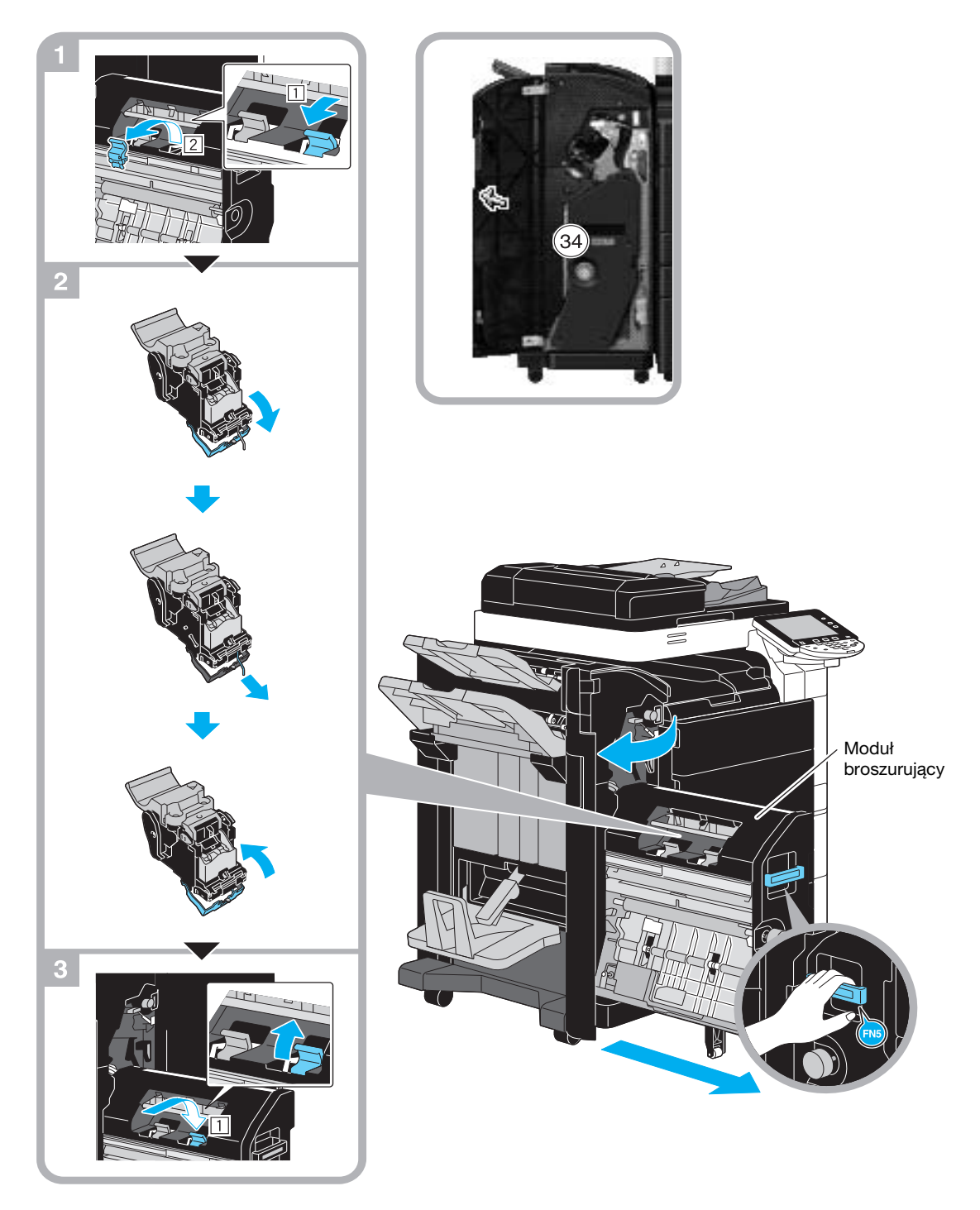

Niniejsza ilustracja pokazuje przykład, gdy w opcjonalnym finiszerze FS-527 zainstalowany jest moduł broszurujący SD-509 i zespół dziurkacza PK-517.

#### **PAMIĘTAJ**

Podczas przesuwania modułu broszurującego, nie należy chwytać za inną część niż uchwyt, w przeciwnym razie można przyciąć rękę lub palce.

# 1.20 Wymiana materiałów eksploatacyjnych

Gdy nadchodzi czas wymiany materiałów eksploatacyjnych lub wykonania dowolnego innego działania, na przykład, kiedy zasobnik na toner ulegnie wyczerpaniu lub pojemnik na zużyty toner zapełni się, na panelu dotykowym wyświetlany jest komunikat przypominający użytkownikowi o wymianie materiałów eksploatacyjnych lub podjęciu niezbędnych działań.

Jeśli tego rodzaju komunikat zostanie pokazany, należy postąpić zgodnie z odpowiednią procedurą, by wymienić materiały eksploatacyjne lub by podjąć niezbędne działanie.

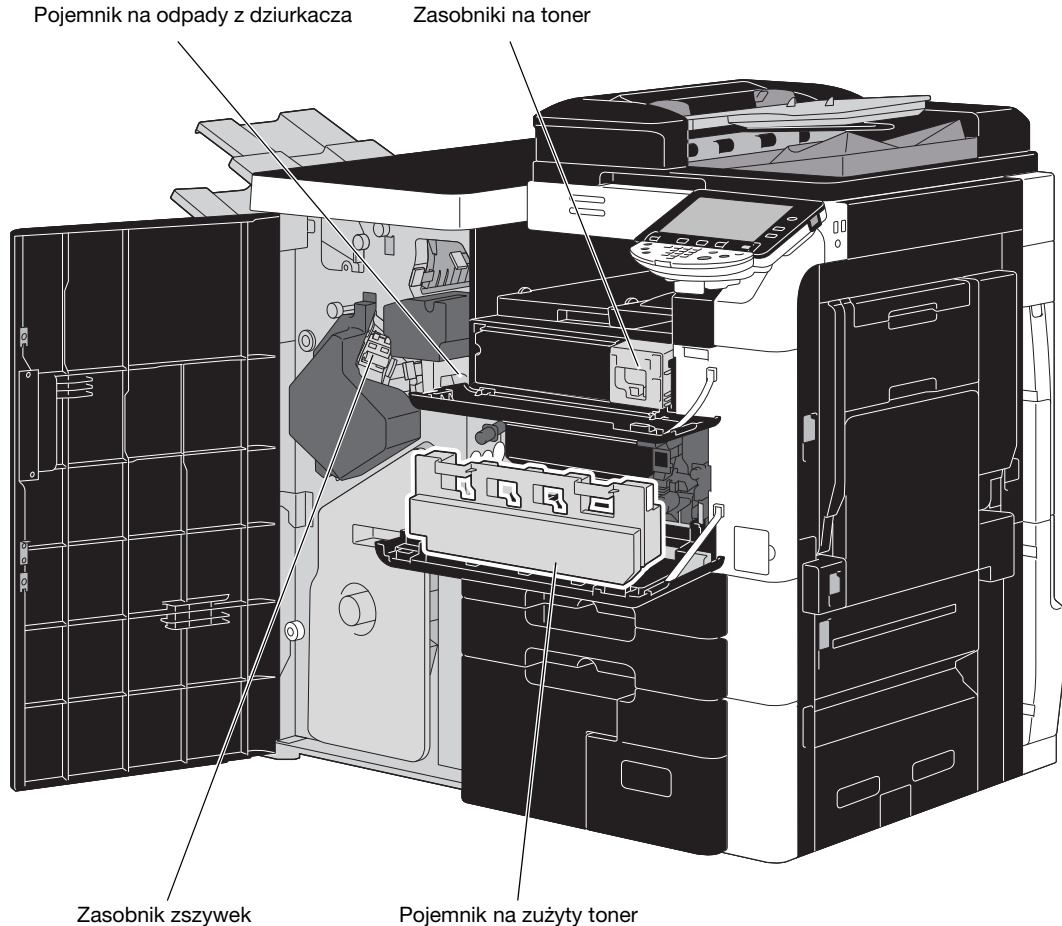

Kiedy toner się kończy wyświetlony zostanie następujący komunikat (jeśli toner może zostać wymieniony przez użytkownika.).

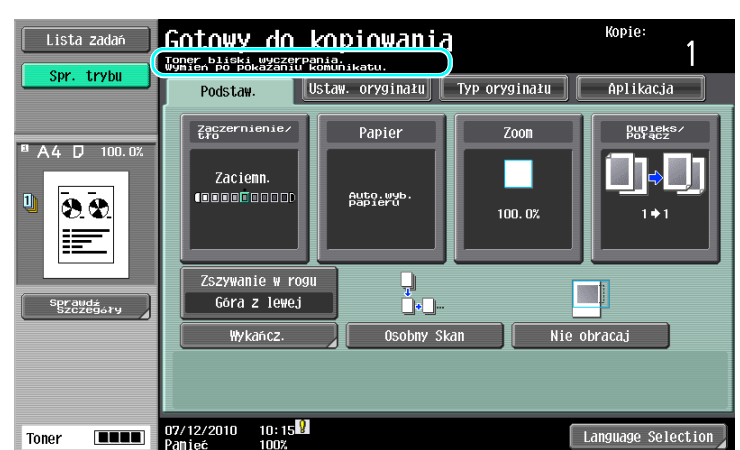

#### √ Odsyłacz

Aby poznać szczegóły na temat procedury wymiany, patrz str. [1-74](#page-81-0) niniejszego podręcznika.

Kiedy pojemnik na zużyty toner zapełni się, wyświetlony zostanie następujący komunikat (Jeśli pojemnik może zostać wymieniony przez użytkownika).

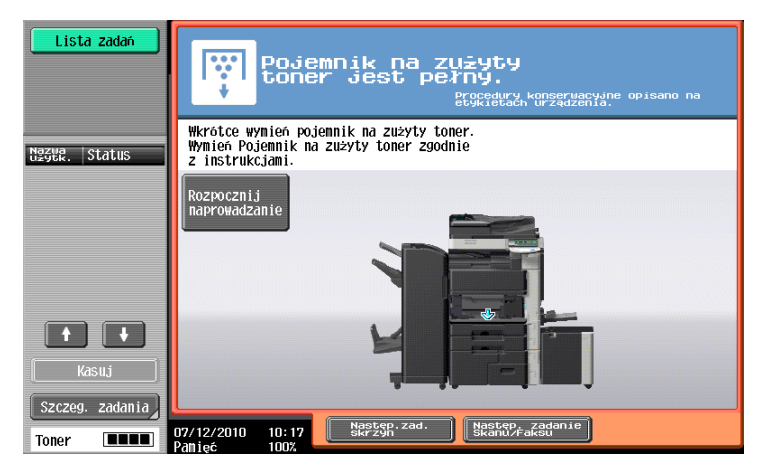

# **dod** Odsyłacz

Aby poznać szczegóły na temat procedury wymiany, patrz str. [1-75](#page-82-0) niniejszego podręcznika.

Gdy w finiszerze skończą się zszywki, pojawia się następujący komunikat.

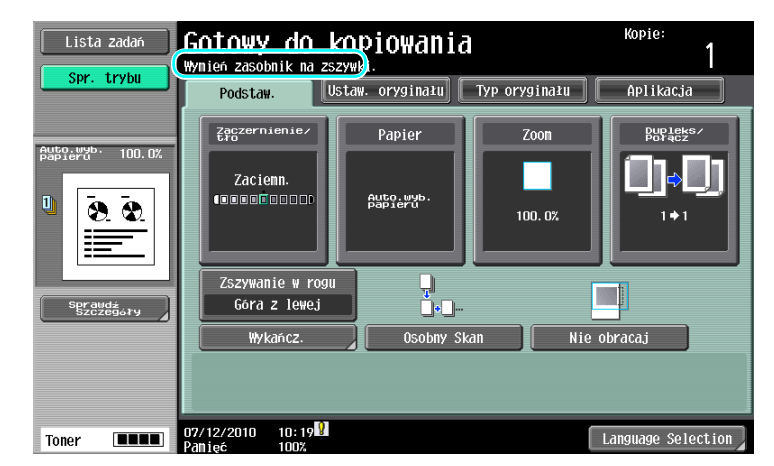

# **√** Odsyłacz

Aby poznać szczegóły na temat procedury wymiany w finiszerze FS-526, patrz str. [1-77](#page-84-0) niniejszej instrukcji obsługi.

Aby poznać szczegóły na temat procedury wymiany w module broszurującym SD-508, patrz str. [1-78](#page-85-0) niniejszej instrukcji obsługi.

Aby poznać szczegóły na temat procedury wymiany w finiszerze FS-527, patrz str. [1-79](#page-86-0) niniejszej instrukcji obsługi.

Aby poznać szczegóły na temat procedury wymiany w module broszurującym SD-509, patrz str. [1-80](#page-87-0) niniejszej instrukcji obsługi.

Kiedy pojemnik na odpady z dziurkacza zapełni się, wyświetlony zostanie następujący komunikat (Jeśli pojemnik może zostać opróżniony przez użytkownika).

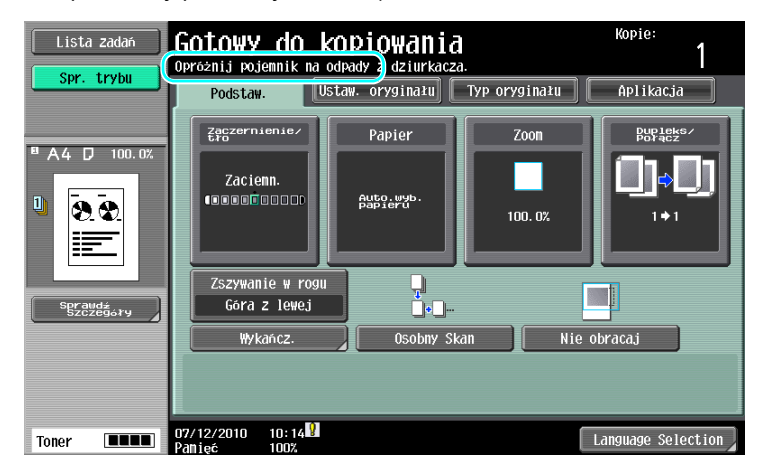

# **LA** Odsyłacz

Aby poznać szczegóły na temat procedury opróżniania finiszera FS-526, patrz str. [1-81](#page-88-0) w niniejszej instrukcji. Aby poznać szczegóły na temat procedury opróżniania finiszera FS-527, patrz str. [1-82](#page-89-0) w niniejszej instrukcji. Aby poznać szczegóły na temat procedury opróżniania zespołu składania na Z ZU-606, patrz str. [1-83](#page-90-0) w niniejszej instrukcji.

#### <span id="page-81-0"></span>Wymiana wkładu tonera

Poniżej opisano procedurę wymiany wkładu tonera.

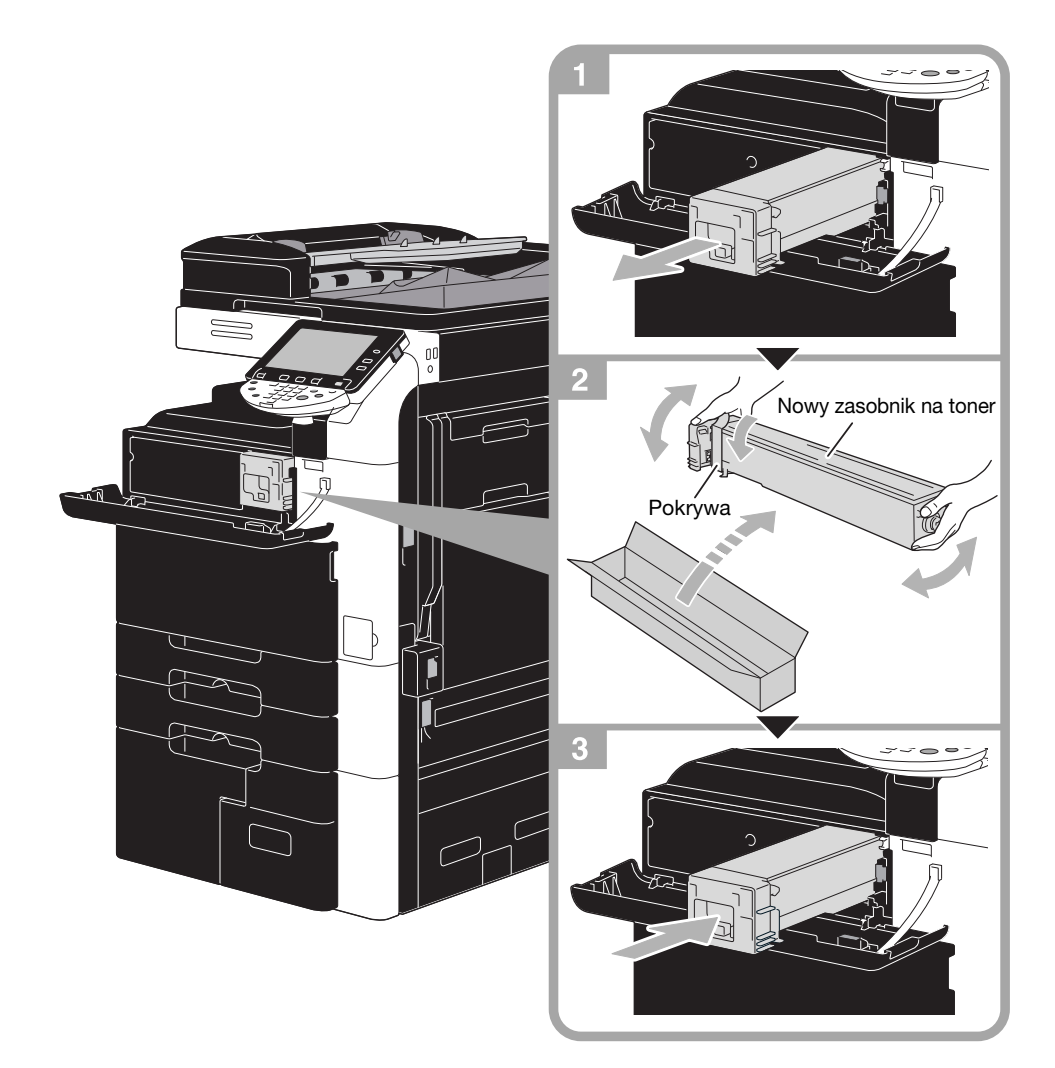

#### **PAMIETAJ**

Przed założeniem nowego wkładu tonera należy potrząsnąć nim od pięciu do dziesięciu razy w górę i w dół.

#### **A UWAGA**

- Tonera, ani zawierającego go zasobnika, nie należy spalać.
- Toner wyjęty z ognia może spowodować oparzenia.

#### $\triangle$  UWAGA

#### Środki ostrożności dotyczące rozlania się tonera

- Należy uważać, by toner nie wysypał się do wnętrza kopiarki, na ręce, czy ubranie.
- Jeżeli ręce zostały zabrudzone tonerem, należy je natychmiast umyć wodą z mydłem.
- W przypadku zaprószenia tonerem oka, natychmiast przepłukać je wodą i zasięgnąć porady lekarza specjalisty.

### <span id="page-82-0"></span>Wymiana pojemnika na zużyty toner

Poniżej opisano procedurę wymiany pojemnika na zużyty toner.

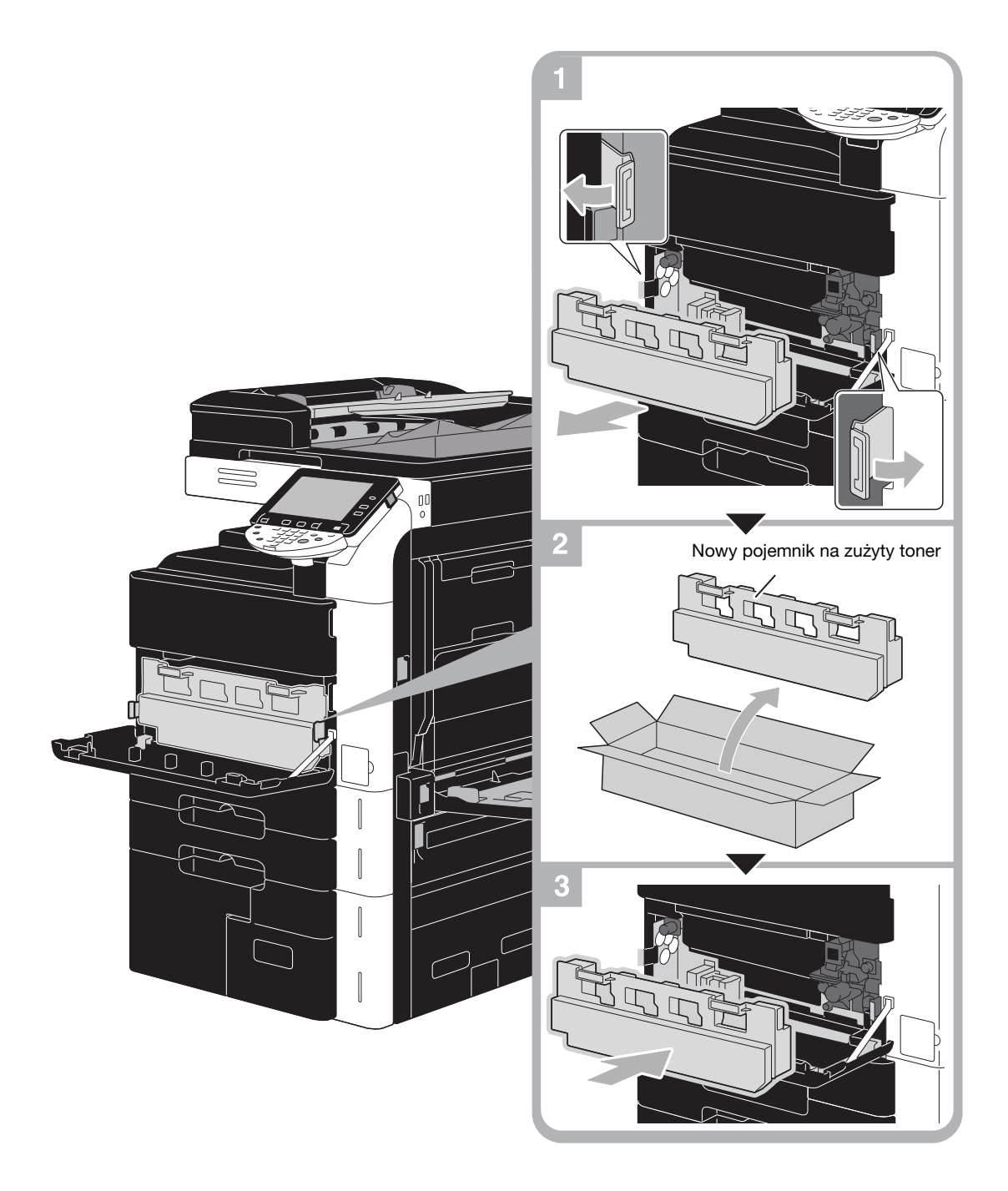

#### **PAMIĘTAJ**

Stary pojemnik na zużyty toner (z nałożoną pokrywą) należy przechowywać w plastikowej torebce; zostanie on zabrany przez przedstawiciela serwisu.

#### A UWAGA

- Tonera, ani zawierającego go zasobnika, nie należy spalać.
- Toner wyjęty z ognia może spowodować oparzenia.

## $\triangle$  UWAGA

Środki ostrożności dotyczące rozlania się tonera

- Należy uważać, by toner nie wysypał się do wnętrza kopiarki, na ręce, czy ubranie.
- Jeżeli ręce zostały zabrudzone tonerem, należy je natychmiast umyć wodą z mydłem.
- W przypadku zaprószenia tonerem oka, natychmiast przepłukać je wodą i zasięgnąć porady lekarza specjalisty.

#### <span id="page-84-0"></span>Wymiana zasobnik zszywek (Finiszer FS-526)

Poniższa procedura opisuje sposób wymiany zasobnika zszywek w finiszerze FS-526.

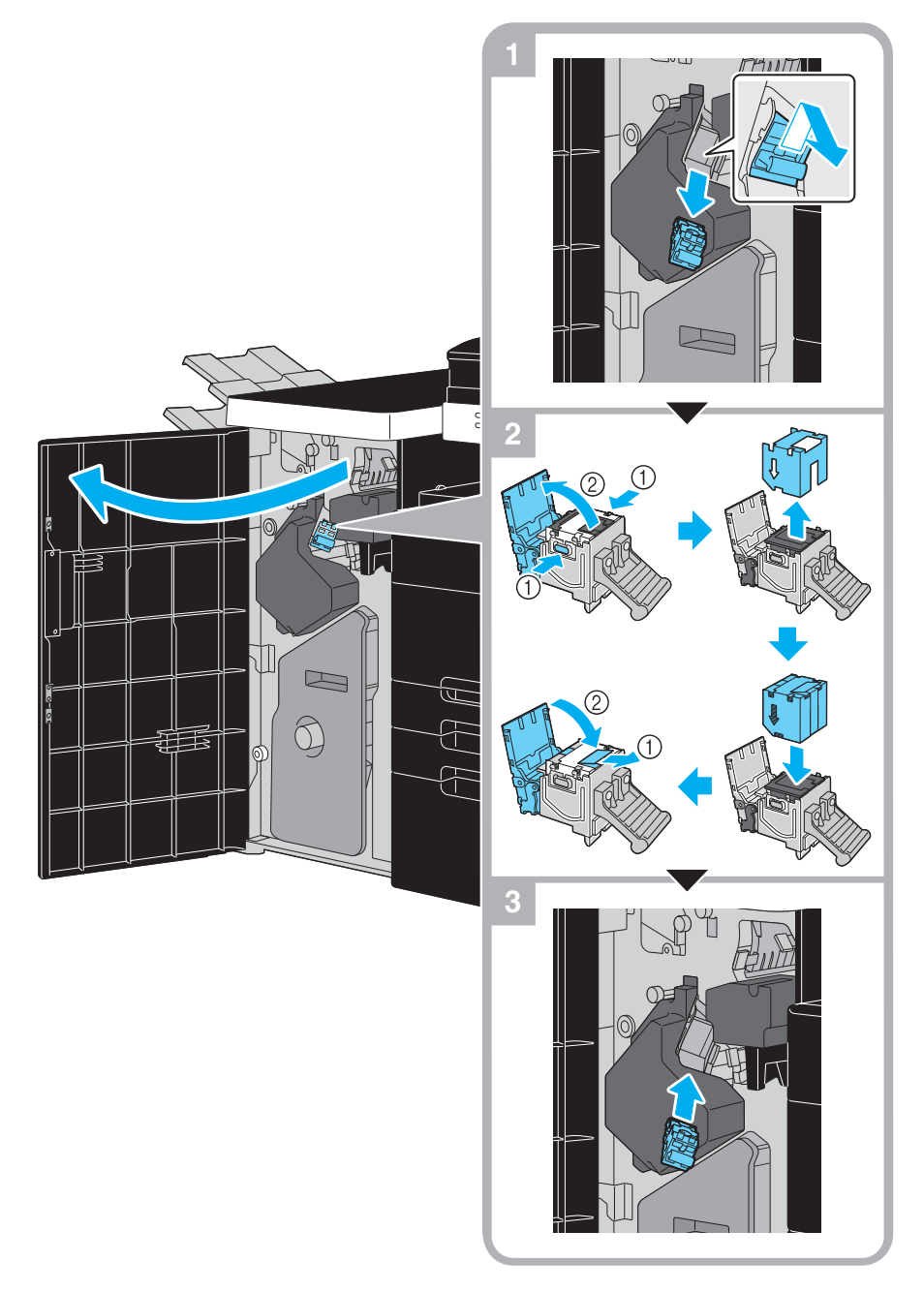

Ten rysunek pokazuje przykład, gdy w opcjonalnym finiszerze FS-526 zainstalowany jest moduł broszurujący SD-508 i zespół dziurkacza PK-516.

#### **PAMIĘTAJ**

Gdy wymieniany jest zasobnik zszywek, pamiętać, aby sprawdzić, czy wyświetlony jest komunikat. Jeśli zasobnik zszywek zostanie usunięty przed wyświetleniem komunikatu, zasygnalizowane to będzie jako usterka.

### <span id="page-85-0"></span>Wymiana zasobnika zszywek (Moduł broszurujący SD-508)

Poniższa procedura opisuje sposób wymiany zasobnika zszywek w module broszurującym SD-508.

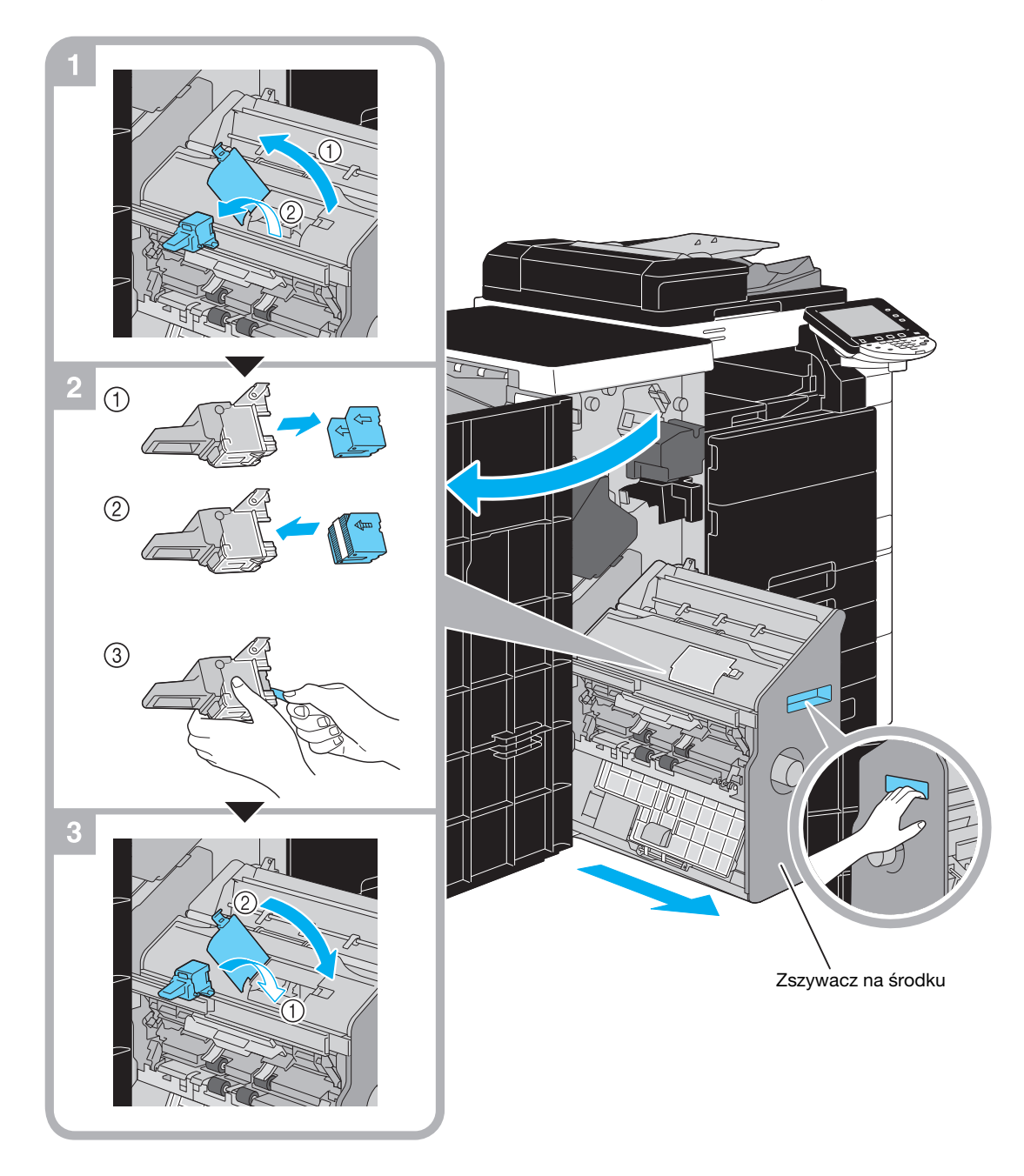

Ten rysunek pokazuje przykład, gdy w opcjonalnym finiszerze FS-526 zainstalowany jest moduł broszurujący SD-508 i zespół dziurkacza PK-516.

#### **PAMIETAJ**

Podczas przesuwania modułu broszurującego, nie należy chwytać za inną część niż uchwyt, w przeciwnym razie można przyciąć rękę lub palce.

Gdy wymieniany jest zasobnik zszywek, pamiętać, aby sprawdzić, czy wyświetlony jest komunikat. Jeśli zasobnik zszywek zostanie usunięty przed wyświetleniem komunikatu, zasygnalizowane to będzie jako usterka.

<span id="page-86-0"></span>Poniższa procedura opisuje sposób wymiany zasobnika zszywek w finiszerze FS-527.

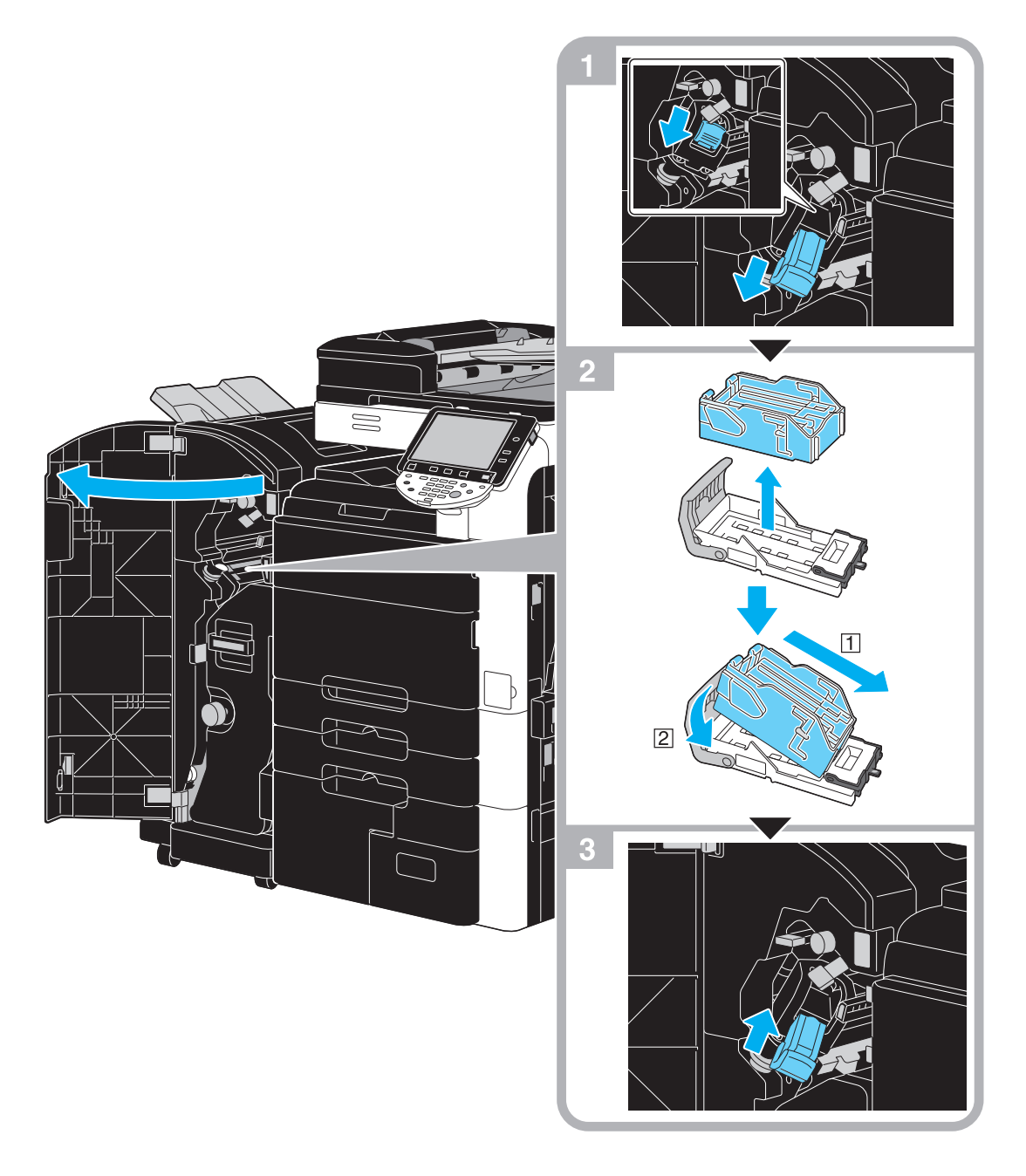

Niniejsza ilustracja pokazuje przykład, gdy w opcjonalnym finiszerze FS-527 zainstalowany jest moduł broszurujący SD-509 i zespół dziurkacza PK-517.

#### **PAMIĘTAJ**

Gdy wymieniany jest zasobnik zszywek, pamiętać, aby sprawdzić, czy wyświetlony jest komunikat. Jeśli zasobnik zszywek zostanie usunięty przed wyświetleniem komunikatu, zasygnalizowane to będzie jako usterka.

### <span id="page-87-0"></span>Wymiana zasobnika zszywek (Moduł broszurujący SD-509)

Poniższa procedura opisuje sposób wymiany zasobnika zszywek w module broszurującym SD-509.

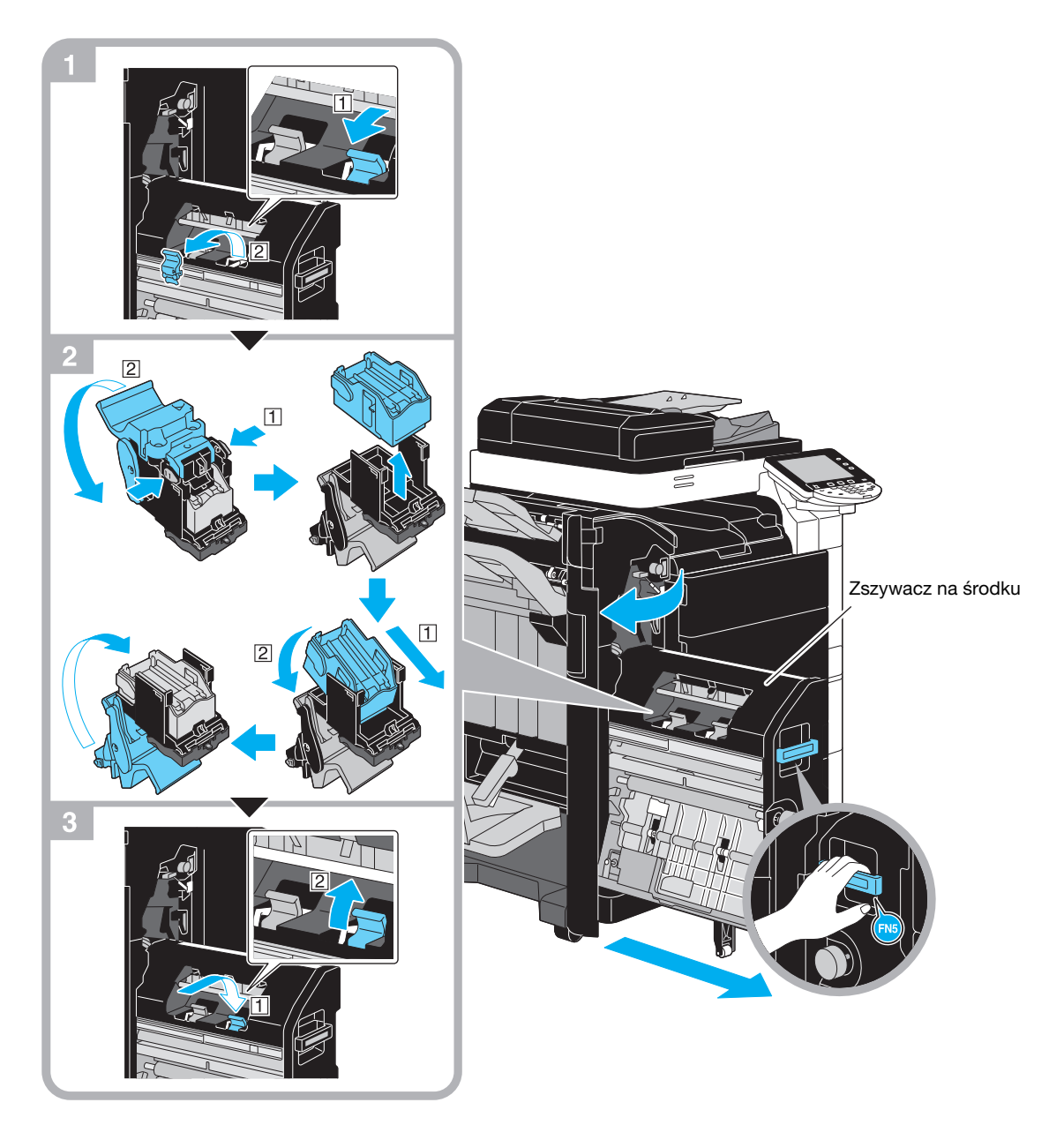

Niniejsza ilustracja pokazuje przykład, gdy w opcjonalnym finiszerze FS-527 zainstalowany jest moduł broszurujący SD-509 i zespół dziurkacza PK-517.

#### **PAMIETAJ**

Podczas przesuwania modułu broszurującego, nie należy chwytać za inną część niż uchwyt, w przeciwnym razie można przyciąć rękę lub palce.

Gdy wymieniany jest zasobnik zszywek, pamiętać, aby sprawdzić, czy wyświetlony jest komunikat. Jeśli zasobnik zszywek zostanie usunięty przed wyświetleniem komunikatu, zasygnalizowane to będzie jako usterka.

## <span id="page-88-0"></span>Opróżnianie pojemnika na odpady z dziurkowania (Finiszer FS-526)

Poniższa procedura opisuje sposób opróżniania pojemnika na odpady z dziurkacza w finiszerze FS-526.

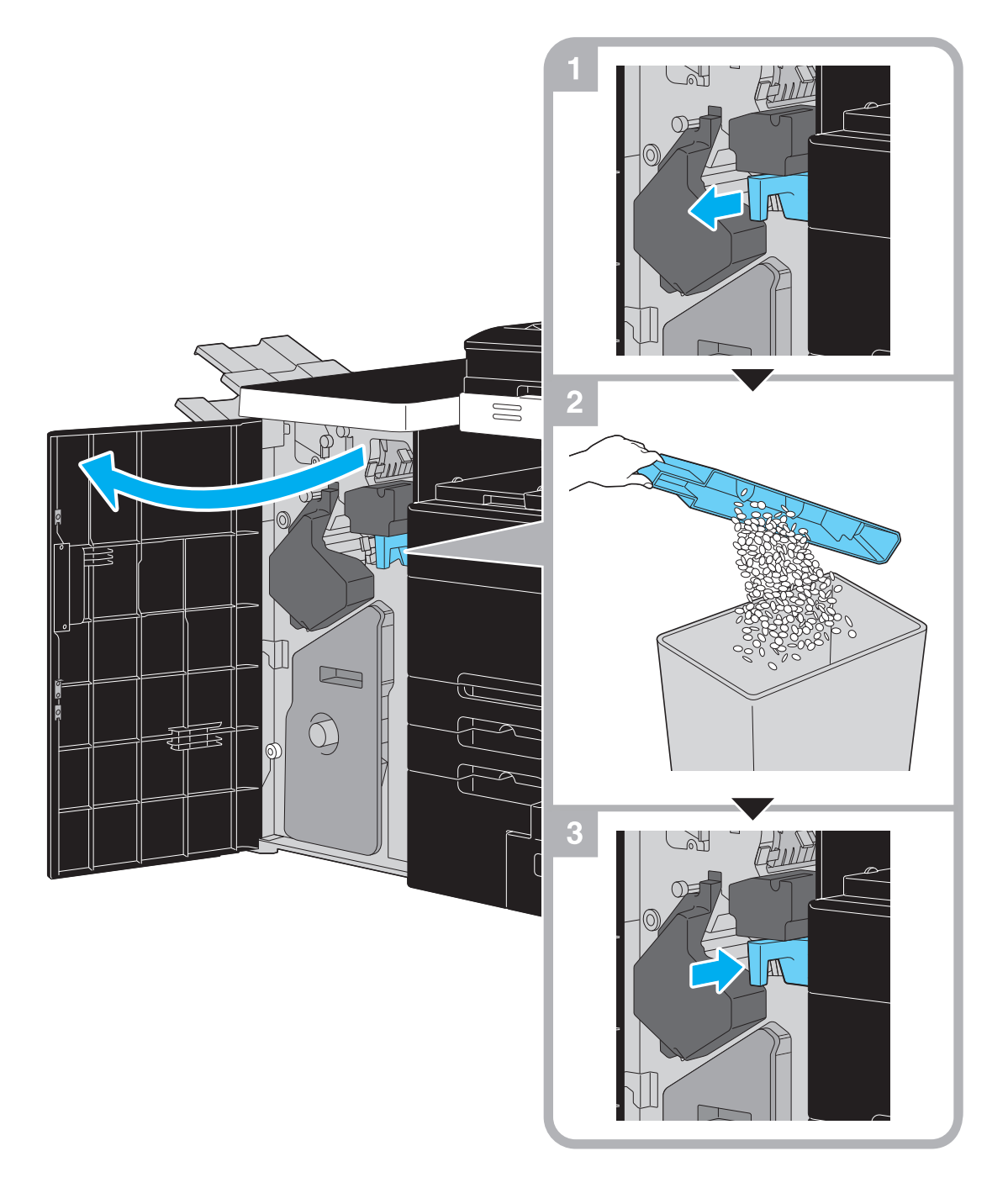

Ten rysunek pokazuje przykład, gdy w opcjonalnym finiszerze FS-526 zainstalowany jest moduł broszurujący SD-508 i zespół dziurkacza PK-516.

<span id="page-89-0"></span>Poniższa procedura opisuje sposób opróżniania pojemnika na odpady z dziurkacza w finiszerze FS-527.

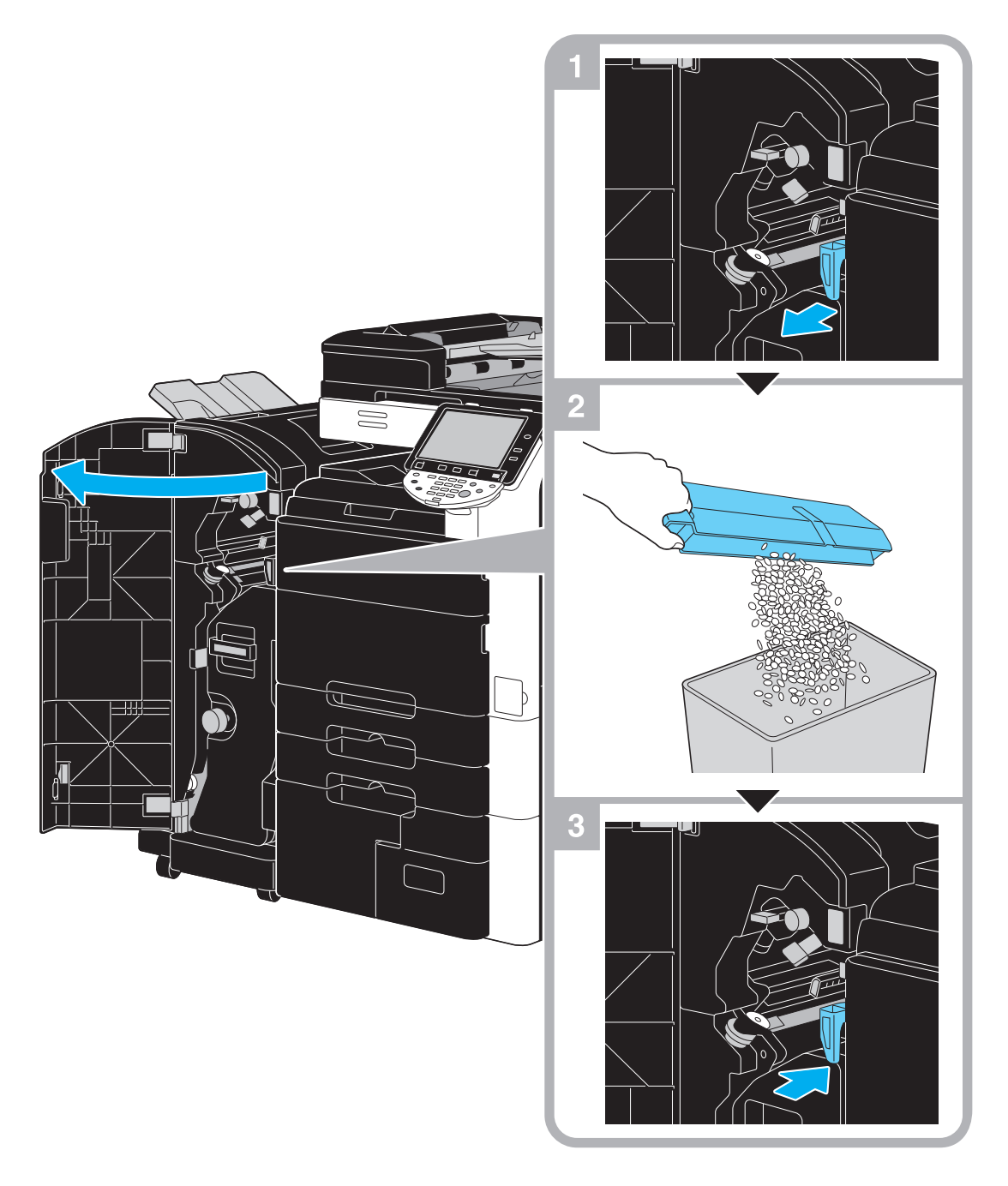

Niniejsza ilustracja pokazuje przykład, gdy w opcjonalnym finiszerze FS-527 zainstalowany jest moduł broszurujący SD-509 i zespół dziurkacza PK-517.

# <span id="page-90-0"></span>Opróżnianie pojemnika na odpady z dziurkowania (Zespół składania na Z ZU-606)

Poniższa procedura opisuje sposób opróżniania pojemnika na odpady z dziurkacza w Zespole składania na Z ZU-606.

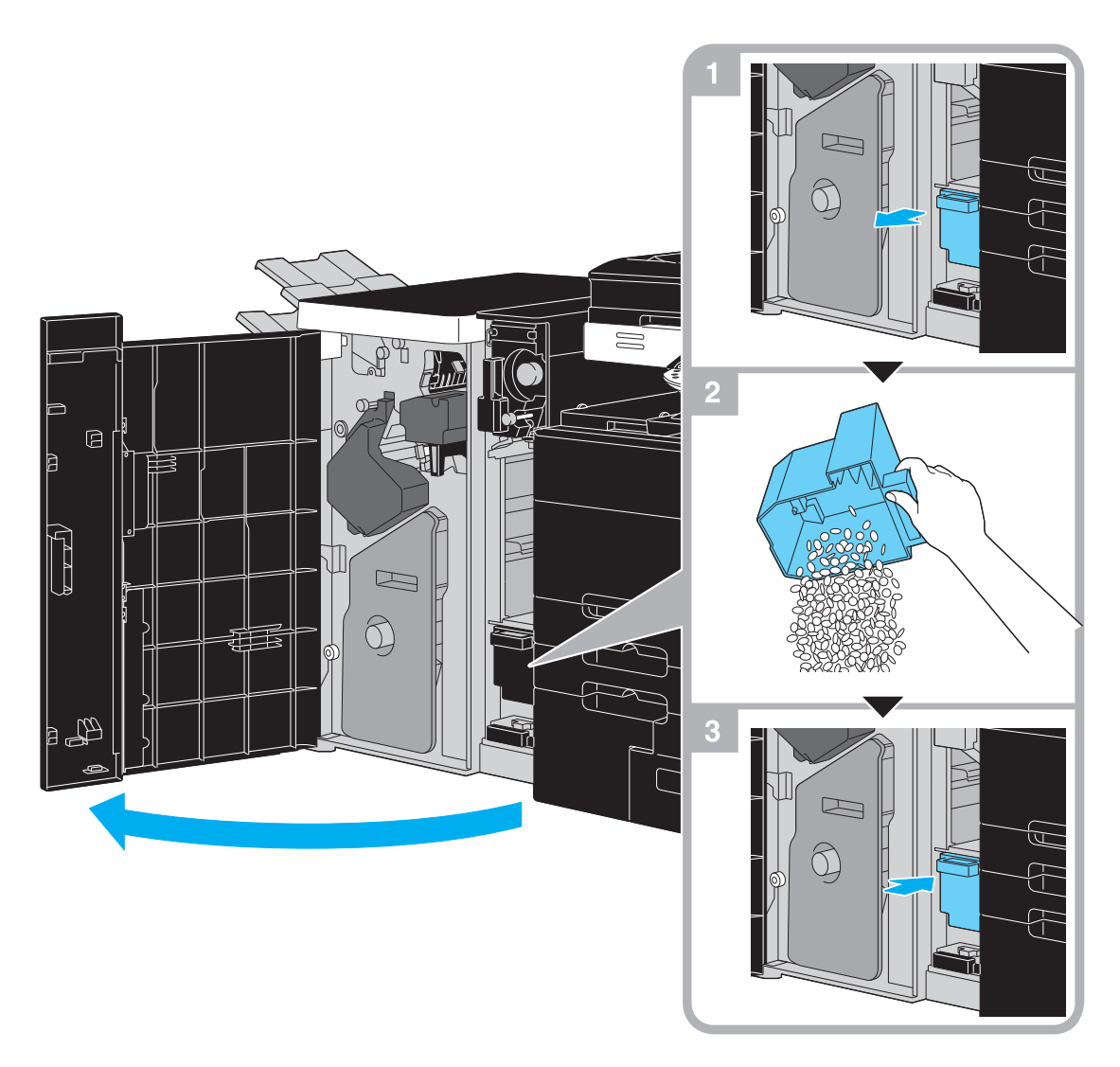

Niniejsza ilustracja pokazuje przykład, w którym na opcjonalnym finiszerze FS-526 zainstalowany jest zespół składania na Z ZU-606.

# 1.21 Opcje

W tej części opisano konfigurację opcji zainstalowanych w urządzeniu.

Poprzez dodawanie opcji, można spełnić zróżnicowane potrzeby biurowe. bizhub 652/552

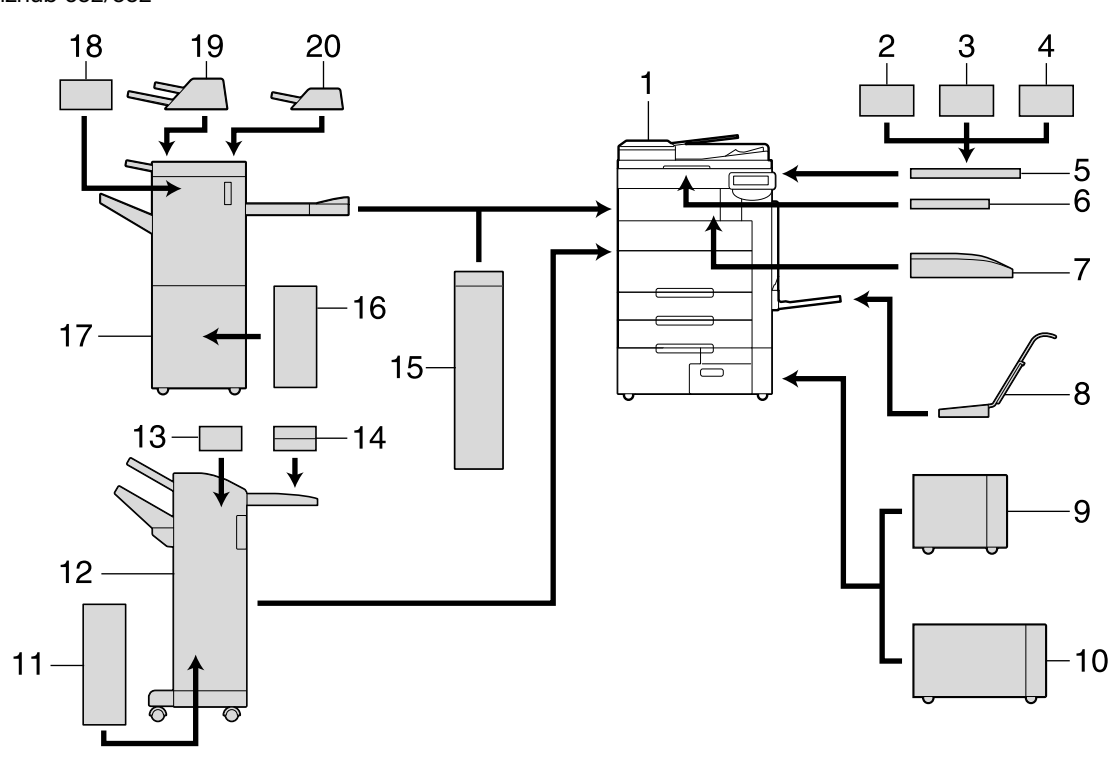

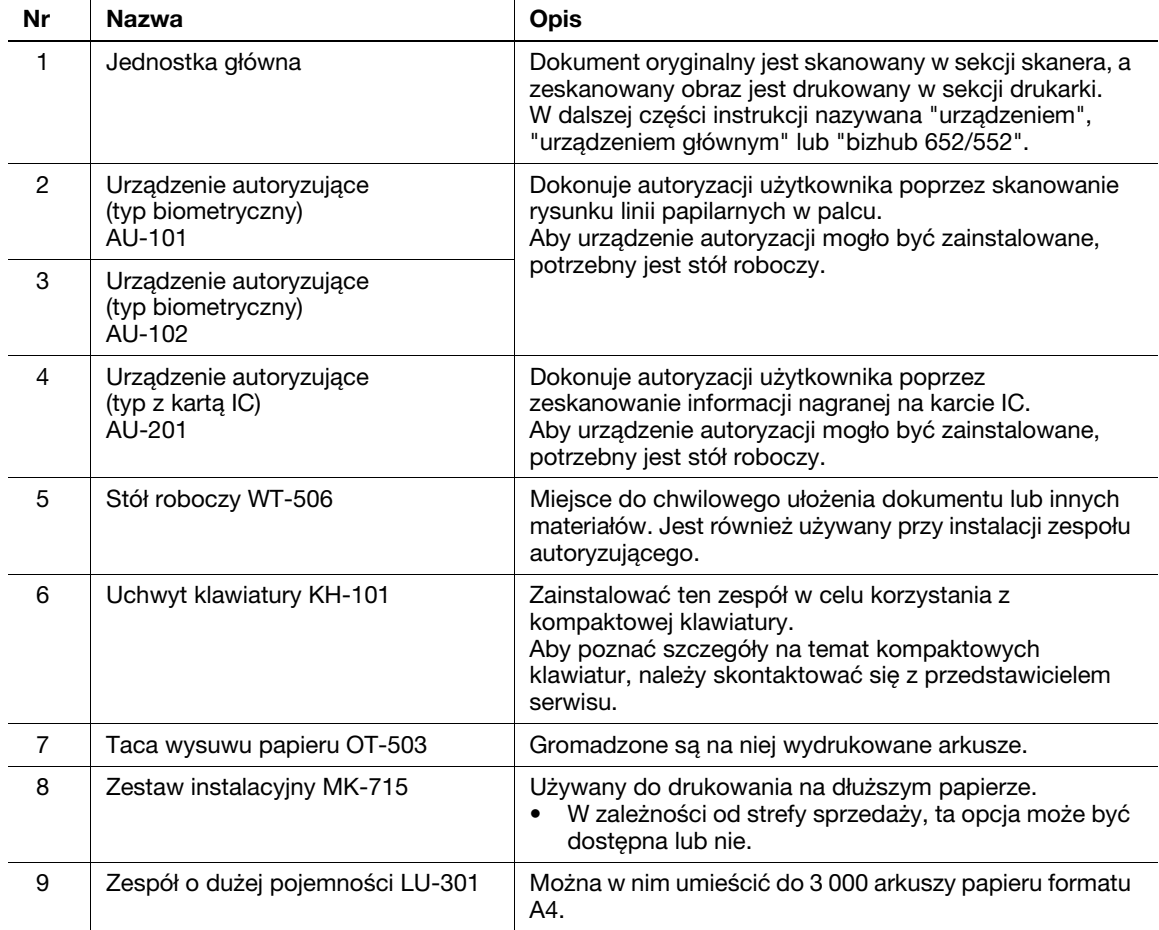

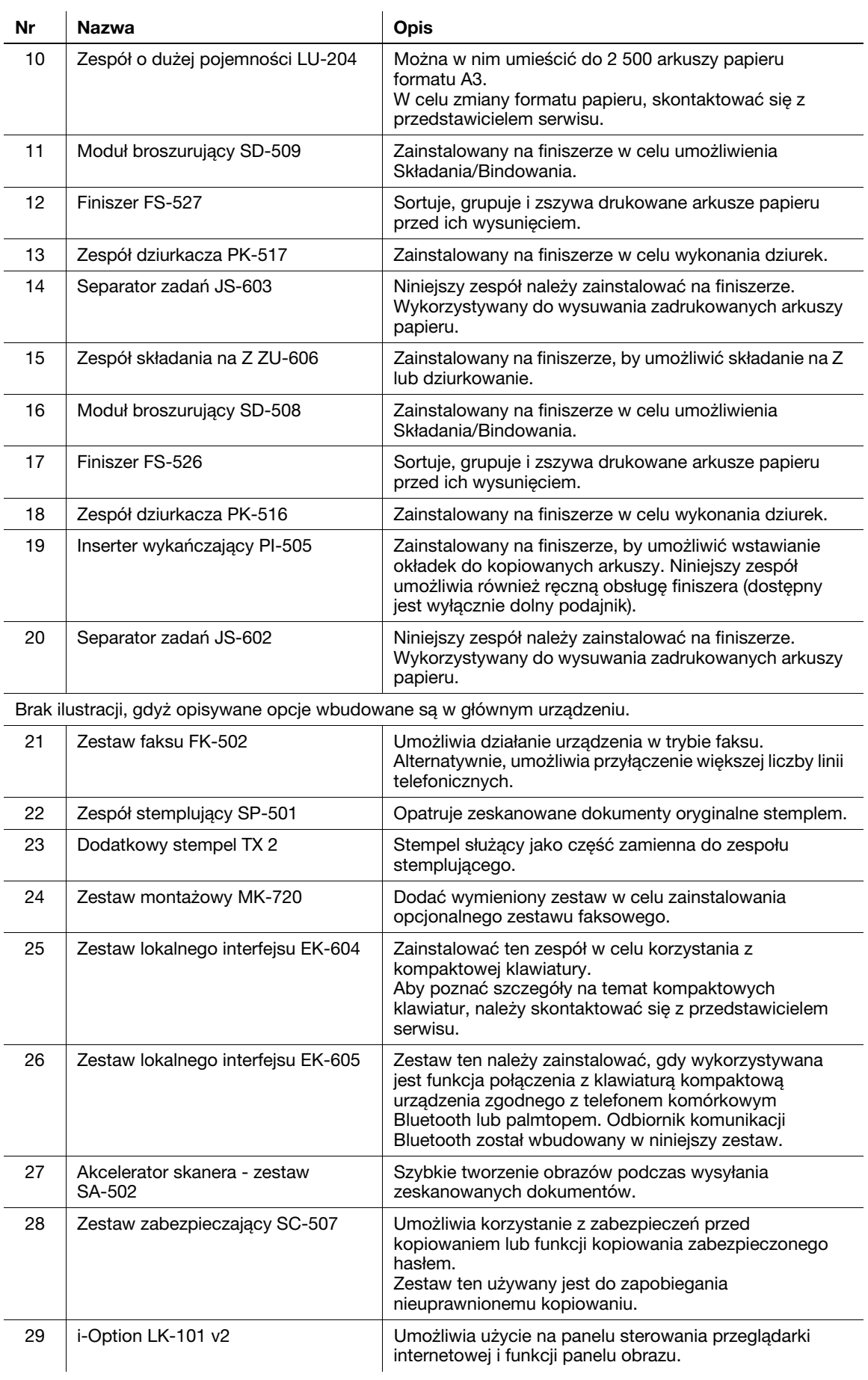

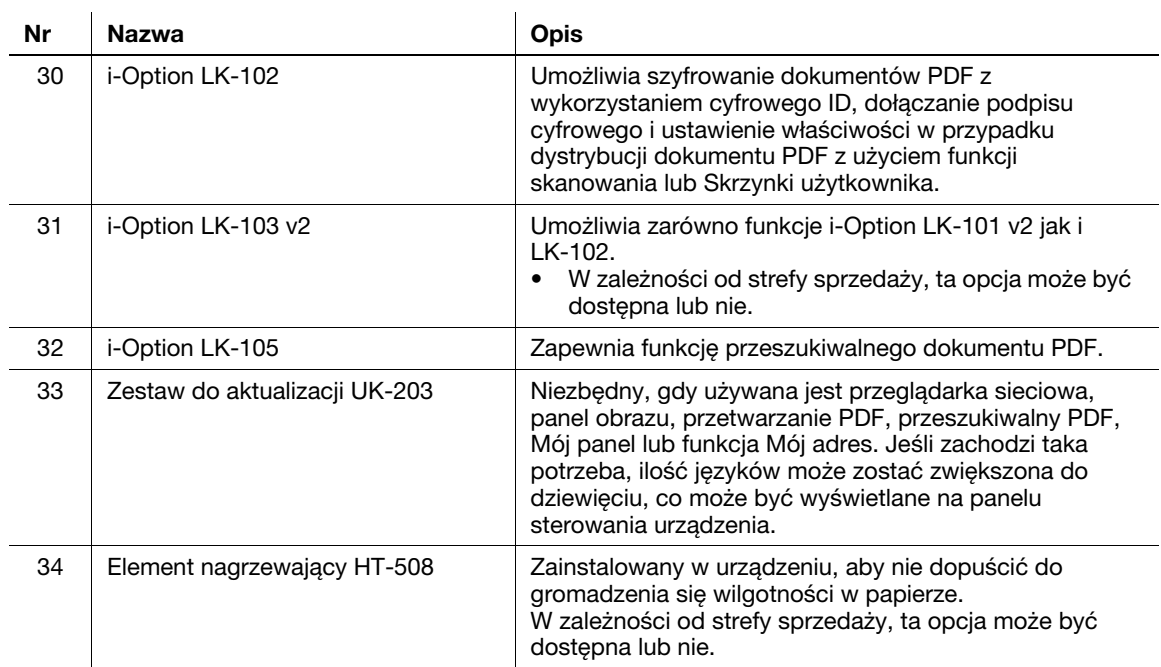

# dOdsyłacz

Aby poznać szczegóły, patrz rozdział 2 w [Instrukcji obsługi Kopiowania].

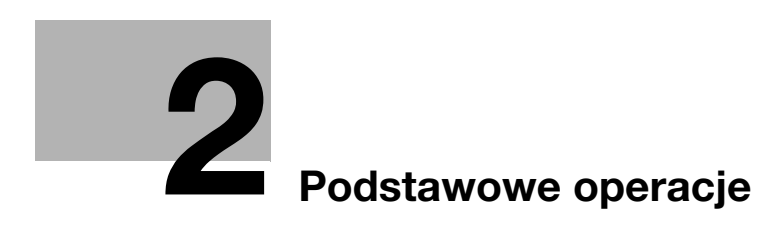

# <span id="page-96-0"></span>2 Podstawowe operacje

# 2.1 Podstawowe operacje wykonywania kopii

Niniejszy rozdział zawiera informacje na temat ogólnych operacji służących do kopiowania.

1 <sup>U</sup>łóż dokument, który ma zostać skopiowany.

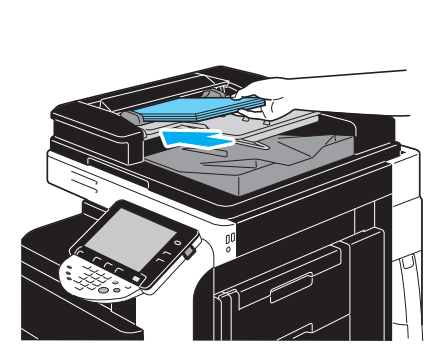

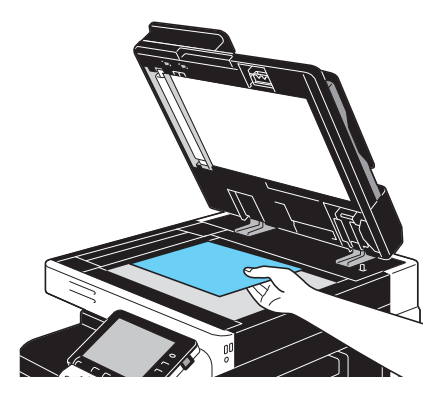

→ Jeśli pojawia się ekran umożliwiający wpisanie nazwy użytkownika/nazwy konta, należy wpisać potrzebne informacje, a następnie nacisnąć [Nazwa użytkownika] lub nacisnąć przycisk Dostęp. Aby poznać szczegóły, patrz rozdział 10 lub rozdział 11 w [Instrukcji obsługi Kopiowania].

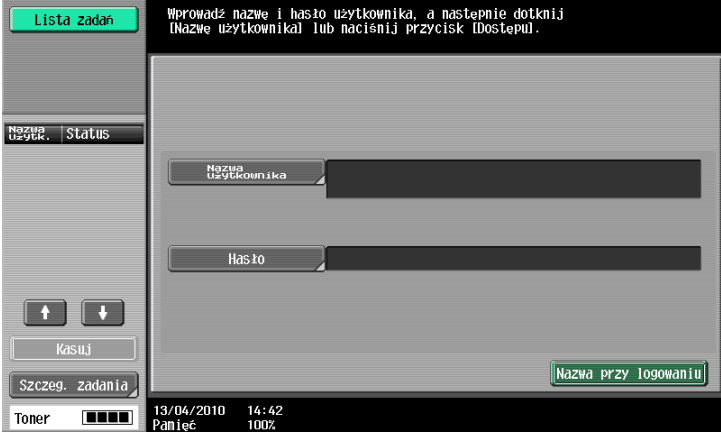

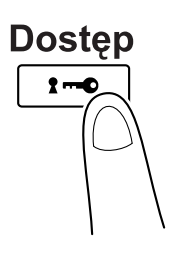

2 Skonfigurować ustawienia ekranu Podstaw.

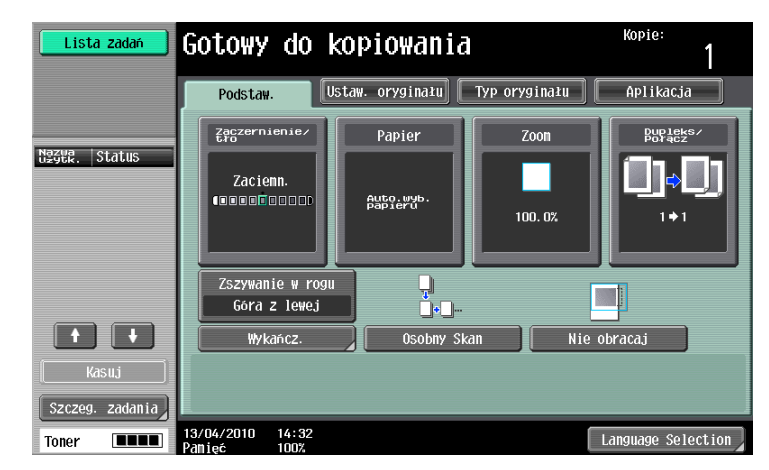

- → Zaczernienie/tło: Podczas wykonywania kopii określić należy zaczernienie i tło.
- → Papier: Wybrać podajnik papieru, który będzie używany. Domyślnym ustawieniem fabrycznym jest [Auto].
- → Zoom: Aby kopiowania z powiększeniem/zwiększeniem, należy zmienić współczynnik zoom. Domyślnym ustawieniem fabrycznym jest "100%" ([Pełen rozmiar]).
- → Dupleks/Połącz: To ustawienie należy zmienić, aby skopiować dwustronne oryginały lub w przypadku wykonywania dwustronnych kopii z jednostronnego oryginału. Ponadto, kilka stron dokumentu można połączyć tak, by wydrukowane zostały na pojedynczej stronie. Domyślnym ustawieniem fabrycznym jest [1-stronny>1-stronny].
- → Program wykańczania: Wyświetla przycisk programu wykańczania, przypisany do często używanej funkcji wykańcz. Użytkownik może skonfigurować zarejestrowane funkcje wykańczania. Domyślne ustawienia fabryczne to Sortowanie/(Oddzielanie) Brak/Zszywanie w rogu: Z lewej u góry.
- → Wykańcz.: Wydrukowane strony można sortować według stron lub według kopii. Ponadto, strony można zszyć lub przedziurkować.
- → Osobny Skan: Wybrać to ustawienie, aby zeskanować dokument w osobnych partiach. Dokument zeskanowany w różnych seriach może być traktowany jako pojedyncze zadanie kopiowania.
- → Nie obracaj: Ustawienie to umożliwia wykonanie wydruków bez obracania obrazu tak, by pasował do ułożenia załadowanego papieru.
- → Language Selection: Wyświetlić ekran Wyboru języka, by określić język, jaki ma być pokazywany na panelu dotykowym.
- → Aby poznać szczegóły, patrz rozdział 5 w [Instrukcji obsługi Kopiowania].
- 3 Wprowadzi<sup>ć</sup> żądaną liczbę kopii.

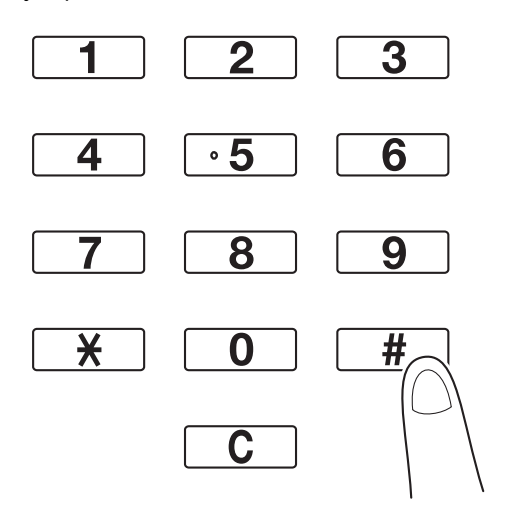

→ Aby zmienić liczę kopii należy nacisnąć przycisk C (wyczyść), a następnie wprowadzić żądaną liczbę.

2.1

→ Aby skorzystać z poszczególnych funkcji kopiowania, należy nacisnąć [Aplikacja], a następnie określić żądane ustawienia. Aby poznać szczegóły, patrz rozdział 5 w Instrukcji obsługi [Kopiowanie].

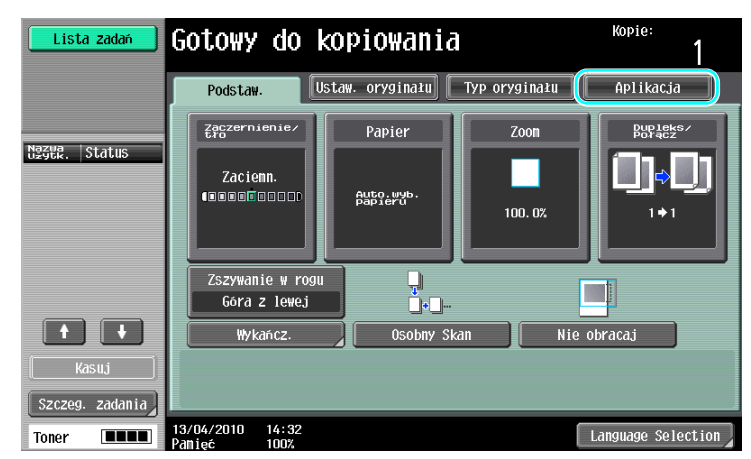

4 Nacisnąć przycisk Start.

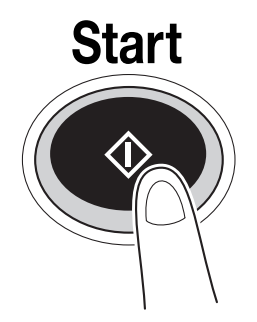

- → Aby zeskanować kilka oryginałów z wykorzystaniem szyby oryginału, wybrać należy [Osobny Skan]. Po zeskanowaniu pierwszej strony należy załadować drugą, a następnie ponownie nacisnąć Start. Powtórzyć ten proces do momentu zeskanowania wszystkich stron. Po zeskanowaniu ostatniej strony, należy nacisnąć [Zakończ], a następnie nacisnąć Start.
- → Aby zatrzymać skanowanie lub drukowanie, należy nacisnąć przycisk Stop.
- → Aby przerwać kopiowanie, nacisnąć przycisk Przerwanie.
- → Aby podczas drukowania zeskanować kolejny dokument (zarezerwować zadanie kopiowania), następny dokument należy ułożyć, a następnie nacisnąć przycisk Start.
- → Aby poznać szczegóły, patrz rozdział 4 w [Instrukcia obsługi kopiowania].

# 2.2 Drukowanie podstawowe

Niniejszy rozdział zawiera informacje na temat ogólnych operacji służących do drukowania.

## Wysyłanie danych do drukowania

Dane do drukowania z aplikacji w komputerze można wysłać do urządzenia za pomocą sterownika drukarki.

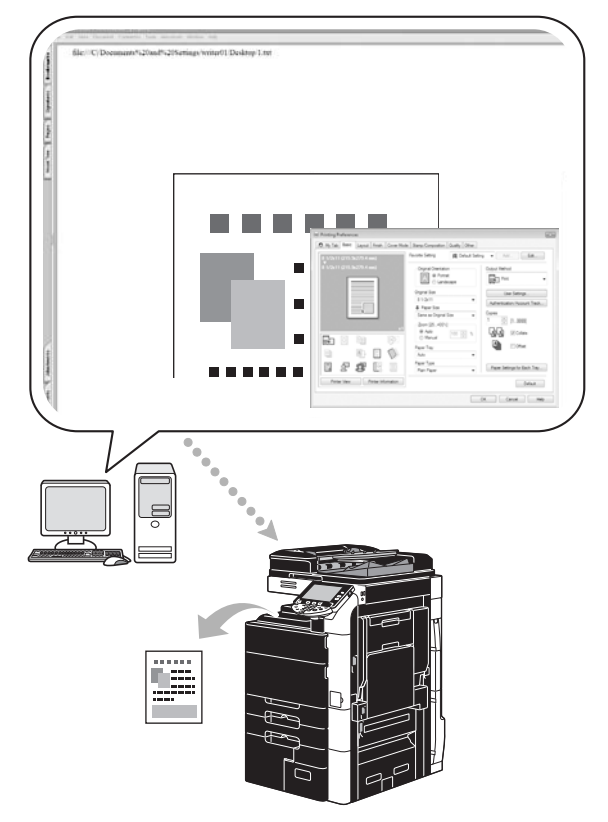

Z tym urządzeniem można użyć następujących sterowników drukarki.

#### Windows:

Sterownik PCL Konica Minolta Sterownik PostScript Konica Minolta Sterownik Konica Minolta XPS Macintosh:

Sterownik PostScript PPD OS X

Sterownik PostScript PPD OS 9

Aby móc drukować, należy najpierw zainstalować w komputerze sterownik drukarki.

# **dod** Odsyłacz

Aby móc drukować, należy najpierw skonfigurować ustawienia sieci. Ustawienia sieci powinny zostać skonfigurowane przez administratora. Ustawienie sieci również można określić wykorzystując PageScope Web Connection. Aby poznać szczegóły, patrz rozdział 5, "Drukowanie" w [Instrukcji obsługi Zarządzania sieciowego].

# Drukowanie

1 Utworzyć dokument w aplikacji, a następnie wybrać polecenie drukowania.

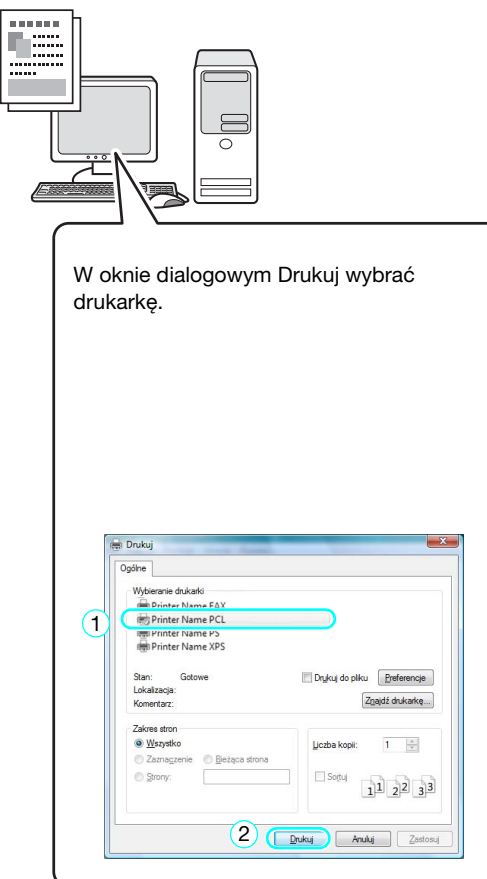

→ W razie potrzeby, należy wyświetlić okno dialogowe ustawień sterownika drukarki, a następnie określić ustawienia drukowania takie, jak zszywanie.

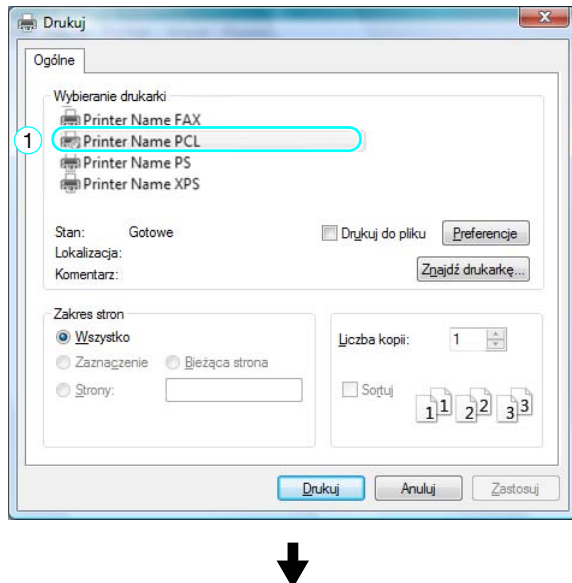

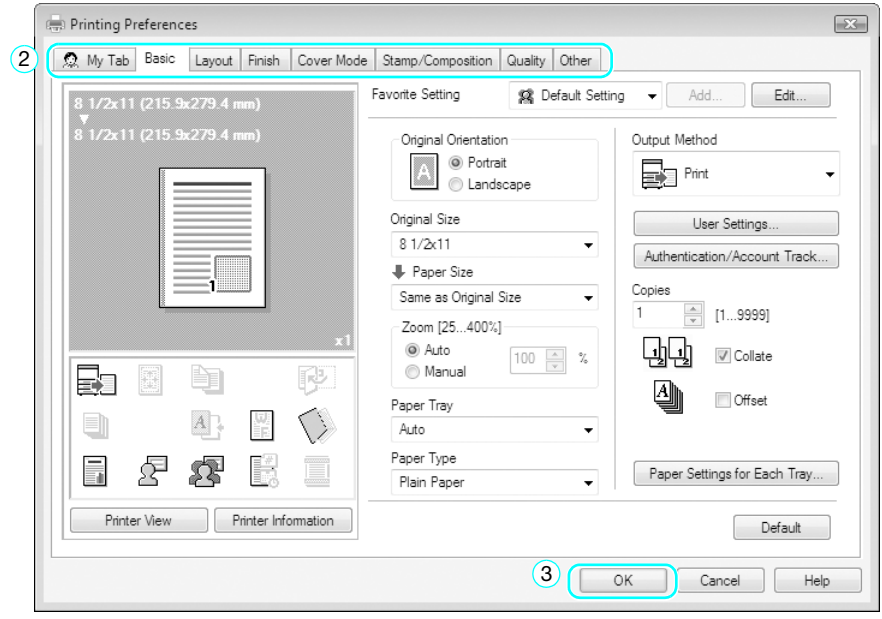

2 Wydrukowane zostaną określone strony w podanej liczbie kopii.

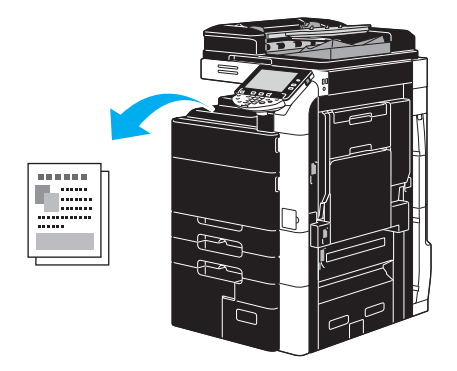

→ Jeśli "Bezpieczny wydruk", "Zapis w skrzynce" lub "Drukowanie produkcyjne" zostały wybrane z listy rozwijalnej "Metoda wydruku", sterownika drukarki, dokument zapisany zostanie w skrzynce użytkownika lub w pamięci urządzenia. Wydrukować dokument używając panelu sterowania urządzenia.

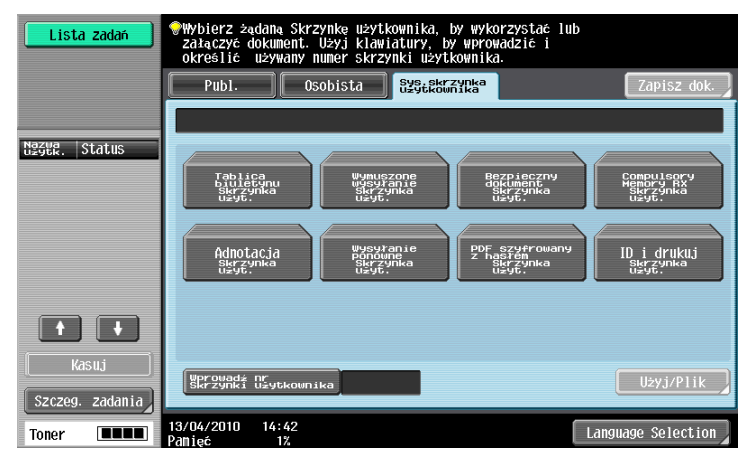

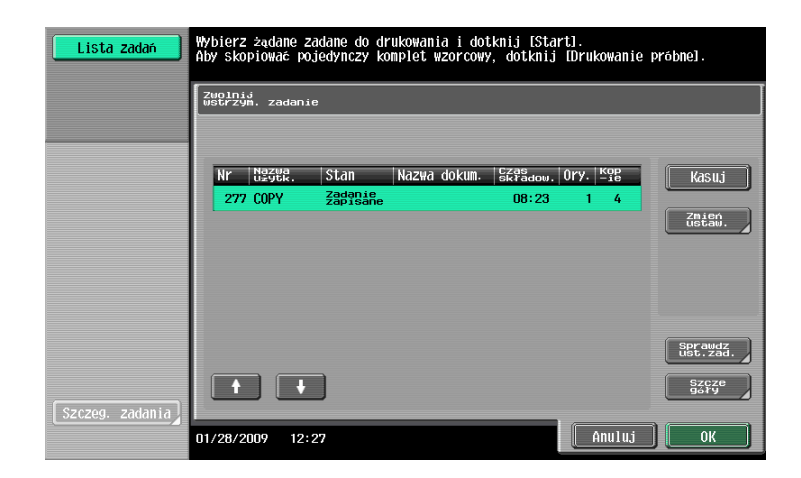

# 2.3 Podstawowe operacje faksowania

Niniejszy rozdział zawiera informacje na temat ogólnych operacji służących do faksowania.

1 Zmienić tryb.

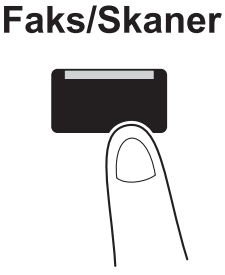

→ Jeśli pojawia się ekran umożliwiający wpisanie nazwy użytkownika/nazwy konta, należy wpisać potrzebne informacje, a następnie nacisnąć [Nazwa użytkownika] lub nacisnąć przycisk Dostęp. Aby poznać szczegóły, patrz rozdział 10 lub rozdział 11 w [Instrukcji obsługi Kopiowania].

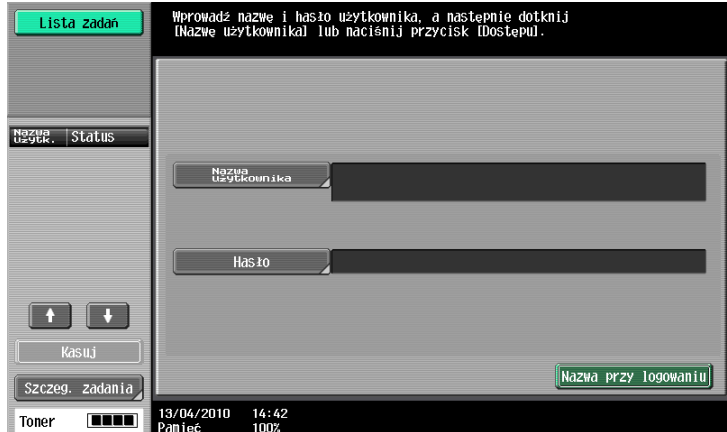

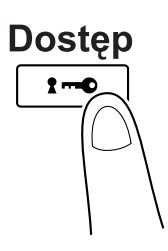

2 Wybrać adresata.

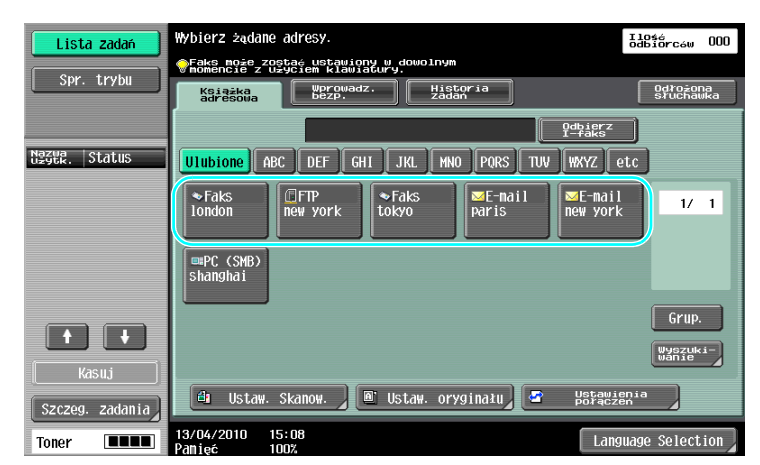

- → Jeśli numery faksu zostały już zarejestrowane, można wybrać zarejestrowanego adresata. Aby poznać szczegóły na temat rejestrowania adresatów, patrz [str. 5-3](#page-204-0) niniejszej instrukcji.
- → Podczas bezpośredniego wprowadzania numeru faksu należy skorzystać z klawiatury.

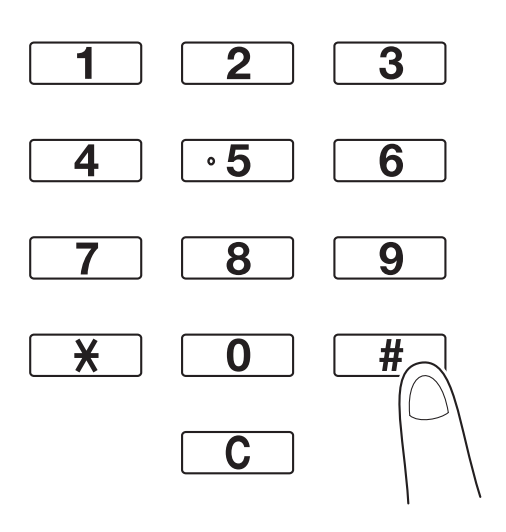

- → Dokument można wysłać jednocześnie do kilku adresatów (Rozsyłanie). Aby poznać szczegóły na temat wysyłania dokumentu do kilku adresatów, patrz [str. 5-10](#page-211-0) niniejszej instrukcji.
- → Jeśli zachodzi taka potrzeba, należy nacisnąć [Ustaw. Skanow.], [Ustaw. oryginału] lub [Ustawienie połączeń], a następnie określić żądane ustawienia. Aby poznać szczegóły, patrz rozdział 5 w [Instrukcji obsługi Skanowania sieciowego/faksowania/faksowania sieciowego].
- 3 <sup>U</sup>łożyć dokument, który ma zostać przefaksowany.

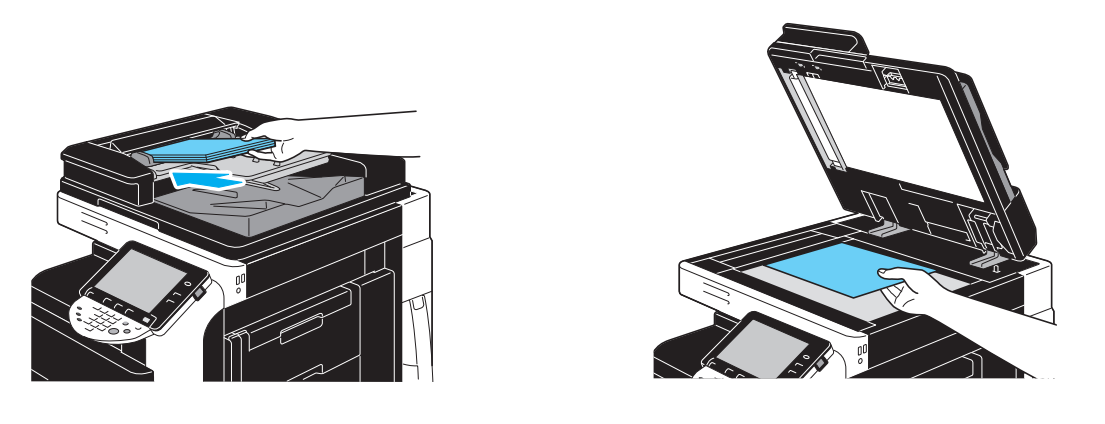

- → Aby zeskanować dokument, którego nie można załadować do ADF (gruby dokument lub dokument na cienkim papierze), należy ułożyć go na szybie oryginału.
- → Oryginał włożyć do ADF stroną, która ma być przesłana, skierowaną do góry.

→ Aby sprawdzić adresatów i ustawienia określone dla funkcji, należy nacisnąć [Sprawdź ustaw. zadania]. Aby poznać szczegóły, patrz rozdział 3 w [Instrukcji obsługi Skanowania sieciowego/faksowania/faksowania sieciowego].

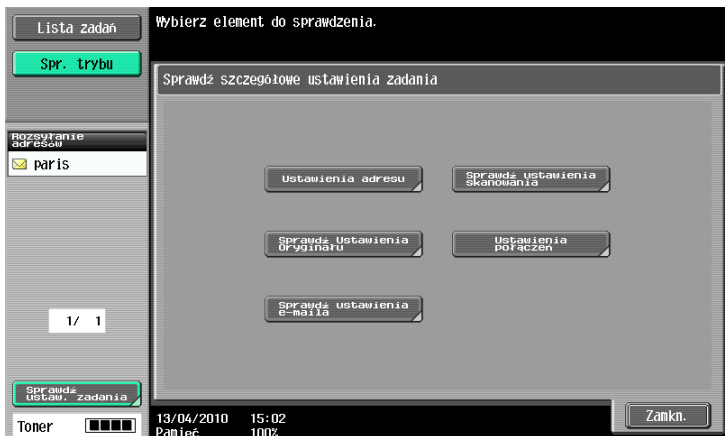

- → Aby wyświetlić obraz podglądu aktualnie określonych ustawień na panelu dotykowym, przed naciśnięciem klawisza Start należy nacisnąć przycisk Kopia próbna.
- 4 Nacisnąć przycisk Start.

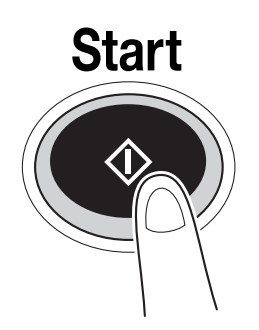

→ Aby zeskanować kilka oryginałów z wykorzystaniem szyby oryginału, wybrać należy [Osobny Skan]. Po zeskanowaniu pierwszej strony należy załadować drugą, a następnie ponownie nacisnąć Start. Powtórzyć ten proces do momentu zeskanowania wszystkich stron. Po zeskanowaniu ostatniej strony, należy nacisnąć [Zakończ], a następnie nacisnąć przycisk Start.

### **Ad** Odsyłacz

Aby przerwać przesyłanie po naciśnięciu przycisku Start, należy nacisnąć [Lista zadań], później [Szczeg. zadania], a następnie usunąć zadanie, które ma być zatrzymane. Aby poznać szczegóły, patrz rozdział 3 w [Instrukcji obsługi Skanowania sieciowego/faksowania/faksowania sieciowego].

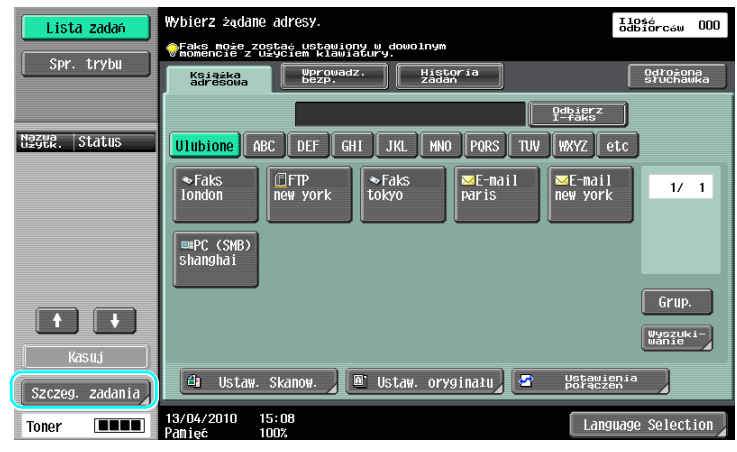

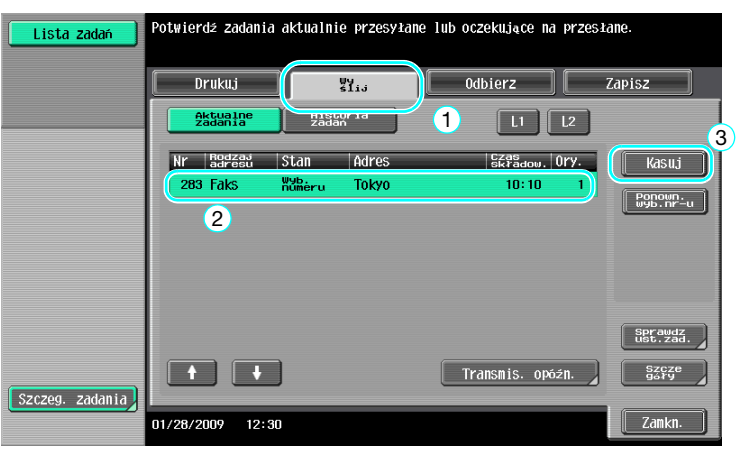

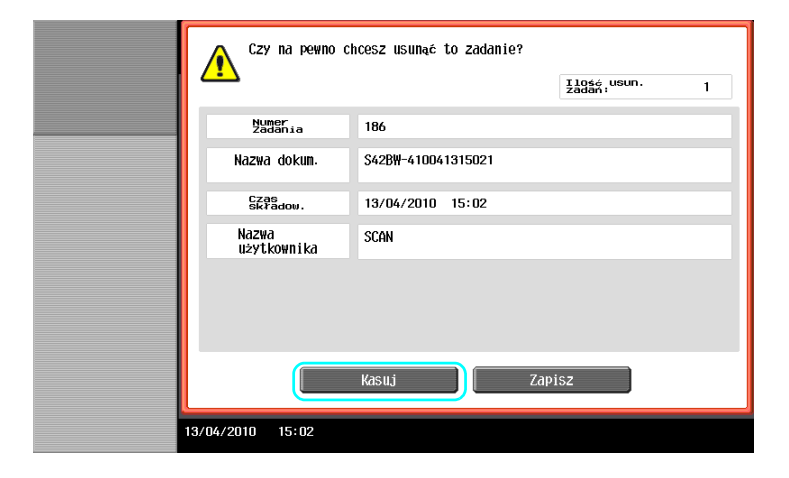

# 2.4 Podstawowe operacje skanowania

Niniejszy rozdział zawiera informacje na temat ogólnych operacji służących do wysyłania danych skanowania.

#### Przesyłanie danych skanowania

Dokument zeskanowany z wykorzystaniem niniejszego urządzenia może być przesłany jako plik danych. Dostępne są następujące sposoby przesyłania.

- Scan to E-mail: Zeskanowane dane przesyłane są jako załącznik do wiadomości e-mail.
- FTP TX: Zeskanowane dane przesyłane są do serwera FTP.
- SMB TX: Zeskanowane dane przesyłane są do współdzielonego folderu znajdującego się na komputerze będącym w sieci.
- WebDAV TX: Zeskanowane dane przesyłane są do serwera WebDAV.
- Funkcja usługi sieciowej: Możliwe jest wydanie polecenia skanowania z komputera podłączonego do sieci lub wykonanie skanowania zgodnego z potrzebami w urządzeniu, a następnie przesłanie zeskanowanych danych do komputera. Funkcja dostępna jest w systemach Windows Vista/7/Server 2008/Server 2008 R2.

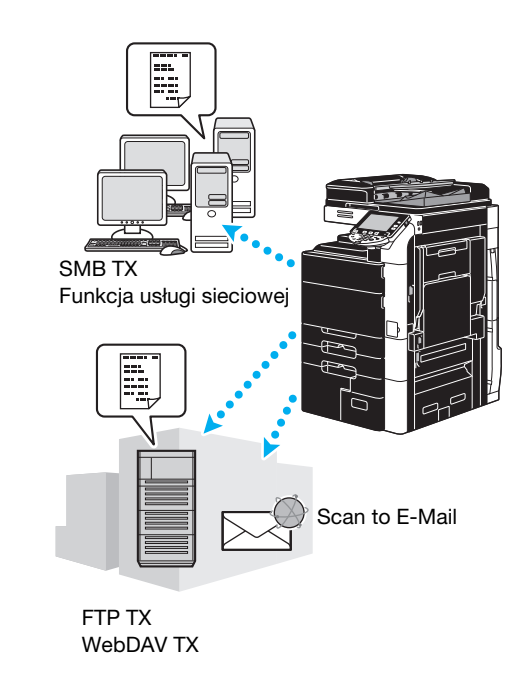

Odniesienie

- Wysłać można również dane zapisane w skrzynce użytkownika w niniejszym urządzeniu.
- Jeśli włączona jest autoryzacja użytkownika, korzystać można również z funkcji Scan to Home, która przesyła zeskanowane dane do komputera użytkownika lub można użyć funkcji Scan to Me, która przesyła zeskanowane dane na adres e-mail użytkownika.
1 Zmienić tryb.

## **Faks/Skaner**

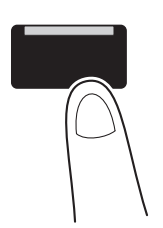

→ Jeśli pojawia się ekran umożliwiający wpisanie nazwy użytkownika/nazwy konta, należy wpisać potrzebne informacje, a następnie nacisnąć [Nazwa użytkownika] lub nacisnąć Dostęp. Aby poznać szczegóły, patrz rozdział 10 lub rozdział 11 w [Instrukcji obsługi Kopiowania].

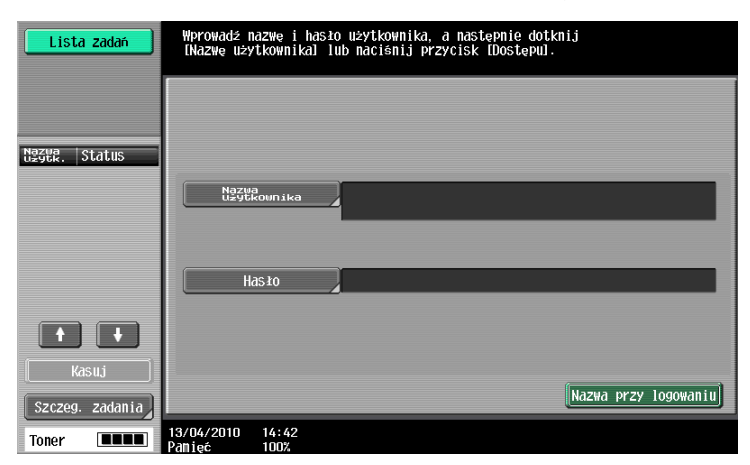

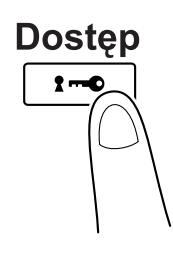

2 Wybrać adresata.

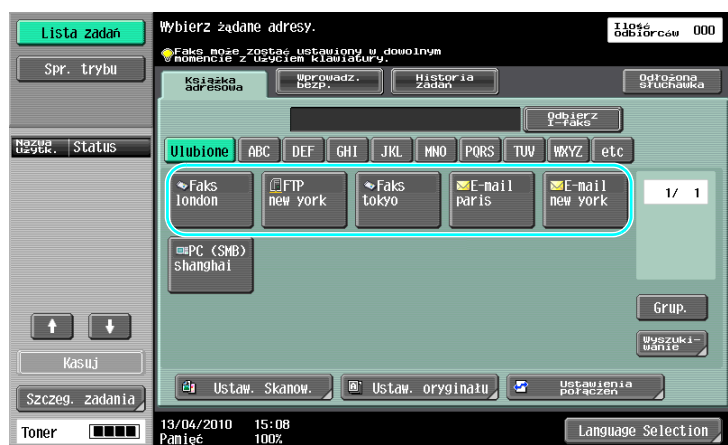

→ Jeśli adresaci zostali już zarejestrowani, można wybrać zarejestrowanego adresata. Aby poznać szczegóły na temat rejestrowania adresatów, patrz [str. 6-3](#page-234-0) niniejszej instrukcji.

bizhub 652/552 2-15

2.4

→ Aby bezpośrednio wpisać adres odbiorcy, należy nacisnąć [Wprowadz. bezp.], wybrać sposób przesyłania, a następnie wpisać adres odbiorcy.

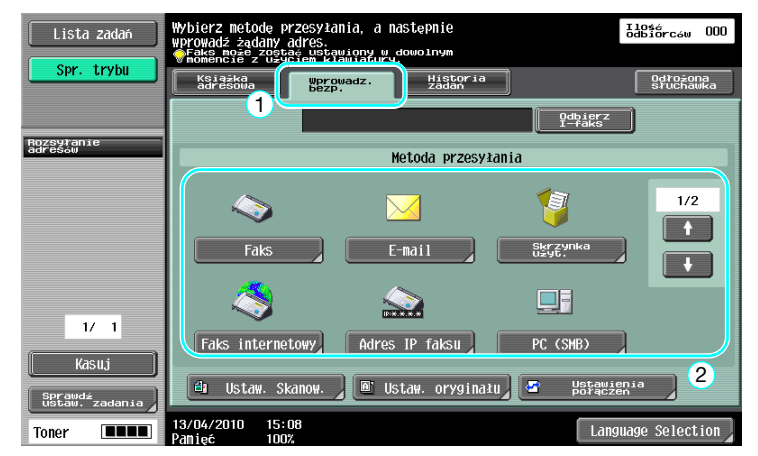

- → Dokument można wysłać jednocześnie do kilku adresatów (Rozsyłanie). Aby poznać szczegóły na temat wysyłania dokumentu do kilku adresatów, patrz [str. 6-24](#page-255-0) niniejszej instrukcji.
- → Jeśli zachodzi taka potrzeba, należy nacisnąć [Ustaw. Skanow.], [Ustaw. oryginału] lub [Ustawienie połączeń], a następnie określić żądane ustawienia. Aby poznać szczegóły, patrz rozdział 5 w [Instrukcji obsługi Skanowania sieciowego/faksowania/faksowania sieciowego].
- → Aby wyświetlić obraz podglądu aktualnie określonych ustawień na panelu dotykowym, przed naciśnięciem klawisza Start należy nacisnąć przycisk Kopia próbna.
- 3 <sup>U</sup>łożyć dokument, który ma zostać zeskanowany.

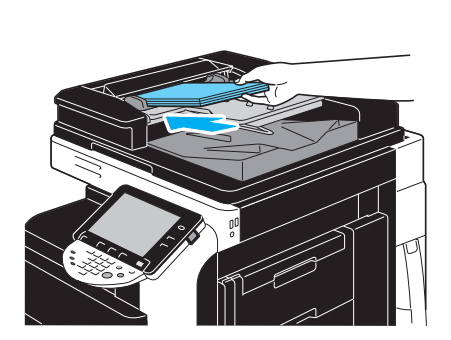

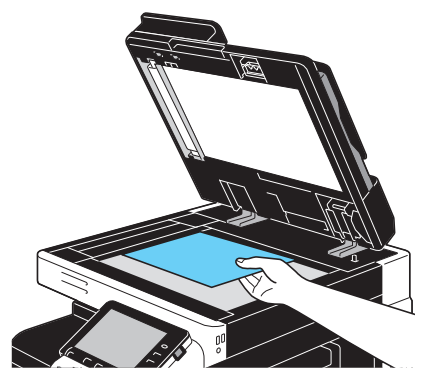

4 Nacisnąć przycisk Start.

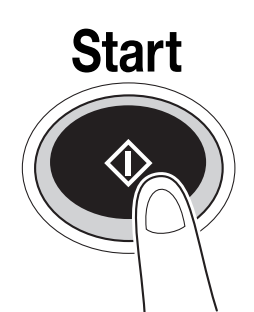

→ Aby zeskanować kilka oryginałów z wykorzystaniem szyby oryginału, wybrać należy [Osobny Skan]. Po zeskanowaniu pierwszej strony należy załadować drugą, a następnie ponownie nacisnąć Start. Powtórzyć ten proces do momentu zeskanowania wszystkich stron. Po zeskanowaniu ostatniej strony, należy nacisnąć [Zakończ], a następnie nacisnąć przycisk Start.

### **⊲ Odsvłacz**

Zanim dane skanowania będą mogły zostać wysłane należy określić ustawienia sieci. Ustawienia sieci powinny zostać skonfigurowane przez administratora. Ustawienie sieci również można określić wykorzystując PageScope Web Connection. Dla łatwiejszej obsługi, należy wcześniej skonfigurować ustawienia inne niż ustawienia sieciowe zgodnie z żądaną aplikacją. Aby poznać szczegóły, patrz rozdział 2 w [Instrukcji obsługi Zarządzanie sieciowe].

# 2.5 Podstawowa obsługa skrzynki (rejestrowanie skrzynek użytkowników)

Aby móc korzystać z funkcji trybu Skrzynki użytkownika, najpierw należy utworzyć skrzynki. Poniższa procedura opisuje sposób rejestrowania publicznych, osobistych i grupowych skrzynek użytkownika.

#### Operacje skrzynki

Niniejsze funkcje umożliwiają zapisanie danych dokumentu na dysku twardym zainstalowanym w urządzeniu, a także przywołanie ich, jeśli zajdzie taka potrzeba. Oprócz danych zeskanowanych z użyciem niniejszego urządzenia w skrzynce użytkownika zapisać można dane utworzone na komputerze oraz dane przesłane z innego wielofunkcyjnego urządzenia peryferyjnego.

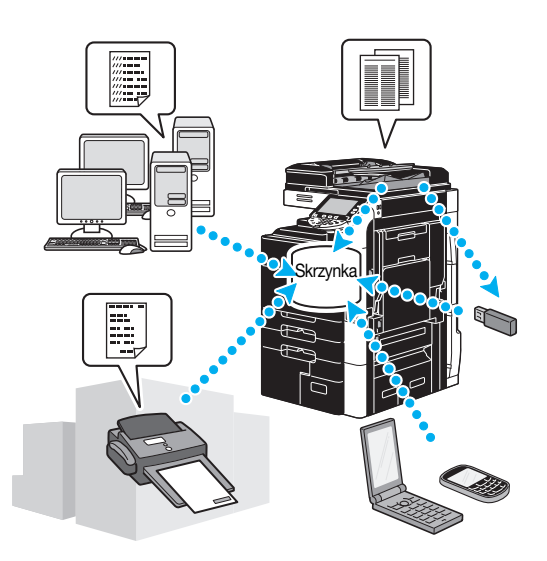

Można zarejestrować następujące skrzynki użytkownika.

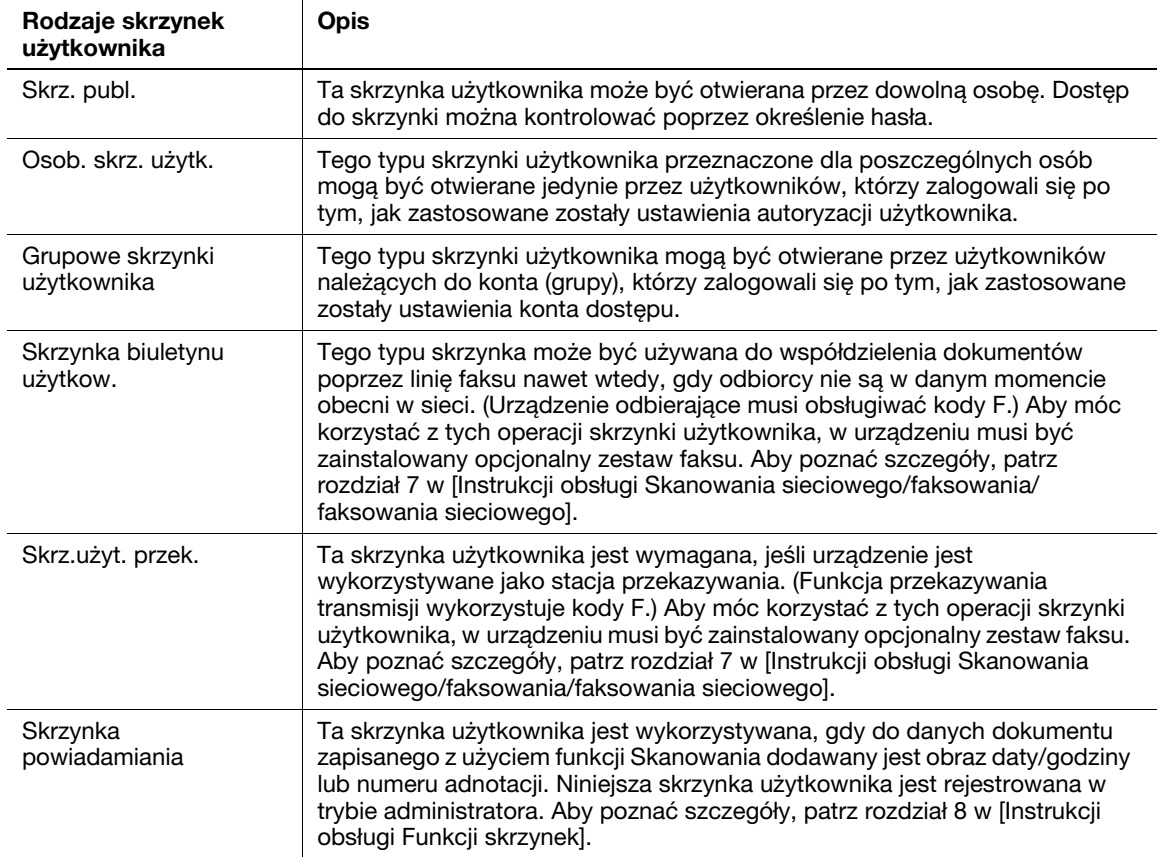

1 Wyświetlić ekran, na którym można rejestrować skrzynki użytkownika.

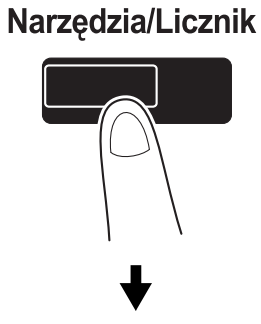

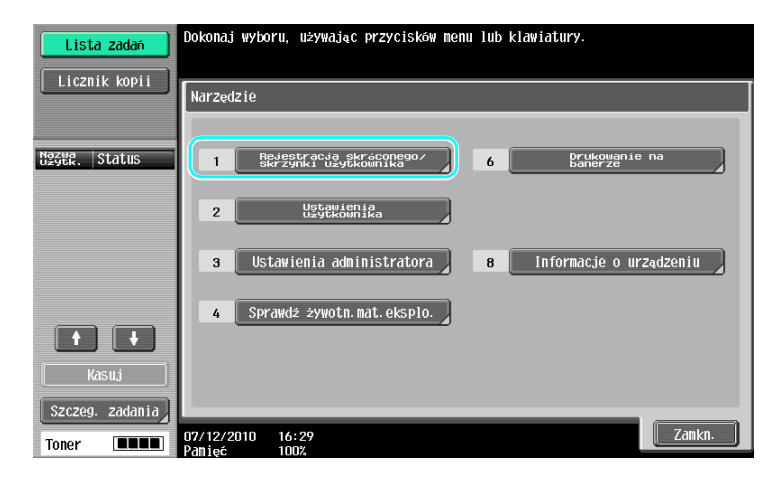

# $\ddagger$

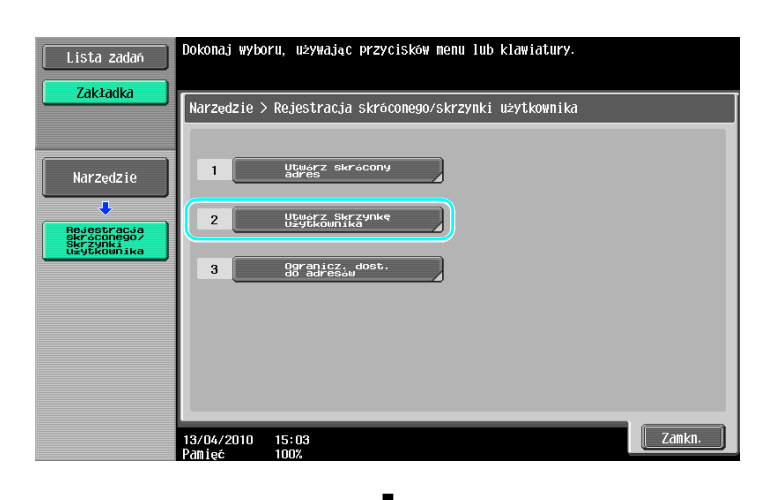

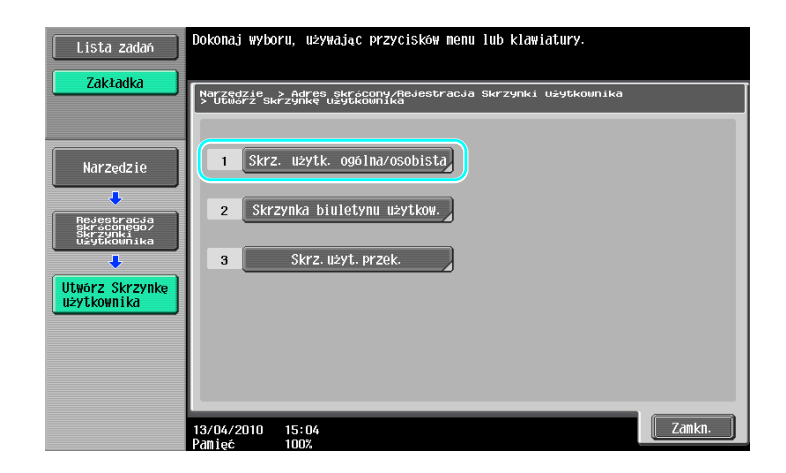

2 Nacisnąć [Nowy].

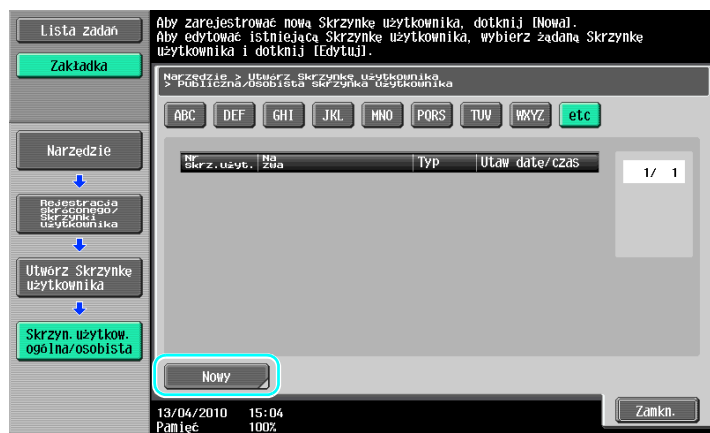

→ Aby zmienić ustawienia zarejestrowanej skrzynki użytkownika, należy wybrać skrzynkę, a następnie nacisnąć [Edytuj].

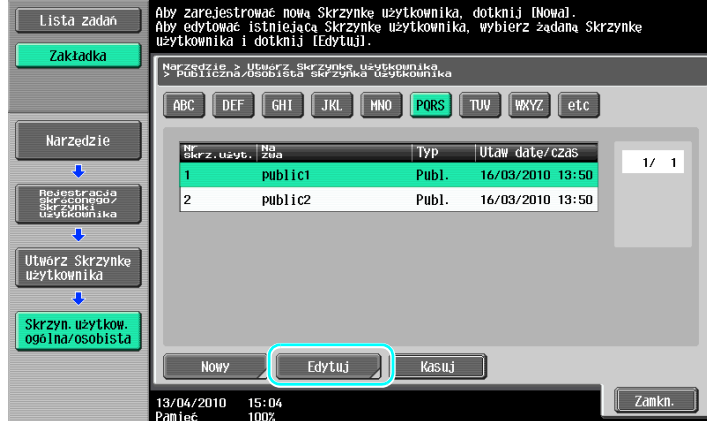

→ Aby usunąć zarejestrowaną skrzynkę użytkownika, należy wybrać skrzynkę, a następnie nacisnąć [Kasuj].

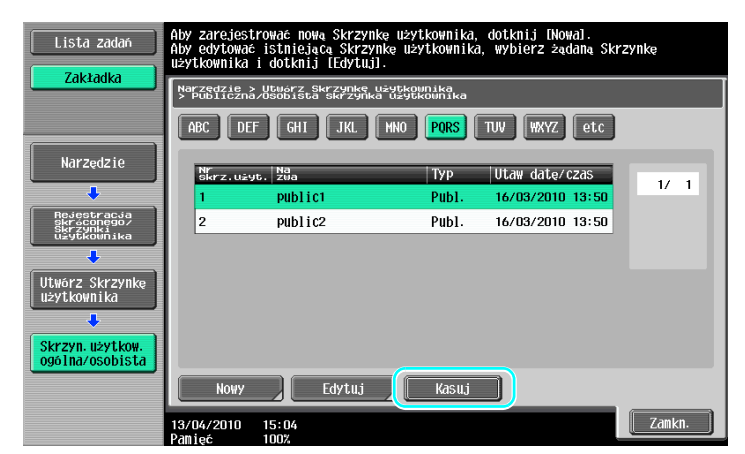

3 Należy określi<sup>ć</sup> żądane ustawienia.

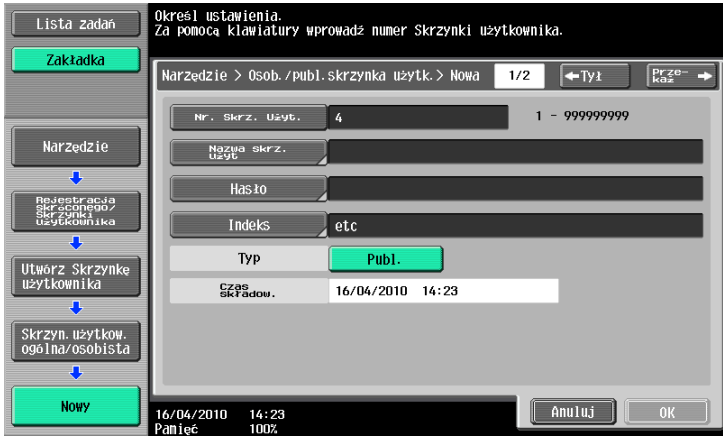

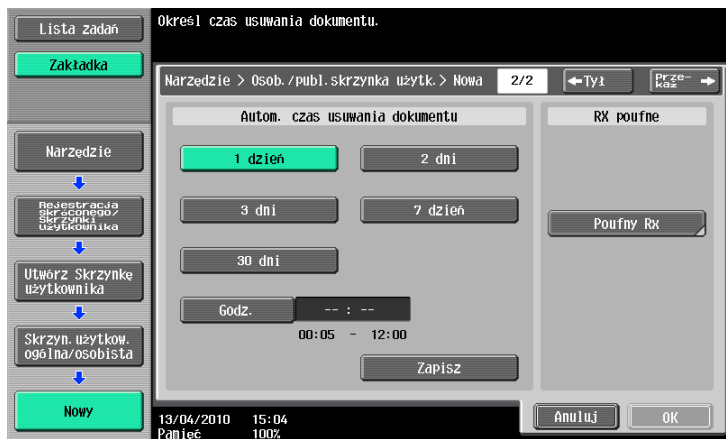

- → Nr Skrz. Użyt.: Określić numer skrzynki użytkownika. Nacisnąć [Nr Skrz. Użyt.], a następnie za pomocą klawiatury wpisać numer skrzynki użytkownika.
- → Nazwa Skrz. Użyt.: Określić nazwę skrzynki użytkownika. Nacisnąć [Nazwa Skrz. Użyt.], a następnie użyć klawiatury wyświetlonej na panelu dotykowym, by wypisać nazwę skrzynki użytkownika.
- → Hasło: Określić hasło, by chronić zarejestrowaną skrzynkę użytkownika. Nacisnąć [Hasło], a następnie użyć klawiatury wyświetlonej na panelu dotykowym, by wypisać hasło.
- → Indeks: Wybrać znaki indeksu używane do uporządkowania zarejestrowanych skrzynek użytkownika. Po wybraniu odpowiednich znaków indeksu (na przykład, "TUV" w przypadku skrzynki użytkownika o nazwie "Biuro Tokyo") skrzynkę tę można z łatwością odnaleźć. Nacisnąć [Indeks], a następnie z pośród wyświetlanych wybrać odpowiednie znaki indeksu.
- → Typ: Wybrać rodzaj skrzynki, która ma zostać zarejestrowana publiczna skrzynka użytkownika, osobista skrzynka użytkownika lub grupowa skrzynka użytkownika. W sytuacji, gdy zastosowano ustawienia autoryzacji użytkownika i użytkownik zalogował się w urządzeniu, obok [Typ] wyświetlone zostanie "Osobista". W sytuacji, gdy zastosowano ustawienia konta dostępu i użytkownik zalogował się w urządzeniu, obok [Typ] wyświetlone zostanie "Grupowa".
- → Autom. czas usuwania dokumentu: Określić czas, po jakim dokument zapisany w skrzynce użytkownika zostanie usunięty automatycznie.
- → RX poufne: Określić, czy odbierane mogą być faksy poufne. Kiedy odbierany jest faks poufny, określane jest również hasło.
- → Kiedy skrzynka użytkownika jest rejestrowana, określone musi zostać ustawienie nazwy skrzynki. Należy pamiętać, by określić to ustawienie.

#### Odniesienie

- Osobiste skrzynki użytkownika mogą być tworzone i wykorzystywane przez użytkowników uwzględnionych w autoryzacji użytkownika. Po utworzeniu skrzynek użytkownika dla autoryzowanych użytkowników, zawartość skrzynek użytkownika nie będzie mogła być podglądana, ani wykorzystywana przez pozostałych użytkowników.

Na przykład, jeśli zalogowany jest autoryzowany użytkownik A, na ekranach wyświetlane są wyłącznie skrzynki użytkownika przypisane do użytkownika A. Ponieważ skrzynki użytkownika przypisane do autoryzowanego użytkownika B nie są wyświetlane, nie mogą one być używane.

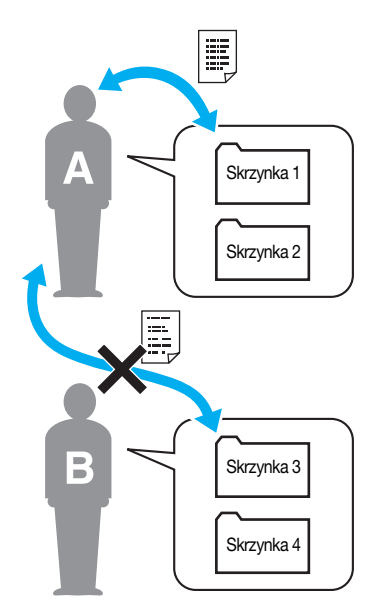

Producent zaleca zapisywanie wysoce poufnych dokumentów w osobistych skrzynkach użytkowników.

Grupowe skrzynki użytkownika mogą być tworzone i wykorzystywane przez konta (grupy) uwzględnione w koncie dostępu. Podobnie jak w przypadku osobistych skrzynek użytkowników, po utworzeniu skrzynek użytkownika dla każdego konta zawartość skrzynek użytkowników nie może być podglądana, ani używana przez członków pozostałych kont.

Producent zaleca zapisywanie danych, które mają być współdzielone z grupą, w grupowych skrzynkach użytkownika.

# 2.6 Podstawowa obsługa skrzynki (zapisywanie danych w skrzynce użytkownika)

Poniższe procedury opisują jak zapisywać dane w skrzynkach użytkownika.

W skrzynkach zapisywane mogą być dane pochodzące z trybu Kopiowania, Faksowania/Skanowania, Skrzynki użytkownika i Drukarki.

#### Zapisywanie danych w skrzynce użytkownika z wykorzystaniem operacji trybu Kopiowania

1 Nacisnąć [Zapis w skrzynce].

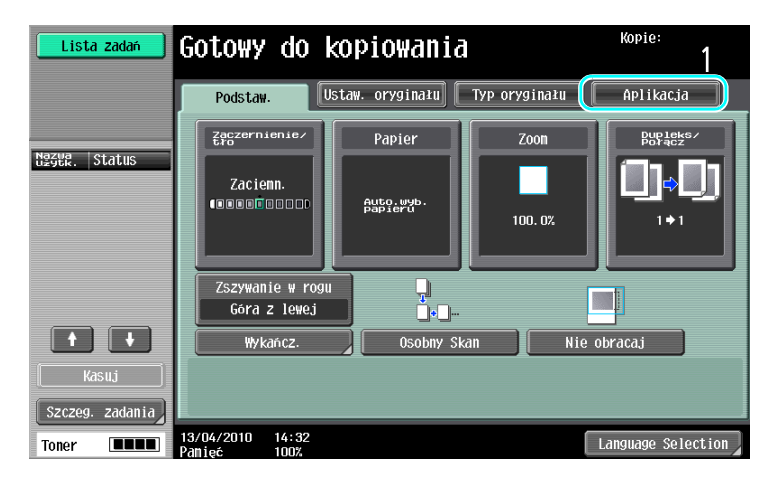

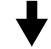

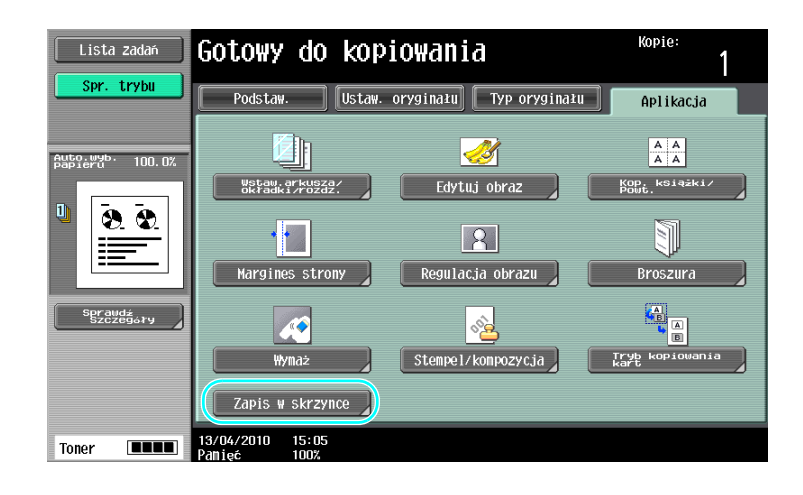

2 Wybrać skrzynkę użytkownika, w której dokument ma zostać zapisany.

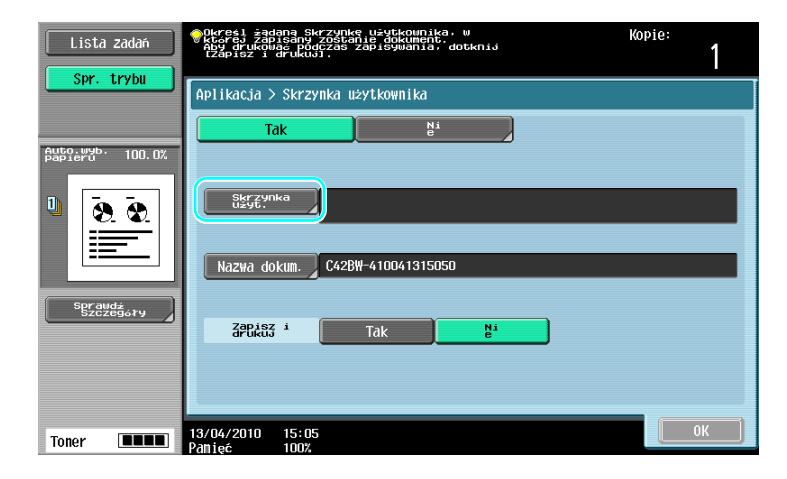

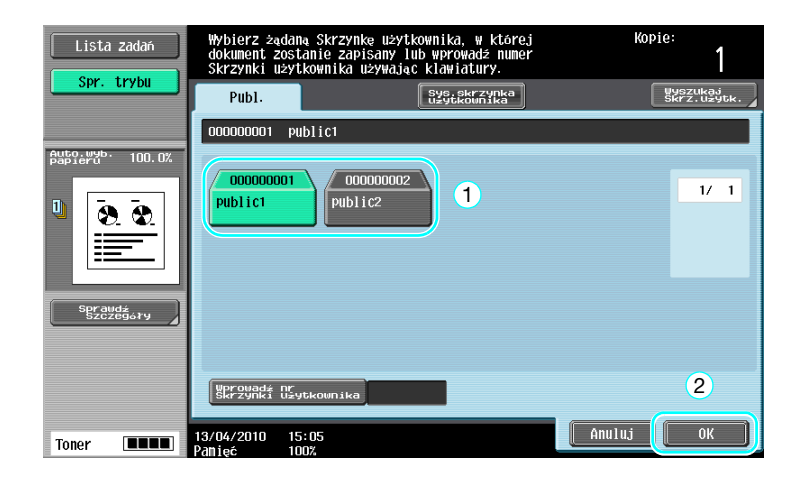

- → Skrzynkę użytkownika można również określić naciskając [Wprowadź nr skrzynki użytkownika], a następnie wpisując numer skrzynki.
- → Aby wyszukać nazwę skrzynki użytkownika, należy nacisnąć [Wyszuk. skrzyn. użytkow.].
- 3 Sprawdzić nazwę dokumentu.

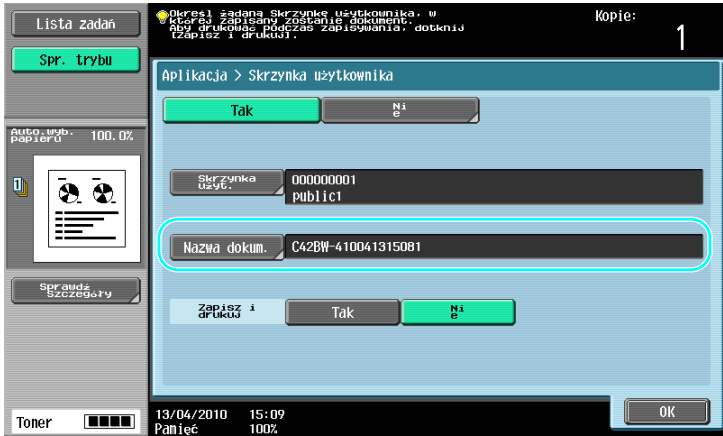

- → Wyświetlona zostanie nazwa dokumentu automatycznie ustawiona jako domyślna.
- → Aby zmienić nazwę dokumentu, należy nacisnąć [Nazwa dokum.], a następnie użyć klawiatury wyświetlonej na panelu dotykowym, by wypisać nazwę.

4 <sup>U</sup>łożyć dokument, który ma zostać zapisany.

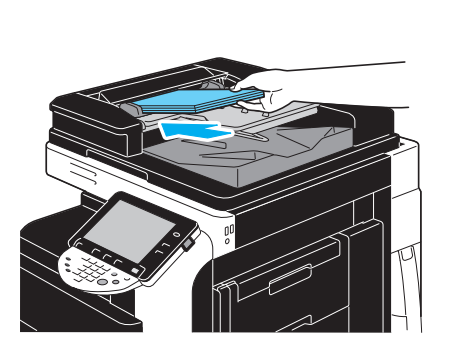

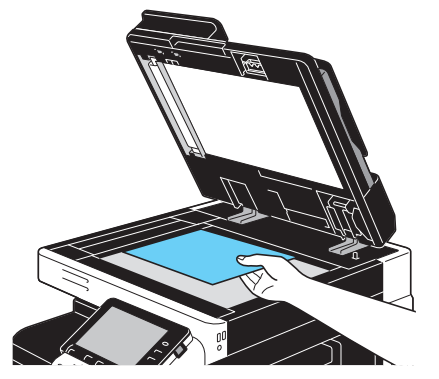

5 Nacisnąć przycisk Start.

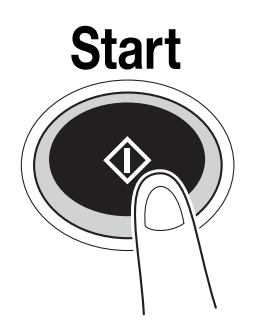

→ Jeśli dokument jest zapisywany w skrzynce użytkownika z wykorzystaniem funkcji trybu Kopiowania, należy w "Zapisz i drukuj" wybrać [Tak], by dokument jednocześnie wydrukować i zapisać.

2.6

### Zapisywanie danych w skrzynce użytkownika z wykorzystaniem operacji trybu Faksowania/Skanowania

1 Nacisnąć [Skrzynka użyt.].

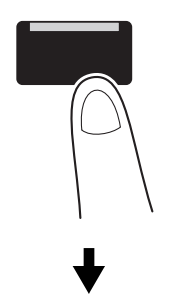

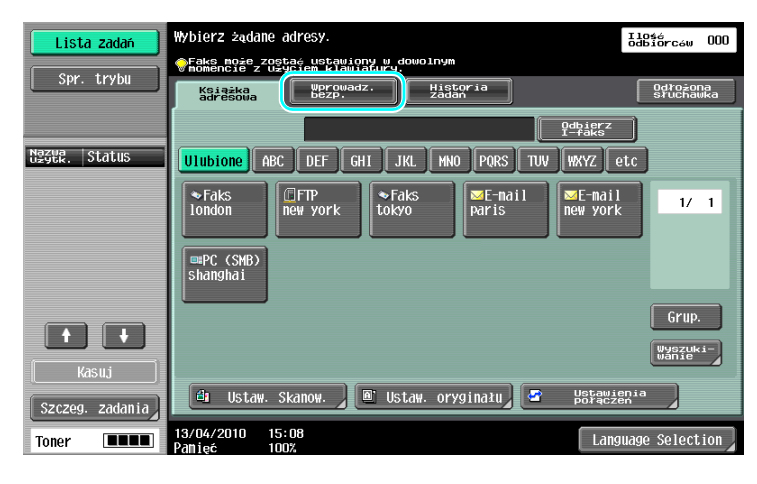

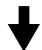

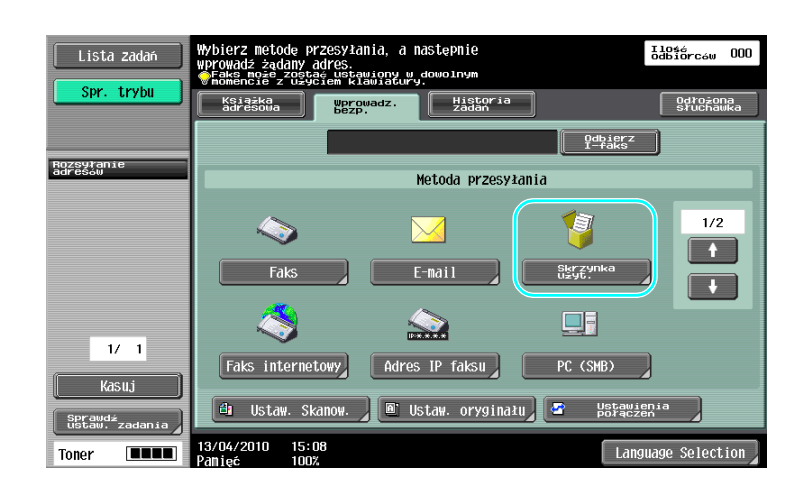

2 Wybrać skrzynkę użytkownika, w której dokument ma zostać zapisany.

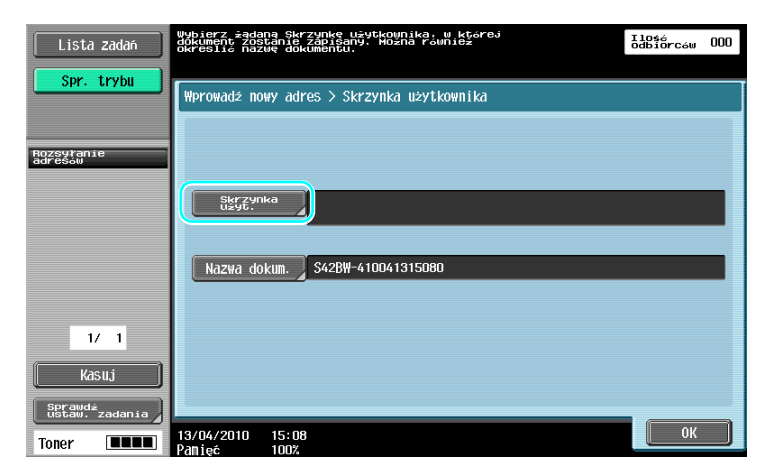

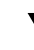

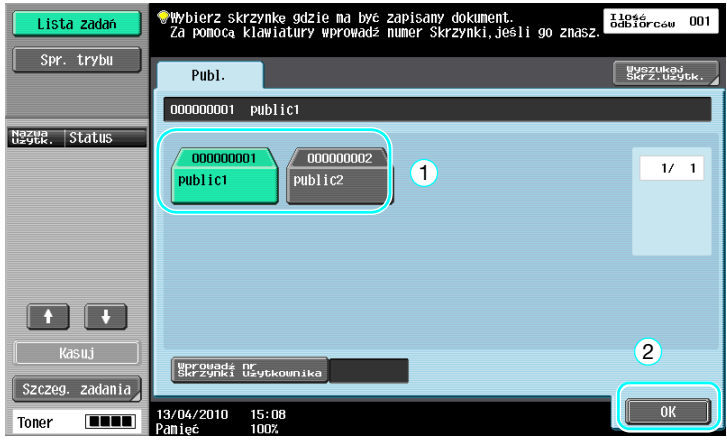

- → Skrzynkę użytkownika można również określić naciskając [Wprowadź nr skrzynki użytkownika], a następnie wpisując numer skrzynki.
- → Aby wyszukać nazwę skrzynki użytkownika, należy nacisnąć [Wyszuk. skrzyn. użytkow.].
- 3 Sprawdzić nazwę dokumentu.

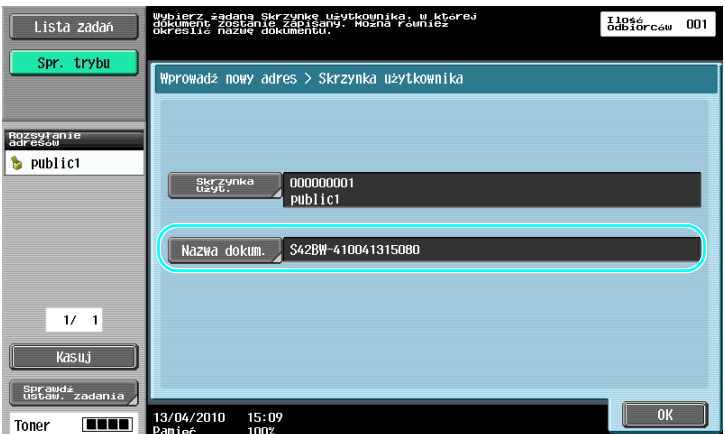

- → Wyświetlona zostanie nazwa dokumentu automatycznie ustawiona jako domyślna.
- → Aby zmienić nazwę dokumentu, należy nacisnąć [Nazwa dokum.], a następnie użyć klawiatury wyświetlonej na panelu dotykowym, by wypisać nazwę.

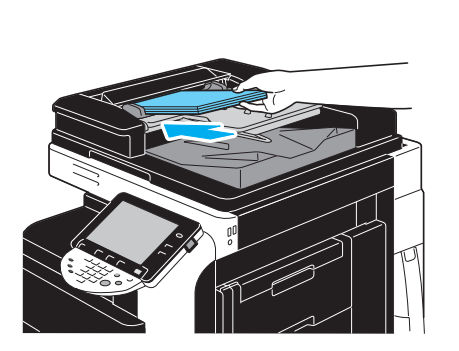

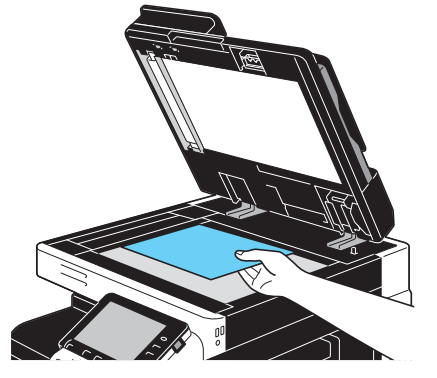

5 Nacisnąć przycisk Start.

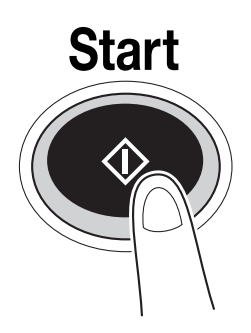

→ Jeśli dokument jest zapisywany w skrzynce użytkownika z wykorzystaniem funkcji trybu Faksowania/Skanowania, określenie innego adresata umożliwi wysłanie dokumentu w tym samym czasie, kiedy jest zapisywany.

#### **Odsyłacz**

Skrzynka użytkownika zarejestrowana w książce adresowej, lub zarejestrowana jako miejsce przeznaczenia grupy, nazywana jest "adresatem skrzynki użytkownika".

Dane można zapisać w skrzynce użytkownika również poprzez określenie adresata skrzynki użytkownika jako odbiorcy danych faksu lub skanu. Aby poznać szczegóły, patrz rozdział 5 w [Instrukcji obsługi Skanowania sieciowego/faksowania/faksowania sieciowego].

### Zapisywanie danych w skrzynce użytkownika z wykorzystaniem operacji trybu Skrzynki użytkownika

1 Wybrać skrzynkę użytkownika, w której dokument ma zostać zapisany.

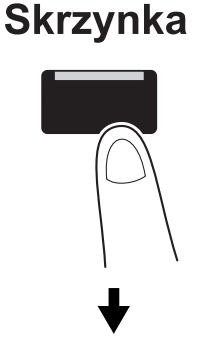

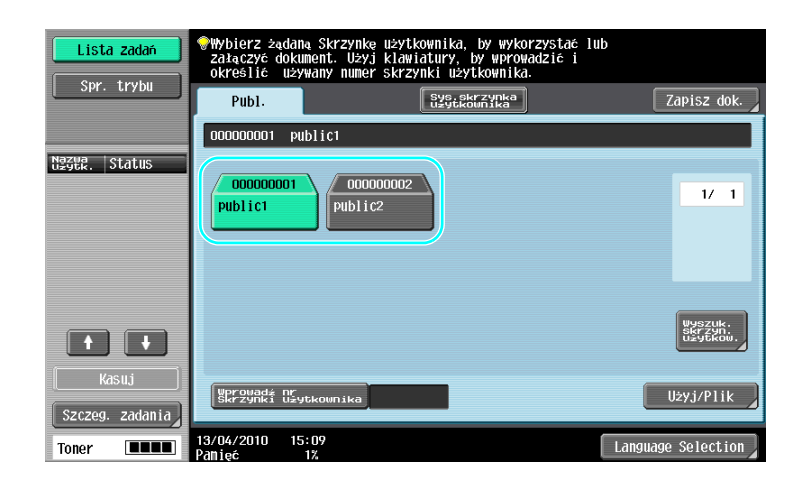

2 Nacisnąć [Zapisz dok.].

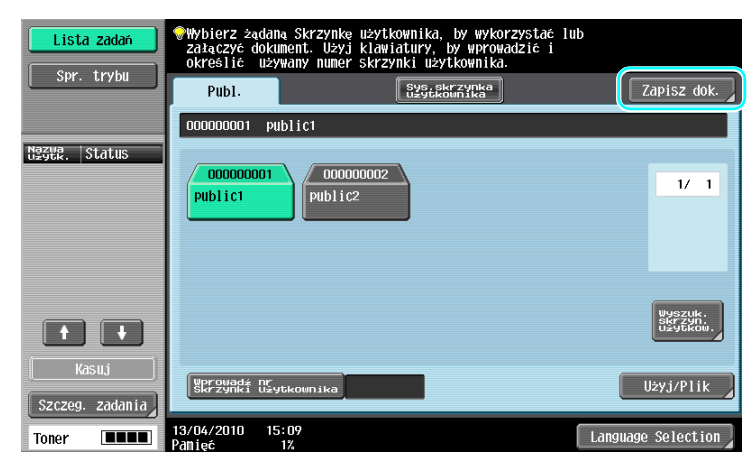

- → Skrzynkę użytkownika można również określić naciskając [Wprowadź nr skrzynki użytkownika], a następnie wpisując numer skrzynki.
- → Aby wyszukać nazwę skrzynki użytkownika, należy nacisnąć [Wyszuk. skrzyn. użytkow.].
- → Po naciśnięciu [Zapisz dok.] wybrać można skrzynkę użytkownika, w której dokument będzie zapisany.
- → Jeśli zachodzi taka potrzeba, ze Skrzynki użytkownika można bezpośrednio zapisać dokument przechowywany w pamięci zewnętrznej, telefonie komórkowym lub palmtopie.
- → Aby poznać szczegóły na temat funkcji wykorzystujących pamięć zewnętrzną, patrz [str. 2-37](#page-130-0) w niniejszej instrukcji.
- → Aby poznać szczegóły na temat korzystania z dokumentów w telefonie komórkowym lub palmtopie, patrz [str. 2-45](#page-138-0) w niniejszej instrukcji.

3 Sprawdzić nazwę dokumentu.

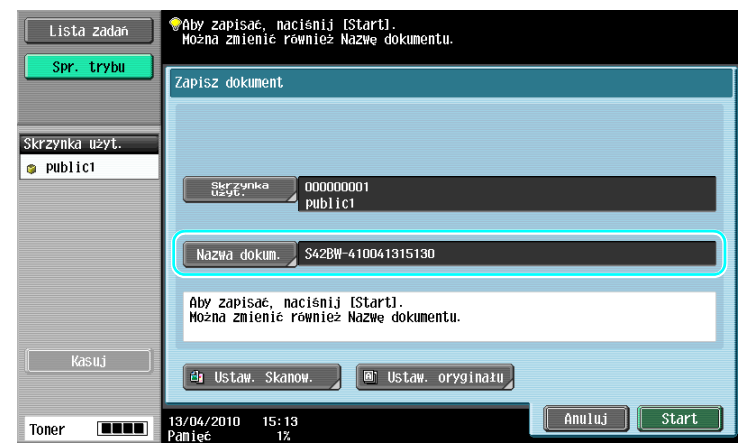

- → Wyświetlona zostanie nazwa dokumentu automatycznie ustawiona jako domyślna.
- → Aby zmienić nazwę dokumentu, należy nacisnąć [Nazwa dokum.], a następnie użyć klawiatury wyświetlonej na panelu dotykowym, by wypisać nazwę.
- → Aby określić takie ustawienia, jak jakość obrazu i ułożenie dokumentu, należy nacisnąć [Ustaw. Skanow.] lub [Ustaw. oryginału]. Aby poznać szczegóły, patrz rozdział 6 w [Instrukcji obsługi Funkcji skrzynek].
- 4 <sup>U</sup>łożyć dokument, który ma zostać zapisany.

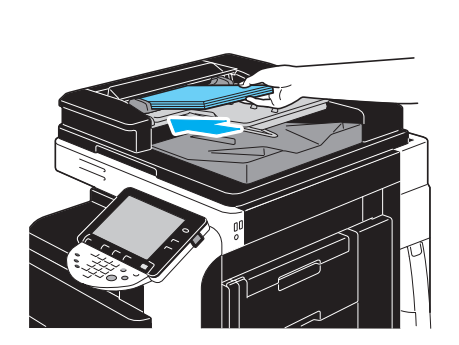

5 Nacisnąć przycisk Start.

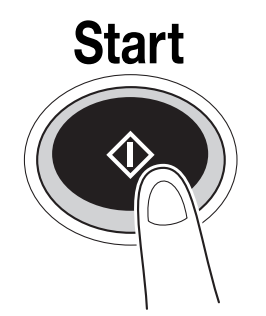

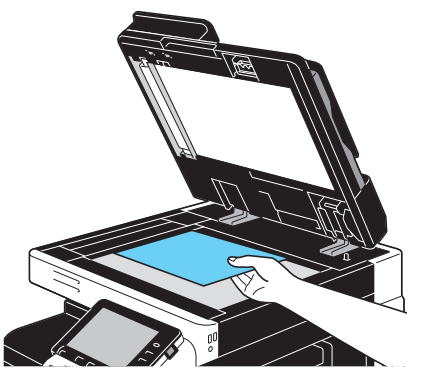

→ Operację można również uruchomić naciskając Start.

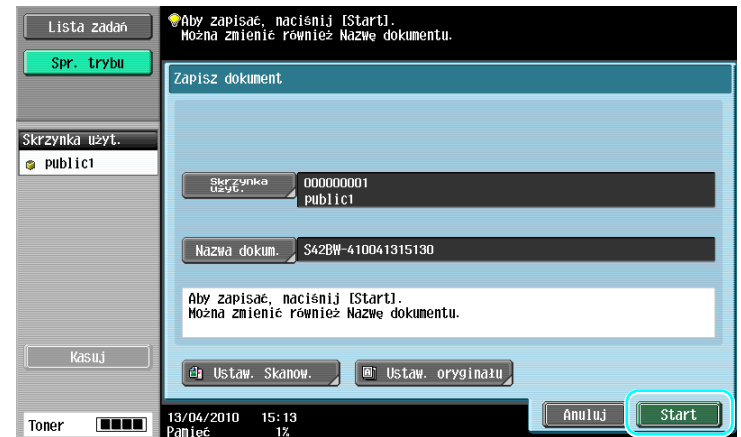

# **DO** Odsyłacz

Dane wydruku przesłane za pośrednictwem sterownika drukarki mogą być zapisywane w skrzynkach <sup>u</sup>żytkownika.

Aby poznać szczegóły na temat zapisywania danych w skrzynkach użytkownika z wykorzystaniem funkcji drukarki, patrz str. [4-6](#page-189-0) w niniejszej instrukcji.

### 2.7 Podstawowa obsługa skrzynki (korzystanie z zapisanych dokumentów)

Poniższe procedury opisują jak drukować i przesyłać dane zapisane w skrzynkach użytkownika.

#### Tryb skrzynki użytkownika

Dane zapisane w skrzynce użytkownika w razie potrzeby można wydrukować lub przesłać. Jest to przydatne w następujących przypadkach.

- Ponowne drukowanie dokumentów, które zostały już wcześniej wydrukowane: Dokumenty mogą zostać szybko wydrukowane, bez potrzeby korzystania z komputera lub aplikacji.
- Zapisywanie dokumentów papierowych jako danych, którymi można zarządzać: Możliwe jest zapisanie dużej ilości papierowych dokumentów jako danych, które będą przechowywane w skompaktowanym formacie, dzięki czemu można ograniczyć ilość wymaganej do ich przechowywania przestrzeni biurowej.
- Wydajne przesyłanie i współdzielenie dokumentów: Dokumenty mogą z łatwością być przesyłane poprzez sieć, bez potrzeby korzystania z komputera.
- Drukowanie dokumentów z pamięci zewnętrznej: Dokumenty zapisane w pamięci zewnętrznej mogą zostać wydrukowane bez wykorzystania komputera po bezpośrednim podłączeniu pamięci do urządzenia. Jeśli wykorzystywane jest połączenie bezprzewodowe, możliwe jest również drukowanie danych znajdujących się w telefonie komórkowym lub palmtopie.

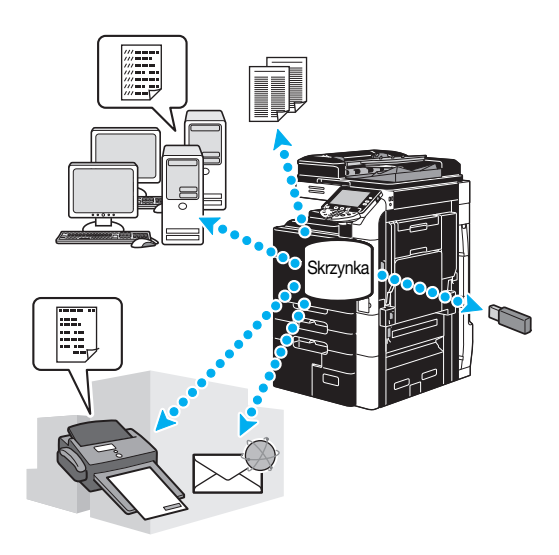

# **Odsyłacz**

Dane zapisane w skrzynce użytkownika można umieścić w pliku lub poddać edycji. Jeśli zachodzi taka potrzeba, zapisane dane można przenieść lub usunąć stronę z danego dokumentu.

Operacje na danych zapisanych w skrzynkach użytkownika można wykonywać również za pośrednictwem PageScope Web Connection poprzez przeglądarkę internetową zainstalowaną na komputerze.

Wykorzystanie PageScope Web Connection umożliwia wyszukiwanie danych w skrzynkach użytkownika lub drukowanie albo przesyłanie ich bez opuszczania biurka.

Importowanie danych ze skrzynki użytkownika do komputera jest łatwiejsze. Aby poznać szczegóły, patrz str. [7-16](#page-277-0) w niniejszej instrukcji. Patrz również rozdział 9 w [Instrukcji obsługi Funkcji skrzynek].

### Drukowanie zapisanych dokumentów

1 Wybrać skrzynkę użytkownika zawierającą dokument przeznaczony do wydrukowania, a następnie nacisnąć [Użyj/Plik].

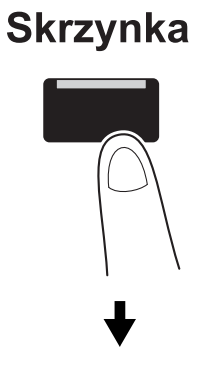

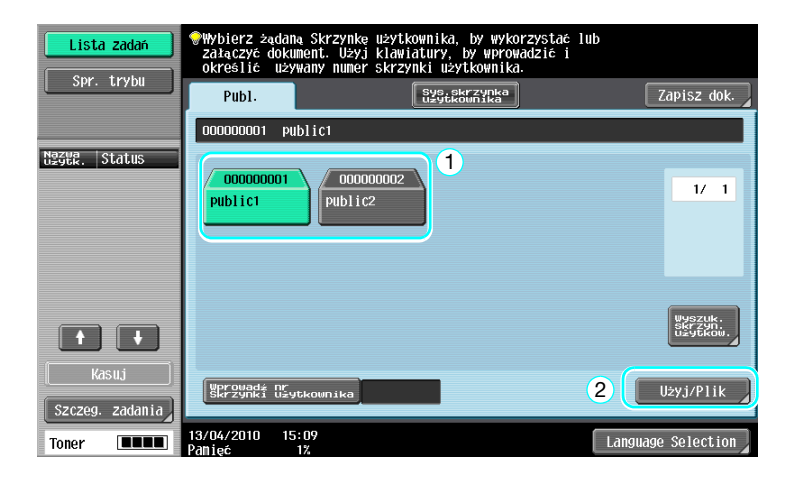

→ Jeżeli dla skrzynki określone zostało hasło, należy je wpisać, a następnie nacisnąć [OK].

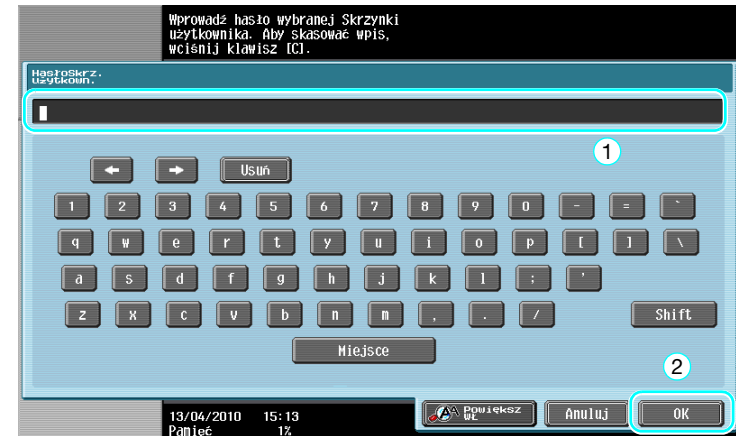

- → Do niniejszego urządzenia podłączyć można pamięć zewnętrzną, by wydrukować znajdujące się w niej dane. Jeśli wykorzystywane jest połączenie bezprzewodowe, możliwe jest również drukowanie danych znajdujących się w telefonie komórkowym lub palmtopie.
- → Aby poznać szczegóły na temat funkcji wykorzystujących pamięć zewnętrzną, patrz [str. 2-37](#page-130-0) w niniejszej instrukcji.
- → Aby poznać szczegóły na temat korzystania z dokumentów w telefonie komórkowym lub palmtopie, patrz [str. 2-45](#page-138-0) w niniejszej instrukcji.

2 Wybrać dokument, który ma zostać wydrukowany, a następnie nacisnąć [Drukuj].

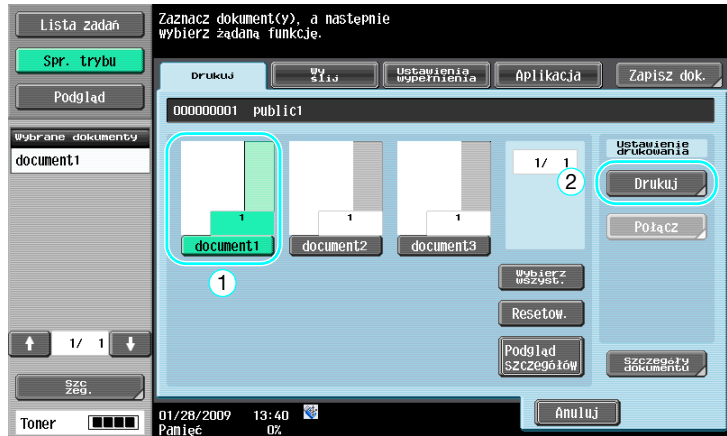

→ W ekranie Drukuj i ustawień Wykańcz. określić można takie ustawienia, jak ilość kopii.

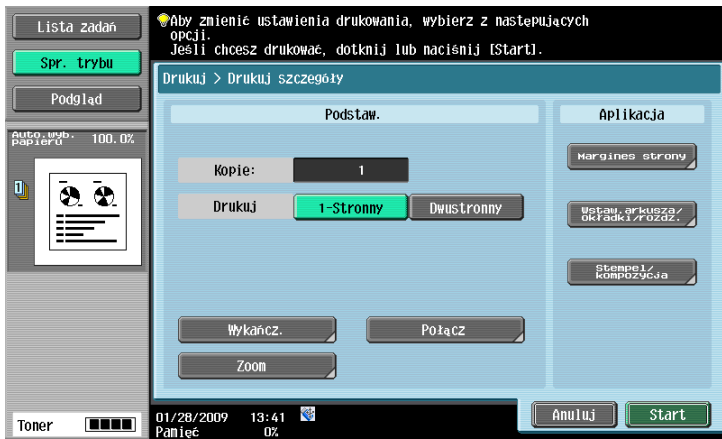

- → Jeśli wybranych zostanie kilka pozycji danych, włączone zostanie [Połącz] i w tym samym czasie wydrukować będzie można kilka pozycji zapisanych danych. Jednocześnie wydrukować łącznie można do 10 pozycji. Aby poznać szczegóły, patrz rozdział 7 w [Instrukcji obsługi Funkcji skrzynek].
- → Nacisnąć [Podgląd], by sprawdzić widok podglądu.
- 3 Nacisnąć przycisk Start.

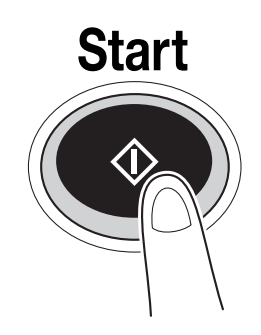

→ Operację można również uruchomić naciskając Start.

### Przesyłanie zapisanych dokumentów

1 Wybrać skrzynkę użytkownika zawierającą dokument przeznaczony do wysłania, a następnie nacisnąć [Użyj/Plik].

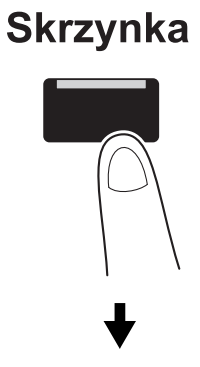

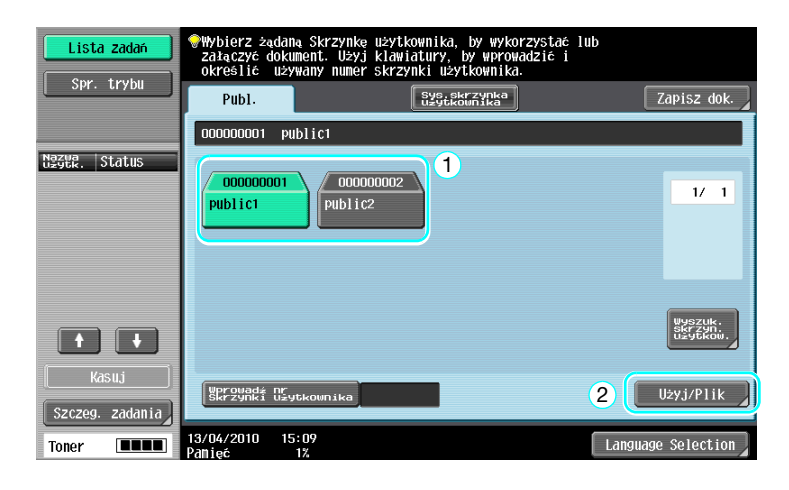

→ Jeżeli dla skrzynki określone zostało hasło, należy je wpisać, a następnie nacisnąć [OK].

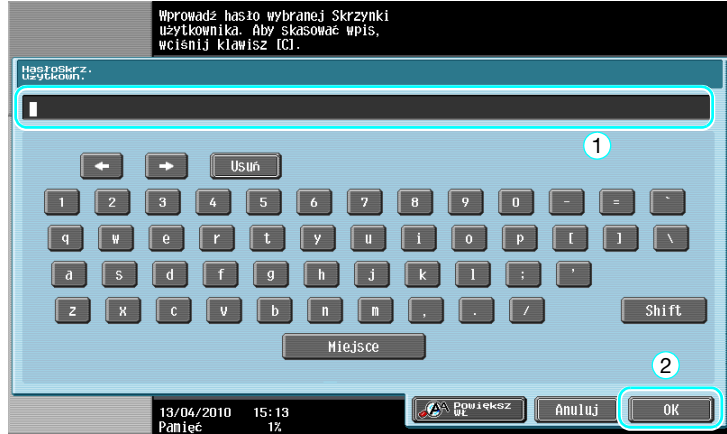

2 Nacisnąć [Wyślij], wybrać dokument do przesłania, a następnie nacisnąć [Wyślij].

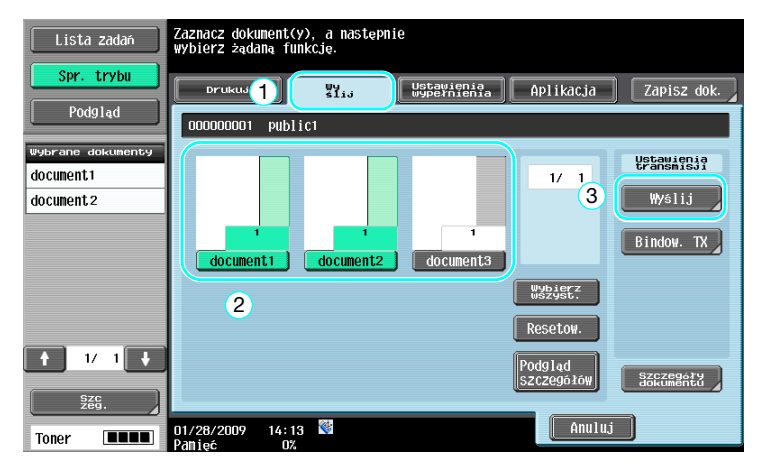

- → Jeśli wybranych zostanie kilka pozycji danych, włączone zostanie [Bindow. TX] i w tym samym czasie przesłać będzie można kilka pozycji zapisanych danych. Jednocześnie przesłać łącznie można do 10 pozycji. Aby poznać szczegóły, patrz rozdział 7 w [Instrukcji obsługi Funkcji skrzynek].
- 3 Wybrać adresata.

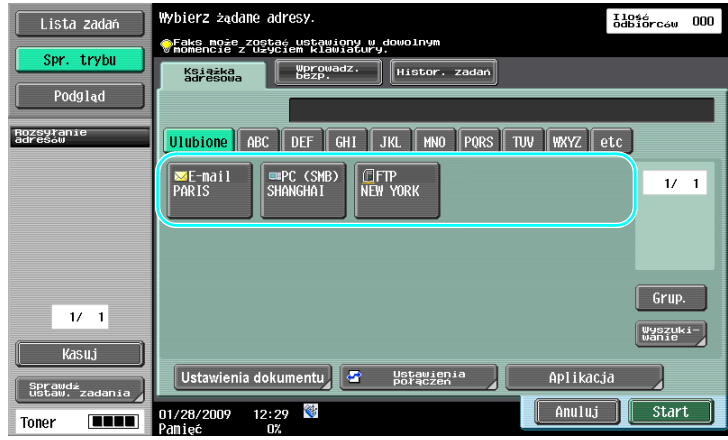

- → Jeśli adresaci zostali już zarejestrowani, można wybrać zarejestrowanego adresata. Aby poznać szczegóły na temat rejestrowania adresatów, patrz [str. 6-3](#page-234-0) niniejszej instrukcji.
- → Aby bezpośrednio wpisać adres odbiorcy, należy nacisnąć [Wprowadz. bezp.], wybrać metode przesłania, a następnie wpisać adres odbiorcy.

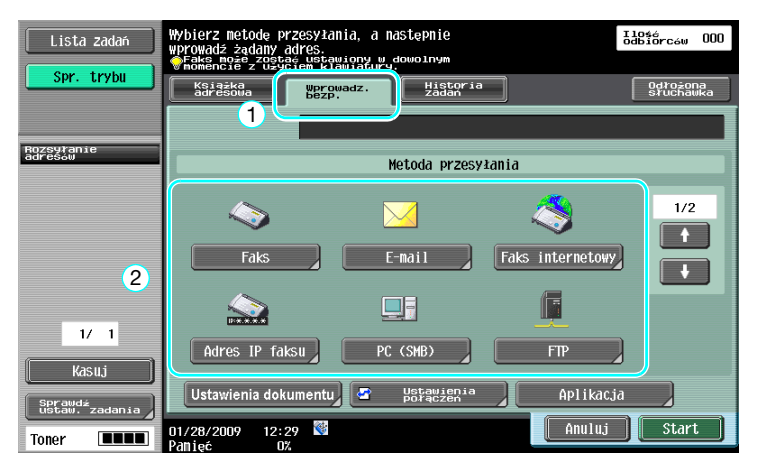

- → Dokument może zostać przesłany do wielu odbiorców za jednym razem. Aby poznać szczegóły na temat wysyłania dokumentu do kilku adresatów, patrz [str. 6-24](#page-255-0) niniejszej instrukcji.
- → Jeśli zachodzi taka potrzeba, należy nacisnąć [Ustawienia połączeń], a następnie określić żądane ustawienia. Aby poznać szczegóły, patrz rozdział 7 w [Instrukcji obsługi Funkcji skrzynek].
- → Nacisnąć [Podgląd], by sprawdzić widok podglądu.

bizhub 652/552 2-35

2.7

4 Nacisnąć przycisk Start.

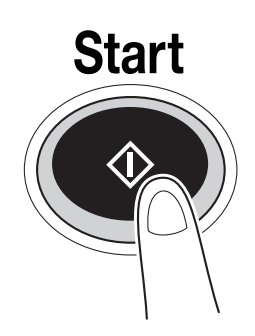

→ Operację można również uruchomić naciskając Start.

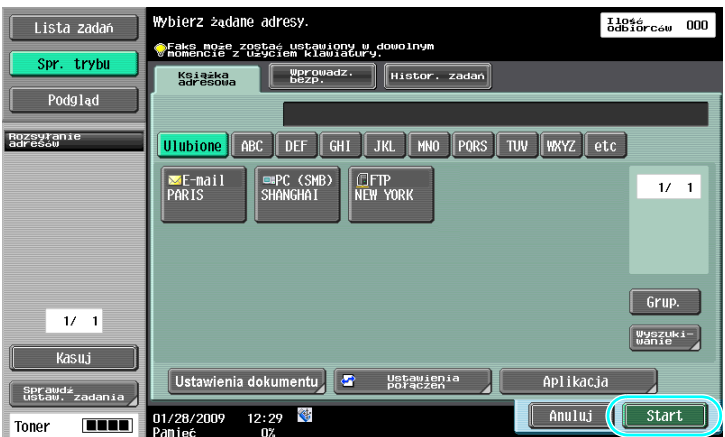

# <span id="page-130-0"></span>2.8 Korzystanie z pamięci zewnętrznej

Poniższe procedury opisują w jaki sposób korzystać z pamięci zewnętrznej.

Możliwe jest wydrukowanie dokumentu znajdującego się w pamięci zewnętrzne lub zapisanie go w niej bez pośrednictwa komputera. Ponadto, dokument znajdujący się w Skrzynce użytkownika może zostać zapisany w pamięci zewnętrznej, a także dokument znajdujący się w pamięci zewnętrznej może zostać zapisany w Skrzynce użytkownika.

Aby poznać szczegóły, patrz rozdział 2 w [Instrukcji obsługi Funkcji skrzynek].

Odniesienie

- Pamięć zewnętrzną podłączyć do złącza USB.

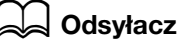

Jeśli dokument znajdujący się w pamięci zewnętrznej jest zapisywany w Skrzynce użytkownika, lub zeskanowany dokument jest zapisywany w pamięci zewnętrznej, należy pamiętać, by zawczasu skonfigurować ustawienia. Aby poznać szczegóły, patrz rozdział 8 w [Instrukcji obsługi Funkcji skrzynek].

### Drukowanie dokumentu z pamięci zewnętrznej

1 Pamięć zewnętrzną należy podłączyć do niniejszego urządzenia, a następnie nacisnąć [Wydrukuj dokument z pamięci zewnętrznej].

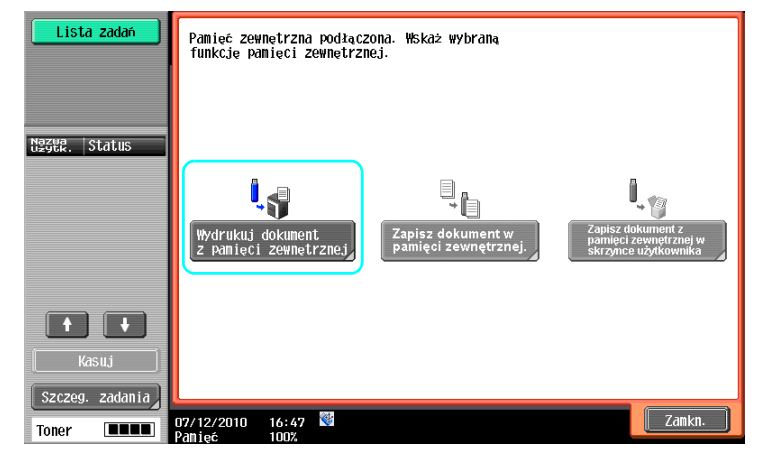

2.8

→ Jeśli pamięć zewnętrzna jest już podłączona, w ekranie funkcji Skrzynki użytkownika nacisnąć należy [Użyj/Plik]. Aby poznać szczegóły na temat [Użyj/Plik], patrz rozdział 7 w [Instrukcji obsługi Funkcji skrzynek].

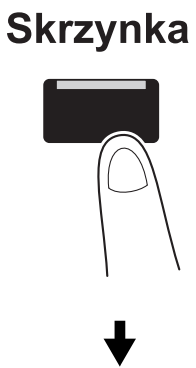

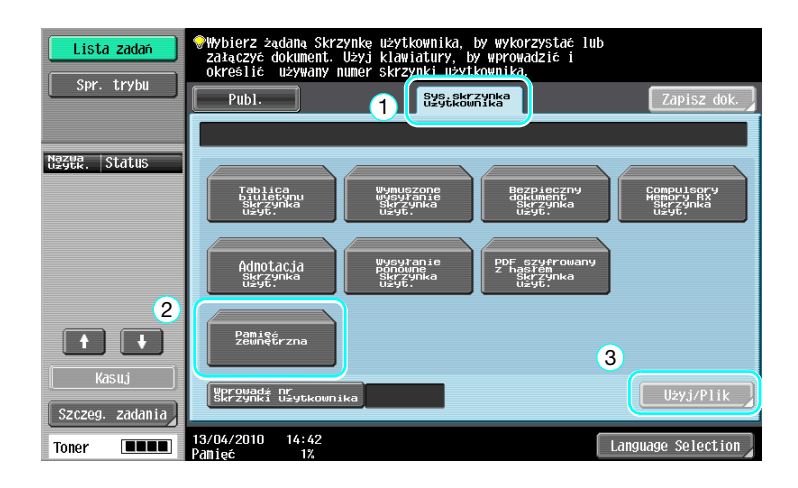

2 Wybrać dokument i wcisnąć [Drukuj].

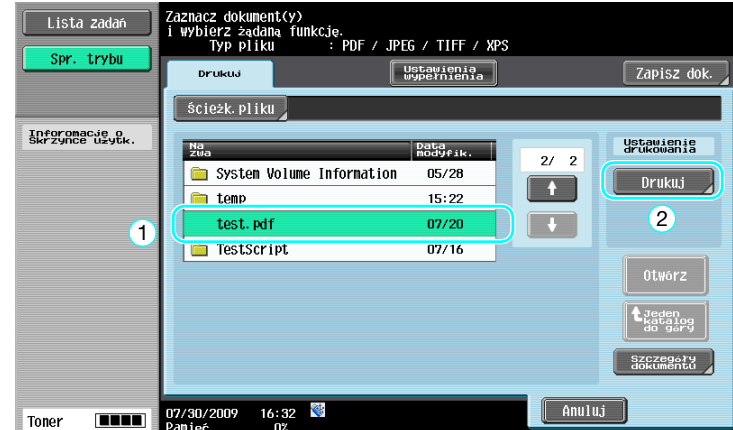

3 Sprawdzić ustawienia drukowania.

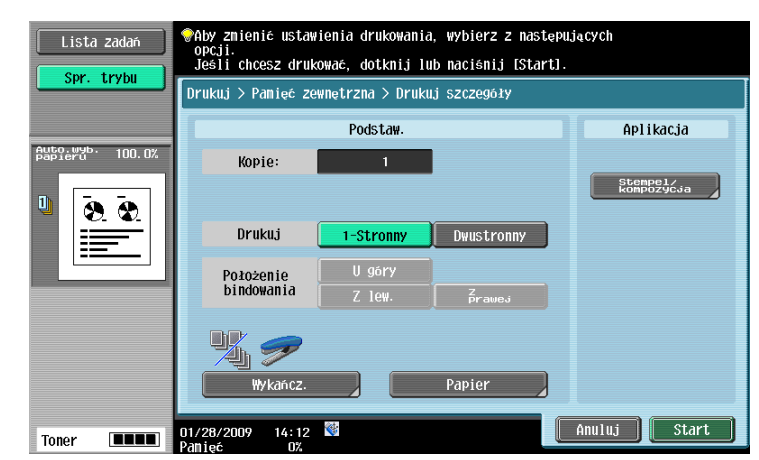

- → Kiedy dokument jest drukowany, możliwe jest dokonanie zmian ustawień wydruku. Aby poznać szczegóły na temat tego w jaki sposób można konfigurować ustawienia drukowania, gdy drukowany jest dokument, patrz rozdział 7 w [Instrukcji obsługi Funkcji skrzynek].
- 4 Nacisnąć przycisk Start.

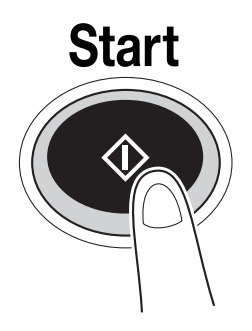

→ Aby rozpocząć zadanie, można również wcisnąć Start.

1 Pamięć zewnętrzną należy podłączyć do niniejszego urządzenia, a następnie nacisnąć [Zapisz dokument w pamięci zewnętrznej.].

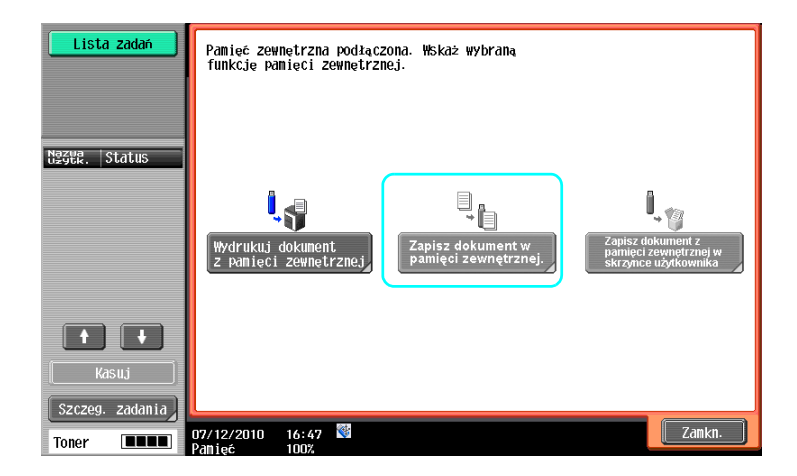

→ Jeśli pamięć zewnętrzna jest już podłączona, w ekranie funkcji Skrzynki użytkownika nacisnąć należy [Zapisz dok.].

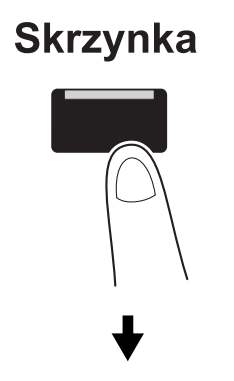

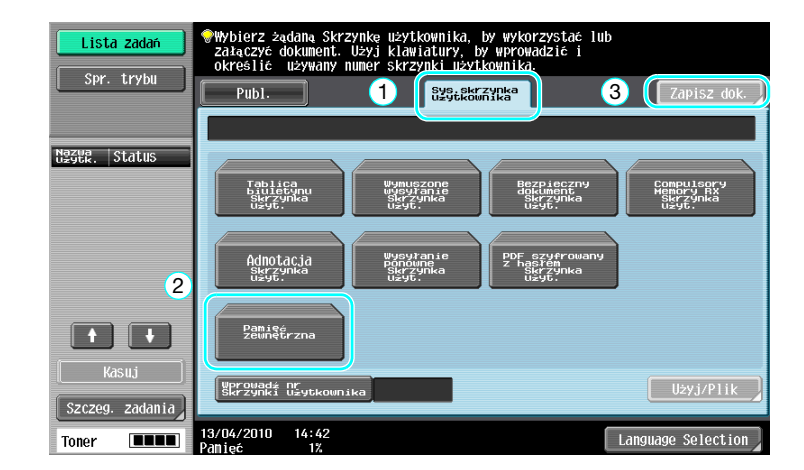

2 Sprawdzić nazwę dokumentu.

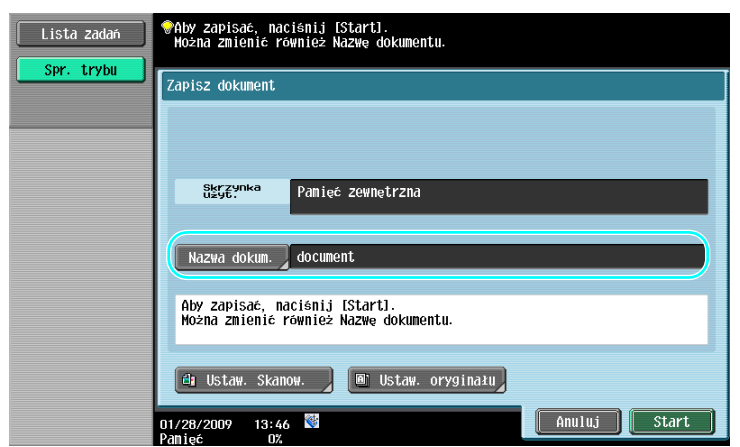

- → Nazwę dokumentu można zmienić podczas zapisywania go. Aby poznać szczegóły na temat tego, w jaki sposób można konfigurować ustawienia skanowania lub ustawienia oryginału, gdy dokument jest zapisywany, patrz rozdział 6 w [Instrukcji obsługi Funkcji skrzynek].
- 3 <sup>W</sup>łożyć oryginał i nacisnąć przycisk Start.

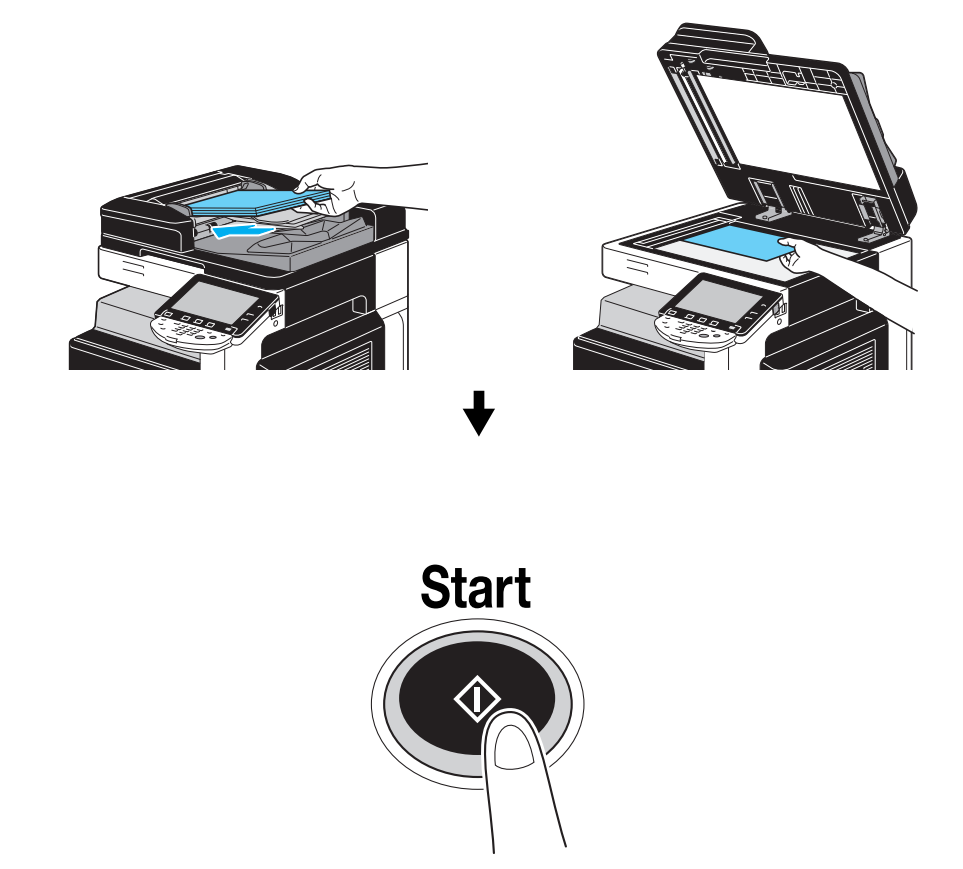

→ Aby rozpocząć zadanie, można również wcisnąć Start.

### Zapisywanie dokumentu znajdującego się w pamięci zewnętrznej do Skrzynki użytkownika

1 Pamięć zewnętrzną należy podłączyć do niniejszego urządzenia, a następnie nacisnąć [Zapisz dokument z pamięci zewnętrznej w skrzynce użytkownika].

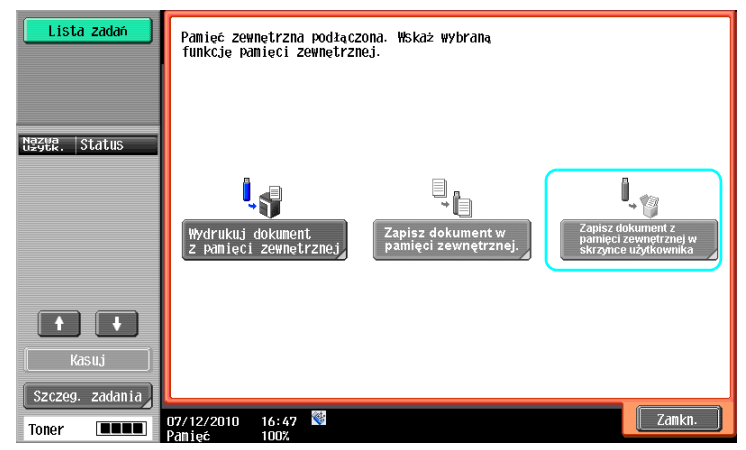

 $\rightarrow$  Jeśli pamięć zewnętrzna jest już podłączona, w ekranie funkcji Skrzynki użytkownika nacisnąć należy [Użyj/Plik]. Aby poznać szczegóły na temat [Użyj/Plik], patrz rozdział 7 w [Instrukcji obsługi Funkcji skrzynek].

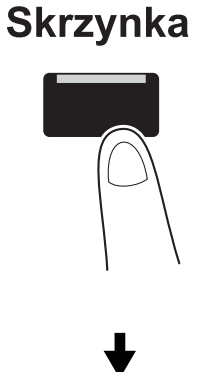

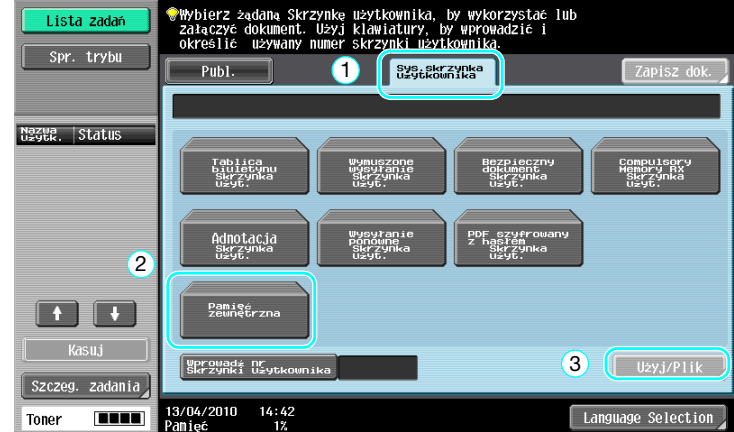

2.8

2 Wybrać dokument i nacisnąć [Zapisz w skrz.użyt.].

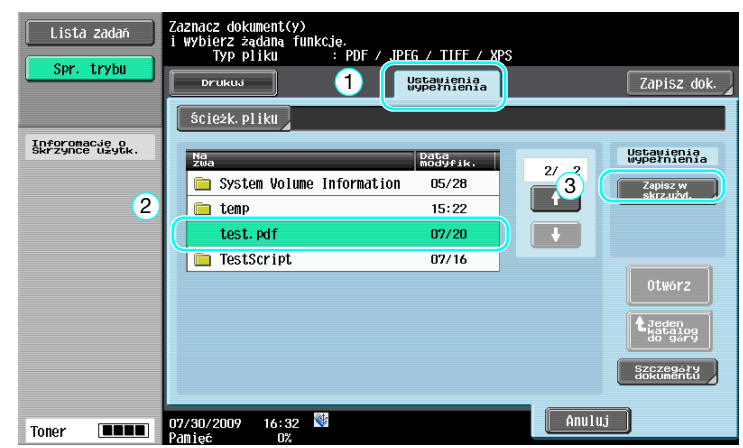

3 Wybrać Skrzynkę użytkownika.

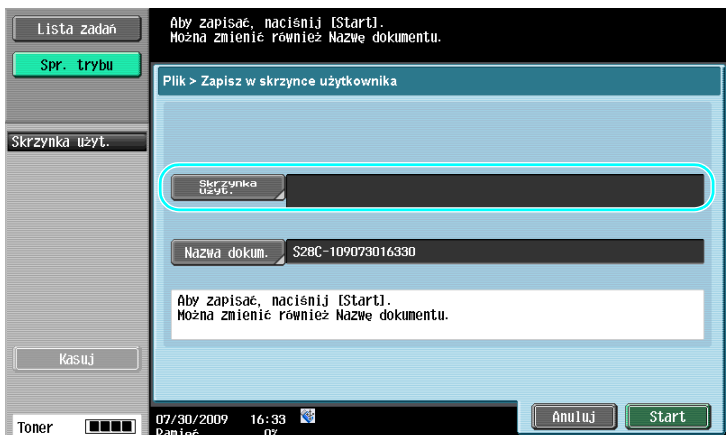

- → Nazwę dokumentu można zmienić podczas zapisywania go.
- 4 Nacisnąć przycisk Start.

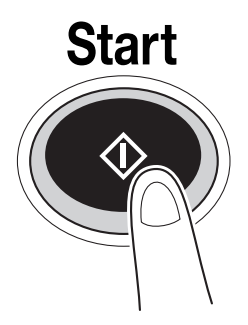

→ Aby rozpocząć zadanie, można również wcisnąć Start.

bizhub 652/552 2-43

# **DO** Odsyłacz

Jeśli zachodzi taka potrzeba, dokument znajdujący się w Skrzynce użytkownika zapisany może zostać w pamięci zewnętrznej.

| Lista zadań<br>Spr. trybu<br>Podgląd | Zaznacz dokument(y), a następnie<br>wybierz żądaną funkcję.<br>W <sub>is</sub><br>Ustawienia<br>wypernienia<br>Aplikacja<br>Zapisz dok.<br>Drukua<br>000000001<br>public1 |  |
|--------------------------------------|----------------------------------------------------------------------------------------------------|--|
| Wybrane dokumenty<br>document1       | Ustavienia<br>Wypernienia<br>$\frac{1}{2}$<br>$\overline{1}$<br>Kasuj<br>Edytuj nazwe<br>1<br>document <sub>1</sub><br>Przenieś                                           |  |
| -11<br>$\mathbf{1}$                  | Wybierz<br>wszyst.<br>Kopia<br>Resetow.<br>Zapisz w<br>pamięci<br>zewnętrz.<br>Podglad<br>SZCZegółów<br>Szczegóły<br>dokumentu                                            |  |
| Szc.<br><b>TILLE</b><br>Toner        | ♦<br>Anuluj<br>16:33<br>07/30/2009<br>Paniec<br>ОХ.                                                                                                    |  |

Aby poznać szczegóły, patrz rozdział 7 w [Instrukcji obsługi Funkcji skrzynek].

<span id="page-138-0"></span>Poniższe procedury opisują w jaki sposób w niniejszym urządzeniu można korzystać z dokumentu zapisanego w telefonie komórkowym lub palmtopie.

Dokument znajdujący się w telefonie komórkowym lub palmtopie może być wydrukowany lub zapisany w Skrzynce użytkownika.

Aby poznać szczegóły, patrz rozdział 7 i rozdział 8 w [Instrukcji obsługi Funkcje skrzynek], rozdział 12 w [Instrukcji obsługi Drukowanie] lub rozdział 5 w [Instrukcji obsługi Zarządzanie sieciowe].

Odniesienie

- Aby w niniejszym urządzeniu móc skorzystać z dokumentu zapisanego w telefonie komórkowym lub palmtopie, niezbędny jest opcjonalny zestaw lokalnego interfejsu EK-605. W takim przypadku, ustawienia sieciowe należy skonfigurować zawczasu. Aby uzyskać szczegółowe informacje, skontaktuj się z przedstawicielem serwisu technicznego.
- Niniejsza funkcja może nie być dostępna w urządzeniu, zależnie od modelu telefonu komórkowego lub palmtopa oraz od obsługiwanych formatów plików.

#### Zapisywanie dokumentu znajdującego się w urządzeniu przenośnym do Skrzynki użytkownika

1 Wybrać [Tel. komórkowy/PDA] i nacisnąć [Użyj/Plik].

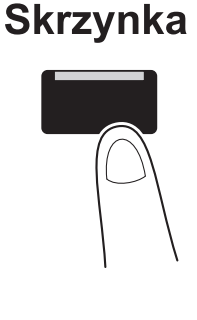

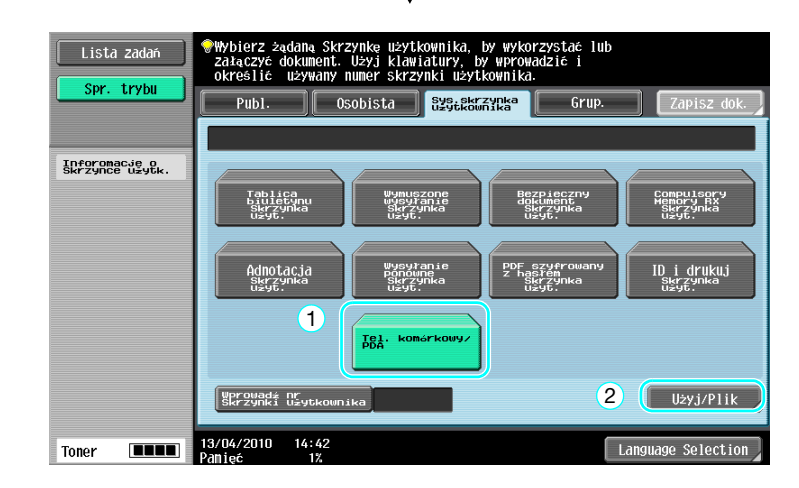

Nacisnąć [Zapis w skrzynce].

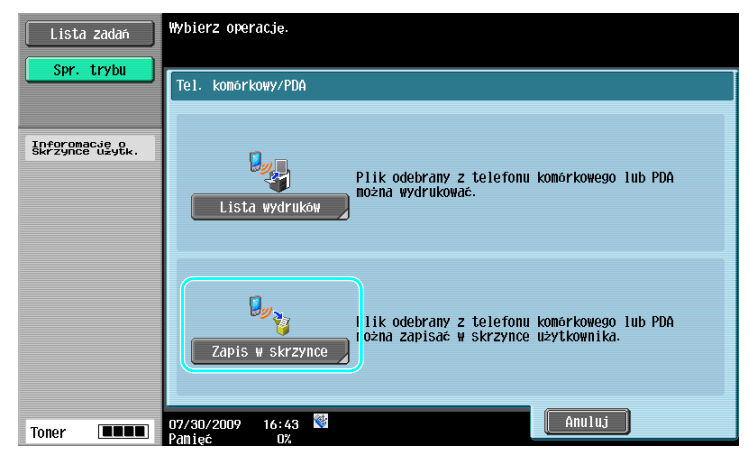

Wybrać Skrzynkę użytkownika.

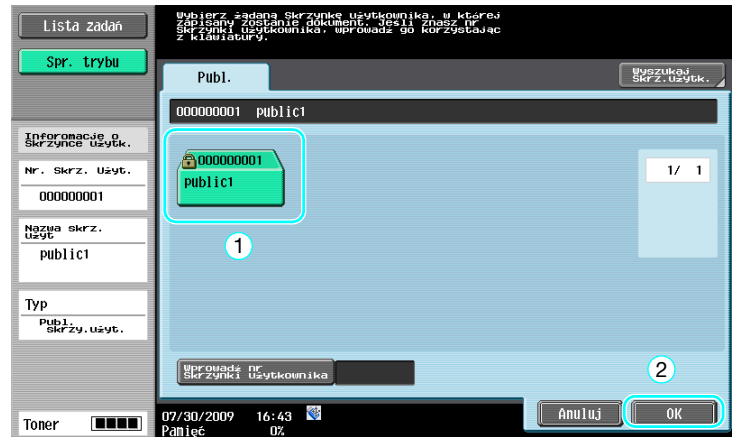

2.9

4 Sprawdzić kod PIN, a następnie posłużyć się telefonem komórkowym lub palmtopem.

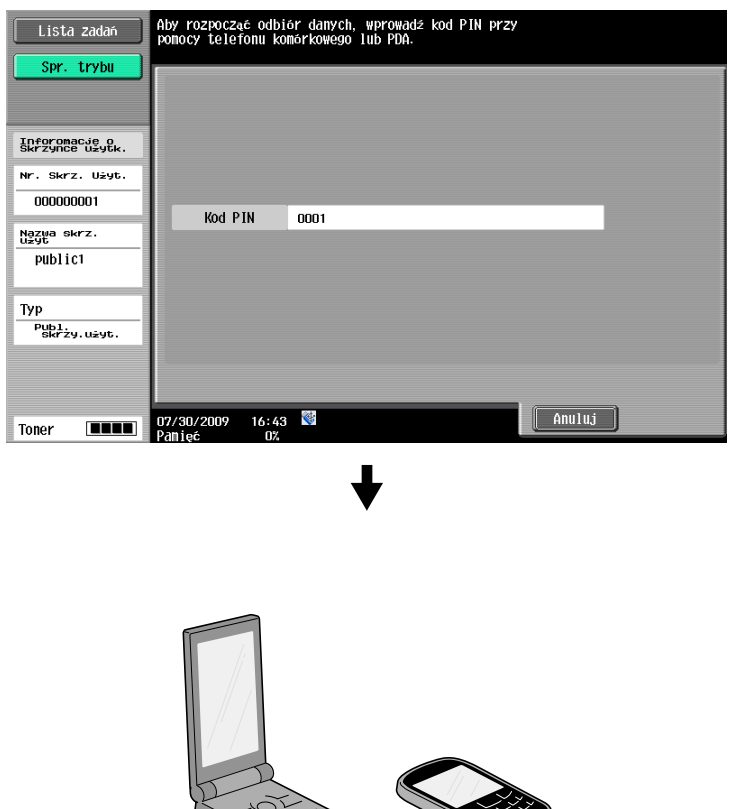

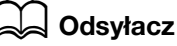

Aby odebrać plik z telefonu komórkowego lub palmtopa, należy wybrać niniejsze urządzenie, określić plik i wprowadzić kod PIN w telefonie komórkowym lub palmtopie po tym, jak został on wyświetlony na panelu sterowania.

Działania, jakie należy wykonać w telefonie lub palmtopie różnią się, zależnie od modelu.

Aby poznać szczegóły na temat funkcji telefonu komórkowego lub palmtopa, patrz instrukcja telefonu komórkowego lub palmtopa.

# Drukowanie dokumentu z urządzenia przenośnego

Wybrać [Tel. komórkowy/PDA] i nacisnąć [Użyj/Plik].

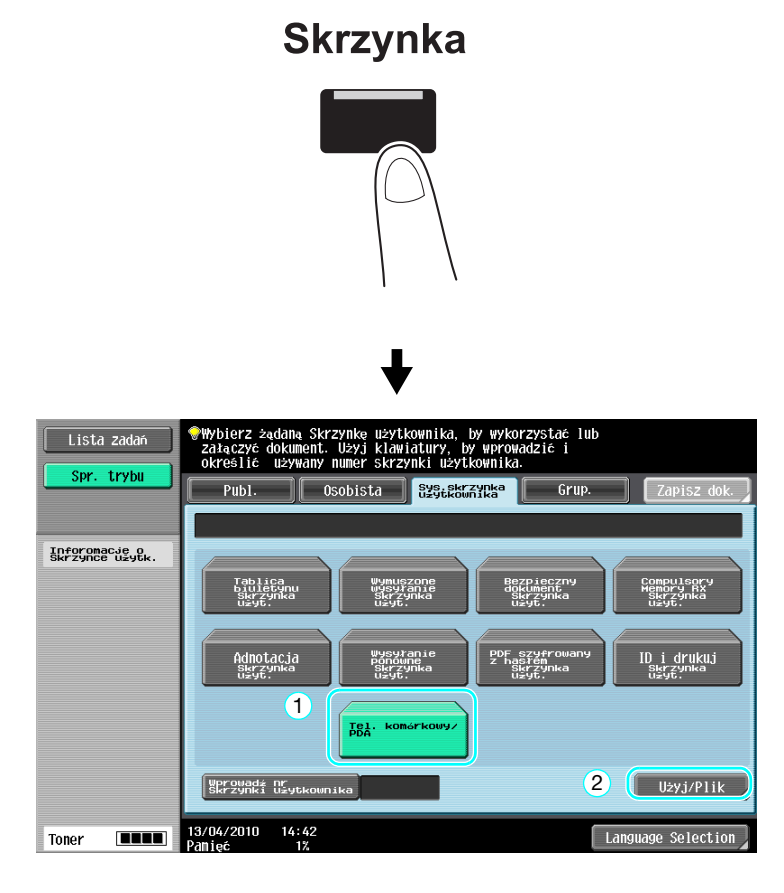

Nacisnąć [Lista wydruków].

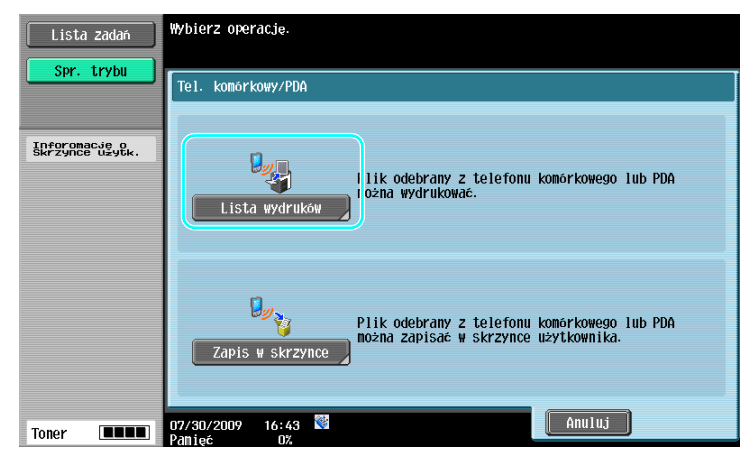

2.9

3 Sprawdzić kod PIN, a następnie posłużyć się telefonem komórkowym lub palmtopem.

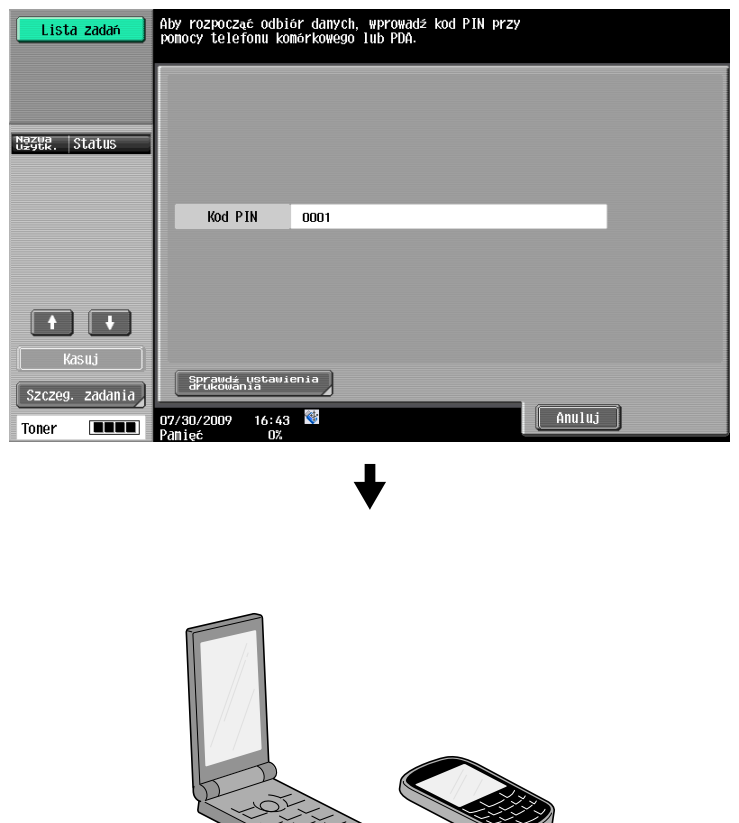

→ Kiedy dokument jest drukowany, możliwe jest dokonanie zmian ustawień wydruku w Ustawieniach użytkownika. Aby poznać szczegóły na temat tego w jaki sposób można konfigurować ustawienia drukowania, gdy drukowany jest dokument, patrz rozdział 13 w [Instrukcji obsługi Drukowania].

#### **⊲ Odsyłacz**

Aby poznać szczegóły na temat drukowania dokumentu z urządzenia przenośnego, patrz rozdział 8 w [Instrukcji obsługi Funkcji skrzynek] lub rozdział 12 w [Instrukcji obsługi Drukowania].

### **Odsyłacz**

Aby odebrać plik z telefonu komórkowego lub palmtopa, należy wybrać niniejsze urządzenie, określić plik i wprowadzić kod PIN w telefonie komórkowym lub palmtopie po tym, jak został on wyświetlony na panelu sterowania.

Działania, jakie należy wykonać w telefonie lub palmtopie różnią się, zależnie od modelu.

Aby poznać szczegóły na temat funkcji telefonu komórkowego lub palmtopa, patrz instrukcja telefonu komórkowego lub palmtopa.

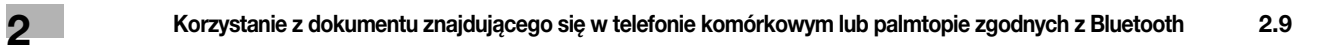
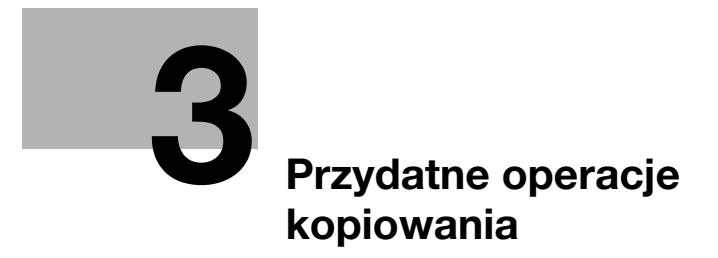

# <span id="page-146-0"></span>3 Przydatne operacje kopiowania

# 3.1 Wybór podstawowych ustawień do szybkiego kopiowania

Ekran można dostosować do indywidualnych potrzeb, na przykład, w przypadku ekranu szybkiego kopiowania, w taki sposób, aby dostęp do funkcji kopiowania był łatwiejszy.

# Ekran szybkiego kopiowania

Podstawowe ustawienia kopiowania są dostępne na ekranie. Nacisnąć  $[$  
ina ekranie, aby wyświetlić dodatkowe ustawienia, takie jak ustawienia Zaczernienia.

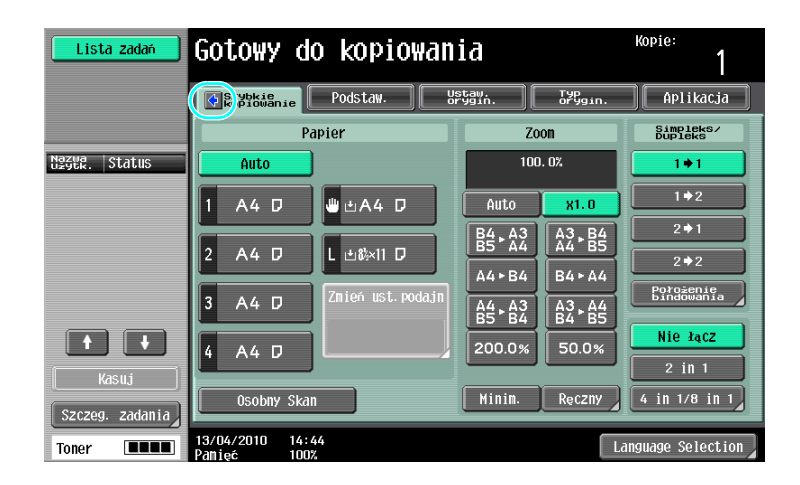

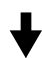

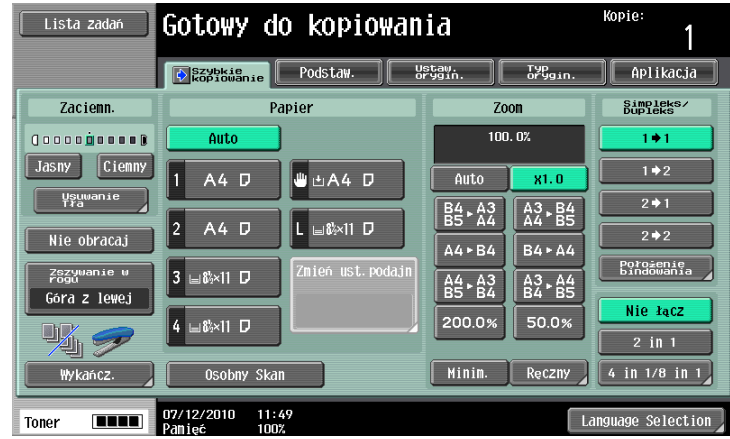

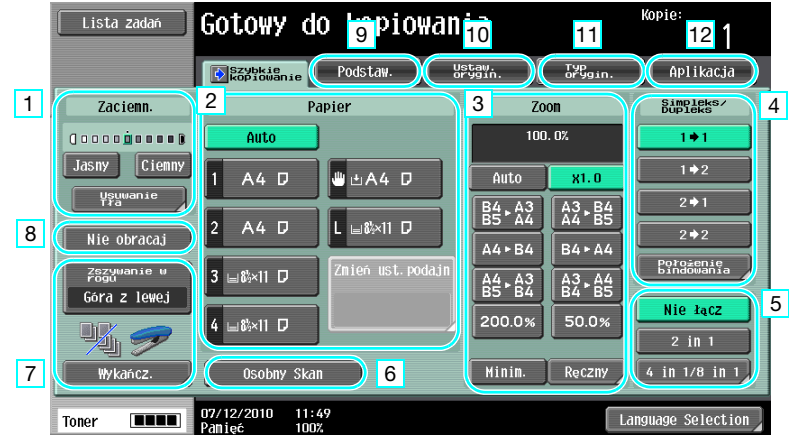

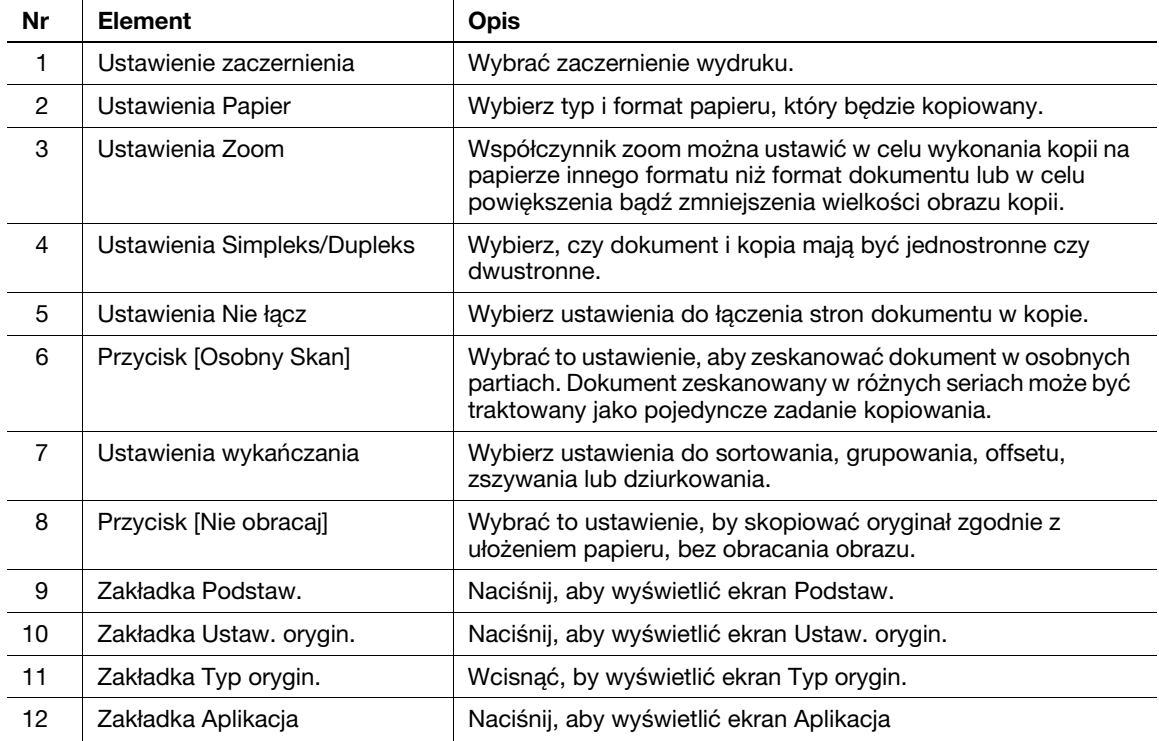

# dOdsyłacz

# 3.2 Ograniczenie zużycia papieru podczas kopiowania

Dwustronne kopie (zadrukowane po obu stronach arkusza papieru) oraz kopie łączone (zmniejszenie liczby stron i drukowanie ich na jednym arkuszu papieru) to dobry sposób na ograniczenie zużycia papieru i odzyskania miejsca w biurze do przechowywania.

#### Dwustronne kopiowanie

Przy drukowaniu dużej liczby dwustronnych oryginałów, drukowanie na obydwu stronach arkusza zmniejsza zużycie papieru o połowę.

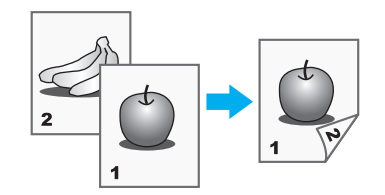

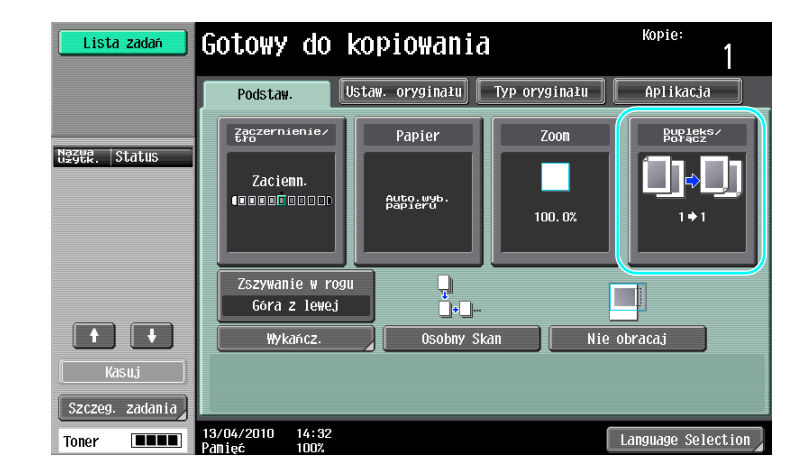

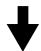

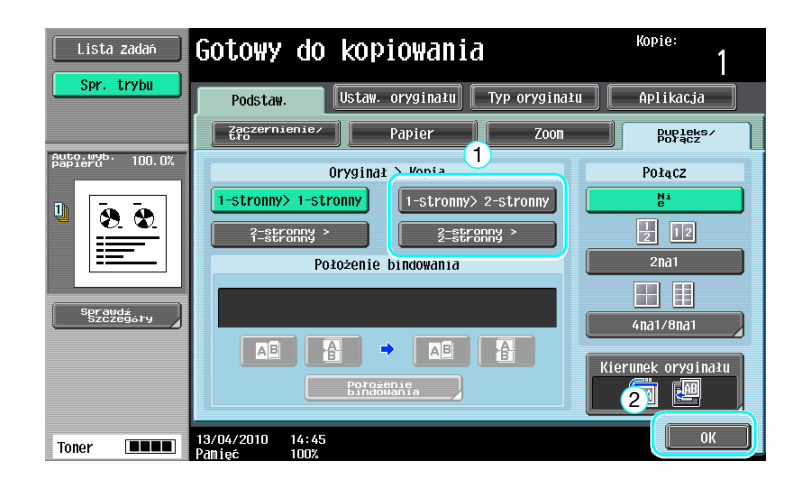

## **⊲ Odsyłacz**

## Łączone kopie

Wybrać "2na1", "4na1" lub "8na1", w zależności od liczby stron, jaką można wydrukować na jednej stronie. Można połączyć te ustawienia przy dwustronnym kopiowaniu, aby jeszcze bardziej ograniczyć zużycie papieru.

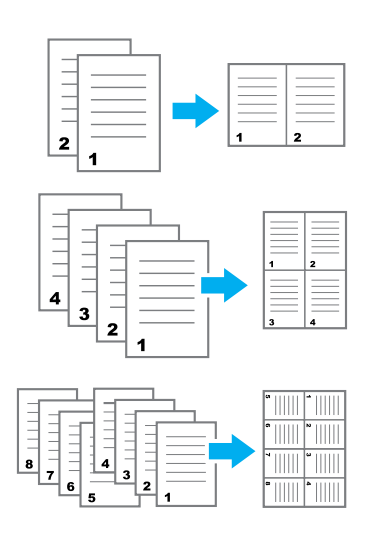

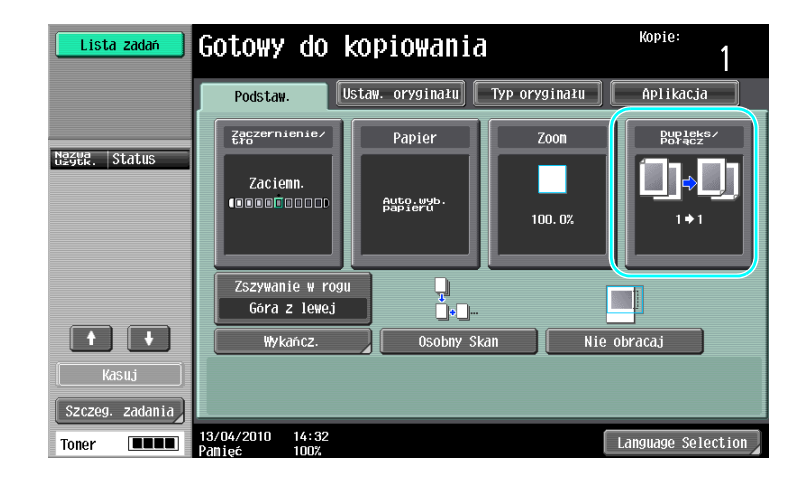

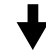

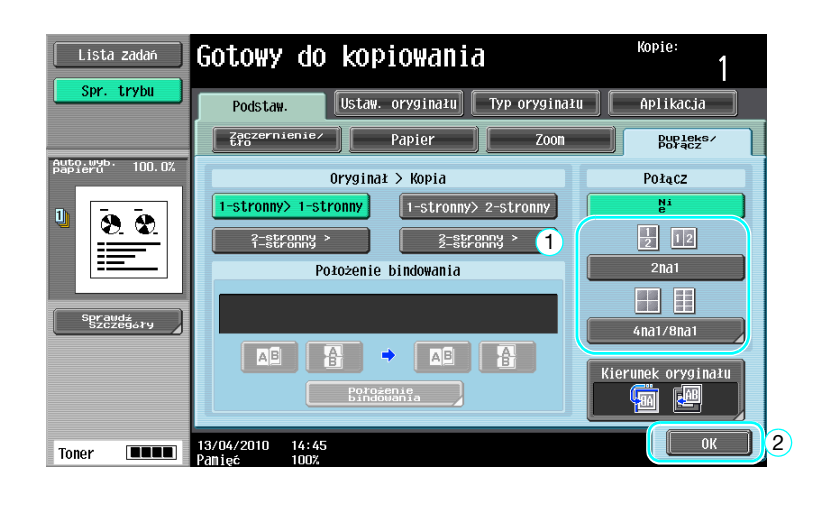

Jeśli wybrano [4na1] lub [8na1], można określić ułożenie strony.

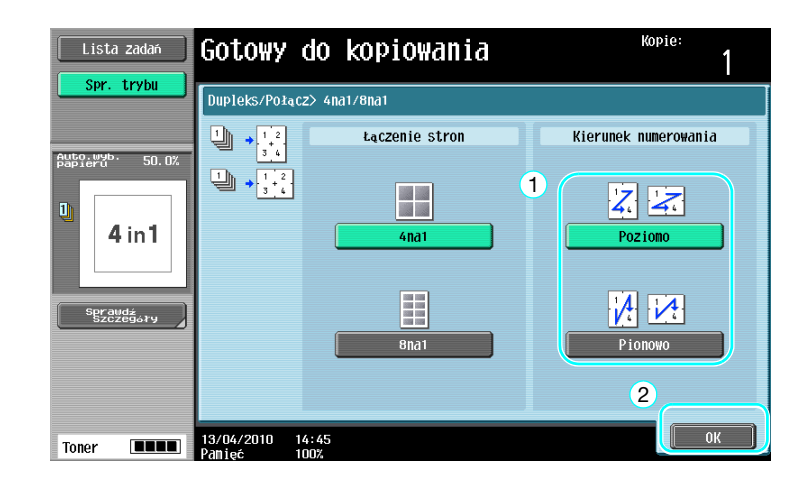

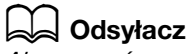

# 3.3 Równoczesne kopiowanie dużej liczby stron dokumentu

Jeśli liczba stron dokumentu, która ma być skopiowana jest zbyt duża, aby mogła zostać załadowana do ADF, dokument może być podzielony na kilka partii, które mogą być skanowane oddzielnie. Po zeskanowaniu wszystkich stron dokumentu, kopie mogą być drukowane razem. Jest to pomocne przy drukowaniu większej liczby kopii dokumentu zawierającego dużą ilość stron.

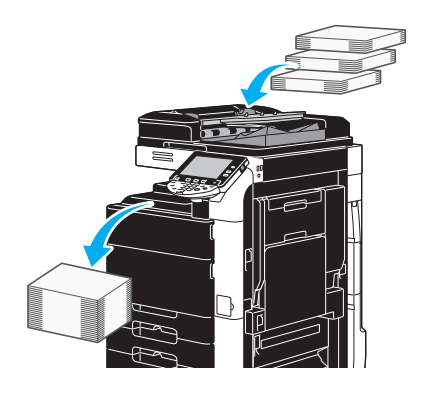

## Osobny Skan

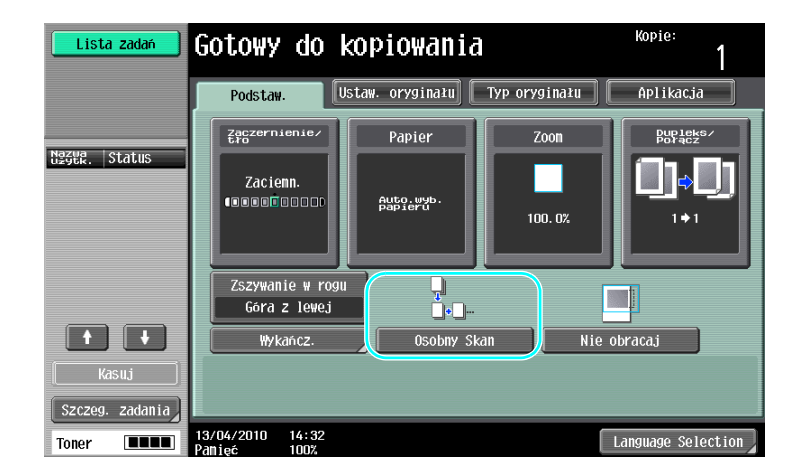

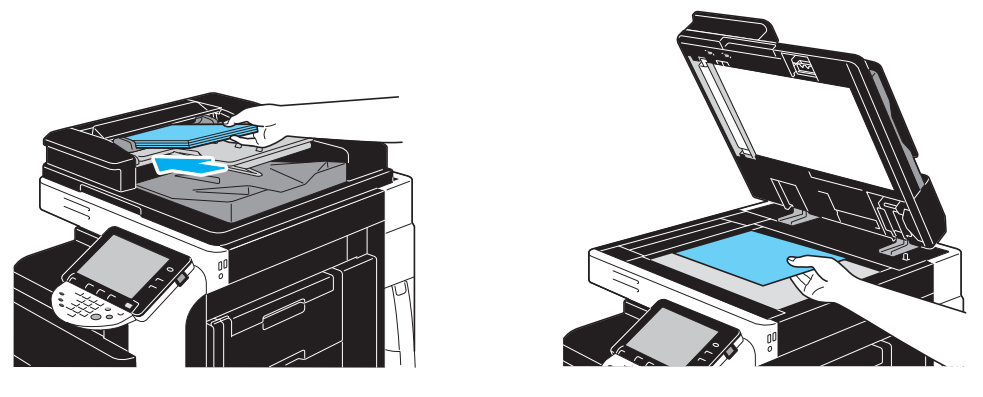

Powtarzać tę czynność, aż do momentu zeskanowania wszystkich stron dokumentu.

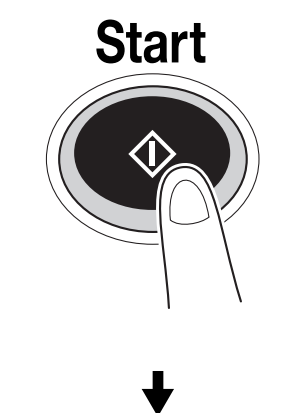

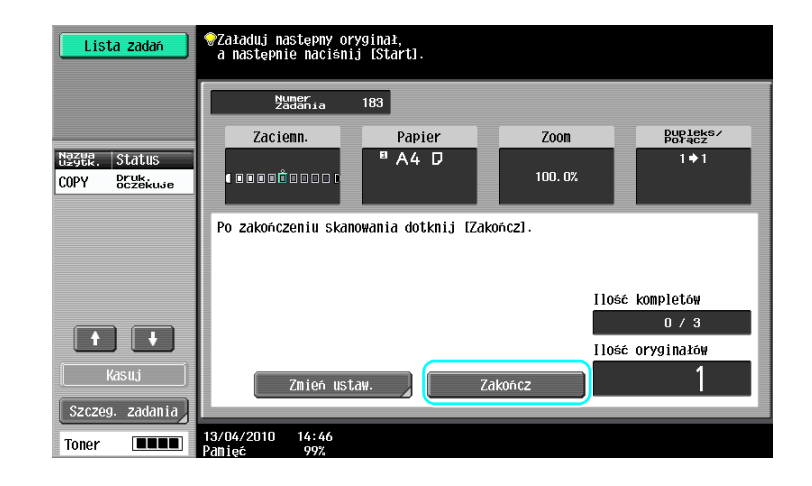

Odniesienie

- Aby kopiować dokumenty, które nie mogą być załadowane do APD, umieść je na szybie oryginału. Można również skanować dokumenty w osobnych partiach z szyby oryginału.
- Aby zmienić ustawienia skanowania, nacisnąć na przycisk [Zmień ustaw.].

# **√** Odsyłacz

# 3.4 Tworzenie broszury z kopii

Kopie mogą być zszywane pośrodku w celu wykończenia na wzór magazynów i broszur. To czy używana jest funkcja "Broszura" czy "Oryginał broszury", zależy od układu dokumentu oryginalnego.

## Broszura

W przypadku dokumentu zawierającego poszczególne strony, wybrać funkcję "Broszura". Kolejność stron skanowanego dokumentu jest ustawiana automatycznie i drukowane są dwustronne kopie.

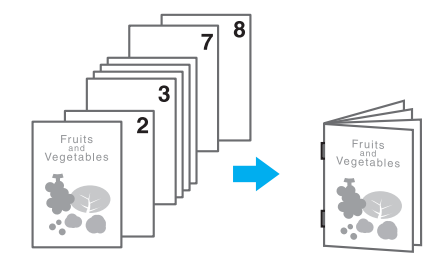

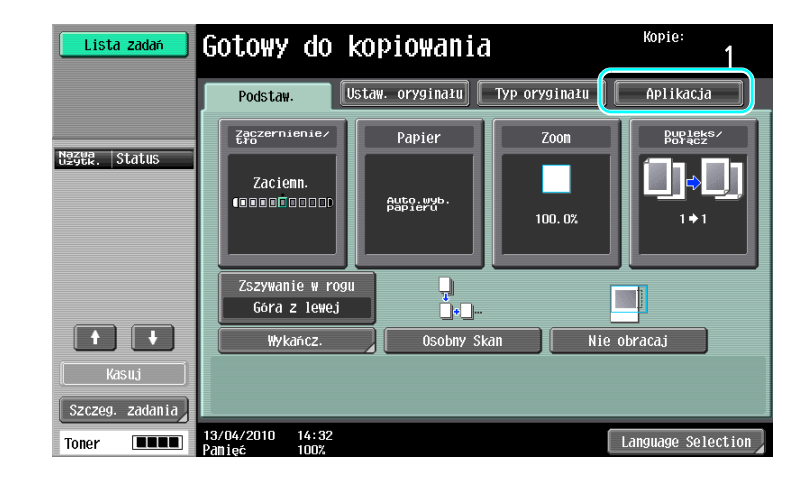

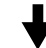

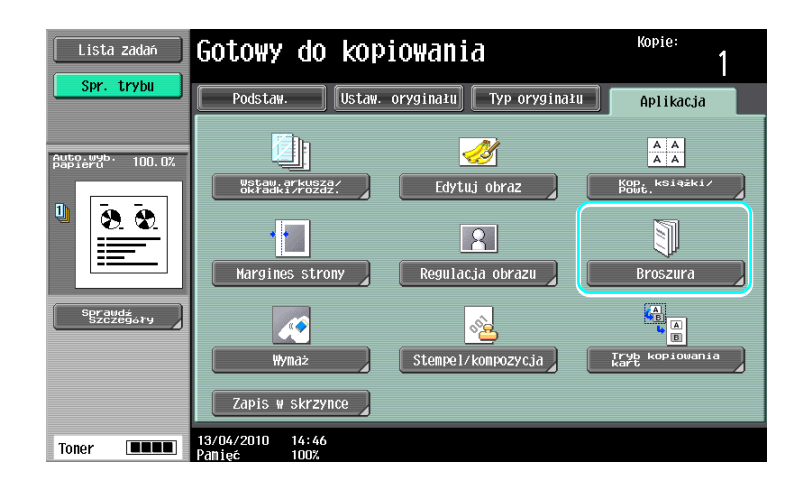

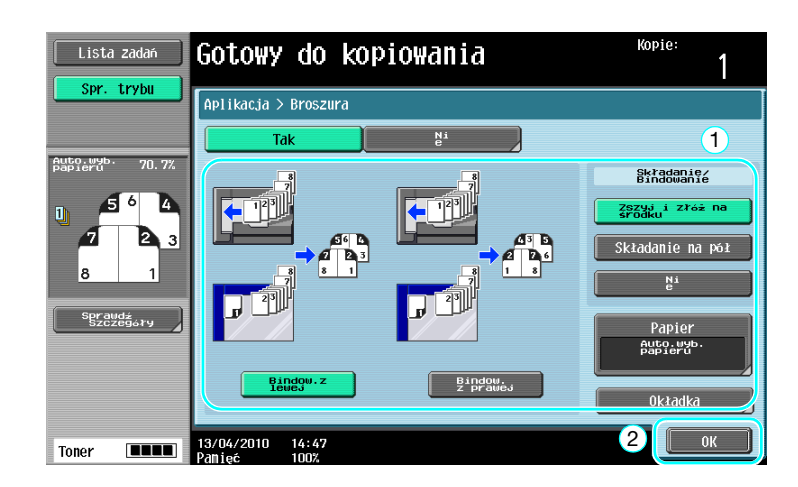

# **dod** Odsyłacz

Aby poznać szczegóły, patrz rozdział 5 w [Instrukcji obsługi Kopiowania].

# Oryginał broszury

W przypadku broszury, z której środka usunięto zszywki, wybrać funkcję "Oryginał broszury". Dokument zostanie skopiowany i zszyty pośrodku w celu utworzenia kopii na wzór oryginalnej broszury.

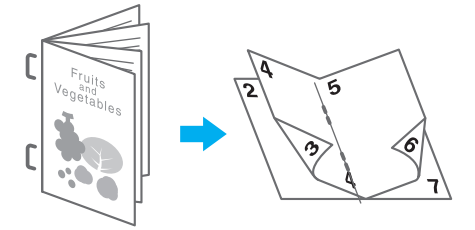

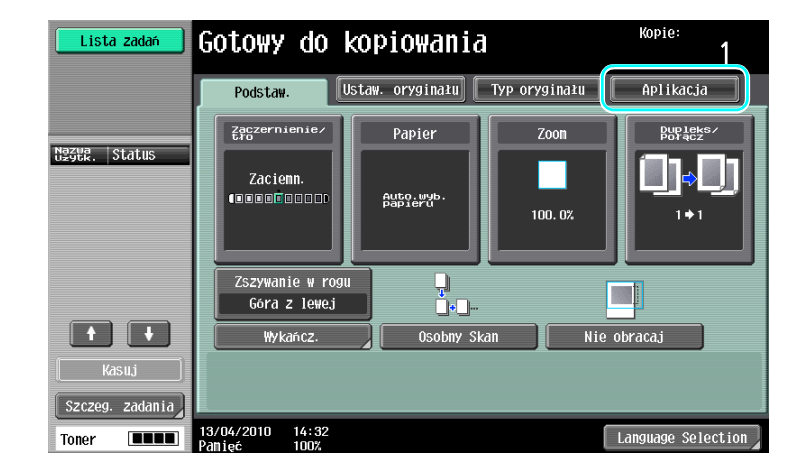

bizhub 652/552 3-11

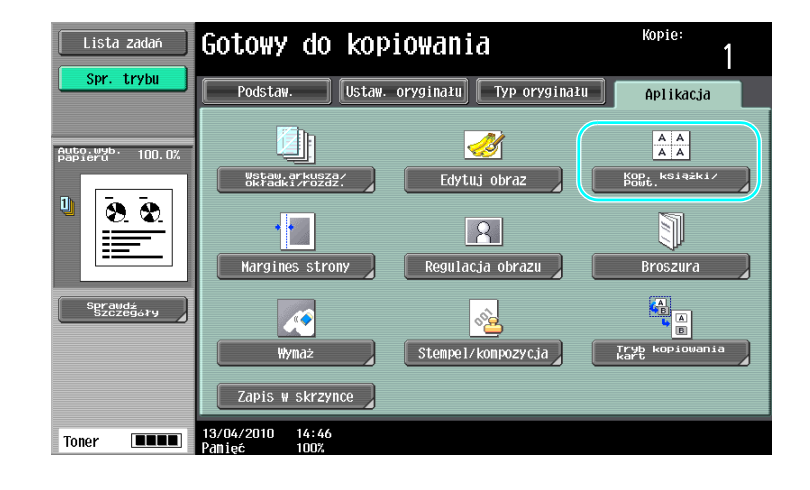

#### Kopie: Lista zadań Gotowy do kopiowania 1 Spr. trybu |<br>| Aplikacja > Kopiowanie książki / Powtarzanie Auto.wyb. 100.0% ta<br>Viit  $\begin{array}{|c|c|}\nA & A \\
\hline\nA & A\n\end{array}$  $\begin{picture}(130,10) \put(0,0){\line(1,0){15}} \put(15,0){\line(1,0){15}} \put(15,0){\line(1,0){15}} \put(15,0){\line(1,0){15}} \put(15,0){\line(1,0){15}} \put(15,0){\line(1,0){15}} \put(15,0){\line(1,0){15}} \put(15,0){\line(1,0){15}} \put(15,0){\line(1,0){15}} \put(15,0){\line(1,0){15}} \put(15,0){\line(1,0){15}} \put(15,0){\line($  $22$  $\frac{1}{2}$ Kopiowanie<br>ksiązki Powtórz obraz spraudź<br>Szczegóły  $\boxed{\phantom{a}Zamkn.}$ 13/04/2010 14:47 Toner

**DO** Odsyłacz

Aby poznać szczegóły, patrz rozdział 5 w [Instrukcji obsługi Kopiowania].

3-12 bizhub 652/552

# 3.5 Usuwanie cieni z kopii dokumentu

#### Wymazyw. ramki

Kopie mogą być tworzone poprzez usuwanie niepożądanych obszarów wokół dokumentu, takich jak informacje dotyczące transmisji na odebranych dokumentach faksu oraz cienie po dziurkowaniu otworów.

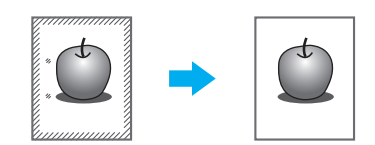

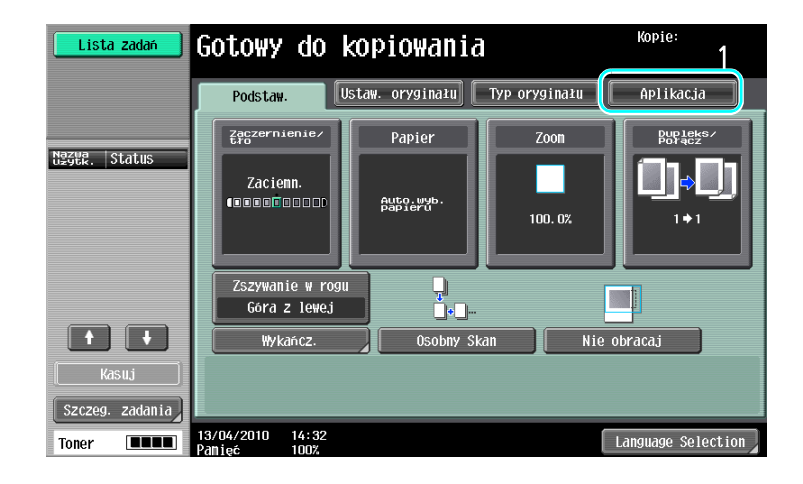

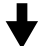

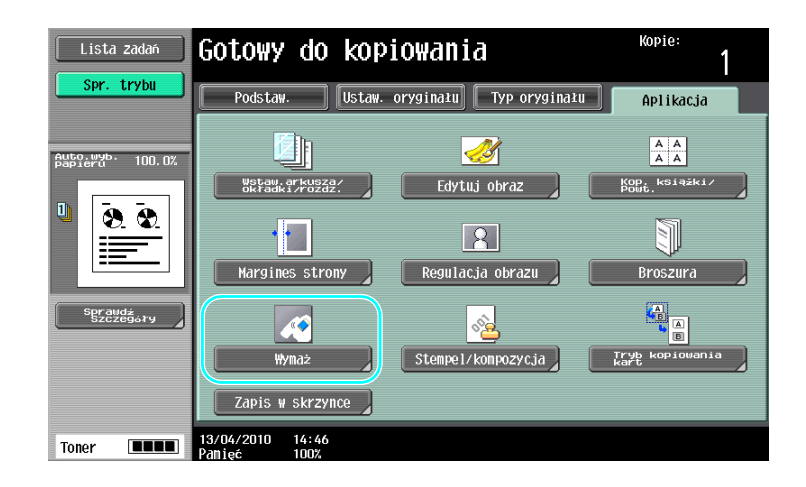

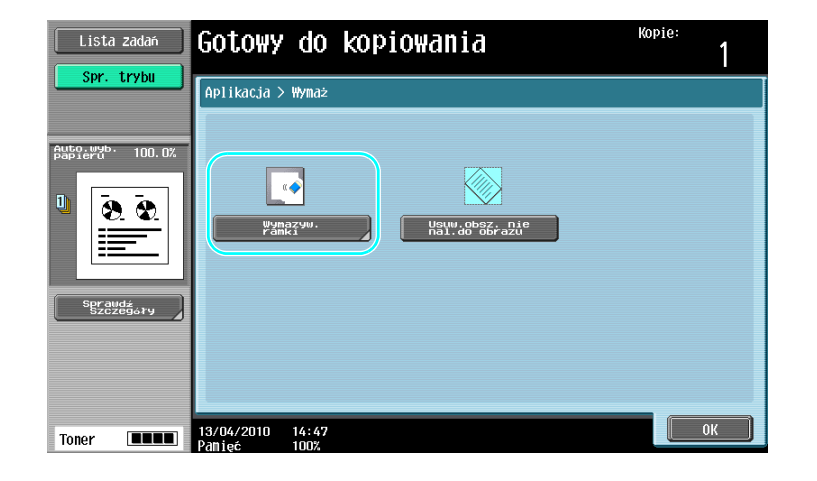

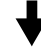

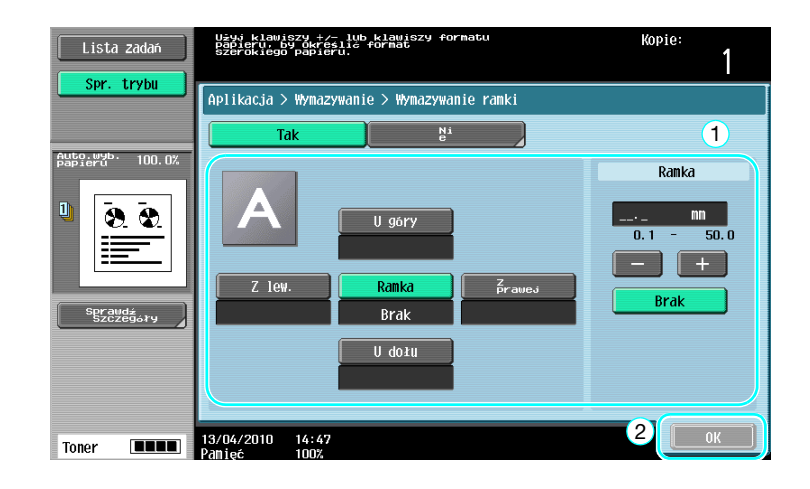

#### Odniesienie

- Można usunąć obszar o tej samej szerokości ze wszystkich czterech stron dokumentu lub też można określić dla każdej strony obszar o pewnej szerokości.
- Szerokość ramki, która ma zostać usunięta, może być ustawiona w przedziale między 1/16 cala i 2 cale (od 0,1 do 50,0 mm).

#### **odsyłacz**

# 3.6 Drukowanie kopii w powiększeniu/zmniejszeniu na papierze o innym formacie

#### Auto zoom

Można wykonywać kopie, dla których współczynnik zoom wybrany zostanie automatycznie na podstawie formatu załadowanego dokumentu oraz określonego formatu papieru.

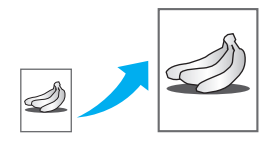

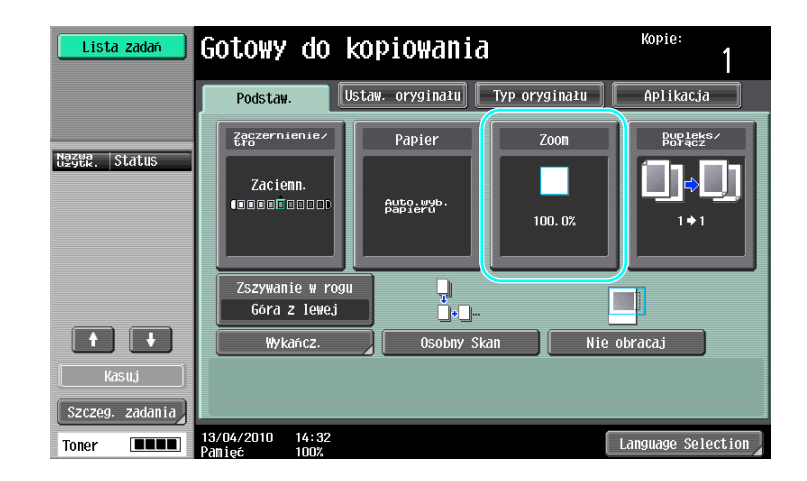

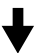

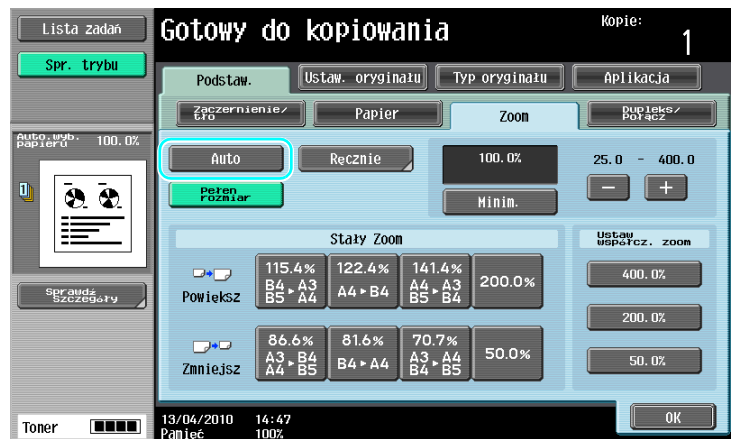

#### Odniesienie

- Po wybraniu ustawienia Zoom [Auto], wybranie ustawienia Papieru [Auto] nie jest możliwe. Wybrać podajnik papieru załadowany papierem o żądanym formacie.

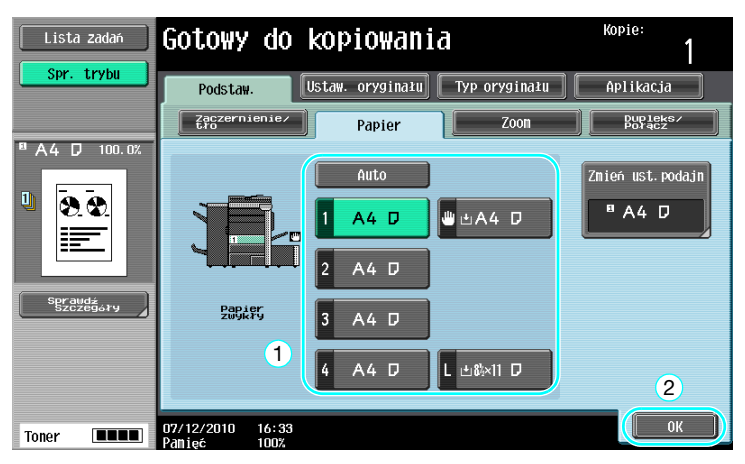

#### Odniesienie

- Przy kopiowaniu na papierze większym niż dokument oryginalny, należy załadować dokument w tym samym kierunku co papier.

#### √ Odsyłacz

# 3.7 Kopiowanie rozłożonych stron książki na oddzielnych arkuszach papieru

## Kopiowanie książki

Rozłożona strona, na przykład z otwartej książki lub broszury, może być kopiowana na oddzielne arkusze.

Ta funkcja umożliwia kopiowanie przy otwartym ADF poprzez umieszczenie oryginału na szybie oryginału. Jeśli zajdzie taka potrzeba, użytkownik może umieścić obraz oryginału na środku papieru.

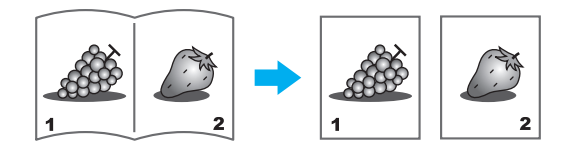

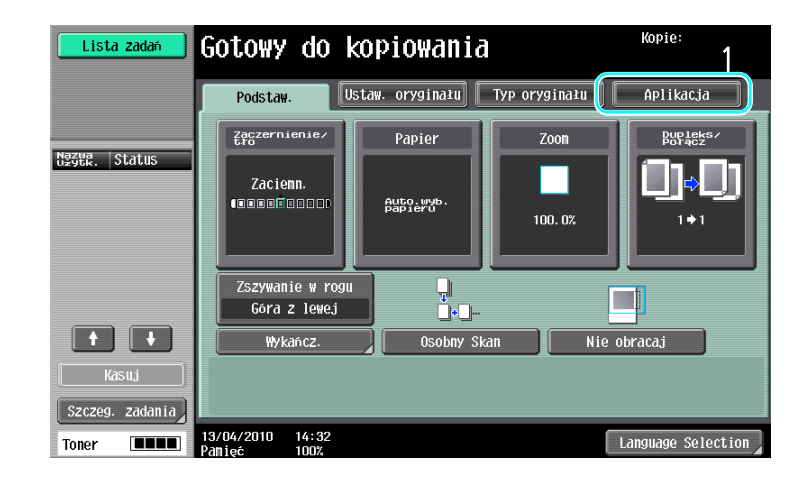

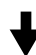

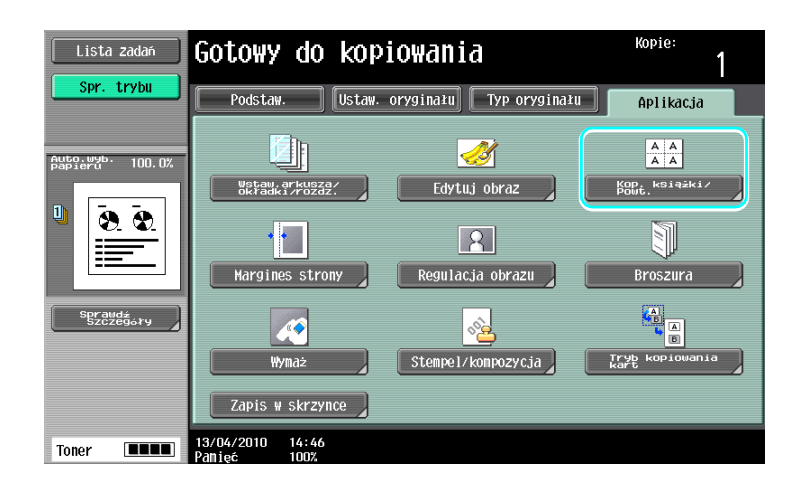

Kopie:

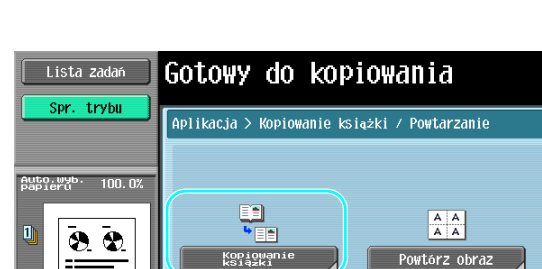

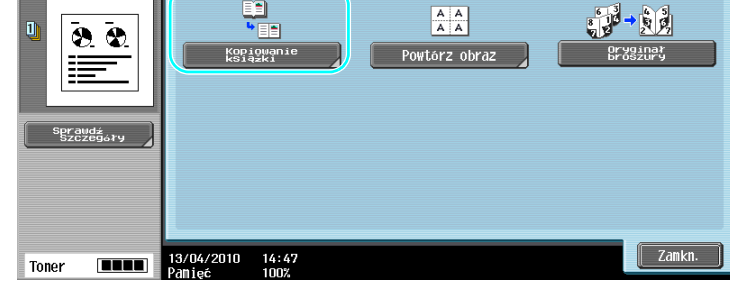

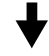

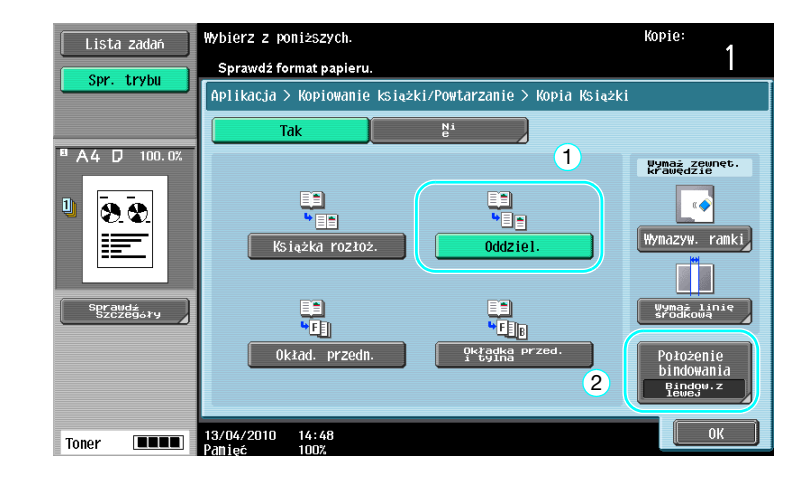

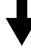

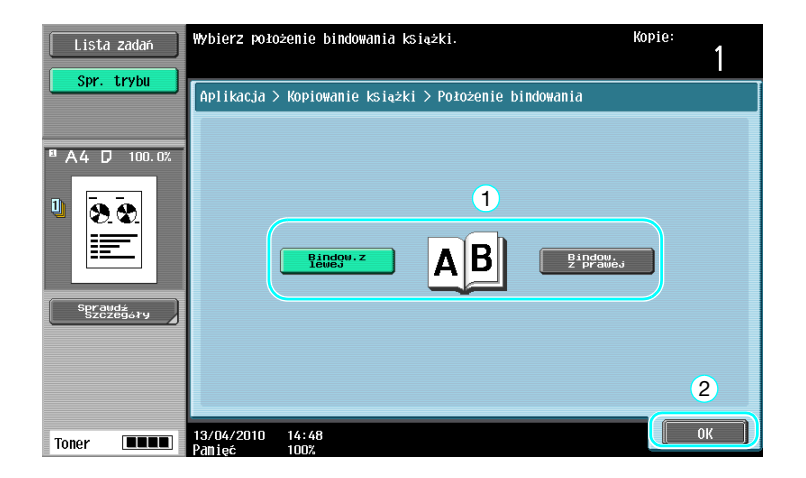

#### Odniesienie

- Dostępne są następujące ustawienia kopiowania książki. Ustawienia można zastosować tak do przedniej, jak i tylnej okładki książki.

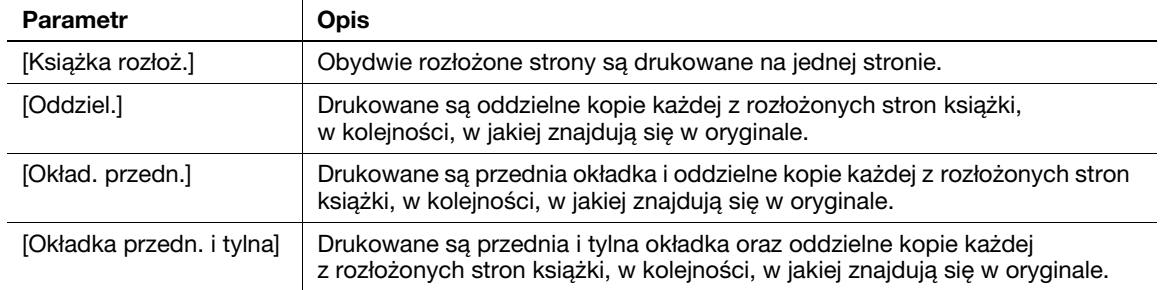

# dOdsyłacz

# 3.8 Dodawanie stron okładek podczas kopiowania

### Okładka

Podczas kopiowania z użyciem papieru na okładki, który różni się od papieru do pozostałych stron dokumentu, zamiast kopiować okładki i dokument osobno, można wydrukować cały dokument w tym samym czasie używając różnych rodzajów papieru.

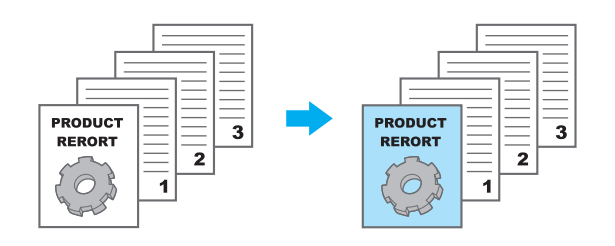

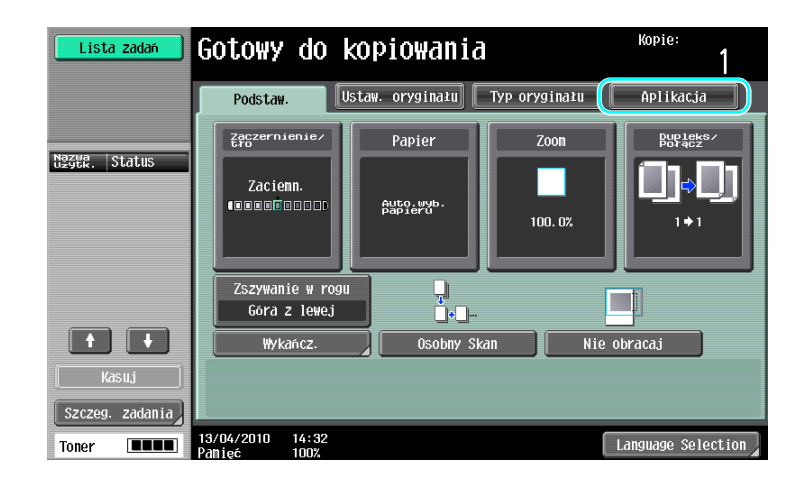

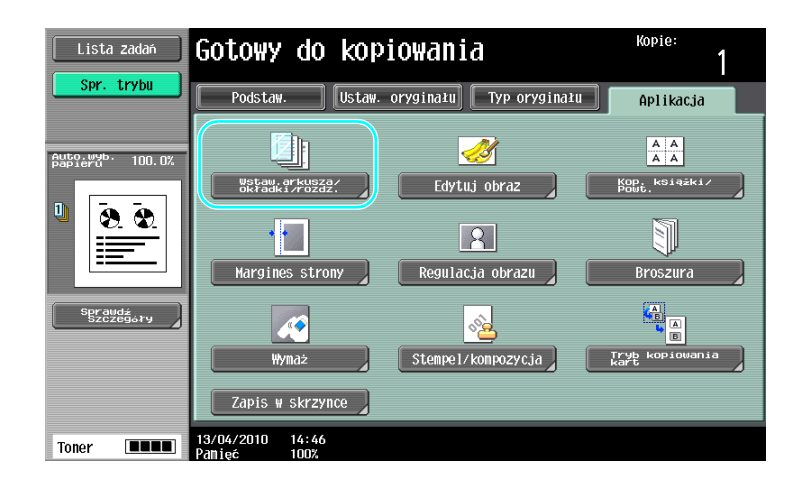

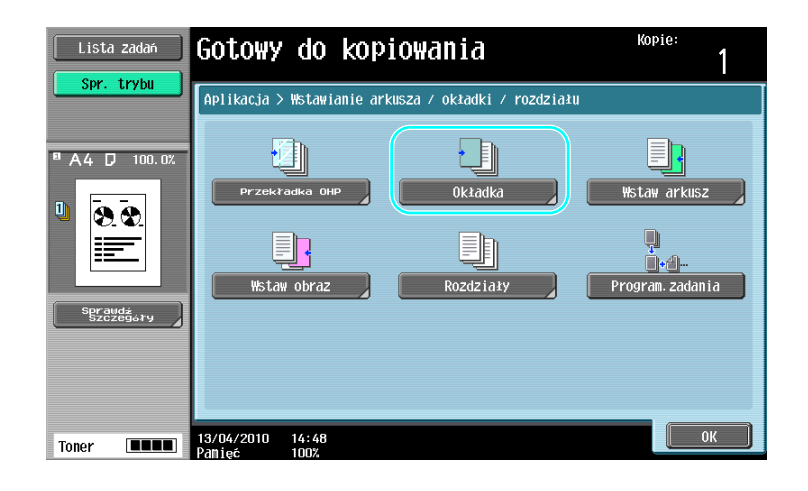

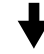

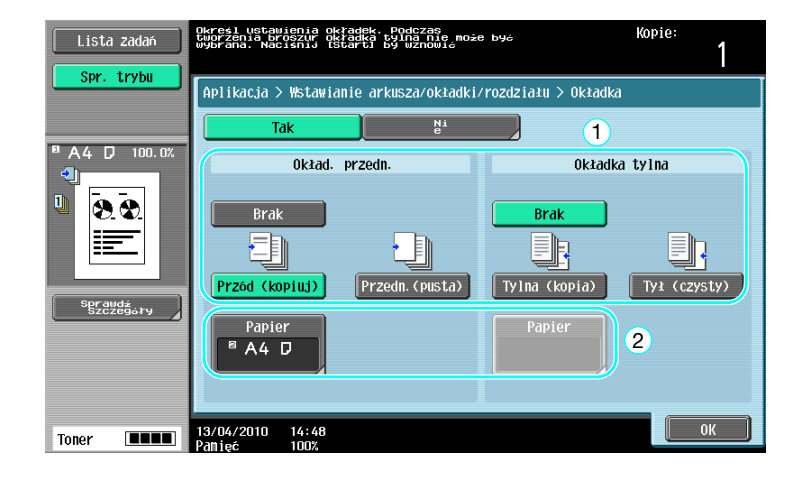

Wybrać podajnik papieru załadowany papierem, który zostanie użyty do okładek.

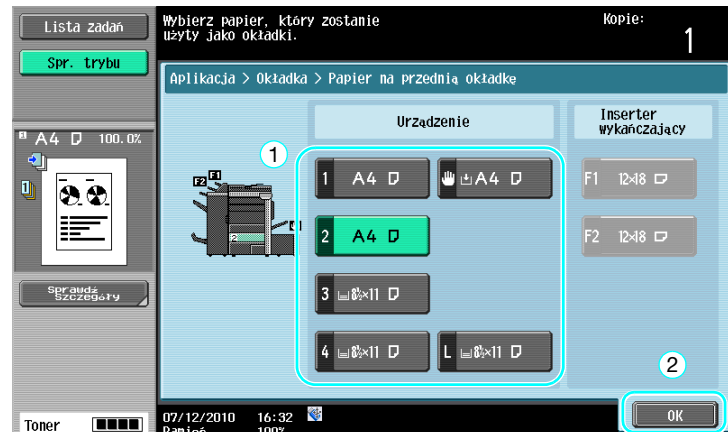

#### **Odniesienie**

- Na okładki i na pozostałe strony dokumentu należy użyć papieru o takim samym formacie i załadować go do podajników papieru w takim samym ułożeniu.

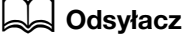

# 3.9 Łączenie za pomocą zszywek i otworów dziurkowanych w kopiach

## Zszywanie/Dziurkowanie

Dokumenty wielostronicowe mogą być kopiowane i zszywane razem. Można wybrać ustawienia zszywania dokumentu w rogu lub w dwóch punktach. Ustawienia zszywania dostępne jest jedynie wtedy, gdy zainstalowany jest opcjonalny finiszer.

W kopiach mogą zostać wykonane otwory przez dziurkowanie. Ustawienia dziurkowania dostępne są tylko jeśli zainstalowano opcjonalny finiszer oraz zespół do dziurkowania.

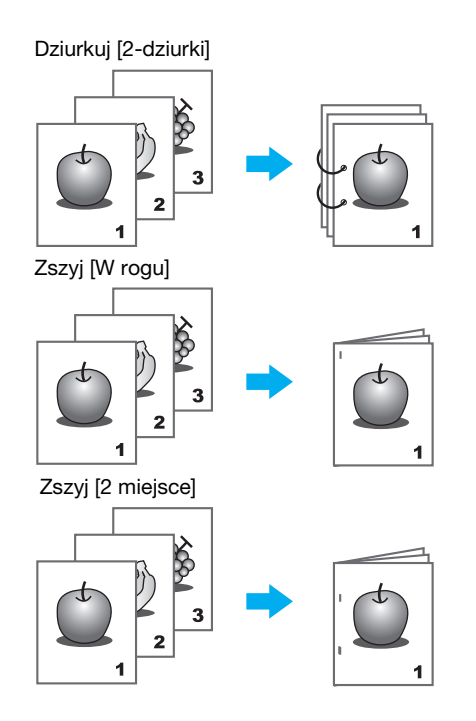

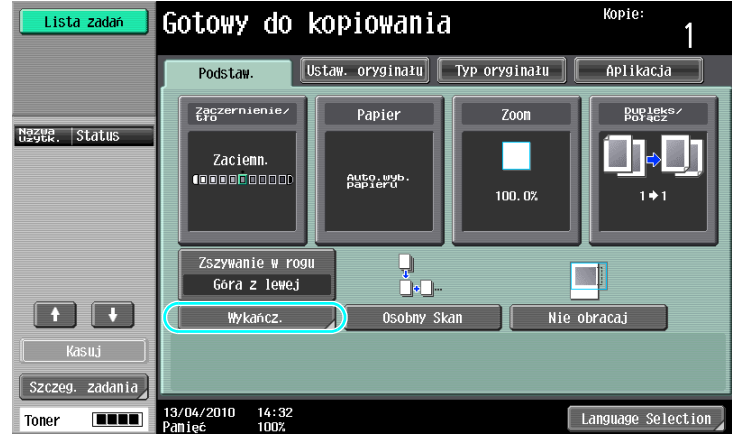

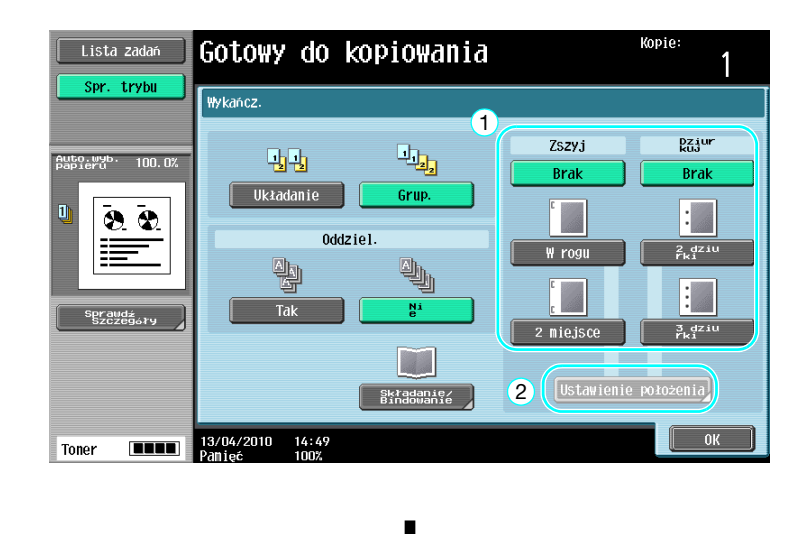

Przy wybieraniu ustawienia Dziurkuj, należy określić położenie, w którym mają być wykonane otwory. Liczba dziurkowanych otworów jest różna zależnie od kraju użytkownika.

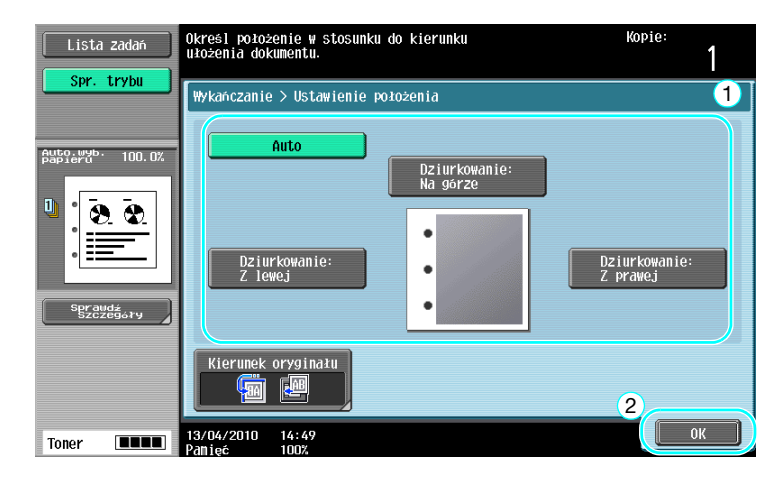

Odniesienie

- Jeśli używany jest przycisk Programu wykańczania, istnieje możliwość równoczesnego skonfigurowania funkcji wykańczania.
- W przypadku ustawienia funkcji Zszywania można użyć następujących rodzajów papieru. Gramatura papieru: Gdy zainstalowany jest finiszer FS-526 Zwykły papier (od 15-15/16 funta do 23-15/16 funta (od 60 g/m<sup>2</sup> do 90 g/m<sup>2</sup>)) Gruby papier  $1/1+2$  (od 24-3/16 funta do 55-5/8 funta (od 91 g/m<sup>2</sup> do 209 g/m<sup>2</sup>)) (Może być użyty jedynie jako papier na okładki) Gdy zainstalowany jest finiszer FS-527 Zwykły papier (od 15-15/16 funta do 23-15/16 funta (od 60 g/m<sup>2</sup> do 90 g/m<sup>2</sup>)) Gruby papier  $1/1+/2/3/4$  (od 24-3/16 funta do 55-5/8 funta (od 91 g/m<sup>2</sup> do 209 g/m<sup>2</sup>)) Formaty papieru: Gdy zainstalowany jest finiszer FS-526  $11 \times 17$  and  $5-1/2 \times 8-1/2$  m/m,  $7-1/4 \times 10-1/2$  m/m, od A3 m do A5 m, Foolscap<sup>1</sup>, 8K m, 16K m/m Gdy zainstalowany jest finiszer FS-527

bizhub 652/552 3-23

- W przypadku ustawienia funkcji Dziurkowania można użyć następujących rodzajów papieru. Gramatura papieru: Gdy zainstalowane są finiszer FS-526 i zespół dziurkacza PK-516 od 15-15/16 funta do 79-13/16 funta (od 60 g/m<sup>2</sup> do 300 g/m<sup>2</sup>) Gdy zainstalowane są FS-526 i zespół składania na Z ZU-606 od 15-15/16 funta do 23-15/16 funta (od 60 g/m<sup>2</sup> do 90 g/m<sup>2</sup>) Gdy zainstalowane są finiszer FS-527 i zespół dziurkacza PK-517 od 15-15/16 funta do 68-1/8 funta (od 60 g/m<sup>2</sup> do 256 g/m<sup>2</sup>) Formaty papieru: Gdy zainstalowane są finiszer FS-526 i zespół dziurkacza PK-516 Ustawienie dziurkowania "W 2 miejscach": 11 x 17 = do 5-1/2 x 8-1/2  $\Box/\Box$ , 7-1/4 x 10-1/2  $\Box/\Box$ , od A3  $\square$  do A5  $\square$ / $\square$ , Foolscap<sup>\*1</sup>, 8K  $\square$ , 16K  $\square$ / $\square$ Ustawienie dziurkowania "W 3 miejscach/W 4 miejscach": 11 x 17 m, 8-1/2 x 11 n, 7-1/4 x 10-1/2 n, A3  $\Box$ , B4  $\Box$ , A4  $\Box$ , B5  $\Box$ , 8K  $\Box$ , 16K  $\Box$ Gdy zainstalowane są finiszer FS-526 i zespół składania na Z ZU-606 Ustawienie dziurkowania "W 2 miejscach": 11 x 17  $\Box$  do 5-1/2 x 8-1/2  $\Box/\Box$ , 7-1/4 x 10-1/2  $\Box/\Box$ , A3  $\Box$ do A5  $\Box$ / $\Box$ , Foolscap<sup>\*2</sup>, 16K  $\Box$ / $\Box$ Ustawienie dziurkowania "W 3 miejscach": 11 × 17 m, 8-1/2 × 11 m Ustawienie dziurkowania "W 4 miejscach": od A3  $\Box$  do A4  $\Box$ , 8K  $\Box$ , 16K  $\Box$ Gdy zainstalowane są finiszer FS-527 i zespół dziurkacza PK-517 Ustawienie dziurkowania "W 2 miejscach": 11 x 17  $\equiv$  do 8-1/2 x 11  $\equiv$ / $\Box$ Ustawienie dziurkowania "W 3 miejscach": 11 × 17  $\Box$ , 8-1/2 × 11  $\Box$ Ustawienie dziurkowania "W 4 miejscach": od A3 **w** do A4 **a**, B5 **a** \*1 Dostepnych jest sześć formatów Foolscap: 8-1/2 x 13-1/2  $\square$ , 8-1/2 x 13  $\square$ , 8-1/4 x 13  $\square$ , 8-1/8  $\times$ 13-1/4 m, 220  $\times$  330 mm m i 8  $\times$  13 m. Można wybrać każdy z tych formatów. Aby uzyskać szczegółowe informacje, skontaktuj się z przedstawicielem serwisu technicznego.  $^{2}$  Dostepne sa cztery formaty Foolscap: 8-1/2 x 13 m, 8-1/4 x 13 m, 8-1/8 x 13-1/4 m i 8 x 13 m.

Ilość dziurkowanych otworów różni się w zależności od kraju (regionu), gdzie urządzenie jest instalowane. Aby uzyskać szczegółowe informacje, skontaktuj się z przedstawicielem serwisu technicznego.

## **d** Odsyłacz

# 3.10 Kopiowanie na kopertach

# Podajnik ręczny

Do kopiowania na kopertach należy użyć ręcznego podajnika papieru.

Podczas kopiowania na kopertach, niezmiernie ważny jest kierunek ułożenia dokumentu i papieru.

1 Położenie dokumentu i papieru.

Oryginał

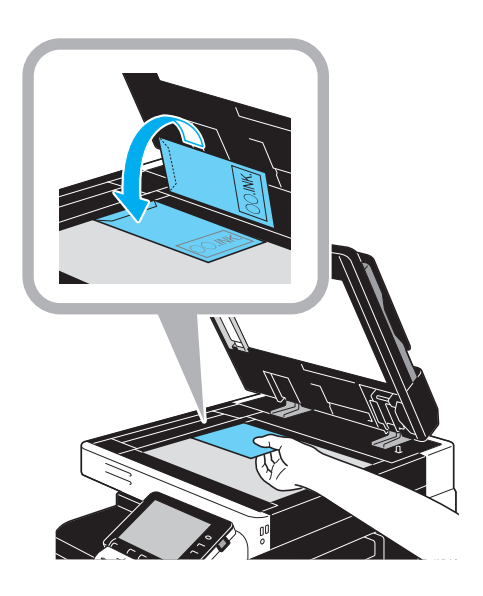

Koperta **Strona zadruku** 

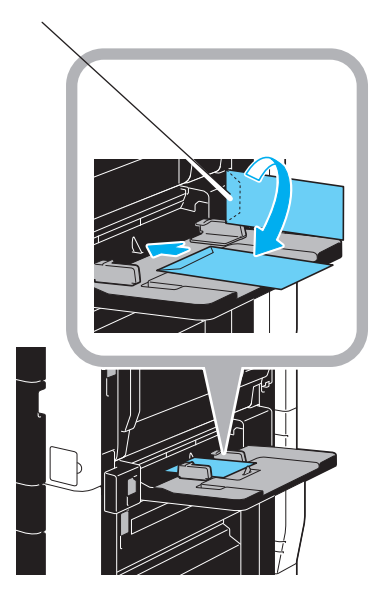

→ Załadować układając do dołu stronę przeznaczoną do zadrukowania.

2 Określić rodzaj i format papieru.

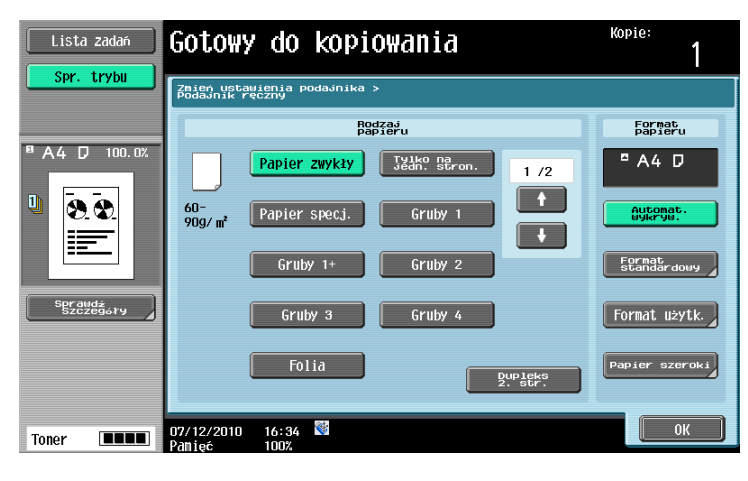

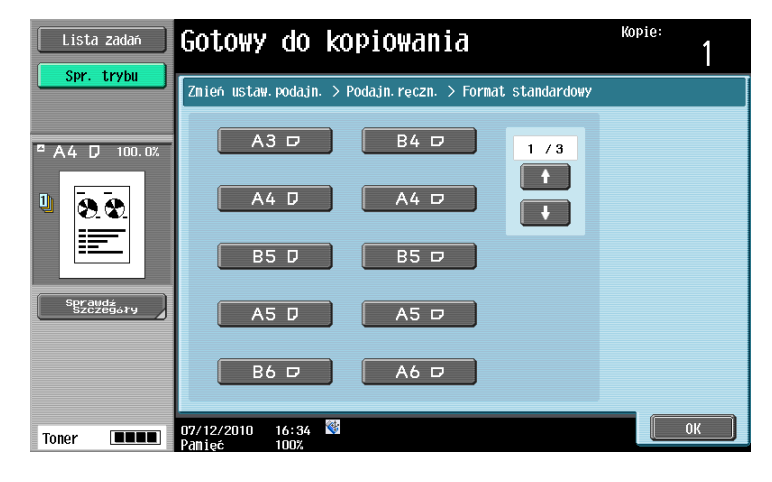

→ Jeśli załadowano koperty, jako ustawienia Rodzaju papieru należy wybrać [Koperta]. Wybrać format odpowiedni do rozmiaru koperty umieszczonej w podajniku.

## **dod** Odsyłacz

# 3.11 Łatwe przywołanie często używanych funkcji

### Rejestrowanie/przywoływanie programów

Często używane funkcje można zarejestrować jako program kopiowania. Zarejestrowany program kopiowania można szybko przywołać i wykorzystać przy kopiowaniu.

#### Rejestrowanie programu

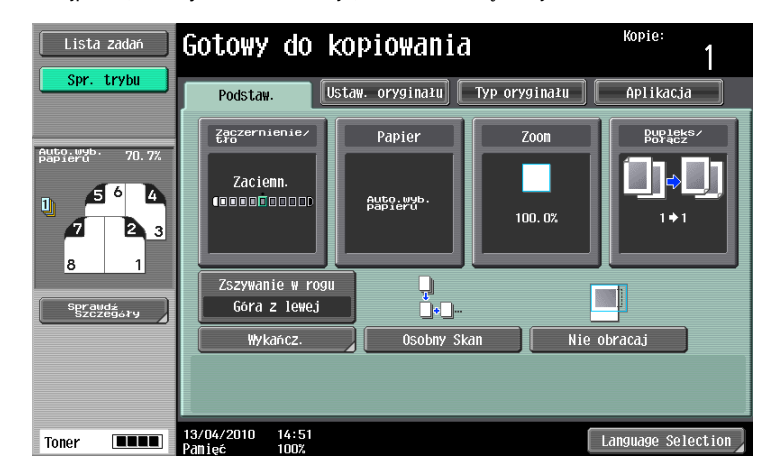

Najpierw, należy określić funkcje, które zostaną zarejestrowane.

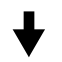

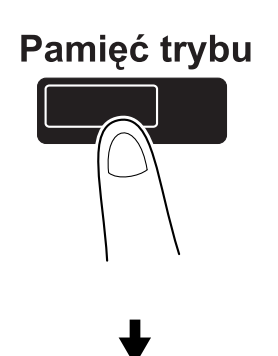

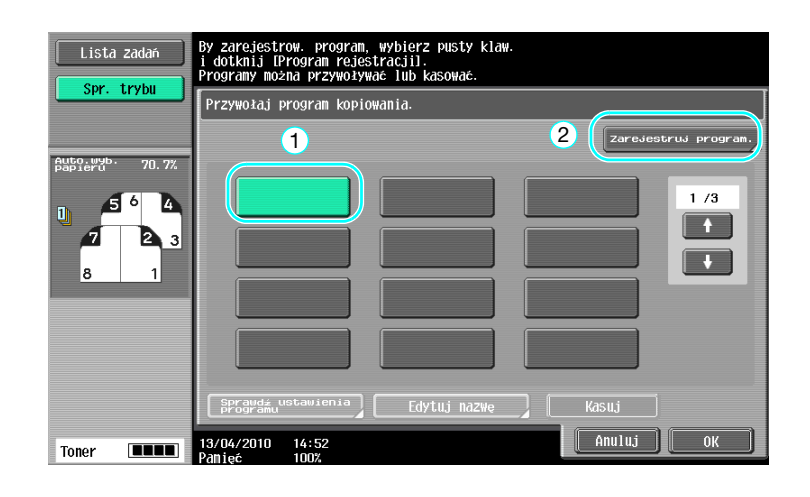

3.11

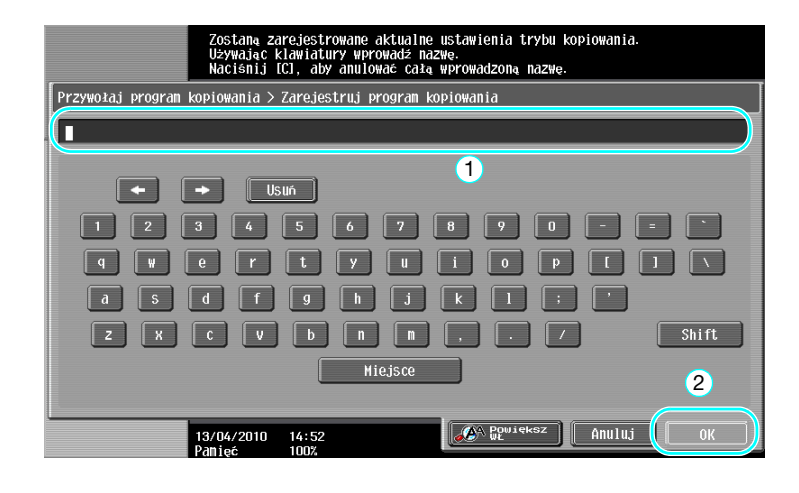

#### Odniesienie

- Można zarejestrować maksymalnie 30 programów.
- Przywoływanie programu

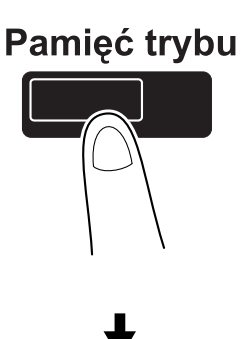

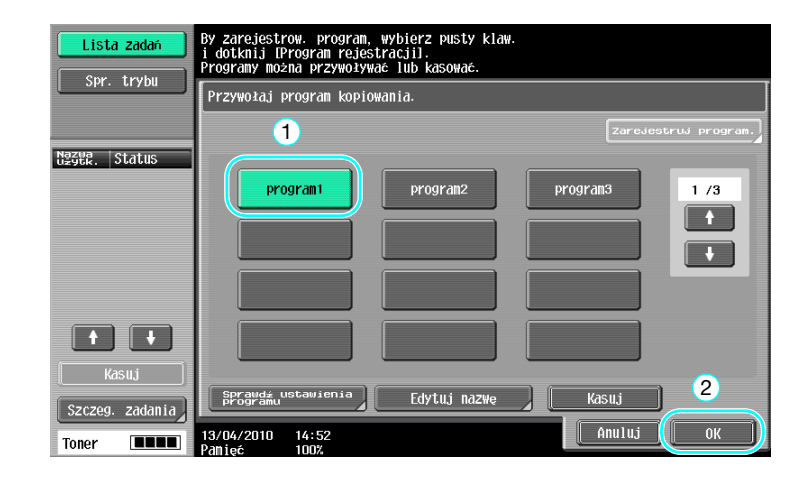

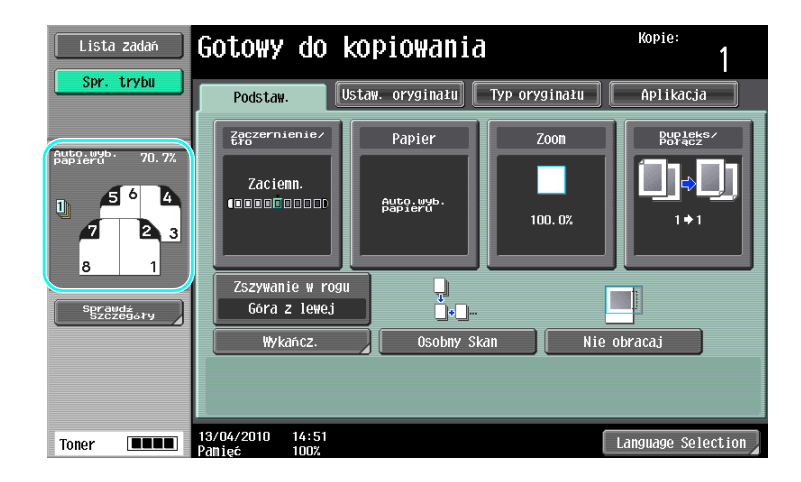

# **dod** Odsyłacz

Aby poznać szczegóły, patrz rozdział 4 w [Instrukcja obsługi kopiowania].

# Klawisze skrótu/Ustawienia skrócone

Na ekranie ustawień podstawowych możliwe jest utworzenie klawiszy skrótów lub przycisków szybkiego ustawienia dla funkcji, które są często używane. Zaprogramować można najwyżej dwa klawisze skrótu. Utworzyć można do czterech przycisków szybkiego ustawienia.

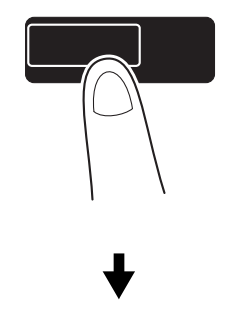

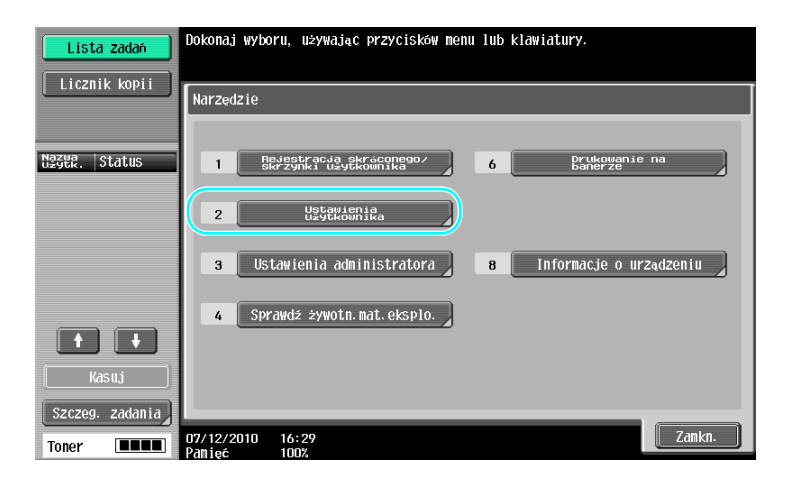

#### bizhub 652/552 3-29

# Narzędzia/Licznik

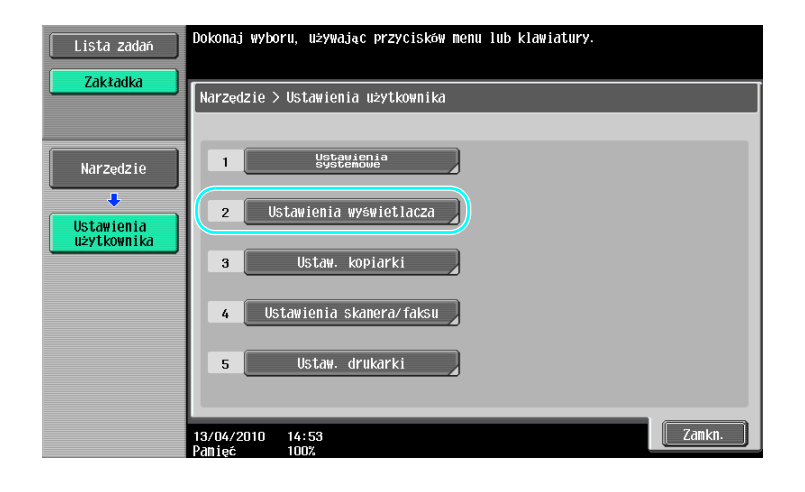

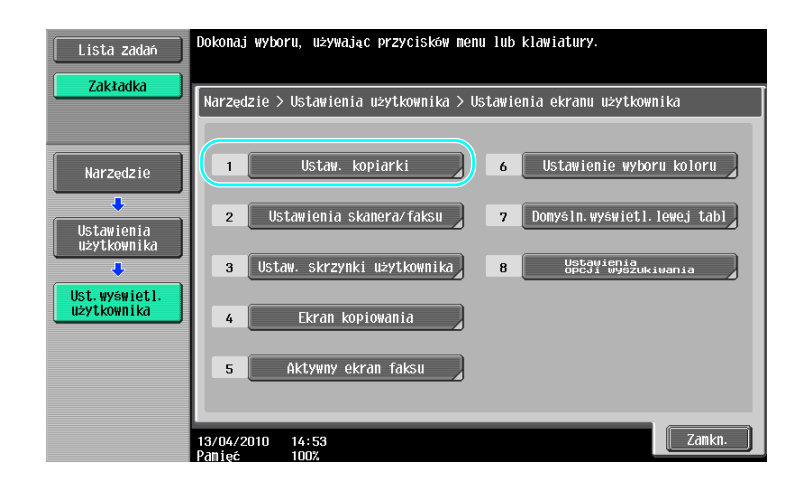

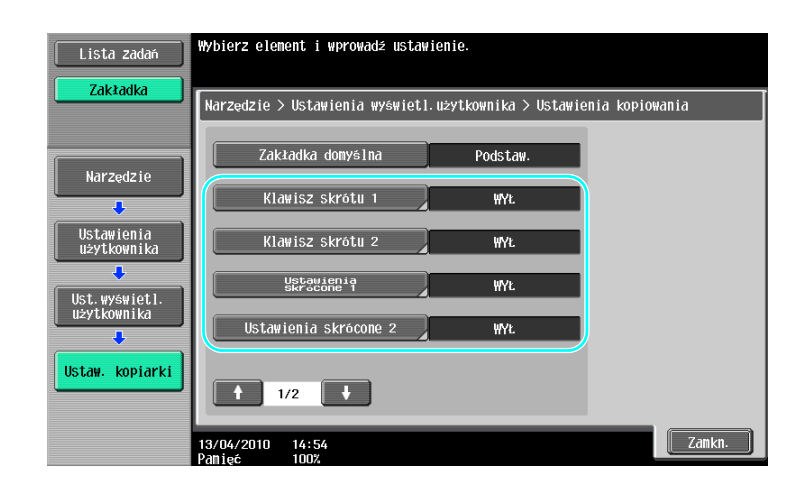

 $\overline{a}$ 

W przypadku klawisza skrótu

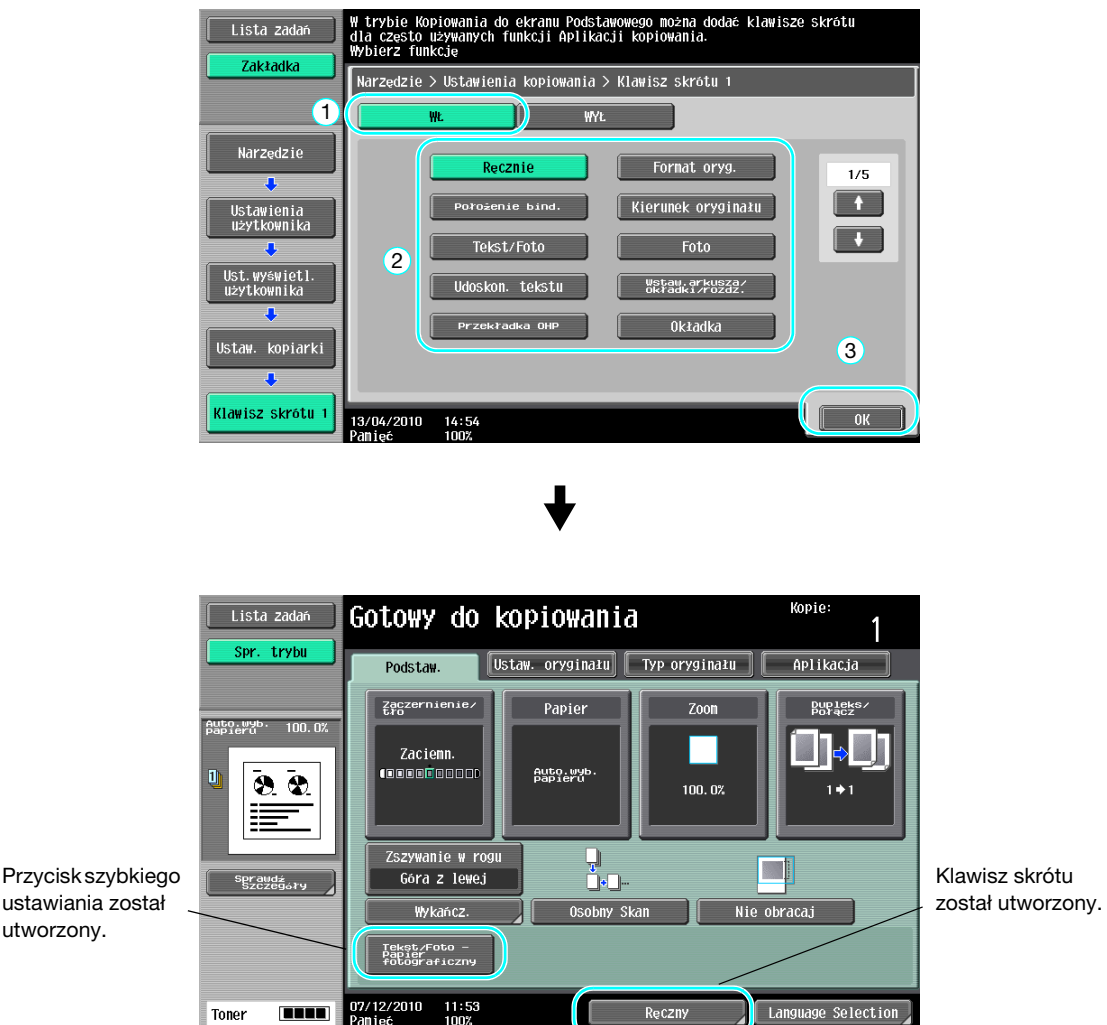

Odniesienie

- Jeśli skonfigurowane są dwa przyciski skrótów, [Language Selection] nie jest wyświetlany.

# dOdsyłacz

# 3.12 Sprawdzanie kopii

# Kopia próbna

Przed drukowaniem dużej ilości kopii, możliwe jest sprawdzenie pojedynczej kopii próbnej lub drukowanego obrazu przy użyciu funkcji podglądu. Pozwala to wykonać korektę błędów kopiowania przed wydrukowaniem dużej liczby kopii.

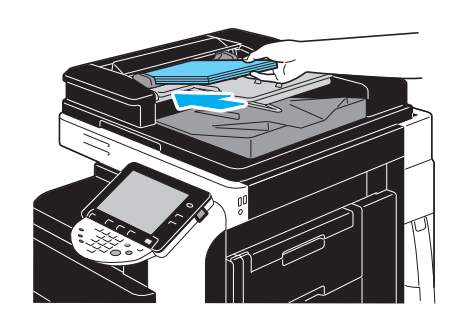

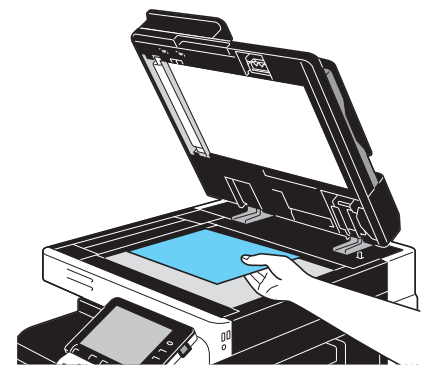

Wybierz żądane ustawienia kopiowania.

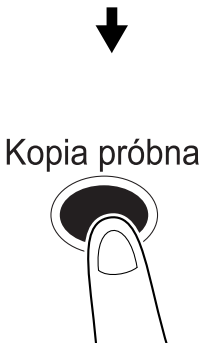

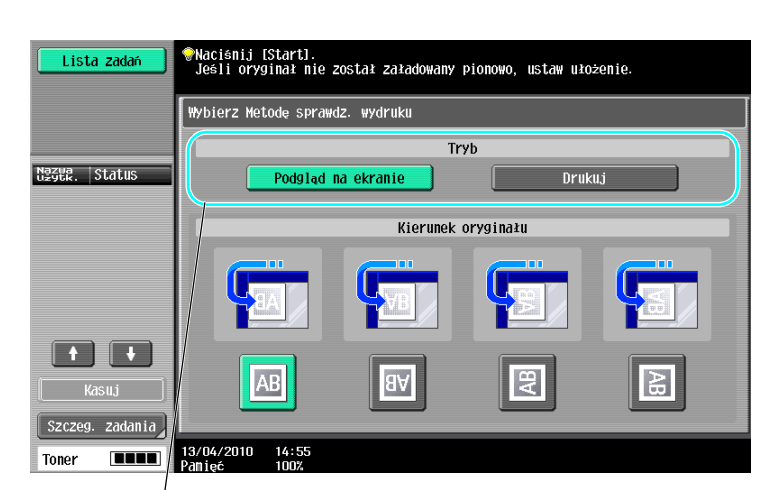

Wybrać tryb sprawdzania.

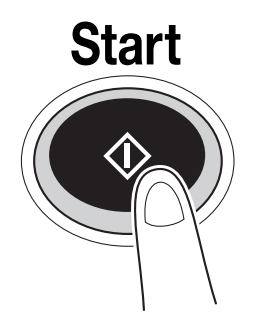

# W celu drukowania i sprawdzenia

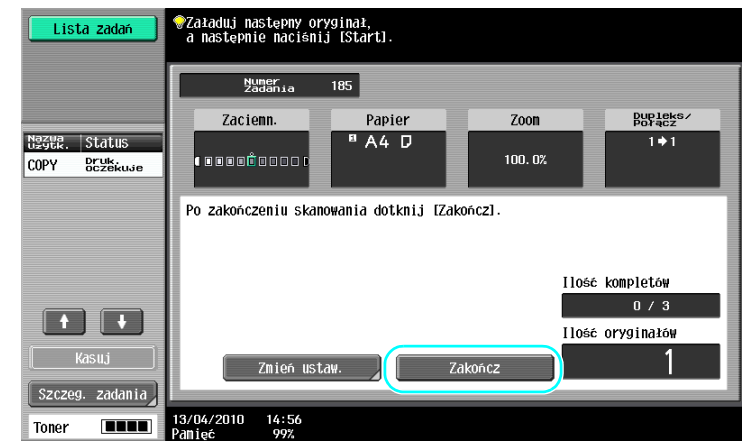

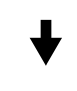

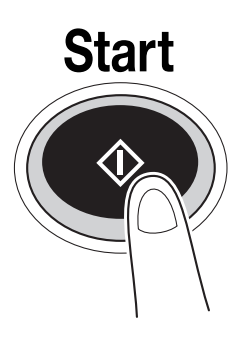

Drukowana jest jedna kopia. Sprawdź kopię próbną.

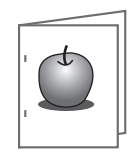

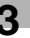

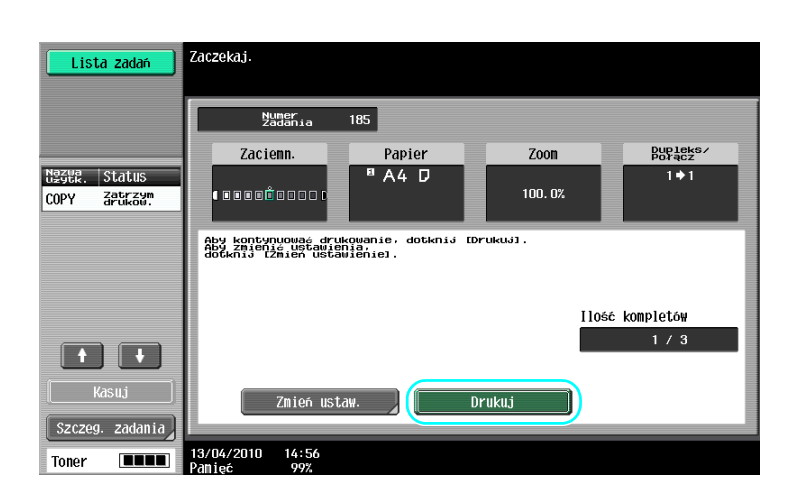

#### Odniesienie

- Gdy określona zostanie większa ilość kopii, możliwe jest wydrukowanie dokumentu w celu potwierdzenia.
- Aby zmienić wybrane ustawienia po sprawdzeniu kopii próbnej, nacisnąć przycisk [Zmień ustaw.], następnie dokonać zmian ustawień.
- Jeżeli oryginał został załadowany do ADF, drukowanie kopii próbnej rozpoczyna się bez wyświetlenia ekranu potwierdzającego, że zakończyło się skanowanie oryginału.

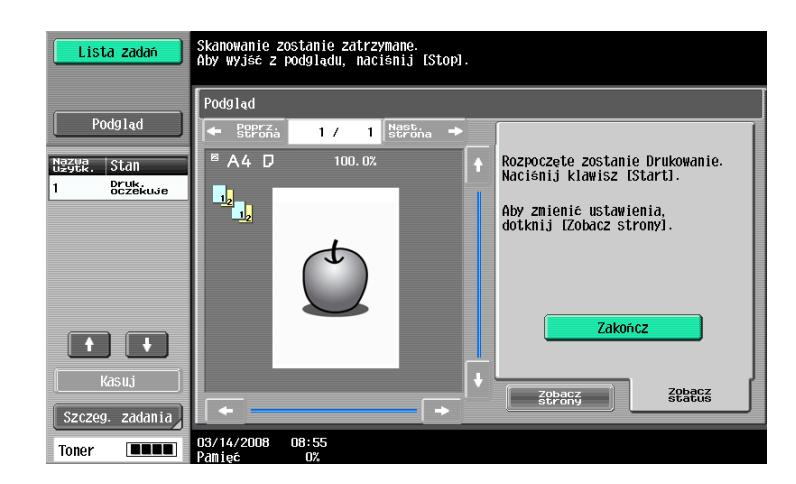

# Sprawdzanie za pomocą obrazu podglądu

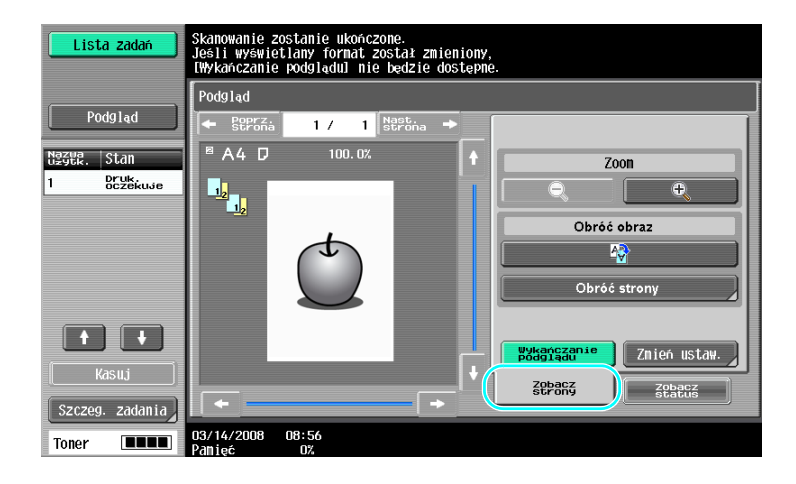

#### **Odniesienie**

- Aby zmienić ustawienia po sprawdzeniu obrazu podglądu, nacisnąć przycisk [Zobacz strony], następnie dokonać zmian ustawień.

#### **⊲ Odsyłacz**

# 3.13 Sprawdzanie liczby wydruków

## Licznik kopii

Dla różnych funkcji można sprawdzić całkowitą liczbę wydrukowanych stron oraz dokładną liczbę wydruków, np. wydruków czarno-białych.

Narzędzia/Licznik

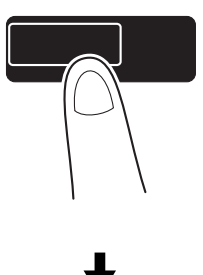

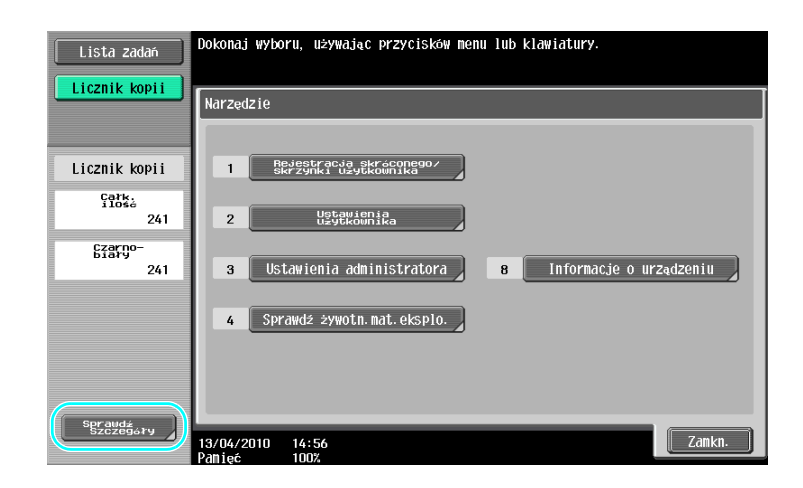

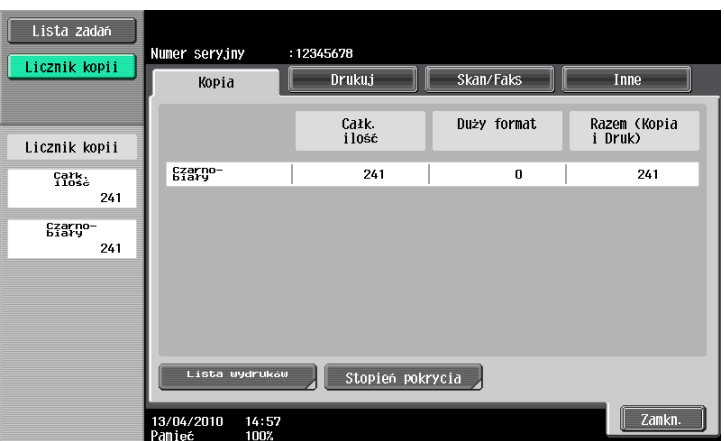
Poniższe informacje można zobaczyć za pomocą zakładki Kopia.

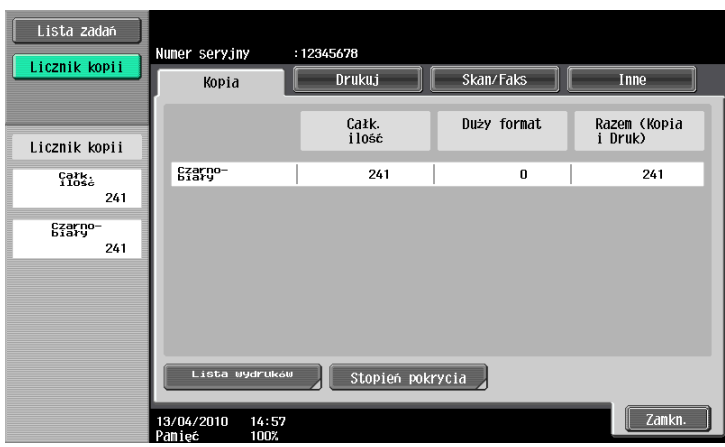

Całkowita ilość: Wyświetla liczbę całkowitą skopiowanych stron.

Duży format: Wyświetla liczbę całkowitą stron skopiowanych na papierze o dużym formacie.

Ilość całkowita (Kopie + Wydruki): Wyświetla liczbę całkowitą skopiowanych i wydrukowanych stron. Odniesienie

- Aby wydrukować listę, nacisnąć przycisk [Lista wydruków].
- Aby wyświetlić informację o ilości użytego tonera, nacisnąć przycisk [Stopień pokrycia].

## **de** Odsyłacz

Aby poznać szczegóły, patrz rozdział 8 w [Instrukcji obsługi Kopiowania].

## 3.14 Ograniczenie zużycia energii

Urządzenie wyposażone jest w trzy tryby oszczędzania energii. Ponadto, zegar tygodniowy umożliwia ograniczenie czasu korzystania z urządzenia, jeśli zostaną zaprogramowane dni oraz okresy jej wyłączenia z użytkowania.

Ustawienia tych funkcji można konfigurować w trybie administratora.

#### Tryb zasilania niskiej mocy i tryb czuwania

Jeżeli przez określony czas nie zostanie wykonana żadna operacja, urządzenie automatycznie przechodzi w tryb, w którym oszczędza energię. Jeśli przez 15 minut nie zostanie wykonana żadna czynność, panel dotykowy wyłączy się, a urządzenie przełączy się na tryb zasilania małej mocy. Jeśli przez 30 minut nie zostanie wykonana żadna operacja, urządzenie przejdzie w tryb czuwania, gdzie efekt oszczędzania energii jest jeszcze większy (Domyślne ustawienie fabryczne).

## $\sqrt{s}$  Odsvłacz

Aby poznać szczegóły, patrz rozdział 4 w [Instrukcja obsługi kopiowania].

#### Przełączanie ręczne do trybu oszczędzania energii

Zamiast czekać przez określony czas, można ręcznie ustawić urządzenie wprowadzając tryb niskiej mocy zasilania w celu oszczędzania energii. Fabrycznie urządzenie zostało tak ustawione, by po naciśnięciu przycisku Oszczędz. energii przechodziło w Tryb zasilania małej mocy.

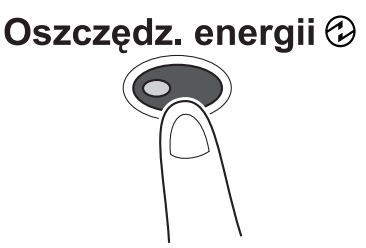

#### Automatyczne wyłączenie

Urządzenie automatycznie wyłącza główny wyłącznik zasilania, zgodnie z godziną ustawioną przez administratora.

## **Odsyłacz**

Aby poznać szczegóły, patrz rozdział 7 w [Instrukcji obsługi Kopiowanie].

#### Zegar tygodniowy

Urządzenie może zostać automatycznie przełączone na tryb czuwania zgodnie z harmonogramem pracy określonym przez administratora w celu ograniczenia czasu użytkowania urządzenia. Można określić czas włączania i wyłączania urządzenia niezależnie dla każdego dnia tygodnia jak również określić dni jego działania za pomocą daty.

# $\sqrt{\phantom{a}}$ Odsyłacz

Aby poznać szczegóły, patrz rozdział 7 w [Instrukcja obsługi kopiowania].

#### Kopiowanie podczas korzystania z zegara tygodniowego

Ograniczenia czasu działania wprowadzone przez zegar tygodniowy można czasowo anulować w celu korzystania z urządzenia. W celu anulowania ograniczeń, najpierw należy wprowadzić godziny pracy urządzenia. Hasło dla czasu poza godzinami pracy należy określić w trybie Administratora.

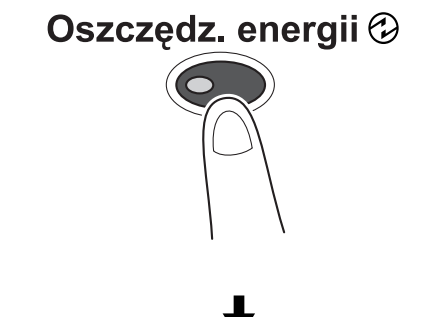

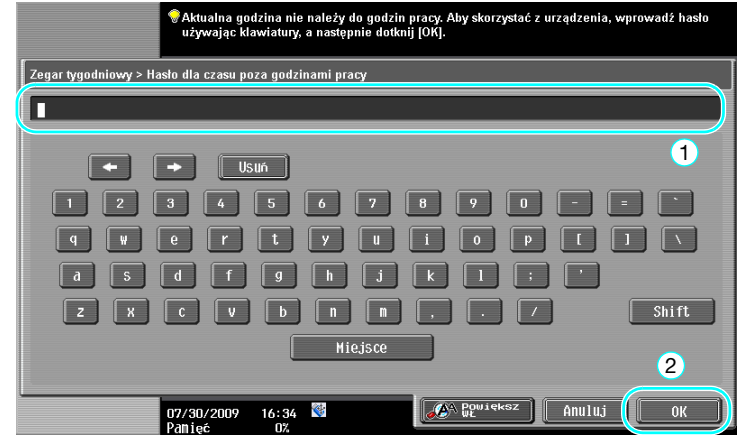

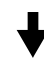

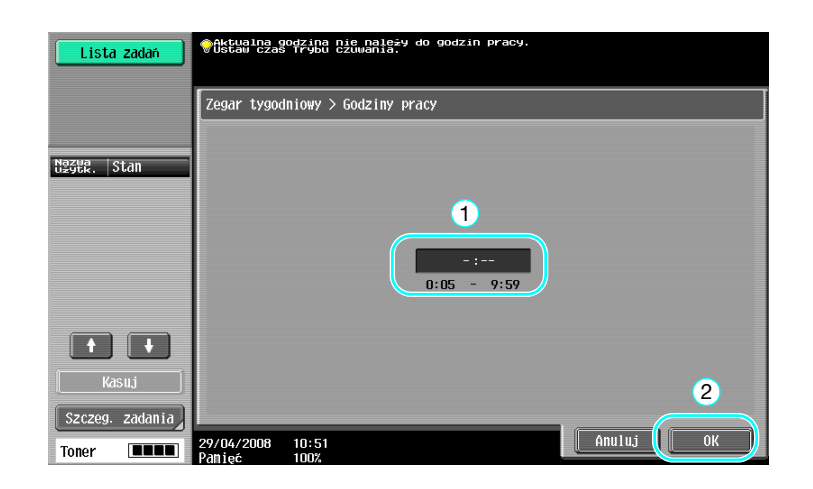

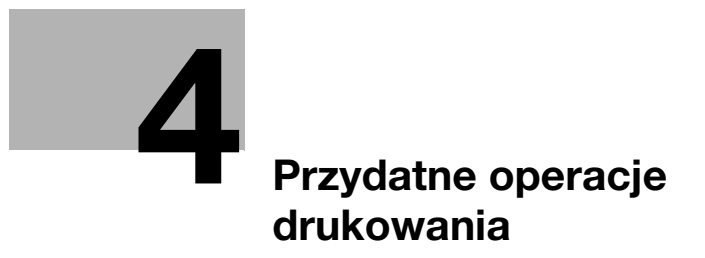

# <span id="page-186-0"></span>4 Przydatne operacje drukowania

# 4.1 Wybór papieru

#### Ułożenie oryginału

Wybrać "Poł. pionowo" lub "Połoz. poziomo" jako kierunek drukowania na papierze.

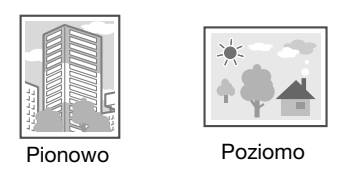

Sterowniki PCL/PS/XPS dla systemu Windows: Zakładka Podstaw Sterownik dla systemu Macintosh OS X: Page Attributes

#### dOdsyłacz

Aby poznać szczegóły, patrz rozdział 9 i rozdział 10 w [Instrukcji obsługi Drukowania].

## Format oryginału i format papieru

Wybrać format papieru dokumentu oryginalnego oraz format papieru, który zostanie zadrukowany.

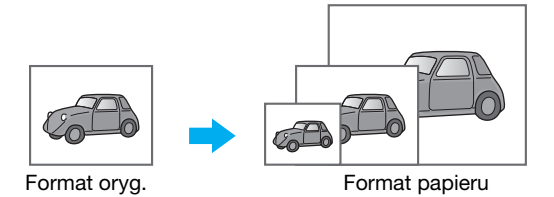

Sterowniki PCL/PS/XPS dla systemu Windows: Zakładka Podstaw Sterownik dla systemu Macintosh OS X: Page Attributes

## **dod** Odsyłacz

#### Zoom

Określić współczynnik powiększenia lub zmniejszenia.

Oryginał jest automatycznie powiększany lub zmniejszany do formatu tu określonego, jeśli jest różny od ustawienia "Formatu oryginału", a "Zoom" jest ustawiony na "Autom.".

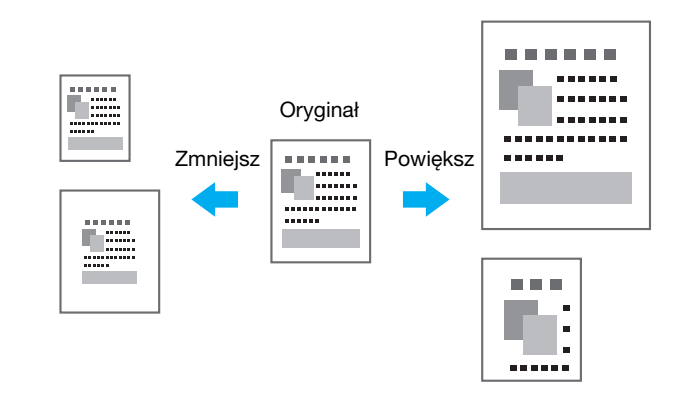

Sterowniki PCL/PS/XPS dla systemu Windows: Zakładka Podstaw

Sterownik dla systemu Macintosh OS X: Page Attributes

#### Odniesienie

Sterownik PCL/PS dla systemu Windows również posiada funkcję "Obsługa cienkiej linii" która zapobiega rozmazywaniu cienkich linii podczas drukowania na mniejszym formacie. (Zakładka Inne)

## **√** Odsvłacz

Aby poznać szczegóły, patrz rozdział 9 i rozdział 10 w [Instrukcji obsługi Drukowania].

## Podajnik papieru (Typ papieru)

Wybrać podajnik papieru zawierający papier, który ma być zadrukowany. Jeśli w podajnikach umieszczono różne rodzaje papieru, można wybrać żądany rodzaj papieru poprzez wybranie innego podajnika.

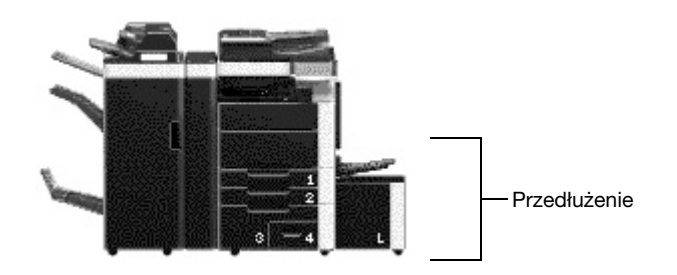

Sterowniki PCL/PS/XPS dla systemu Windows: Zakładka Podstaw Sterownik dla systemu Macintosh OS X: Paper Tray /Output Tray

## √ Odsyłacz

W przypadku drukowania większej liczby kopii, należy wybrać funkcję "Kompletować" aby wydrukować każdą kopię jako pełny zestaw (1, 2, 3, ..., 1, 2, 3, ...).

Dodatkowo, jeśli wybrano funkcję "Oddziel.", każdy zestaw kopii po wyprowadzeniu zostanie przesunięty do przodu lub do tyłu.

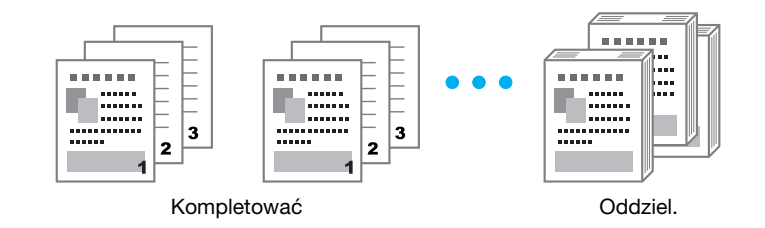

Sterowniki PCL/PS/XPS dla systemu Windows: Zakładka Podstaw

Sterownik dla systemu Macintosh OS X: Output Method

Odniesienie

- Funkcja "Oddziel." jest dostępna wyłącznie z finiszerami, które umożliwiają przesunięcie stron.

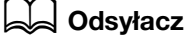

## 4.2 Zarządzanie i ograniczanie drukowania

#### Drukowanie zabezpieczone

Dla dokumentu można określić hasło.

Ta funkcja jest pomocna przy drukowaniu poufnych dokumentów ponieważ nie będzie można pobrać dokumentu dopóki nie wprowadzi się hasła za pomocą panelu sterowania urządzenia.

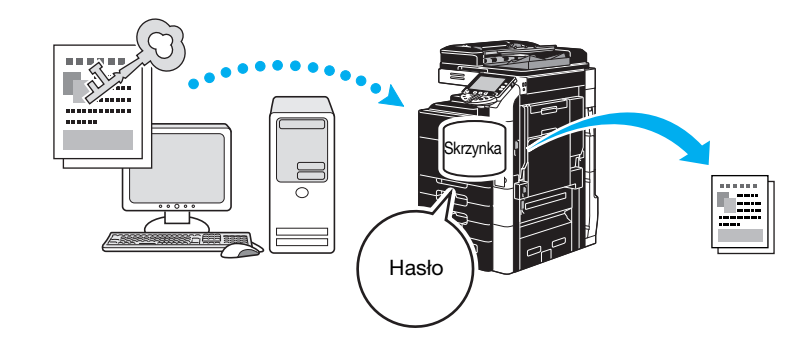

Sterowniki PCL/PS/XPS dla systemu Windows: Zakładka Podstaw Sterownik dla systemu Macintosh OS X: Output Method

#### **Odsyłacz**

Aby poznać szczegóły, patrz rozdział 9 i rozdział 10 w [Instrukcji obsługi Drukowania].

#### Zapis w skrzynce

dokument można zapisać w określonej skrzynce użytkownika.

Ponieważ zapisane dane mogą być drukowane, gdy zaistnieje taka potrzeba, funkcja ta jest pomocna przy układaniu dokumentów w publicznych lub prywatnych skrzynkach użytkowników, zależnie od zawartości dokumentów.

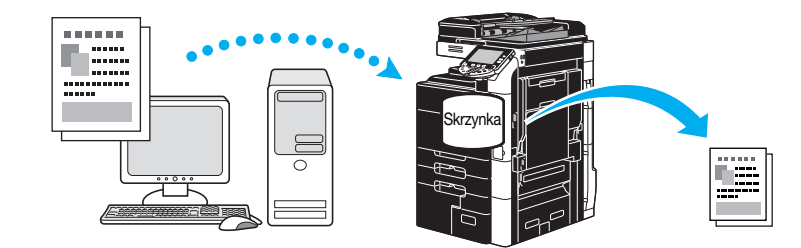

Sterowniki PCL/PS/XPS dla systemu Windows: Zakładka Podstaw Sterownik dla systemu Macintosh OS X: Output Method

#### √ Odsyłacz

#### Drukowanie produkcyjne

Przed drukowaniem dużej liczby kopii, może zostać wydrukowana pojedyncza kopia próbna w celu wykonania kontroli.

Zapobiega to drukowaniu dużych ilości stron z błędami.

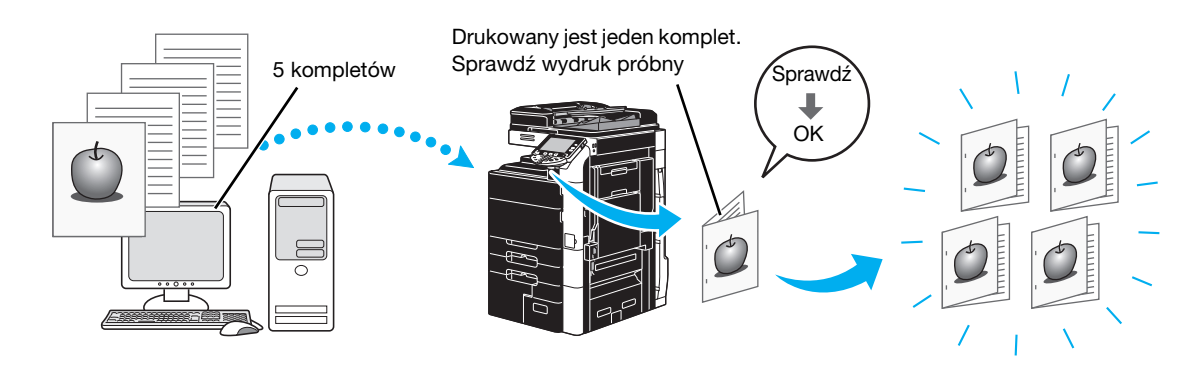

Sterowniki PCL/PS/XPS dla systemu Windows: Zakładka Podstaw

Sterownik dla systemu Macintosh OS X: Output Method

#### **√** Odsyłacz

Aby poznać szczegóły, patrz rozdział 9 i rozdział 10 w [Instrukcji obsługi Drukowania].

#### Autoryzacja użytkownika/Konto dostępu

Jeśli w urządzeniu określono ustawienia konta dostępu, zarejestrowanie informacji o koncie w sterowniku drukarki pozwoli urządzeniu sprawdzić czy wysłane zadania drukowania to dane pochodzące od zarejestrowanego użytkownika lub z zarejestrowanego konta.

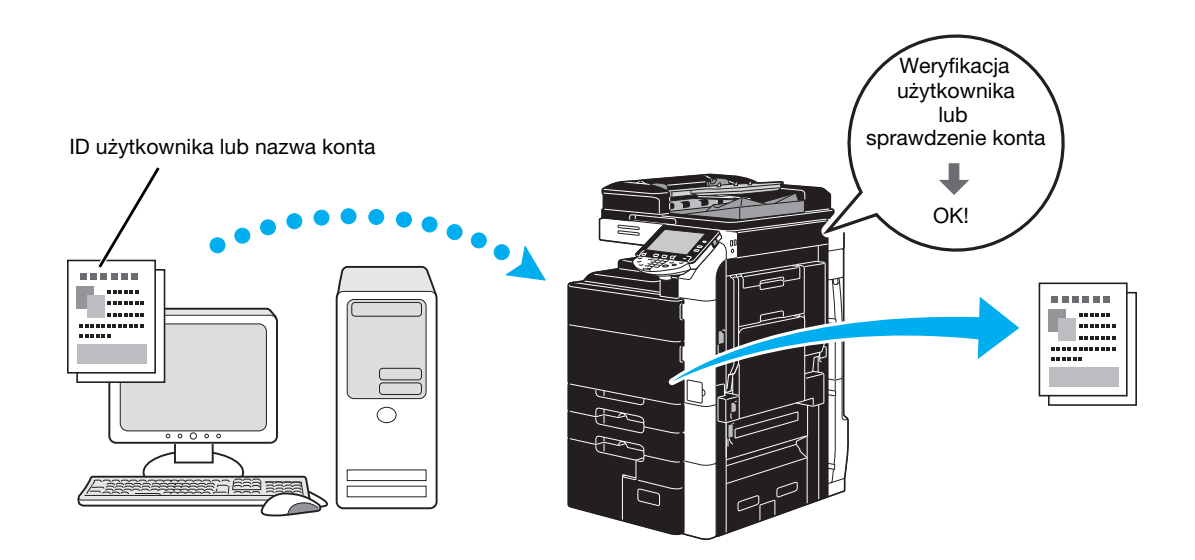

Sterowniki PCL/PS/XPS dla systemu Windows: Zakładka Podstaw Sterownik dla systemu Macintosh OS X: Output Method

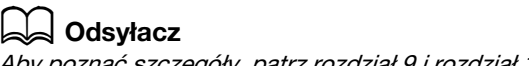

#### ID i wydruk

Użytkownik posługujący się nazwą użytkownika i hasłem, następnie drukowanie zadań zapisanych w skrzynce użytkownika ID i Wydruk opisywanego urządzenia, gdy zostanie dokonana autoryzacja użytkownika.

Ponieważ drukowanie odbywa się po dokonaniu autoryzacji użytkownika przez panel sterowania urządzenia, może ono być wykorzystywane do drukowania ściśle tajnych dokumentów.

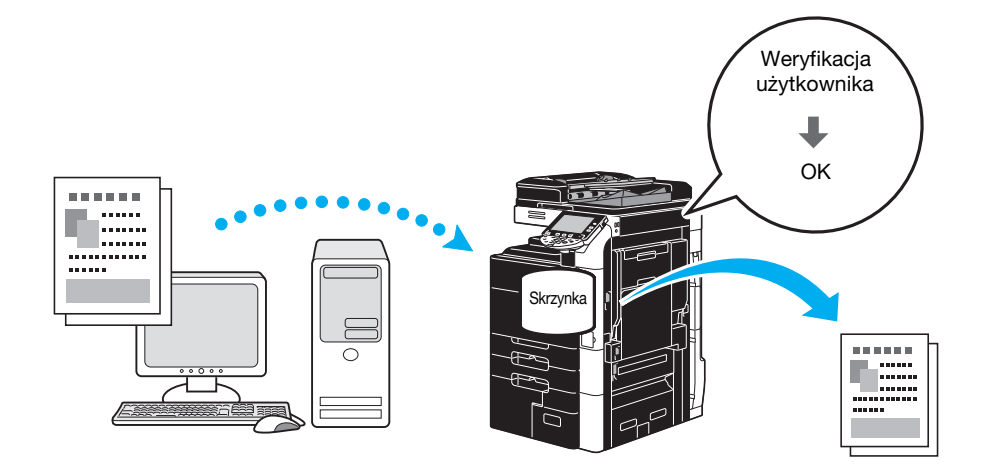

Sterowniki PCL/PS/XPS dla systemu Windows: Zakładka Podstaw Sterownik dla systemu Macintosh OS X: Output Method

#### **dod** Odsyłacz

## 4.3 Ograniczenie zużycia papieru podczas drukowania

#### Łączony

Drukowanie N na 1, które pozwala zredukować liczbę stron dokumentów i drukować je na jednym arkuszu, to funkcja bardzo pomocna w oszczędzaniu liczby drukowanych stron.

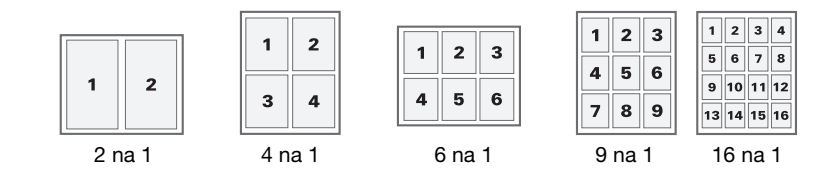

Sterowniki PCL/PS/XPS dla systemu Windows: Zakładka Układ.

#### **√** Odsyłacz

Aby poznać szczegóły, patrz rozdział 9 w [Instrukcja obsługi Drukowania].

#### Drukowanie dwustronne/drukowanie broszur

Dokumenty mogą być drukowane po obu stronach papieru lub w formie broszury (rozkładanej książki z łączeniem pośrodku).

Ta funkcja pomaga łączyć dokument zawierający kilka stron.

#### Drukowanie dwustronne

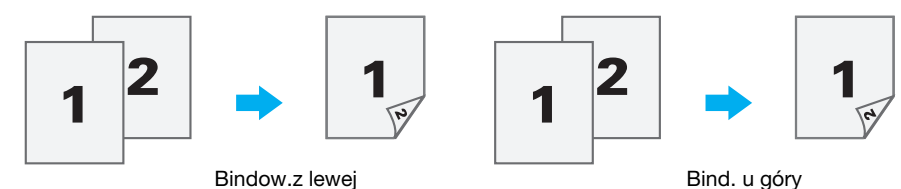

Drukowanie broszury

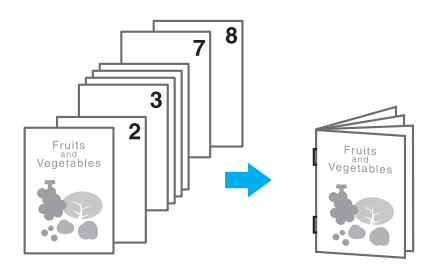

Sterowniki PCL/PS/XPS dla systemu Windows: Zakładka Układ.

Sterownik dla systemu Macintosh OS X: Layout/Finish

Odniesienie

- Również korzystanie z funkcji "Chapter" to wygodny sposób określenia, która strona ma być wydrukowana na przedniej stronie papieru w dokumencie drukowanym dwustronnie albo w broszurze.
- Funkcja "Pomiń puste strony", która nie drukuje pustych stron w przypadku drukowania ze sterownika PCL/XPS w systemie Windows, pomaga ograniczyć zużycie papieru.

## **Odsyłacz**

## 4.4 Dostosować położenie drukowania

#### Kierunek bindowania i margines bindowania

Określić położenie bindowania do bindowania dokumentów. W przypadku sterownika PCL/PS/XPS w systemie Windows, można dostosować wielkość marginesów strony.

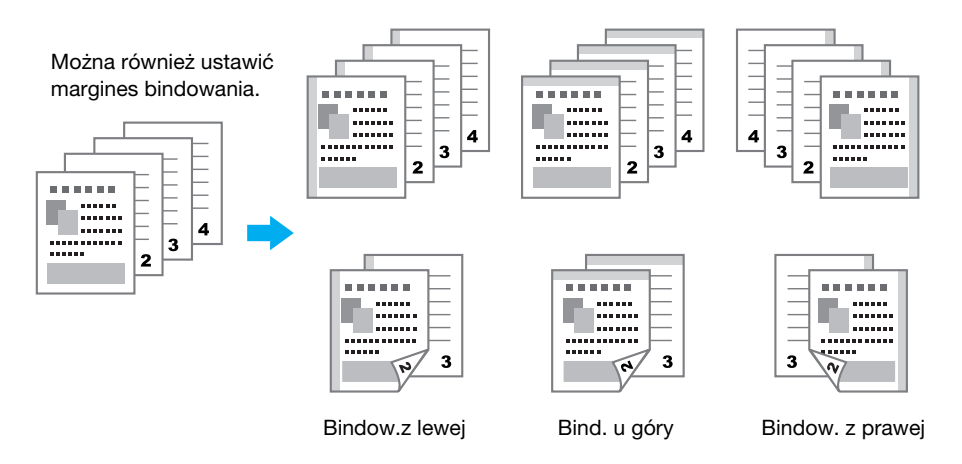

Sterowniki PCL/PS/XPS dla systemu Windows: Zakładka Układ.

Sterownik dla systemu Macintosh OS X: Layout/Finish

## **Odsyłacz**

Aby poznać szczegóły, patrz rozdział 9 i rozdział 10 w [Instrukcji obsługi Drukowania].

#### Image Shift

Cały obraz może zostać przesunięty, a następnie wydrukowany, na przykład podczas ustawiania marginesów z lewej i prawej strony.

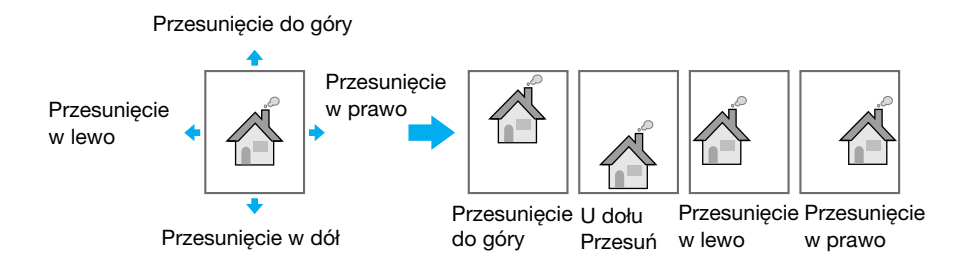

Sterowniki PCL/PS/XPS dla systemu Windows: Zakładka Układ.

Sterownik dla systemu Macintosh OS X: Layout/Finish

#### **√** Odsyłacz

#### Zszywanie i dziurkowanie

Wydrukowane dokumenty mogą być łączone za pomocą zszywek lub posiadać dziurki.

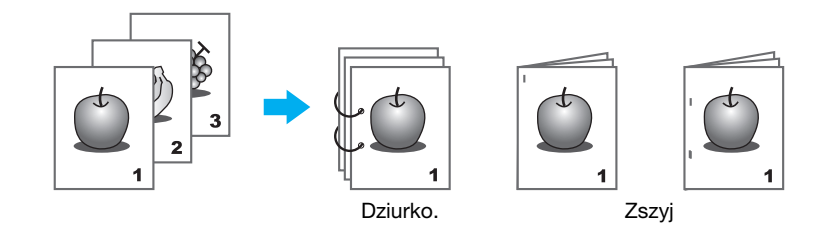

Sterowniki PCL/PS/XPS dla systemu Windows: Zakładka Wykańcz.

Sterownik dla systemu Macintosh OS X: Layout/Finish

Odniesienie

- Ustawienia Zszyj dostępne jest jedynie wtedy, gdy zainstalowany jest opcjonalny finiszer.
- Aby możliwe było korzystanie z ustawień dziurkowania, zainstalowany musi być opcjonalny finiszer i dziurkacz albo finiszer FS-526 i zespół składania na ZU-606.
- Wybierając tacę wysuwu, można określić kierunek wysuwu dokumentów.
- Wybrać odpowiednie ustawienie Rozmieszczenie papieru, aby określić, czy przy ustawianiu położenia bindowania priorytetem ma być wykończenie produktu czy też wydajność.

#### **Odsyłacz**

Aby poznać szczegóły, patrz rozdział 9 i rozdział 10 w [Instrukcji obsługi Drukowania].

## Zszywanie i składanie na środku

Należy wybrać, czy ukończone dokumenty mają być składana na pół, na trzy części, składane na pół i zszywane, czy składane na pół i jedna z połówek dodatkowo składana do zewnątrz.

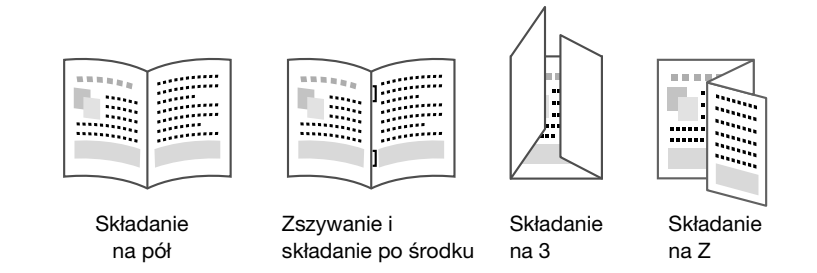

Sterowniki PCL/PS/XPS dla systemu Windows: Zakładka Wykańcz.

Sterownik dla systemu Macintosh OS X: Layout/Finish

#### Odniesienie

- Ustawienia Zszywanie i składanie na środku oraz ustawienia składania są dostępne jedynie jeśli zainstalowano opcjonalny moduł zszywający.
- Aby móc korzystać z ustawień "Składanie na 3", zainstalowany musi być opcjonalny finiszer FS-526 oraz moduł broszurujący SD-508.
- Ustawienie "Składanie na Z" jest dostępne jedynie, jeśli zainstalowany został opcjonalny zespół składania na ZU-606 i finiszer FS-526. Aby skorzystać z ustawienia Składanie na Z, w ustawieniu "Format papieru" oprogramowania użytkowego lub sterownika drukarki ustawić należy wartość formatu papieru widoczną w ustawieniu (Składanie na Z (A3, B4, 11 x 17, 8K) /Składanie na Z  $(8-1/2 \times 14)$ ) wybranym z listy rozwijalnej.

#### √ Odsvłacz

## 4.6 Dodawanie innego papieru

## Tryb okładki

Przednią i tylną okładkę można wydrukować na innym papierze.

Wybrać, czy papier na okładki ma być podawany z podajnika papieru, czy z podajnika przekładek PI-505.

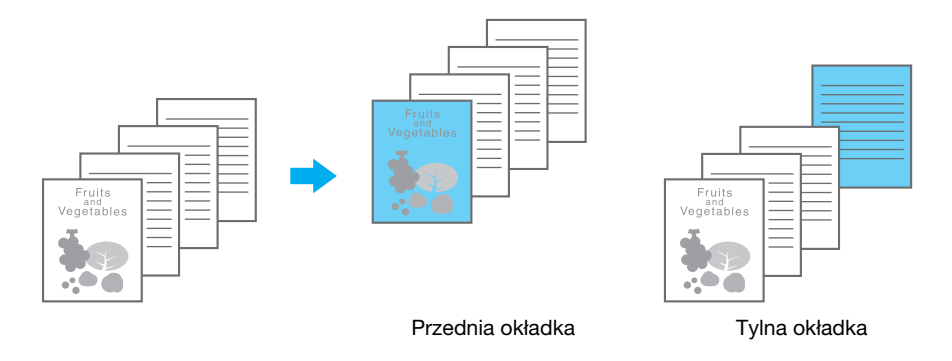

Sterowniki PCL/PS/XPS dla systemu Windows: Zakładka Tryb okładki Sterownik dla systemu Macintosh OS X: Cover Mode/Transparency Interleave

## **D**Odsyłacz

Aby poznać szczegóły, patrz rozdział 9 i rozdział 10 w [Instrukcji obsługi Drukowania].

## Przekładki z folii prezentacyjnych

Podczas drukowania na foliach OHP pomiędzy folie mogą być wsuwane przekładki.

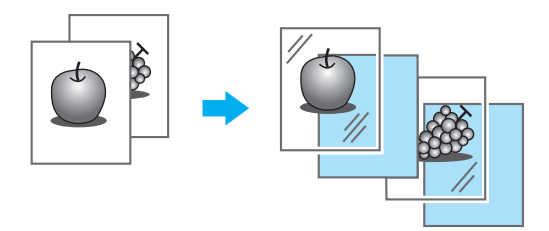

Sterowniki PCL/PS/XPS dla systemu Windows: Zakładka Tryb okładki Sterownik dla systemu Macintosh OS X: Cover Mode/Transparency Interleave

# **dod** Odsyłacz

#### Ustawienie na stronę

Dla każdej strony można wybrać inną metodę drukowania oraz podajnik papieru. Jest to praktyczne rozwiązanie w przypadku zmiany podajników papieru przy drukowaniu dużej liczby stron.

Strona 1: Drukowana jednostronnie na papierze z Podajnika 1

Strona 2: Drukowana jednostronnie na papierze z Podajnika 2

Trzeci arkusz: Wprowadzenie czystego papieru z Podajnika 1

Strony od 3 do 6: Drukowane dwustronnie na papierze z Podajnika 1

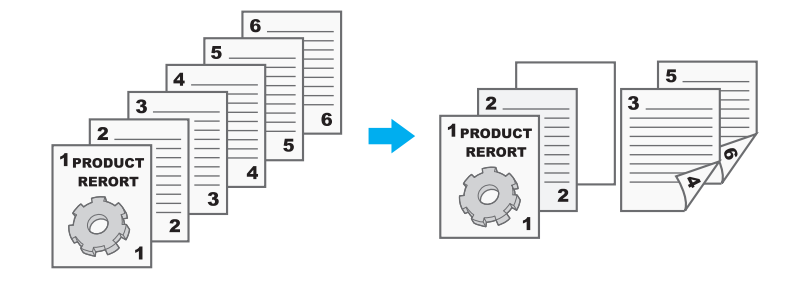

Sterowniki PCL/PS/XPS dla systemu Windows: Zakładka Tryb okładki Sterownik dla systemu Macintosh OS X: Per Page Setting

#### √ Odsyłacz

# 4.7 Dodawanie tekstu i obrazów podczas drukowania

#### Znak wodny

Dokument można wydrukować tak, aby nałożony był na znak wodny (stempel tekstowy).

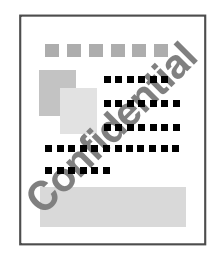

Sterowniki dla systemu Windows PCL/PS/XPS: Zakładka Stempel/Kompozycja

#### dOdsyłacz

Aby poznać szczegóły, patrz rozdział 9 w [Instrukcja obsługi Drukowania].

#### Nakładanie

Dokument można wydrukować tak aby nałożony był na osobne dane nakładki.

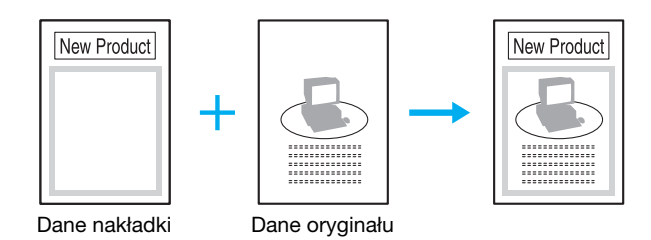

Sterowniki dla systemu Windows PCL/PS/XPS: Zakładka Stempel/Kompozycja

## dOdsyłacz

Aby poznać szczegóły, patrz rozdział 9 w [Instrukcja obsługi Drukowania].

#### Zabezpieczenia kopiowania

Określić specjalny wzór lub hasło zapobiegające kopiowaniu. Dostępne są cztery funkcje zabezpieczające przed kopiowaniem: Ochrona kopii, Stempel powtarzalny, Zabezpieczenie przed kopiowaniem i Kopiowanie zabezpieczone hasłem.

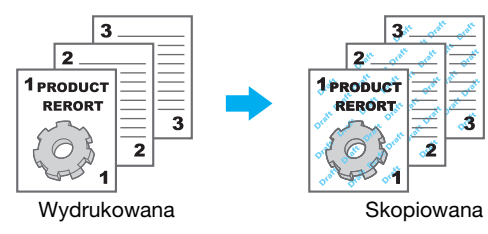

Aby móc korzystać z funkcji "Zabezpieczenia przed kopiowaniem" i "Kopiowania zabezpieczonego hasłem", niezbędny jest opcjonalny zestaw zabezpieczający SC-507.

Sterowniki dla systemu Windows PCL/PS/XPS: Zakładka Stempel/Kompozycja

Sterownik dla systemu Macintosh OS X: Stamp/Composition

#### **√** Odsvłacz

#### Data/Godzina i Numer strony

Dokument można wydrukować z dodaną datą/godziną lub numerem strony.

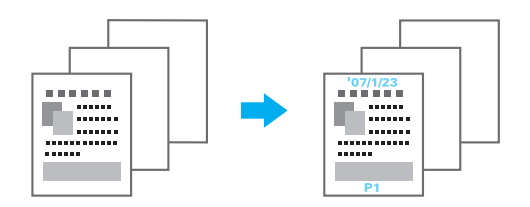

Sterowniki dla systemu Windows PCL/PS/XPS: Zakładka Stempel/Kompozycja Sterownik dla systemu Macintosh OS X: Stamp/Composition

#### **do Odsyłacz**

Aby poznać szczegóły, patrz rozdział 9 i rozdział 10 w [Instrukcji obsługi Drukowania].

#### Nagłówek/Stopka

Informacja zapisana w tym urządzeniu jako nagłówek/stopka może zostać dodana, gdy dokument jest drukowany.

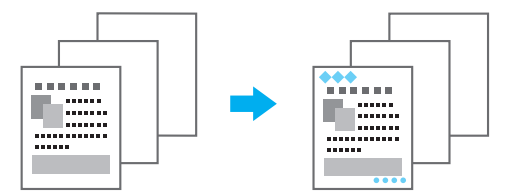

Sterowniki dla systemu Windows PCL/PS/XPS: Zakładka Stempel/Kompozycja

Sterownik dla systemu Macintosh OS X: Stamp/Composition

#### Odniesienie

- Aby możliwe było zastosowanie nagłówków/stopek, nagłówek/stopka muszą najpierw zostać zarejestrowane za pomocą urządzenia.

#### dOdsyłacz

# 4.8 Ustawienie jakości obrazu

#### Ustawienie jakości

Dokument można wydrukować tak, by zapobiec blaknięciu kolorowych znaków, linii lub obrazów, albo można wyregulować jakość obrazu.

Odniesienie.

- Określona może zostać funkcja Wzmacniania krawędzi w celu podkreślenia krawędzi znaków, grafiki i obrazów, aby małe znaki stały się bardziej widoczne.
- Funkcja Oszczędzania tonera może zostać określona e celu kontrolowania zaczernienia druku oraz zredukowania zużycia tonera.
- Sterownik dla systemu Windows XPS posiada funkcję "Wzór", która określa skalę szczegółów graficznych wzoru.

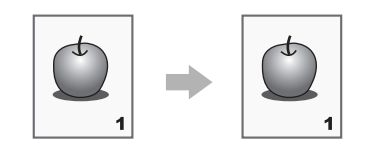

Sterowniki dla systemu Windows PCL/PS/XPS: Zakładka Jakość Sterownik dla systemu Macintosh OS X: Quality

## √d Odsyłacz

Aby poznać szczegóły, patrz rozdział 9 i rozdział 10 w [Instrukcji obsługi Drukowania].

## Typ oryginału

Dokument można wydrukować z jakością obrazu odpowiednią do zawartości dokumentu.

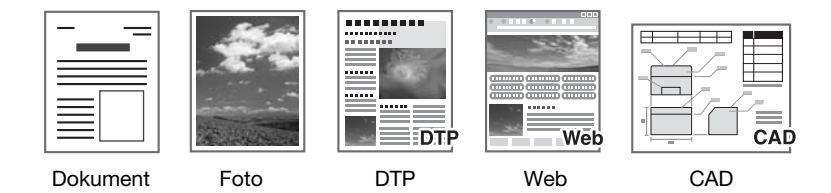

Sterowniki dla systemu Windows PCL/PS/XPS: Zakładka Jakość

Sterownik dla systemu Macintosh OS X: Quality

## **√** Odsyłacz

Aby poznać szczegóły, patrz rozdział 9 i rozdział 10 w [Instrukcji obsługi Drukowanie].

## Tryb Błyszczący

Dokument można wydrukować z wykończeniem błyszczącym.

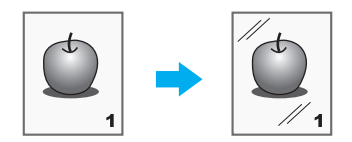

Sterowniki dla systemu Windows PCL/PS/XPS: Zakładka Jakość Sterownik dla systemu Macintosh OS X: Quality

## **Odsyłacz**

## Ustawienia Czcionek

Dokument można wydrukować tak, by font TrueType zamienić fontami drukarki.

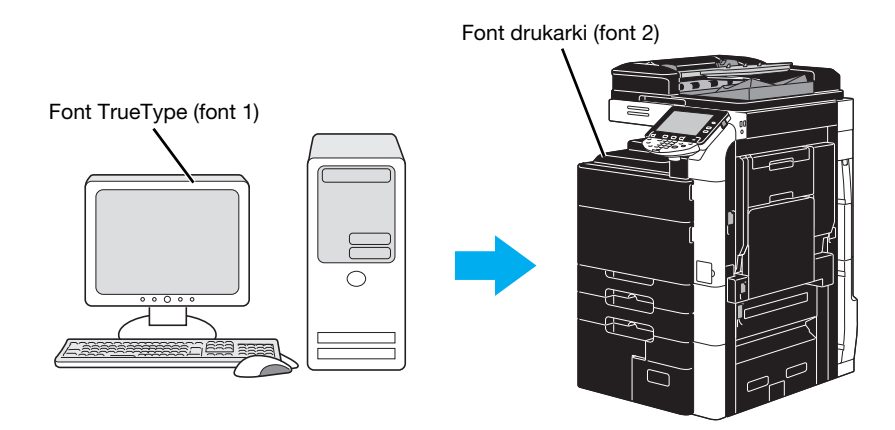

Sterowniki PCL/PS dla systemu Windows: Zakładka Jakość

Odniesienie

- Używanie fontów drukarki można skrócić czas drukowania, jednak może być widoczna różnica pomiędzy wyświetlonym dokumentem a wynikami na wydruku.
- "Ustawienia czcionek" można skonfigurować używając w tym celu sterownika dla systemu Windows PCL lub PS.

## **dodsyłacz**

Aby poznać szczegóły, patrz rozdział 9 w [Instrukcji obsługi Drukowanie].

# 4.10 Konfigurowanie łatwego w obsłudze sterownika drukarki

#### Moja zakładka

Można skonfigurować zakładkę "Moja zakładka", która umożliwia zapisanie często używanych ustawień funkcji sterownika drukarki zbiorowo w jednej zakładce oraz indywidualne dostosowanie zawartości, która będzie wyświetlana w zakładce. Korzystając z funkcji Moja zakładka, możesz zmienić ustawienia często używanych funkcji na ekranie.

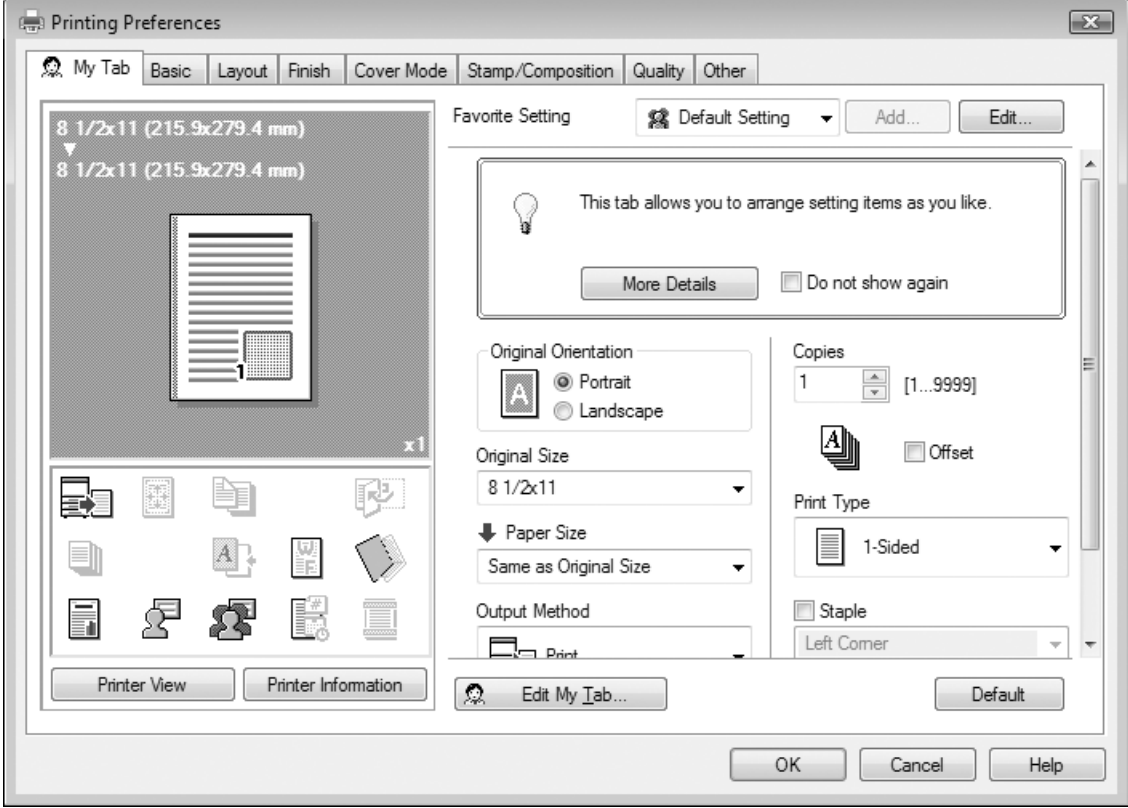

Sterowniki PCL/PS/XPS dla systemu Windows: Moja zakładka

## $\sim$  Odsyłacz

Aby poznać szczegóły, patrz rozdział 9 w [Instrukcji obsługi Drukowanie].

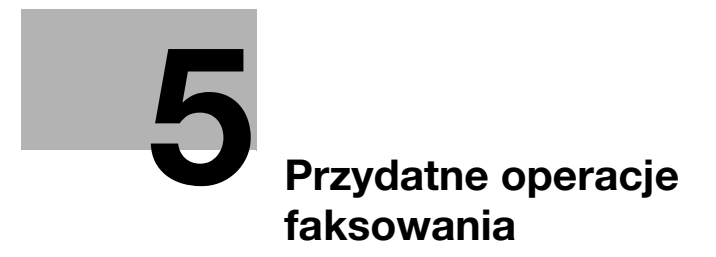

# <span id="page-204-0"></span>5 Przydatne operacje faksowania

## 5.1 Rejestrowanie często używanych numerów faksu

Istnieje możliwość zarejestrowania często używanych adresatów. Adresatów można zarejestrować jako grupy w książce adresowej.

ō

Toner

#### Adresaci książki adresowej

Rejestrując często używanych adresatów w książce adresowej, dane adresata można przywołać jednym naciśnięciem przycisku książki adresowej.

Narzędzia/Licznik

Otwieranie ekranu wpisywania adresata

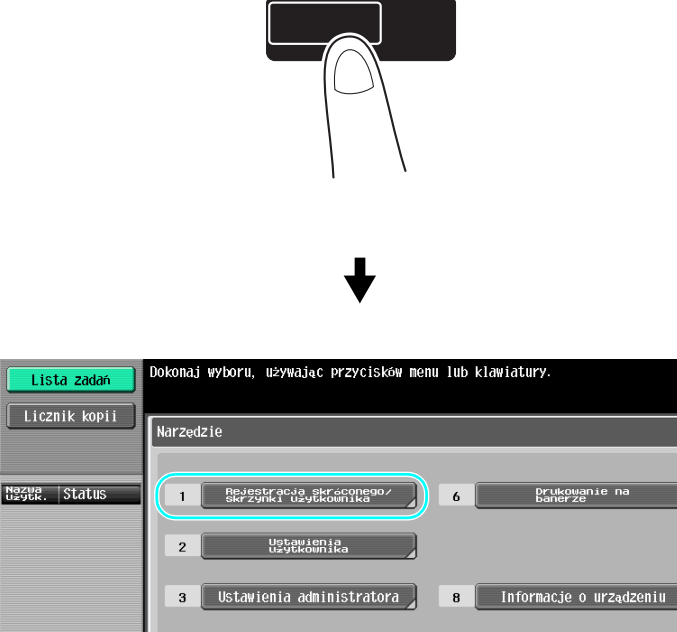

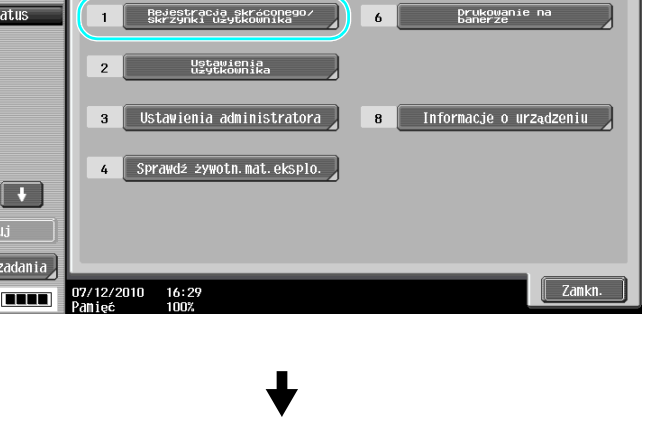

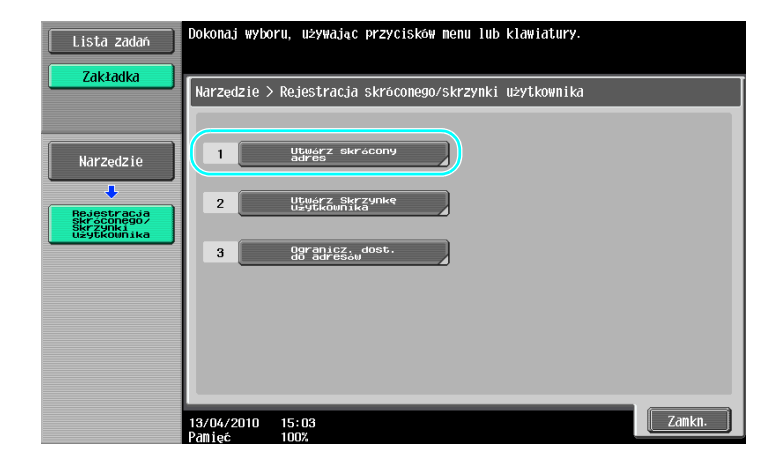

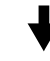

Ekran wpisywania adresata

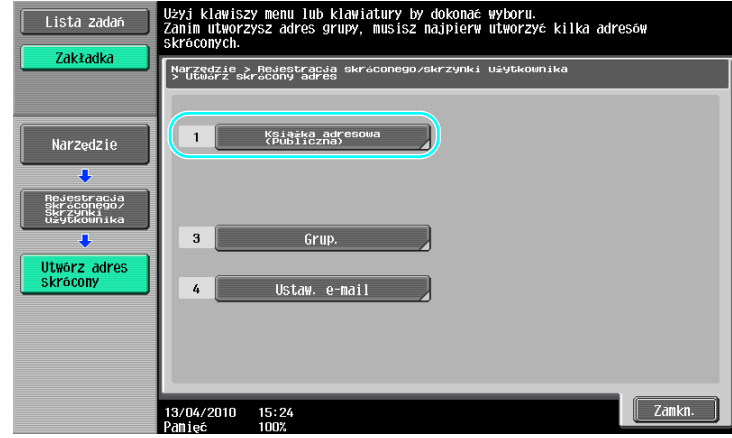

#### Rejestrowanie numeru faksu

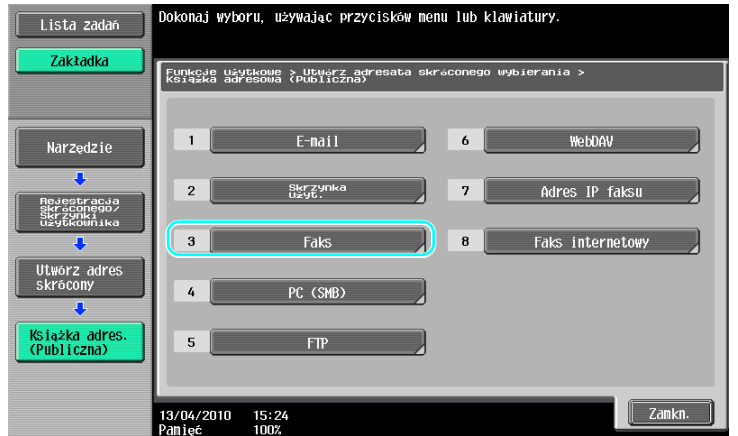

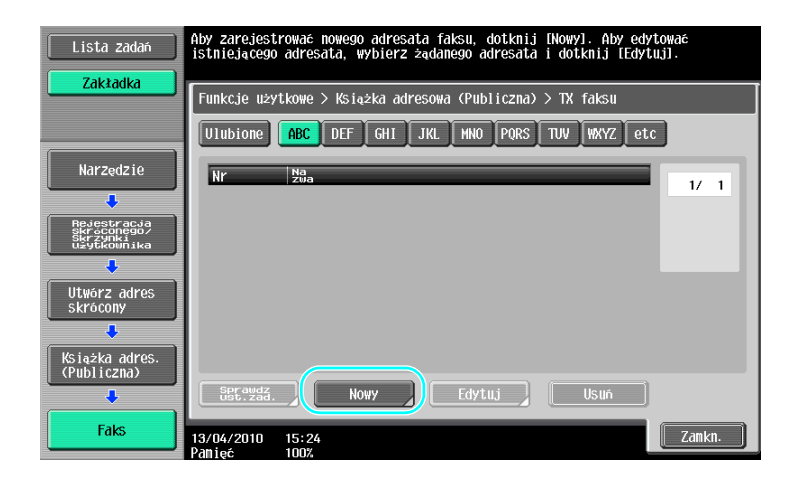

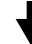

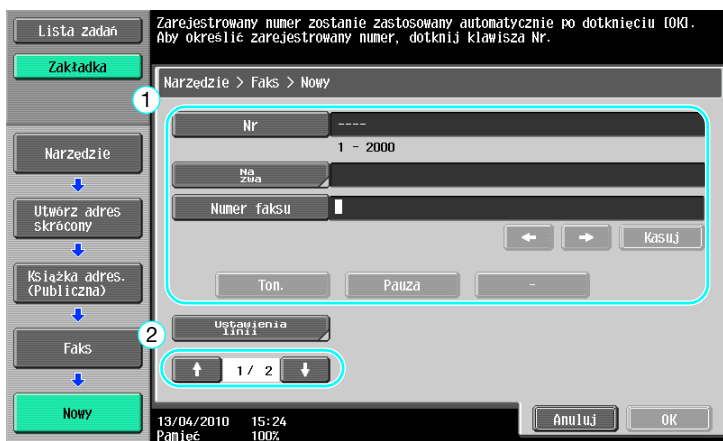

- [Nr]: Używając klawiatury wprowadzić numer rejestracji.
- [Nazwa]: Określić nazwę dla numeru faksu, który zostanie wprowadzony.
- [Numer faksu]: Używając klawiatury wprowadzić numer faksu, który ma zostać zarejestrowany. • [Indeks]: Wybrać znaki indeksu używane do uporządkowania numerów faksu. Wybierając znaki
- indeksu odpowiadające wpisanym nazwom, można łatwo odnaleźć numer faksu. • [Ikona]: Jeśli w urządzeniu jest dostępna i-Option LK-101 v2/LK-103 v2, wybrać ikonę.

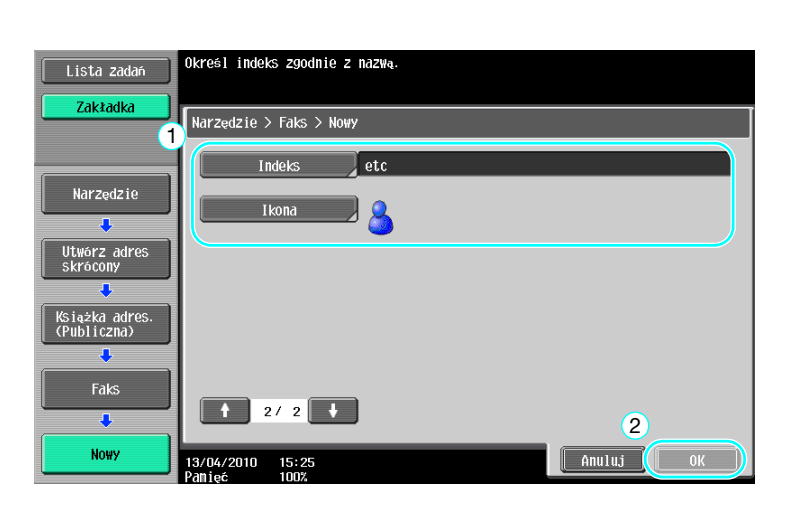

## **Odsyłacz**

Aby poznać szczegóły, patrz rozdział 9 w [Instrukcji obsługi Skanowania sieciowego/faksowania/faksowania sieciowego].

#### Grupy adresatów

Można wprowadzić wielu adresatów jako pojedynczą grupę.

Adresaci, których można zapisać jako adresatów grupowych muszą być wpisani do książki adresowej.

W celu zapisania adresatów grupowych, wcześniej należy wpisać poszczególnych adresatów do książki adresowej.

 $\rightarrow$  Dotknąć przycisku [Grup.] na ekranie Utwórz adres skrócony.

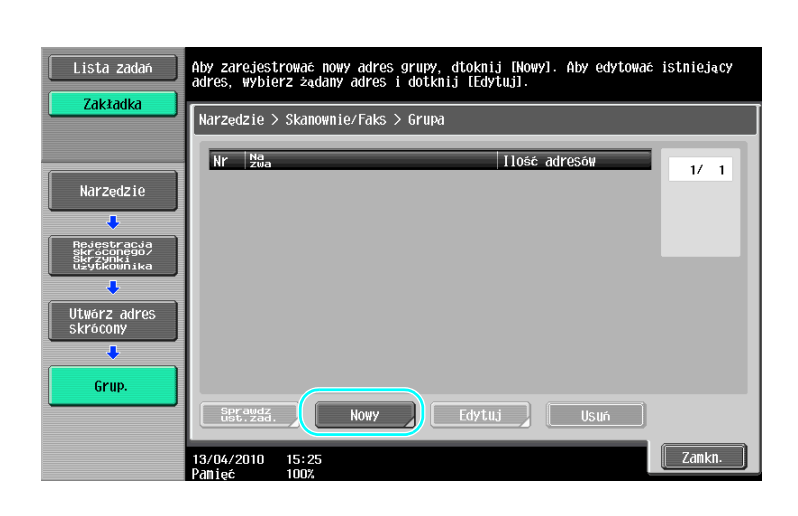

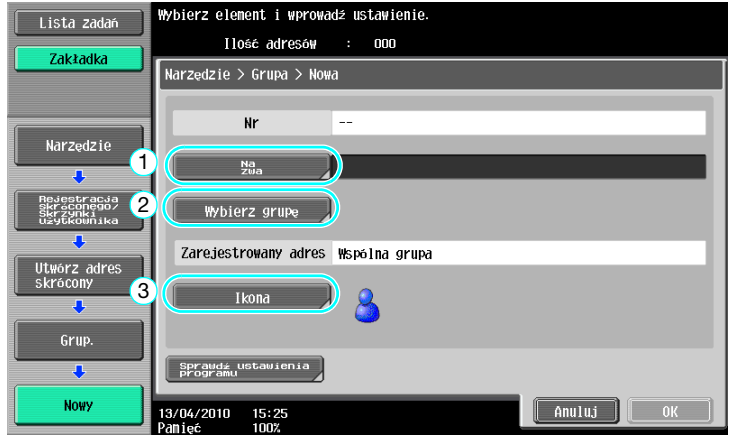

Ekran wpisu adresowego

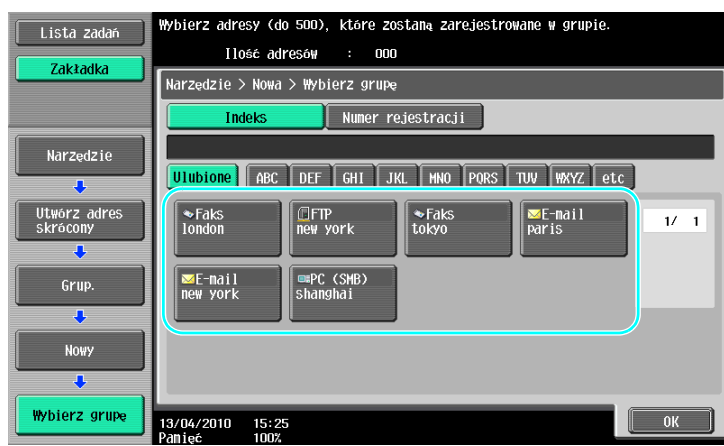

## **LA** Odsyłacz

Aby poznać szczegóły, patrz rozdział 9 w [Instrukcji obsługi Skanowania sieciowego/faksowania/faksowania sieciowego].

#### Rejestracja zaprogramowanych wpisów adresowych

Ustawienia skanowania, transmisji oraz adresata można przypisać do jednego przycisku. Są one określane jako zaprogramowane wpisy adresowe.

Zaprogramowane wpisy adresowe mogą być w łatwy sposób przywołane i użyte.

## **dod** Odsyłacz

Aby poznać szczegóły, patrz rozdział 9 w [Instrukcji obsługi Skanowania sieciowego/faksowania/faksowania sieciowego].

# 5.2 Sprawdzanie dotychczas wykonanych operacji faksowania

#### Lista komunikacji

Istnieje możliwość obejrzenia i wydrukowania dziennika z transmisji i odbioru w formie raportu.

Raport z transmisji, raport z odbioru oraz raport o aktywności łączący raporty z transmisji i odbioru dostępne są na ekranie Listy połączeń.

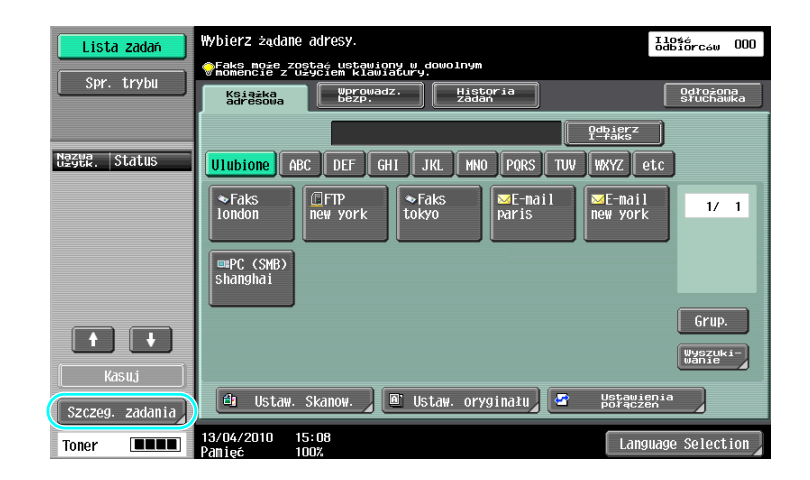

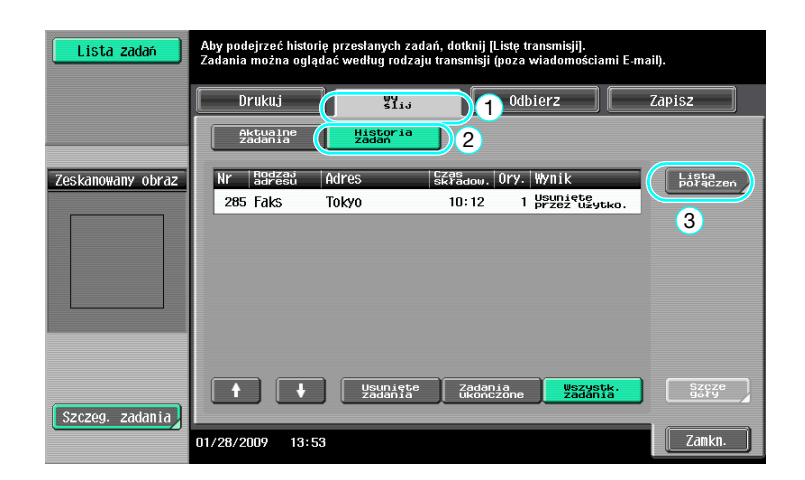

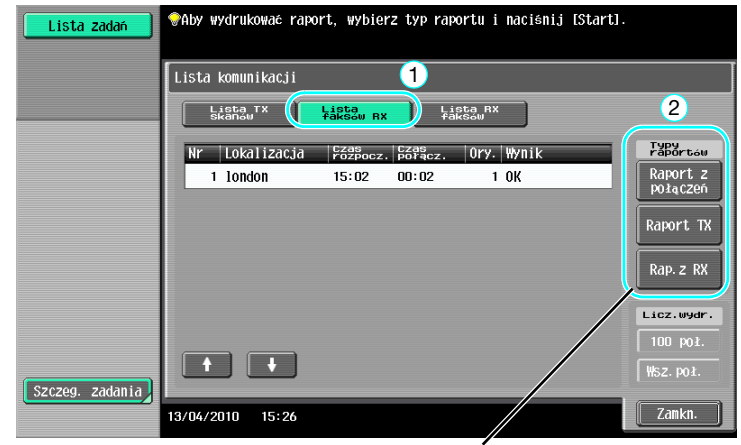

Wybrać raport, który zostanie wydrukowany.

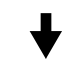

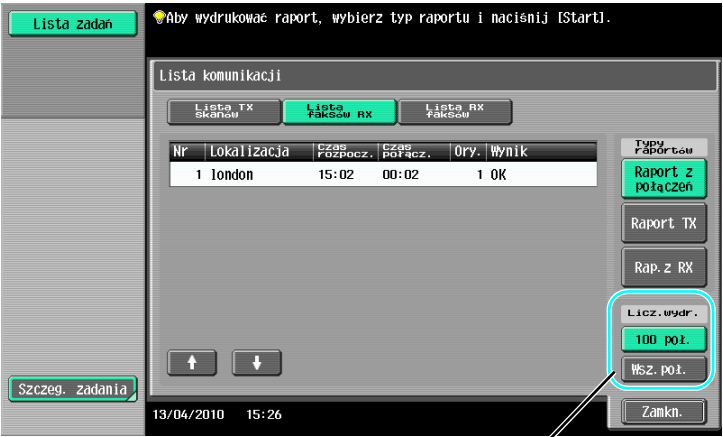

Określ liczbę raportów do wydrukowania.

# √a Odsyłacz

Raport o aktywności może być drukowany okresowo.

Aby poznać szczegóły, patrz rozdział 8 w [Instrukcji obsługi Skanowania sieciowego/faksowania/faksowania sieciowego].

Zadania faksu, które nie mogły zostać wysłane są zapisywane automatycznie w Skrzynce użytkownika ponownego wysyłania faksu. Zadania znajdujące się w Skrzynce użytkownika ponownego wysyłania faksu mogą zostać wysłane ręcznie. W celu automatycznego zapisania zadań w Skrzynce użytkownika ponownego wysyłania faksu należy wybrać ustawienia w trybie administratora. Aby poznać szczegóły, patrz rozdział 10 w [Instrukcji obsługi Skanowania sieciowego/faksowania/faksowania sieciowego].

# 5.3 Przesyłanie do kilku odbiorców jednocześnie

Istnieje możliwość wysłania dokumentu do kilku odbiorców przy jednej operacji. Jest to tak zwana funkcja "rozsyłania".

## Rozsyłanie

Do rozsyłania można wskazać adresatów poprzez wprowadzenie adresata przy użyciu klawiatury lub wybierając zapisanego adresata.

Dodatkowo, można określić odbiorców łącząc dwie metody.

#### Wprowadzanie adresata przy użyciu klawiatury

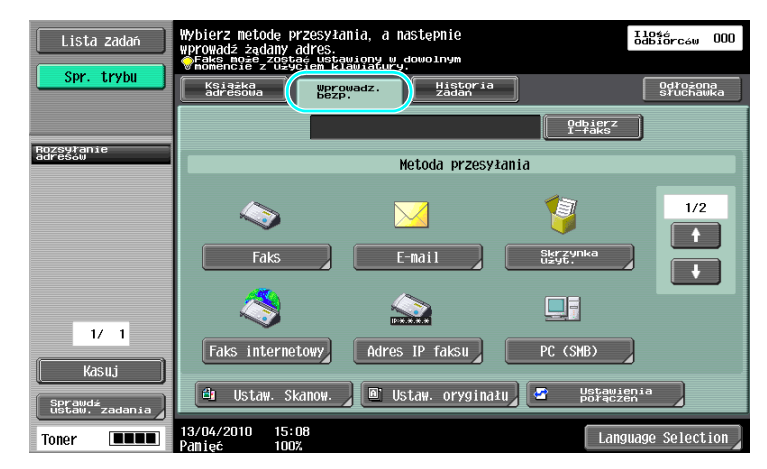

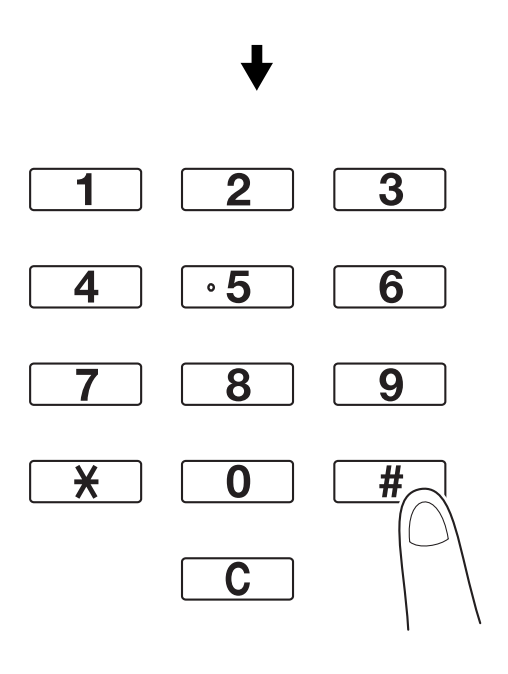

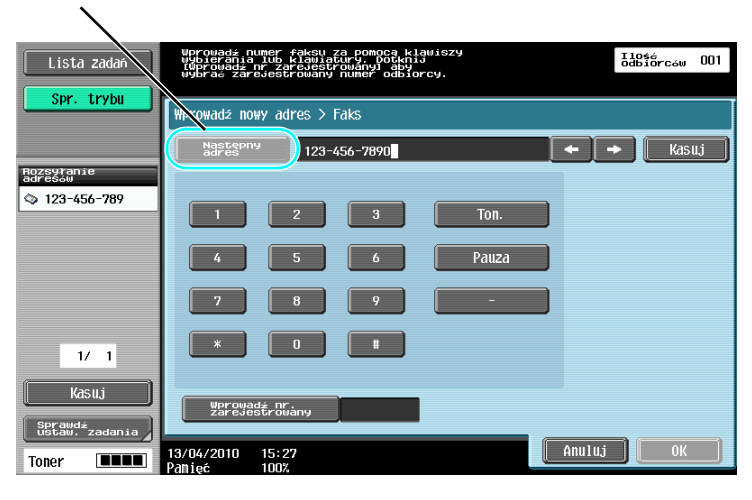

Dotknąć [Następny adres], by wyświetlić ekran umożliwiający wprowadzenie następnego odbiorcy.

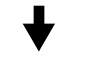

Adresata można również wprowadzić z panelu sterowania.

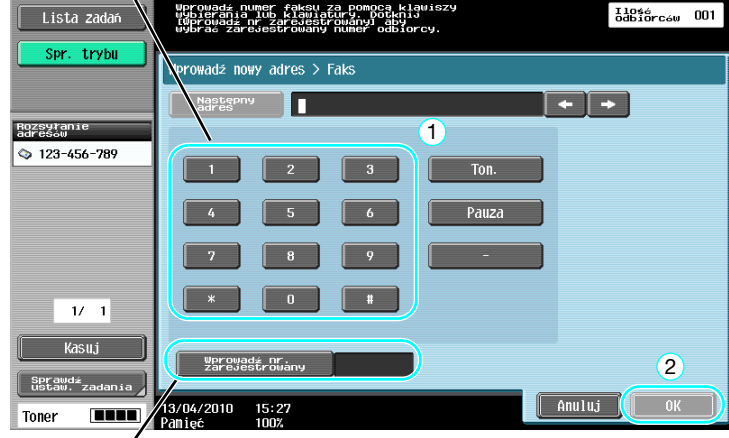

Adresata można także wybrać wprowadzając jego Numer wpisu.

## **dod** Odsyłacz

Aby poznać szczegóły, patrz rozdział 5 w [Instrukcji obsługi Skanowania sieciowego/faksowania/faksowania sieciowego].

#### Wybieranie zarejestrowanych adresatów

Wybrać kilku adresatów, do których wykonana zostanie transmisja.

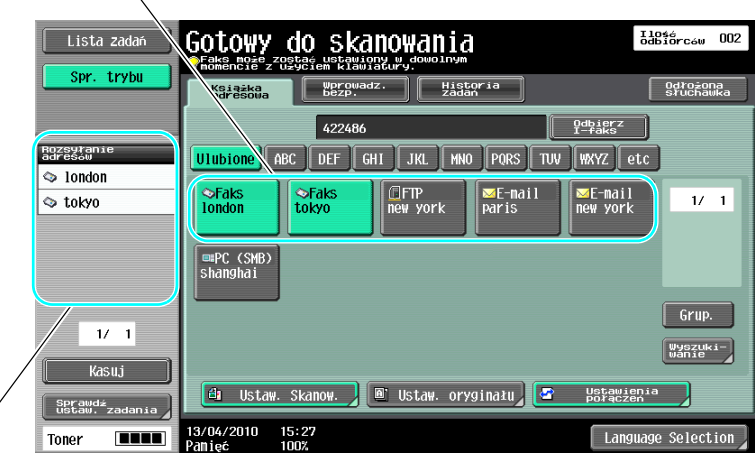

Dane wybieranych w danej chwili adresatów można sprawdzić

#### Odniesienie

- Można wprowadzić maksymalnie 625 adresatów.

Adresatów można określić w następującym zestawieniu.

Książka adresowa: 500 adresów

Bezpośrednie wprowadzanie: 100 adresów faksu, 5 adresów e-mail, adresów faksu internetowego lub adresów IP faksu, 5 adresów SMB, 5 adresów FTP, 5 adresów skrz. użyt., 5 adresów WebDAV

#### **dod** Odsyłacz

Aby poznać szczegóły, patrz rozdział 5 w [Instrukcji obsługi Skanowania sieciowego/faksowania/faksowania sieciowego].

# 5.4 Wybór zarejestrowanych informacji o źródle transmisji

#### Ustawienia informacji źródłowych o transmisji faksowej

Można wybrać i zmienić zarejestrowane informacje o źródle transmisji (nazwa i ID faksu źródła transmisji).

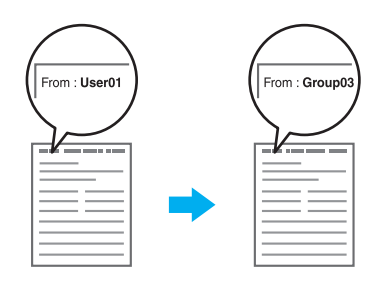

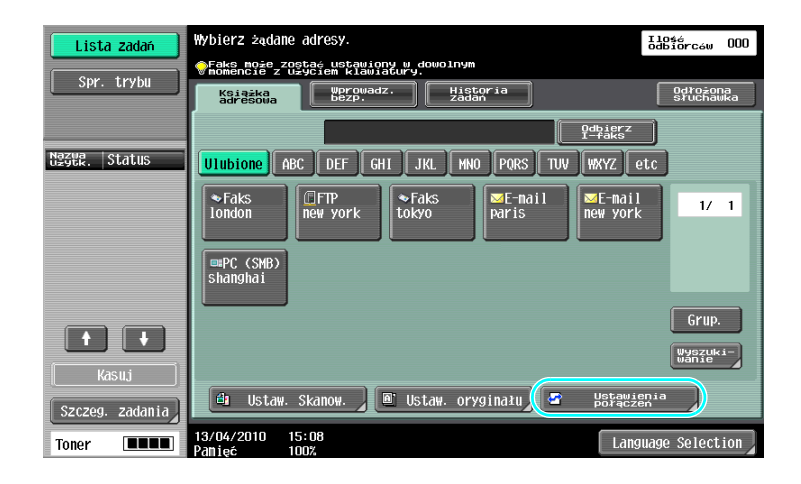

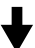

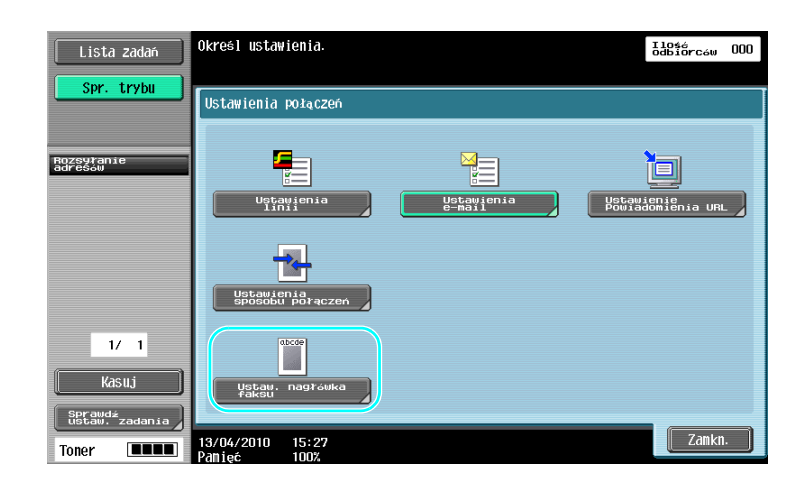

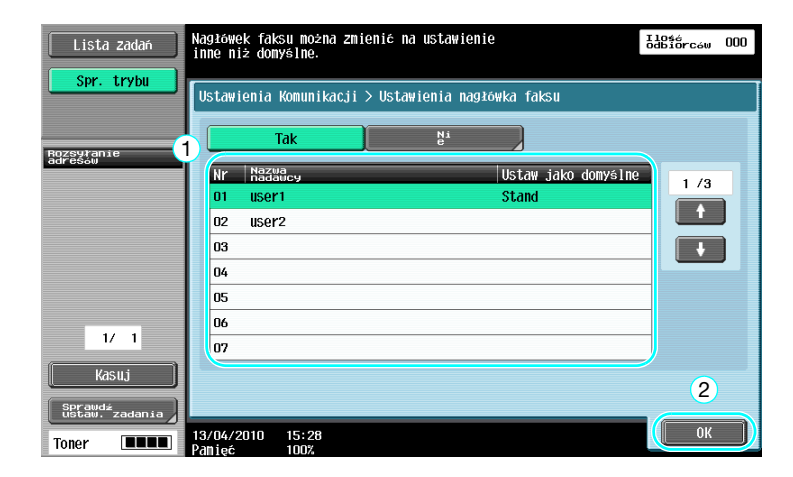

#### Odniesienie

- Informacje o źródle transmisji można określić za pomocą trybu Administratora. Należy zapytać administratora urządzenia o hasło administratora.
- To administrator rejestruje informacje o źródle transmisji. Należy zapytać administratora urządzenia o zarejestrowane informacje.
- Administrator może ustawić położenie do drukowania informacji o źródle transmisji na stronie zewnętrznej lub w środku dokumentu lub wprowadzić ustawienie, w którym informacja nie jest drukowana.

#### **odsyłacz**

Aby poznać szczegóły, patrz rozdział 10 w [Instrukcji obsługi Skanowania sieciowego/faksowania/ faksowania sieciowego].
# 5.5 Skanowanie dokumentów, które mają być wysłane

#### Ustaw. Skanow.

Na ekranie Ustawień skanowania można zmienić takie ustawienia jak jakość obrazu, rozdzielczość czy zaciemnienie skanowanego dokumentu.

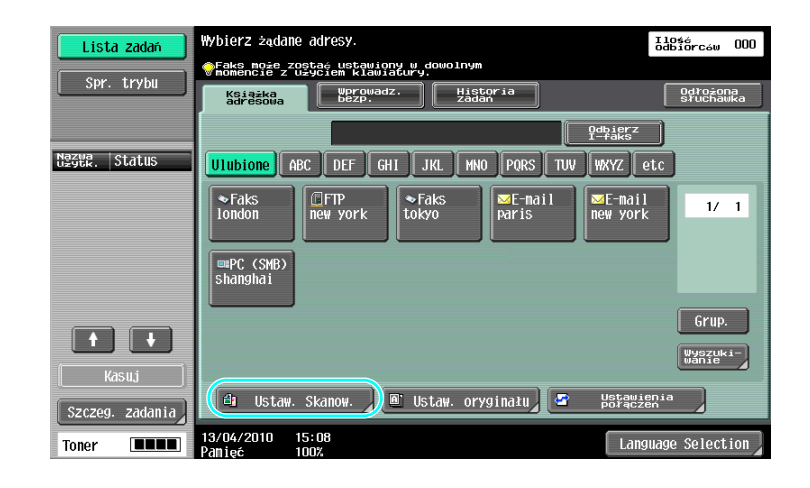

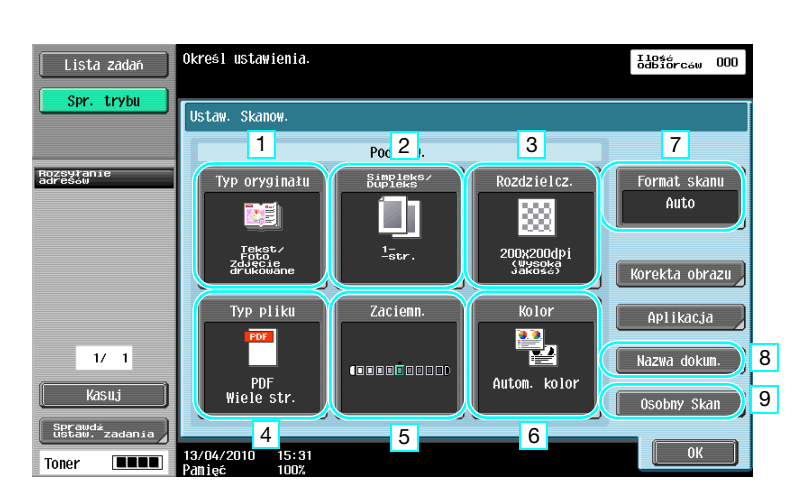

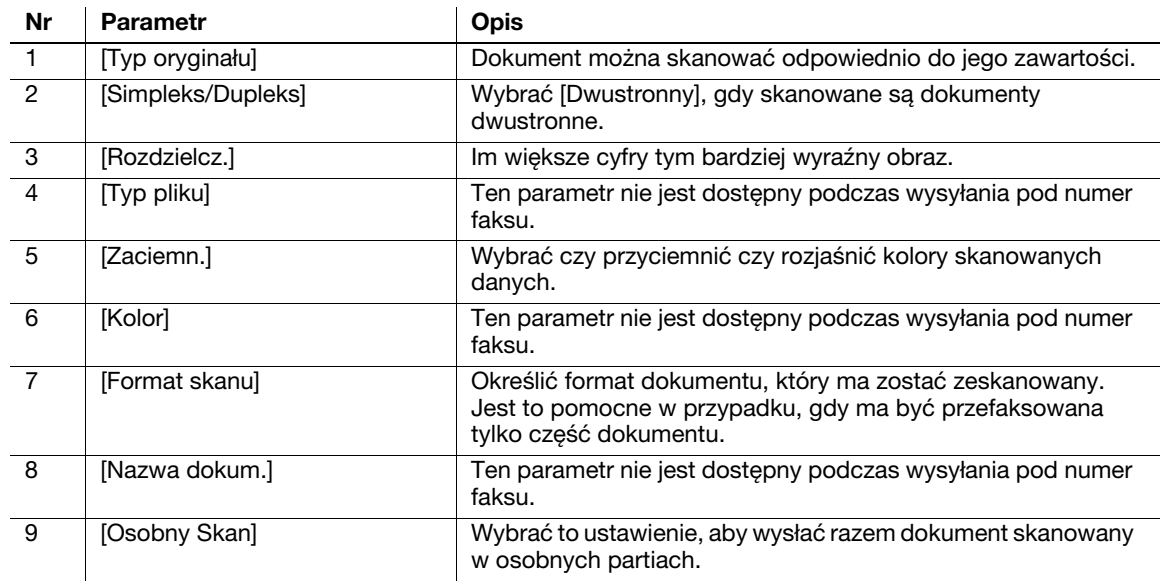

Ustawienie jakości

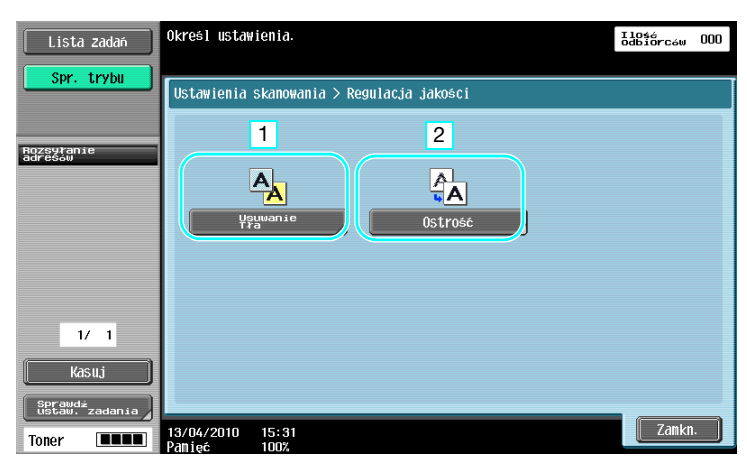

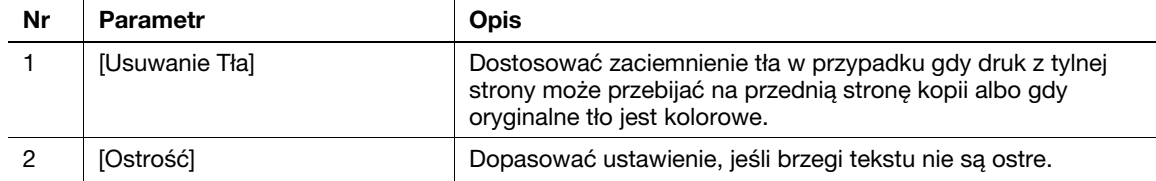

#### Aplikacja

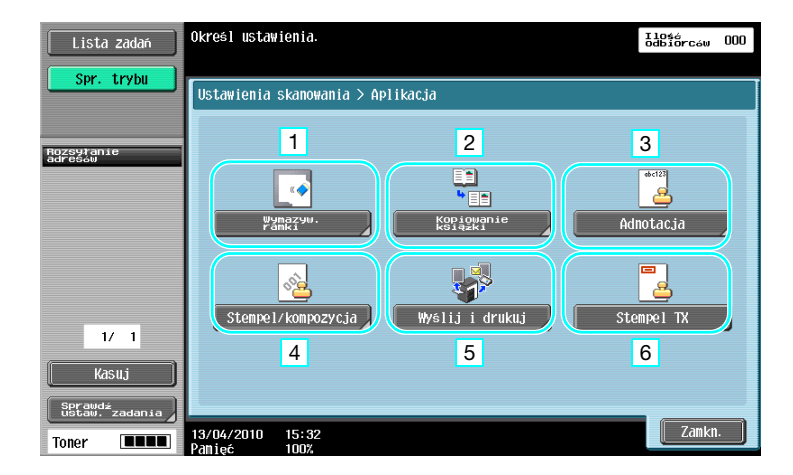

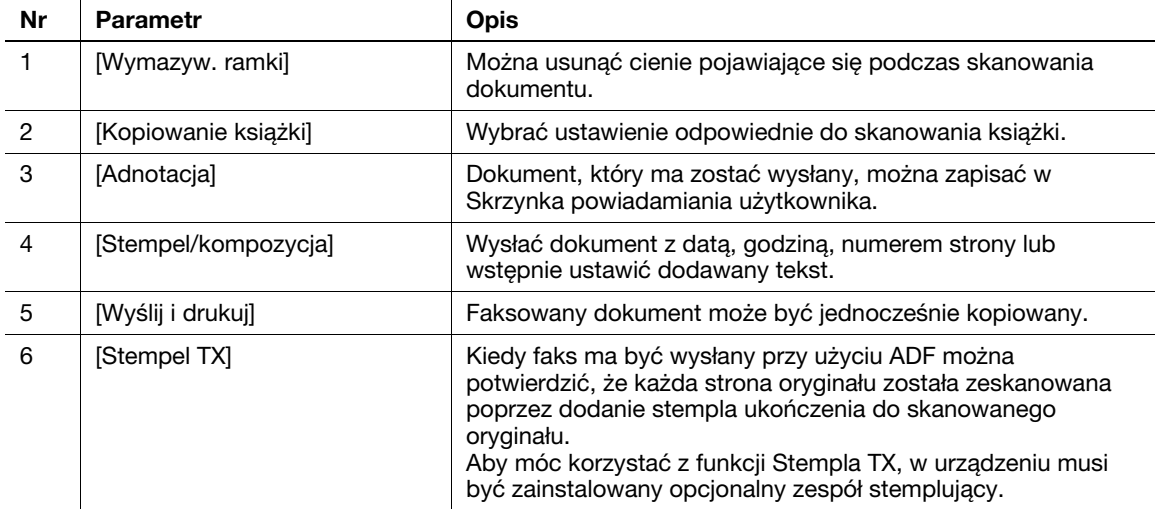

#### **Odsyłacz**

# 5.6 Wysyłanie dokumentów z poleceniem od odbiorcy

#### Transmisja wymuszona

Zapisywanie danych do zeskanowanych dokumentów w urządzeniu nadawcy oraz wysyłanie ich na żądanie odbiorcy nazywane jest "transmisją wymuszoną".

Dokument przesyłany przy użyciu funkcji "Wysył. wymusz." zostanie zachowany w Skrzynce użytkownika wymuszonej transmisji tego urządzenia i wysłany, kiedy otrzyma żądanie od odbiorcy.

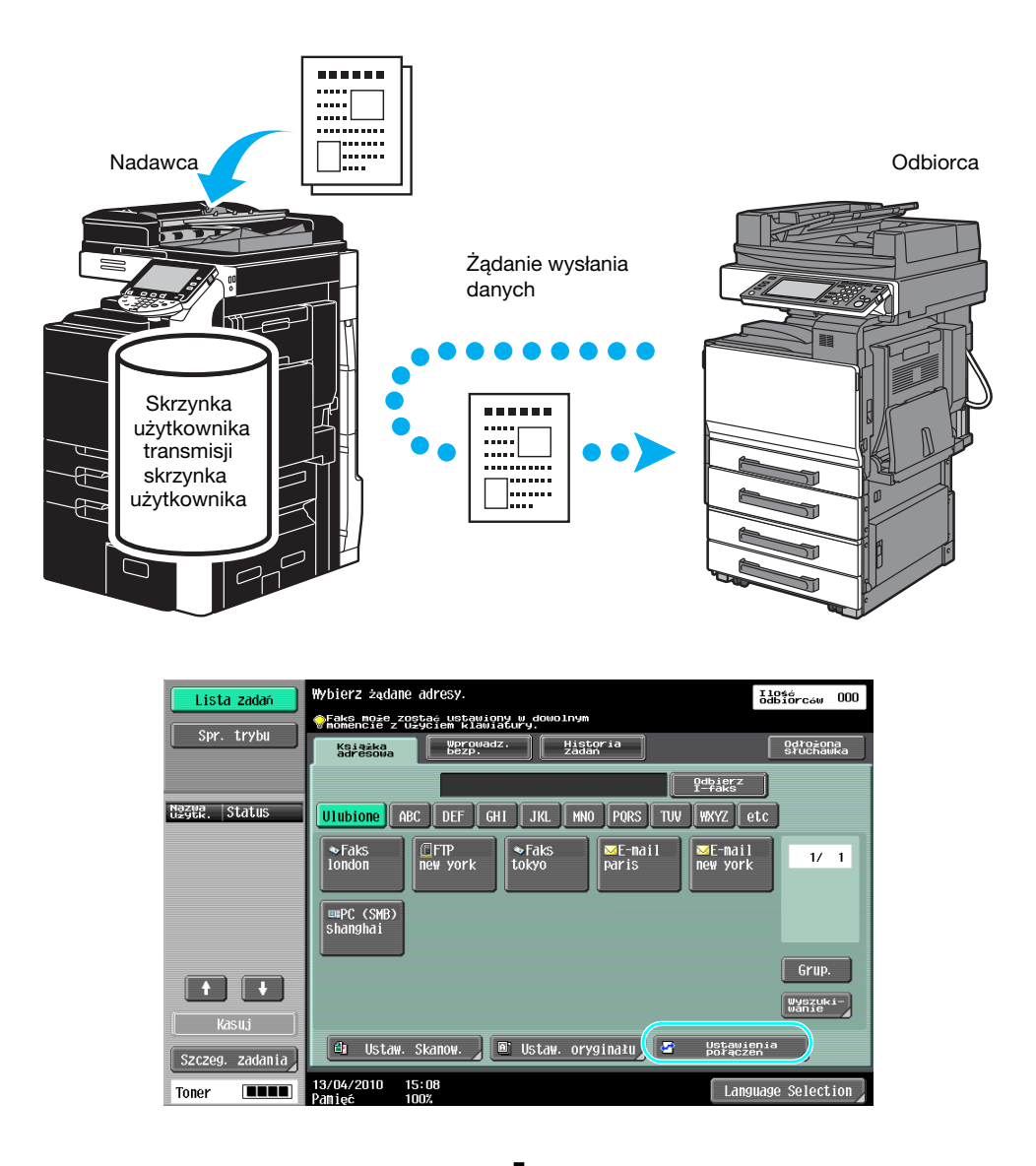

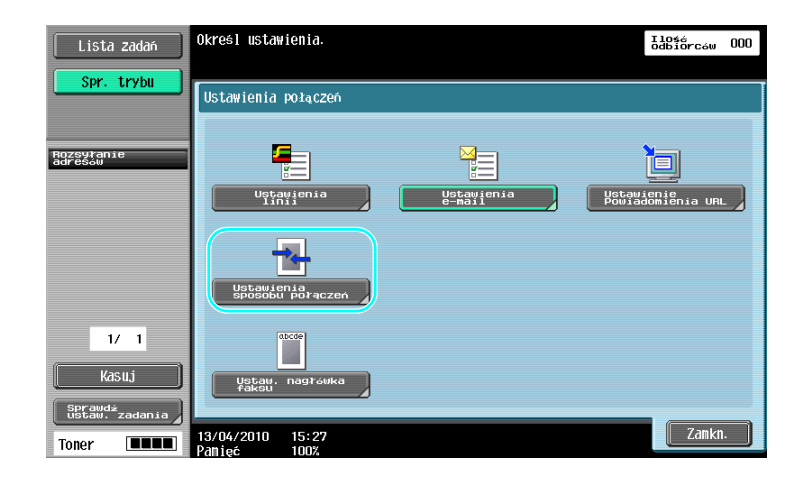

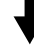

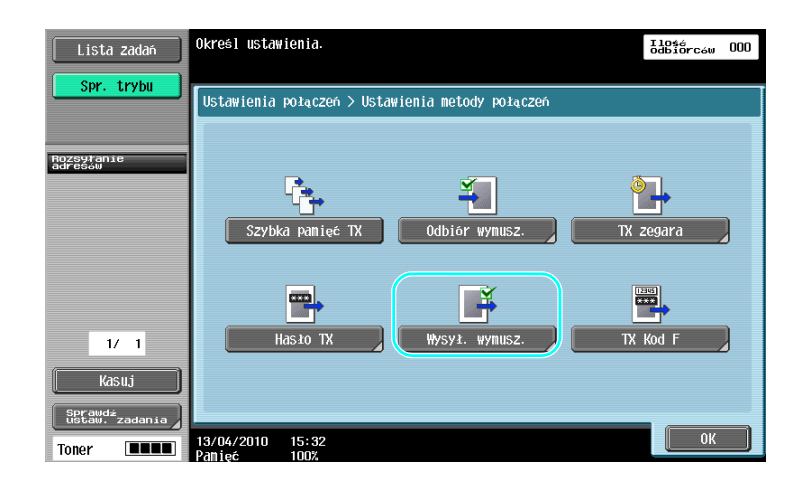

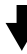

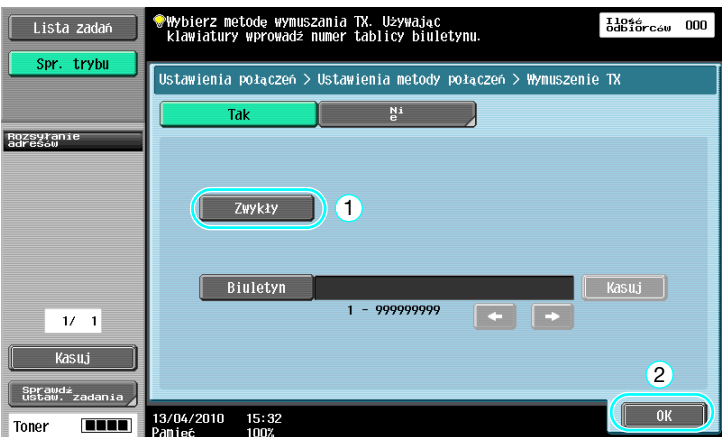

#### Odniesienie

- Przy transmisji wymuszonej, odbiorca ponosi cały koszt połączenia.
- W celu wprowadzenia żądania, aby urządzenie wysłało dane zachowane przy użyciu funkcji wymuszonej transmisji, nacisnąć przycisk [Wysł. wymusz.] na ekranie Ustawienia metody połączeń, a następnie określić nadawcę w celu odbioru danych.
- Wymuszonej transmisji Biuletynu można dokonać jedynie jeśli urządzenie faksujące odbiorcy obsługuje funkcje kodu F.

## **D**Odsyłacz

5.7

# 5.7 Ograniczenie kosztów połączeń

## Przesyłanie do kilku odbiorców na dużą odległość (rozsyłanie z przekazywaniem)

Aby wysłać dokument do wielu odbiorców, może on zostać wysłany do przedstawiciela odbiorców (stacja przekazywania), który następnie może przekazać dokument pozostałym odbiorcom.

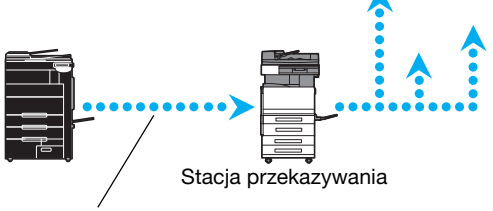

Nadawca ponosi jedynie koszt przesłania do stacji przekazywania

Odniesienie

- W celu rozsyłania dokumentów za pomocą funkcji przekazywania, należy wskazać skrzynkę użytkownika przekazującego oraz odbiorcy w stacji przekazywania. W celu ustawienia odbiorcy, wcześniej należy określić grupę jako odbiorcę.

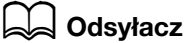

Aby poznać szczegóły, patrz rozdział 7 w [Instrukcji obsługi Skanowania sieciowego/faksowania/faksowania sieciowego].

## Wysyłanie przy nocnych kosztach transmisji (transmisja z zegarem)

W ciągu dnia można określić ustawienia adresatów oraz zeskanować oryginał, a wysłać dane o określonej porze w nocy, kiedy koszty połączeń telefonicznych są niższe.

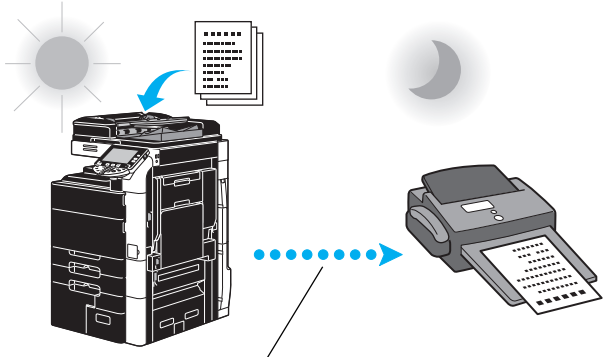

Zeskanowany oryginał zostanie wysłany o określonej godzinie.

Odniesienie

- Aby wysłać faks późno w nocy, należy określić transmisję z zegarem w trakcie wysyłania dokumentu.

## **Odsyłacz**

# 5.8 Zmniejszenie kosztów połączeń (przy użyciu Internetu/Intranetu)

#### Faksowanie przez internet

Za pomocą internetu, zeskanowany dokument można wysłać jako załącznik do wiadomości e-mail. Koszty transmisji są zawarte w opłatach za Internet.

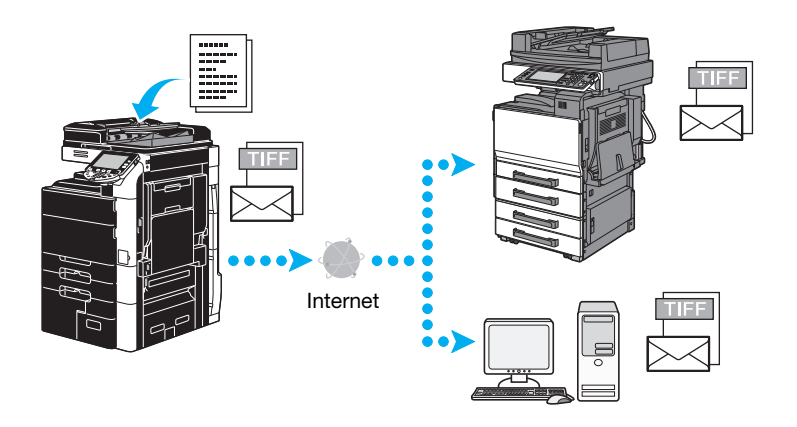

#### Odniesienie

- Gdy używany jest Faks internetowy, możliwe jest przesyłanie oryginałów kolorowych, w skali szarości oraz czarno-białych.
- Urządzenie może również odbierać dokumenty poprzez Faks internetowy, a następnie drukować je w czerni i bieli.

Odebrane dokumenty czarno-białe mogą być wydrukowane, ale dane oryginałów kolorowych lub w skali szarości są odrzucane i nie drukowane.

- Plik w załączniku będzie miał format TIFF.
- Aby poznać szczegóły na temat wysyłania faksów internetowych, patrz [str. 5-23](#page-224-0) niniejszej instrukcji.
- Prze rozpoczęciem korzystania z opcji faksowania przez Internet, administrator musi skonfigurować pewne ustawienia.

### **Odsyłacz**

## Adres IP faksu

Jako adresata określić adres IP odbiorcy, nazwę hosta lub adres e-mail, by umożliwić komunikację poprzez Intranet, np. należący do firmy.

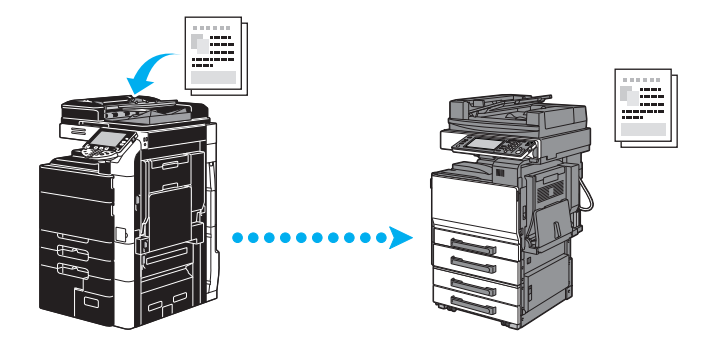

Odniesienie

- Gdy używany jest Faks adresu IP, możliwe jest przesyłanie oryginałów kolorowych, w skali szarości oraz czarno-białych.
- Urządzenie może również odbierać Faksy adresu IP. Odebrane faksy mogą być drukowane wyłącznie w pojedynczym kolorze.
- Jeśli urządzenie odbierze plik w formacie, którego nie obsługuje, zostanie on odrzucony i nie będzie drukowany.
- Prze rozpoczęciem korzystania z opcji adresu IP faksu, administrator musi skonfigurować pewne ustawienia.
- Korzystanie z adresu IP faksu jest możliwe jedynie pomiędzy zgodnymi modelami Konica Minolta lub pomiędzy modelami zgodnymi ze standardem bezpośredniego SMTP, zalecanym przez CIAJ (Communications and Information network Association of Japan). Producent nie może zagwarantować poprawnego działania w urządzeniach innych, niż zgodne modele.

# $\overline{\mathsf{d}}$  Odsvłacz

Aby poznać szczegóły, patrz rozdział 2 w [Instrukcji obsługi Skanowania sieciowego/faksowania/faksowania sieciowego].

5.8

# <span id="page-224-0"></span>5.9 Wysyłanie dokumentów przez e-mail

#### Faksowanie przez internet

Za pomocą internetu, zeskanowany dokument można wysłać jako załącznik do wiadomości e-mail. Koszty transmisji są zawarte w opłatach za Internet.

Gdy odbiorca jest zapisywany

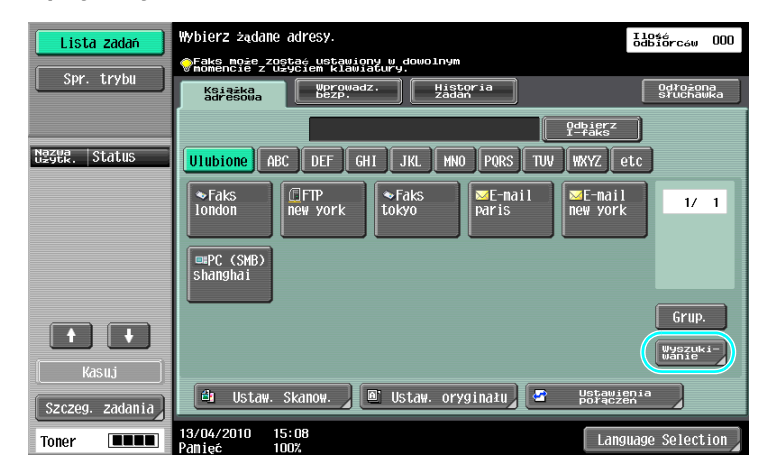

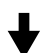

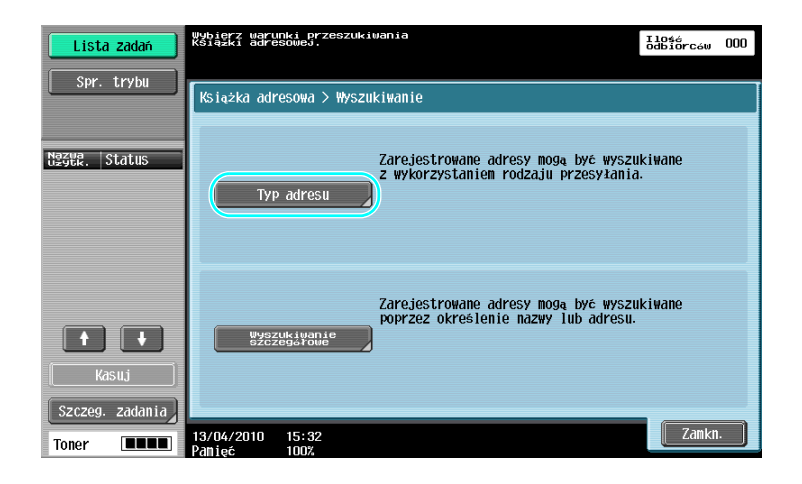

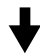

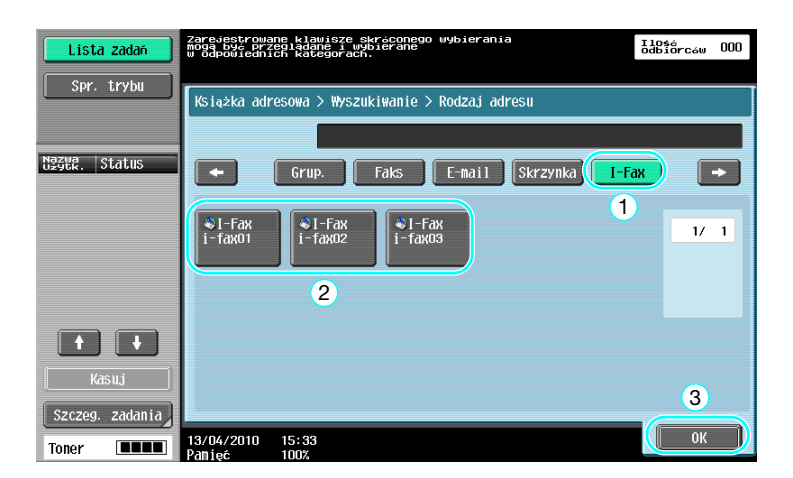

Gdy odbiorca jest wprowadzany bezpośrednio

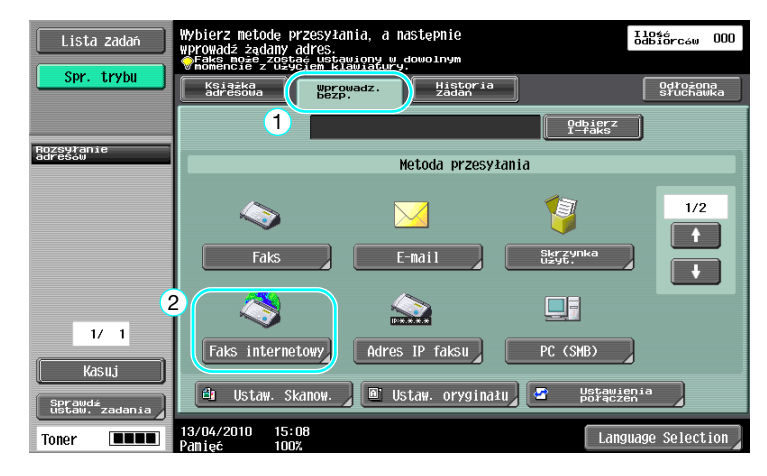

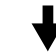

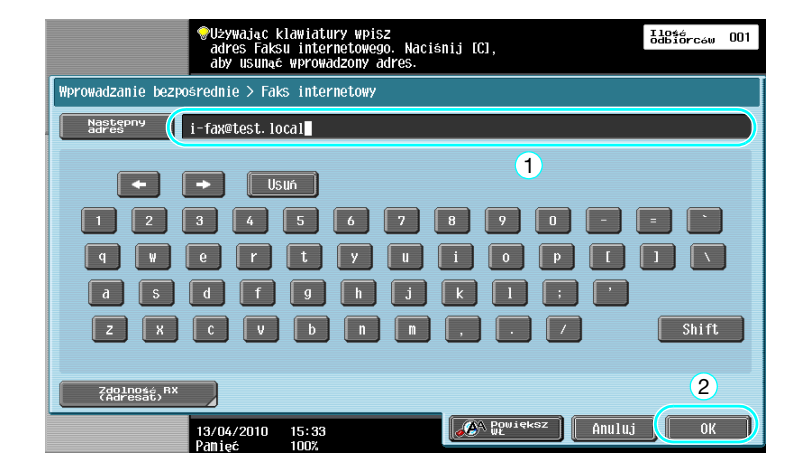

## **dodsyłacz**

# 5.10 Zmniejszanie kosztów drukowania

## Przymusowa skrzynka użytkownika pamięci odbioru

Odebrane faksy można zapisać w skrzynce użytkownika jako dane i wydrukować kiedy zaistnieje taka potrzeba.

Drukowanie tylko niezbędnych faksowanych dokumentów spośród wszystkich odebranych faksów zwiększa bezpieczeństwa oraz ogranicza koszty drukowania.

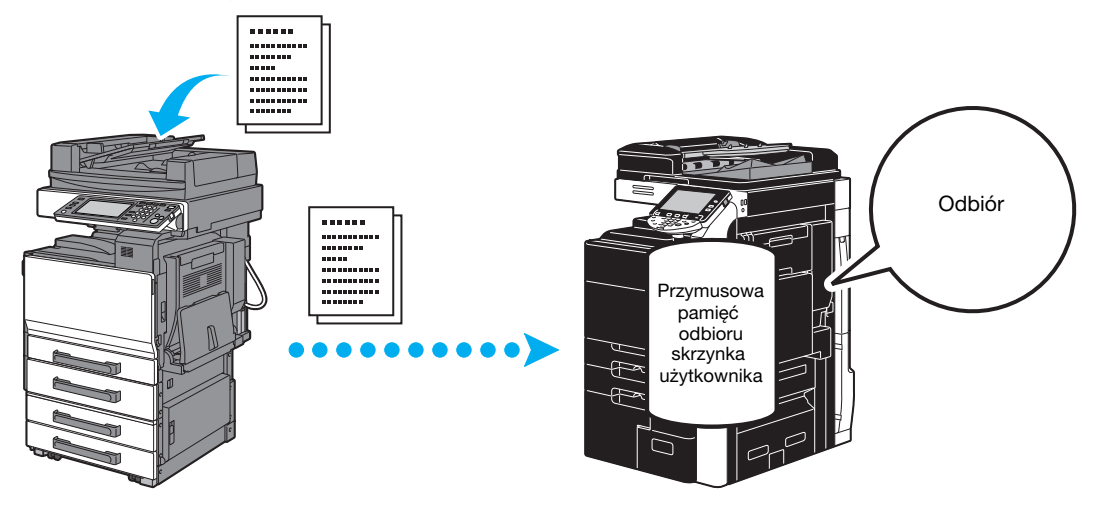

Drukowanie danych w trybie Przymusowej skrzynki użytkownika pamięci odbioru

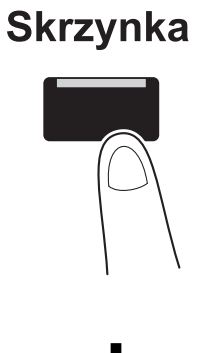

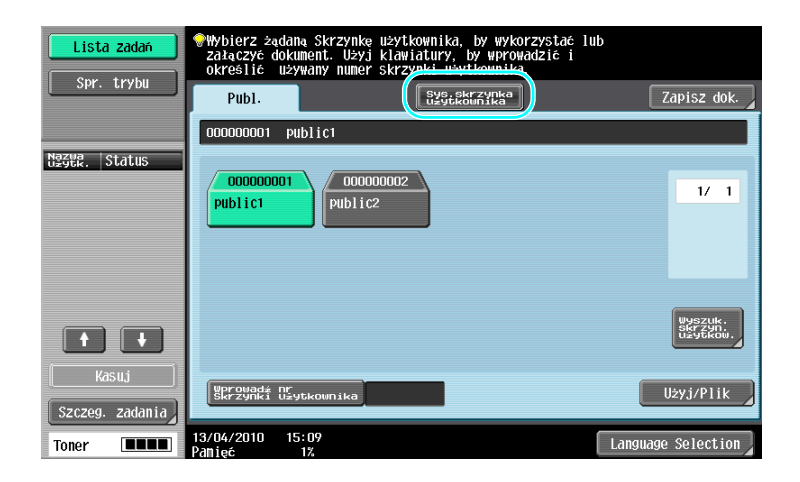

Zapisz do

mpulsor:<br>mory RX<br>krzynka

 $\left(\begin{array}{c|c}\n&\text{U2yj/Plik}\n\end{array}\right)$ 

Language Selection

2

1

 $1ub$ 

użytkownika, by wykorzystać<br>klawiatury, by wprowadzić i<br>skrzynki użytkownika.

sys.skrzynka<br>uzytkownika

muszono<br>syłanio<br>«rzynka

5.10

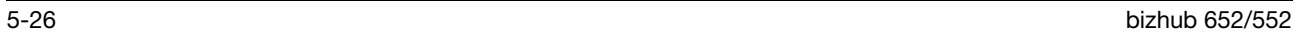

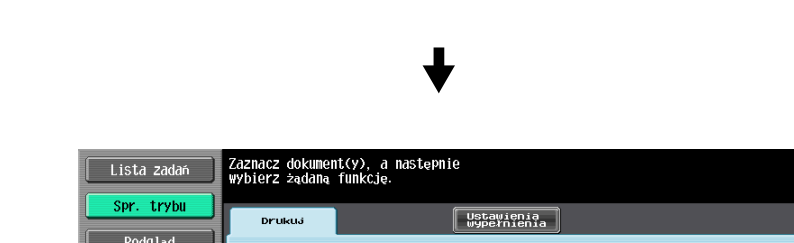

Lista zadar

Spr. trybu

Nazua, Status

 $\blacksquare$ 

Toner

m

 $\frac{2}{a}$ 

 $Pub1.$ 

.<br>Tablica<br>Skrzynka

adnotacja<br>Skrzynka

│<br>│ Skrzynki użytkownika

 $13/04/2010$   $14:42$ 

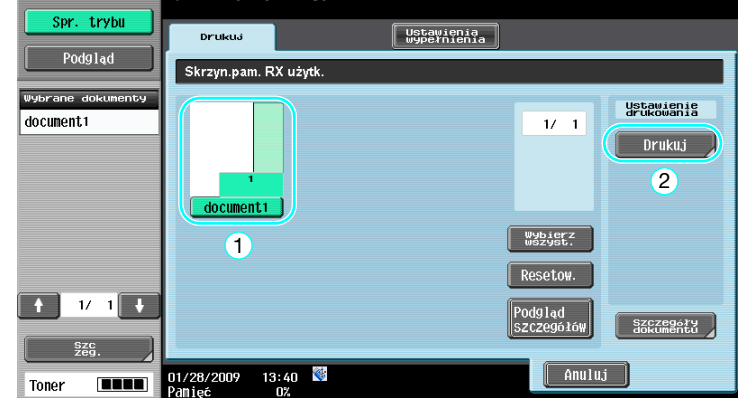

#### Odniesienie

- Dla Przymusowej skrzynki użytkownika pamięci odbioru określić można hasło.
- Ustawienia Przymusowej skrzynki użytkownika pamięci odbioru są określane w trybie Administratora. Aby móc dokonać konfiguracji ustawień, wymagane jest hasło administratora.

## **dod** Odsyłacz

# 5.11 Wysyłanie dokumentów poufnych

## Transmisja Kodu F

Wysyłając dokumenty, oprócz numeru faksu adresata można określić poufną skrzynkę użytkownika (SUB) oraz hasło transmisji (ID), które pomogą zachować poufność dokumentu.

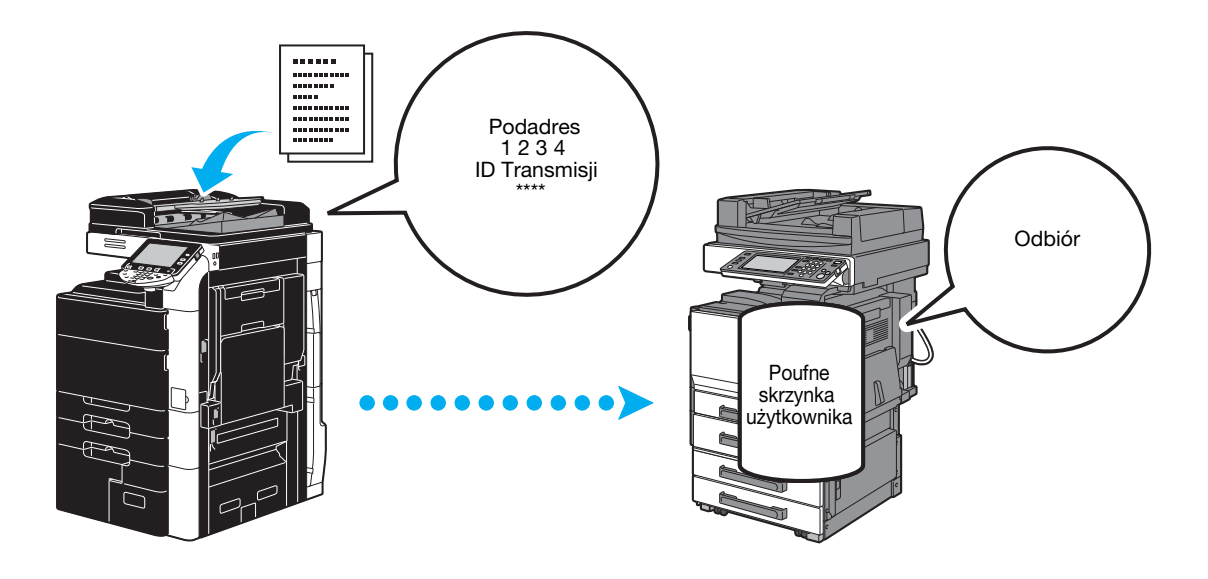

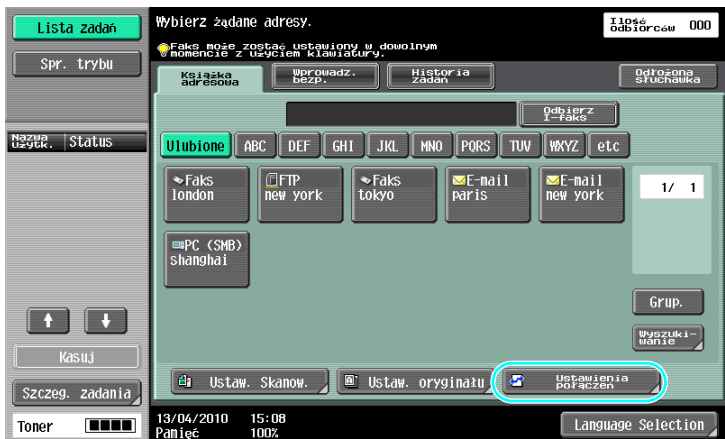

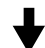

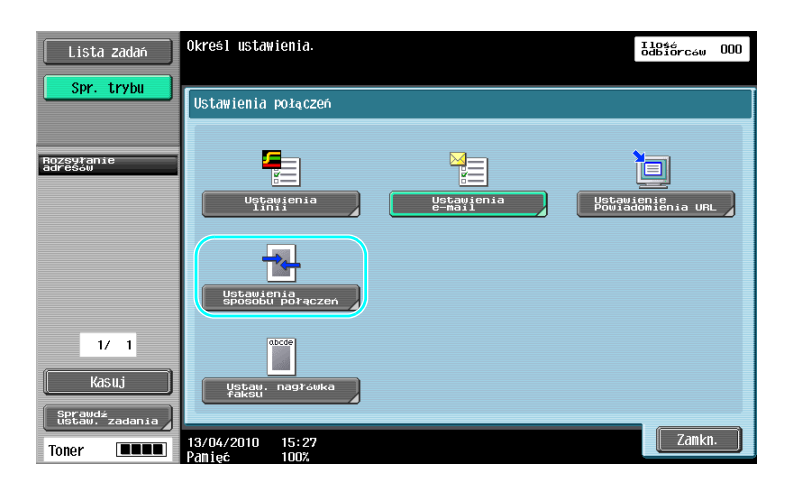

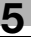

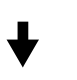

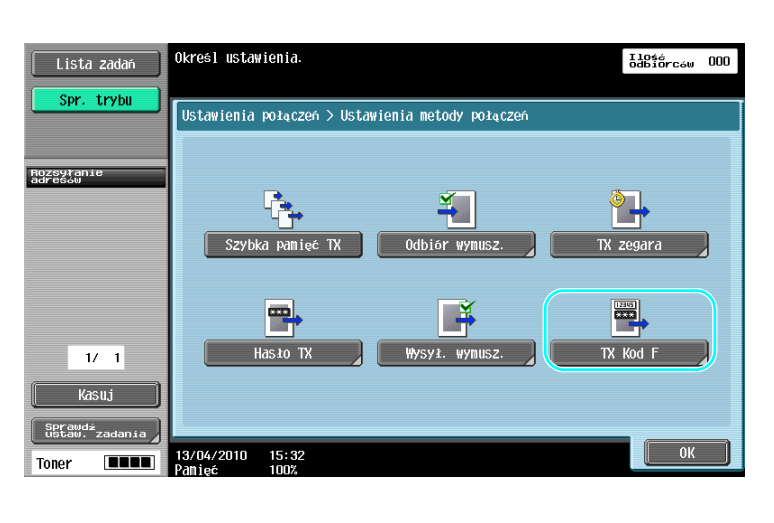

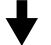

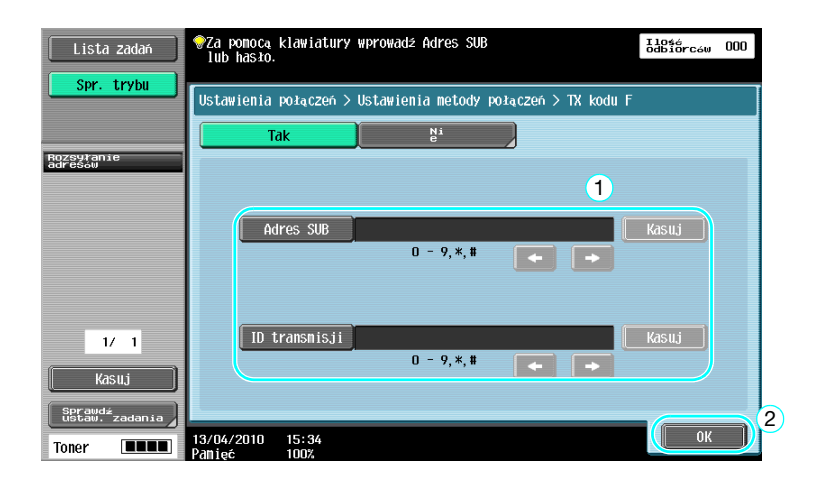

Odniesienie

- Aby wykonać przesyłanie z kodem F, w urządzeniu faksującym odbiorcy musi być ustawiona skrzynka poufna i hasło transmisji (ID).
- Transmisji z kodem F można dokonać jedynie jeśli urządzenie faksujące odbiorcy obsługuje funkcje kodu F.

## **dod** Odsyłacz

# 5.12 Przekazywanie otrzymanych danych

## Przekazywanie faksów

Otrzymane dane faksu można przekazać na uprzednio określony adres.

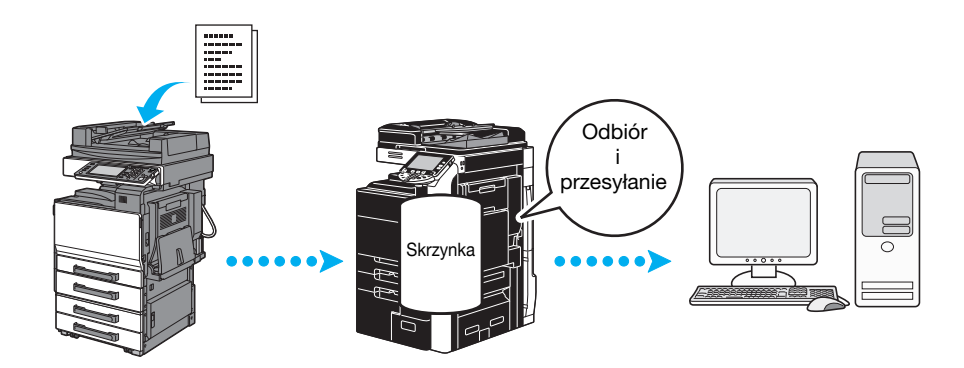

#### Odniesienie

- Ustawienia faksu przekazującego są określone w trybie Administratora. Aby móc dokonać konfiguracji ustawień, wymagane jest hasło administratora.
- W trybie Administratora, można w urządzeniu wybrać ustawienia do drukowania danych z odbieranego faksu, gdy faks jest przekazywany albo do odbioru przekazywanych danych tylko w przypadku wystąpienia błędu.
- W przypadku wybrania funkcji przekazywania faksu, nie mogą być używane Ustawienie pamięci RX, ustawienie PC-FAX RX oraz ustawienie skrzynki użytkownika.

## **Odsyłacz**

5.13

# 5.13 Faksowanie danych bezpośrednio z komputera

#### Faksowanie z komputera

Dane utworzone w komputerze można wysłać do urządzenia faksującego adresata, zachowując takie same ustawienia jak w przypadku kiedy byłyby one wydrukowane.

Aby móc korzystać z faksowanie z komputera musi być zainstalowany sterownik faksu.

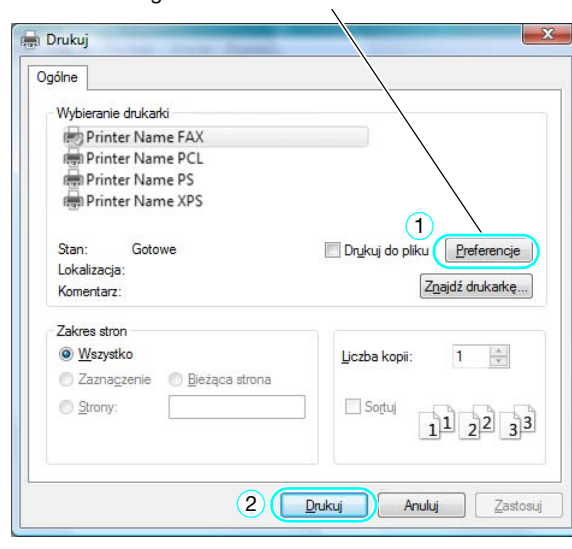

Można skonfigurować ustawienia dokumentu faksu.

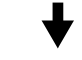

Adresata można wybrać z książki adresowej.

 $\lambda$ 

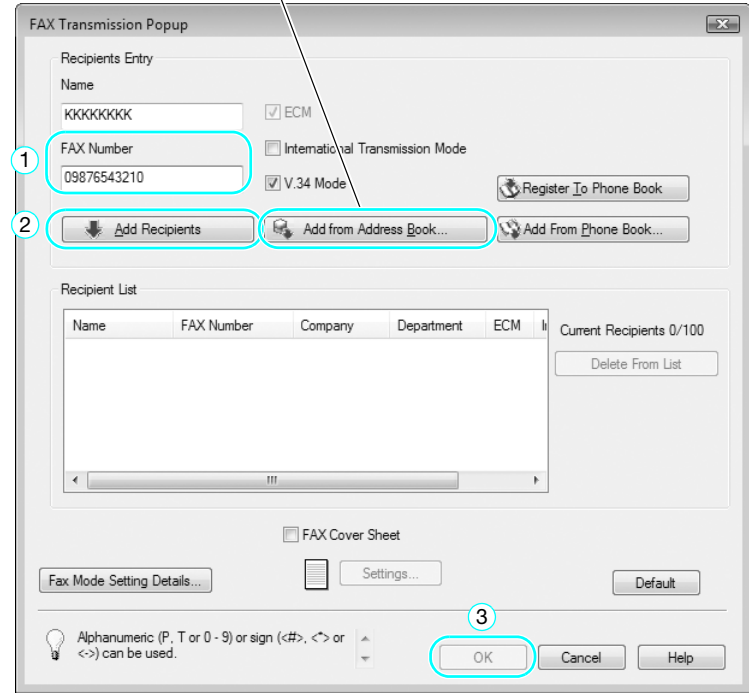

### **√** Odsyłacz

Aby poznać szczegóły, patrz rozdział 4 w [Instrukcji obsługi Sterownika faksu].

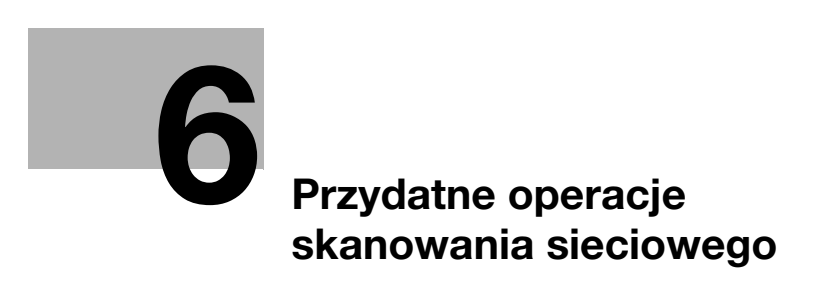

# <span id="page-234-0"></span>6 Przydatne operacje skanowania sieciowego

# 6.1 Rejestrowanie często używanych adresatów

Istnieje możliwość zarejestrowania często używanych adresatów. Adresatów można zarejestrować jako grupy w książce adresowej.

## Adresaci książki adresowej

Rejestrując często używanych adresatów w książce adresowej, dane adresata można przywołać jednym naciśnięciem przycisku książki adresowej.

Narzędzia/Licznik

Otwieranie ekranu wpisywania adresata

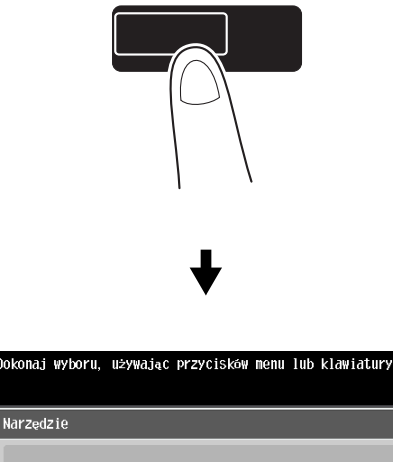

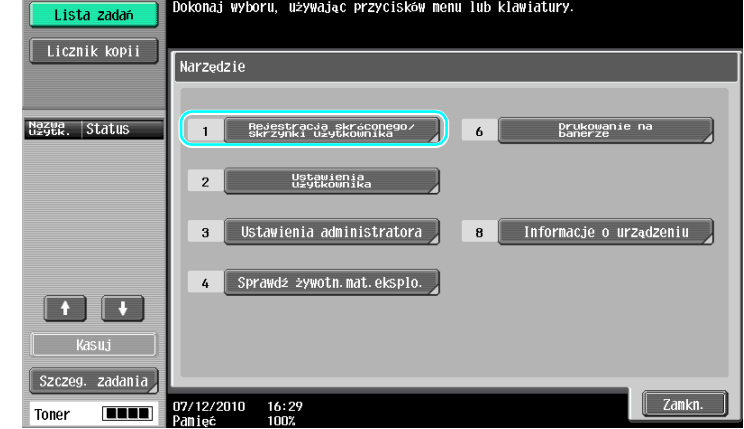

6.1

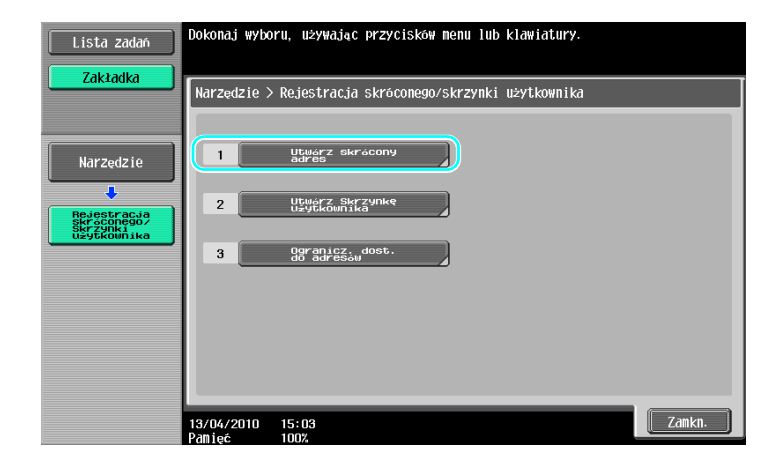

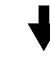

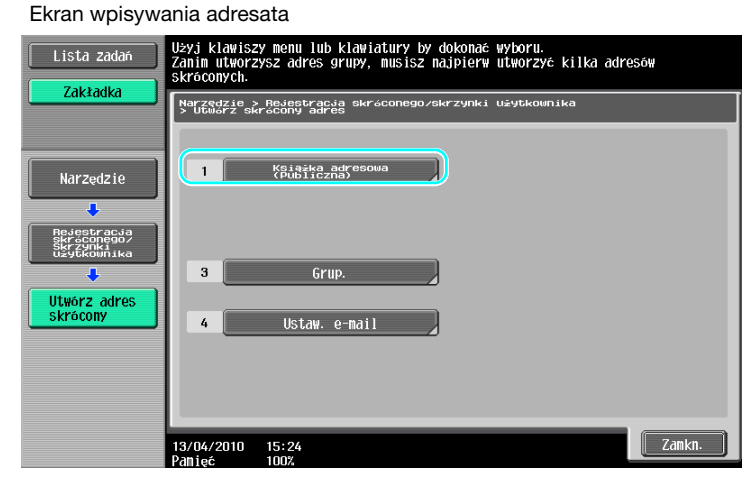

#### Rejestrowanie adresu e-mail

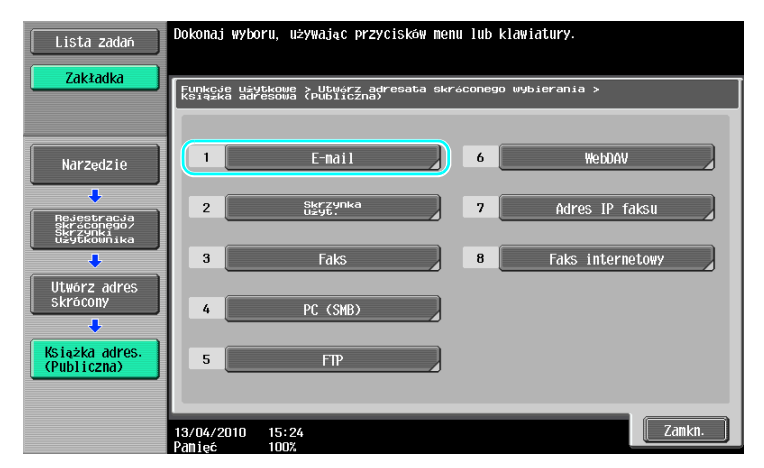

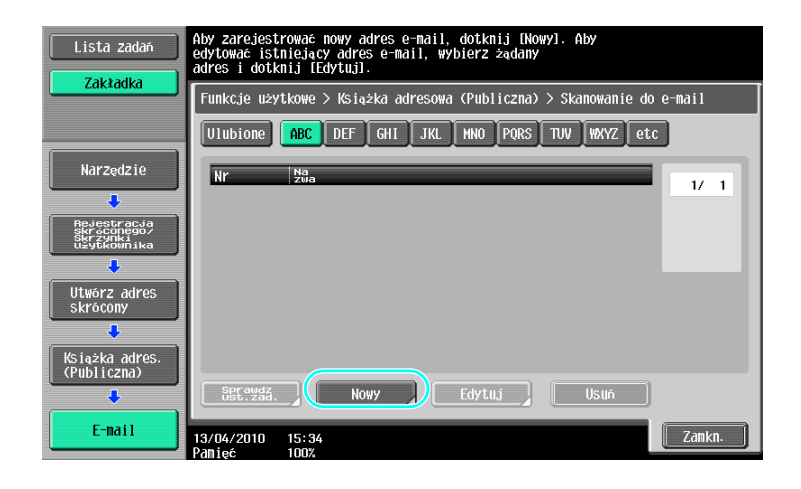

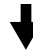

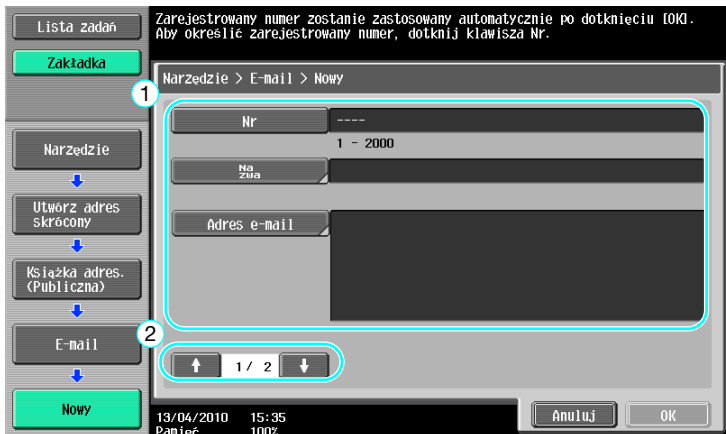

- [Nr]: Używając klawiatury wprowadzić numer rejestracji.
- [Nazwa]: Określić nazwę dla adresu e-mail, który zostanie wprowadzony.
- [Adres e-mail]: Użyć klawiatury, która pojawia się na panelu dotykowym do wpisywania adresów e-mail.
- [Indeks]: Wybrać znaki indeksu używane do uporządkowania adresów e-mail. Wybierając znaki indeksu odpowiadające wpisanym nazwom, można łatwo odnaleźć adres e-mail.
- [Ikona]: Jeśli w urządzeniu jest dostępna i-Option LK-101 v2/LK-103 v2, wybrać ikonę.

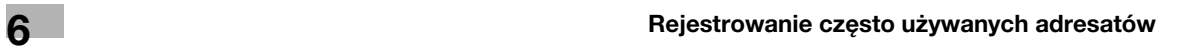

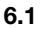

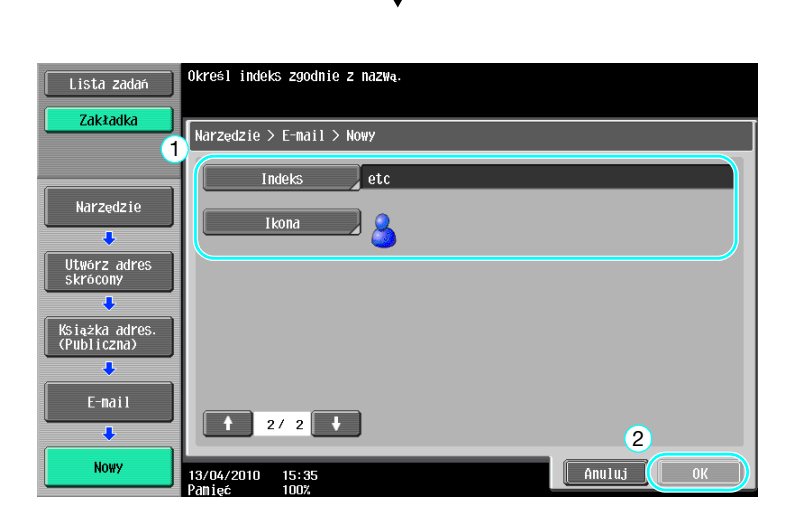

# **D**Odsyłacz

Aby poznać szczegóły, patrz rozdział 9 w [Instrukcji obsługi Skanowania sieciowego/faksowania/faksowania sieciowego].

6-6 bizhub 652/552

Można wprowadzić wielu adresatów jako pojedynczą grupę.

Adresaci, których można zapisać jako adresatów grupowych muszą być wpisani do książki adresowej.

W celu zapisania adresatów grupowych, wcześniej należy wpisać poszczególnych adresatów do książki adresowej

 $\rightarrow$  Dotknąć przycisku [Grup.] na ekranie Utwórz adres skrócony.

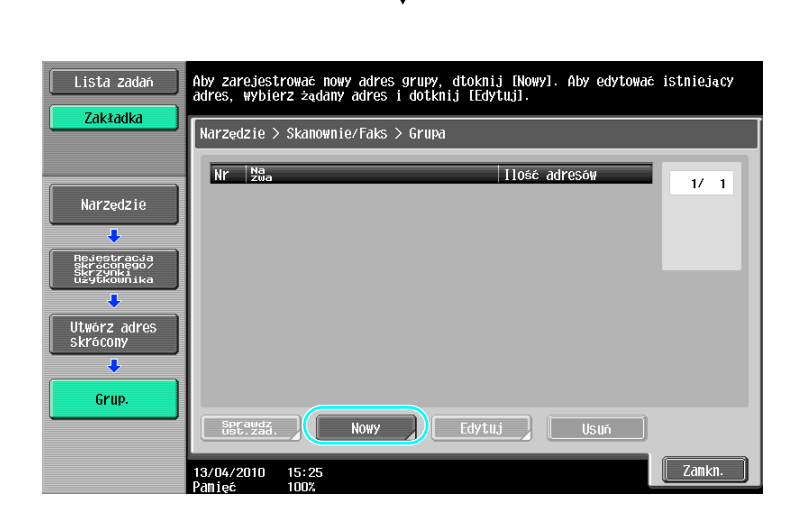

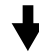

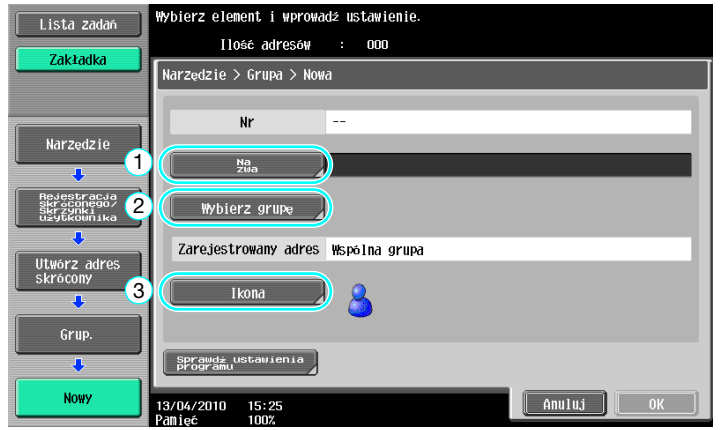

Ekran wpisu adresowego

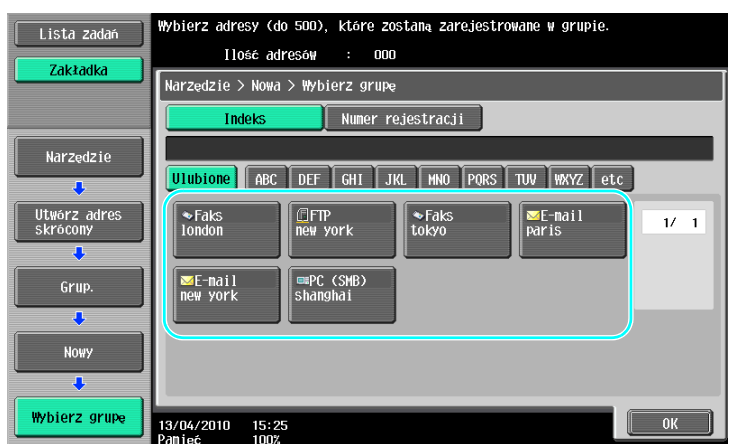

## **D**Odsyłacz

Aby poznać szczegóły, patrz rozdział 9 w [Instrukcji obsługi Skanowania sieciowego/faksowania/faksowania sieciowego].

## Rejestracja zaprogramowanych wpisów adresowych

Ustawienia skanowania, transmisji oraz adresata można przypisać do jednego przycisku. Są one określane jako zaprogramowane wpisy adresowe.

Zaprogramowane wpisy adresowe mogą być w łatwy sposób przywołane i użyte.

## **√** Odsyłacz

# 6.2 Przesyłanie drobnego tekstu i przezroczystych obrazów

Przy skanowaniu dokumentu można skonfigurować ilość szczegółów (rozdzielczość) oraz metodę skanowania (zależnie od tego czy dokument zawiera tekst czy zdjęcia). Poprzez połączenie tych ustawień można wysłać dokument o dobrej jakości.

## Regulacja rozdzielczości

W przypadku drobnego tekstu i obrazów, poprzez wybranie wyższej rozdzielczości można wysłać obraz o lepszej jakości.

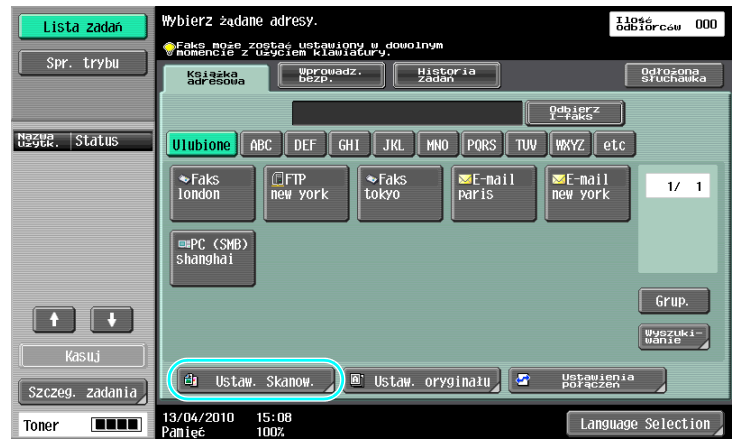

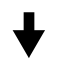

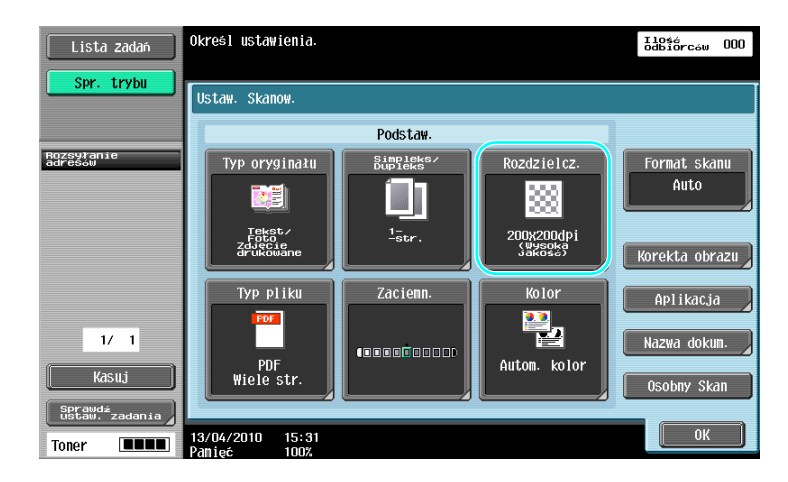

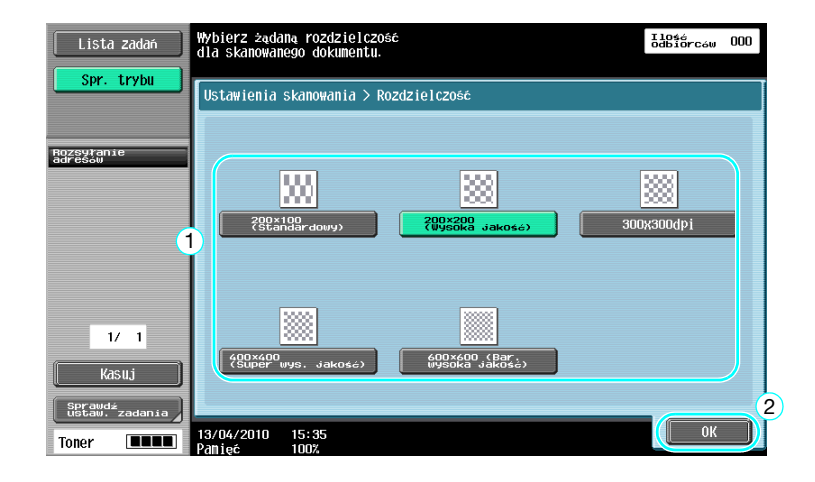

#### Odniesienie

- Im wyższa rozdzielczość, tym większa ilość danych.

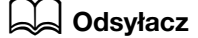

Wybrać odpowiednią metodę skanowania dla typu tekstu i obrazu w dokumencie.

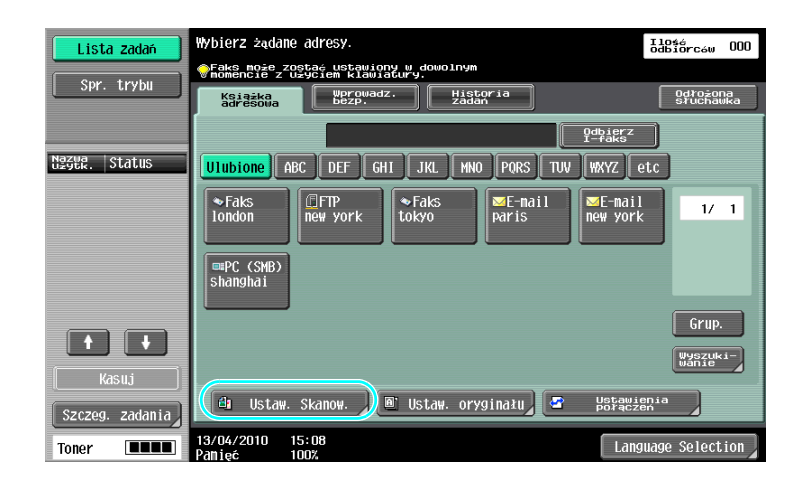

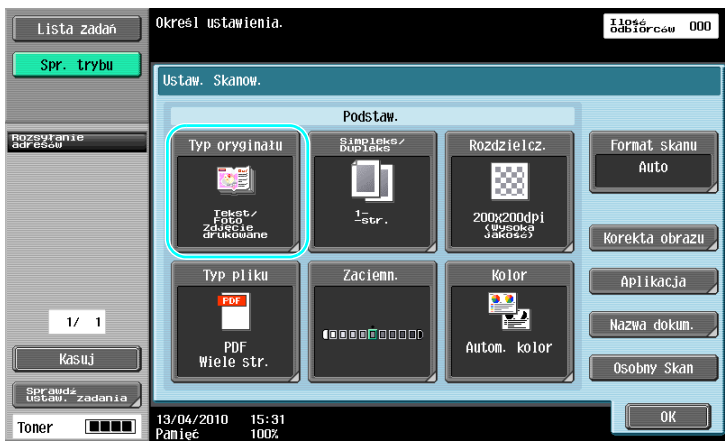

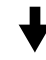

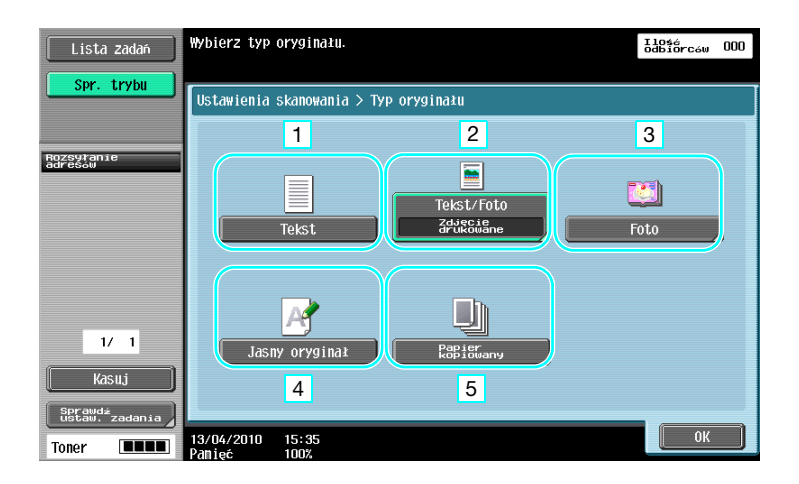

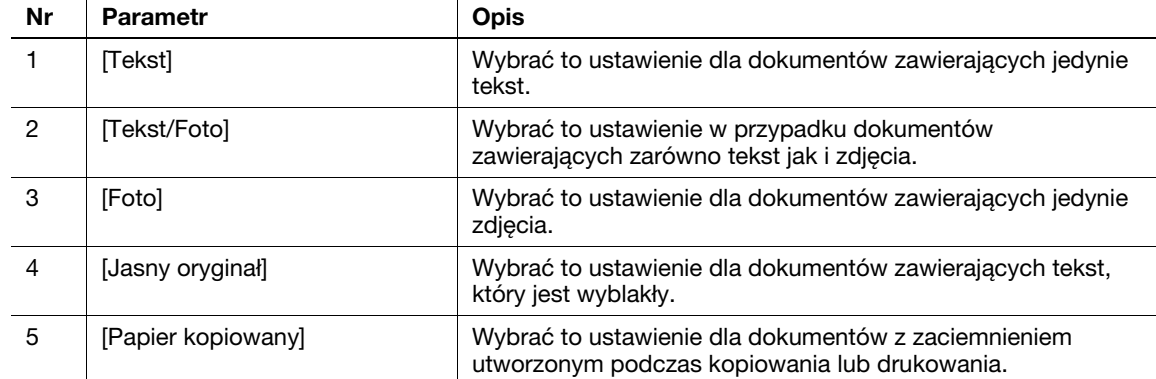

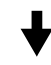

Jeśli wybrane jest [Tekst/Foto] lub [Foto], wybrać można rodzaj zdjęcia.

 $\overline{1}$ 

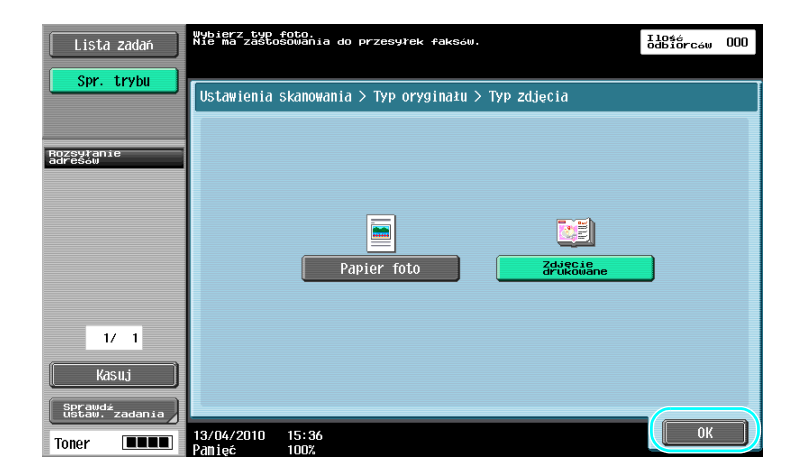

## **D**Odsyłacz

 $\ddot{\phantom{a}}$ 

# 6.3 Przesyłanie z określonymi ustawieniami koloru i typu pliku

Konfiguracja ustawień Kolor i Typ pliku

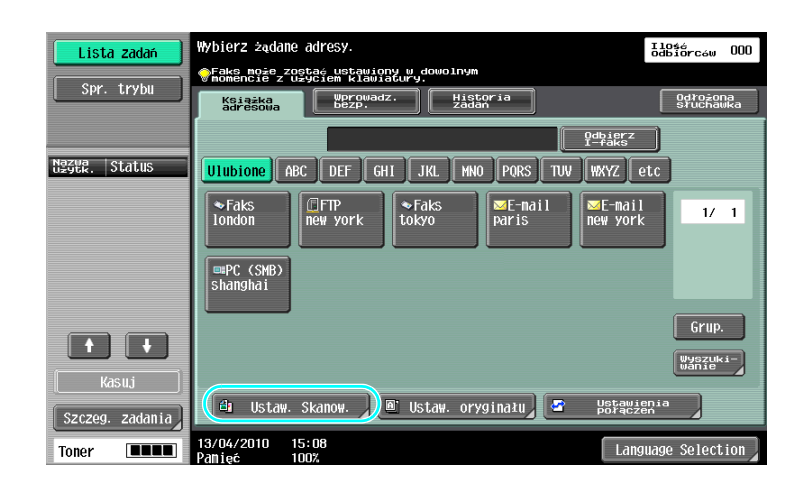

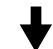

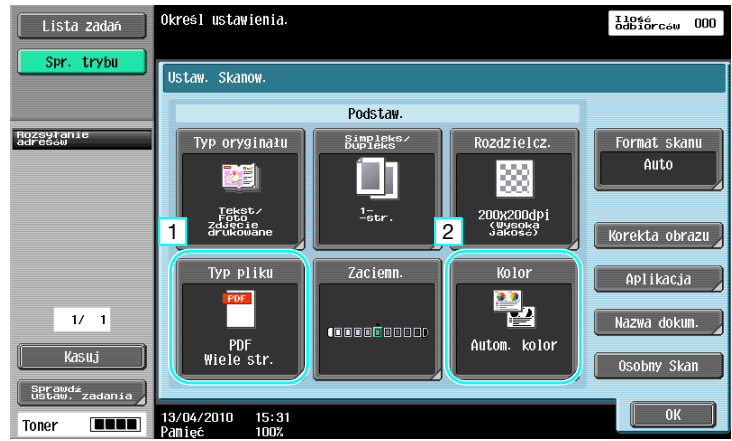

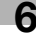

#### Typ pliku

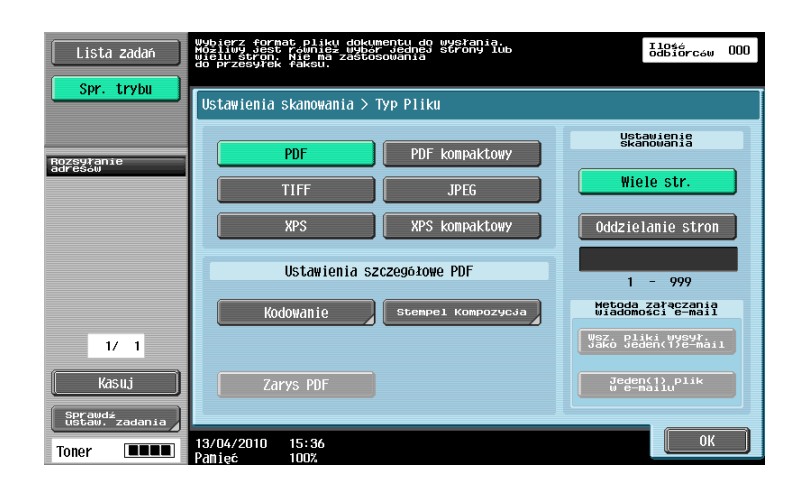

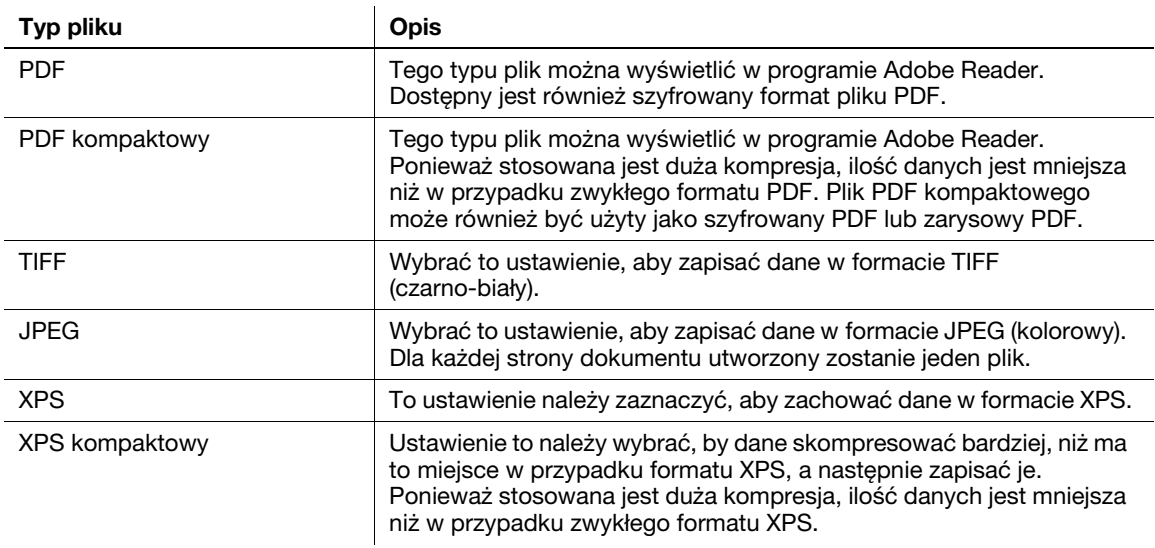

#### Kolor

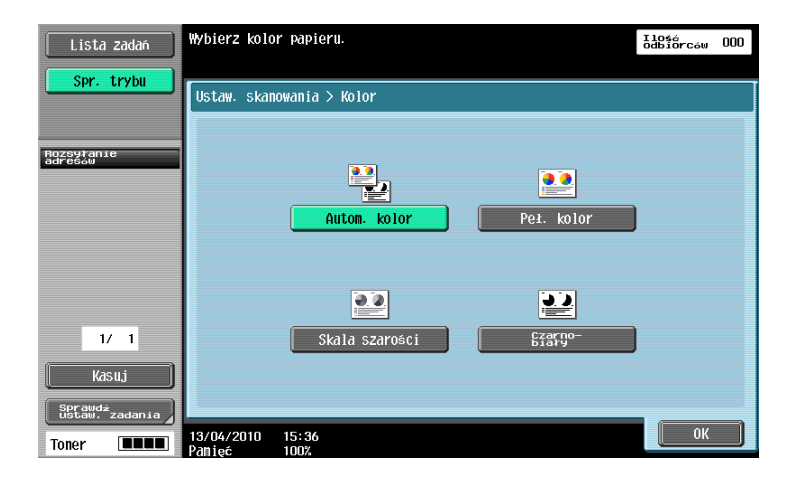

## **√** Odsyłacz

## Konfiguracja ustawień Typu pliku i Koloru

Wybrać ustawienie koloru zgodnie z typem dokumentu, jaki zostanie zeskanowany. Jednak, niektóre ustawienia mogą być niedostępne w zależności wybranej metody transmisji i ustawień typu pliku.

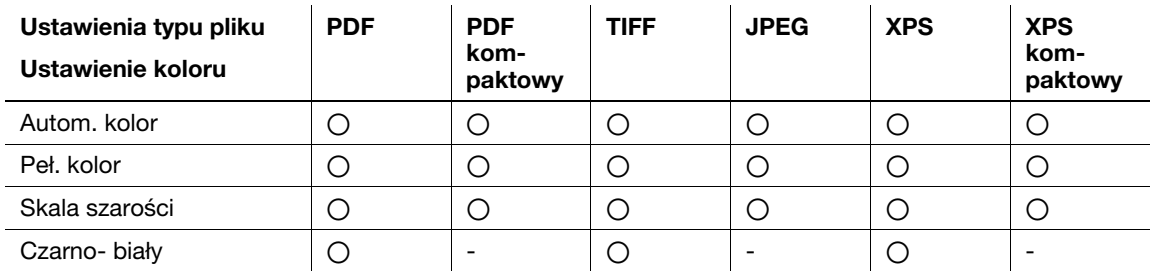

Ustawienia Kolor są dostępne podczas zapisywania skanowanych dokumentów w skrzynkach użytkowników, wysyłania danych e-mailem lub przesyłania danych do sieci. Ustawienia Kolor są niedostępne podczas faksowania.

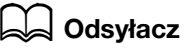

# 6.4 Przesyłanie z dodaniem numeru strony lub godziny

Do skanowanego dokumentu można dodać numer strony lub datę/godzinę. Zarówno numer strony jak i data/godzina mogą być dodane równocześnie.

#### Numer strony

Na dokumencie, który ma być wysłany można umieścić dodatkowo numer strony.

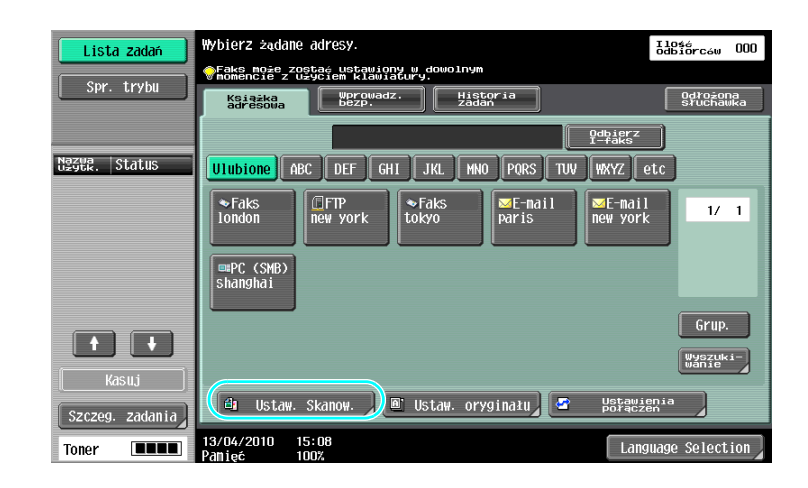

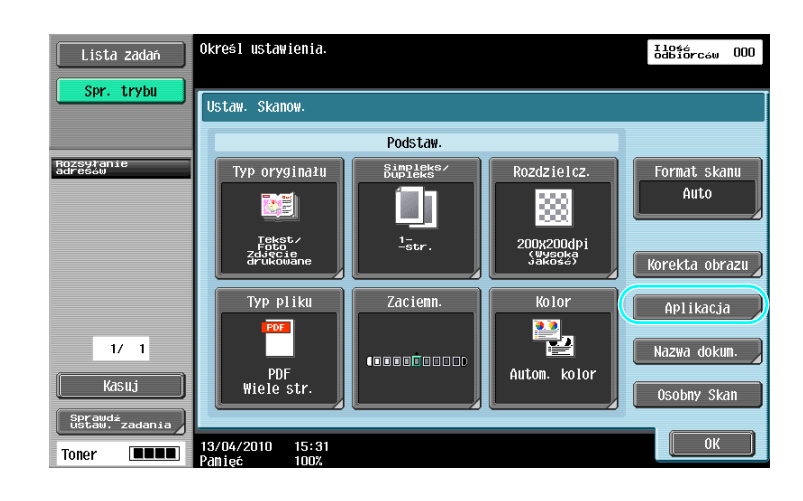

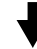

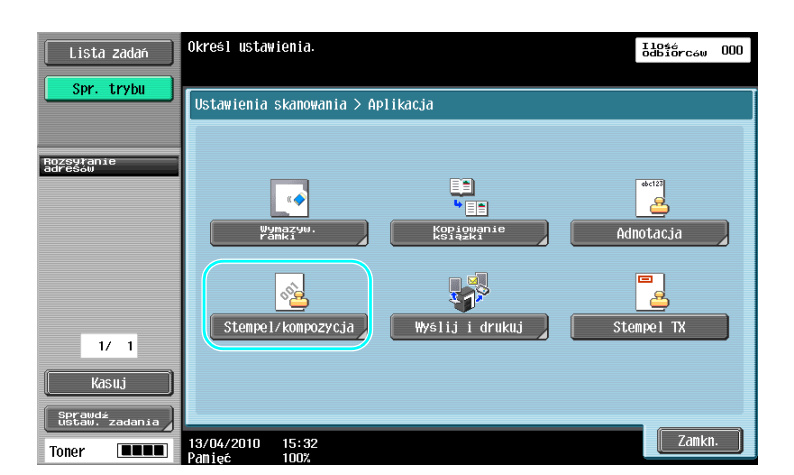

6.4

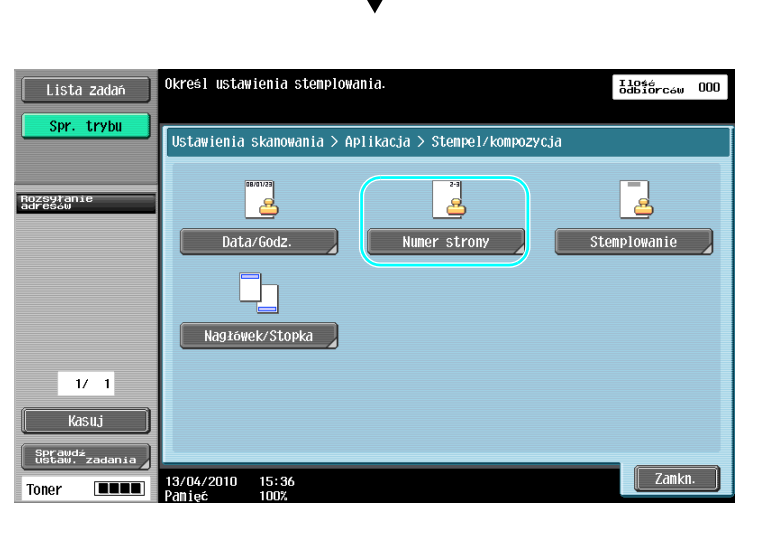

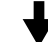

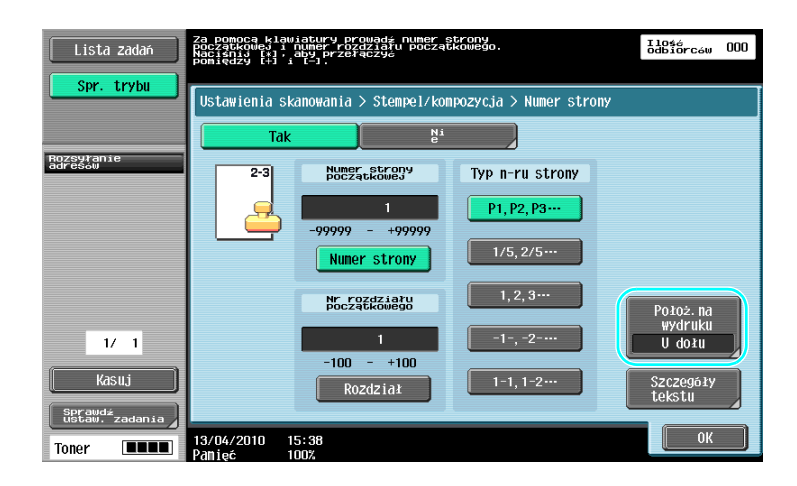

Odniesienie

- Jeśli wciśnięty jest przycisk [Szczegóły tekstu], można określić kolor tekstu, rozmiar tekstu lub typ tekstu.
- Numery stron można również dodawać przy pomocy ustawień nagłówek/stopka. Ustawienia nagłówka/stopki są określone w trybie Administratora.

## **dod** Odsyłacz

## Dodawanie daty i godziny

Na dokumencie, który ma być wysłany można umieścić dodatkowo datę oraz godzinę skanowania.

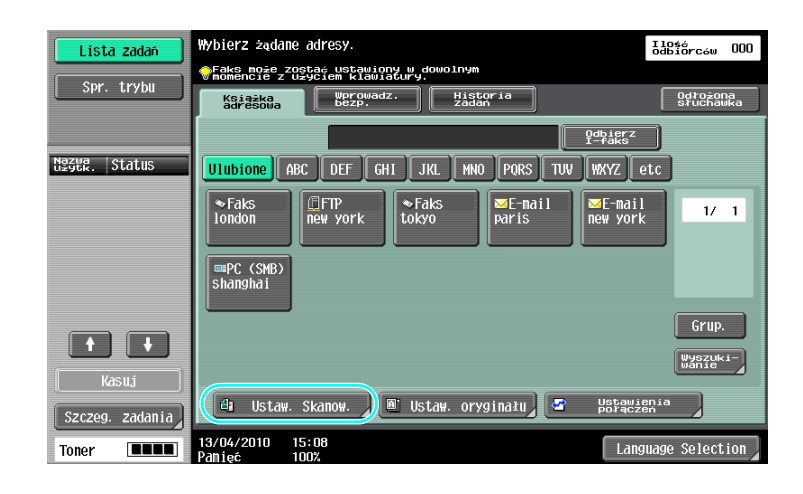

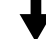

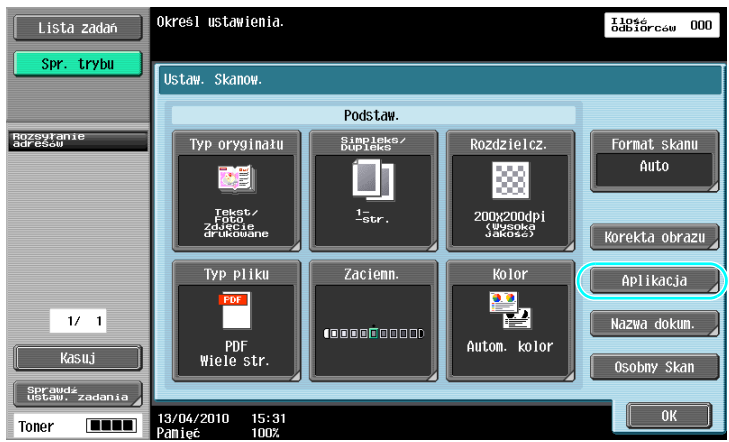

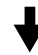

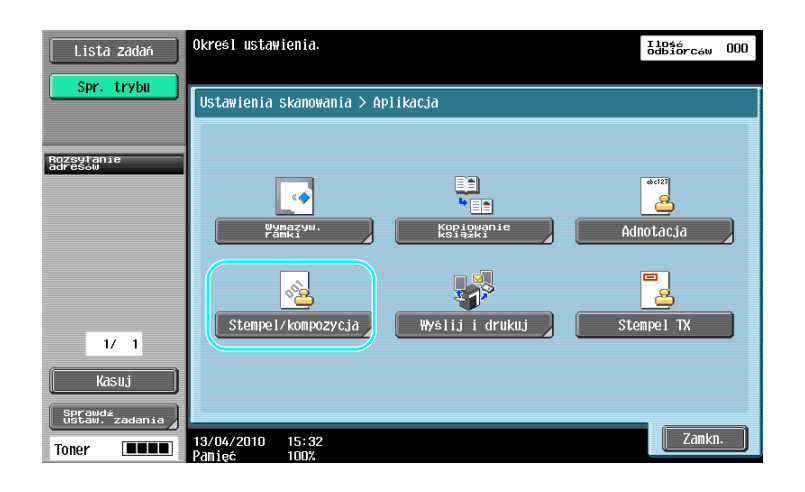

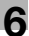

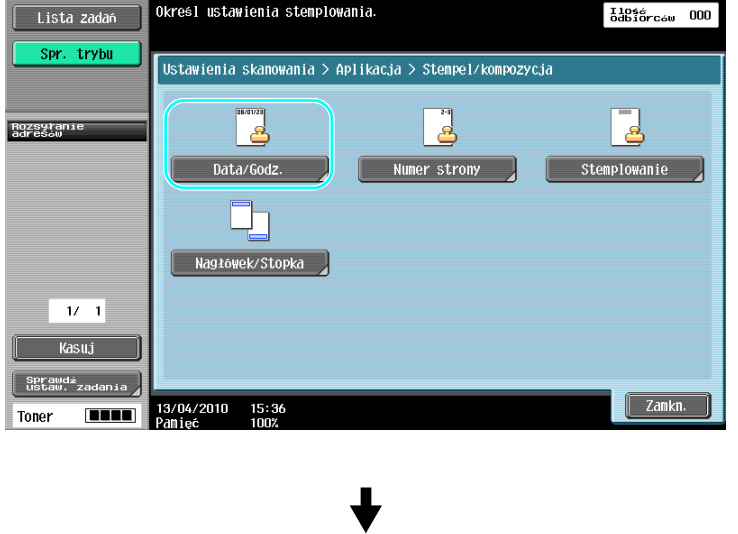

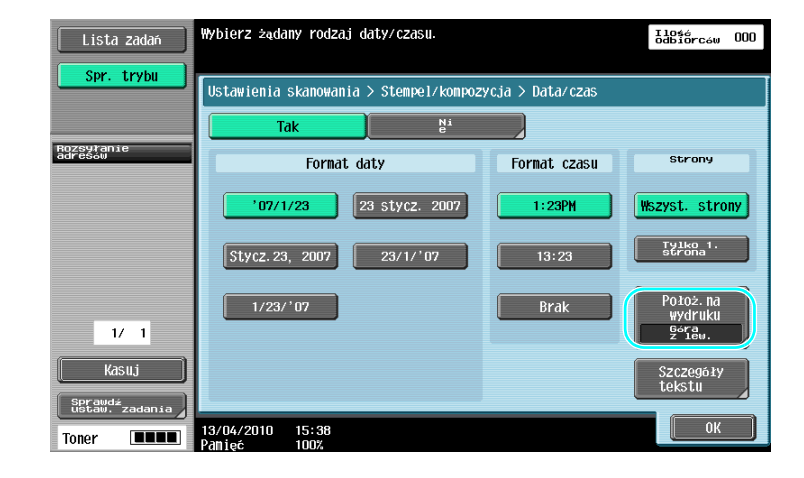

#### Odniesienie

- Jeśli wciśnięty jest przycisk [Szczegóły tekstu], można określić kolor tekstu, rozmiar tekstu lub typ tekstu.
- Datę/godzinę można również dodawać przy pomocy ustawień nagłówka/stopka. Ustawienia nagłówka/stopki są określone w trybie Administratora.

## **dod** Odsyłacz

# 6.5 Przesyłanie z regulacją koloru tła

## Usuwanie Tła

Dla poprawy czytelności danych można dostosować zaciemnienie tła w przypadku, gdy druk z tylnej strony może przebijać na przednią stronę kopii albo gdy oryginalne tło jest kolorowe.

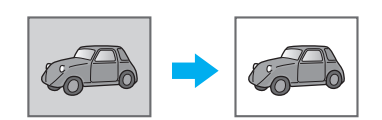

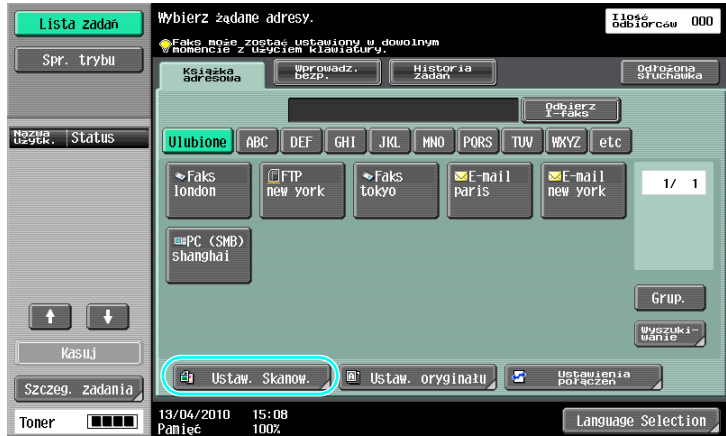

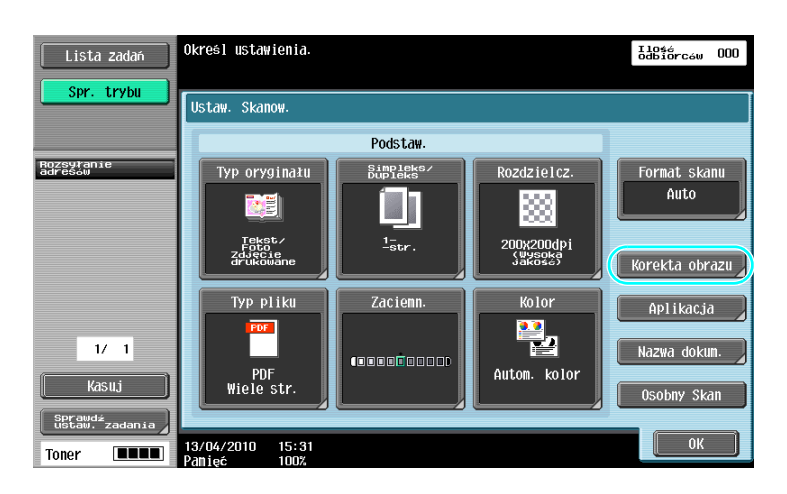
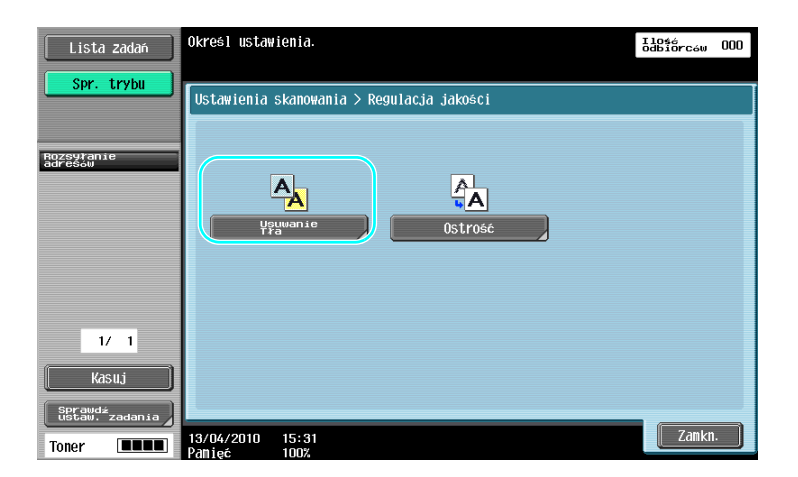

$$
\big\}
$$

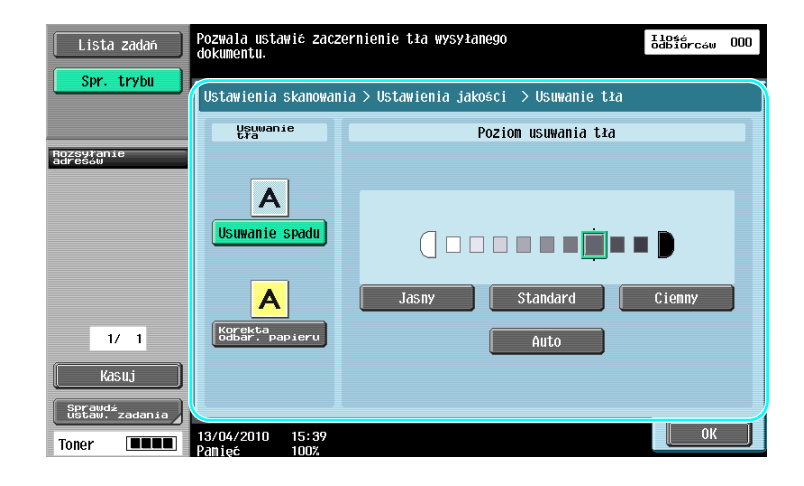

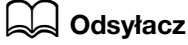

Aby poznać szczegóły, patrz rozdział 5 w [Instrukcji obsługi Skanowania sieciowego/faksowania/faksowania sieciowego].

### 6.6 Przesyłanie z usunięciem cieni

### Wymazyw. ramki

Skanowane dokumenty mogą być wysłane z równoczesnym usunięciem niepożądanych obszarów wokół dokumentu, takich jak informacje dotyczące transmisji na odebranych dokumentach faksu oraz cienie po dziurkowaniu otworów.

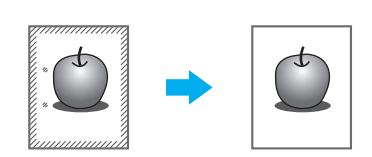

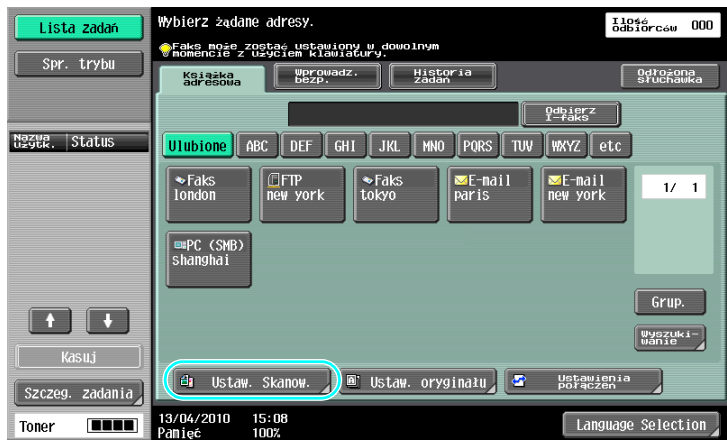

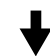

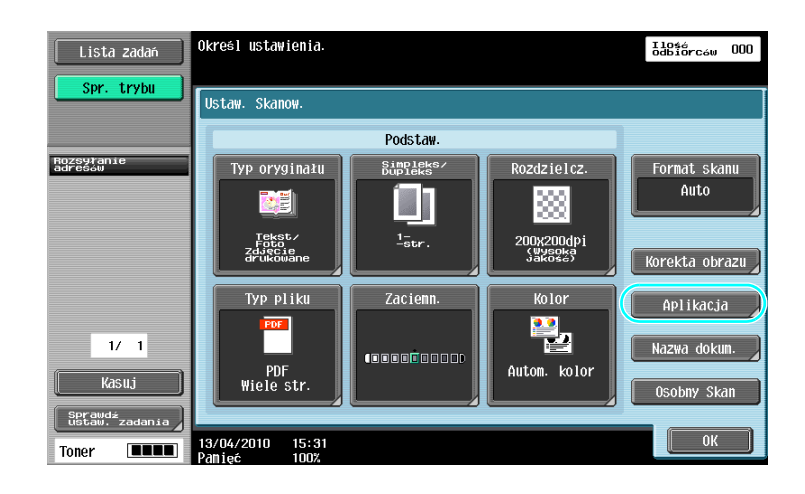

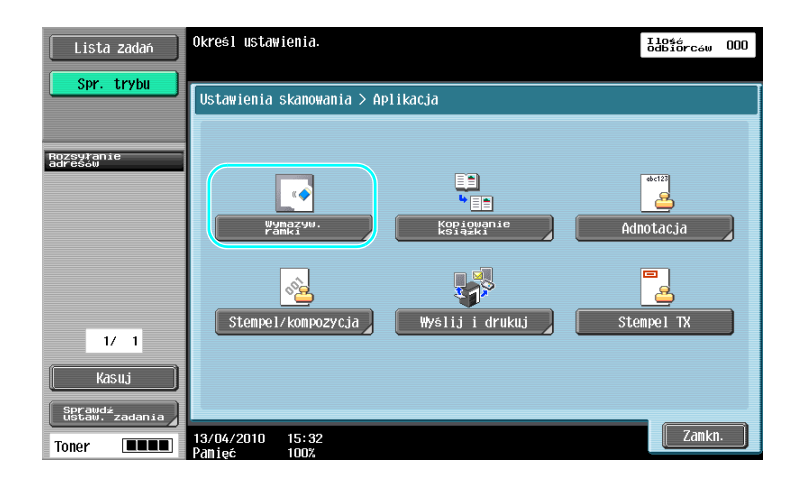

$$
\overline{}
$$

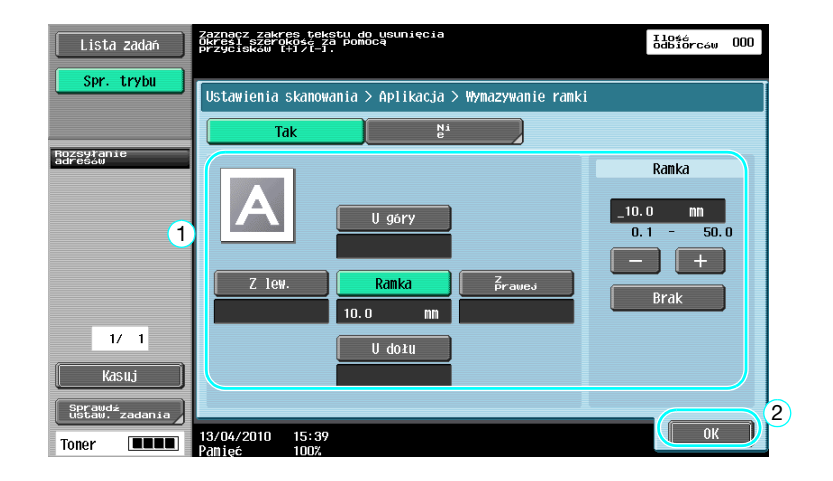

### Odniesienie

- Można usunąć obszar o tej samej szerokości ze wszystkich czterech stron dokumentu lub też można określić dla każdej strony obszar o pewnej szerokości.
- Szerokość ramki, która ma zostać usunięta, może być ustawiona w przedziale między 1/16 cala i 2 cale (od 0,1 do 50,0 mm).

### **dod** Odsyłacz

Aby poznać szczegóły, patrz rozdział 5 w [Instrukcji obsługi Skanowania sieciowego/faksowania/faksowania sieciowego].

### 6.7 Przesyłanie do kilku odbiorców

### Wyszukiwanie zarejestrowanego adresata

Wybrać odbiorcę wpisanego w książce adresowej.

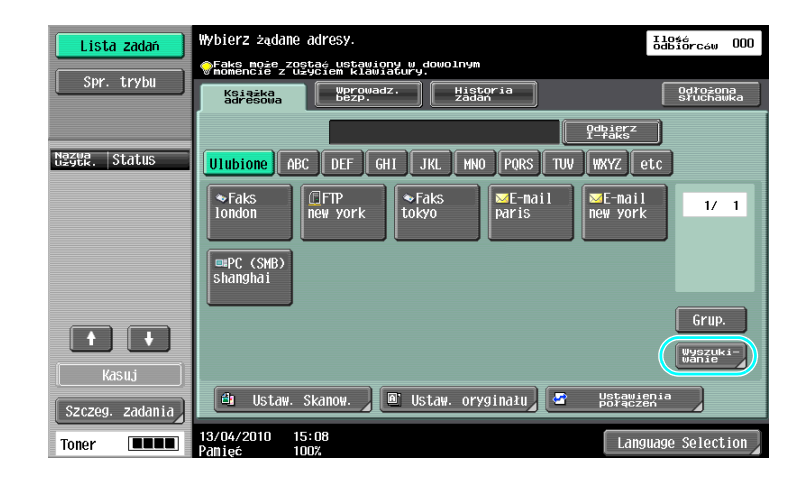

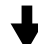

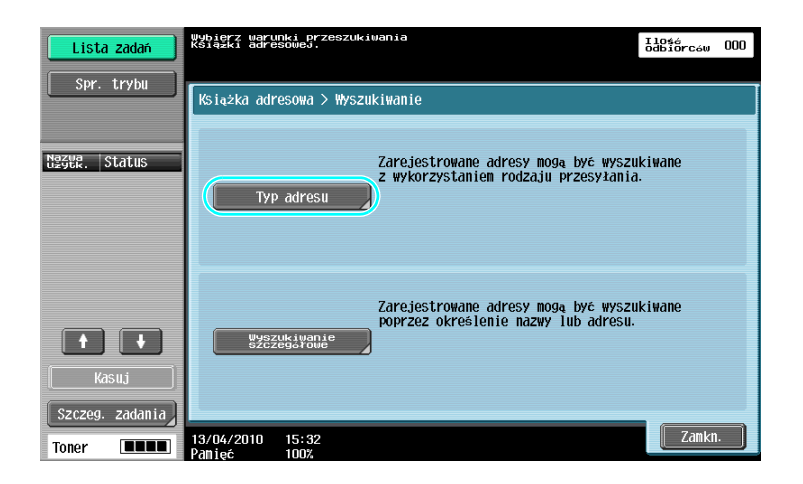

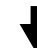

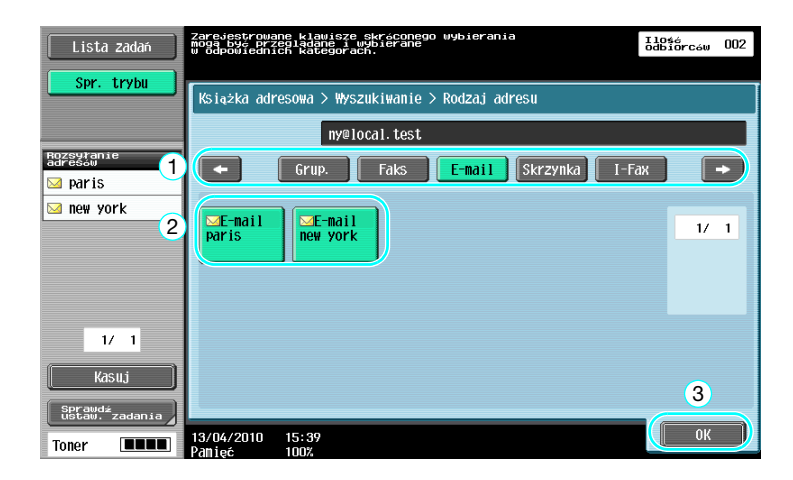

Konfiguracja Adresatów grupowych, czyli kilku wcześniej zapisanych razem odbiorców, może być przydatna podczas wyboru adresatów.

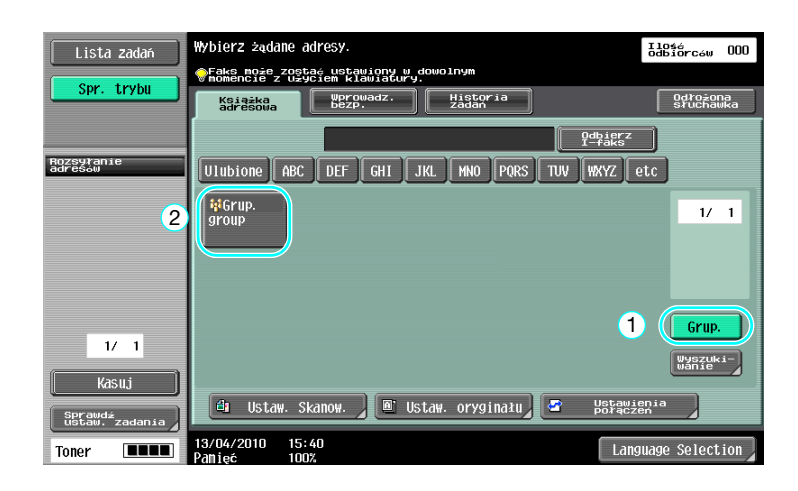

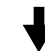

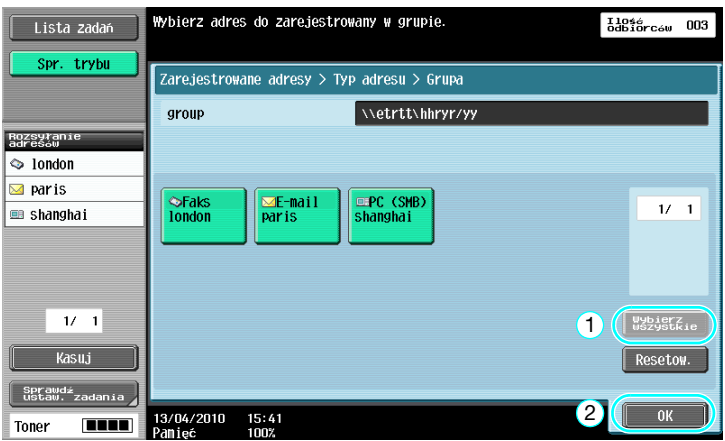

Odniesienie

- Niechcianych adresatów można usunąć z bazy "Rozsyłanie adresów" lub można zmienić ich ustawienia.

### **√** Odsyłacz

Aby poznać szczegóły, patrz rozdział 5 w [Instrukcji obsługi Skanowania sieciowego/faksowania/faksowania sieciowego].

### 6.8 Wysyłanie dokumentów przez e-mail

### Transmisje E-Mail

Zeskanowane dane mogą być przesłane jako załącznik wiadomości e-mail poprzez zwykłe określenie adresu e-mail.

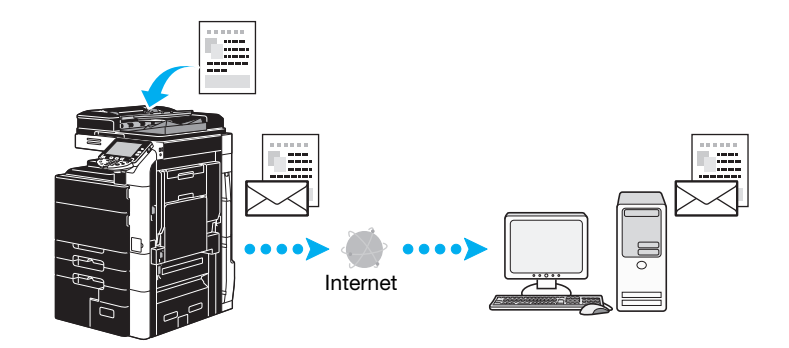

Wybrać zarejestrowanego odbiorcę lub adres e-mail wpisać bezpośrednio.

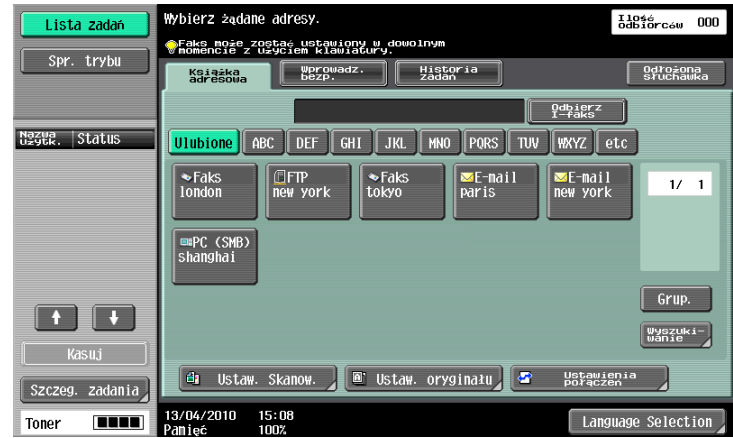

### **Odsyłacz**

Aby poznać szczegóły, patrz rozdział 5 w [Instrukcji obsługi Skanowania sieciowego/faksowania/faksowania sieciowego].

### Zmiana tematu wiadomości e-mail lub nazwy załączonego pliku

Przed wysłaniem danych poprzez e-mail można zmienić temat wiadomości oraz nazwę pliku.

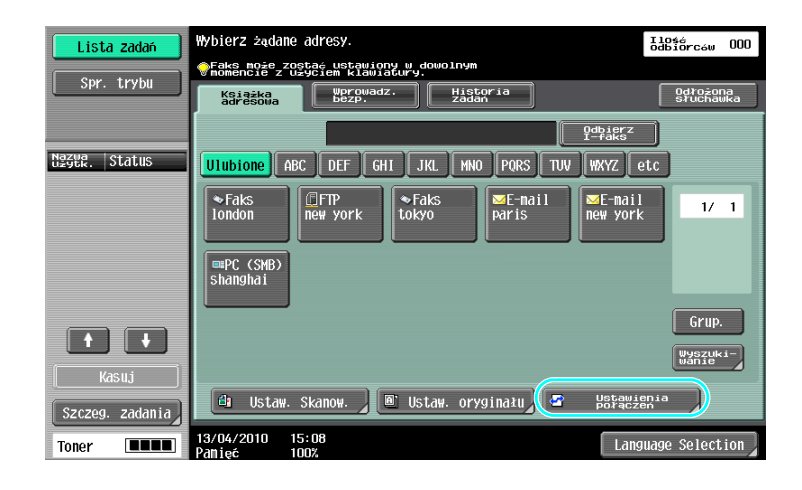

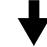

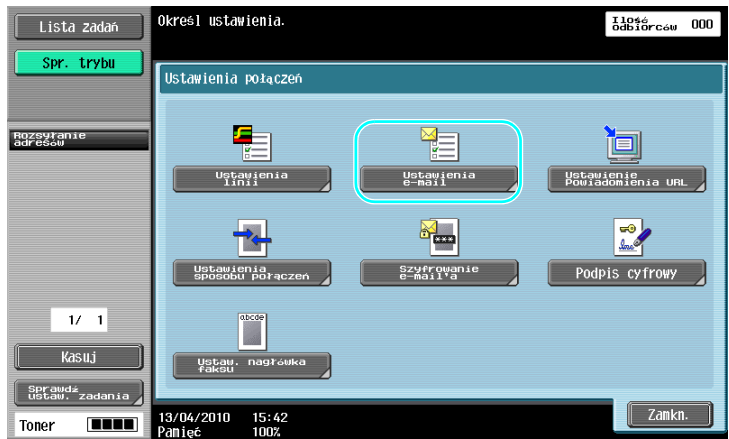

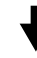

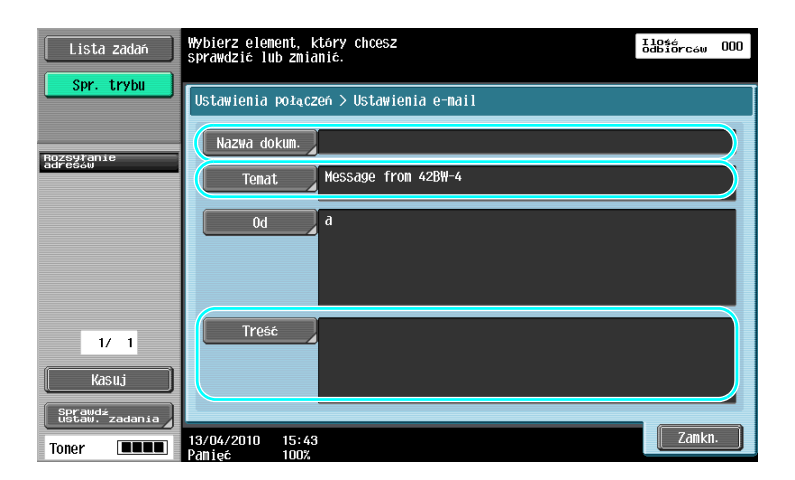

- Nazwa dokum.: Nazwę dołączonego pliku można zmienić.
- Temat: Temat listu e-mail można zmienić.
- Treść: Można wprowadzić tekst e-maila.

6.8

### dOdsyłacz

Aby poznać szczegóły, patrz rozdział 5 w [Instrukcji obsługi Skanowania sieciowego/faksowania/faksowania sieciowego].

### 6.9 Sprawdzanie dotychczas wykonanych transmisji

### Aktualne zadania/Listy historii zadań

Dziennik transmisji zawiera listę aktualnych zadań, która umożliwia kontrolę aktualnie wykonywanych zadań oraz listę historii zadań, która pozwala sprawdzić zrealizowane zadania transmisji.

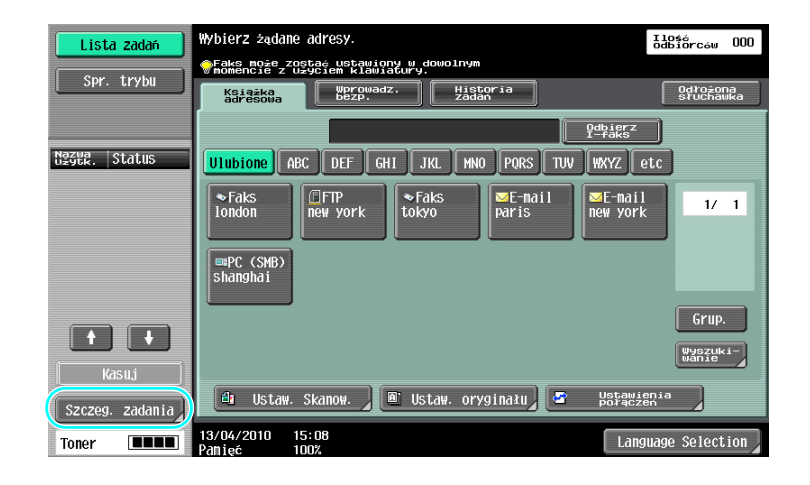

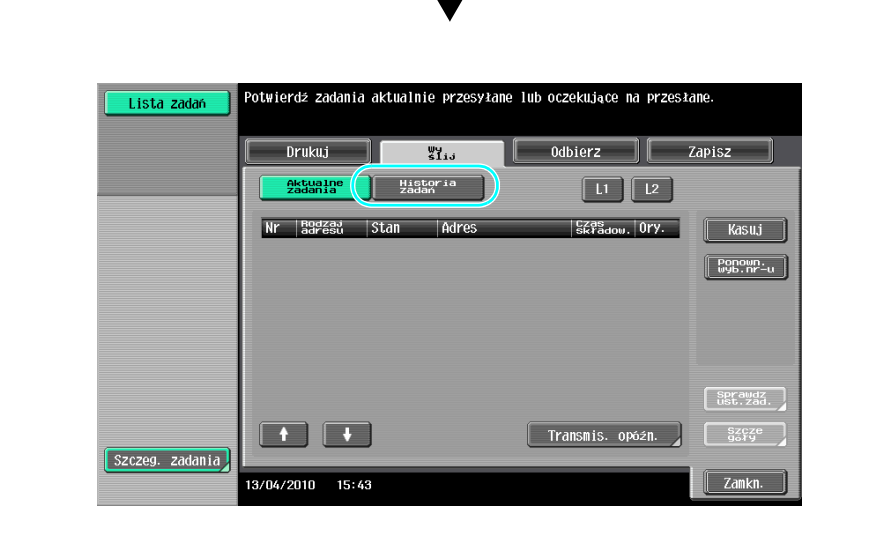

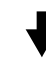

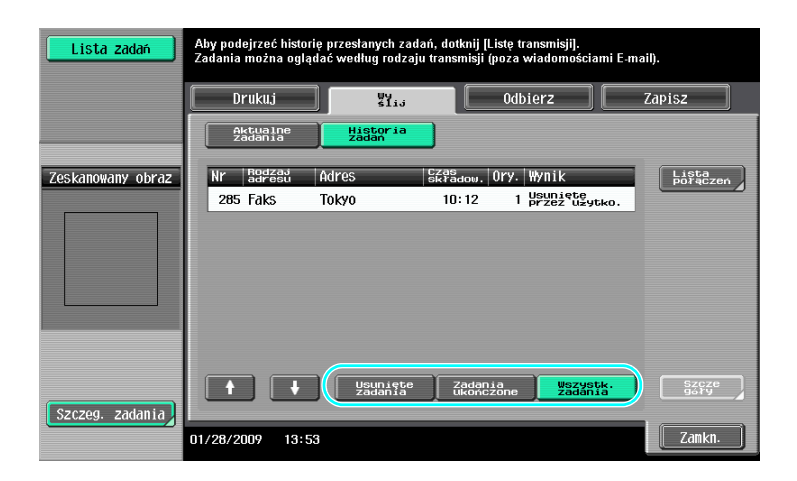

#### Odniesienie

- Zadania, które są wysyłane oraz zadania oczekujące na wysłanie są wyświetlane na liście Aktualne zadania.
- Zadania, które zostały wysłane, wyświetlają się na liście historii zadań.

### **DO** Odsyłacz

Aby poznać szczegóły, patrz rozdział 3 w [Instrukcji obsługi Skanowania sieciowego/faksowania/faksowania sieciowego].

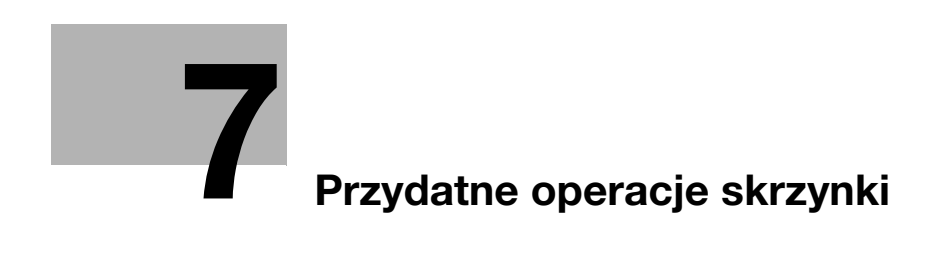

### <span id="page-264-0"></span>7 Przydatne operacje skrzynki

### 7.1 Zmiana nazwy zapisanego dokumentu

### Edytuj nazwę

Można zmienić nazwę dokumentu zapisanego w skrzynce użytkownika. Dokumentom, które nie zostały nazwane na etapie zapisywania można nadać nazwę, co ułatwi ich rozpoznawanie.

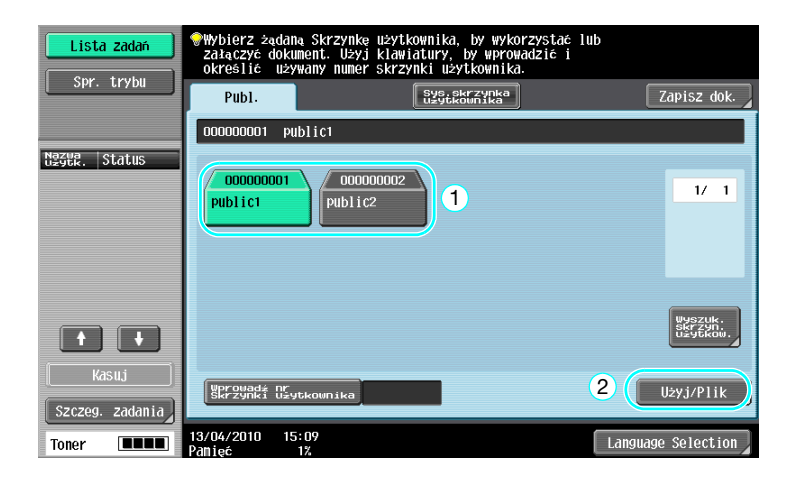

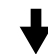

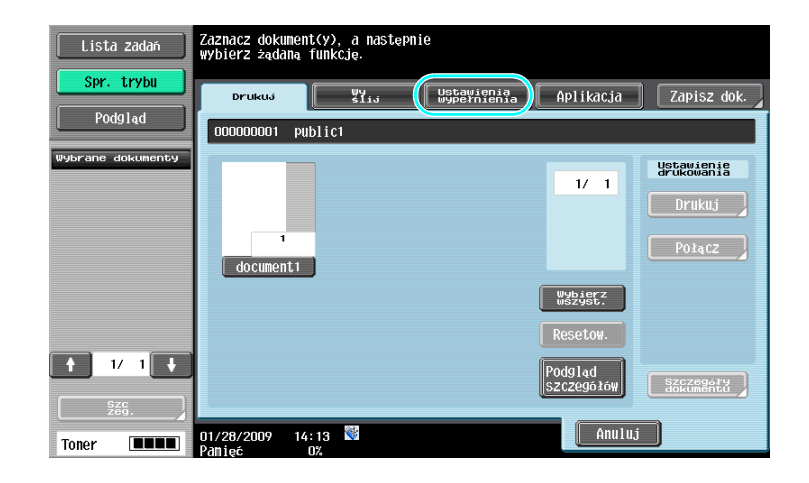

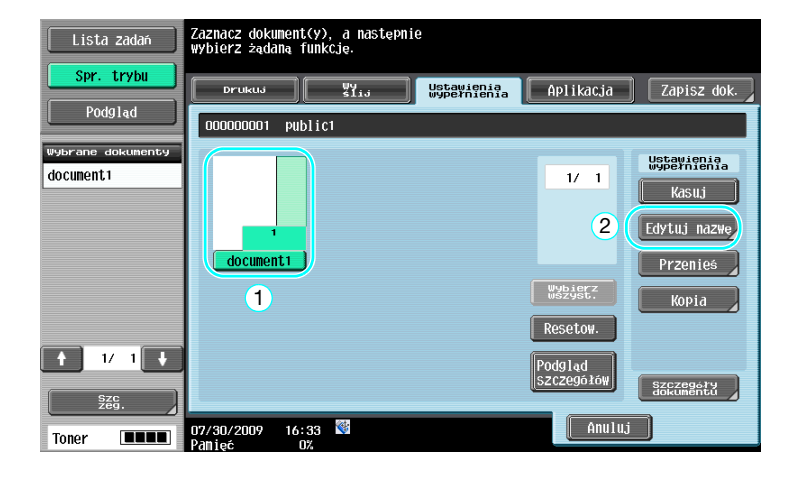

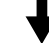

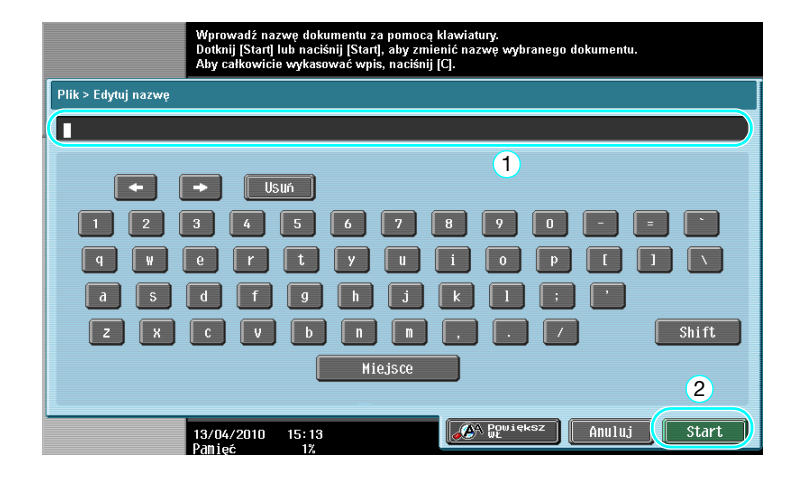

### Odniesienie

- Nazwa dokumentu to nazwa wysłanego pliku. Zmienić nazwę dokumentu po zapoznaniu się z warunkami serwera odbiorcy.

### **A**Odsyłacz

Aby poznać szczegóły, patrz rozdział 7 w [Instrukcji obsługi Funkcji skrzynek].

### 7.2 Dwustronne skanowanie dokumentów

### Ustaw. Skanow.

Podczas zachowywania danych w skrzynce użytkownika z trybu Skrzynki użytkownika, nacisnąć przycisk [Ustaw. Skanow.], aby zmienić ustawienia do skanowania dokumentu. Aby zeskanować dokumenty dwustronne, w ekranie Ustawień skanowania wybrać należy [Dwustronny].

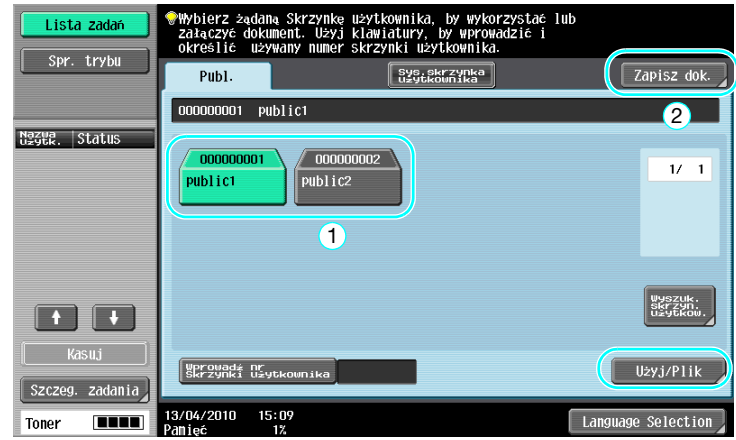

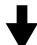

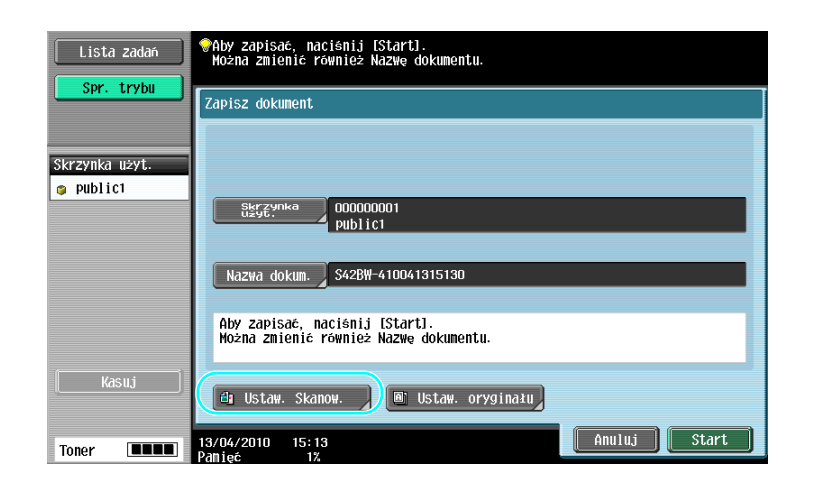

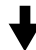

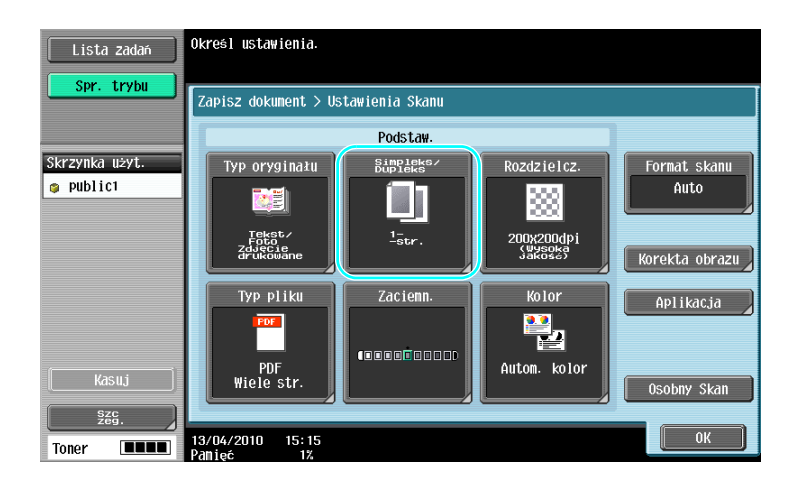

7.2

### Odniesienie

- Z ekranu Ustaw. Skanow., można wybrać nie tylko ustawienie do dokumentów dwustronnych, lecz również określić ustawienia jakości obrazu dokumentu oraz formatu pliku danych, które mają zostać zapisane.
- Podczas skanowania dwustronnego dokumentu z trybu Faksowania/Skanowania, należy określić ustawienie [Dwustronny] na ekranie ustawień skanowania w sposób identyczny jak w opisie trybu skrzynki użytkownika.
- Ponieważ ustawieniem domyślnym jest [1-Stronny], należy pamiętać o określeniu ustawienia [Dwustronny] na ekranie Ustaw. Skanow. w celu zapisania dokumentu dwustronnego w skrzynce użytkownika. Ponadto, jeżeli ustawienie [Dwustronny] zostało wskazane na ekranie Ustawień skanowania, należy pamiętać, aby nacisnąć [Kierunek oryginału] i [Położenie bind.] na ekranie Ustaw. oryginału i wybrać ustawienia odpowiednie dla załadowanego dokumentu.

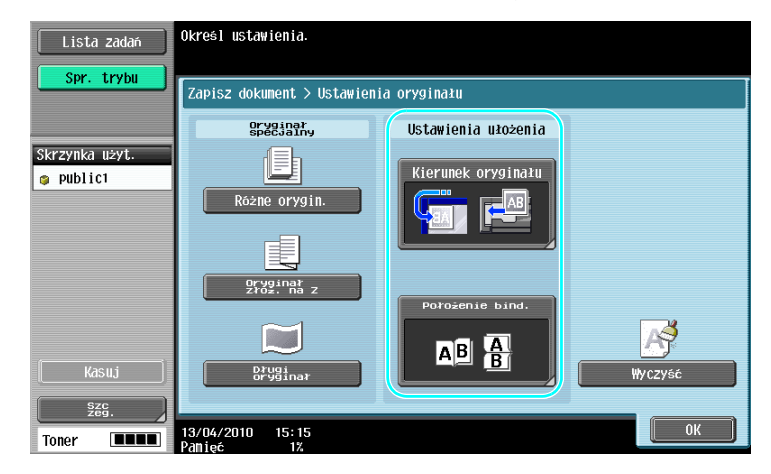

### $\lrcorner$  Odsyłacz

Aby poznać szczegóły, patrz rozdział 6 w [Instrukcji obsługi Funkcji skrzynek].

### 7.3 Automatyczne usuwanie danych ze skrzynek użytkowników

### Autom. czas usuwania dokumentu

Okres przechowywania danych zapisanych w skrzynkach użytkowników można określić dla każdej skrzynki użytkownika. Po upływie wybranego okresu, dane zapisane w skrzynkach użytkowników zostaną automatycznie usunięte. Określić ustawienie dla "Autom. czas usuwania dokumentu" podczas rejestracji skrzynki użytkownika.

Odniesienie

- Aby zmienić ustawienie Autom. czas usuwania dokumentu dla skrzynki użytkownika, która została już zarejestrowana, nacisnąć przycisk [Edytuj] dla skrzynki użytkownika.

Narzędzia/Licznik

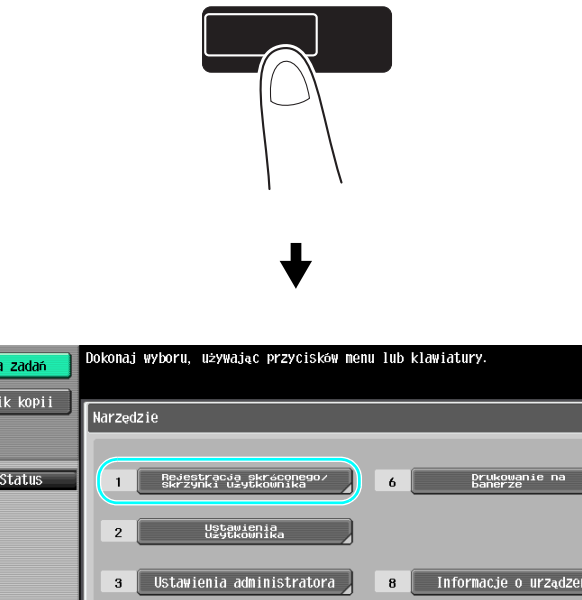

# Lista zadar Licznik kopii  $\frac{N}{2}$ [a] Informacje o urządzeniu

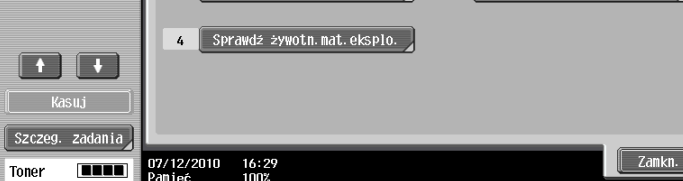

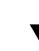

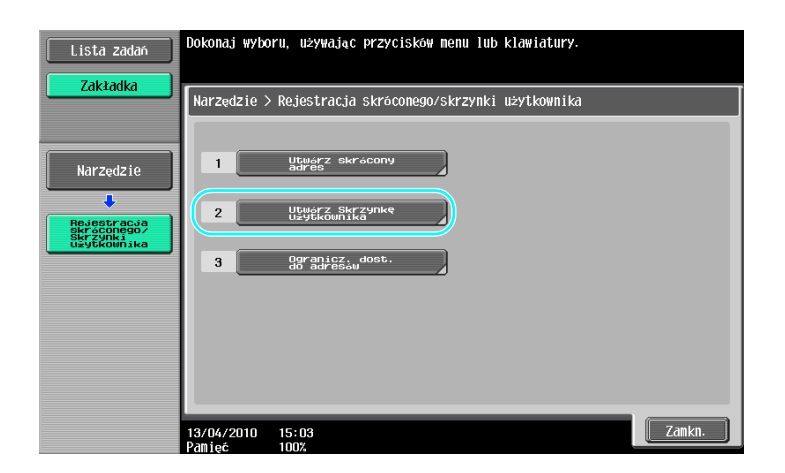

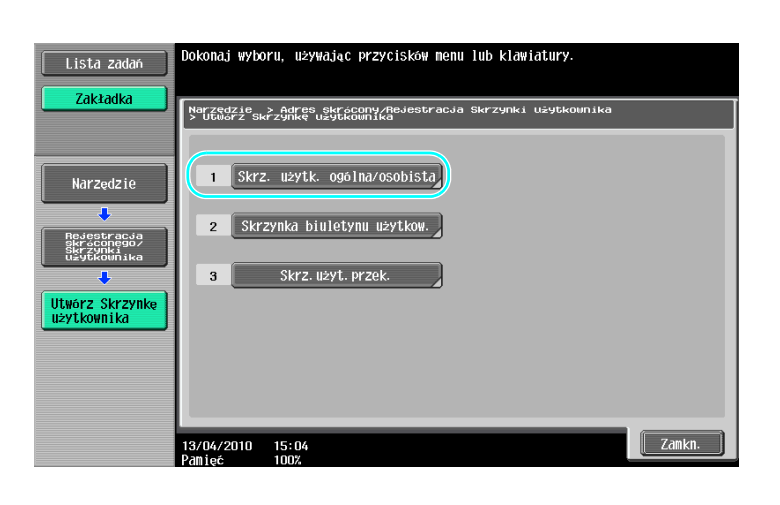

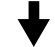

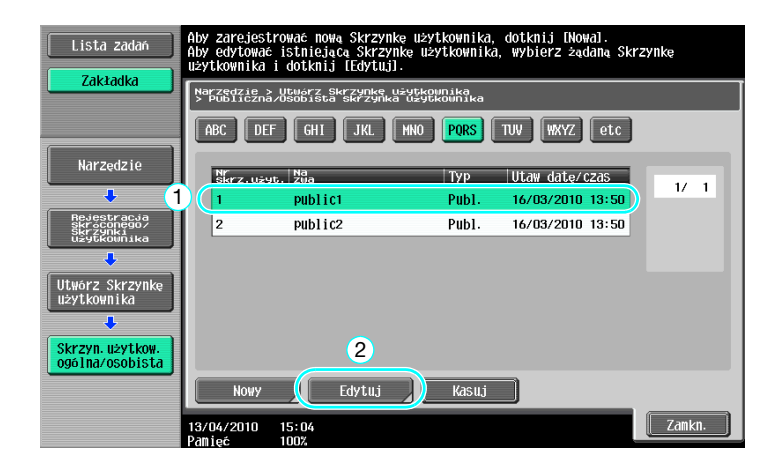

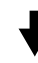

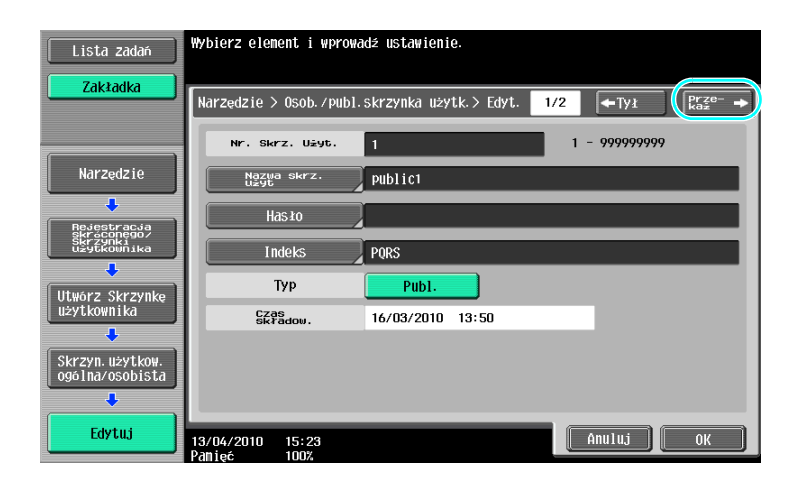

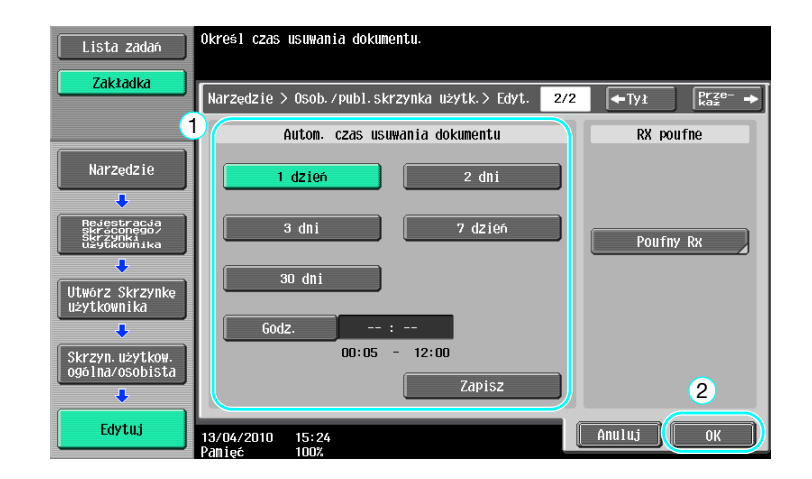

### dOdsyłacz

Aby poznać szczegóły, patrz rozdział 8 w [Instrukcji obsługi Funkcji skrzynek].

### 7.4 Drukowanie/wysyłanie wielu połączonych danych

### Połącz/Bindow. TX

Można drukować lub wysyłać dane zapisane w skrzynce użytkownika w ilości od dwóch w górę. Drukuj

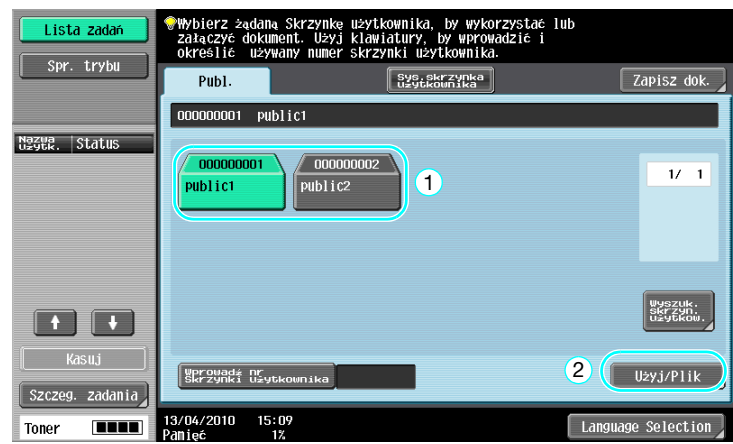

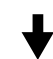

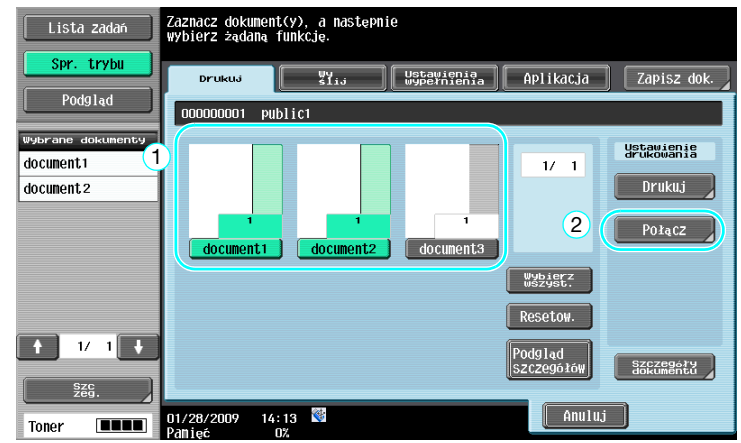

Określić kolejność łączenia danych.

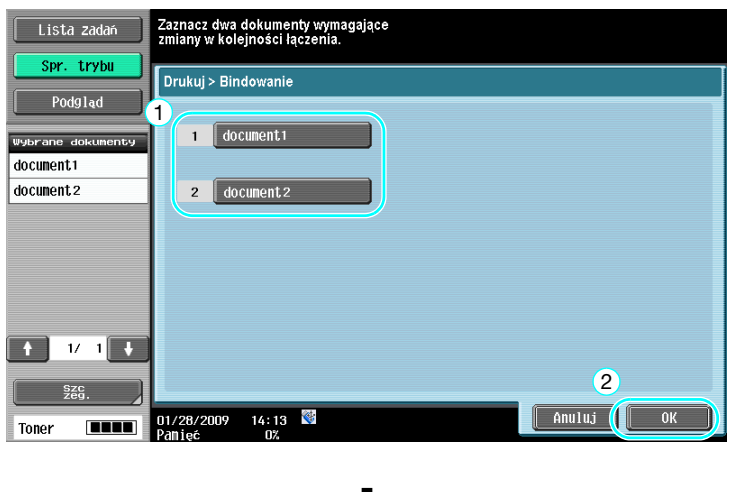

Określić ustawienia Wykańcz., następnie wydrukować dane.

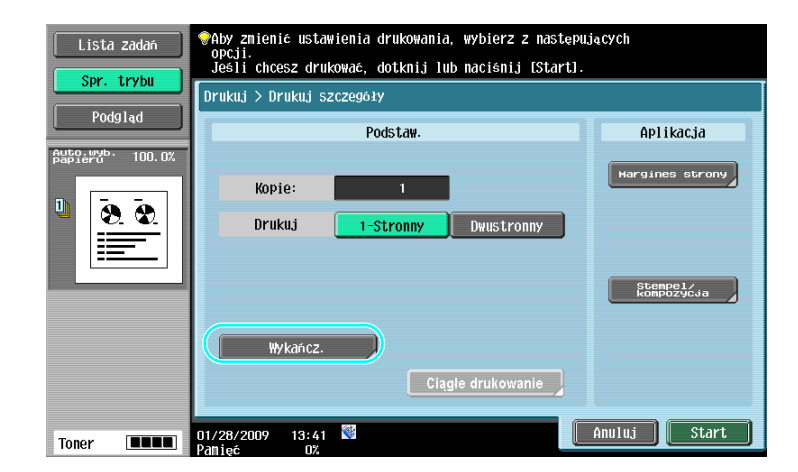

Wyślij

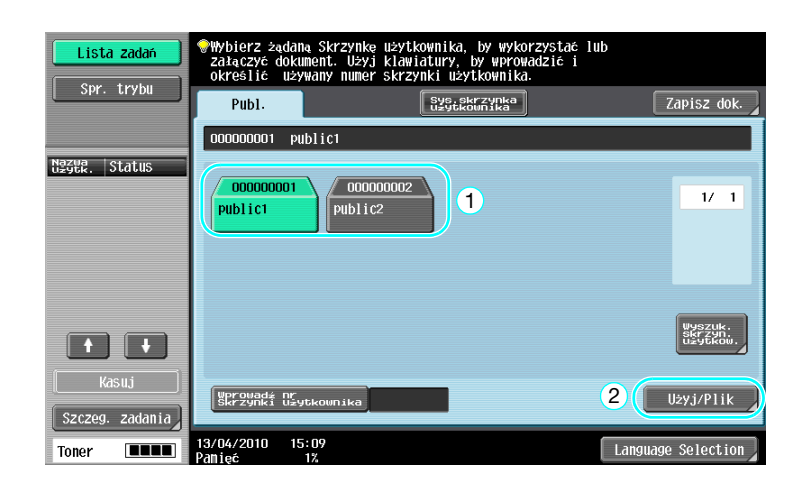

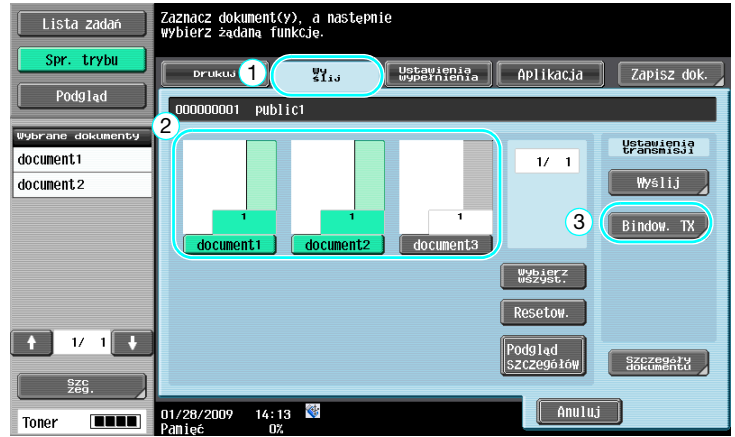

Określić kolejność łączenia danych.

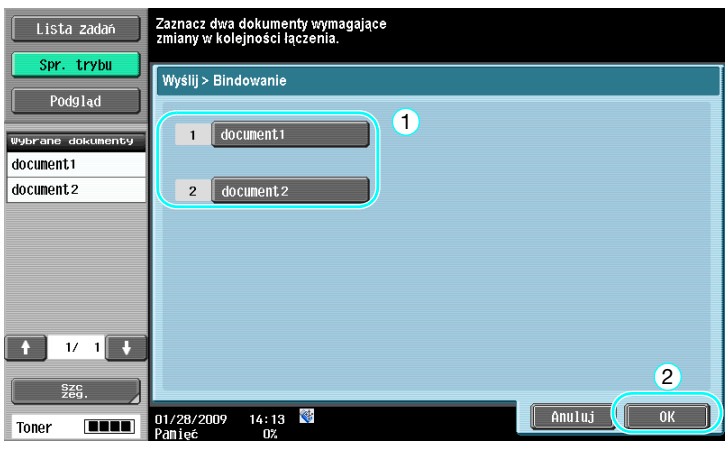

Wybrać adresata, następnie wysłać dane.

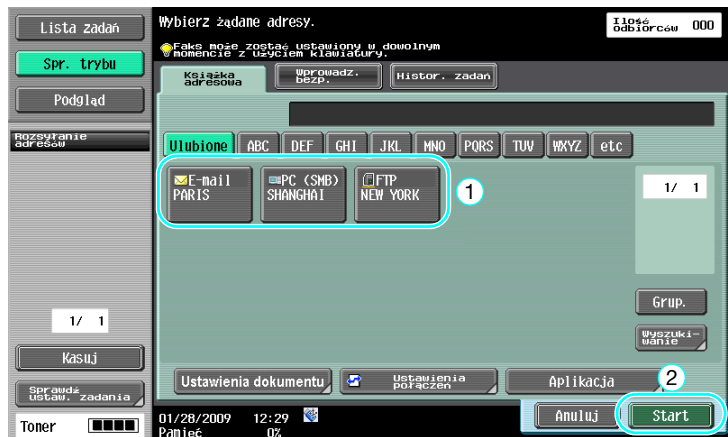

### Odniesienie

- Nie można wysłać danych zapisanych w skrzynce użytkownika na adres nie posiadający funkcji skanera (faks G3 fax, faks internetowy lub faks z adresem IP).

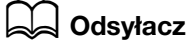

Aby poznać szczegóły, patrz rozdział 7 w [Instrukcji obsługi Funkcji skrzynek].

### 7.5 Zmiana ustawień wykańczania zapisanych danych przed drukowaniem

### Wykańcz.

Przed drukowaniem danych zapisanych w skrzynce użytkownika, należy zmienić ustawienia wykańczania.

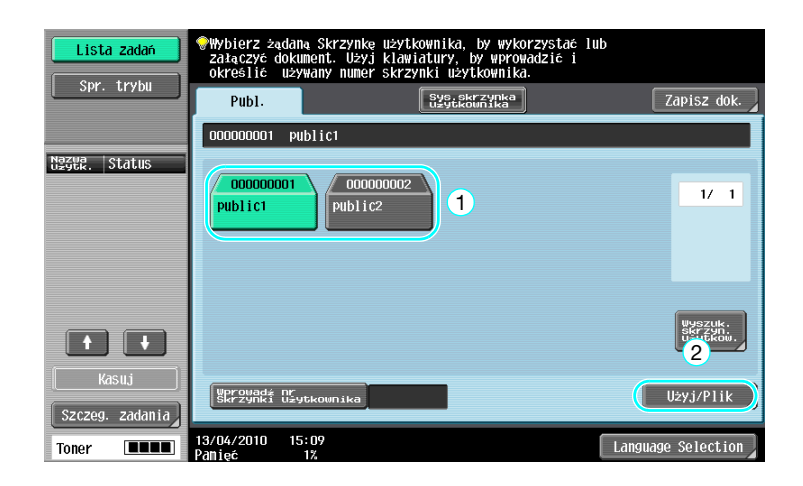

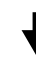

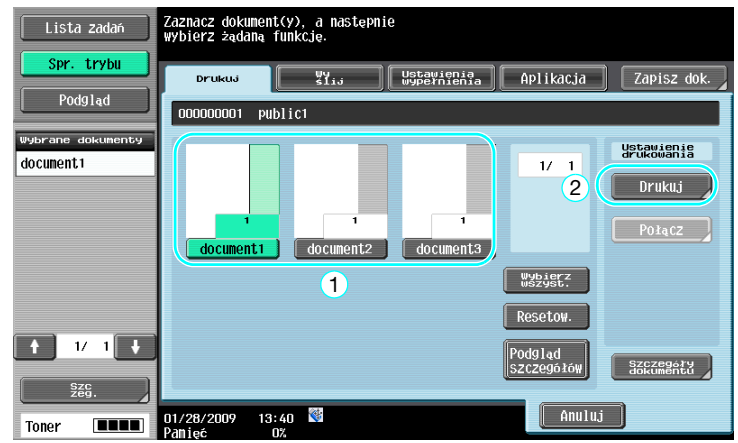

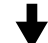

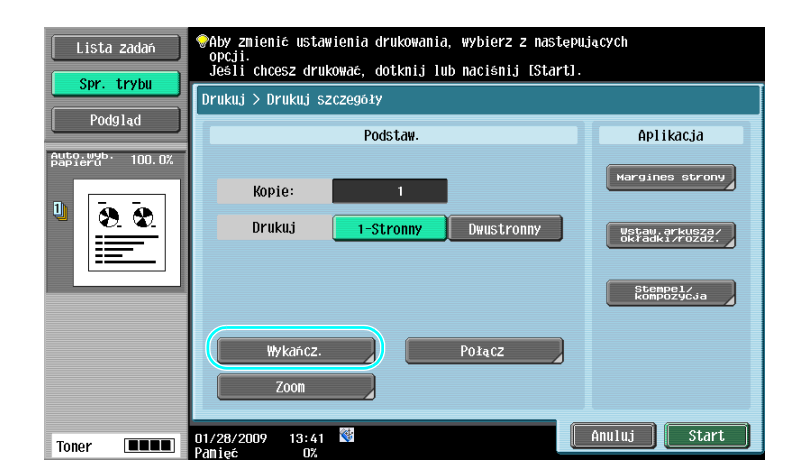

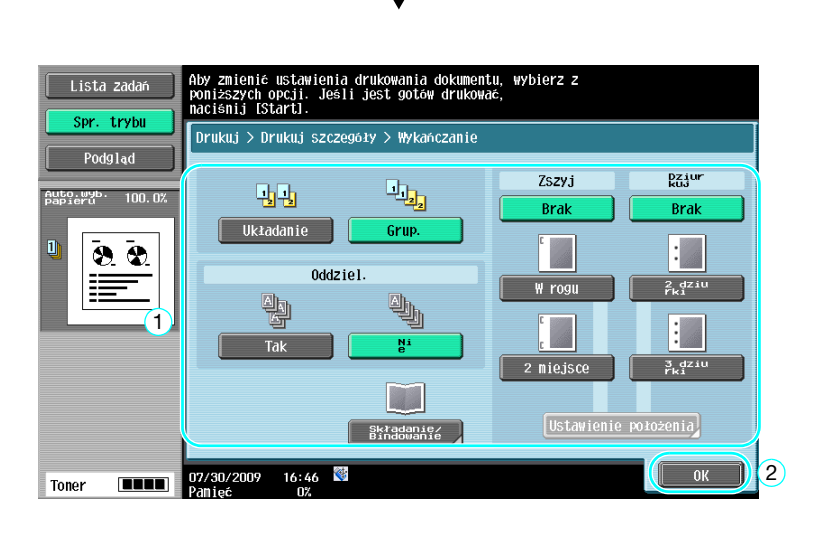

### Dostępne ustawienia wykańczania

Dostępne ustawienia wykańczania różnią się w zależności od zainstalowanych opcji. Aby poznać szczegóły, patrz rozdział 5 w [Instrukcji obsługi Kopiowania].

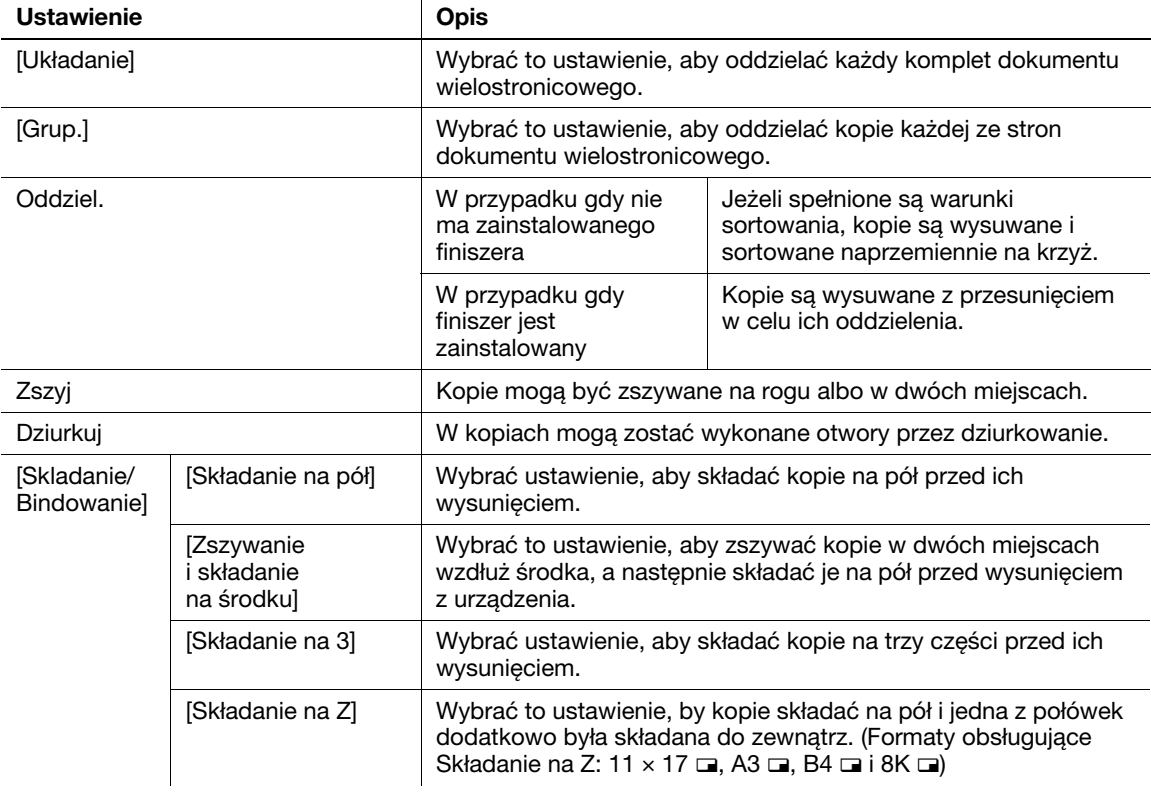

### **dod** Odsyłacz

Aby poznać szczegóły, patrz rozdział 7 w [Instrukcji obsługi Funkcji skrzynek].

## 7.6 Wykonywanie operacji związanych ze skrzynką z komputera

### PageScope Web Connection

Można tworzyć skrzynki użytkowników i wykonywać operacje na danych znajdujących się w skrzynkach użytkowników za pomocą programu PageScope Web Connection. Można zarządzać danymi w skrzynkach użytkowników z komputera przy biurku.

Wprowadzić adres IP niniejszego urządzenia do skrzynki "Adres" przeglądarki sieciowej, aby użyć programu PageScope Web Connection do połączenia z urządzeniem.

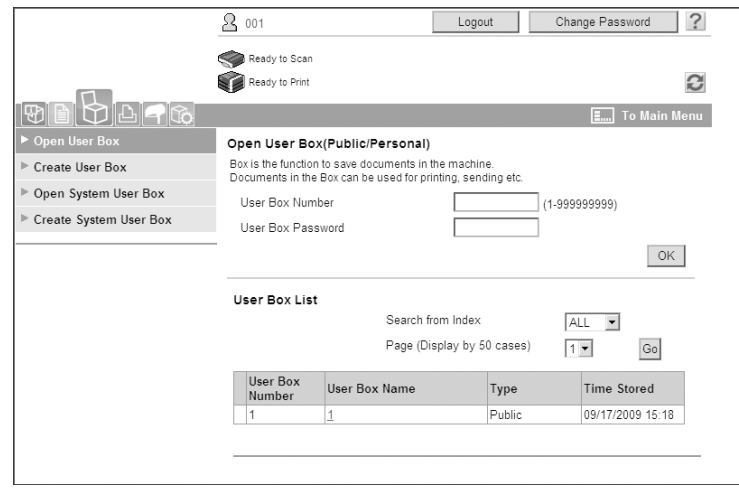

Z zakładki Skrzynka w programie PageScope Web Connection można wykonywać następujące operacje.

- Utwórz/edytuj/usuń skrzynki użytkowników.
- Drukuj/wysyłaj dane do skrzynek użytkowników.
- Załaduj dane ze skrzynki użytkownika do komputera.
- Kopiuj/przenieś/usuń dane ze skrzynek użytkowników.

### Informacje o programie PageScope Web Connection

PageScope Web Connection to program do zarządzania zintegrowany z urządzeniem.

Kiedy wykorzystywana jest przeglądarka internetowa na komputerze podłączonym do sieci komputerowej, ustawienia urządzenia mogą być określane z pomocą programu PageScope Web Connection.

Z programu PageScope Web Connection można wykonywać następujące podstawowe operacje.

- Sprawdzenie różnych informacji dotyczących urządzenia.
- Sprawdzenie zadania.
- Wykonanie operacji na danych w skrzynkach użytkowników.
- Bezpośrednie drukowanie.
- Wpisywanie/edycja odbiorców.
- Ustawianie środowiska MFP, zabezpieczeń, autoryzacji, sieci, drukarki i faksu.

### dOdsyłacz

Aby poznać szczegóły, patrz rozdział 9 w [Instrukcji obsługi Funkcji skrzynek].

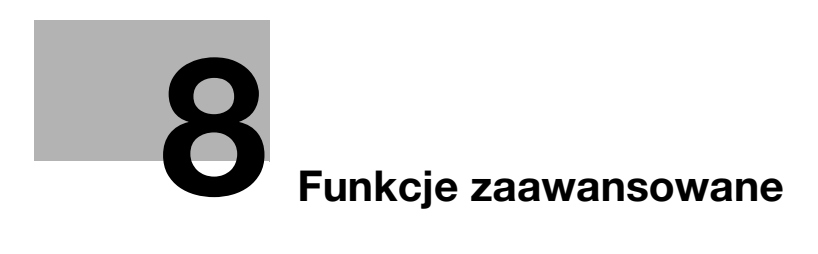

### <span id="page-280-0"></span>8 Funkcje zaawansowane

### 8.1 Funkcje zaawansowane

Różne funkcje zwiększające sprawność drukarki wielofunkcyjnej są nazywane "funkcjami zaawansowanymi".

Dostępne są dwa rodzaje funkcji zaawansowanych - funkcje, których można używać poprzez zarejestrowanie w urządzeniu MFP opcji i-Option LK-101 v2/LK-102/LK-103 v2/LK-105 oraz funkcje, których można używać w połączeniu z aplikacjami (PageScope My Panel Manager). Ogólny opis każdej funkcji jest zaprezentowany poniże.

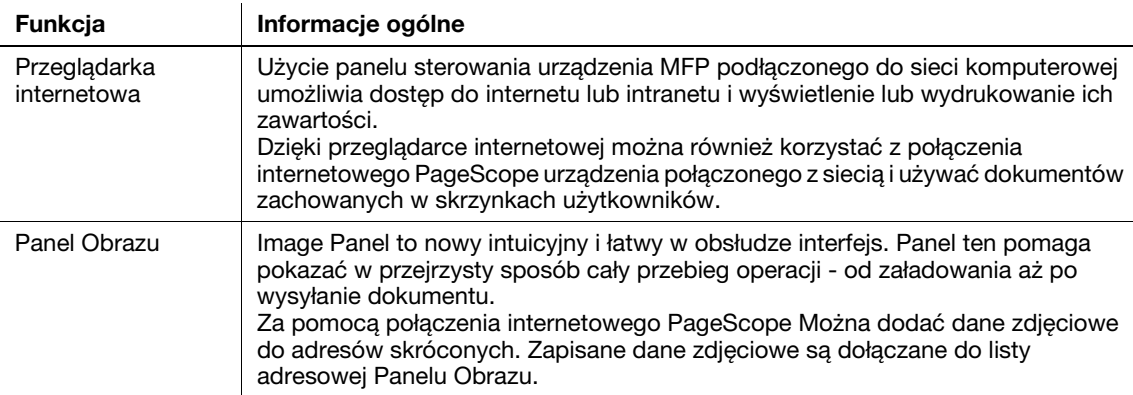

### funkcje i-Option LK-101 v2/LK-103 v2

#### Odniesienie

- Jeśli w drukarce wielofunkcyjnej jest zainstalowany system zarządzania powodujący znaczne obciążenie, uniemożliwia to korzystanie z funkcji Image Panel.

#### Funkcje i-Option LK-102/LK-103 v2

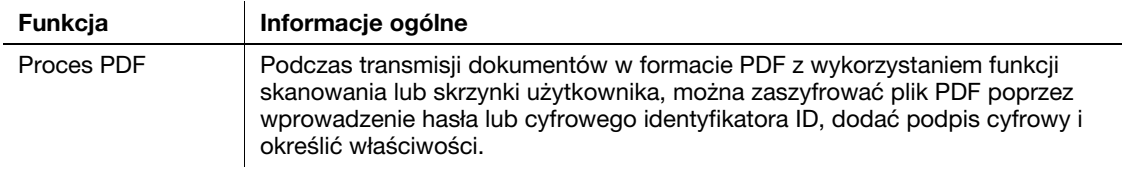

### Funkcje i-Option LK-105

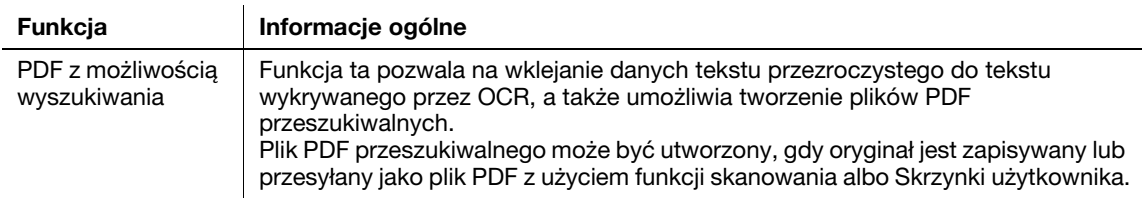

#### Odniesienie

- W celu korzystania z funkcji zaawansowanych wymagany jest opcjonalny zestaw aktualizacyjny UK-203. Aby poznać szczegóły na temat zakupu wyposażenia opcjonalnego, należy skontaktować się z przedstawicielem serwisu.
- Aby móc korzystać z funkcji i-Option LK-101 v2, LK-102, LK-103 v2 lub LK-105 w urządzeniu MFP, w urządzeniu MFP należy zarejestrować funkcje i-Option LK-101 v2, LK-102, LK-103 v2 lub LK-105, by je włączyć.

Odniesienie

- Aby poznać szczegóły na temat funkcji i-Option LK-101 v2, LK-102, LK-103 v2 lub LK-105, patrz [Instrukcja obsługi Funkcje zaawansowane].
- Aby poznać szczegóły na temat procesu rejestracji i-Option LK-101 v2, LK-102, LK-103 v2 lub LK-105 w urządzeniu MFP, patrz [str. 8-5](#page-282-0) w niniejszej instrukcji.
- Kiedy i-Option LK-101 v2 LK-103 v2 lub LK-105 są aktywowane, przycisk Skrz. użyt., znajdujący się na panelu sterowania, pełni rolę przycisku menu aplikacji, a Faks/Skan lub Kopia działa jako przycisk aplikacji.
- Nacisnąć przycisk menu aplikacji w celu wyświetlenia menu aplikacji, które pozwala użyć dodanej funkcji. Można również przypisać dodane funkcje do dwóch przycisków aplikacji.
- Aby poznać szczegóły, patrz [Instrukcja obsługi Funkcji zaawansowanych].

#### Funkcje udostępnione przez Menedżera opcji My Panel PageScope

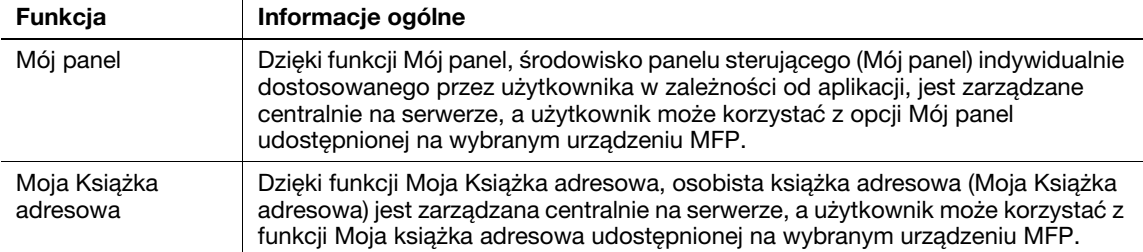

Odniesienie

- W celu korzystania z funkcji zaawansowanych wymagany jest opcjonalny zestaw aktualizacyjny UK-203. Aby poznać szczegóły na temat zakupu wyposażenia opcjonalnego, należy skontaktować się z przedstawicielem serwisu.
- Funkcje służące do łączenia z aplikacjami powinny być włączane ze strony aplikacji. Dokładniejsze informacje na temat włączania funkcji można znaleźć w instrukcji obsługi danej aplikacji.

### dOdsyłacz

Dokładniejsze informacje na temat funkcji PageScope My Panel Manager można znaleźć w instrukcji obsługi PageScope My Panel Manager.

Aby poznać informacje na temat operacji panelu MFP, gdy MFP jest podłączone do PageScope My Panel Manager, patrz [Instrukcja obsługi Funkcji zaawansowanych].

### <span id="page-282-0"></span>8.2 Rejestrowanie i-Option LK-101 v2/LK-102/LK-103 v2/LK-105

Aby móc korzystać z funkcji i-Option LK-101 v2/LK-102/LK-103 v2/LK-105, i-Option LK-101 v2/LK-102/ LK-103 v2/LK-105 muszą zostać zarejestrowane w MFP.

Ta część opisuje procedurę rejestracji funkcji i-Option LK-101 v2/LK-102/LK-103 v2/LK-105 w urządzeniu MFP. Potwierdzić następujące czynności procesu - ze szczegółami dotyczącymi ustawień zapoznać się na [str. 8-5](#page-282-1) niniejszej instrukcji.

- 1 Nabyć i-Option LK-101 v2/LK-102/LK-103 v2/LK-105.
- 2 Uzyskanie wymaganego kodu.
- 3 Rejestracja na serwerze License Management Server (LMS) wykonywana z komputera.
- 4 <sup>W</sup>łączyć funkcje i-Option LK-101 v2/LK-102/LK-103 v2/LK-105.

Dostępne są dwa poniższe sposoby uzyskania wymaganego kodu i aktywowania funkcji i-Option LK-101 v2/LK-102/LK-103 v2/LK-105.

- Z panelu sterującego urządzenia MFP
- Za pomocą połączenia PageScope Web Connection

Procedura określania z panelu sterującego urządzenia MFP jest opisana poniżej.

### d Odsyłacz

Aby poznać procedurę określania z PageScope Web Connection, patrz Rozdział 10 w [Instrukcji obsługi Zarządzania sieciowego].

### <span id="page-282-1"></span>Procedura aktywowania funkcji i-Option LK-101 v2/LK-102/LK-103 v2/ LK-105

- 1 Nabywanie i-Option LK-101 v2/LK-102/LK-103 v2/LK-105.
	- → i-Option LK-101 v2/LK-102/LK-103 v2/LK-105 należy nabyć z wyprzedzeniem. i-Option LK-101 v2/ LK-102/LK-103 v2/LK-105 uwzględniają certyfikat token. Certyfikat tokenu zawiera następujące elementy: Opis produktu Numer token Liczbę dozwolonych urządzeń URL strony internetowej Serwera zarządzania licencjami (LMS)
	- → Aby poznać szczegóły na temat nabycia i-Option LK-101 v2/LK-102/LK-103 v2/LK-105, należy skontaktować się z przedstawicielem serwisu.
- 2 Uzyskanie wymaganego kodu.
	- → Nacisnąć przycisk Narzędzia/Licznik.

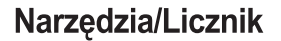

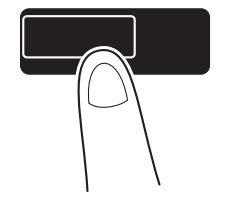

→ Nacisnąć przycisk [Ustawienia administratora].

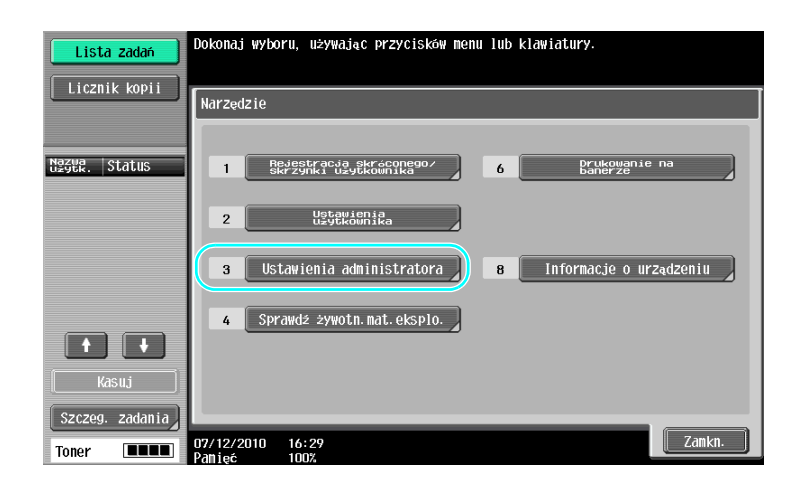

- → Wpisać hasło administratora, następnie nacisnąć przycisk [OK].
- → Nacisnąć przycisk [Ustawienia licencji].

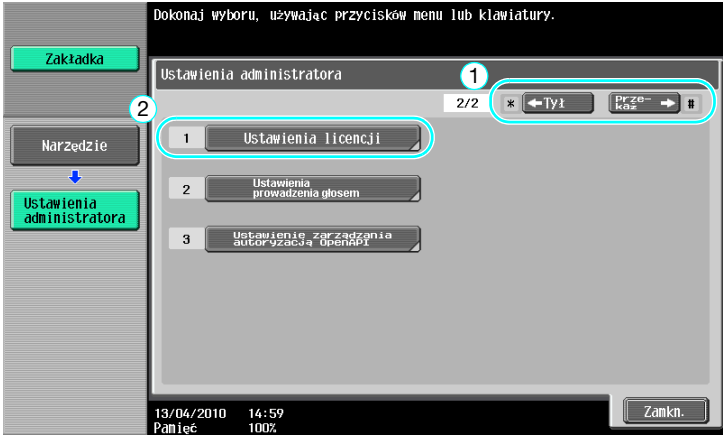

→ Nacisnąć przycisk [Uzyskaj kod żądania].

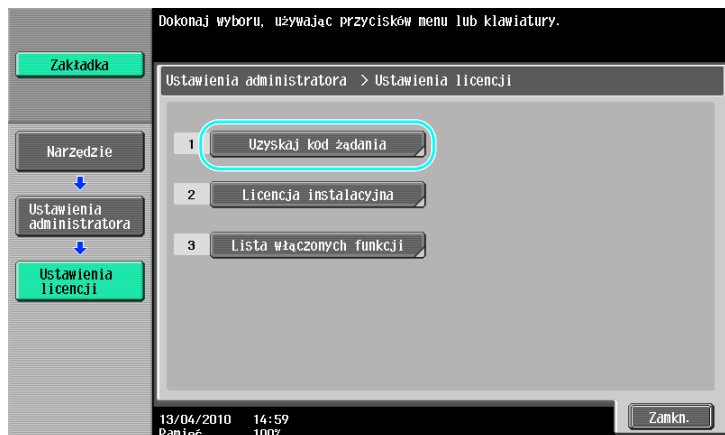

8.2

→ Nacisnąć przycisk [Tak], a następnie przycisk [OK].

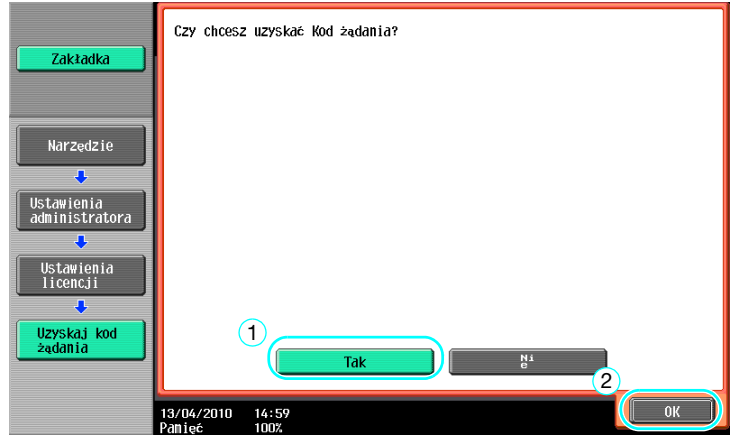

→ Aby wydrukować wymagany kod, należy nacisnąć [Lista wydruków].

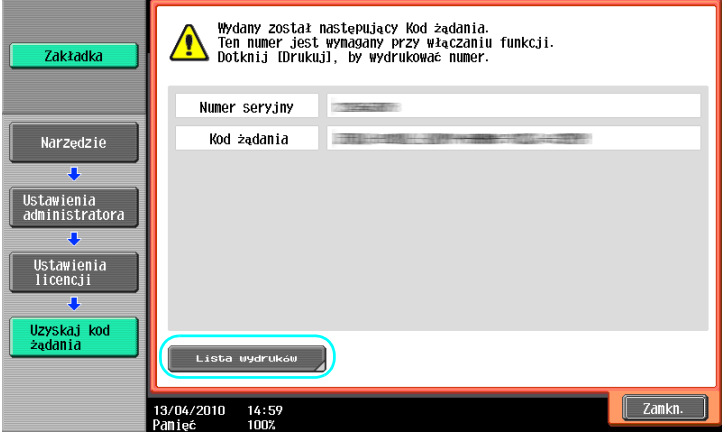

- 3 Rejestracja w Serwerze Licencji (LMS).
	- → Wejść na stronę internetową Licencji Serwera (LMS).
	- $\rightarrow$  Wybrać język.

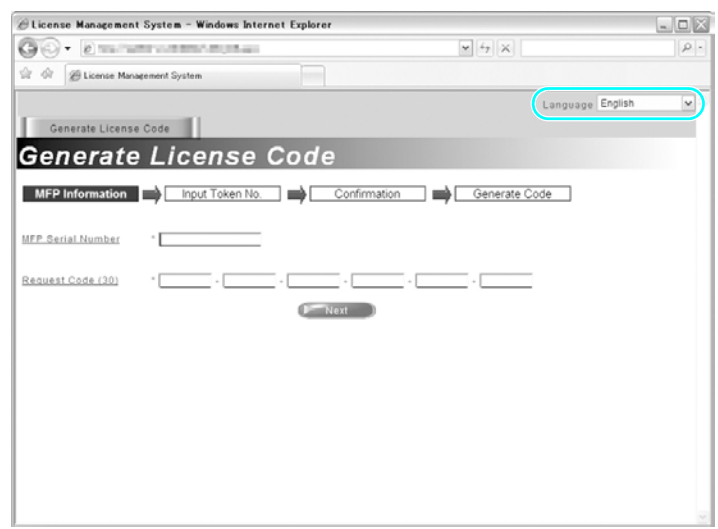

8.2

→ Wpisać numer seryjny i wymagany kod wyświetlony poprzez funkcję pobierania kodu, następnie kliknąć przycisk [Next].

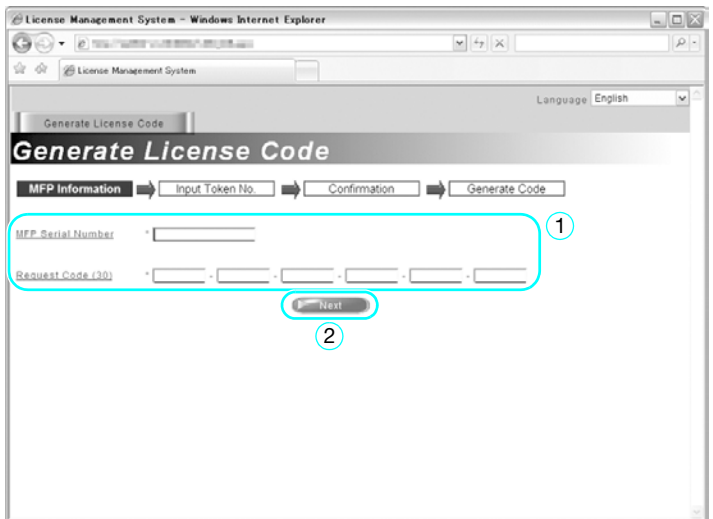

→ Wpisać numer tokena znajdujący się w certyfikacie identyfikacji tokenowej, zaznaczyć opcje rejestracji, a następnie kliknąć przycisk [Next].

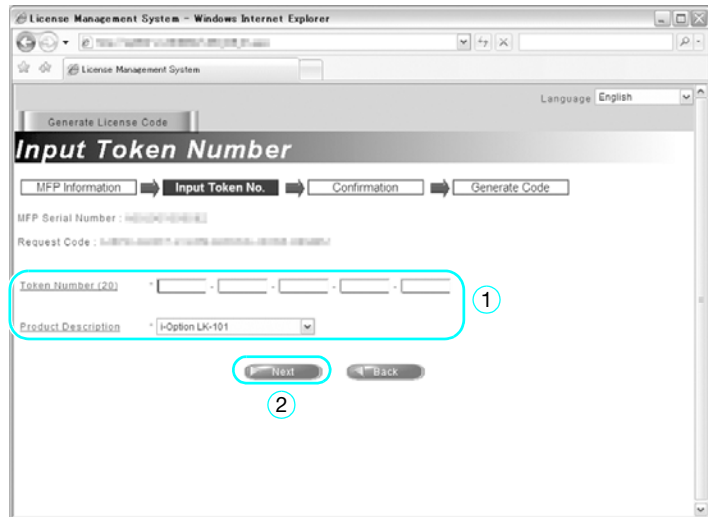

→ Potwierdzić wprowadzone dane do rejestracji, następnie kliknąć przycisk [Generate License Code].

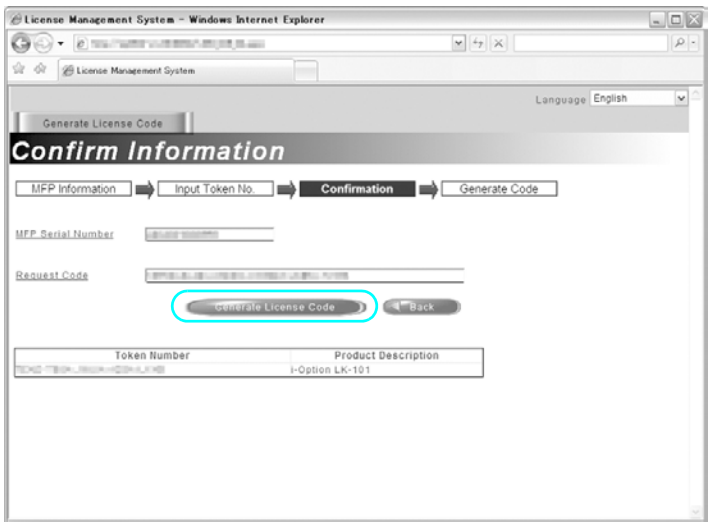

→ Kod licencji i kod funkcji zostają udostępnione. Kod licencyjny i kod funkcji są niezbędne do uaktywnienia funkcji i-Option LK-101 v2/LK-102/LK-103 v2/LK-105.

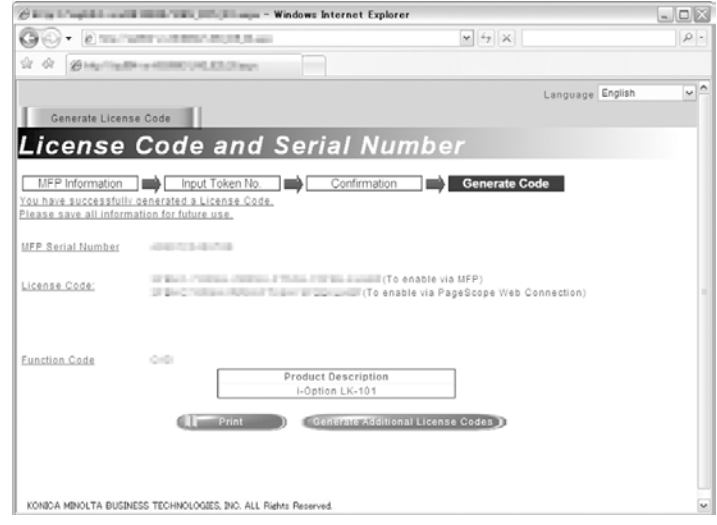

- 4 <sup>W</sup>łączyć funkcje i-Option LK-101 v2/LK-102/LK-103 v2/LK-105.
	- → Na ekranie Ustawienia licencji w Ustawieniach administratora, nacisnąć przycisk [Licencja instalacyjna].

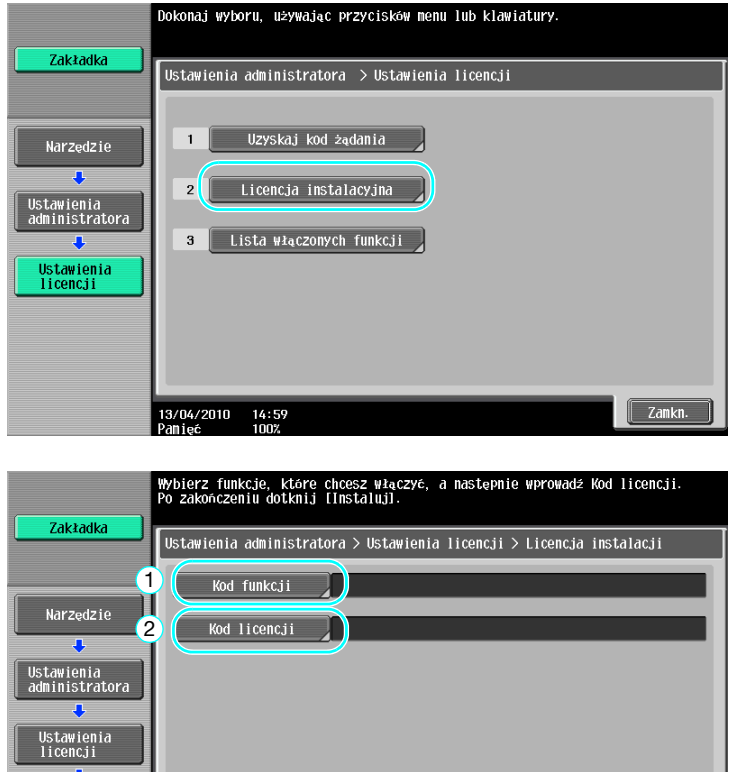

- $\boxed{\phantom{a}}$  Zamkn. 13/04/2010 14:59<br>Panieć 100%
- → Nacisnąć przycisk [Kod funkcji], aby wprowadzić uzyskany kod funkcji.

Licencja<br>instalacyjna

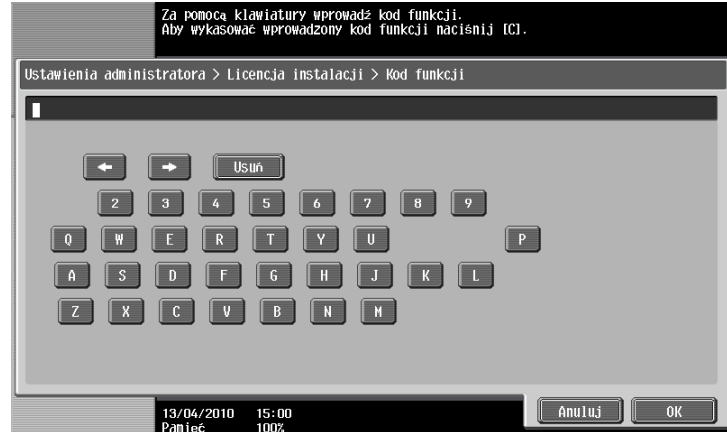

8.2
→ Nacisnąć [Kod licencji], następnie wpisać uzyskany kod licencji.

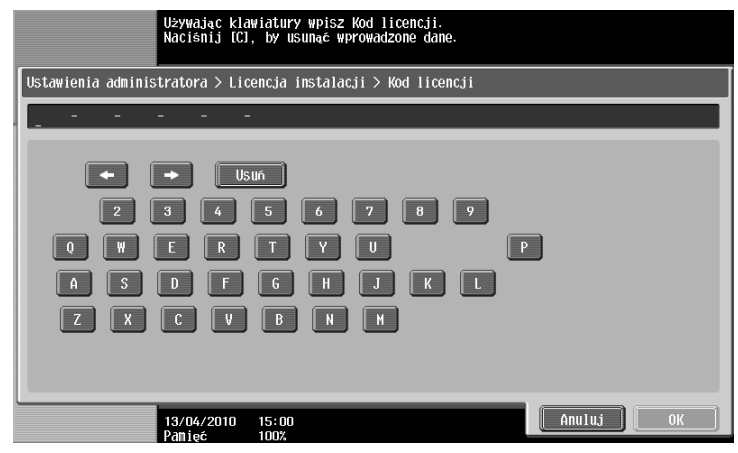

- → Nacisnąć [Instaluj].
- → Nacisnąć przycisk [Tak], a następnie przycisk [OK].

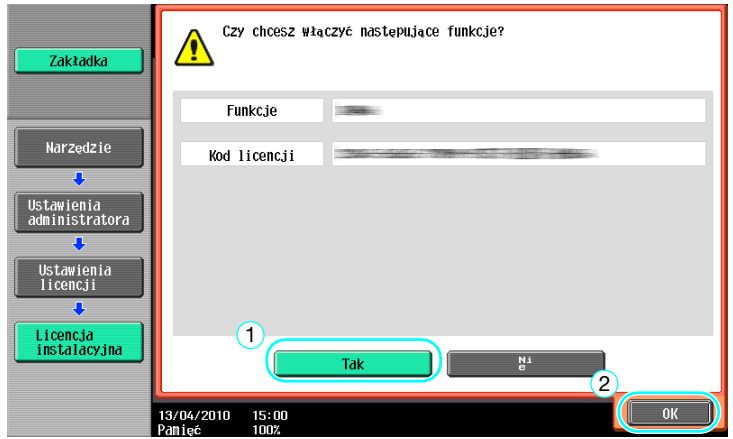

→ Wyłączyć wyłącznik głównego zasilania, następnie włączyć ponownie.

Odniesienie

- Po włączeniu funkcji, wyłączyć wyłącznik głównego zasilania, następnie odczekać około 10 sekund przed jego ponownym włączeniem. W przeciwnym razie, urządzenie może działać nieprawidłowo.
- Na ekranie Ustawień licencji w Ustawieniach administratora, nacisnąć przycisk [Lista włączonych funkcji], aby sprawdzić listę włączonych funkcji.

8.2

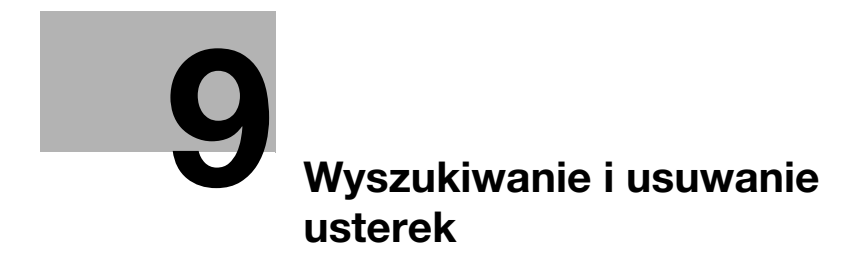

## <span id="page-292-0"></span>9 Wyszukiwanie i usuwanie usterek

#### 9.1 Wyszukiwanie i usuwanie usterek

W tej części opisano procedury rozwiązywania najczęściej spotykanych problemów, w formie pytań i odpowiedzi. Jeżeli nie udało się rozwiązać problemu po wykonaniu opisanych powyżej operacji, należy się skontaktować z przedstawicielem serwisu.

#### Dlaczego nie mogę włączyć urządzenia?

Urządzenie wyposażone jest w dwa wyłączniki.

#### **Odpowiedź**

Sprawdzić następujące.

- Sprawdzić, czy wtyczka zasilania została prawidłowo umieszczona w gniazdku elektrycznym. Dodatkowo, należy sprawdzić czy wyłącznik obwodu nie został wyzwolony.
- Sprawdzić czy urządzenie zostało włączone zarówno głównym wyłącznikiem zasilania jak i pomocniczym wyłącznikiem zasilania.

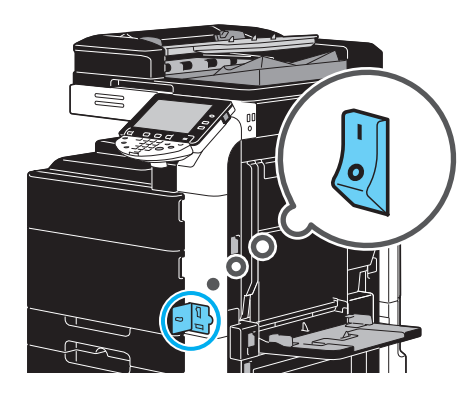

<span id="page-292-1"></span>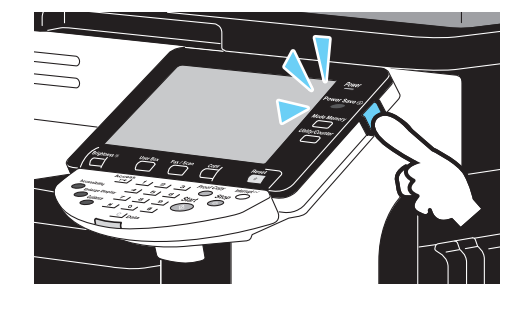

#### **PAMIETAJ**

Jeśli urządzenie nie uruchomi się po sprawdzeniu wymienionych elementów, należy skontaktować się z przedstawicielem serwisu.

#### Dlaczego na ekranie dotykowym nie wyświetla się żaden ekran?

Jeżeli przez określony czas nie jest wykonywana żadna operacja, panel dotykowy gaśnie i urządzenie automatycznie przechodzi w tryb, w którym oszczędza energię.

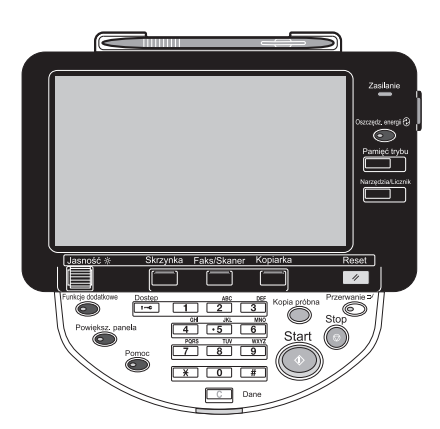

9.1

#### **Odpowiedź**

Sprawdzić następujące.

Używając pokrętła regulacji Jasność, znajdującego się na panelu sterowania, wyregulować jasność ekranu panelu dotykowego.

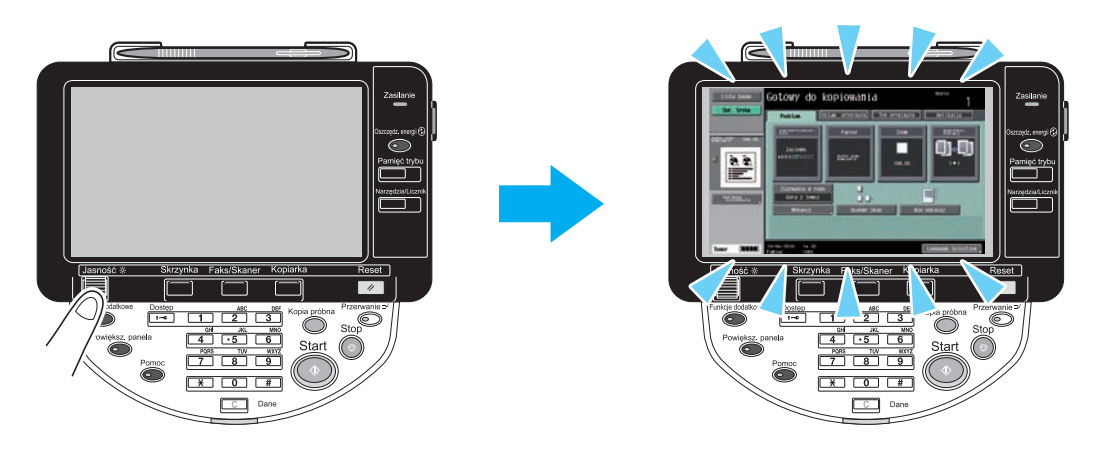

- Dotknąć panelu dotykowego. Jeśli panel zaświeci się, oznacza to, że nie ma problemu. Kiedy urządzenie jest w trybie oszczędzania energii, dotknięcie panelu dotykowego lub naciśnięcie przycisku na panelu sterowania spowoduje anulowanie trybu oszczędzania energii.

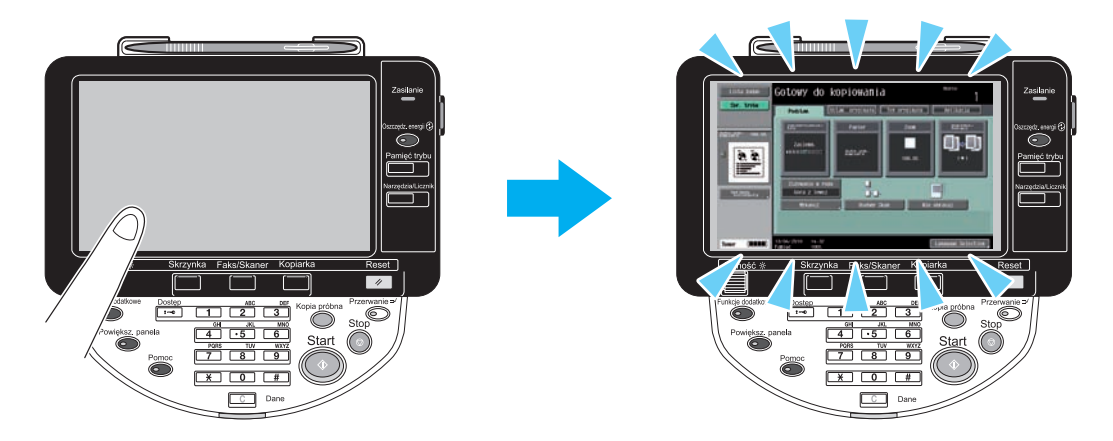

- Należy spróbować nacisnąć przycisk Oszczedz. energii umieszczony na panelu sterowania. Jeśli zegar tygodniowy ustawił urządzenie w Tryb czuwania, po naciśnięciu przycisku Oszczędz. energii na panelu dotykowym wyświetlony zostanie ekran. Aby móc skorzystać z urządzenia poza godzinami pracy, należy wprowadzić informacje wskazane na ekranie.
- Sprawdzić czy urządzenie zostało włączone zarówno głównym wyłącznikiem zasilania jak i pomocniczym wyłącznikiem zasilania.

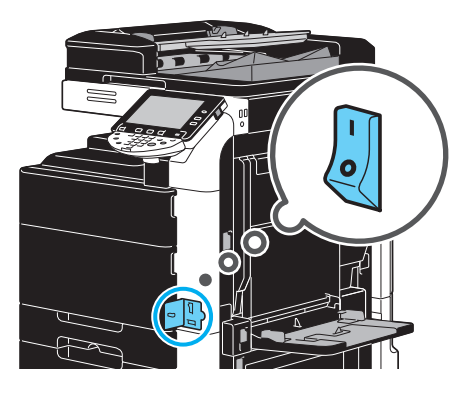

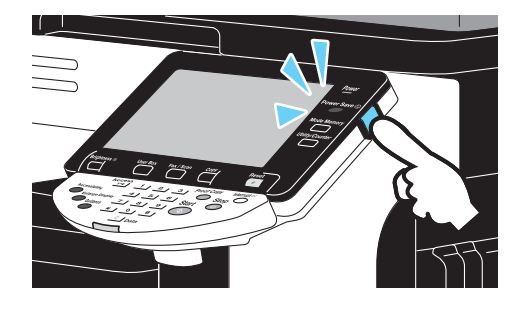

#### **PAMIĘTAJ**

Jeśli po sprawdzeniu wymienionych elementów na panelu dotykowym nadal nie pojawi się ekran, należy skontaktować się z przedstawicielem serwisu.

#### Dlaczego wyświetlany jest komunikat powiadamiający o konieczności wymiany materiałów eksploatacyjnych lub o konieczności przeprowadzenia czyszczenia w ramach konserwacji urządzenia?

Kiedy materiały eksploatacyjne wykorzystywane w urządzeniu są bliskie wyczerpania, wyświetli się ostrzeżenie o potrzebie wymiany. Komunikat ten pokazywany jest wtedy, gdy szyba skanowania szczelinowego jest zabrudzona.

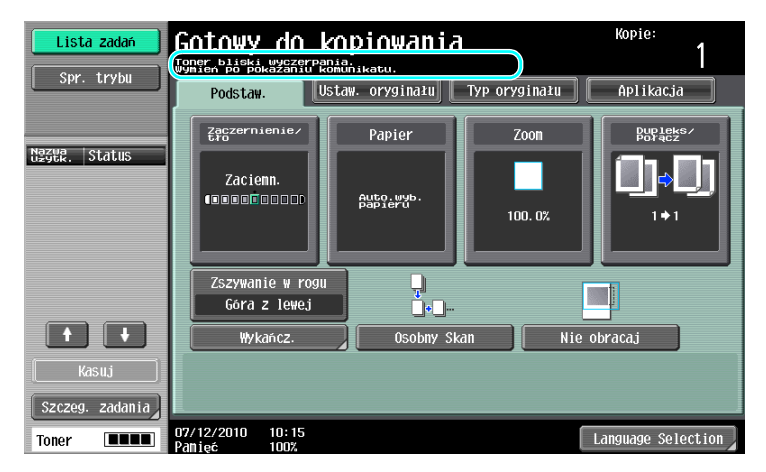

#### **Odpowiedź**

Należy wymienić wskazane w komunikacie materiały eksploatacyjne lub oczyścić szybę skanowania szczelinowego.

Materiały eksploatacyjne skończyły się jeśli pojawił się ekran, informujący które materiały muszą zostać wymienione. Po wyświetleniu komunikatu można jeszcze kopiować przez krótki czas, ale należy szybko wymienić materiały eksploatacyjne.

W przypadku wkładu tonera

Po wyświetleniu komunikatu "Mało tonera. Wymień po wyświetleniu wskazania.", pokazany zostanie komunikat "Wymień zasobnik na toner.". Wymień wkład tonera, zgodnie z umową serwisową.

Pojemnik na zużyty toner

Kiedy pokazany zostanie komunikat "Pojemnik na zużyty toner wymaga wymiany.", należy skontaktować się z przedstawicielem serwisu.

#### **PAMIETAJ**

Jeśli komunikat będzie nadal wyświetlany po dokonaniu wymiany lub czyszczenia, należy skontaktować się z przedstawicielem serwisu.

#### Dlaczego cały czas wyświetla się komunikat o zacięciu papieru?

Być może zacięcie papieru wystąpiło w innym miejscu niż wskazywane na ekranie. Sprawdzić miejsce podane na ekranie.

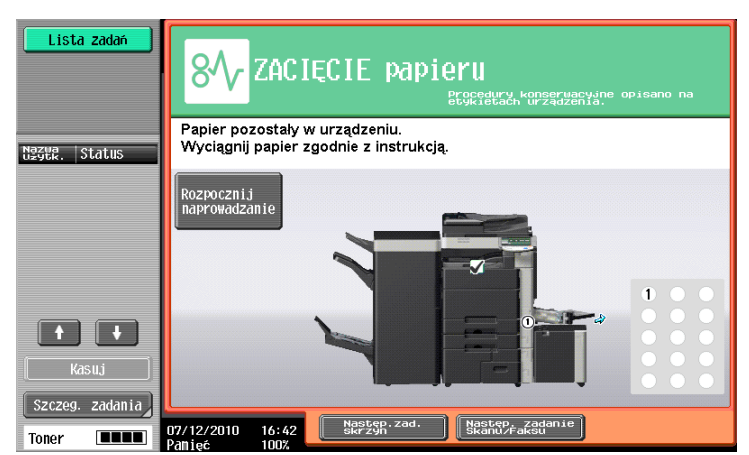

#### Odpowiedź

Sprawdzić następujące.

- Należy sprawdzić, czy nie pozostały resztki podartego papiery w części wskazanej za pomocą numeru na ekranie panelu dotykowego. Jeśli nie udało się usunąć papieru, należy skontaktować się z przedstawicielem serwisu.
- Otworzyć, a następnie zamknąć drzwi wskazane za pomocą numeru na ekranie panelu dotykowego. Po wykonaniu tej czynności komunikat nie powinien być dalej wyświetlony.

#### **PAMIETAJ**

Jeśli ostrzeżenie o zacięciu będzie nadal wyświetlane po sprawdzeniu wskazanych elementów, należy skontaktować się z przedstawicielem serwisu.

#### Co to jest stabilizacja obrazu?

Aby urządzenie utrzymało stabilną reprodukcję kolorów, posiada ono funkcję automatycznej regulacji jakości wydruku. Regulacja jakości wydruku jest nazywana "stabilizacją obrazu".

<span id="page-295-0"></span>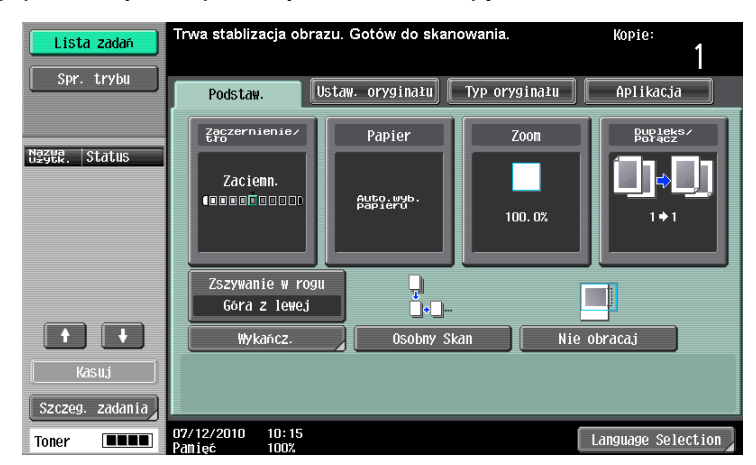

#### **Odpowiedź**

Stabilizacja obrazu zostaje wykonana po wytworzeniu dużej liczby wydruków lub jeśli wystąpiły zmiany temperatury albo wilgotności w urządzeniu.

Po zakończeniu stabilizacji obrazu, należy odczekać aż drukowanie zostanie automatycznie wznowione.

#### **PAMIETAJ**

Jeśli proces stabilizacji obrazu nie zakończy się po odczekaniu chwili, należy skontaktować się <sup>z</sup> przedstawicielem serwisu.

#### Dlaczego wyświetlony został komunikat błędu?

Istnieją trzy rodzaje błędów: błędy, które można wymazać otwierając/zamykając dolne przednie drzwiczki; błędy, które można wymazać wyłączając, a następnie ponownie włączając zasilanie; oraz błędy, których nie można wymazać. Błędy należy wymazywać postępując zgodnie z instrukcjami pokazywanymi na ekranie. Jeśli błędu nie można wymazać, ani zwolnić, należy skontaktować się z przedstawicielem serwisu i podać mu kod błędu.

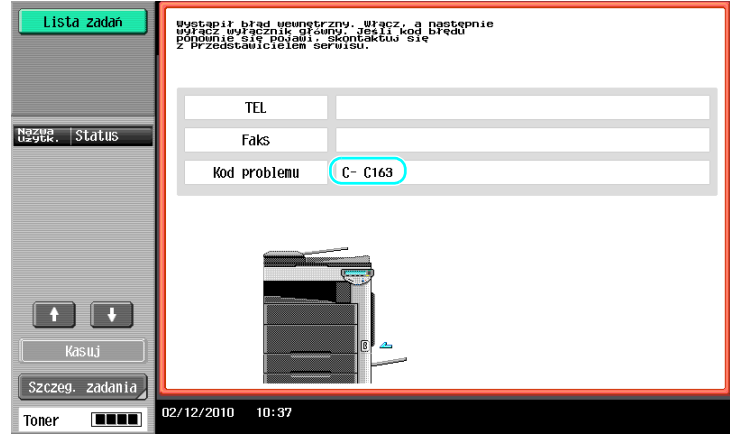

#### **Odpowiedź**

Błędy należy wymazywać postępując zgodnie z instrukcjami pokazywanymi na ekranie.

#### **PAMIETAJ**

Jeśli komunikat pozostanie wyświetlony, należy zanotować kod błędu pokazany na ekranie, odłączyć urządzenie od zasilania sieciowego, a następnie skontaktować się z przedstawicielem serwisu.

# 10 [Parametry Ustawienia](#page-300-0)  uż[ytkownika](#page-300-0)

## <span id="page-300-0"></span>10 Parametry Ustawienia użytkownika

Za pomocą parametrów Ustawienia użytkownika można zmieniać częste ustawienia urządzenia oraz ustawienia poszczególnych funkcji zgodnie z warunkami pracy i otoczenia.

#### 10.1 Wyświetlanie ekranu Ustawienia użytkownika

Na ekranie Ustawienia użytkownika można konfigurować rozmaite ustawienia.

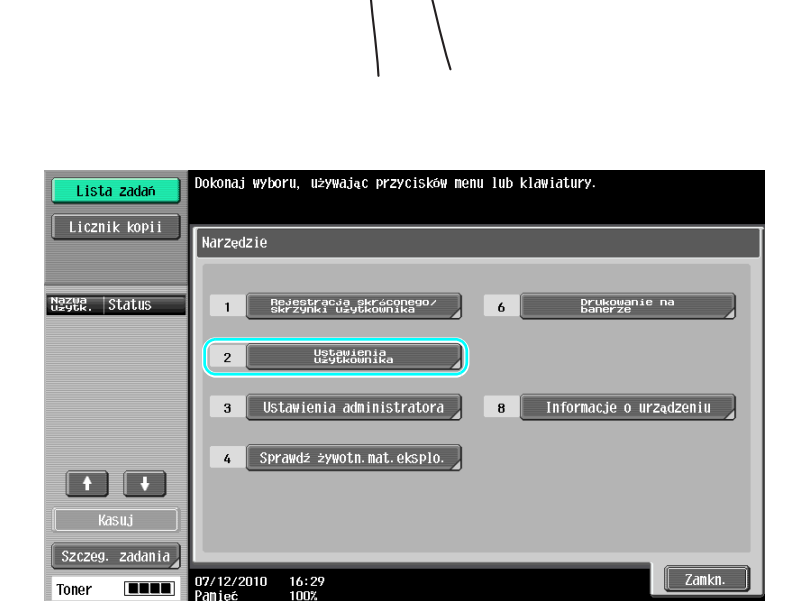

Odniesienie

Aby zmienić ustawienia domyślne trybu Faks/Skaner, należy nacisnąć przycisk Faks/Skan, następnie przycisk Narzędzia/Licznik.

#### **√** Odsyłacz

Aby poznać szczegóły, patrz rozdział 6 w [Instrukcji obsługi Kopiowania].

<span id="page-300-1"></span>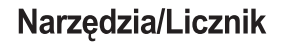

#### 10.2 Ustawienia, które można określić

Na ekranie Ustawienia użytkownika można konfigurować ustawienia parametrów należących do następujących pięciu kategorii.

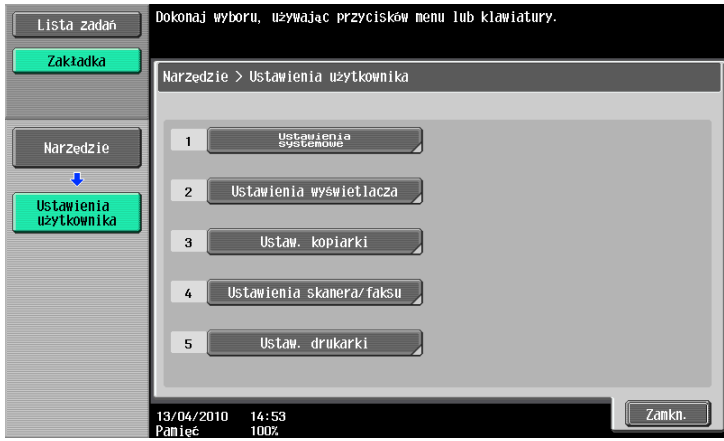

#### **√** Odsyłacz

Aby poznać szczegóły na temat parametrów Ustawień kopiarki, patrz rozdział 6 w [Instrukcji obsługi Kopiowania].

Aby poznać szczegóły na temat parametrów Ustawień skanowania/faksowania, patrz rozdział 9 w [Instrukcji obsługi Skanowania sieciowego/faksowania/faksowania sieciowego].

Aby poznać szczegóły na temat parametrów Ustawień drukarki, patrz rozdział 13 w [Instrukcji obsługi Drukowania].

#### Ustawienia systemowe

Zmieniane mogą być język wyświetlania panelu dotykowego, jednostki miary oraz ustawienia trybów oszczędzania energii.

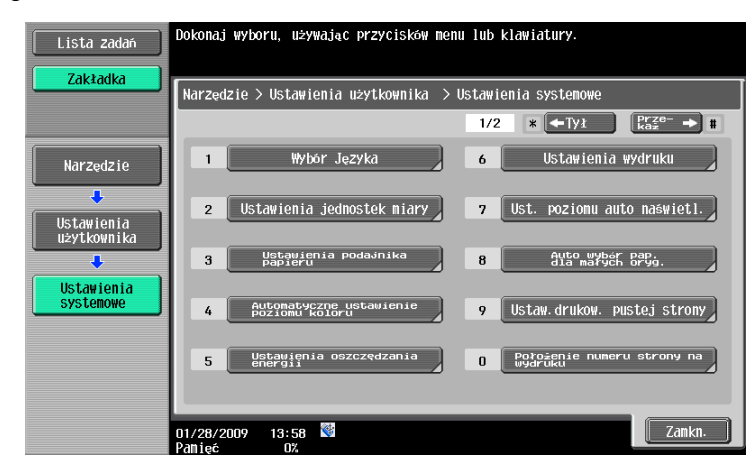

#### Ust.wyświetl. użytkownika

Zmieniane mogą być wyświetlacz, znajdujący się na lewym panelu ekranu panelu dotykowego i ustawienia w ekranie Podstawowych.

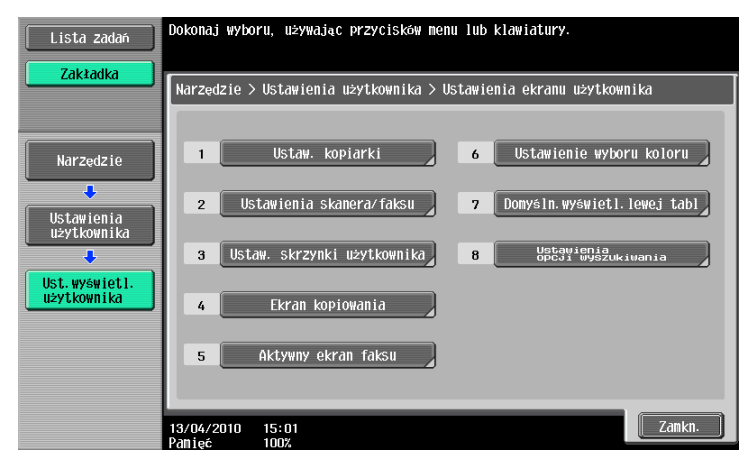

#### Ustaw. kopiarki

Można zmienić ustawienia funkcji kopiowania aby umożliwić łatwe wykonywanie operacji.

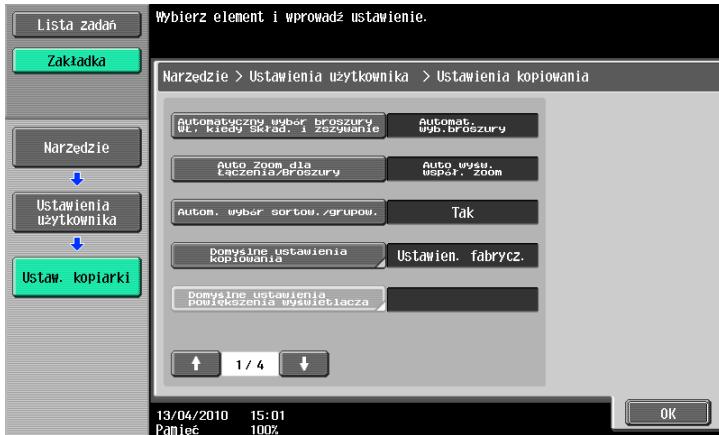

#### Ustawienia skanu/faksu

Można zmienić ustawienia funkcji faksowania/skanowania tak, aby możliwe było łatwe wykonywanie operacji.

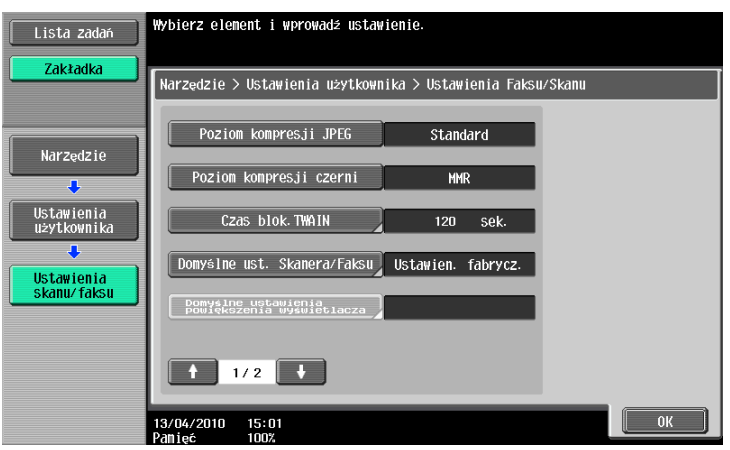

#### Ustaw. drukarki

Można zmienić ustawienia funkcji drukowania aby umożliwić łatwe wykonywanie operacji.

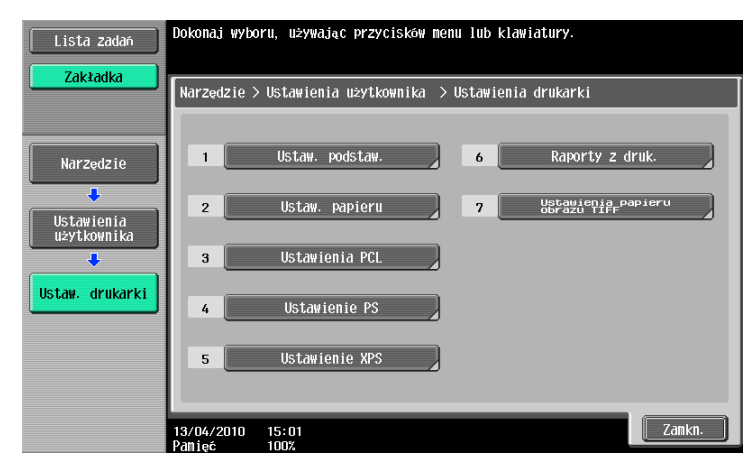

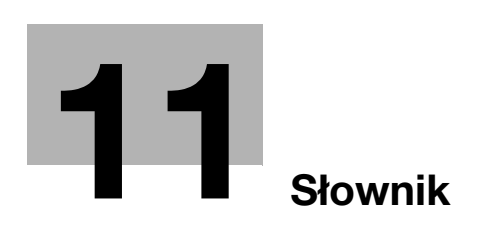

I.

## <span id="page-306-0"></span>11 Słownik

### 11.1 Słownik

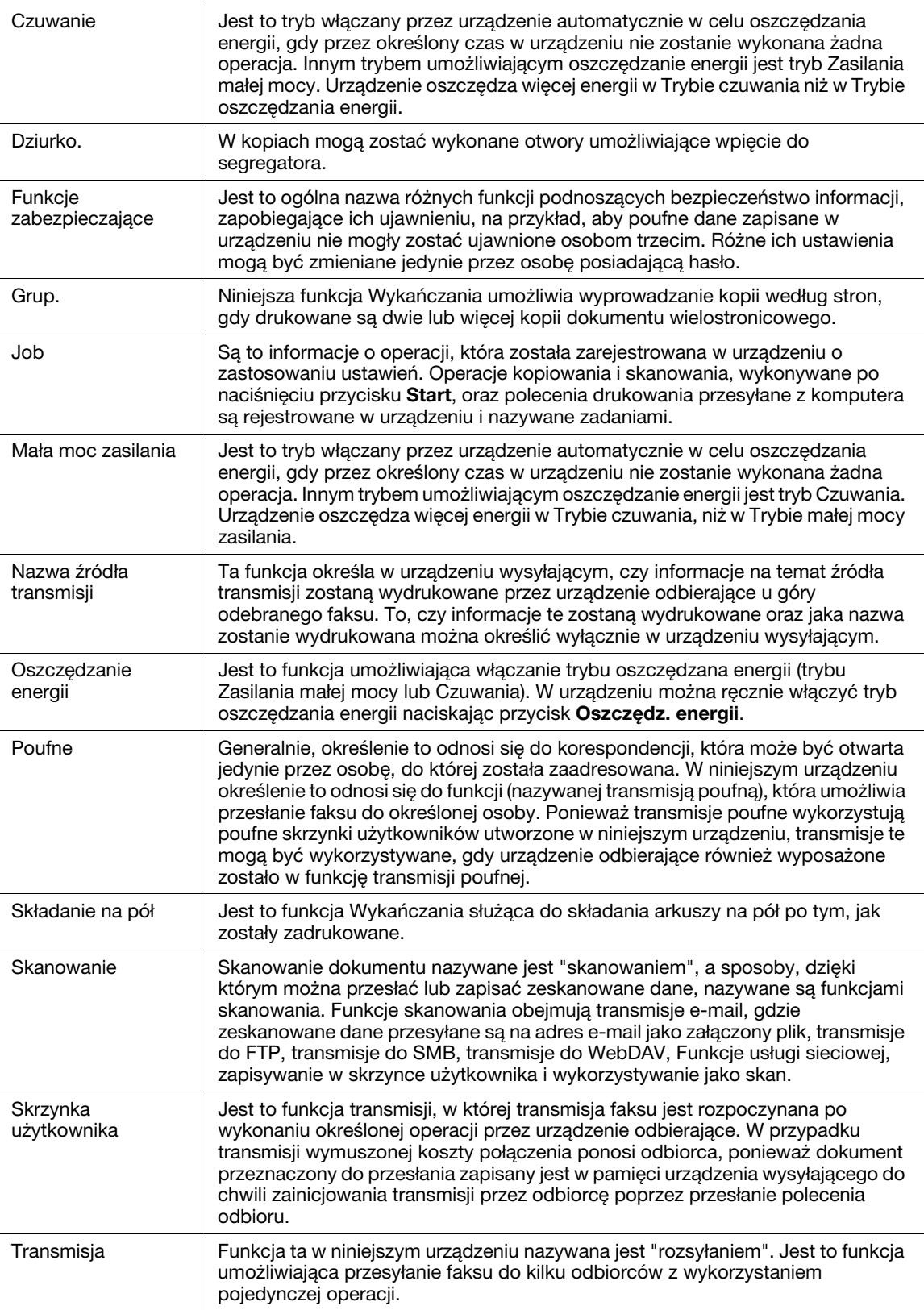

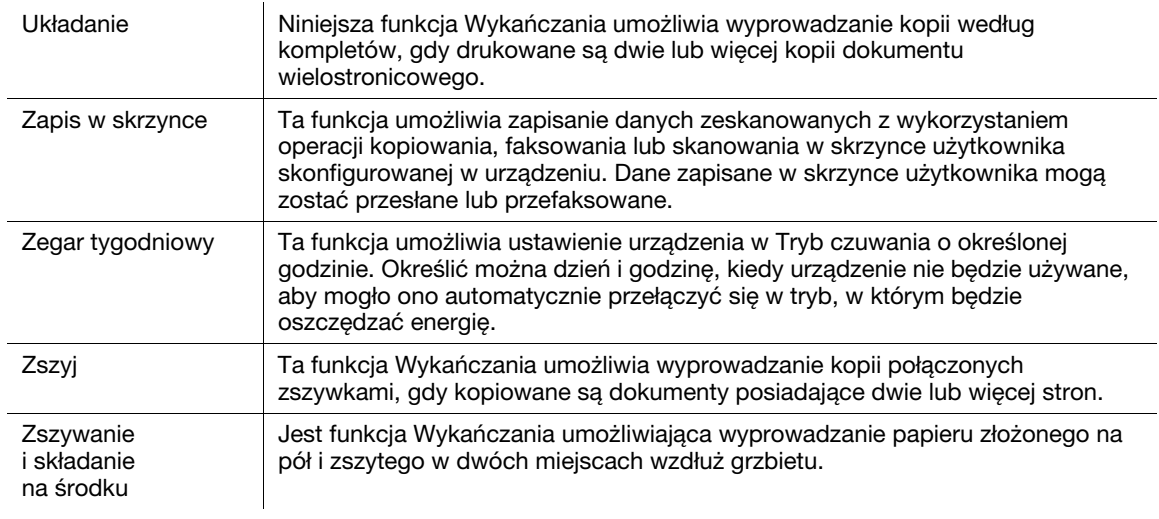

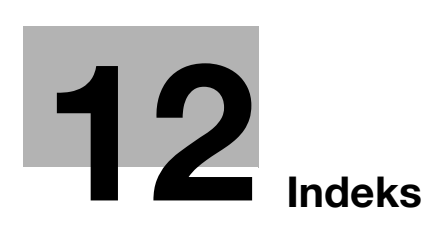

## <span id="page-310-0"></span>12 Indeks

#### A

Adres IP faksu [5-21](#page-222-0) Adresat skrzynki użytkownika [2-25](#page-118-0) Auto zoom [3-15](#page-158-0) Automatyczne wyłączenie [3-38](#page-181-0)

#### B

Bindow. TX [7-10](#page-271-0) Bluetooth [2-45](#page-138-0) Broszura [3-10](#page-153-0)

C Certyfikat Token [8-5](#page-282-0)

#### D

Data/Godzina [4-15](#page-198-0), [6-16](#page-247-0) Druk broszury [4-9](#page-192-0) Druk dwustronny [4-9](#page-192-0) Drukowanie produkcyjne [4-7](#page-190-0) Drukowanie zabezpieczone [4-6](#page-189-0) Dziurko. [3-22](#page-165-0)

#### E

Edytuj nazwę [7-3](#page-264-0) Ekran szybkiego kopiowania [3-3](#page-146-0) energii [1-35](#page-42-0)

#### F

Faksowanie [2-10](#page-103-0) Faksowanie przez internet [5-21](#page-222-0) Faksowanie z komputera [5-30](#page-231-0) Funkcja naprowadzania [1-37](#page-44-0) Funkcje zaawansowane [8-3](#page-280-0)

#### I

ID i wydruk [4-8](#page-191-0) Image Shift [4-10](#page-193-0) Informacje dotyczące bezpieczeństwa [1-16](#page-23-0) i-Option LK-101 v2/LK-102/LK-103 v2/LK-105 [8-5](#page-282-1)

#### J

Jakość obrazu [4-16](#page-199-0)

#### K

Klawisz skrótu [3-29](#page-172-0) Kolor [6-13](#page-244-0) Kompletować [4-5](#page-188-0) Koperta [3-25](#page-168-0) Kopia dwustronna [3-5](#page-148-0) Kopia łączona [3-6](#page-149-0) Kopia próbna [3-32](#page-175-0) Korzystanie z zapisanego dokumentu [2-31](#page-124-0) Książka rozłożona [3-17](#page-160-0)

#### L

Licznik kopii [3-36](#page-179-0) Lista bieżących zadań [6-29](#page-260-0) Lista historii zadań [6-29](#page-260-0) Lista komunikacji [5-8](#page-209-0)

#### Ł

Łączony [4-9](#page-192-1) Ładowanie papieru [1-48](#page-55-0), [1-50](#page-57-0), [1-52](#page-59-0), [1-53](#page-60-0)

#### M

Margines bindowania [4-10](#page-193-1) Moja zakladka [4-18](#page-201-0)

#### N

Nagłówek/Stopka [4-15](#page-198-1) Nakładanie [4-14](#page-197-0) Numer strony [4-15](#page-198-0), [6-16](#page-247-0)

#### $\Omega$

Oddziel. [4-5](#page-188-0) Okładka [3-20](#page-163-0) Opcje [1-84](#page-91-0) Opróżnianie pojemnika na odpady z dziurkowania w finiszerze FS-526 [1-81](#page-88-0) Opróżnianie pojemnika na odpady z dziurkowania w finiszerze FS-527 [1-82](#page-89-0) Opróżnianie pojemnika na odpady z dziurkowania w zespole składania na Z ZU-606 [1-83](#page-90-0) Oryginał broszury [3-10](#page-153-0) Oryginały dwustronne [7-5](#page-266-0) Osobista. skrzy.użytk. [2-17](#page-110-0)

#### P

PageScope Web Connection [7-16](#page-277-0) Palmtop [2-45](#page-138-0) Panel sterowania [1-35](#page-42-1) Podainik reczny [3-25](#page-168-0) Podgląd [3-32](#page-175-1) Połącz [7-10](#page-271-0) Powiększ/Zmniejsz [3-15](#page-158-0) Programowanie adresata [5-7](#page-208-0), [6-8](#page-239-0) Przedniej okładki [3-20](#page-163-0) Przekazywanie faksów [5-29](#page-230-0) Przekładki z folii prezentacyjnych [4-12](#page-195-0) Przymusowa skrzynka użytkownika pamięci odbioru [5-25](#page-226-0) R

#### Rejestracja adresata książki adresowej [5-3](#page-204-0), [6-3](#page-234-0) Rejestracja adresatów grupowych [5-3](#page-204-0), [6-3](#page-234-0) Rejestrowanie programu [3-27](#page-170-0) Resolution [6-9](#page-240-0) Rozsyłanie [5-10](#page-211-0)

## 12

#### S

Separate Scan [3-8](#page-151-0) Serwer licencji (LMS) [8-5](#page-282-0) Skrzynka grupy [2-17](#page-110-0) Stabilizacja obrazu [9-6](#page-295-0)

#### Ś

Środowisko pracy [1-29](#page-36-0)

#### T

Telefon komórkowy [2-45](#page-138-0) Transmisja Kodu F [5-27](#page-228-0) Transmisja poprzez E-mail [6-26](#page-257-0) Transmisja przekazania [5-20](#page-221-0) Transmisja wymuszona [5-17](#page-218-0) Transmisja z zegarem [5-20](#page-221-0) Tryb Błyszczący [4-16](#page-199-1) Tryb Czuwania [3-38](#page-181-0) Tryb okładki [4-12](#page-195-1) Tryb zasilania małej mocy [3-38](#page-181-0) Typ oryginału [4-16](#page-199-2), [6-11](#page-242-0) Typ pliku [6-13](#page-244-0)

#### U

Ustaw. Skanowania [5-15](#page-216-0), [7-5](#page-266-0) Ustawienia Czcionek [4-17](#page-200-0) Ustawienia skrócone [3-29](#page-172-0) Ustawienia użytkownika [10-3](#page-300-1) Ustawienie informacji źródłowych o transmisji faksowej [5-13](#page-214-0) Ustawienie jakości [4-16](#page-199-3) Ustawienie na stronę [4-13](#page-196-0) Usuwanie dokumentu [7-7](#page-268-0) Usuwanie papieru zaciętego w finiszerze FS-527 [1-62](#page-69-0) Usuwanie papieru zaciętego w separatorze zadań JS-602 [1-66](#page-73-0) Usuwanie tła [6-20](#page-251-0) Usuwani[e zablokowanego papieru i zablokowanych](#page-62-0)  zszywek 1-55 Usuwanie zablokowanego papieru w ADF [1-57](#page-64-0) Usuwa[nie zablokowanego papieru w finiszerze](#page-67-0)  FS-526 1-60 Usuwan[ie zablokowanego papieru w podajniku](#page-66-0)  papieru 1-59 Usuwanie zablokowanego papieru w prawych bocznych drzwiczkach [1-58](#page-65-0) Usuwa[nie zablokowanych zszywek w finiszerze](#page-74-0)  FS-526 1-67 Usuwanie zablokowanych zszywek w module broszurującym SD-508 [1-68](#page-75-0) Usuwanie zablokowanych zszywek w module broszurującym SD-509 [1-70](#page-77-0) Usuwanie zaciętego papieru z insertera wykańczającego PI-505 [1-65](#page-72-0) Usuwanie zaciętego papieru z Zespołu składania na Z ZU-606 [1-64](#page-71-0) Usuwanie zszywek zaciętych w finiszerze FS-527 [1-69](#page-76-0)

Uwagi dotyczące przepisów [1-21](#page-28-0) Uwagi i oznaczenia ostrzegawcze [1-26](#page-33-0)

#### W

Włączanie/wyłączanie [1-46](#page-53-0) Wybieranie adresatów [2-10](#page-103-0), [2-14](#page-107-0) Wykańcz. [3-22](#page-165-0), [4-11](#page-194-0), [7-14](#page-275-0) Wymagania dotyczące miejsca dla urządzenia [1-28](#page-35-0) Wymagany kod [8-5](#page-282-0) Wymazywanie ramki [3-13](#page-156-0), [6-22](#page-253-0) Wymiana materiałów eksploatacyjnych [1-71](#page-78-0) Wymiana pojemnika na zużyty toner [1-75](#page-82-0) Wymiana wkładu tonera [1-74](#page-81-0) Wymiana zasobnik zszywek do finiszera FS-526 [1-77](#page-84-0) Wymiana zasobnik zszywek do finiszera FS-527 [1-79](#page-86-0) Wymiana zasobnika zszywek w module broszurującym SD-508 [1-78](#page-85-0) Wymiana zasobnika zszywek w module broszurującym SD-509 [1-80](#page-87-0) Wyszukiwanie adresatów [6-24](#page-255-0) Wyszukiwanie i usuwanie usterek [9-3](#page-292-1) Wyświetlanie zadań [1-47](#page-54-0)

#### Z

Zabezpieczenia kopiowania [4-14](#page-197-1) Zapis w skrzynce użytkownika [2-22](#page-115-0), [4-6](#page-189-1) Zegar tygodniowy [3-38](#page-181-0) Znak wodny [4-14](#page-197-2) Znaki handlowe i prawa autorskie [1-4](#page-11-0) Zoom [4-4](#page-187-0) Zszyj [3-22](#page-165-0)

#### Ź

Źródło zasilania [1-29](#page-36-1)